## <span id="page-0-0"></span>**Dell™ PowerConnect™ 3324/3348 Manuel de l'utilisateur**

[Présentation générale](file:///C:/data/Network/pc33xx/fr/ug/overview.htm#475797) [Description du matériel](file:///C:/data/Network/pc33xx/fr/ug/hardware.htm#402915) [Installation du commutateur PowerConnect 3324/3348](file:///C:/data/Network/pc33xx/fr/ug/installi.htm#579783) [Configuration du commutateur PowerConnect 3324/3348](file:///C:/data/Network/pc33xx/fr/ug/configha.htm#443966) [Mise en route](file:///C:/data/Network/pc33xx/fr/ug/gettings.htm#347780) [Configuration des informations système](file:///C:/data/Network/pc33xx/fr/ug/configsy.htm#241230) [Configuration des informations du commutateur](file:///C:/data/Network/pc33xx/fr/ug/configsw.htm#361145) [Affichage des statistiques](file:///C:/data/Network/pc33xx/fr/ug/statisti.htm#776797) [Configuration de Quality of Service \(Qualité de service\)](file:///C:/data/Network/pc33xx/fr/ug/configqo.htm#522375) [Obtention d'aide](file:///C:/data/Network/pc33xx/fr/ug/enterpri.htm#810805) **AREMARQUE : une REMARQUE indique des informations importantes qui vous permettent de mieux utiliser votre ordinateur.** 

**AVIS :** un AVIS vous avertit d'un risque de dommage matériel ou de perte de données et vous indique comment éviter le problème.

**ATTENTION : le message ATTENTION indique une situation potentiellement dangereuse qui, si elle n'est pas évitée, peut provoquer une détérioration du matériel et des blessures pouvant entraîner la mort.**

## **Les informations contenues dans ce document peuvent être modifiées sans préavis. 2003 Dell Computer Corporation. Tous droits réservés.**

La reproduction de ce document de quelque manière que ce soit sans l'autorisation écrite de Dell Inc. est strictement interdite.

Les marques utilisées dans ce document : Dell, Le logo DELL, PowerConnect, Dell OpenManage, PowerEdge, Inspiron, Demerconner, Denielex, Axim, PowerVault, PowerApp,<br>DellNet et Laitiude sont des marques déposées de Dell Inc.

Tous les autres noms de marques et marques déposées utilisés dans ce document se rapportent aux sociétés propriétaires des marques et des noms de ces produits. Dell Inc.<br>décline tout intérêt dans l'utilisation des marques

Novembre 2003 Rev. A01

<span id="page-1-0"></span>[Retour au sommaire](file:///c:/data/network/pc33xx/fr/ug/index.htm)

# **Configuration du commutateur PowerConnect 3324/3348**

**Dell™ PowerConnect™ 3324/3348 Manuel de l'utilisateur**

- **P** [Présentation de la configuration](#page-1-1)
- **O** [Informations de configuration générale](#page-2-0)
- [Configuration de la connexion du terminal](#page-4-0)
- [Autres exigences en matière de configuration](#page-4-1)
- [Amorçage de l'unité](#page-5-0)
- **[Introduction à la configuration des unités](#page-7-0)**
- **O** [Configuration initiale](#page-7-1)
- **O** [Configuration avancée](#page-12-0)
- [Exemple de processus de configuration](#page-18-0)
- [Configuration de l'empilage](#page-30-0)
- [Réamorçage de l'unité](#page-32-0)
- [Fonctions du menu Startup \(Démarrer\)](#page-32-1)
- [Téléchargement des logiciels vers les unités d'une pile](#page-35-0)
- [Définition des paramètres SNMP](#page-38-0)
- **O** [Connexion d'unités](#page-39-0)

## <span id="page-1-1"></span>**Présentation de la configuration**

Cette section décrit la configuration initiale de l'unité et comprend les sections suivantes :

- l Amorçage initial de l'unité
- l Configuration préliminaire requise
- l Configuration de l'empilage

Une fois toutes les connexions externes de l'unité en place, vous devez connecter celle-ci à un terminal de façon à pouvoir contrôler diverses procédures<br>(démarrage, etc.). Le graphique suivant indique l'ordre des procédur

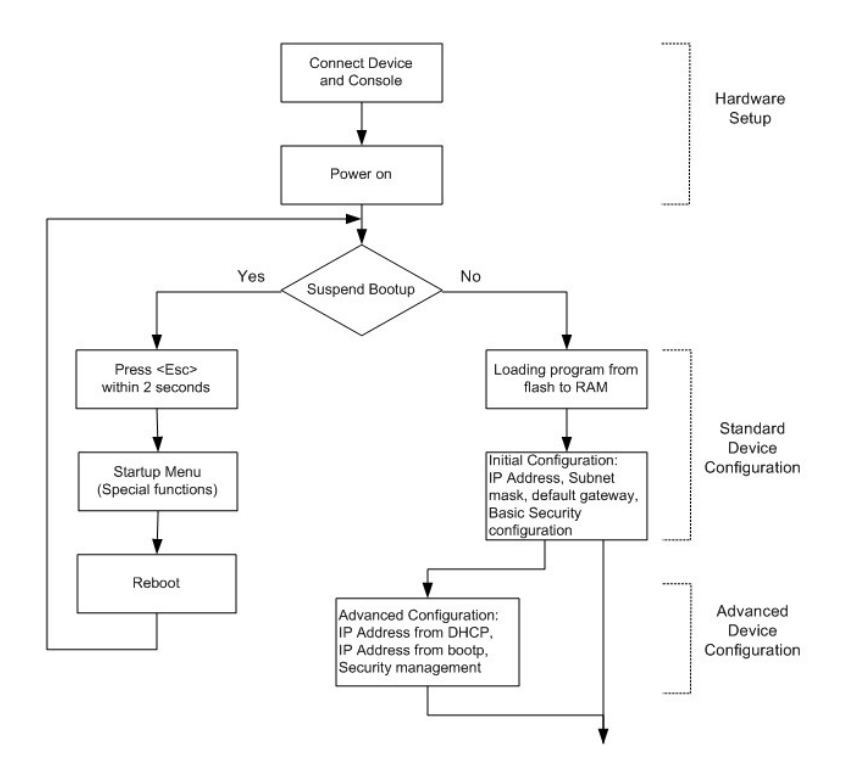

Des instructions pour la configuration de l'unité et du matériel sont fournies dans les sections précédentes de ce manuel. La première installation est effectuée à l'aide de la procédure standard. D'autres fonctions spéciales peuvent être utilisées, mais leur exécution interrompt l'installation et réinitialise le système. Cette option est décrite ultérieurement dans cette section.

## <span id="page-2-0"></span>**Informations de configuration générale**

Le Dell™ PowerConnect™ 3324/3348 est fourni avec des fonctionnalités et une configuration pré-définies.

### **Négociation automatique**

La négociation automatique permet à une unité de négocier un mode de fonctionnement et de partager des informations avec une autre unité via une liaison point à point. Cette fonctionnalité configure automatiquement les deux unités de manière à tirer le maximum de leurs capacités.

La négociation automatique est entièrement exécutée dans les couches physiques lors de l'initialisation des liens, sans aucune charge supplémentaire imposée aux couches de protocole MAC ou supérieures. La négociation automatique permet aux ports d'exécuter les fonctions suivantes :

- l Annonce des capacités
- l Accusé de réception et compréhension des modes de fonctionnement communs aux deux unités
- l Refus d'utiliser des modes de fonctionnement qui ne sont pas partagés par les deux unités
- l Configuration des deux ports sur le mode de fonctionnement commun le plus élevé pris en charge

Si vous connectez un port du commutateur au contrôleur d'interface réseau (NIC, Network Interface Controller) d'une station de travail ou d'un serveur qui ne prend pas en charge la négociation automatique ou sur lequel celle-ci n'est pas activée, le port de commutation et le contrôleur NIC doivent être définis<br>manuellement sur la même vitesse et en mode duplex à l'aide de l'int

AVIS : si la station qui partage le lien tente de négocier automatiquement avec un port qui a été configuré manuellement en duplex intégral, l'auto-<br>négociation aboutit à une tentative de fonctionnement de la station en mo trame significative. Ce phénomène est inhérent aux normes utilisées par la négociation automatique.

## **Paramètres par défaut du port de commutation**

Le tableau suivant décrit les paramètres par défaut du port.

#### **Paramètres de port par défaut**

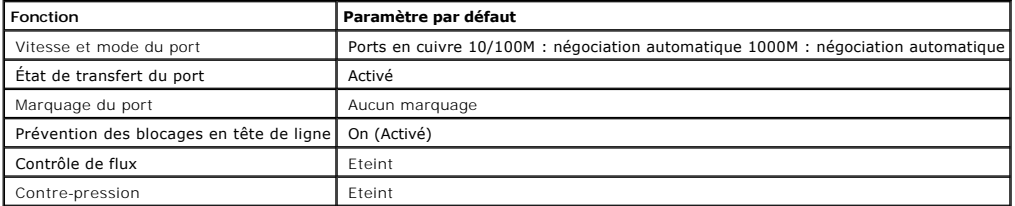

Voici un exemple de modification de la vitesse du port sur le port 1/e5 à l'aide des commandes CLI :

console> **enable** 

console# **configure** 

Console (config)# **interface ethernet** 1/e5

Console (config-if)# **speed** 9600

Voici un exemple d'activation du contrôle de flux sur le port 1/e5 à l'aide des commandes CLI :

console> **enable** 

console# **configure** 

Console (config)# **interface ethernet** 1/e5

Console (config-if)# **flowcontrol** on

Voici un exemple d'activation de la contre-pression sur le port 1/e5 à l'aide des commandes CLI :

console> **enable** 

console# **configure** 

Console (config)# **interface ethernet** 1/e5

Console (config-if)# **back-pressure** 

## **Débit**

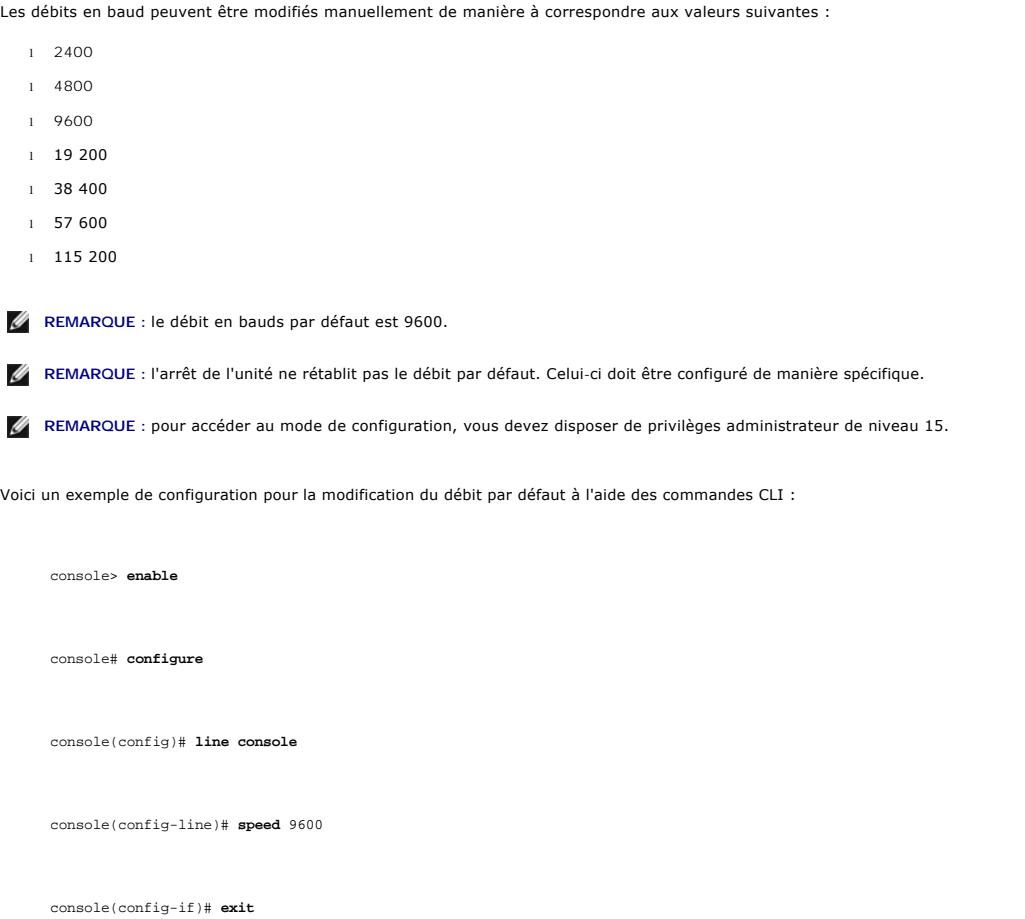

console(config)# **exit** 

## <span id="page-4-0"></span>**Configuration de la connexion du terminal**

Les unités PowerConnect 3324/3348 requierent les paramètres suivants pour la configuration de la connexion du terminal :

- l Aucune parité
- l Un bit d'arrêt
- l 8 bits de données

# <span id="page-4-1"></span>**Autres exigences en matière de configuration**

Les éléments suivants sont requis pour le téléchargement du logiciel intégré et pour la configuration de l'unité :

- l Terminal ASCII (ou émulation) connecté au port série situé à l'arrière de l'unité.
- l Adresse IP affectée au PowerConnect 3324/3348 pour permettre son contrôle à distance via Telnet, SSH, etc.

<span id="page-5-0"></span>**REMARQUE :** le processus de configuration ne définit qu'un seul port.

## **Amorçage de l'unité**

Si le système est mis sous tension alors que le terminal local est déjà connecté, l'unité effectue un POST (autotest à la mise sous tension). Ce test est effectué à chaque initialisation de l'unité. Il contrôle les composants matériels afin de déterminer si l'unité est totalement opérationnelle avant qu'elle ne démarre.

Si un problème critique est détecté, l'exécution du programme s'arrête. Si le POST est exécuté avec succès, le code est décompressé dans la mémoire RAM.

Les messages POST sont affichés sur le terminal et indiquent le succès ou l'échec du test.

Pour démarrer l'unité :

- 1. Assurez-vous que le câble ASCII est connecté au terminal.
- 2. Connectez le bloc d'alimentation à l'unité ; l'initialisation commence. Le POST recense tout d'abord la mémoire disponible, puis continue le processus<br>l'amorçage. Voici un exemple des informations qui s'affichent lors d

------ Performing the Power-On Self Test (POST) ------

UART Channel Loopback Test......PASS

Testing the System Cache.......PASS

Testing the System SDRAM.......PASS

Boot1 Checksum Test........PASS

Boot2 Checksum Test........PASS

Flash Image Validation Test......PASS

Testing CPU PCI Bus Device Configuration...PASS

BOOT Software Version 1.30.11 Built 27-JAN-2003 10:06:03

Processeur : MPC8245 Rev 0.12, 250 MHz (Bus: 100MHz), 32 MByte SDRAM.

I-Cache 16 KB, linesize 32.D-Cache 16 Ko, linesize 32.

Cache Enabled.

Autoboot in 2 seconds - press RETURN or Esc. to abort and enter prom.

Le message d'amorçage automatique qui apparaît à la fin du POST (voir les dernières lignes ci-dessus) indique qu'aucun problème n'a été rencontré.

A ce stade, l'utilisateur peut accéder au menu Startup (Démarrer) s'il doit utiliser des fonctions particulières disponibles à partir de ce menu. Dans ce cas, il doit<br>appuyer sur la touche **<Echap>** ou sur **<Entrée>** moin

Si l'utilisateur n'intervient pas, l'amorçage se poursuit et le système décompresse le code dans la RAM. Le code démarre à partir de la RAM et la liste des numéros de port disponibles ainsi que leur état (disponible ou non disponible) s'affiche.

**REMARQUE** : l'écran suivant est un exemple de configuration. Les éléments tels que les adresses, les versions et les dates peuvent être différents pour<br>chaque unité.

Preparing to decompress.

Decompressing SW from RSCOD\_2

85e000

OK

Running from RAM.

\*\*\*\*\*\*\*\*\*\*\*\*\*\*\*\*\*\*\*\*\*\*\*\*\*\*\*\*\*\*\*\*\*\*\*\*\*\*\*\*\*\*\*\*\*\*\*\*\*\*\*\*\*\*Running SW Ver. 3.30 Date 03-Feb-2003 Time 10:10:37 \*\*\*\*\*\*\*\*\*\*\*\*\*\*\*\*\*\*\*\*\*\*\*\*\*\*\*\*\*\*\*\*\*\*\*\*\*\*\*\*\*\*\*\*\*\*\*\*\*\*\*\*\*\*

HW version is X.X

Base Mac address is: 00:01:02:03:04:05

Dram size is: 32M bytes

Dram first block size is: 20M bytes

Dram first PTR is: 0xB70000

Flash size is: 8M

STAND ALONE

The BCM5625\_A1 0 initiate successfully

The BCM5625\_A1 1 initiate successfully

<span id="page-7-2"></span>02-Jan-2000 01:01:11%SSHD-W-NOHOSTKEY: SSHG\_init: The SSH daemon cannot listen

for incoming connections, because a host key has not been generated.

The service will start automatically when a host key is generated.

01-Jan-2000 01:01:11 %INIT-I-InitCompleted: Initialization task is completed

console> 01-Jan-2000 01:01:12 %PS-I-PSUP: Power Supply #1 is up

01-Jan-2000 01:01:12%PS-W-PSDOWN: Power Supply #2 is down

01-Jan-2000 01:01:12%LINK-W-Up: 1/e1

01-Jan-2000 01:01:12%LINK-W-UP: 1/e2

01-Jan-2000 01:01:12%LINK-W-Up: 1/e3

01-Jan-2000 01:01:12%LINK-W-UP: 1/e4

01-Jan-2000 01:01:12%LINK-W-Up: 1/e5

01-Jan-2000 01:01:13%LINK-W-Up: 1/e9

Une fois l'unité amorçée, l'invite du système apparaît (console>) et le processus de configuration peut être lancé à partir du terminal local.

## <span id="page-7-0"></span>**Introduction à la configuration des unités**

Il existe deux types ou niveaux de configuration. La configuration initiale définit les fonctions de base en matière de configuration et de sécurité. La<br>configuration avancée inclut la configuration de l'adresse IP dynamiq

AVIS : si vous modifiez la configuration, vous devez l'enregistrer avant de redémarrer le système. Pour enregistrer la configuration, entrez :

console> **enable** 

console# **copy running-config startup-config** 

## <span id="page-7-1"></span>**Configuration initiale**

La configuration initiale est lancée au premier démarrage de l'unité. Elle porte sur les éléments suivants :

l Adresse IP statique et masque de sous-réseau

- l Passerelle par défaut
- l Le nom d'utilisateur et le niveau de privilège doivent être configurés pour permettre la gestion à distance.

Si l'unité doit être gérée à partir d'une station de gestion basée sur SNMP, les chaînes de la communauté SNMP doivent également être configurées.

### **Adresse IP fixe et masque de sous-réseau**

Sur les unités PowerConnect 3324/3348, les interfaces IP peuvent être configurées sur chaque port. Il n'y a pas de limitation relative au nombre d'interfaces<br>IP. Une fois la commande de configuration saisie, il est recomma ip interface".

**AVIS :** un seul réseau local virtuel peut se voir attribuer une adresse IP. Si vous attribuez une adresse à un autre réseau local virtuel, la nouvelle adresse remplace l'adresse IP d'origine.

Pour configurer une interface dans un réseau local virtuel, tapez les commandes à l'invite du système, comme indiqué dans l'exemple suivant :

console> **enable** 

console# **configure** 

console(config)# **interface vlan** 1

console(config-if)# **ip address** 100.1.1.1 /8

console(config-if)# **exit** 

console(config)# **exit** 

console# **show ip interface** 

Gateway IP Address Activity status

----------------------- -----------------------

IP Address I/F

----------------------- ----------------------

100.1.1.1/8 vlan 1

console#

Pour configurer une interface sur un port, tapez les commandes à l'invite du système comme indiqué dans l'exemple de configuration ci-dessous :

console> **enable** 

console# **configure** 

console(config)# **interface ethernet** 1/e1

console(config-if)# **ip address** 10.1.1.1 255.0.0.0

console(config-if)# **exit** 

console(config)# **exit** 

console# **show ip interface** 

Gateway IP Address Activity status

----------------------- -----------------------

IP Address I/F

----------------------- ----------------------

10.1.1.1/8 1/e1

console#

#### **Passerelle par défaut**

Pour gérer une unité PowerConnect 3324/3348 à partir d'un réseau distant, vous devez configurer une passerelle par défaut. Celle-ci sera utilisée par l'unité<br>si aucune autre passerelle n'a été définie. L'adresse IP de la p

Pour configurer une passerelle par défaut, tapez la commande à l'invite du système, comme indiqué dans l'exemple suivant :

console> **enable** 

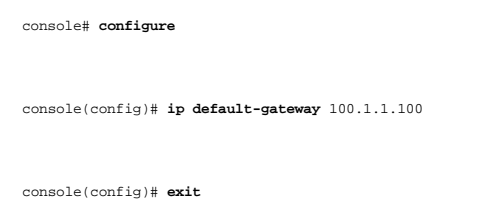

#### **Nom d'utilisateur, mot de passe et niveau de privilège**

IMPORTANT : pour gérer une unité à partir d'un terminal distant ou d'une interface de gestion Web, vous devez saisir un nom d'utilisateur, un mot de<br>passe et le niveau de privilège le plus élevé (15). Ce niveau donne accès

Le nom d'utilisateur configuré est saisi en tant que nom de connexion pour les sessions de gestion à distance. Pour configurer un nom d'utilisateur et un niveau de privilège, tapez la commande à l'invite du système, comme indiqué dans l'exemple de configuration ci-dessous :

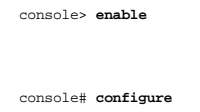

console(config)# **username** admin **password** admin **level** 15

console(config)# **exit** 

### **Chaînes de la communauté SNMP**

Le protocole SNMP (Simple Network Management Protocol) fournit une méthode pour la gestion des périphériques réseau. Les unités SNMP exécutent un<br>logiciel local, appelé "agent". Les agents SNMP gèrent une liste de variable

Les unités PowerConnect 3324/3348 sont compatibles SNMP. Il contient un agent SNMP qui prend en charge un jeu de variables MIB standard et privées. Les<br>développeurs des stations de gestion ont besoin de la structure exacte

Tous les paramètres peuvent être gérés à partir de n'importe quelle plate-forme de gestion SNMP, à l'exception de l'adresse IP et de la communauté de la<br>station de gestion SNMP (nom de la communauté et droite). L'accès de

L'écran suivant présente la configuration par défaut de l'unité :

console# **enable** 

console# **show snmp**

Community-String Community-Access IP address

-------------------- ---------------- ---------------

Traps are enabled.

Authentication-failure trap is enabled.

La chaîne de communauté, l'accès à la communauté et l'adresse IP peuvent être paramétrés via le terminal local lors de la procédure de configuration initiale.

Les options de configuration SNMP sont les suivantes :

- l Community string (Chaîne de communauté)
- l Options de droits d'accès : ro (read only, lecture seule), rw (read-and-write, lecture et écriture) ou su (super).
- l Option permettant de configurer ou non l'adresse IP : si l'adresse IP n'est pas configurée, cela signifie que tous les membres de la communauté possédant le même nom de communauté bénéficient des mêmes droits d'accès.

La norme actuellement utilisée consiste à utiliser deux chaînes de communauté pour l'unité : l'une (publique) avec un accès en lecture seule et l'autre (privée) avec un accès en lecture et en écriture :

- l Publique : permet aux stations de gestion autorisées d'extraire des objets MIB.
- l Privée : permet aux stations de gestion autorisées d'extraire et de modifier des objets MIB.

Lors de la configuration initiale, il est recommandé de configurer l'unité conformément aux exigences de l'administrateur réseau et liées à l'utilisation d'une station de gestion SNMP.

Configuration de l'adresse IP et des/de la chaîne(s) de communauté d'une station SNMP :

- 1. À l'invite, tapez **Enable**. L'invite s'affiche sous la forme #.
- 2. Tapez configure et appuyez sur **<Entrée>**.
- 3. En mode configuration, tapez la commande de configuration SNMP avec les paramètres incluant le nom de la communauté (privée), les droits d'accès de<br>la communauté (lecture et écriture) et l'adresse IP, comme indiqué dans

console> **enable** 

config# **configure** 

config(config)# **snmp-server community** private rw 11.1.1.2

config(config)# **exit** 

config# **show snmp** 

Community-String Community-Access IP address

-------------------- ---------------- ---------------

private readWrite 11.1.1.2

Traps are enabled.

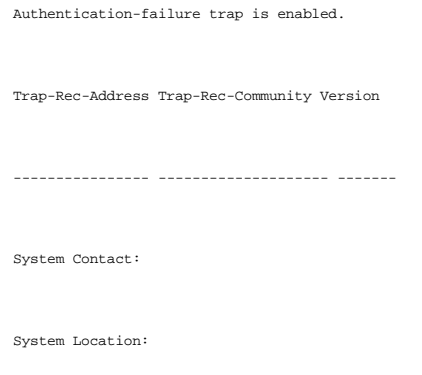

Cela achève la configuration initiale de l'unité à partir d'un terminal local. Les paramètres activés permettent de poursuivre la configuration de l'unité à partir d'un emplacement distant.

## <span id="page-12-0"></span>**Configuration avancée**

Cette section fournit des informations relatives à l'allocation dynamique d'adresses IP et à la gestion de la sécurité basées sur le mécanisme AAA<br>(Authentication, Authorization, Accounting). Les sujets suivants y sont tra

- l Configuration des adresses IP via DHCP
- l Configuration des adresses IP via BOOTP
- l Gestion de la sécurité et configuration du mot de passe

Lors de la configuration/réception d'adresses IP via DHCP et BOOTP, la configuration reçue de la part de ces serveurs inclut l'adresse IP et éventuellement le masque de sous-réseau et la passerelle par défaut.

## **Obtention d'une adresse IP à partir d'un serveur DHCP**

Lorsque le protocole DHCP est utilisé pour obtenir une adresse IP, l'unité agit en tant que client DHCP.

Pour obtenir une adresse IP à partir d'un serveur DHCP :

- 1. Sélectionnez et connectez n'importe quel port au serveur DHCP ou à un sous-réseau possédant un serveur DHCP de manière à obtenir l'adresse IP.
- 2. Tapez les commandes suivantes pour utiliser le port sélectionné pour la réception de l'adresse IP, comme indiqué dans l'exemple ci-après.

console> **enable** 

console# **configure** 

console(config)# **interface vlan** 1

console(config-if)# **ip address dhcp hostname** <string>

console(config-if)# **exit** 

console(config)# **exit** 

```
3. L'unité reçoit automatiquement l'adresse IP.
```
Pour vérifier l'adresse IP :

1. Tapez **show ip interface** à l'invite du système. Reportez-vous à l'exemple d'écran ci-après.

console> **enable**  console# **show ip interface**  Gateway IP Address Activity status ----------------------- ----------------------- IP Address I/F ----------------------- ---------------------- 10.1.1.1/8 vlan1

console#

IP.

**REMARQUE :** il n'est pas nécessaire de supprimer la configuration de l'unité pour obtenir une adresse IP à partir du serveur DHCP.

### **Réception d'une adresse IP à partir d'un serveur BOOTP**

Le protocole standard BOOTP est pris en charge, ce qui permet à l'unité de télécharger automatiquement la configuration IP de l'hôte à partir de n'importe<br>quel serveur BOOTP standard sur Internet. Dans ce cas, l'unité joue

Obtention d'une adresse IP d'un serveur BOOTP :

- 1. Sélectionnez et connectez n'importe quel port à un serveur BOOTP ou à un sous- réseau contenant ce type de serveur de manière à obtenir l'adresse
- 2. À l'invite du système, tapez la commande de suppression de la configuration de démarrage de manière à la supprimer de la mémoire flash. L'unité se réamorce sans configuration et envoie des requêtes BOOTP au bout de 60 secondes.
- 3. L'unité reçoit automatiquement l'adresse IP.

REMARQUE : une fois que la suppression de la configuration de démarrage a commencé, le fait d'entrer des données sur le terminal ASCII ou sur le<br>clavier fait avorter le processus. Dans ce cas, l'unité ne reçoit pas d'adres

L'exemple suivant présente le processus :

console> **enable** 

console# **delete startup-config** 

Pour vérifier l'adresse IP, reportez-vous à l'exemple d'écran ci-après. console> **enable**  console# **show ip interface**  Gateway IP Address Activity status ----------------------- ----------------------- IP Address I/F ----------------------- ---------------------- 10.1.1.1/8 vlan1 console#

L'unité est maintenant paramétrée avec une adresse IP.

Pour qu'il soit possible d'obtenir une adresse IP à partir du serveur BOOTP, la configuration de l'unité doit avoir été effacée.

## **Gestion de la sécurité et configuration du mot de passe**

La sécurité du système est traitée via le mécanisme AAA (Authentication, Authorization, Accounting) qui gère les droits d'accès des utilisateurs, les privilèges et<br>les méthodes de gestion. AAA utilise des bases de données

Le système est livré sans nom d'utilisateur ni mot de passe par défaut : ceux-ci sont tous définis par l'utilisateur. Si un mot de passe défini par l'utilisateur est perdu, une procédure de récupération du mot de passe peut être lancée à partir du menu Startup. Cette procédure est disponible uniquement sur le terminal<br>local et permet d'accéder une seule fois à l'unité sans saisir de mo

**REMARQUE** : assurez-vous d'avoir toujours sélectionné des privilèges administrateur de niveau 15 lors de la saisie de votre nom d'utilisateur et de<br>votre mot de passe.

### **Configuration de mots de passe de sécurité**

Vous pouvez configurer des mots de passe de sécurité pour les services suivants :

- l Console
- l Telnet
- l SSH
- l HTTP
- l HTTPS

**REMARQUE :** les mots de passe sont définis par l'utilisateur.

REMARQUE : lors de la création d'un nom d'utilisateur, la priorité par défaut est "1", ce qui signifie que l'utilisateur peut accéder au système mais pas<br>aux fonctions de configuration. L'accès à la configuration n'est pos

Pour plus d'informations sur la protection par mot de passe, reportez-vous à la section ["Configuration de la sécurité du réseau](file:///c:/data/network/pc33xx/fr/ug/configsw.htm#361209)".

#### **Configuration d'un mot de passe console initial**

Pour configurer un mot de passe console initial, entrez les commandes suivantes :

console> **enable** 

console# **configure** 

console(config)# **aaa authentication login default** line

console(config)# **aaa authentication enable default** line

console(config)# **line console** 

console(config-line)# **login authentication default** 

console(config-line)# **enable authentication default** 

console(config-line)# **password** console

console(config-line)# **exit** 

console(config)# **exit** 

- l Lorsque vous vous connectez à une unité pour la première fois via une session de console, tapez console à l'invite du mot de passe.
- l Lorsque vous modifiez le mode de l'unité de disable à enable, tapez console à l'invite du mot de passe.

#### **Configuration d'un mot de passe Telnet initial**

Pour configurer un mot de passe Telnet initial, tapez les commandes suivantes :

console> **enable** 

console# **configure** 

console(config)# **aaa authentication login default** line

console(config)# **aaa authentication enable default** line

console(config)# **line telnet** 

console(config-line)# **login authentication default** 

console(config-line)# **enable authentication default** 

console(config-line)# **password** admin

console(config-line)# **exit** 

console(config)# **exit** 

- l Lorsque vous vous connectez à une unité pour la première fois via une session Telnet, tapez admin.
- 1 Lorsque vous modifiez le mode de l'unité de disable à enable, tapez admin.

#### **Configuration d'un mot de passe SSH initial**

Pour configurer un mot de passe SSH initial, tapez les commandes suivantes :

console> **enable** 

console# **configure** 

console(config)# **aaa authentication login default** line

console(config)# **aaa authentication enable default** line

console(config)# **line ssh** 

console(config-line)# **login authentication default** 

console(config-line)# **enable authentication default** 

console(config-line)# **password** admin

console(config-line)# **exit** 

console(config)# **exit** 

l Lorsque vous vous connectez à une unité pour la première fois via une session SSH, tapez admin comme mot de passe.

l Lorsque vous modifiez le mode de l'unité de disable à enable, tapez console en guise de mot de passe.

#### **Configuration d'un mot de passe HTTP initial**

Pour configurer un mot de passe HTTP initial, entrez les commandes suivantes :

console> **enable** 

console# **configure** 

console(config)# **ip http authentication** local

console(config)# **username** admin **password** admin **level** 15

console(config)# **exit** 

#### **Configuration d'un mot de passe HTTPS initial**

Pour configurer un mot de passe HTTPS initial, tapez les commandes suivantes :

console> **enable** 

console# **configure** 

console(config)# **ip https authentication** local

console(config)# **username** admin **password** admin **level** 15

console(config)# **exit** 

Tapez une fois les commandes suivantes lorsque vous configurez une session console, telnet ou SSH pour utiliser une session HTTPS.

**REMARQUE :** dans le navigateur Web, activez SSL version 2.0 ou suivante pour afficher le contenu de la page.

console> **enable** 

console# **configure** 

console(config)# **crypto certificate generate key-generate** 

console(config)# **ip https server** 

console(config)# **exit** 

Lorsque vous activez une session HTTP ou HTTPS pour la première fois, entrez le nom d'utilisateur admin et le mot de passe user1.

<span id="page-18-0"></span>**A** REMARQUE : les services HTTP et HTTPS nécessitent un privilège de niveau 15 et permettent un accès direct aux fonctions de configuration.

### **Exemple de processus de configuration**

Le but de cette section est de présenter les étapes de base requises pour établir une connexion de gestion de réseau à distance avec l'unité PowerConnect 3324/3348. Les différentes configurations disponibles sur l'unité et les commandes correspondantes ne sont pas abordées.

Cette section décrit comment accéder pour la première fois à une unité avec les configurations et les définitions paramétrées en usine. Si une configuration<br>créée précédemment pose problème, effacez le fichier de configura

### **Exigences relatives à la configuration de l'unité**

Les composants suivants sont requis pour cet exemple :

- l Unité PowerConnect 3324/3348
- 1 Station de travail PC avec les éléments suivants installés :
	- ¡ Carte NIC (adaptateur réseau) installée
	- ¡ Application pour terminal ASCII (Microsoft® Windows® MS Hyper Terminal ou Procomm Plus Terminal par exemple)
	- o Explorateur
- l Câble F2F null modem
- l Câble(s) UTP (cat 5) croisé(s) ou droit(s)

### **Connexion initiale**

La connexion initiale se déroule comme suit :

- 1. Connectez l'unité PowerConnect 3324/3348 à l'interface RS232 d'un ordinateur fonctionnant en tant que terminal ASCII.
- 2. Paramétrez comme suit le terminal ASCII et sélectionnez le port COM approprié (cet exemple utilise l'application Windows Hyper Terminal) :

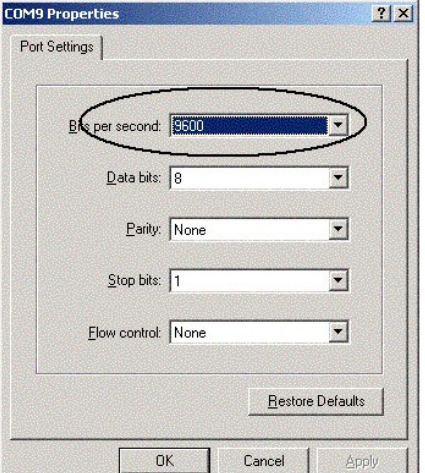

**REMARQUE** : le débit en bauds par défaut est de 9600 pour la nouvelle unité. Si l'utilisation d'un débit de 9600 ne permet pas d'afficher le terminal de l'unité, essayez avec un autre débit en bauds (vous pouvez paramétrer un autre débit en bauds pour l'unité).

- 3. Utilisez un câble F2F null modem pour connecter le PC exécutant le terminal ASCII à l'unité.
- 4. Insérez le cordon d'alimentation de l'unité dans une prise électrique pour mettre l'unité sous tension. L'écran suivant s'affiche :

\*\*\*\*\*\*\*\*\*\*\*\*\*\*\*\*\*\*\*\*\*\*\*\*\*\*\*\*\*\*\*\*\*\*\*\*\*\*\*\*\*\*\*\*\*\*\*\*\*\*

\*\*\*\*\*\*\*\*\*\*\*\*\*\*\*\*\* SYSTEM RESET \*\*\*\*\*\*\*\*\*\*\*\*\*\*\*\*\*\*

\*\*\*\*\*\*\*\*\*\*\*\*\*\*\*\*\*\*\*\*\*\*\*\*\*\*\*\*\*\*\*\*\*\*\*\*\*\*\*\*\*\*\*\*\*\*\*\*\*\*

#### Booting...

------ Performing the Power-On Self Test (POST( ------

UART Channel Loopback Test........................PASS

Testing the System Cache..........................PASS

Testing the System SDRAM..........................PASS

Boot1 Checksum Test...............................PASS

Boot2 Checksum Test...............................PASS

Flash Image Validation Test.......................PASS

Testing CPU PCI Bus Device Configuration..........PASS

BOOT Software Version 1.0.0.13 Built 11-May-2003 14:58:20

Processeur : MPC8245 Rev 0.14, 250 MHz (Bus: 100MHz), 32 MByte SDRAM.

I-Cache 16 KB, linesize 32.D-Cache 16 Ko, linesize 32.

Cache Enabled.

Autoboot in 2 seconds - press RETURN or Esc. to abort and enter prom.

Preparing to decompress...

Une fois le fichier image décompressé, l'écran suivant affiche des informations relatives à l'unité, à la version logicielle et matérielle ainsi qu'à l'état<br>(disponible ou non disponible) de toutes les interfaces :

Decompressing SW from image-2

8cc000

OK

Running from RAM.

Update Host params for stand-alone

\*\*\*\*\*\*\*\*\*\*\*\*\*\*\*\*\*\*\*\*\*\*\*\*\*\*\*\*\*\*\*\*\*\*\*\*\*\*\*\*\*\*\*\*\*\*\*\*\*\*\*\*\*\*\*\*\*\*\*\*\*\*\*\*\*\*

\*\*\* Running SW Ver. 1.0.0.52 Date 29-Jun-2003 Time 19:04:06 \*\*\*

\*\*\*\*\*\*\*\*\*\*\*\*\*\*\*\*\*\*\*\*\*\*\*\*\*\*\*\*\*\*\*\*\*\*\*\*\*\*\*\*\*\*\*\*\*\*\*\*\*\*\*\*\*\*\*\*\*\*\*\*\*\*\*\*\*\*

HW version is 00.00.01

Base Mac address is: 00:06:5b:ff:59:4d

Dram size is: 32M bytes

Dram first block size is: 20M bytes

Dram first PTR is: 0xB20000

Flash size is: 8M

STAND ALONE

The BCM5615\_A1 0 initiate successfully

01-Jan-2000 01:01:10 %SSHD-W-NOHOSTKEY: SSH has been enabled but an encryption key was not found.

<span id="page-21-1"></span>For key generation use the 'crypto key generate' commands. The service will start automatically when a host key is generated.

01-Jan-2000 01:01:11 %INIT-I-InitCompleted: Initialization task is completed

console> 01-Jan-2000 01:01:11 %BOX-I-PSUP: Power Supply #1 is up

01-Jan-2000 01:01:11 %BOX-W-PSNOTPRES: Power Supply #2 is not present

01-Jan-2000 01:01:11 %LINK-W-Down: 1/e1

01-Jan-2000 01:01:11 %LINK-W-Down: 1/e2

01-Jan-2000 01:01:11 %LINK-W-Down: 1/e3

.....

.....

Jan-2000 01:01:13 %LINK-W-Down: 1/e22

01-Jan-2000 01:01:13 %LINK-W-Down: 1/e23

01-Jan-2000 01:01:13 %LINK-W-Down: 1/e24

01-Jan-2000 01:01:13 %LINK-W-Down: 1/g1

01-Jan-2000 01:01:13 %LINK-W-Down: 1/g2

01-Jan-2000 01:01:14%LINK-W-Up: Vlan 1

01-Jan-2000 01:01:14%LINK-W-Up: 1/e1

console>

<span id="page-21-0"></span>L'unité est prête à être configurée.

#### **Paramètres par défaut de l'unité**

Pour revenir aux paramètres par défaut, utilisez la commande **delete startup-config** à l'invite du mode privileged (#), et réamorcez l'unité. L'unité redémarre<br>avec les paramètres par défaut.

console>

console> **enable** 

console# delete startup-config

Startup file was deleted

console# reload

This command will reset the whole system and disconnect your current

session. Do you want to continue (y/n)[n]?

y

\*\*\*\*\*\*\*\*\*\*\*\*\*\*\*\*\*\*\*\*\*\*\*\*\*\*\*\*\*\*\*\*\*\*\*\*\*\*\*\*\*\*\*\*\*\*\*\*\*\*

\*\*\*\*\*\*\*\*\*\*\*\*\*\*\*\* SYSTEM RESET \*\*\*\*\*\*\*\*\*\*\*\*\*\*\*\*\*

\*\*\*\*\*\*\*\*\*\*\*\*\*\*\*\*\*\*\*\*\*\*\*\*\*\*\*\*\*\*\*\*\*\*\*\*\*\*\*\*\*\*\*\*\*\*\*\*\*\*

- .
- 
- .
- .
- 
- .

#### **Gestion à distance**

Exécutez les opérations suivantes pour permettre une gestion à distance de l'unité (Telnet, Web etc.) :

1. Tapez comme suit la commande **enable** sur la console pour accéder au mode d'affichage Privileged EXEC (EXEC privilégié) :

console>**enable** 

console#

2. Connectez la station de gestion (PC) à l'unité via l'un des ports Ethernet (ou via un réseau connecté à l'unité) à l'aide d'un câble CAT5. Le port e1 est<br>utilisé dans cet exemple. Assurez-vous (au niveau du terminal ASC

console>**enable** 

01-Jan-2000 01:43:03%LINK-W-Up: Vlan 1

01-Jan-2000 01:43:03%LINK-W-Up: 1/e1

Console#

console# **configure**  console(config)#

01-Jan-2000 01:43:34 %STP-I-PORTSTATUS: Port 1/e1: STP status Forwarding

3. Tapez comme suit la commande **configure** sur la console pour accéder au mode d'affichage Configuration :

4. Tapez comme suit la commande **interface ethernet** sur la console pour accéder, via VLAN1, au mode d'affichage Device Configuration (Configuration de l'unité) :

console> **enable** 

console> **enable** 

console# **configure** 

console(config)# **interface vlan** 1

console(config)# **exit** 

5. Définissez une adresse IP pour l'unité en affectant une adresse IP à l'interface connectée à la station de gestion (50.1.1.1 dans cet exemple). Si la<br>station de gestion est directement connectée à l'interface, l'adresse

console> **enable**  console# **configure**  console(config)#

console(config-if)# ip address 50.1.1.2 /8

01-Jan-2000 01:48:37 %LINK-W-Down: Vlan 1

console(config-if)# **exit** 

console(config)# **exit** 

6. Si la station de gestion n'est pas directement connectée à l'interface (ce qui signifie qu'elle fait partie d'un réseau distant), définissez une passerelle<br>par défaut sur l'unité. L'adresse IP configurée au niveau de la

console> **enable** 

console# **configure** 

console(config-if)#

console(config-if)# **exit** 

console(config)# **ip default-gateway** 50.1.1.100

console(config)# **exit** 

7. A l'aide de la commande ping, interrogez la station de gestion à partir de l'unité pour vous assurer que la connexion est opérationnelle (attendez<br>30 secondes pour que le port passe en mode "STP forwarding" avant d'ef

console> **enable** 

console# **configure** 

console(config)#

console(config)# **exit** 

console# **ping** 50.1.1.2

64 bytes from 50.1.1.2: icmp\_seq=1. time=0 ms

64 bytes from 50.1.1.2: icmp\_seq=2. time=0 ms

64 bytes from 50.1.1.2: icmp\_seq=3. time=0 ms

64 bytes from 50.1.1.2: icmp\_seq=4. time=0 ms

----50.1.1.2 PING Statistics----

4 packets transmitted, 4 packets received, 0 % packet loss

round-trip (ms) min/avg/max = 0/0/0

console#

8. Définissez un nom d'utilisateur et un mot de passe pour permettre à un utilisateur distant d'accéder à l'unité avec le niveau de privilège le plus élevé<br>( 15) via telnet, Web Server etc. Dans cet exemple, le nom d'utili

console#

console# **configure** 

console(config)# **username** Dell **password** Dell **level** 15

console(config)#

9. Configurez les mots de passe de sécurité pour la console, Telnet, SSH, HTTP, et HTTPS :

console> **enable** 

console# **configure** 

console(config)# **aaa authentication login default** line

console(config)# **aaa authentication enable default** line

console(config)# **line console** 

console(config-line)# **login authentication default** 

console(config-line)# **enable authentication default** 

console(config-line)# **password** admin

console(config-line)# **exit** 

console(config)# **aaa authentication login default** line

console(config)# **aaa authentication enable default** line

console(config)# **line telnet** 

console(config-line)# **login authentication default** 

console(config-line)# **enable authentication default** 

console(config-line)# **password** admin

console(config-line)# **exit** 

console(config)# **aaa authentication login default** line

console(config)# **aaa authentication enable default** line

console(config)# **line ssh** 

console(config-line)# **login authentication default** 

console(config-line)# **enable authentication default** 

console(config-line)# **password** admin

console(config-line)# **exit** 

console(config)# **ip http authentication** local

console(config)# **username** admin **password** admin 15

console(config)# **ip https authentication** local

console(config)# **username** admin **password** admin 15

console(config)# **crypto certificate generate key-generate** 

console(config)# **ip https server** 

console(config)# **exit** 

console# **copy running-config startup-config** 

L'unité est maintenant configurée et prête pour l'exécution de l'interface de gestion web.

## **Démarrage de la station de gestion**

Procédez comme suit :

- 1. Définissez une adresse IP pour le PC qui sera utilisé comme station de gestion à distance. Sur le bureau Windows, sélectionnez **Démarrer > Paramètres > Connexions réseau et accès à distance**.
- 2. Cliquez avec le bouton droit de la souris sur la connexion réseau utilisée pour la gestion. Cliquez sur Propriétés pour faire apparaître la fenêtre des propriétés de la connexion.

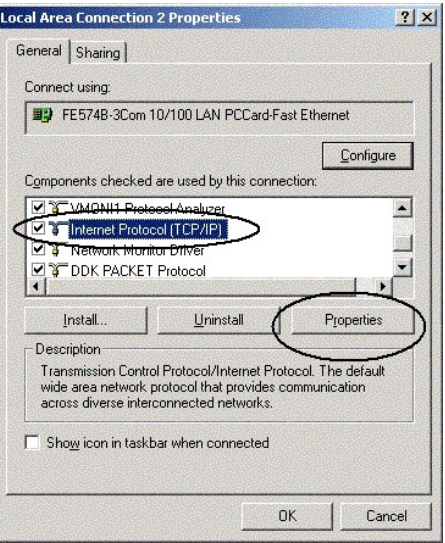

3. Sélectionnez l'option de configuration du protocole internet (TCP/IP) et cliquez sur **Propriétés**. La fenêtre Propriétés de Protocole Internet (TCP/IP) s'affiche.

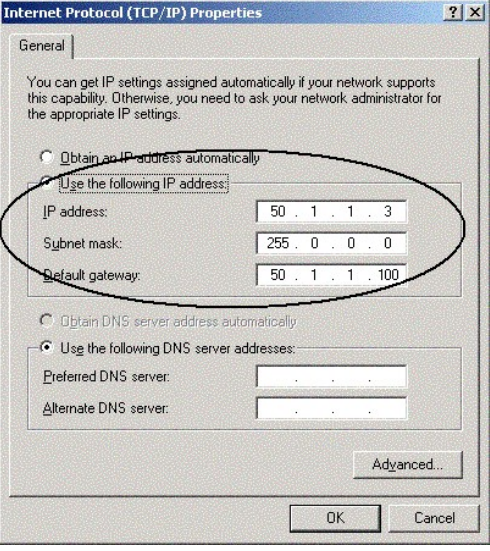

- 4. Sélectionnez l'option **Utiliser l'adresse IP suivante**.
- 5. Dans la fenêtre Propriétés de Protocole Internet (TCP/IP), définissez de manière statique (et non via DHCP) une adresse IP, un masque de sous-réseau et une passerelle par défaut pour le PC.
- REMARQUE : si le PC est connecté à un routeur et non directement au PowerConnect 3324/3348, la passerelle par défaut doit être configurée en tant<br>qu'adresse IP de l'interface du routeur connecté au PC (qui mène à l'unité P

## **Accès Telnet**

Utilisez une ligne de commande Windows/DOS ou une application telnet pour accéder à l'unité via telnet. Tapez le mot de passe approprié. La connexion est établie avec l'adresse IP définie au niveau de l'unité.

Une fois l'accès autorisé, l'utilisation des commandes est la même que dans la gestion directe de l'unité :

1. Sous Windows, cliquez sur **Démarrer > Exécuter**, puis entrez la commande cmd. L'interface standard de saisie de ligne de commande de Windows apparaît.

#### 2. Tapez la commande **Telnet** et l'adresse IP de l'unité.

Microsoft Windows 2000 [Version 5.00.2195]

(C) Copyright 1985-2000 Microsoft Corp.

C:\>**telnet** 50.1.1.2

01-Jan-2000 02:40:23 %MSCM-I-NEWTERM: New TELNET connection from 50.1.1.2

User Name:Dell

Password:\*\*\*\*

console# **show ip interface** 

Gateway IP Address Activity status

----------------------- -----------------------

50.1.1.100 inactive

IP Address I/F

----------------------- ----------------------

50.1.1.1/8 vlan 1

console#

Remarquez que l'unité indique (sur le terminal ASCII) l'état de la session Telnet :

console> 01-Jan-2000 02:39:04 %MSCM-I-NEWTERM: New TELNET connection from 50.1.1.2

01Jan-2000 02:39:11 %MSCM-I-TERMTERMINATED: TELNET connection from 50.1.1.3 terminated

## **Accès Web (serveur HTTP)**

Procédez comme suit pour accéder à l'unité via le web :

1. Pour éviter certains problèmes liés à l'utilisation d'un serveur proxy HTTP, désélectionnez la case à cocher activant cette option. Pour ce faire, dans<br>1) votre navigateur Internet Microsoft, sélectionnez le menu Outils

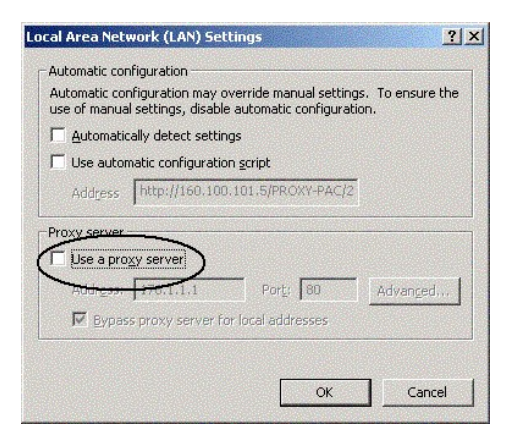

#### **Désactivation du proxy**

2. Tapez l'adresse IP précédemment configurée au niveau de l'unité (avec ou sans le préfixe http://) dans la fenêtre du navigateur :

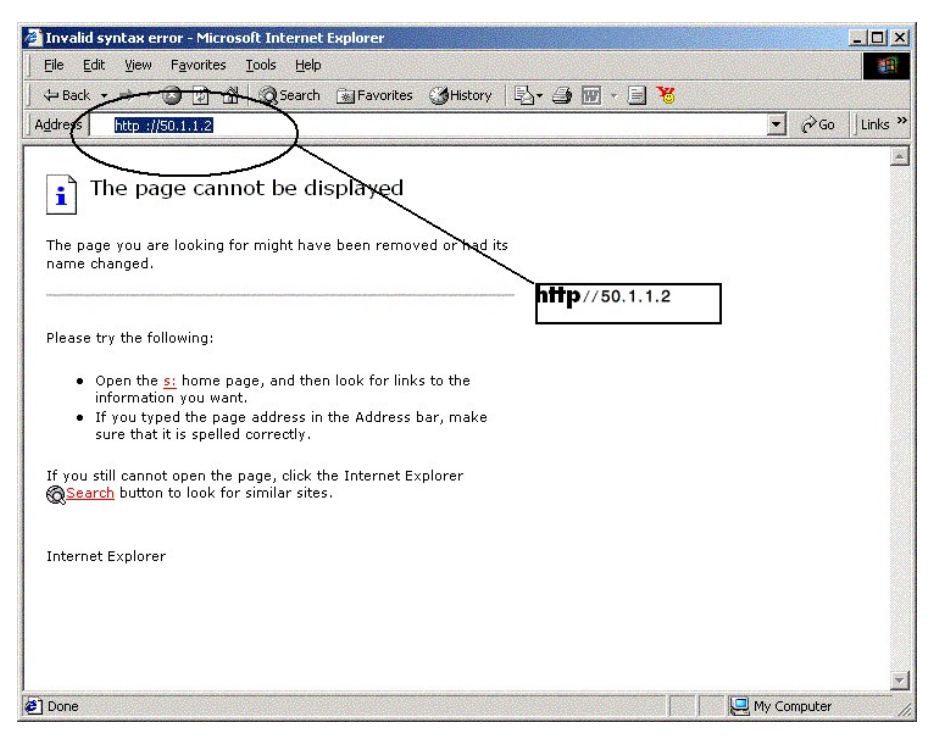

#### **Connexion à l'interface**

3. Lorsque la fenêtre d'authentification s'affiche, tapez votre nom d'utilisateur et votre mot de passe.

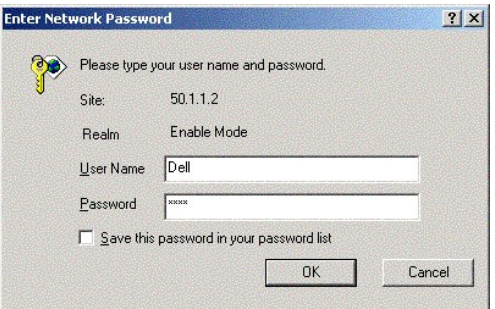

**Invite de mot de passe** 

L'interface de gestion web de l'unité apparaît.

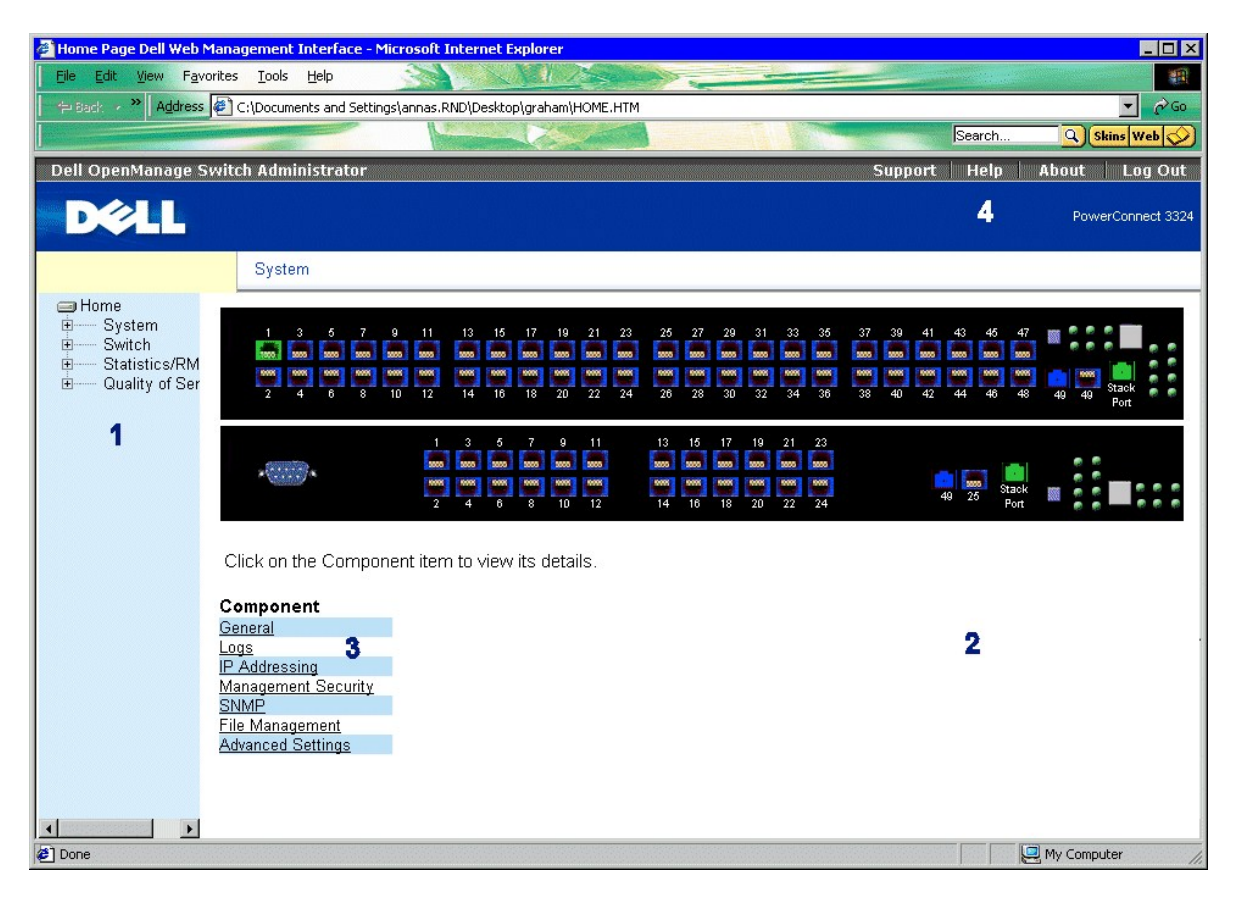

**Interface de gestion Web des PowerConnect 3324/3348** 

La **table des composants de l'interface des PowerConnect 3324/3348** répertorie les composants de l'interface et les numéros qui leur sont associés.

<span id="page-30-0"></span>**Configuration de l'empilage**

**Présentation de l'empilage** 

Les unités empilées PowerConnect 3324/3348 fonctionnent comme un système unique. Chaque pile contient une unité maître et jusqu'à cinq unités membres. L'unité maître

- l gère la configuration de tous les membres ;
- l configure les ports des unités membres ;
- l gère les événements qui se produisent sur les unités membres.

Tous les journaux d'événements des unités empilées sont gérés et reportés par l'unité maître sélectionnée. Les unités membres sont accessibles via l'unité maître, bien que chaque unité soit accessible via son terminal ASCII (port RS-232).

### **Exigences relatives à l'empilage**

Avant de créer une pile, effectuez la configuration d'empilage suivante :

- l Assurez-vous qu'un module d'empilage est inséré dans chaque unité.
- l Assurez-vous que tous les câbles sont connectés correctement.
- l Toutes les unités sont sous tension. Après quelques secondes, les DEL de l'ID de l'unité clignotent.
- 1 [Chaque unité membre dispose d'une ID d'unité. Pour plus d'informations sur la sélection des ID d'unités, reportez](file:///c:/data/network/pc33xx/fr/ug/hardware.htm#403036)-vous à la section "Bouton Stack ID (ID de pile)".

#### **Configuration d'une pile**

Cette section contient des instructions pour la configuration d'une pile. Pour configurer une pile :

**REMARQUE :** l'ID de l'unité d'empilage doit être sélectionnée dans les 15 secondes.

- 1. Raccordez l'unité maître sélectionnée. L'amorçage de l'unité commence.
- 2. Sélectionnez l'unité 1 à l'aide du bouton **Stack ID** (ID de pile) jusqu'à ce que la DEL 1 d'empilage soit sélectionnée. La LED arrête de clignoter dans les 15 secondes lorsque l'unité sélectionnée est l'unité maître de la pile.

**REMARQUE :** si la DEL d'empilage continue à clignoter, l'unité maître n'a pas rejoint le groupe.

- 3. Raccordez l'unité membre sélectionnée. L'amorçage de l'unité commence.
- 4. Sélectionnez l'unité 2 à l'aide du bouton **Stack ID** (ID de pile) dans les 15 secondes.
- 5. Répétez les étapes 3 et 4 pour tous les membres de la pile.

**REMARQUE :** empilez les unités en fonction de leur ID d'unité. Par exemple, vous pouvez empiler d'abord l'unité maître, puis l'unité 2 directement audessous de l'unité maître.

## **Ajout d'unités à une pile**

Pour ajouter des unités à une pile existante :

**REMARQUE :** l'ID de l'unité d'empilage doit être sélectionnée dans les 15 secondes.

- 1. Assurez-vous que la pile fonctionne correctement.
- 2. Connectez le connecteur d'empilage inférieur de la pile à l'unité supplémentaire.
- 3. Raccordez la nouvelle unité. L'amorçage de l'unité commence.
- 4. Sélectionnez le numéro de l'unité à l'aide du bouton **Stack ID** (ID de pile) dans les 15 secondes.
- 5. Pour chaque nouveau membre, ouvrez l'anneau existant et connectez le câble d'empilage du nouveau membre.

[Pour obtenir des informations sur le remplacement des membres d'une pile et la réaffectation des ID d'unités, reportez](file:///c:/data/network/pc33xx/fr/ug/overview.htm#475966)-vous à la section "Remplacement des membres d'une pile".

# <span id="page-32-2"></span><span id="page-32-0"></span>**Réamorçage de l'unité**

- **REMARQUE :** avant de réamorcer l'unité, enregistrez sa configuration. Après la réinitialisation de l'unité, toutes les modifications de configuration non enregistrées sont perdues.
- 1. Passez au mode de l'interface de ligne de commande. L'invite suivante s'affiche :

Console > enable

2. Tapez Reload. Le message suivant s'affiche :

>reload

This command will restart the whole system and disconnect your current session. Do you want to continue?

3. Tapez Y. L'unité est réamorcée.

## <span id="page-32-1"></span>**Fonctions du menu Startup (Démarrer)**

D'autres fonctions de configuration de l'unité sont exécutées à partir du menu Startup. Celui-ci contient les fonctions de configuration suivantes :

- 1 [Téléchargement des logiciels](#page-32-3)
- l [Effacement du fichier FLASH](#page-33-0)
- l [Effacement des secteurs FLASH](#page-34-0)

L'écran ci-dessous représente le menu Startup :

- [1] Download Software
- [2] Erase Flash File
- [3] Erase Flash Sectors
- [4] Password Recovery Procedure
- [5] Enter Diagnostic Mode
- [6] Back

Enter your choice or press 'ESC' to exit: Startup Menu

#### <span id="page-32-3"></span>**Téléchargement des logiciels**

**Utilisation du menu Startup**

<span id="page-33-1"></span>Les logiciels associés à l'unité peuvent être téléchargés via le menu Startup, qui est accessible au démarrage du système.

#### **Pour télécharger les logiciels à partir de l'interface CLI :**

1. Accédez à l'interface CLI. L'invite suivante s'affiche :

console>

2. Tapez reload. Le message suivant s'affiche :

console>reload

This command will reset the whole system and disconnect your current session. Do you want to continue  $(y/n)[n]$ ?

- 3. Tapez Y. L'unité redémarre.
- 4. Appuyez immédiatement sur <Entrée> ou sur <Echap> (vous disposez d'un délai de 2 secondes). Le menu **Startup** s'affiche.

**REMARQUE :** vous disposez de deux secondes pour appuyer sur <Entrée> ou sur <Echap> pour afficher le menu **Startup**.

**REMARQUE :** vous disposez de 35 secondes pour effectuer une sélection une fois le menu affiché. Ce délai peut être modifié à l'aide de l'interface CLI.

5. Tapez 1. L'invite suivante s'affiche :

Downloading code using XMODEM.

6. A l'aide d'un émulateur VT100, sélectionnez l'option permettant de télécharger le fichier. La fenêtre **Send File (Envoi de fichier)** s'affiche. Cliquez sur le bouton **Send (Envoyer)**.

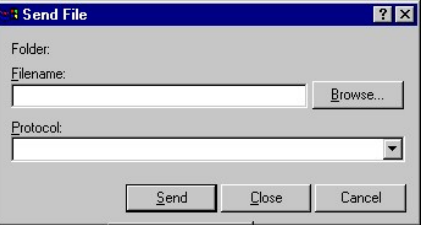

#### **Fenêtre Send File (Envoi de fichier)**

- 7. Tapez le chemin d'accès du fichier de configuration.
- 8. Assurez-vous que le protocole Xmodem est sélectionné.
- 9. Cliquez sur **Send (Envoyer)**. Le logiciel est téléchargé.

L'unité est réamorcée automatiquement.

<span id="page-33-0"></span>**REMARQUE :** le serveur TFTP doit être configuré pour que vous puissiez commencer à télécharger le logiciel.

## **Effacement du fichier FLASH**

La configuration de l'unité peut être effacée à l'aide du terminal ASCII. Si la configuration est effacée, tous les paramètres IP hôte et ceux qui ont été activés<br>via l'interface CLI, l'interface de gestion Web ou SNMP doi

Pour effacer la configuration de l'unité :

1. Vérifiez que le terminal ASCII est connecté à l'unité.

- <span id="page-34-1"></span>2. Branchez le câble d'alimentation. L'unité démarre et le menu **Startup** s'affiche. L'initialisation commence.
- 3. Appuyez sur <Echap> pour quitter ou sur <Entrée> dans les deux secondes. Le menu **Startup** s'affiche.
- 4. Tapez le numéro indiquant votre choix ou appuyez sur <Echap> pour quitter. Tapez 2 dans les deux secondes. Le message suivant s'affiche :

Warning! About to erase the file from flash Are you sure (Y/N)?

5. Tapez Y. Le message suivant s'affiche :

? Flash file name (8 characters, Enter for none.)

6. Tapez config comme nom de fichier FLASH. La configuration est effacée et le commutateur redémarre. La configuration initiale des paramètres IP est décrite à la section "[Introduction à la configuration des unités](#page-7-0)".

#### <span id="page-34-0"></span>**Effacement des secteurs FLASH**

La mémoire FLASH stocke l'image exécutable, le CDB (fichier MIB), le fichier journal et d'autres fichiers.

**AVIS :** si la mémoire FLASH est effacée, tous les fichiers des logiciels doivent être téléchargés et installés à nouveau.

- 1. Vérifiez que le terminal ASCII est connecté à l'unité.
- 2. Branchez le câble d'alimentation. L'unité redémarre et le menu Startup s'affiche.
- 3. Entrez votre choix ou appuyez sur <Echap> pour quitter. Tapez 3 dans les deux secondes. Le message suivant s'affiche :

Warning! About to erase Flash Memory! FLASH size = 16252928. blocks = 64 Are you sure (Y/N)?

4. Confirmez en entrant Y. Le message suivant s'affiche :

Enter First flash block (1 - 64):

5. Indiquez le premier bloc de mémoire FLASH à effacer et appuyez sur <Entrée>. La plage de valeurs est comprise entre 1 et 64. Le message suivant s'affiche :

Enter Last flash block (1 - 64):

6. Indiquez le dernier bloc de mémoire FLASH à effacer et appuyez sur <Entrée>. Le message suivant s'affiche :

Are you sure (Y/N)?

7. Confirmez en tapant Y. Le message suivant s'affiche :

Erasing flash blocks 1 - 1: Done.

### **Récupération des mots de passe**

Pour récupérer un mot de passe de méthode d'accès :

```
1. Amorcez ou réamorcez l'unité, puis appuyez sur <Entrée> dans les 2 secondes. Le menu Startup s'affiche. La figure suivante présente le menu 
Startup :
```

```
Startup Menu
```
[1] Download sw

- [2] Erase from flash
- [3] Erase Flash
- [4] Password Recovery Procedure
- 2. Tapez 4 et appuyez sur <Entrée>. La méthode d'accès est réinitialisée.

**REMARQUE :** pour garantir la sécurité de l'unité, redéfinissez les mots de passe de la méthode d'accès de la console.

Pour plus d'informations sur la configuration des mots de passe utilisateur, consultez le manuel *CLI User's Guide*.

### **Exécution des diagnostics**

Contactez le support technique Dell avant d'utiliser cette option. Consultez la section "[Contacter Dell](file:///c:/data/network/pc33xx/fr/ug/enterpri.htm#811027)".

## <span id="page-35-0"></span>**Téléchargement des logiciels vers les unités d'une pile**

Les logiciels peuvent être téléchargés à partir d'un serveur TFTP vers toutes les unités de la pile, à l'aide de l'une des méthodes suivantes :

- l Séquentiellement, via l'interface CLI
- l Individuellement, via l'interface CLI
- l Via Dell OpenManage™ Switch Administrator

### **Téléchargement séquentiel des logiciels via l'interface CLI**

- 1. Assurez-vous qu'une adresse IP est assignée à au moins un port de l'unité maître.
- 2. Tapez console# show version pour vérifier quelle version du logiciel est actuellement exécutée sur chaque unité. Voici un exemple des informations qui s'affichent :

Unit SW version Boot version HW version

----------------------------------------------------

1 1.0.0.52 1.0.0.13 00.00.01

2 1.0.0.52 1.0.0.13 00.00.01

La version des logiciels, de l'amorçage et du matériel s'affiche pour chaque unité. Dans l'exemple ci-dessus, les versions d'amorçage et du matériel de l'unité sont différentes, alors que la version du logiciel est la même.

3. Tapez console# show bootvar pour vérifier quelle version d'image est active sur quelle unité. Voici un exemple des informations qui s'affichent :

Unit Active image Selected for next boot

-----------------------------------------------------
1 image-2 image-2

2 image-1 image-1

Le fichier image actif ainsi que le fichier image qui est actif après la réinitialisation de l'unité sont affichés pour toutes les unités.

4. Tapez console# copy tftp://*{adresse tftp}*/*{nom de fichier}* image pour copier le logiciel vers l'unité maître. Le fichier est copié mais ne devient actif que lorsqu'il est sélectionné comme fichier image actif après la réinitialisation de l'unité. Voici un exemple des informations qui s'affichent :

console# copy tftp://176.215.31.3/332448-10018.dos image

Erasing file image-1...done.

!!!!!!!!!!!!!!!!!!!!!!!!!!!!!!!!!!!!!!!!!!!!!!!!!!!!!!!!!!!!!!!!!! !!!!!!!!!!!!!!!!!!!!!!!!!!!!!!!!!!!!!!!!!!!!!!!!!!!!!!!!!!!!!!!!!!

**REMARQUE :** chaque symbole ! indique que dix paquets ont été transférés avec succès.

Copy: 2739187 bytes copied in 00:01:13 [hh:mm:ss]

5. Tapez console# copy tftp://50.1.1.2/332448-10018.dos unit://2/image. Le logiciel de l'unité est copié vers le 2e membre de la pile. unit: //2/image<br>indique l'ID de l'unité sur laquelle les logiciels sont copiés. Voici u

....................Unit 2: Erased image-1

!!!!!!!!!!!!!!!!!!!!!!!!!!!!!!!!!!!!!!!!!!!!!!!!!!!!!!!!!!!!!!!!!! !!!!!!!!!!!!!!!!!!!!!!!!!!!!!!!!!!!!!!!!!!!!!!!!!!!!!!!!!!!!!!!!!! !!!!!!!!!!!!!!!!!!!!!!!!!!!! !!!!!!!!!!!!!!!!!!!!!!!!!!!!!!!!!!!!!!!!!!!!!!!!!!!!!!

Copy: 2744590 bytes copied in 00:01:41 [hh:mm:ss]

console# 01-Jan-2000 01:01:55 %COPY-W-TRAP: The copy operation was completed successfully

- 6. Répétez l'étape 5 pour chaque membre de la pile. Assurez-vous que le logiciel est copié vers l'ID d'unité de membre de pile correcte.
- 7. Tapez console# boot system image-2 pour définir le fichier image utilisé après la réinitialisation de l'unité.
- 8. Tapez console# boot system unit 2 image-1. Cela indique que l'unité est amorcée à partir de l'image 1 après le réamorçage.
- 9. Tapez console# reload. Le message suivant s'affiche :

This command will reset the whole system and disconnect your current session. Do you want to continue (y/n)[n]?

- 10. Tapez Y. L'unité redémarre.
- 11. Répétez les étapes 2 et 3 pour vérifier quels fichiers image sont actifs.

# **Téléchargement individuel des logiciels via l'interface CLI**

Cette section contient des instructions pour un téléchargement individuel des logiciels associés à l'unité vers chaque membre d'une pile :

- l d'un serveur TFTP vers une unité maître,
- l d'une unité maître vers des unités membres.
- 1. Assurez-vous qu'une adresse IP est assignée à au moins un port de l'unité maître.
- 2. Tapez console# show version pour vérifier quelle version du logiciel est actuellement exécutée sur chaque unité. Voici un exemple des informations qui s'affichent :

Unit SW version Boot version HW version

----------------------------------------------------

1 1.0.0.52 1.0.0.13 00.00.01

2 1.0.0.52 1.0.0.13 00.00.01

La version des logiciels, de l'amorçage et du matériel s'affiche pour chaque unité. Dans l'exemple ci-dessus, les versions d'amorçage et du matériel de l'unité sont différentes, alors que la version du logiciel est la même.

3. Tapez console# show bootvar pour vérifier quelle unité possède quelle version d'image active. Voici un exemple des informations qui s'affichent :

Unit Active image Selected for next boot

-----------------------------------------------------

1 image-2 image-2

2 image-1 image-1

Le fichier image actif ainsi que le fichier image qui est actif après la réinitialisation de l'unité sont affichés pour toutes les unités.

4. Tapez console# copy tftp://{*adresse tftp}/{nom de fichier}* image **pour copier le logiciel vers l'unité maître. Le fichier est copié mais ne devient actif<br>4. que lorsqu'il est sélectionné comme fichier image actif apr** 

console# copy tftp://176.215.31.3/332448-10018.dos image

Erasing file image-1...done.

!!!!!!!!!!!!!!!!!!!!!!!!!!!!!!!!!!!!!!!!!!!!!!!!!!!!!!!!!!!!!!!!!! !!!!!!!!!!!!!!!!!!!!!!!!!!!!!!!!!!!!!!!!!!!!!!!!!!!!!!!!!!!!!!!!!!

Copy: 2739187 bytes copied in 00:01:13 [hh:mm:ss]

- 5. Tapez console# boot system image-1 pour définir le fichier image utilisé après la réinitialisation de l'unité.
- 6. Tapez console# reload. Le message suivant s'affiche :

This command will reset the whole system and disconnect your current

session. Do you want to continue (y/n)[n]?

- 7. Tapez Y. L'unité redémarre.
- 8. Répétez l'étape 3 pour vérifier quels fichiers image sont actifs.
- 9. Tapez console# copy image unit://2/image. Voici un exemple des informations qui s'affichent :

console# copy image unit://2/image

...................Unit 2: Erased image-2

!!!!!!!!!!!!!!!!!!!!!!!!!!!!!!!!!!!!!!!!!!!!!!!!!!!!!!!!!!!!!!!!!! !!!!!!!!!!!!!!!!!!!!!!!!!!!!!!!!!!!!!!!!!!!!!!!!!!!!!!!!!!!!!!!!!!

### !!!!!!!!!!!!!!!!!!!!!!

Copy: 2883576 bytes copied in 00:01:35 [hh:mm:ss]

console# 01-Jan-2000 01:08:59 %COPY-W-TRAP: The copy operation was completed successfully

- 10. Tapez console# boot system unit *{numéro de l'unité}* image-*{nom de fichier}*.
- 11. Répétez l'étape 9 pour chaque unité de la pile.
- 12. Tapez console# reload. Le message suivant s'affiche :

This command will reset the whole system and disconnect your current

session. Do you want to continue (y/n)[n]?

- 13. Tapez Y. L'unité redémarre.
- 14. Répétez les étapes 2 et 3 pour vérifier que le fichier image correct est actif.

## **Téléchargement des logiciels via PowerConnect 3324/3348 Dell OpenManage Switch Administrator**

Pour obtenir des instructions sur le téléchargement des logiciels via Dell OpenManage Switch Administrator, reportez-vous à la section "[Gestion de fichiers](file:///c:/data/network/pc33xx/fr/ug/configsy.htm#243944)".

# **Définition des paramètres SNMP**

Le protocole SNMP (Simple Network Management Protocol) fournit une méthode de gestion d'unités en réseau. Les unités prenant en charge le protocole SNMP utilisent un logiciel local appelé "agent".

Les agents SNMP gèrent une liste de variables qui sont utilisées pour gérer l'unité. Ces variables sont définies dans la MIB (Management Information Base). La<br>MIB affiche les variables gérées par l'agent. L'agent SNMP défi le réseau.

Les droits d'accès aux agents SNMP sont contrôlés par des chaînes d'accès. Pour communiquer avec l'unité, le serveur Web incorporé soumet une chaîne de communauté valide en vue de son authentification.

Les chaînes de communautés par défaut de l'unité PowerConnect sont les suivantes :

- l Publique : permet aux stations de gestion autorisées d'extraire des objets MIB.
- l Privée : permet aux stations de gestion autorisées d'extraire et de modifier des objets MIB.

Si SNMP n'est pas utilisé :

l Modifiez les chaînes de communautés par défaut pour empêcher un accès non autorisé à l'unité PowerConnect.

l Supprimez les deux chaînes de communautés par défaut. L'accès de gestion SNMP à l'unité PowerConnect est désactivé si aucune chaîne de communauté n'existe.

Pour supprimer les chaînes :

**A REMARQUE** : pour qu'ils puissent utiliser les fonctions de configuration, un niveau de droits d'accès de 15 doit être attribué aux utilisateurs.

- 1. Tapez Enable. L'invite affiche le signe "#".
- 2. Tapez configure et appuyez sur <Entrée>, si le contexte de configuration globale au niveau Privileged Exec n'est pas activé.
- 3. Tapez no snmp-server community private puis appuyez sur <Entrée> pour supprimer la chaîne de communauté **privée**.
- 4. Tapez no snmp-server community public puis appuyez sur <Entrée> pour supprimer la chaîne de communauté **publique**.
- 5. Tapez exit. Vous quittez le contexte de configuration.
- 6. Tapez copy running-config startup-config puis appuyez sur <Entrée> pour enregistrer les modifications apportées à la configuration.

# **Connexion d'unités**

Après avoir attribué les adresses IP à l'unité PowerConnect, vous pouvez connecter les unités aux connecteurs RJ-45 sur le panneau avant des unités PowerConnect.

**AVIS :** si l'auto-négociation est désactivée pour un port RJ-45, la configuration par signal de broche MDI/MDI-X automatique est également désactivée.

Pour connecter une unité au port de l'émetteur-récepteur SFP :

- 1. Consultez les instructions de câblage pour sélectionner un type d'émetteur-récepteur SFP approprié.
- 2. Introduisez l'émetteur-récepteur SFP (vendu séparément) dans le logement approprié.
- 3. Utilisez le câblage réseau approprié pour connecter une unité aux connecteurs sur l'émetteur-récepteur SFP.

**AVIS :** lorsque l'émetteur-récepteur SFP obtient une liaison, le port 10/100/1000BASE-T intégré associé est désactivé.

Pour éteindre tout l'équipement, le câble d'alimentation doit être débranché de la prise électrique. Celle-ci doit être située à proximité de l'équipement et aisément accessible.

Un marquage de protection B confirme que cet équipement est conforme aux exigences de protection sur l'utilisation établies dans les normes PN-93/T-42107 et PN-EN 55022 : 1996.

[Retour au sommaire](file:///c:/data/network/pc33xx/fr/ug/index.htm)

### <span id="page-40-1"></span>**Configuration de Quality of Service (Qualité de service) Dell™ PowerConnect™ 3324/3348 Manuel de l'utilisateur**

- [Présentation générale de Quality of Service \(QoS\)](#page-40-0)
- [Définition des QoS Global Parameters \(Paramètres globaux de QoS\)](#page-42-0)
- [Adressage aux files d'attente](#page-49-0)

Cette section contient des informations relatives à la définition et à la configuration des paramètres Quality of Service (QoS).

l Cliquez sur **Quality of Service** dans l'arborescence. La page **Quality of Service (Qualité de service)** s'affiche.

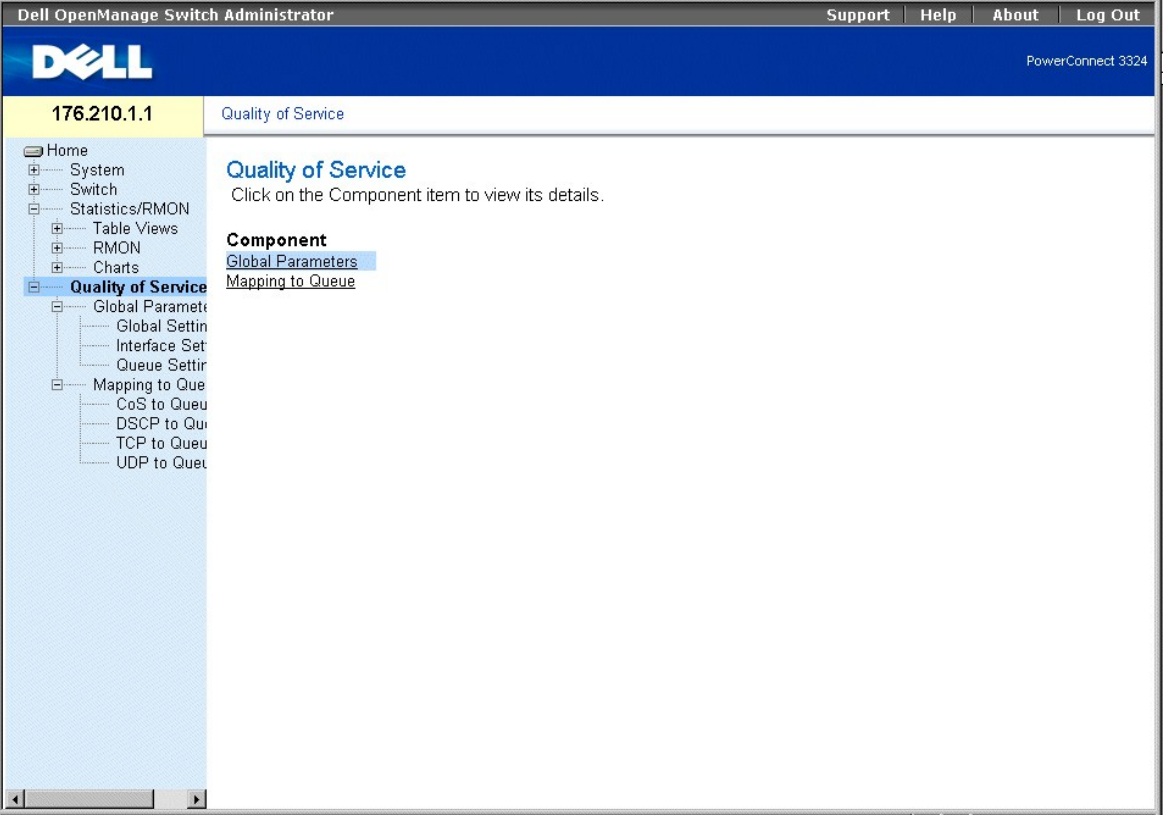

**Page Quality of Service** 

Cette section comprend les rubriques suivantes :

- 1 [Présentation générale de Quality of Service \(QoS\)](#page-40-0)
- l [Définition des QoS Global Parameters \(Paramètres globaux de QoS\)](#page-42-0)
- l [Adressage aux files d'attente](#page-49-0)

# <span id="page-40-0"></span>**Présentation générale de Quality of Service (QoS)**

Quality of Service (QoS) permet d'implémenter la fonction QoS et la mise en files d'attente prioritaires dans un réseau. QoS améliore le flux du trafic réseau grâce à l'utilisation de stratégies, de compteurs de trames et de contexte.

QoS s'applique au trafic de type vocal, vidéo et en temps réel qui peut être affecté à une file d'attente de priorité élevée, tandis que d'autres types de trafic<br>peuvent être affectés à une file d'attente de priorité infér

La fonction QoS repose sur les principes suivants :

- l Classification : indique les champs de paquet qui correspondent à des valeurs spécifiques. Tous les paquets correspondant aux spécifications définies par l'utilisateur sont classés ensemble.
- ⊥ Action : définit la gestion du trafic selon laquelle le transfert de paquets s'effectue en fonction des informations sur les paquets et des valeurs de chandis de paquet, telles que la priorité VLAN (VPT) et la valeur DS
- l Définition des priorités : le trafic reçoit une priorité et il est placé dans la file d'attente appropriée en vue de son transfert.

### **Informations CoS (Class of Service)**

Huit valeurs CoS peuvent être adressées à chacune des quatre files d'attente de transfert (files 1 à 4). Chaque file d'attente possède une priorité différente.<br>La première file d'attente possède la priorité de transfert la

REMARQUE : dans une configuration d'empilage, la file d'attente 4 (Queue 4) est utilisée pour le transfert du trafic lié à la pile. Par conséquent,<br>l'affectation de trafic supplémentaire à la file d'attente 4 peut interfér

Il existe trois tables d'adressage :

- l La table d'adressage CoS à file d'attente.
- l La table d'adressage DSCP à file d'attente.
- l La table d'adressage TCP/UDP à file d'attente. La table TCP/UDP est vide par défaut.

La table **Cos to Queue Mapping Table** (table d'adressage CoS à file d'attente) contient un adressage par défaut de valeurs CoS à des valeurs des files d'attente de transfert :

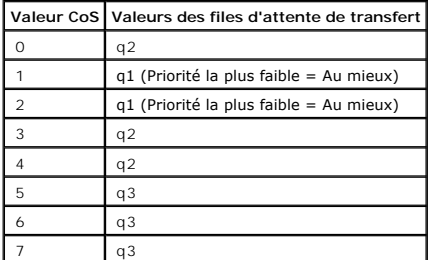

Valeurs par défaut de la table d'adressage CoS à file d'attente

L'adressage CoS est activé au niveau du système. Les valeurs CoS varient de zéro à sept, zéro étant la priorité la plus faible et sept la plus élevée.

Les valeurs DSCP peuvent être adressées aux files d'attente de priorité. La table **DSCP to Queue Mapping Table Default Values Table** (table des valeurs par<br>défaut de la table d'adressage DSCP à file d'attente) contient l'a

## **Valeurs par défaut de la table d'adressage DSCP à file d'attente**

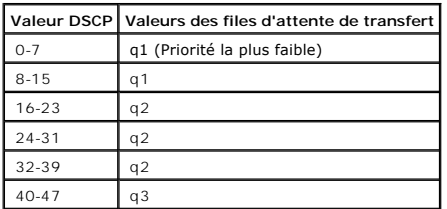

<span id="page-42-1"></span>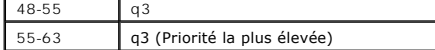

L'adressage DSCP est activé au niveau du système.

### **Services QoS**

Une fois les paquets affectés à une file d'attente spécifique, les services QoS peuvent être affectés à une ou plusieurs files d'attente. Les files d'attente de<br>sortie sont configurées avec un schéma de planification à l'a

- ⊥ Strict Priority (Priorité stricte) : garantit que les applications à durée de vie critique sont toujours transférées par voie accélérée. La priorité stricte<br>permet aux administrateurs réseau de classer par ordre de prio files d'attente restantes est transmis une fois que la file d'attente de priorité stricte est vidée.
- l Weighted Round Robin (WRR) : garantit qu'une seule application ne domine pas la capacité de transfert des PowerConnect 3324/3348. Weighted Round Robin (WRR) transfère les files d'attente entières selon un schéma de permutation circulaire. Les priorités des files d'attente sont définies par<br>leur longueur. Plus la file d'attente est longue, plus sa priorité de de 1, 2, 3 et 4, les paquets dont la priorité de transfert est la plus élevée sont affectés à la file d'attente 4 et les paquets dont la priorité de transfert<br>est la plus faible sont affectés à la file d'attente 1. Du fait circulaire pondérée (WRR) traite le trafic ayant la priorité la plus élevée et assure que le trafic à faible priorité est transmis de façon satisfaisante.

Le schéma de planification est activé pour tout le système. Les files d'attente affectées à la stratégie de priorité stricte sont automatiquement affectées à la file d'attente dont la priorité est la plus élevée. Par défaut, toutes les valeurs sont définies en tant que priorité stricte. Lorsque le mode WRR est activé, la<br>valeur de pondération par défaut est un. Les valeurs de pond

## <span id="page-42-0"></span>**Définition des QoS Global Parameters (Paramètres globaux de QoS)**

Les paramètres globaux de Quality of Service (QoS) sont définis dans les pages QoS Global Parameter (Paramètres globaux QoS). Pour ouvrir la page **QoS Global Parameters**, procédez comme suit :

l Cliquez sur **Quality of Service (Qualité de service)** > **Global Parameters (Paramètres globaux)** dans l'arborescence. La page **QoS Global Parameters (Paramètres globaux de QoS)** s'affiche.

<span id="page-43-1"></span>

| Dell OpenManage Switch Administrator                                                                                                    |                                                                                                    | <b>Support</b> | Help | Log Out<br>About  |  |
|----------------------------------------------------------------------------------------------------|----------------------------------------------------------------------------------------------------|----------------|------|-------------------|--|
| $\sqrt{2}$                                                                                                    |                                                                                                    |                |      | PowerConnect 6024 |  |
|                                                                                                    | CoS/QoS Global Parameters                                                                                                    |                |      |                   |  |
| <b>Heset</b><br>$\blacktriangle$<br>Logs<br>Log Parameters<br>File Log<br>RAM Log<br>Remote Log Serve<br>IP Addressing<br>IP Interface Param<br><b>DHCP Client</b><br>ARP Proxy<br>ARP<br><b>DHCP Relay</b><br><b>UDP Relay</b><br>Diagnostics<br>Copper Cable Diag<br>Optical Transceive<br>Management Security<br>SNMP<br>File Management<br><b>Advanced Settings</b><br>Switch<br>Router<br>Global Routing Paran<br><b>RIP</b><br>OSPF<br>IP Multicast<br>Statistics/RMON<br>CoS/QoS<br><b>Global Parameters</b><br>Traffic Classification<br>Policy<br>$\blacktriangleright$<br>$\blacktriangleleft$<br>窇 | CoS/QoS Global Parameters<br>Click on the Component item to view its details.<br>Component<br><b>Global Settings</b><br>Interface Settings<br>Weight Profiles<br><b>DSCP Mapping</b><br>Queue Settings<br>Mapping to Queue |                |      | My Computer       |  |
|                                                                                                    |                                                                                                    |                |      |                   |  |

**Page QoS Global Parameters (Paramètres globaux de QoS)** 

La page **QoS Global Parameters** contient des liens vers les rubriques suivantes :

- 1 [Configuration de Global QoS Settings \(Paramétrages globaux de QoS\)](#page-43-0)
- l [Définition des paramètres de l'interface QoS](#page-45-0)
- 1 [Définition des paramètres de file d'attente](#page-47-0)

## <span id="page-43-0"></span>**Configuration de Global QoS Settings (Paramétrages globaux de QoS)**

La page **QoS Global Settings (Paramétrages globaux de QoS)** permet à l'utilisateur d'activer ou de désactiver QoS. En outre, l'utilisateur peut sélectionner le<br>mode Trust (Confiance). Ce mode se base sur des champs prédéfi

l Cliquez sur **Quality of Service (Qualité de service)> Global Parameters (Paramètres globaux) > Global Settings (Paramètrages globaux)** dans l'arborescence. La page **QoS Global Settings** s'affiche.

| Dell OpenManage Switch Administrator                                                                                                    |                            |                                  | Support | Help  | About | Log Out           |
|----------------------------------------------------------------------------------------------------|----------------------------|----------------------------------|---------|-------|-------|-------------------|
| <b>DELL</b>                                                                                                    |                            |                                  |         |       |       | PowerConnect 3324 |
| 176.210.1.1                                                                                                    | QoS Global Settings        |                                  |         |       |       |                   |
| <b>I</b> Home<br>中…<br>System<br>由.<br>Switch<br>$\Box$<br>Statistics/RMON<br>E- Table Views                                                                                                  | <b>QoS Global Settings</b> |                                  |         | Print |       | Refresh           |
| <b>RMON</b><br><b>E</b><br>E- Charts                                                                                                    | Quality of Service         | Enable •                         |         |       |       |                   |
| Quality of Service<br>Ė.<br><b>Global Parame</b><br><b>E</b>                                                                                                    | <b>Trust Mode</b>          | $\overline{\phantom{0}}$<br>None |         |       |       |                   |
| <b>Global Settin</b><br>Interface Set<br>- Queue Settir<br>Mapping to Que<br><b>E</b><br>- CoS to Queu<br>- DSCP to Qui<br>- TCP to Queu<br>- UDP to Quet<br>$\blacksquare$<br>$\blacksquare$ |                            | <b>Apply Changes</b>             |         |       |       |                   |

**Page QoS Global Settings (Paramétrages globaux de QoS)** 

La page **QoS Global Settings**contient les champs suivants :

- l **Quality of Service** : active la gestion du trafic réseau à l'aide du service QoS. Les valeurs possibles sont les suivantes :
	- ¡ **Enable (Activer)** : active le service QoS sur l'unité.
	- ¡ **Disable (Désactiver)** : désactive le service QoS sur l'unité.
- ⊥ Trust Mode (Mode Confiance) : détermine les champs de paquet à utiliser pour la classification des paquets qui intègrent le commutateur.<br>Lorsqu'aucune règle n'est définie, le trafic qui contient le champ de paquet prédé
	- ¡ **CoS** : indique que l'affectation de la file d'attente de sortie est déterminée par le numéro de priorité VLAN (VPT) IEEE802.1p ou par le VPT par défaut affecté à un port.
	- ¡ **DSCP** : indique que l'affectation des files d'attente de sortie est déterminée par le champ DSCP.
	- ¡ **TCP/UDP** : indique que la file d'attente de sortie est déterminée par le port TCP/UDP.

**REMARQUE :** la valeur **Trust (Confiance)** de l'interface remplace la valeur **Trust** globale.

Activation de Quality of Service :

- 1. Ouvrez la page **QoS Global Settings**.
- 2. Sélectionnez **Enable** dans le champ **Quality of Service**.
- 3. Cliquez sur **Apply Changes (Appliquer les modifications)**. **Quality of Service** est activé sur l'unité.

### Activation du mode Confiance :

- 1. Ouvrez la page **QoS Global Settings (Paramétrages globaux de QoS)**.
- 2. Sélectionnez la valeur du mode Trust dans le champ **Trust Mode (Mode confiance)**.
- 3. Cliquez sur **Apply Changes (Appliquer les modifications)**. Le mode Confiance est activé/désactivé sur l'unité.

### <span id="page-45-1"></span>**Activation du mode Trust à l'aide de commandes CLI**

Le tableau suivant récapitule les commandes CLI équivalentes pour la configuration des champs de la page **QoS Global Settings**.

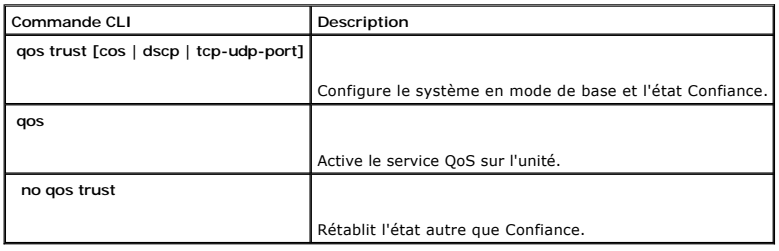

Voici un exemple de commandes CLI :

Console (config)# qos

Console (config)# qos trust dscp

# <span id="page-45-0"></span>**Définition des paramètres de l'interface QoS**

La page **QoS Interface Settings (Paramètres de l'interface QoS)** permet à l'utilisateur de définir, au niveau de chaque interface, si le modeTrust sélectionné<br>doit être activé. La priorité par défaut pour les paquets non m

l Cliquez sur **Quality of Service > Global Parameters > Interface Settings (Paramètres de l'interface)** dans l'arborescence. La page **QoS Interface Settings** s'affiche.

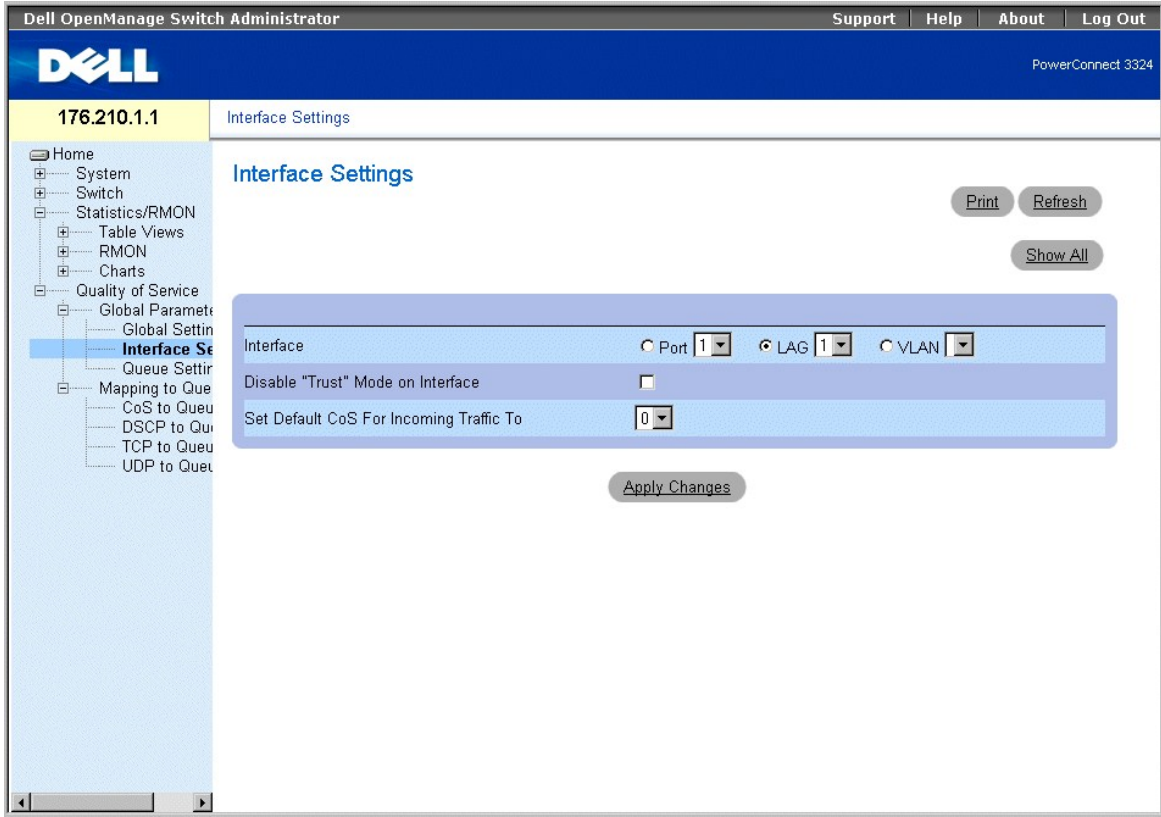

### **Page Interface Settings (Paramètres de l'interface)**

La page **QoS Interface Settings** contient les champs suivants :

- l **Interface** : indique l'interface spécifique à laquelle le mode Confiance s'applique. Le mode Confiance s'applique à :
	- ¡ **Port** : indique le numéro du port.
	- ¡ **LAG** : indique le numéro de LAG.
	- ¡ **VLAN** : indique le numéro de VLAN.
- Disable "Trust" Mode on Interface : désactive les valeurs du mode Confiance sur l'unité. Pour plus d'informations sur les paramètres Trust, reportez-<br>vous à la section "<u>Configuration de Global QoS Settings (Paramétrages g</u>
- 1 Set Default CoS For Incoming Traffic To (Définir la valeur CoS par défaut pour le trafic entrant) : définit la valeur de la marque CoS pour les paquets non marqués. Les valeurs des marques CoS sont comprises entre 0 et 7. La valeur par défaut est **0**.

Affectation de valeurs QoS/CoS pour une interface:

- 1. Ouvrez la page **QoS Interface Settings**.
- 2. Sélectionnez une interface dans le champ **Interface**.
- 3. Si le mode Trust doit être désactivé dans l'interface spécifique, sélectionnez la case à cocher **Disable "Trust" Mode on Interface (Désactiver le mode "Confiance" sur l'interface)**.
- 4. Définissez la valeur requise pour **Default CoS For Incoming Traffic (Valeur CoS par défaut pour le trafic entrant)**.
- 5. Cliquez sur **Apply Changes (Appliquer les modifications)**. Les valeurs QoS/CoS sont affectées à l'interface.

### **Affectation des interfaces QoS/CoS à l'aide des commandes CLI**

Le tableau suivant récapitule les commandes de l'interface de ligne de commande (CLI) équivalentes pour la configuration des champs de la page **QoS Interface Settings**.

<span id="page-47-1"></span>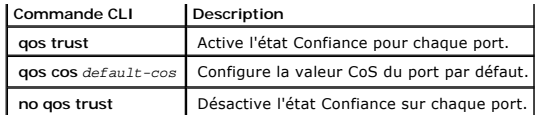

Voici un exemple de commandes CLI :

Console (config)# interface ethernet 1/e5

Console (config-if)# qos trust

Console (config-if)# qos cos 3

# <span id="page-47-0"></span>**Définition des paramètres de file d'attente**

La page **Queue Settings (Paramètres de file d'attente)** permet aux administrateurs réseau de configurer le mode Weighted Round Robin (WRR) et d'affecter<br>des valeurs de bande passante aux files d'attente. Chaque file d'atte

l Sélectionnez **Quality of Service > Global Parameters > Queue Settings** dans l'arborescence. La page **Queue Settings** s'affiche.

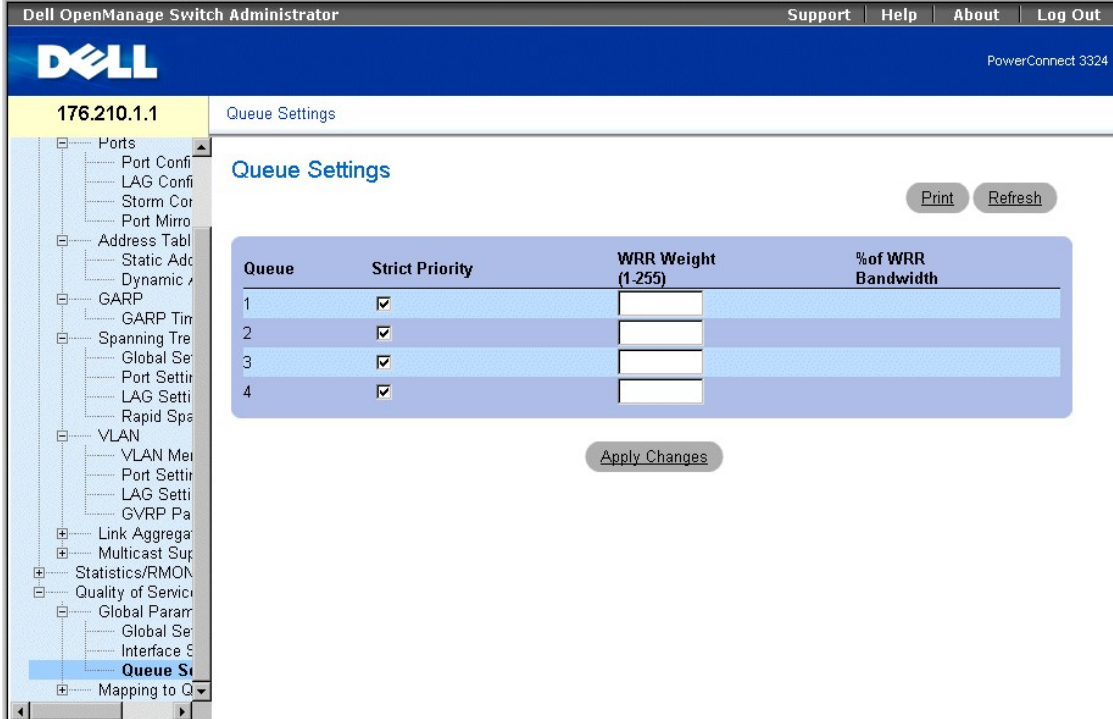

## **Page Queue Settings (Paramètres de file d'attente)**

La page **Queue Settings** contient les champs suivants :

l **Queues (Files d'attente)** : indique le numéro de la file d'attente.

**REMARQUE** : la surcharge d'une file d'attente peut entraîner un encombrement du réseau.

- l **Strict Priority (Priorité stricte)** : indique si la planification du trafic est strictement basée sur la priorité des files d'attente. La valeur par défaut est activée.
- l **WRR** : indique si la planification du trafic pour la file d'attente est basée sur le schéma WRR.
- 1  **WRR Weight (Pondération WRR)** : affecte des pondérations WRR aux files d'attente de sortie. Les valeurs admises pour ce champ sont comprises<br>entre 1 et 255, 1 étant la valeur la plus faible et 255 la plus élevée.
- l **% of WRR Bandwidth (% de bande passante WRR)** : indique la quantité de bande passante affectée au mode WRR.

Définition des paramètres de la file d'attente

- 1. Ouvrez la page **Queue Settings**.
- 2. Définissez les champs **Scheduling (Planifcation), WRR Weight (Pondération WRR)** et **Bandwidth (Bande passante)**.
- 3. Cliquez sur **Apply Changes (Appliquer les modifications)**. La page **Queue Settings** et l'unité sont mises à jour.

### **Affectation des paramètres de file d'attente à l'aide de commandes CLI**

Le tableau suivant récapitule les commandes d'interface de ligne de commande (CLI) équivalentes pour la configuration des champs de la page **Queue Settings**.

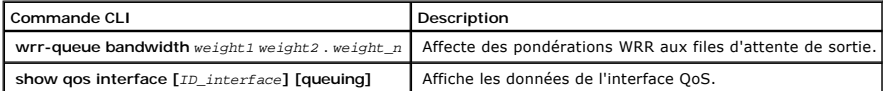

Voici un exemple de commandes CLI :

Console (config)# wrr-queue bandwidth 10 20 30 40

Console (config)# exit

Console # exit

Console > show qos interface ethernet 1/e3 queueing

Ethernet 1/e3

wrr bandwidth weights and EF priority:

qid-weights Ef - Priority

 $1 - 10$  dis-  $N/A$ 

 $2 - 20$  dis- N/A

 $3 - 30$  dis-  $N/A$ 

 $4 - 1$  dis-  $N/A$ 

<span id="page-49-1"></span>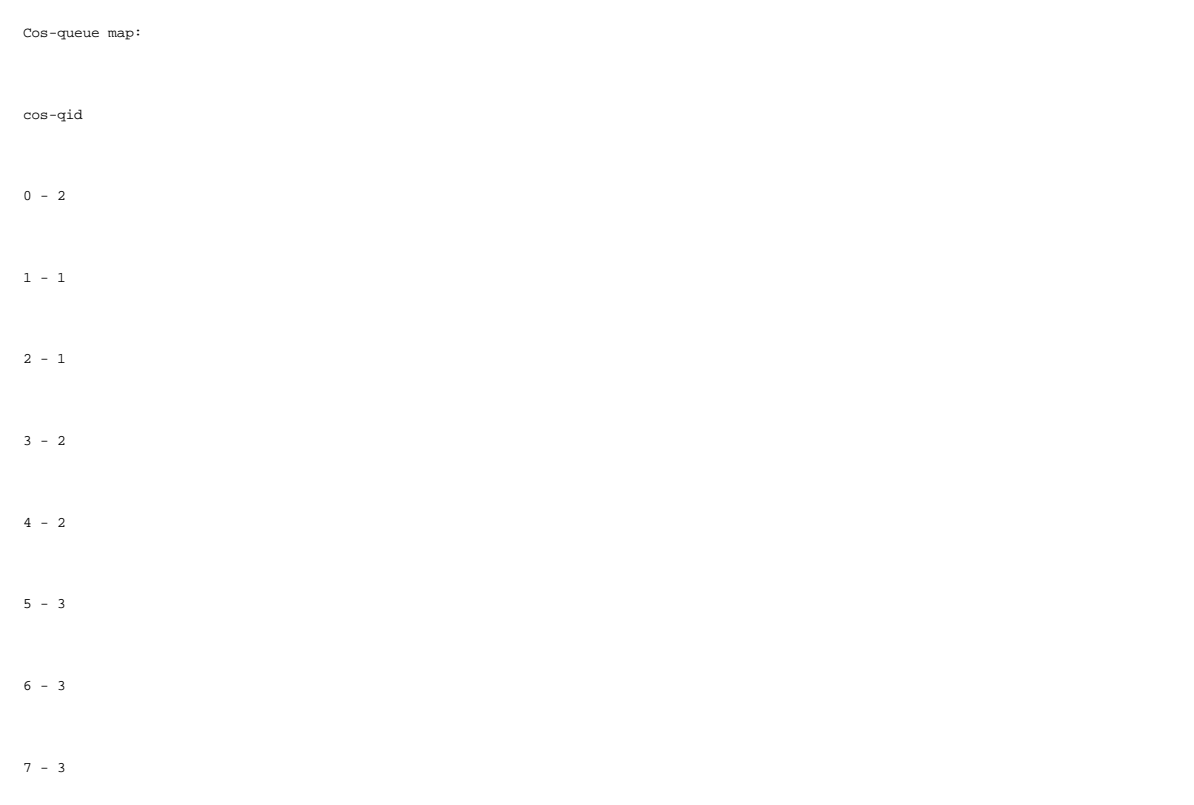

# <span id="page-49-0"></span>**Adressage aux files d'attente**

La page **Mapping to Queue (Adressage aux files d'attente)** contient des liens vers les pages contenant des informations relatives à l'adressage des valeurs<br>CoS et DSCP, ainsi que des ports TCP et UDP aux files d'attente Qo

l Sélectionnez **Quality of Service > Mapping to Queue**. La page **Mapping to Queue** s'affiche.

<span id="page-50-1"></span>

| <b>DELL</b><br>PowerConnect 3324<br>176.210.1.1<br><b>Mapping to Queue</b><br><b>S</b> Home<br><b>Mapping to Queue</b><br>E-System<br>Switch<br>由-<br>Click on the Component item to view its details.<br>Statistics/RMON<br>$\Box$<br>E- Table Views<br>Component<br>E-RMON<br>CoS to Queue<br>E- Charts<br><b>TCP</b> to Queue<br><b>E</b> Quality of Service<br><b>DSCP</b> to Queue<br><b>Electric Global Parameter</b><br><b>UDP</b> to Queue<br><b>Mapping to Qu</b><br><b>E</b><br>- CoS to Queu<br>DSCP to Qui<br>- TCP to Queu<br><b>UDP</b> to Queu | Dell OpenManage Switch Administrator | <b>Support</b> | Help | About | Log Out |
|----------------------------------------------------------------------------------------------------|--------------------------------------|----------------|------|-------|---------|
|                                                                                                    |                                      |                |      |       |         |
|                                                                                                    |                                      |                |      |       |         |
|                                                                                                    | $\blacktriangleleft$<br>D.           |                |      |       |         |

**Page Mapping to Queue (Adressage aux files d'attente)** 

La page **Mapping to Queue** contient des liens vers les rubriques suivantes :

- l [Adressage de valeurs CoS aux files d'attente](#page-50-0)
- l [Adressage de valeurs de port TCP aux files d'attente](#page-53-0)
- l [Adressage des valeurs DSCP aux files d'attente](#page-52-0)
- 1 [Adressage des valeurs de port UDP aux files d'attente](#page-56-0)

## <span id="page-50-0"></span>**Adressage de valeurs CoS aux files d'attente**

La page **CoS to Queue** (CoS à file d'attente) permet aux administrateurs réseau de classer les paramètres CoS en fonction des files d'attente de trafic. Pour<br>ouvrir la page **CoS to Queue Mapping Table (Table d'adressage Co** 

l Sélectionnez **Quality of Service >Mapping to Queue > CoS to Queue (CoS à file d'attente)** dans l'arborescence. La page **CoS to Queue Mapping Table** s'affiche.

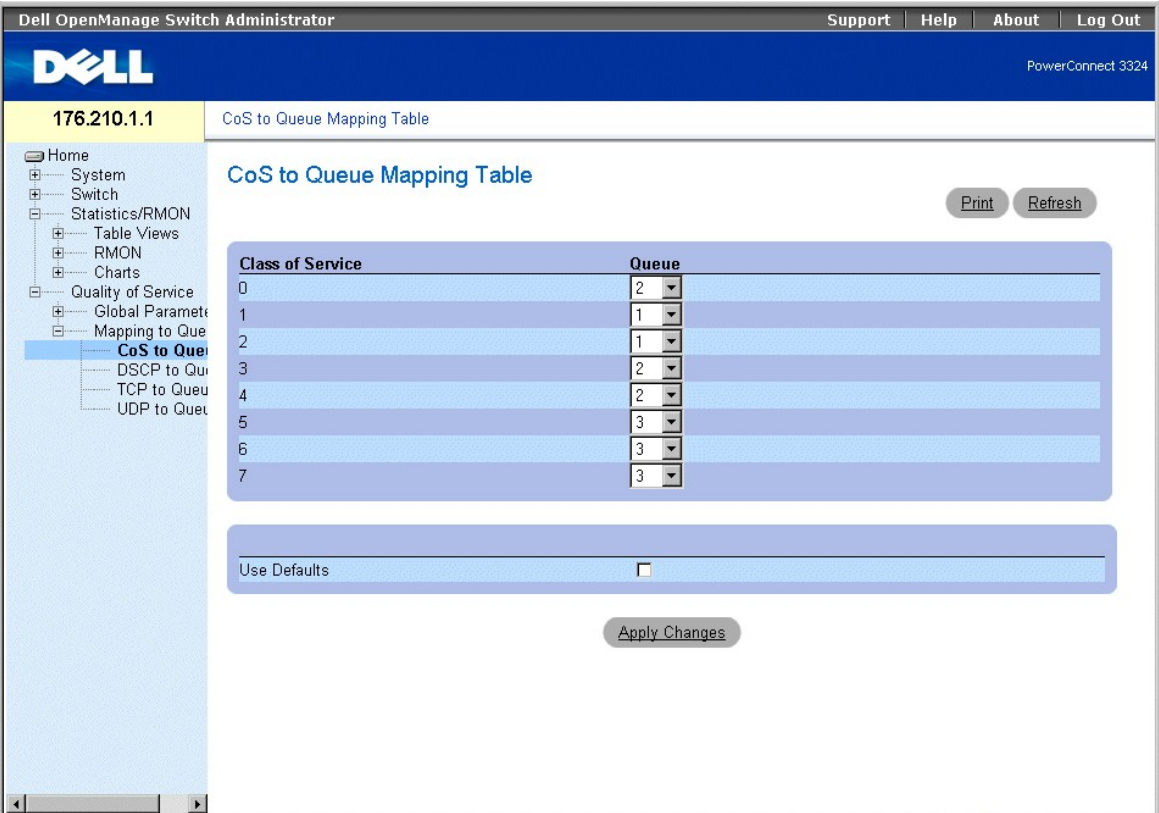

### **Page CoS to Queue Mapping Table (Table d'adressage CoS à file d'attente)**

La page **CoS to Queue Mapping Table (Table d'adressage CoS à file d'attente)** contient les champs suivants :

- l **Class of Service (Classe de service)** : indique les valeurs des marques de priorité CoS, zéro étant la valeur la plus faible et sept la plus élevée.
- l **Queue (File d'attente)** : indique la file d'attente de transfert de trafic à laquelle la priorité CoS est adressée. Quatre files d'attente de priorité du trafic sont prises en charge.

REMARQUE : dans une configuration d'empilage, la file d'attente 4 (Queue 4) est utilisée pour le transfert du trafic lié à la pile. Par conséquent,<br>l'affectation de trafic supplémentaire à la file d'attente 4 peut interfér

l **Use Defaults (Utiliser les valeurs par défaut)** : utilise les valeurs par défaut de l'unité pour l'adressage de valeurs CoS à une file d'attente de transfert.

Adressage d'une valeur CoS à une file d'attente

- 1. Ouvrez la page **CoS to Queue (CoS à file d'attente)**.
- 2. Sélectionnez une entrée CoS.
- 3. Définissez le numéro de la file d'attente dans le champ **Queue (File d'attente)**.
- 4. Cliquez sur **Apply Changes (Appliquer les modifications)**. La valeur CoS est adressée à une file d'attente et l'unité est mise à jour.

## **Affectation de valeurs CoS aux files d'attente à l'aide de commandes CLI**

Le tableau suivant récapitule les commandes d'interface de ligne de commande (CLI) équivalentes pour la configuration des champs de la page **Mapping CoS Values to Queues**.

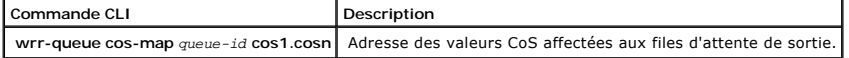

<span id="page-52-1"></span>Voici un exemple de commandes CLI :

Console (config)# wrr queue cos-map 4 7

## <span id="page-52-0"></span>**Adressage des valeurs DSCP aux files d'attente**

La page **DSCP Mapping (Adressage DSCP)** permet aux gestionnaires de réseau de déterminer la file d'attente de sortie qui est affectée en fonction d'un<br>champ DSCP spécifique. Pour ouvrir la page **DSCP Mapping,** procédez com

REMARQUE : reportez-vous à la section "DSCP to Queue Mapping Table Default Values (Table des valeurs par défaut de la table d'adressage DSCP à<br>liste d'attente)" pour obtenir la liste des valeurs DSCP adressées par défaut a

l Cliquez sur **Quality of Service > Global Parameters > Global Settings > DSCP Mapping (Adressage DSCP)** dans l'arborescence. La page **DSCP Mapping** s'affiche.

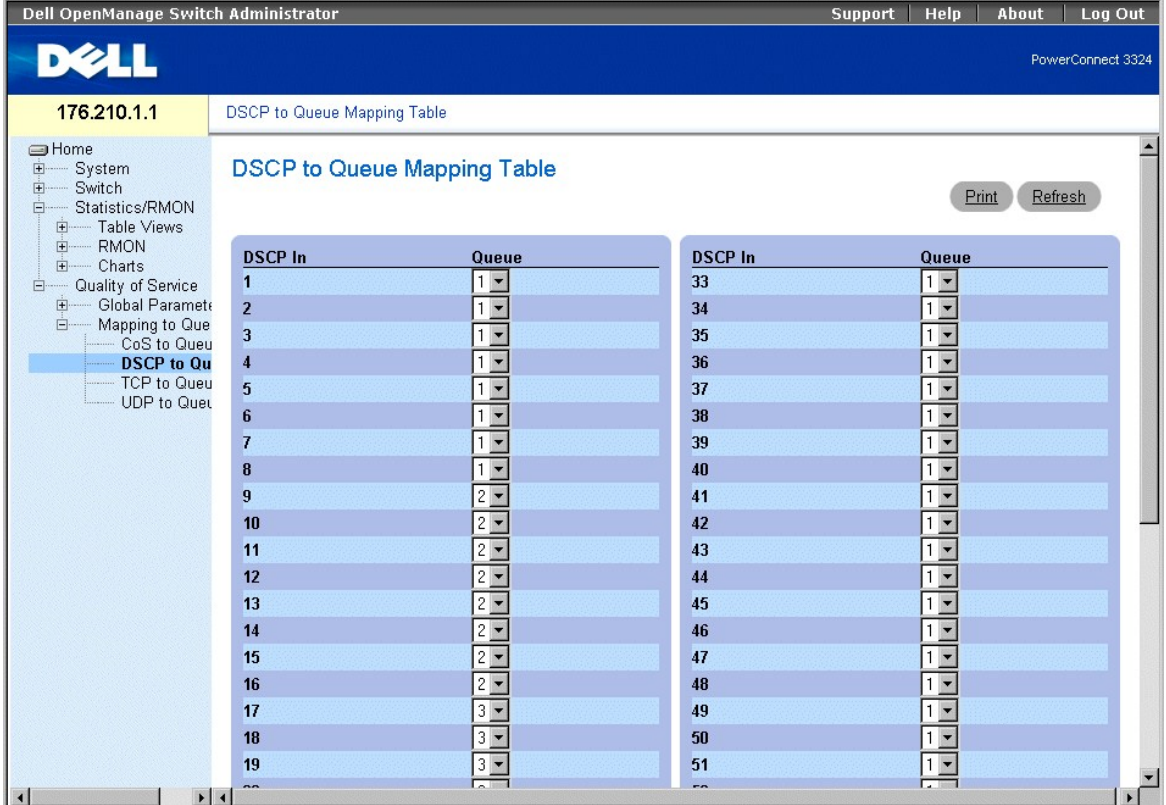

**Page DSCP Mapping (Adressage DSCP)** 

La zone "For the list of the DSCP default queue settings (Pour la liste des valeurs DSCP adressées par défaut aux files d'attente)" contient les champs suivants :

REMARQUE : dans une configuration d'empilage, la file d'attente 4 (Queue 4) est utilisée pour le transfert du trafic lié à la pile. Par conséquent,<br>l'affectation de trafic supplémentaire à la file d'attente 4 peut interfér

1 **DSCP In (Entrée DSCP)** : indique la valeur du champ DSCP dans le paquet entrant.

⊥ Queue (File d'attente) : indique la file d'attente à laquelle les paquets contenant la valeur DSCP spécifiée sont affectés. Les valeurs sont comprises entre l et 4, un étant la valeur la plus faible et quatre la plus él

<span id="page-53-1"></span>Adressage d'une valeur DSCP et affectation d'une file d'attente de priorité :

- 1. Ouvrez la page **DSCP Mapping**.
- 2. Sélectionnez une valeur dans la colonne **DSCP In**.
- 3. Définissez les champs **Queue (File d'attente)**.
- 4. Cliquez sur **Apply Changes (Appliquer les modifications)**. La valeur DSCP n'est pas remplacée et elle est affectée à une file d'attente de transfert.

## **Affectation de valeurs DSCP à l'aide de commandes CLI**

Le tableau suivant récapitule les commandes d'interface de ligne de commande (CLI) équivalentes pour la configuration des champs de la page **DSCP Mapping**.

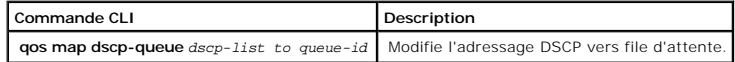

Voici un exemple de commandes CLI :

Console (config)# qos map dscp-queue 33 40 41 to 1

## <span id="page-53-0"></span>**Adressage de valeurs de port TCP aux files d'attente**

La page **TCP to Queue (TCP à file d'attente)** permet aux gestionnaires de réseau de classer le trafic d'un port de destination TCP vers des files d'attente.<br>Pour ouvrir la page **TCP to Queue (TCP à file d'attente)**, procéd

l Sélectionnez **Quality of Service >Mapping to Queue (Adressage aux files d'attente) > TCP to Queue (TCP à file d'attente)** dans l'arborescence. La page **TCP to Queue** s'affiche.

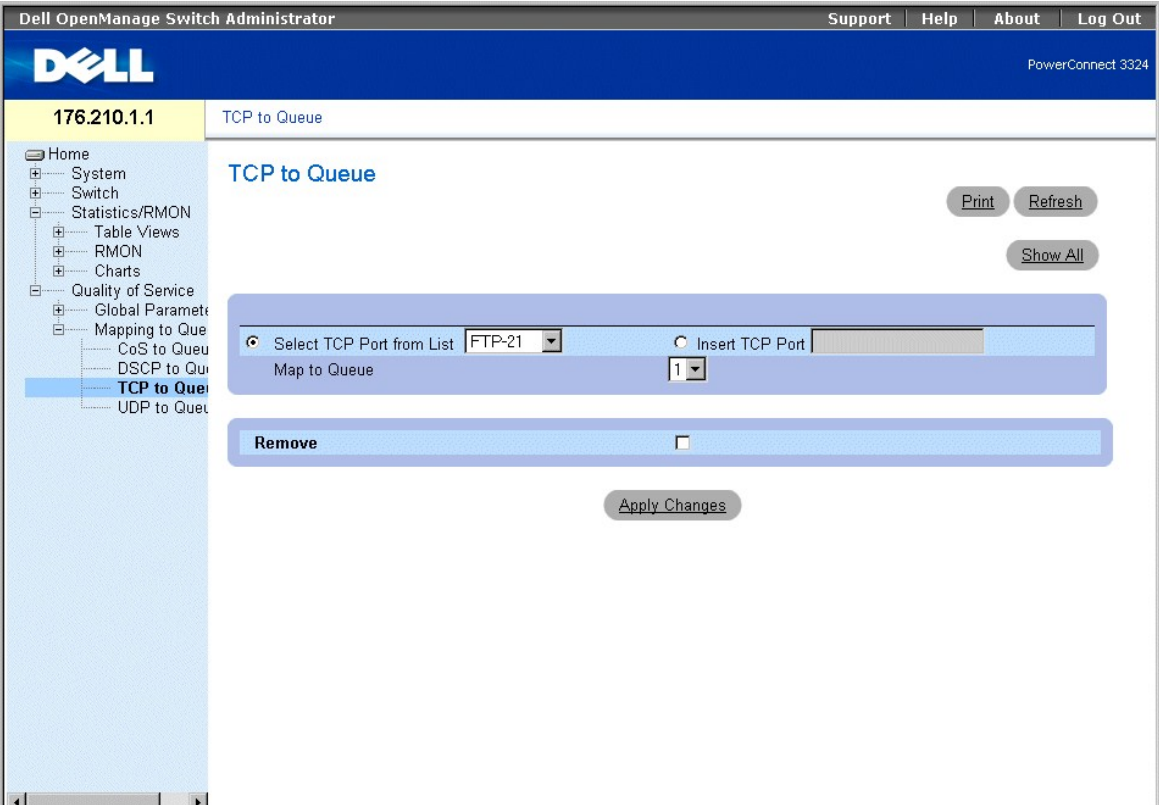

**Page TCP to Queue (TCP à file d'attente)** 

La page **TCP to Queue** contient les informations suivantes :

- l **Select TCP Port from List (Sélectionner port TCP dans la liste)** : fournit une liste déroulante contenant les ports TCP couramment utilisés prédéfinis.
- l **Insert TCP Port (Insérer un port TCP)** : permet de définir un nouveau port TCP.
- l **Map to Queue (Adressage à file d'attente)** : indique la file d'attente de trafic à laquelle le port TCP est affecté.

REMARQUE : dans une configuration d'empilage, la file d'attente 4 (Queue 4) est utilisée pour le transfert du trafic lié à la pile. Par conséquent,<br>l'affectation de trafic supplémentaire à la file d'attente 4 peut interfér

l **Remove (Supprimer)** : supprime un adressage de port TCP.

- ¡ **Case sélectionnée** : supprime un adressage de port TCP spécifique.
- ¡ **Case désélectionnée** : maintient un adressage de port TCP.

Affectation d'un port TCP à une file d'attente de trafic :

- 1. Ouvrez la page **TCP to Queue**.
- 2. Sélectionnez un port dans la liste **TCP Port List (Liste des ports TCP)**.
	- Ou

Cochez la case **Insert TCP Port (Insérer un port TCP)**. Le champ **New TCP Port (Nouveau port TCP)** est activé. Définissez un nouveau port TCP.

- 3. Sélectionnez un numéro de file d'attente dans la liste déroulante **Map to Queue.**
- 4. Cliquez sur **Apply Changes (Appliquer les modifications)**. Le port TCP est affecté à une file d'attente de transfert.

Modification de l'adressage d'un port TCP à une file d'attente de trafic

- 1. Ouvrez la page **TCP to Queue (TCP à file d'attente)**.
- 2. Sélectionnez un port dans la liste déroulante **TCP Port List (Liste des ports TCP)**. La file d'attente à laquelle le port est affecté figure dans la liste

déroulante **Map to Queue**.

- 3. Sélectionnez une nouvelle file d'attente de trafic dans la liste déroulante **Map to Queue**.
- 4. Cliquez sur **Apply Changes (Appliquer les modifications)**. Le port TCP est réaffecté à une file d'attente de trafic différente.

Affichage de la table d'adressage TCP à file d'attente

- 1. Ouvrez la page **TCP to Queue (TCP à file d'attente)**.
- 2. Cliquez sur **Show All (Afficher tout)**. La table **TCP to Queue Mapping Table (Table d'adressage TCP à file d'attente)** s'affiche.

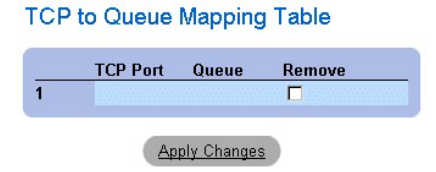

### **TCP to Queue Mapping Table (Table d'adressage TCP à file d'attente)**

Suppression de l'adressage d'un port TCP de la table **TCP to Queue Mapping Table**

- 1. Ouvrez la page **TCP to Queue (TCP à file d'attente)**.
- 2. Cliquez sur **Show All (Afficher tout)**. La table **TCP to Queue Mapping Table (Table d'adressage TCP à file d'attente)** s'affiche.
- 3. Sélectionnez un port dans la liste déroulante **TCP Port List**. La file d'attente à laquelle le port est affecté figure dans la liste déroulante **Map to Queue (Adressage à file d'attente)**.
- 4. Cochez la case **Remove (Supprimer)**.
- 5. Cliquez sur **Apply Changes (Appliquer les modifications)**. Le port TCP est supprimé de la file d'attente de trafic.

### **Affectation de ports TCP aux files d'attente à l'aide de commandes CLI**

Le tableau suivant récapitule les commandes d'interface de ligne de commande (CLI) équivalentes pour la configuration des champs de la page **TCP to Queue**.

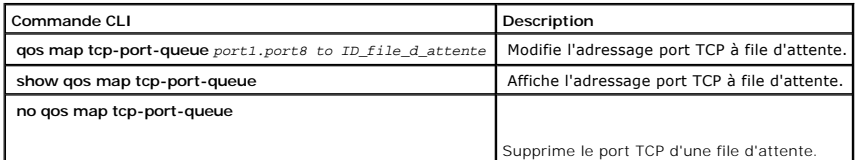

Voici un exemple de commandes CLI :

Console (config)# qos map tcp-port-queue 6001 to 2

Console (config)# exit

Console # exit

Console (config)# show qos map tcp-port-queue

Tcp port-queue map:

<span id="page-56-1"></span>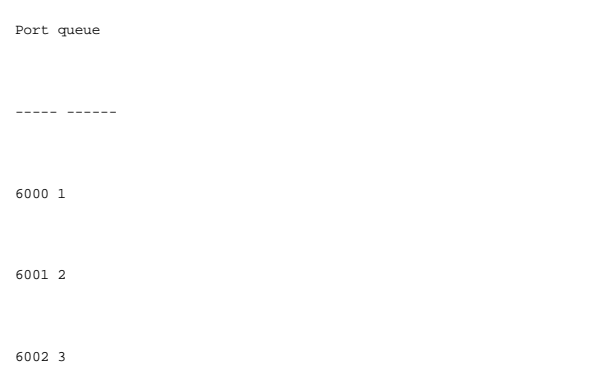

# <span id="page-56-0"></span>**Adressage des valeurs de port UDP aux files d'attente**

La page **UDP to Queue (UDP à file d'attente)** permet aux gestionnaires de réseau de classer le trafic d'un port UDP spécifique vers des files d'attente. Pour<br>ouvrir la page **UDP to Queue (UDP à file d'attente)**, procédez c

l Sélectionnez **Quality of Service >Mapping to Queue > UDP to Queue** dans l'arborescence. La page **UDP to Queue (UDP à file d'attente)** s'affiche.

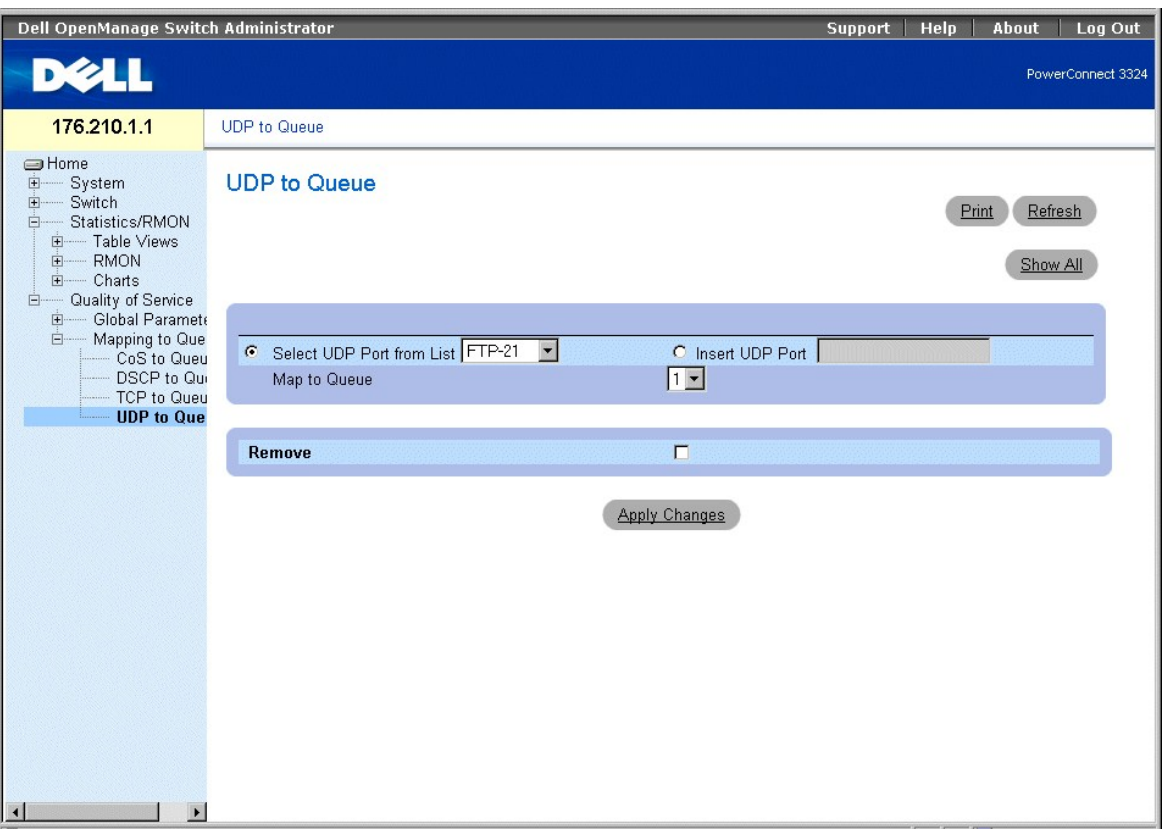

### **Page UDP to Queue (UDP à file d'attente)**

La page **UDP to Queue** contient les champs suivants :

- l **Select UDP Port from List (Sélectionner un port UDP dans la liste)** : fournit une liste déroulante contenant les ports UDP couramment utilisés prédéfinis.
- l **Insert UDP Port** : permet de définir un nouveau port UDP.

l **Map to Queue (Adressage à file d'attente)** : indique la file d'attente de trafic à laquelle le port UDP est affecté.

**REMARQUE :** dans une configuration d'empilage, la file d'attente 4 (Queue 4) est utilisée pour le transfert du trafic lié à la pile. Par conséquent, l'affectation de trafic supplémentaire à la file d'attente 4 peut interférer avec la gestion de la pile.

- l **Remove** : supprime un adressage de port UDP.
	- ¡ **Checked** : supprime un adressage de port UDP.
	- ¡ **Unchecked** : maintient un adressage de port UDP.

Affectation d'un port UDP à une file d'attente de trafic :

- 1. Ouvrez la page **UDP to Queue**.
- 2. Sélectionnez un port dans la **UDP Port List (Liste des ports UDP)**.

Ou

Sélectionnez la case à cocher **Insert UDP Port**. Le champ **New UDP Port (Nouveau port UDP)** est activé.

Définissez un nouveau port UDP.

- 3. Sélectionnez un numéro de file d'attente dans la liste déroulante **Map to Queue**.
- 4. Cliquez sur **Apply Changes (Appliquer les modifications)**. Le port UDP est affecté à une file d'attente de transfert.

Modification de l'adressage d'un port UDP à une file d'attente de trafic

- 1. Ouvrez la page **UDP to Queue**.
- 2. Sélectionnez un adressage de port dans la liste déroulante **UDP Port List (Liste des ports UDP).** La file d'attente à laquelle le port est affecté figure<br>dans la liste déroulante **Map to Queue (Adressage à file d'attent**
- 3. Sélectionnez une nouvelle file d'attente de trafic dans la liste déroulante **Map to Queue (Adressage à file d'attente)**.
- 4. Cliquez sur **Apply Changes (Appliquer les modifications)**. L'adressage UDP est réaffecté à une file d'attente de trafic différente.

Suppression de l'adressage d'un port UDP d'une table d'adressage de trafic UDP

- 1. Ouvrez la page **UDP to Queue (UDP à file d'attente)**.
- 2. Sélectionnez un adressage de port dans la liste déroulante **UDP Port List**. La file d'attente à laquelle le port est affecté figure dans la liste déroulante **Map to Queue (Adressage à file d'attente)**.
- 3. Cochez la case **Remove (Supprimer)**.
- 4. Cliquez sur **Apply Changes (Appliquer les modifications)**. L'adressage de port UDP est supprimé de la UDP to Queue Mapping Table.

## **Affectation de ports UDP aux files d'attente à l'aide de commandes CLI**

Le tableau suivant récapitule les commandes d'interface de ligne de commande (CLI) équivalentes pour la configuration des champs de la page **UDP to Queue**.

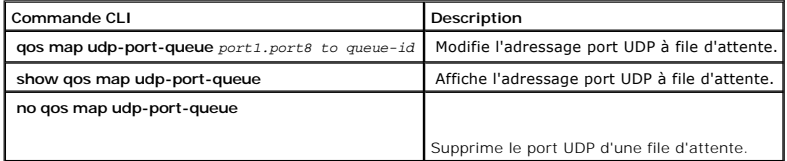

Voici un exemple de commandes CLI :

Console (config)# qos map udp-port-queue 2000 80 to 2

Console (config)# show qos map udp-port-queue

[Retour au sommaire](file:///C:/data/Network/pc33xx/fr/ug/index.htm)

[Retour au sommaire](file:///c:/data/network/pc33xx/fr/ug/index.htm)

# **Configuration des informations du commutateur**

**Dell™ PowerConnect™ 3324/3348 Manuel de l'utilisateur**

- [Configuration de la sécurité du réseau](#page-59-0)
- **O** [Configuration des ports](#page-72-0)
- [Configuration des tables d'adresses](#page-89-0)
- [Configuration du protocole GARP](#page-94-0)
- [Configuration du protocole Spanning Tree Protocol](#page-97-0)
- **[Configuration des VLAN](#page-108-0)**
- **[Agrégation des ports](#page-122-0)**
- **[Prise en charge du transfert multidiffusion](#page-128-0)**

Cette section contient toutes les informations relatives à l'exploitation du système et les informations générales nécessaires à la configuration de la sécurité<br>du réseau, des ports, des tables d'adresses, du protocole GAR

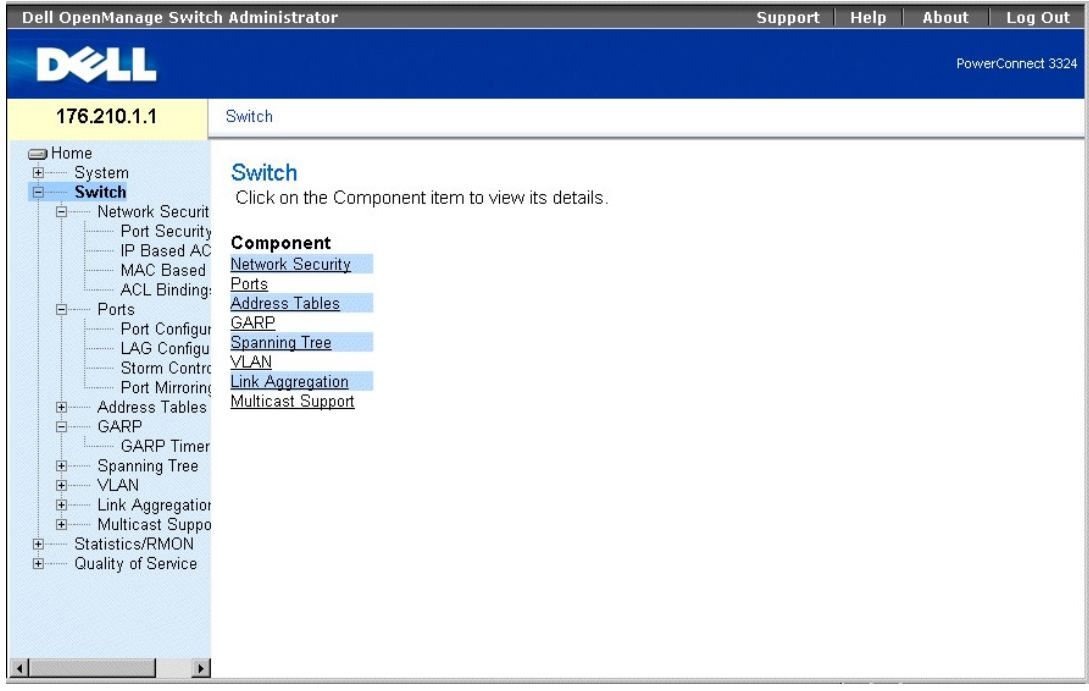

**Page Switch (Commutateur)** 

# <span id="page-59-0"></span>**Configuration de la sécurité du réseau**

Dell™ PowerConnect 3324/3348 permet aux gestionnaires de réseau de définir la sécurité du réseau à travers des listes de contrôle d'accès (ACL, Access Control Lists) et des ports verrouillés (Locked Ports).

Pour ouvrir la page **Network Security (Sécurité du réseau)**, procédez comme suit :

l Cliquez sur Switch (Commutateur) **>Network Security (Sécurité du réseau)**. La page **Network Security (Sécurité du réseau)** s'affiche.

<span id="page-60-1"></span>

| Dell OpenManage Switch Administrator                                                                                                    |                                                                                                    | <b>Support</b> | <b>Help</b> | About | Log Out           |
|----------------------------------------------------------------------------------------------------|----------------------------------------------------------------------------------------------------|----------------|-------------|-------|-------------------|
| DØLL                                                                                                    |                                                                                                    |                |             |       | PowerConnect 3324 |
| 176.210.1.1                                                                                                    | Network Security                                                                                                    |                |             |       |                   |
| <b>S</b> Home<br>由<br>System<br>Switch<br>Ėŀ<br>白 Network Securit<br>Port Security<br>IP Based AC<br>MAC Based<br><b>ACL Binding:</b><br>白—– Ports<br>Port Configur<br>LAG Configu<br><b>Storm Contro</b><br>- Port Mirrorino<br><b>Address Tables</b><br>田<br>GARP<br>F-<br>- GARP Timer<br><b>Spanning Tree</b><br>田<br>H-VLAN<br>- Link Aggregation<br>田<br>田 Multicast Suppo<br>Statistics/RMON<br>田<br>中<br>Quality of Service<br>$\mathbf{r}$<br>$\blacksquare$ | <b>Network Security</b><br>Click on the Component item to view its details.<br>Component<br>Port Security<br>IP Based ACL<br>MAC Based ACL<br><b>ACL Bindings</b> |                |             |       |                   |

**Page Network Security (Sécurité du réseau)** 

La page **Network Security** contient des liens vers les rubriques suivantes :

- l [Présentation générale de la sécurité du réseau](#page-60-0)
- l [Configuration de la sécurité de port](#page-61-0)
- 1 [Définition des ACL basées sur IP](#page-63-0)
- 1 [Définition des ACL basées sur MAC](#page-67-0)
- l [Liaison des ACL](#page-70-0)

## <span id="page-60-0"></span>**Présentation générale de la sécurité du réseau**

Les listes de contrôle d'accès (ACL, Access Control Lists) permettent aux gestionnaires de réseau de définir des actions et des règles de classification pour des<br>ports d'entrée spécifiques. Les ACL contiennent plusieurs rè en fonction des ACE suivants :

- l Protocole
- l Port de destination
- l Adresse IP source
- l Adresse IP de destination
- l Masques à caractères génériques
- l DSCP de correspondance
- l Précédence IP de correspondance
- l Adresse MAC source
- l Adresse MAC de destination
- l ID VLAN

Par exemple, un administrateur réseau peut définir une règle ACL qui établit que le port numéro 20 peut recevoir des paquets TCP ; toutefois, si un paquet UDP est reçu, il est rejeté.

<span id="page-61-1"></span>Une seule ACL peut contenir plusieurs ACE. Les ACE faisant partie d'une ACL sont appliqués selon la méthode dite de la première convenance (First-fit). Ils sont traités de façon séquentielle en commençant par le premier ACE. Lorsqu'un paquet correspond à une classification ACE, l'action ACE est effectuée et le<br>traitement de l'ACL s'arrête. Si aucune correspondance n'est trouv

Les gestionnaires de réseau peuvent définir deux types d'ACL :

- l IP ACL (ACL IP) : s'applique uniquement aux paquets IP. Tous les champs de classification sont liés aux paquets IP.
- l MAC ACL (ACL MAC) : s'applique à tous les paquets, y compris aux paquets non IP. Les champs de classification se basent uniquement sur les champs L2.

Les paquets intégrant un port d'entrée ayant une ACL active sont :

- l transmis ;
- l ignorés et une interruption est envoyée ;
- l ignorés, une interruption est envoyée et le port d'entrée est désactivé.

Les unités PowerConnect 3324/3348 prennent en charge jusqu'à 128 ACL. Elles acceptent jusqu'à 248 ACE par port FE, et jusqu'à 120 ACE par port GE peuvent être définis.

## <span id="page-61-0"></span>**Configuration de la sécurité de port**

Les utilisateurs réseau peuvent être limités à des ports spécifiques ou à des LAG (Ling Aggregated Groups) contenant des ports verrouillés (Locked Port).<br>L'option Locked Port est limitée aux utilisateurs possédant des adre

Les paquets arrivant à un port verrouillé sont soit transmis, soit rejetés, soit le paquet est rejeté, une interruption est envoyée et le port d'entrée est<br>[désactivé. Les ports désactivés sont activés à partir de la page](#page-73-0)  ports". Pour ouvrir la page **Port Security (Sécurité de port)**, procédez comme suit :

l Cliquez sur **Switch > Network Security (Sécurité du réseau) > Port Security (Sécurité de port)**. La page **Port Security** s'affiche.

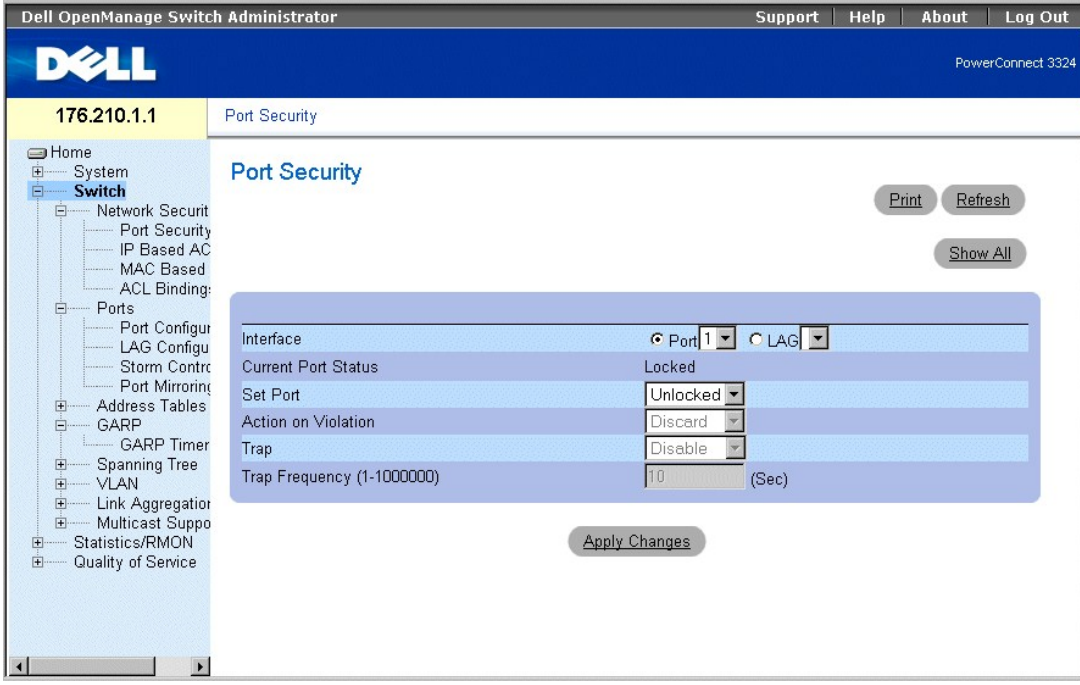

<span id="page-61-2"></span>**Page Port Security (Sécurité de port)** 

#### La page **Port Security** contient les champs suivants :

- l **Interface** : indique le type d'interface sélectionné sur lequel l'option Locked Port est activée.
	- ¡ **Port** : indique que le type d'interface sélectionné est un port.
	- ¡ **LAG** : indique que le type d'interface sélectionné est membre d'une pile.
- l **Current Port Status (État actuel du port)** : indique l'état actuel du port.
- l **Set Port (Définir le port)** : indique que le port est soit verrouillé, soit déverrouillé. Ce champ peut prendre les valeurs suivantes :
	- ¡ **Unlocked (Déverrouillé)** : déverrouille le port. Il s'agit de la valeur par défaut.
	- ¡ **Locked (Verrouillé)** : verrouille le port.
- l **Action on Violation (Action si violation)** : indique l'action à appliquer aux paquets qui arrivent sur un port verrouillé. Ce champ peut prendre les valeurs suivantes :
	- ¡ **Forward (Transmettre)** : transmet les paquets provenant d'une source inconnue ; toutefois, l'adresse MAC n'est pas apprise.
	- ¡ **Discard (Ignorer)** : ignore les paquets provenant d'une source non apprise. Il s'agit de la valeur par défaut.
	- o **Shutdown (Arrêt)** : ignore le paquet provenant d'une source non apprise et verrouille le port. Les ports restent verrouillés jusqu'à leur<br>réactivation ou jusqu'à la réinitialisation de l'unité.
- l **Trap (Interruption)** : active l'envoi d'une interruption. Ce champ peut prendre les valeurs suivantes :
	- ¡ **Enable (Activer)** : active l'envoi d'une interruption lorsqu'un paquet est reçu sur un port verrouillé.
	- ¡ **Disable (Désactiver)** : désactive l'envoi d'une interruption lorsqu'un paquet est reçu sur un port verrouillé. Il s'agit de la valeur par défaut.
- l **Trap Frequency (1-1000000) (Fréquence des interruptions)** : indique le délai (en secondes) entre deux interruptions. Ce champ ne s'applique qu'aux ports verrouillés. La valeur par défaut est 10 secondes.

Définition d'un port verrouillé

- 1. Ouvrez la page **Port Security (Sécurité de port)**.
- 2. Sélectionnez un type et un numéro d'interface.
- 3. Définissez les champs **Set Port, Action on Violation** et **Trap (Définir le port, Action si violation** et **Interruption)**.
- 4. Cliquez sur **Apply Changes (Appliquer les modifications)**. Le port verrouillé est ajouté à la table **Port Security Table (Table de sécurité de port)** et l'unité est mise à jour.

Affichage de la table des ports verrouillés

- 1. Ouvrez la page **Port Security (Sécurité de port)**.
- 2. Cliquez sur **Show All (Afficher tout)**. La page **Port Security Table (Table de sécurité de port)** s'affiche. Les champs de cette page sont les mêmes que ceux de la page **Port Security (Sécurité de port)**. Les ports verrouillés peuvent également être définis à partir de la page Locked Ports Table<br>**(Table des ports verrouillés)** et de la page Port Security.

**Port Security Table** 

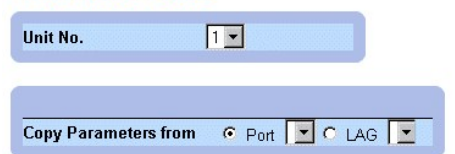

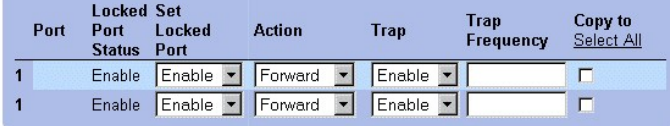

### **Page Port Security Table (Table de sécurité de port)**

En plus des champs disponibles dans la [Page Port Security \(Sécurité de port\)](#page-61-2), la page **Port Security Table** contient également le champ suivant :

l **Unit No. (Numéro d'unité)** : indique le numéro d'unité pour lequel les informations de sécurité de port sont affichées.

## <span id="page-63-1"></span>**Configuration de l'option de sécurité Locked Port à l'aide de commandes CLI**

[Le tableau suivant récapitule les commandes CLI équivalentes pour la configuration de l'option de sécurité Locked Port comme indiqué dans la section](#page-61-2) <u>Page</u><br>Port Security (Sécurité de port).

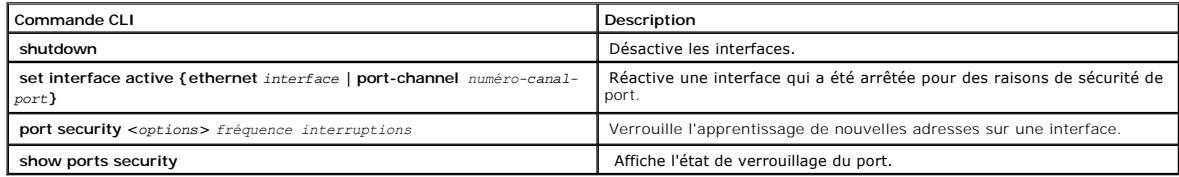

Voici un exemple de commandes CLI :

From 18.1.16 Console # show ports security

Port Action Trap Frequency Counter

---------------------------------------------

5/7 Discard Enable 100 88

7/8 Discard Disable

# <span id="page-63-0"></span>**Définition des ACL basées sur IP**

La page **Add ACE to IP Based ACL (Ajouter un ACE à une ACL basée sur IP)** permet aux administrateurs réseau de définir des listes de contrôle d'accès<br>(ACL) et des éléments de contrôle d'accès (ACE) basés sur IP. Les ACE ag

l Cliquez sur **Switch > Network Security (Sécurité du réseau) > IP based ACL (ACL basée sur IP)**. La page **Add ACE to IP Based ACL (Ajouter une ACE à une ACL basée sur IP)** s'affiche.

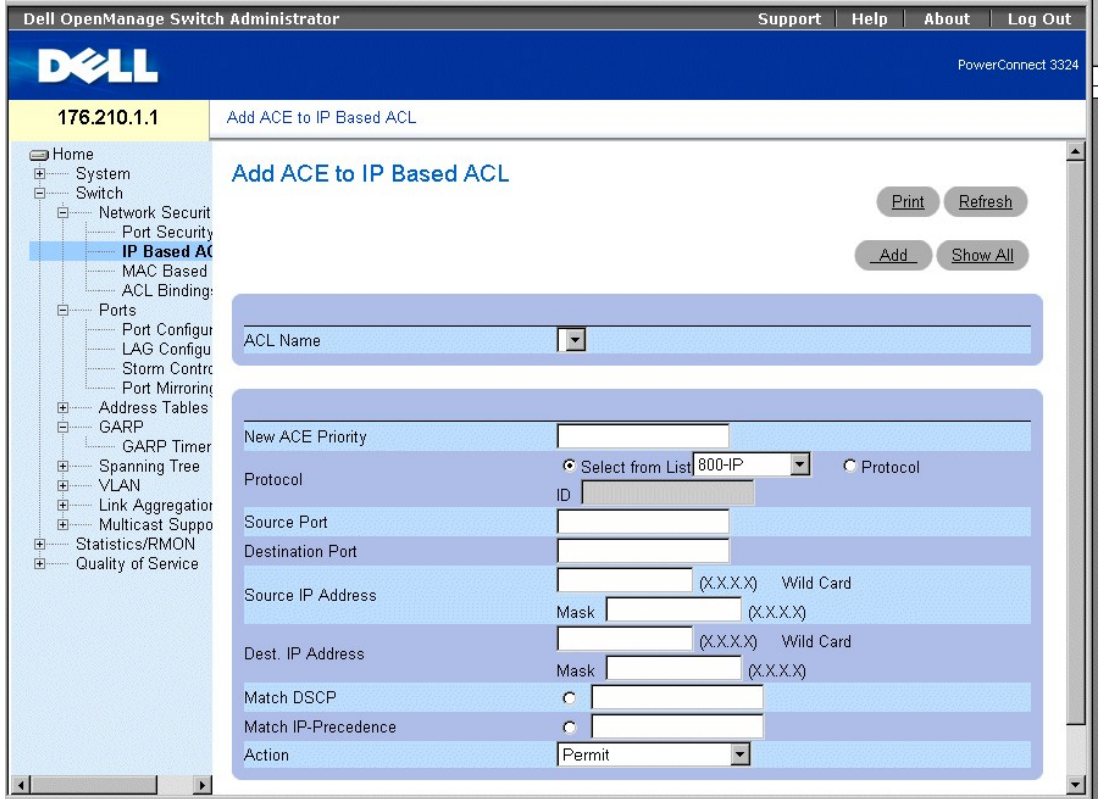

### **Page Add ACE to IP Based ACL (Ajouter un ACE à une ACL basée sur IP)**

La page **Add ACE to IP Based ACL** contient les champs suivants :

- l **ACL Name (Nom de l'ACL)** : contient une liste d'ACL définies par l'utilisateur.
- ı **New ACE Priority (Nouvelle priorité des ACE)** : définit la priorité des ACE. Les ACE sont vérifiés selon la méthode dite de la première convenance<br>(First-fit). La priorité des ACE définit l'ordre des ACE dans la liste
- l **Protocol (Protocole)** : permet la création d'un ACE basé sur un protocole spécifique.
- l **Source Port (Port source)** : indique le port source avec lequel les paquets sont mis en correspondance. Activé uniquement lorsque TCP ou UDP sont sélectionnés dans la liste des protocoles.
- l **Destination Port (Port de destination)** : indique le port de destination avec lequel les paquets sont mis en correspondance. Activé uniquement lorsque<br>TCP ou UDP sont sélectionnés dans la liste des protocoles.
- l **Source IP Address (Adresse IP source)** : met en correspondance l'adresse IP source à partir de laquelle les paquets sont envoyés et l'ACE.
- l **Wild Card Mask (Masque à caractères génériques)** : indique le masque à caractères génériques de l'adresse IP source. Des caractères génériques sont utilisés pour masquer entièrement ou partiellement une adresse IP source. Les masques à caractères génériques indiquent quels bits sont utilisés<br>et lesquels sont ignorés. Un masque à caractères génériques 255.255.255 génériques est 255.36.184.00, les deux premiers bits de l'adresse IP sont ignorés tandis que les deux derniers sont utilisés.
- l **Dest. IP Address (Adresse IP de destination)** : met en correspondance l'adresse IP de destination à laquelle les paquets sont adressés et l'ACE.
- let **Wild Card Mask (Masque à caractères génériques)** : indique le masque à caractères génériques de l'adresse IP de destination. Des caractères génériquent<br>que field that in thilisés pour masquer entièrement ou partiellem masque à caractères génériques est 255.36.184.00, les deux premiers bits de l'adresse IP sont ignorés tandis que les deux derniers sont utilisés.
- l **Match DSCP (DSCP de correspondance)** : met en correspondance la valeur DSCP des paquets et l'ACE. Soit la valeur DSCP, soit la valeur IP Precedence est utilisée pour mettre en correspondance les paquets et les ACE.
- 1 Matc**h IP-Precedence (Précédence IP de correspondance)** : met en correspondance la valeur IP Precedence des paquets et l'ACE. Soit la valeur<br>DSCP, soit la valeur IP Precedence est utilisée pour mettre en correspondance
- l **Action** Indique l'action de transfert de l'ACE. Ce champ peut prendre les valeurs suivantes :
	- ¡ **Permit (Autoriser)** : transmet les paquets qui répondent aux critères des ACE.
	- ¡ **Deny (Refuser)** : rejette les paquets qui répondent aux critères des ACE.
	- ¡ **Deny and Disable Port(Refuser et désactiver le port)** : ignore le paquet qui répond aux critères des ACE et désactive le port auquel le paquet était adressé. Les ports sont réactivés à partir de la page Port Configuration ; reportez-vous à la section ["Définition des paramètres des ports](#page-73-0)".

Ajout d'ACL basées sur IP

- 1. Ouvrez la page **Add ACE to IP Based ACL (Ajouter un ACE à une ACL basée sur IP)**.
- 2. Cliquez sur **Add (Ajouter)**. La page **Add ACE to IP Based ACL (Ajouter une ACE à une ACL basée sur IP)** s'affiche.

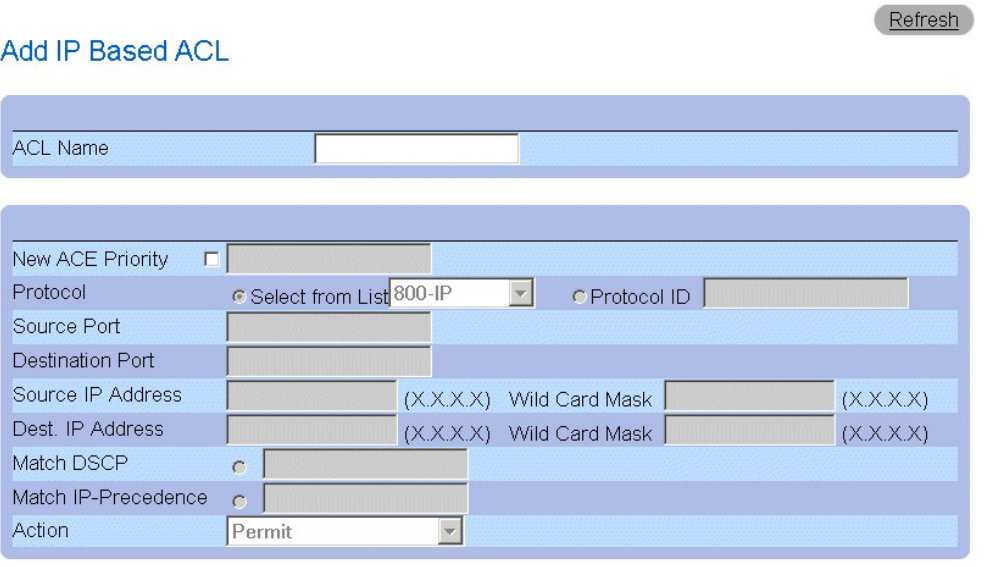

**Apply Changes** 

### **Page Add IP Based ACL (Ajouter une ACL basée sur IP)**

- 3. Définissez les champs ACL Name (Nom de l'ACL), **New Ace Priority (Nouvelle priorité des ACE)**. Protocol, Source and Destination Port (Port<br>source et port de destination), Match DSCP (DSCP de correspondance) ou Match DSC
- 4. Cliquez sur **Apply Changes (Appliquer les modifications)**. Les ACL basées sur IP sont définies. Si une nouvelle priorité des ACE a été définie, elle est ajoutée à la nouvelle ACL.

Affectation d'ACE à une ACL basée sur IP :

- 1. Ouvrez la page **Add ACE to IP Based ACL (Ajouter un ACE à une ACL basée sur IP)**.
- 2. Sélectionnez une ACL dans la liste déroulante **ACL Name** (Nom de l'ACL).
- 3. Définissez le champ **New ACE Priority (Nouvelle priorité des ACE).**.
- 4. Définissez les champs **ACE No. (Numéro de l'ACE), Protocol**, Source and Destination Port (Port source et port de destination), Source and<br>Destination IP Address (Adresse IP source et de destination), Match DSCP (DSCP
- 5. Cliquez sur **Apply Changes (Appliquer les modifications)**. L'ACE est affecté à l'ACL basée sur IP.

Affichage des ACE associés à une ACL

- 1. Ouvrez la page **Add ACE to IP Based ACL (Ajouter un ACE à une ACL basée sur IP)**.
- 2. Cliquez sur **Show All (Afficher tout)**. La page **ACEs Associated with IP-ACL (ACE associés à l'ACL IP)** s'affiche.

## **ACEs Associated with IP ACL**

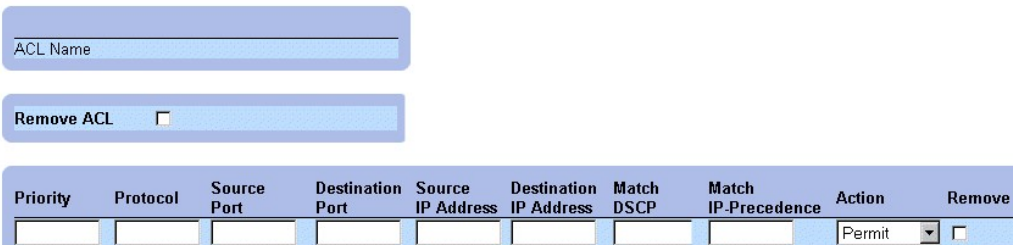

### **Page ACEs Associated with IP-ACL (ACE associés à l'ACL IP)**

### Modification d'un ACE basé sur IP

- 1. Ouvrez la page **Add ACE to IP Based ACL (Ajouter un ACE à une ACL basée sur IP)**.
- 2. Cliquez sur Show All (Afficher tout). La page **ACEs Associated with IP-ACL (ACE associés à l'ACL IP)** s'affiche.
- Modifiez les champs ACL Name (Nom de l'ACL), **New Ace Priority (Nouvelle priorité des ACE)**, Protocol , Source and Destination Port (Port source<br>et port de destination), Match DSCP (DSCP de correspondance) ou<br>Match IP Prec
- 4. Cliquez sur **Apply Changes (Appliquer les modifications)**. Les ACE basés sur MAC sont modifiés et l'unité est mise à jour.

### Suppression d'ACL

- 1. Ouvrez la page **Add ACE to IP Based ACL (Ajouter un ACE à une ACL basée sur IP)**.
- 2. Cliquez sur **Show All (Afficher tout)**. La page **ACEs Associated with IP-ACL (ACE associés à l'ACL IP)** s'affiche.
- 3. Sélectionnez une ACL.
- 4. Cochez la case **Remove ACL** (Supprimer ACL).
- 5. Cliquez sur **Apply Changes (Appliquer les modifications)**. L'ACL basée sur IP est supprimée et l'unité est mise à jour.

### Suppression d'ACE

- 1. Ouvrez la page **Add ACE to IP Based ACL (Ajouter un ACE à une ACL basée sur IP)**.
- 2. Cliquez sur **Show All (Afficher tout)**. La page **ACEs Associated with IP-ACL (ACE associés à l'ACL IP)** s'affiche.
- 3. Sélectionnez un ACE.
- 4. Cochez la case **Remove (Supprimer)**.
- 5. Cliquez sur **Apply Changes (Appliquer les modifications)**. L'ACE basé sur IP est supprimé et l'unité est mise à jour.

### **Affectation d'ACE basés sur IP aux ACL à l'aide de commandes CLI**

Le tableau suivant récapitule les commandes d'interface de ligne de commande (CLI) équivalentes pour l'affectation d'ACE basés sur IP aux ACL comme<br>indiqué dans la page **Add ACE to IP Based ACL (Ajouter un ACE à une ACL ba** 

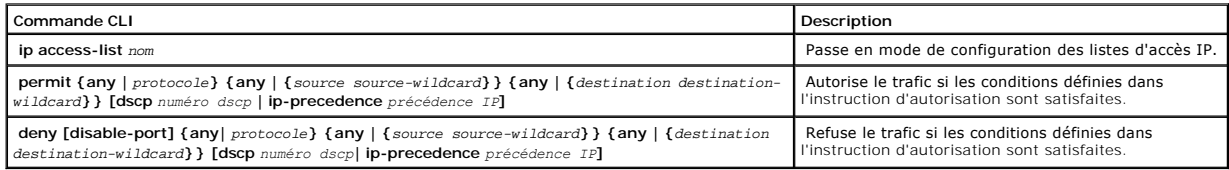

Voici un exemple de commandes CLI :

Permit 00:00:bo:11:11:11 0:0:0:0:0:0 any VLAN 4

<span id="page-67-1"></span>deny 00:00:bo:11:11:11 0:0:0:0:0:0 any VLAN 4

## <span id="page-67-0"></span>**Définition des ACL basées sur MAC**

La page **Add ACE to MAC Based ACL (Ajouter un ACE à une ACL basée sur MAC)** permet aux administrateurs réseau de définir des Access Control Entry<br>(ACE) et des Access Control Lists (ACL) basés sur MAC. Les ACE agissent comm transfert. Pour ouvrir la page **Add ACE to MAC Based ACL (Ajouter un ACE à une ACL basée sur MAC)**, procédez comme suit :

l Cliquez sur **Switch > Network Security (Sécurité du réseau) > MAC Based ACL (ACL basée sur MAC)**. La page **Add ACE to MAC Based ACL (Ajouter un ACE à une ACL basée sur MAC)** s'affiche.

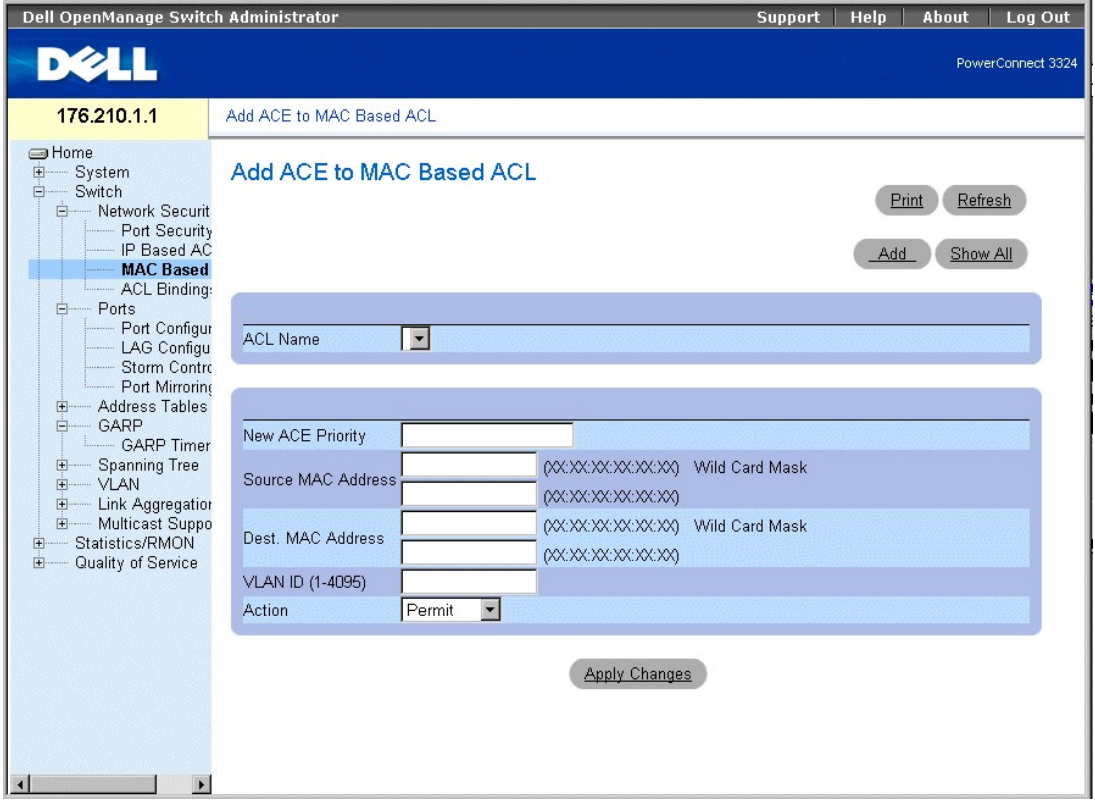

### **Page Add ACE to MAC Based ACL (Ajout d'un ACE à une ACL basée sur MAC)**

La page **Add ACE to MAC Based ACL** contient les champs suivants :

- l **ACL Name (Nom de l'ACL)** : contient une liste d'ACL définies par l'utilisateur.
- l **New ACE Priority (Nouvelle priorité des ACE)** permet la création d'un nouvel ACE et indique la priorité des ACE.
- l **Source MAC Address (Adresse MAC source)** met en correspondance l'adresse MAC source depuis laquelle les paquets sont adressés et l'ACE.
- ≀ **Wild Card Mask (Masque à caractères génériques)** : indique le masque à caractères génériques de l'adresse MAC source. Des caractères génériques<br>Sont utilisés pour masquer entièrement ou partiellement une adresse MAC so utilisés et lesquels sont ignorés. Un masque à caractères générique FF:FF:FF:FF:FF:FF indique qu'aucun bit n'est important. Un masque à caractères génériques 00.00.00.00.00.00.00 indique que tous les bits sont importants. Par exemple, si l'adresse MAC source est E0:3B:4A:C2:CA:E2 et que le<br>masque à caractères génériques est 00:3B:4A:C2:CA:FF, les deux premiers bits d
- l **Destination MAC Address (Adresse MAC de destination)** : met en correspondance l'adresse MAC de destination à laquelle les paquets sont adressés et l'ACE.
- let **Wild Card Mask (Masque à caractères génériques)** : indique le masque à caractères génériques de l'adresse MAC de destination. Des caractères<br>génériques sont utilisés pour masquer entièrement ou partiellement une adres le masque à caractères génériques est 00:3B:4A:C2:CA:FF, les deux premiers bits de l'adresse MAC sont utilisés tandis que les deux derniers bits sont ignorés.
- l **VLAN ID (ID VLAN)** : met en correspondance l'ID VLAN du paquet et l'ACE.
- l **Action** Indique l'action de transfert de l'ACE. Ce champ peut prendre les valeurs suivantes :
	- ¡ **Permit (Autoriser)** : transmet les paquets qui répondent aux critères des ACE.
	- ¡ **Deny (Refuser)** : rejette les paquets qui répondent aux critères des ACE.
	- o Shutdown (Arrêter) : ignore le paquet qui répond aux critères des ACE et désactive le port auquel le paquet était adressé. Les ports sont<br>réactivés à partir de la page Port Configuration ; reportez-vous à la section "<u>Dé</u>

Refresh

Ajout d'une ACL basée sur MAC

- 1. Ouvrez la page **Add ACE to MAC Based ACL (Ajouter un ACE à une ACL basée sur MAC)**.
- 2. Cliquez sur **Add (Ajouter)**. La page **Add MAC Based ACL (Ajouter une ACL basée sur MAC)** s'affiche.

# Add MAC Based ACL

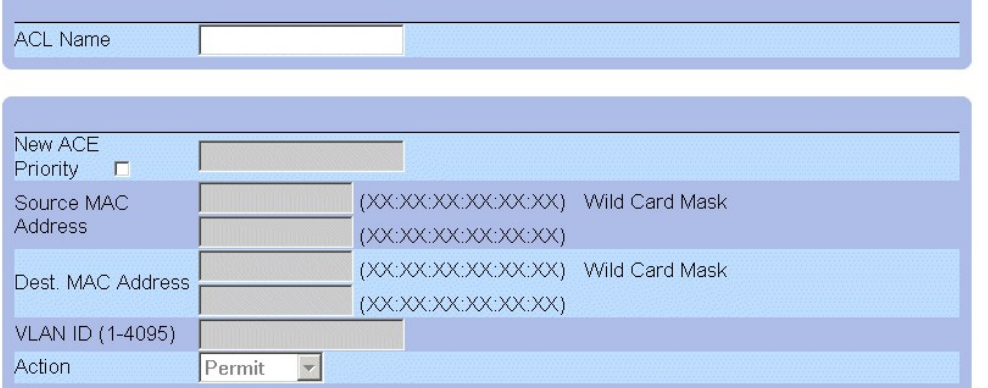

### **ACE associés aux ACL basées sur MAC**

- 3. Définissez les champs **ACL Name (Nom de l'ACL)**, **Source and Destination Address (Adresse source et de destination)** et **Action**.
- 4. Cliquez sur **Apply Changes (Appliquer les modifications)**. L'ACL basée sur MAC est définie et l'unité est mise à jour.

Affectation d'ACE à une ACL basée sur MAC :

- 1. Ouvrez la page **Add ACE to MAC Based ACL (Ajouter un ACE à une ACL basée sur MAC)**.
- 2. Sélectionnez une ACL dans la liste déroulante **ACL Name (Nom de l'ACL)**.
- 3. Définissez le champ **New ACE Priority (Nouvelle priorité des ACE)**.
- 4. Définissez les champs **ACL Name (Nom de l'ACL)**, **VLAN ID (ID VLAN)**, **Source and Destination Address (Adresse source et de destination)** et **Action**.
- 5. Cliquez sur **Apply Changes (Appliquer les modifications)**. L'ACE est affecté à l'ACL basée sur MAC.

Affichage des ACE associés à une ACL

- 1. Ouvrez la page **Add ACE to MAC Based ACL (Ajouter un ACE à une ACL basée sur MAC)**.
- 2. Cliquez sur **Show All (Afficher tout)**. La page **ACEs Associated with MAC ACL (ACE associés à l'ACL MAC)** s'affiche.

## **ACEs Associated with MAC ACL**

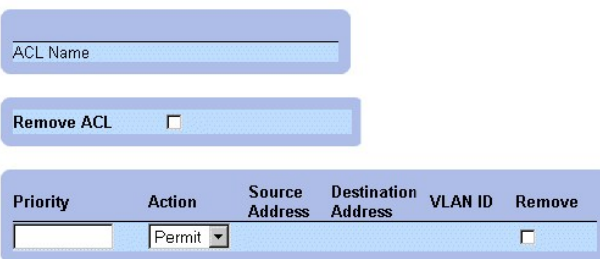

### **ACEs Associated with MAC ACL (ACE associés à l'ACL MAC)**

#### Modification d'un ACE basé sur MAC

- 1. Ouvrez la page **Add ACE to MAC Based ACL (Ajouter un ACE à une ACL basée sur MAC)**.
- 2. Cliquez sur **Show All (Afficher tout)**. La page **ACEs Associated with MAC ACL (ACE associés à l'ACL MAC) s'affiche**.
- 3. Modifiez les champs **ACL Name (Nom de l'ACL)**, **Source and Destination Address (Adresse source et de destination)** et **Action**.
- 4. Cliquez sur **Apply Changes (Appliquer les modifications)**. Les ACE basés sur MAC sont modifiés et l'unité est mise à jour.

#### Suppression d'ACL

- 1. Ouvrez la page **Add ACE to MAC Based ACL (Ajouter un ACE à une ACL basée sur MAC)**.
- 2. Cliquez sur **Show All (Afficher tout)**. La page **ACEs Associated with MAC ACL (ACE associés à l'ACL MAC) s'affiche**.
- 3. Sélectionnez une ACL.
- 4. Cochez la case **Remove ACL (Supprimer l'ACL)**.
- 5. Cliquez sur **Apply Changes (Appliquer les modifications)**. L'ACL basée sur MAC est modifiée et l'unité est mise à jour.

#### Suppression d'ACE

- 1. Ouvrez la page **Add ACE to MAC Based ACL (Ajouter un ACE à une ACL basée sur MAC)**.
- 2. Cliquez sur **Show All (Afficher tout)**. La page **ACEs Associated with MAC ACL (ACE associés à l'ACL MAC)** s'affiche.
- 3. Sélectionnez un ACE.
- 4. Cochez la case **Remove (Supprimer)**.
- 5. Cliquez sur **Apply Changes (Appliquer les modifications)**. L'ACE basé sur MAC est supprimé et l'unité est mise à jour.

### **Affectation d'ACE basés sur MAC aux ACL à l'aide de commandes CLI**

Exemple : La station A est connectée au port 5 et la station B est connectée au port 9. La station A possède l'adresse MAC 00-0B-CD-35-6A-00 (adresse IP : 10.0.0.1 255.255.255.0). La station B possède l'adresse MAC 00-06-6B-C7-A1-D8 (adresse IP : 10.0.0.2 255.255.255.0).

Pour mettre en œuvre une ACL MAC sur le port 5 afin de permettre l'acheminement de tout le trafic de la station A vers la station B, entrez les commandes CLI suivantes :

permit source mac address destination mac address

permit 00-0B-CD-35-6A-00 0.0.0.0.0.0 00-06-6B-C7-A1-D8 0.0.0.0.0.0

Tout trafic qui correspond à l'ACL est transmis, tout autre trafic est refusé. (Un deny all banalisé supplémentaire est entré à la fin de l'ACL.)

Dans l'exemple précédent, la station A essaie d'envoyer une requête ICMP ECHO à la station B. Le message ICMP échoue, même s'il est autorisé par l'ACL MAC. Le problème est que la station A essaie d'envoyer la requête ICMP ECHO à la station B alors qu'elle ne possède pas d'entrée dans la table ARP. La

<span id="page-70-1"></span>station A essaie d'obtenir l'adresse MAC de la station B à l'aide d'une requête ARP qui constitue la trame de diffusion avec l'adresse MAC source de la station A<br>(00-0B-CD-35-6A-00) et l'adresse de diffusion de destination

Pour résoudre ce problème, l'utilisateur doit entrer une ligne permit supplémentaire qui autorise la trame de diffusion :

permit 00-0B-CD-35-6A-00 0.0.0.0.0.0 FF.FF.FF.FF.FF.FF 0.0.0.0.0.0

REMARQUE : même si l'utilisateur cherche à autoriser le trafic de l'adresse MAC A vers l'adresse MAC B, il ne peut pas y parvenir avec un trafic simple tel<br>qu'ICMP, car la diffusion supplémentaire n'est pas prise en compte

Le tableau suivant récapitule les commandes d'interface de ligne de commande (CLI) équivalentes pour l'affectation d'ACE basés sur MAC aux ACL comme indiqué dans la page **Add ACE to MAC Based ACL (Ajouter un ACE à une ACL basée sur MAC)**.

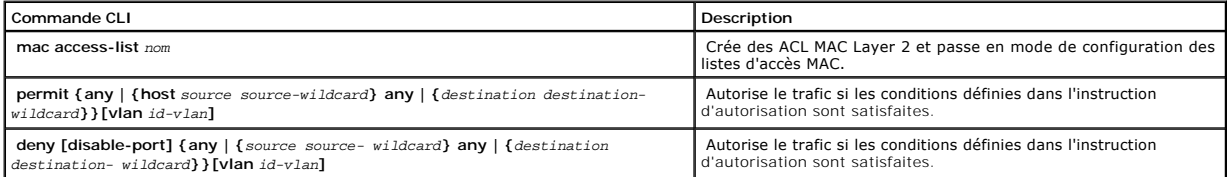

Voici un exemple de commandes CLI :

Console (config)# **mac access-list** dell

Console (config-mac-al)# **permit** 6.6.6.6.6.6 0.0.0.0.0.0 any vlan 4

Console (config-mac-al)# **deny** 6.6.6.6.6.6 0.0.255.255.255.255

## <span id="page-70-0"></span>**Liaison des ACL**

La page **ACL Bindings (Liaisons des ACL)** permet aux gestionnaires de réseau d'affecter des listes ACL à des interfaces. Pour ouvrir la page **ACL Bindings**, procédez comme suit :

l Cliquez sur **Switch > Network Security (Sécurité du réseau) > ACL Bindings (Liaisons des ACL)**. La page **ACL Bindings (Liaisons des ACL)** s'affiche.

*REMARQUE : les ACL n'ont aucun effet si elles ne sont pas rattachées à une interface.* 

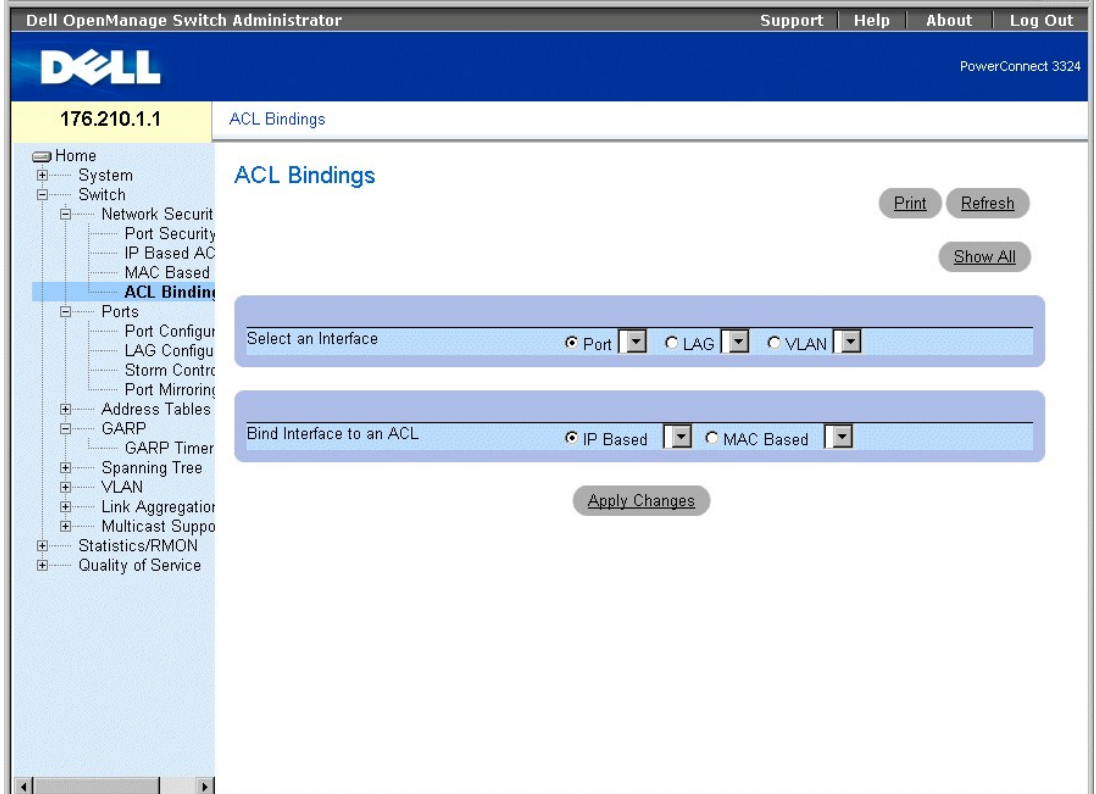

**Page ACL Bindings (Liaisons des ACL)** 

La page **ACL Bindings** contient les champs suivants :

- 1 Select an Interface (Sélectionner une interface) : indique l'interface et le type de l'interface à laquelle l'ACL est rattachée. Ce champ peut prendre les valeurs suivantes :
	- ¡ **Port** : indique le numéro de port auquel l'ACL est rattachée.
	- ¡ **LAG** : indique le LAG auquel l'ACL est rattachée.
	- ¡ **VLAN** : indique le VLAN auquel l'ACL est rattachée.
- 1 **Bind Interface to ACL (Lier l'interface à l'ACL)** : indique le nom de l'ACL avec laquelle les paquets entrants sont mis en correspondance. Les paquets<br>peuvent être mis en correspondance soit avec des ACL basées sur IP,
	- ¡ **IP Based (Basé sur IP)** : indique que les paquets entrants sont mis en correspondance avec des ACL basées sur IP.
	- ¡ **MAC Based (Basé sur MAC)** : indique que les paquets entrants sont mis en correspondance avec des ACL basées sur MAC.

Affectation d'une ACL à une interface :

- 1. Ouvrez la page **ACL Bindings (Liaisons des ACL)**.
- 2. Sélectionnez le type d'ACL dans les champs **Select ACL (Sélectionner une ACL)**.
- 3. Définissez l'interface à laquelle l'ACL est rattachée dans le champ **Attach ACL to an Interface (Lier une ACL à une interface)**.
- 4. Cliquez sur **Apply Changes (Appliquer les modifications)**. L'ACL est rattachée à l'interface.

### **Affectation de l'appartenance d'une ACL à l'aide de commandes CLI**

Le tableau suivant récapitule les commandes d'interface de ligne de commande (CLI) équivalentes pour l'affectation de l'appartenance d'une ACL comme indiqué dans la page **ACL Bindings (Liaisons des ACL)**.

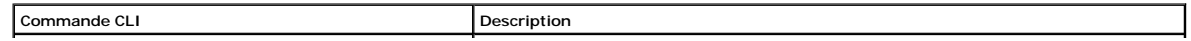
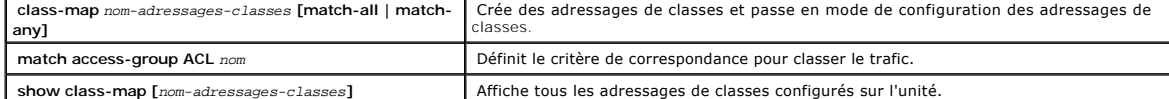

Voici un exemple de commandes CLI :

```
Console (config)# class-map class1 match-any 
Console (config-cmap)# match access-group dell 
Console (config-cmap)# exit 
Console (config)# exit 
Console # exit 
Console> show class-map class1 
Class Map match-any class1 (Id4)
```
# **Configuration des ports**

Cette section fournit une explication et des instructions concernant la configuration des fonctionnalités des ports, notamment des fonctions avancées telles<br>que Storm Control et Port Mirorring. Pour ouvrir la page **Ports**,

l Cliquez sur **Switch (Commutateur) > Ports**. La page **Ports** s'affiche.

<span id="page-73-1"></span>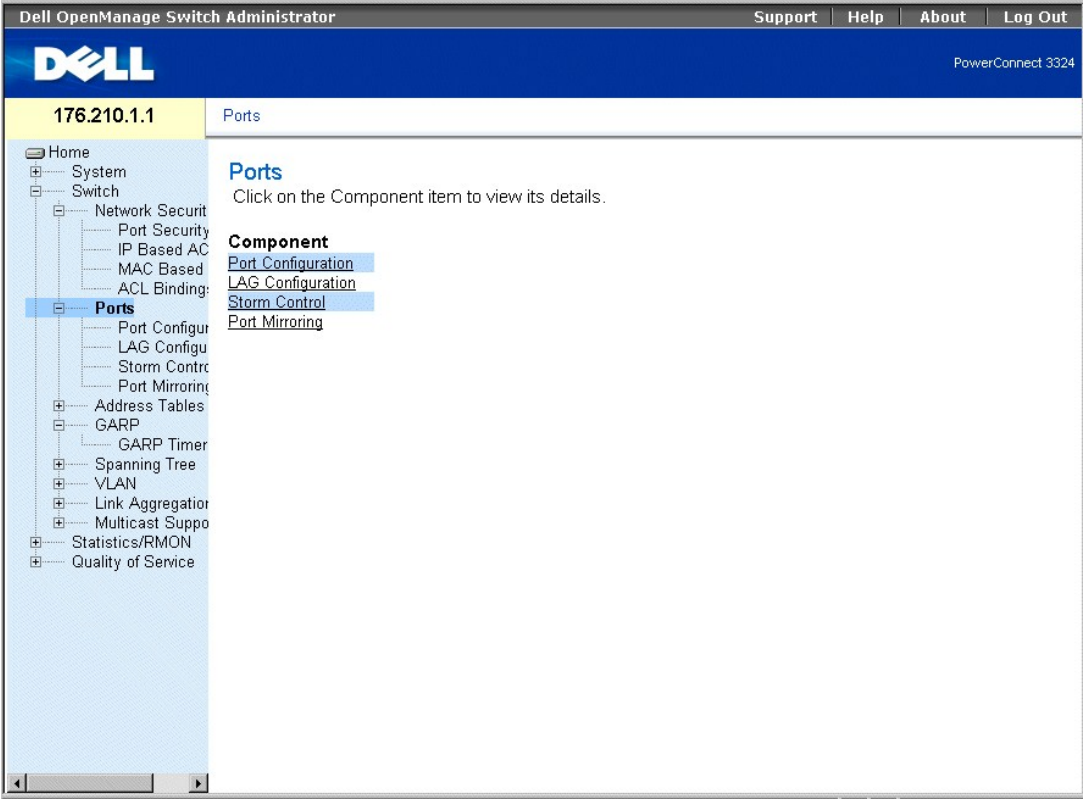

**Page Ports** 

Cette section comprend les rubriques suivantes :

- l [Définition des paramètres des ports](#page-73-0)
- l [Définition des paramètres de LAG](#page-79-0)
- 1 [Activation de la fonction Storm Control](#page-83-0)
- 1 [Définition de sessions Port Mirroring](#page-86-0)

## <span id="page-73-0"></span>**Définition des paramètres des ports**

La page **Port Configuration (Configuration des ports)** permet aux administrateurs réseau de définir les paramètres des ports. Pour ouvrir la page **Port**<br>C**onfiguration (Configuration des ports)**, procédez comme suit :

l Cliquez sur **Switch > Ports > Port Configuration (Configuration des ports)** dans l'arborescence. La page **Port Configuration (Configuration des ports)** s'affiche.

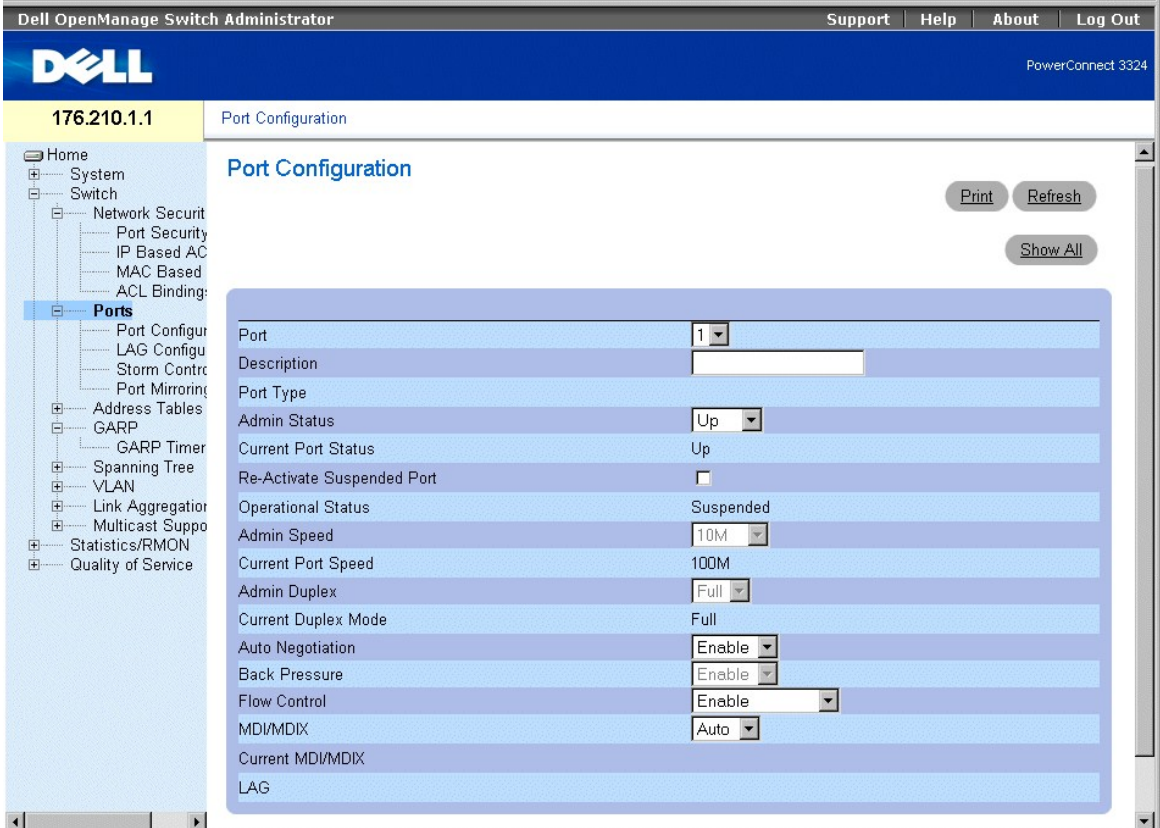

**Configuration des ports** 

La page **Port Configuration (Configuration des ports)** contient les champs suivants :

- l **Port** : indique le numéro de port.
- l **Description** : fournit une brève description de l'interface, par exemple, Ethernet.
- l **Port Type (Type de port)** : indique le type de port. Ce champ peut prendre les valeurs suivantes :
	- ¡ Ethernet
	- ¡ Fast Ethernet
	- ¡ GE
- l **Admin Status (État admin)** : contrôle le trafic du port sélectionné. Par défaut, ce paramètre a pour valeur **Enable (Activer)**. Ce champ peut prendre les valeurs suivantes :
	- ¡ **Up** : active le transfert du trafic à travers le port.
	- ¡ **Down** : désactive le transfert du trafic à travers le port.
- 1 **Current Port Status (État actuel du port)** : indique l'état opérationnel actuel du port. Ce champ peut prendre les valeurs suivantes :
	- ¡ **Up** : indique que le port est en cours de fonctionnement.
	- ¡ **Down** : indique que le port est actuellement non opérationnel.
- l **Re-Activate Suspended Port (Réactiver le port suspendu)** : réactive un port si celui-ci a été désactivé par le biais des options de sécurité **Locked Port** ou **ACL**.
- l **Operational Status (État opérationnel)** : indique l'état opérationnel du port.
- 1 **Admin Speed (Vitesse admin)** : indique la vitesse de fonctionnement du port. Cette valeur ne peut être indiquée que si le port est désactivé. Ce<br>champ peut prendre les valeurs suivantes :
	- ¡ 10M
	- ¡ 100M
	- ¡ 1000M
- l **Current Port Speed (Vitesse actuelle du port)** : indique la vitesse du port synchronisé en b/s. Ce champ peut prendre les valeurs suivantes :
	- ¡ **10M**
- ¡ **100M**
- ¡ **1000M**
- l **Admin Duplex** : indique le mode duplex du port synchronisé en b/s. Lorsque l'option Admin Duplex a pour valeur Full (Intégral), la fonction de blocage en tête de ligne est opérationnelle sur le port sélectionné. Les valeurs admises pour ce champ sont les suivantes :
	- ¡ **Full (Intégral)** : l'interface prend en charge la transmission entre l'unité et le client dans les deux directions simultanément. Il s'agit de la valeur par défaut.
	- ¡ **Half (Semi-duplex)** : l'interface prend en charge la transmission entre l'unité et le client dans une seule direction à la fois.
- l **Current Duplex Mode (Mode duplex actuel)** : indique le mode duplex du port synchronisé. Ce champ peut prendre les valeurs suivantes :
	- ¡ **Full (Intégral)**
	- ¡ **Half (Semi)**
- 1 **Auto Negotiation (Négociation automatique)** : active la négociation automatique sur l'unité. La négociation automatique est un protocole entre deux partenaires de liaison qui permet à un port d'annoncer son taux de transmission, son mode duplex et ses capacités de contrôle de flux à son partenaire. Ce champ peut prendre les valeurs suivantes :
	- ¡ **Enable (Activer)** : active la négociation automatique sur le port.
	- ¡ **Disable (Désactiver)** : désactive la négociation automatique sur le port. Il s'agit de la valeur par défaut.
	- ¡ **Current Auto Negotiation (Négociation automatique actuelle)** : indique l'état opérationnel de la négociation automatique.
- ⊥ Back Pressure (Contre-pression) : active le mode Contre-pression sur l'unité. Le mode Contre-pression est utilisé avec le mode Semi-duplex pour<br>désactiver la capacité des ports à recevoir des messages. Lorsque la contre
- l Ce champ peut prendre les valeurs suivantes :
	- ¡ **Enable (Activer)** : active la contre-pression sur le port.
	- ¡ **Disable (Désactiver)** : désactive la contre-pression sur le port. Il s'agit de la valeur par défaut.
	- ¡ **Current Back Pressure (Contre-pression actuelle)** : indique l'état opérationnel de la contre-pression.
- lé **Flow Control (Contrôle de flux)** : indique si le contrôle de flux est activé sur le port. Le contrôle de flux est activé si l'unité est en mode Duplex. En<br>outre, lorsque le contrôle de flux est activé, la fonction de
	- ¡ **Enable (Activer)** : indique que le contrôle de flux est activé sur l'unité.
	- ¡ **Disable (Désactiver)** : indique que le contrôle de flux est désactivé sur l'unité. Il s'agit de la valeur par défaut.
	- ¡ **Current Flow Control (Contrôle de flux actuel)** : indique l'état opérationnel du contrôle de flux.
	- ¡ **Auto-negotiation (Négociation automatique)** : active la négociation automatique du contrôle de flux sur le port.
	- ¡ **Tx Only(Tx uniquement)** : active la négociation automatique pour les ports de sortie.
	- ¡ **Rx Only (Rx uniquement)** : active la négociation automatique pour les ports d'entrée.
- l **MDI/MDIX** : permet à l'unité de distinguer les câbles croisés des câbles droits. Les concentrateurs et les commutateurs sont délibérément câblés de façon opposée à celle des stations terminales, de telle sorte que lorsqu'un concentrateur ou un commutateur est connecté à une station terminale, il est<br>possible d'utiliser un câble Ethernet direct et les paires correspond eux, ou deux stations terminales entre elles, un câble inverseur est utilisé pour assurer que les paires appropriées sont connectées. Les câbles standard sont les suivants :
	- ¡ Media Dependent Interface with Crossover (MDIX) (câble MDI avec inverseur) pour les concentrateurs et les commutateurs
	- o Media Dependent Interface (MDI) pour les stations terminales

*K* REMARQUE : Auto MDIX ne fonctionne pas sur les ports FE lorsque la négociation automatique est désactivée.

Le tableau suivant décrit les valeurs de combinaisons de paramètres requises pour configurer les ports. Ces valeurs assurent que les fonctionnalités de configuration sont conservées.

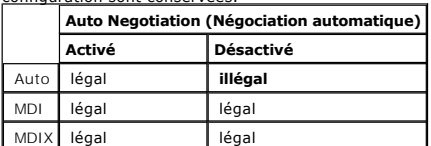

- l **Current MDI/MDIX(MDI/MDIX actuel)** : indique l'état opérationnel de MDIX. Ce champ peut prendre les valeurs suivantes :
	- ¡ **MDI**
	- ¡ **MDIX**
	- ¡ **Auto** : indique que la valeur est définie automatiquement.
- l **LAG** : indique si le port fait partie d'un LAG.

#### Définition des paramètres des ports

1. Ouvrez la page **Port Configuration (Configuration des ports)**.

- 2. Sélectionnez un port dans le champ **Port**.
- 3. Définissez les champs **Description**, **Admin Status (État admin)**, **Admin Speed (Vitesse admin)**, **Admin Duplex (Mode duplex admin)**, **Auto Negotiation (Négociation automatique)**, **Back Pressure (Contre-pression)**, **Admin Auto MDIX** et/ou **Admin Flow Control (Contrôle de flux admin)**.
- 4. Cliquez sur **Apply Changes (Appliquer les modifications)**. Les paramètres du port sont sauvegardés sur l'unité.

Modification des paramètres des ports

**Thit Number** 

- 1. Ouvrez la page **Port Configuration (Configuration des ports)**.
- 2. Sélectionnez un port dans le champ **Port**.
- 3. Modifiez les champs Description, **Admin Status (Etat admin)**, Admin Speed (Vitesse admin), Admin Duplex(Mode duplex admin), Auto Negotiation<br>(Négociation automatique), Back Pressure (Contre-pression), Admin Auto MDIX et
- 4. Cliquez sur **Apply Changes (Appliquer les modifications)**. Les paramètres du port sont sauvegardés sur l'unité.

Affichage de la page Port Configuration Table (Table de configuration des ports)

- 1. Ouvrez la page **Port Configuration (Configuration des ports)**.
- 2. Cliquez sur **Show All (Afficher tout)**. La page **Port Configuration Table (Table de configuration des ports)** s'affiche.

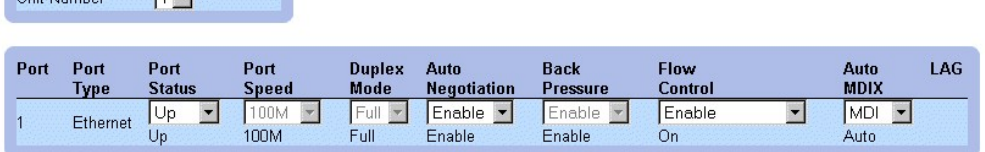

**Ports Configuration Table (Table de configuration des ports)** 

En plus des champs de la page **Port Configuration (Configuration des ports)**, la **table de configuration des ports (Port Configuration Table)** contient également le champ suivant :

l **Unit Number (Numéro d'unité)** : indique le numéro de l'unité d'empilage pour laquelle les informations sur le port sont affichées.

### **Configuration des ports à l'aide de commandes CLI**

Les exemples suivants décrivent la façon de définir un port en mode MDIX ou MDI. Pour définir un port en mode MDIX, entrez ce qui suit à l'invite du système :

console (config-if)# mdix on

Le message suivant s'affiche :

console # show inter config ethernet 1/e1

Flow Admin Back Mdix Port Type Duplex Speed Neg Control State Pressure Mode

.......................................................

1/e1 100M-Copper Enabled Off Up Disabled On

## Pour définir un port en mode MDI, entrez ce qui suit à l'invite du système :

console (config)# inter eth 1/e1

console (config-if)# no mdix

#### Le message suivant s'affiche :

console # show inter config ethernet 1/e1

Flow Admin Back Mdix Port Type Duplex Speed Neg Control State Pressure Mode

.......................................................

1/e1 100M-Copper Enabled Off Up Disabled Off

Le tableau suivant récapitule les commandes CLI équivalentes pour la configuration des ports comme indiqué à la page **Port Configuration (Configuration de port)**.

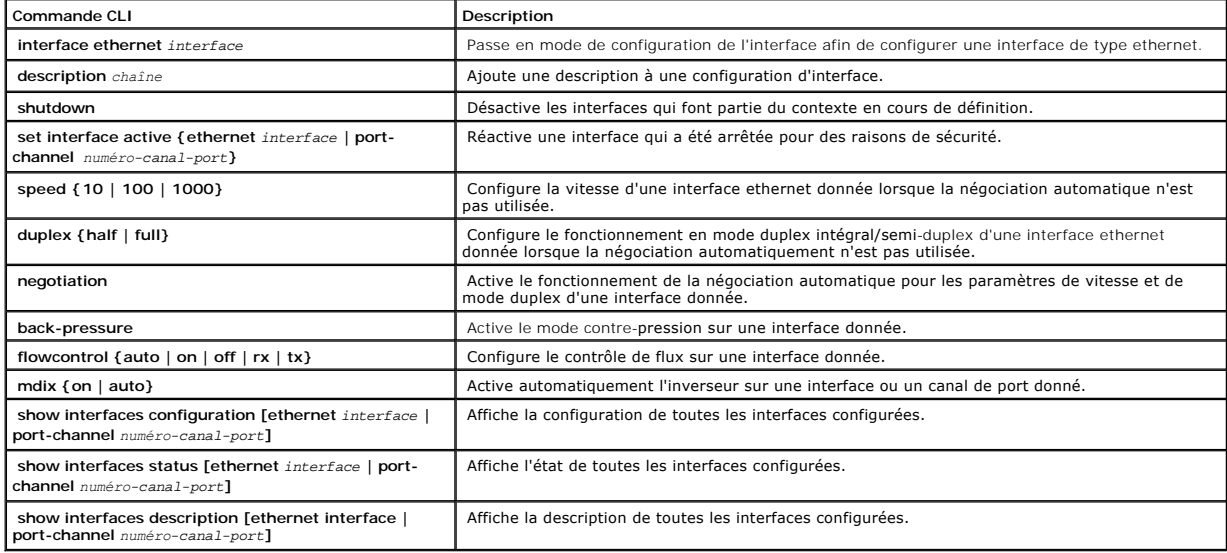

Voici un exemple de commandes CLI :

Console (config)# **interface ethernet** 1/e5

Console (config-if)#

Console (config-if)# **description** RD SW#3

Console (config-if)# **shutdown** 

Console (config-if)# **no shutdown** 

Console (config-if)# **speed 100** 

Console (config-if)# **duplex full** 

Console (config-if)# **negotiation** 

Console (config-if)# **back-pressure** 

Console (config-if)# **flowcontrol on** 

Console (config-if)# **mdix auto** 

Console (config-if)# **exit** 

Console (config)# **exit** 

Console# **show interfaces configuration** 

Port Type Duplex Speed Neg Flow Back MDIX Admin

Cont Pres Mode State

---- ---------- ------ ----- ---- ---- ---- ----- -----

1/e1 1g-combo-c Full 1000 Auto On Enable Auto Up

2/e1 100-copper Full 1000 Off Off Disable off Up

2/e2 1g-Fiber Full 1000 Off Off Disable on Up

Neg : Négociation

Flow Cont : Flow Control

Back Pres : Back Pressure

Console# **show interfaces status** 

<span id="page-79-1"></span>Port Port Duplex Speed Neg Flow Back MDI Link

Cont Pres Mode State

---- ---------- ------ ----- ---- ---- ---- ---- -----

2/e1 100-copper Full 1000 off Off Disable Off Down\*

Legend

Neg : Négociation

Flow Cont : Flow Control

Back Pres: Back Pressure

\*: The interface was suspended by the system.

Router# **show interfaces description** 

Port Description

---- --------------------------------------------

1/e1 Port that should be used for management only

2/e1

2/e2

Port Channel Description

------------ -----------

1 dell

<span id="page-79-0"></span>2 projects

## **Définition des paramètres de LAG**

La page **LAG Configuration (Configuration des LAG)** permet aux gestionnaires de réseau de définir des paramètres pour les LAG configurés. Les unités<br>PowerConnect 3324/3348 prennent en charge jusqu'à 8 ports par LAG et 6 LA

Pour ouvrir la page **LAG Configuration (Configuration des LAG)**, procédez comme suit :

**REMARQUE :** si la configuration du port est modifiée pendant que le port est membre d'un LAG, cette modification prend effet uniquement après que le port est supprimé du LAG.

l Cliquez sur **Switch > Ports > LAG Configuration (Configuration des LAG)** dans l'arborescence. La page **LAG Configuration** s'affiche.

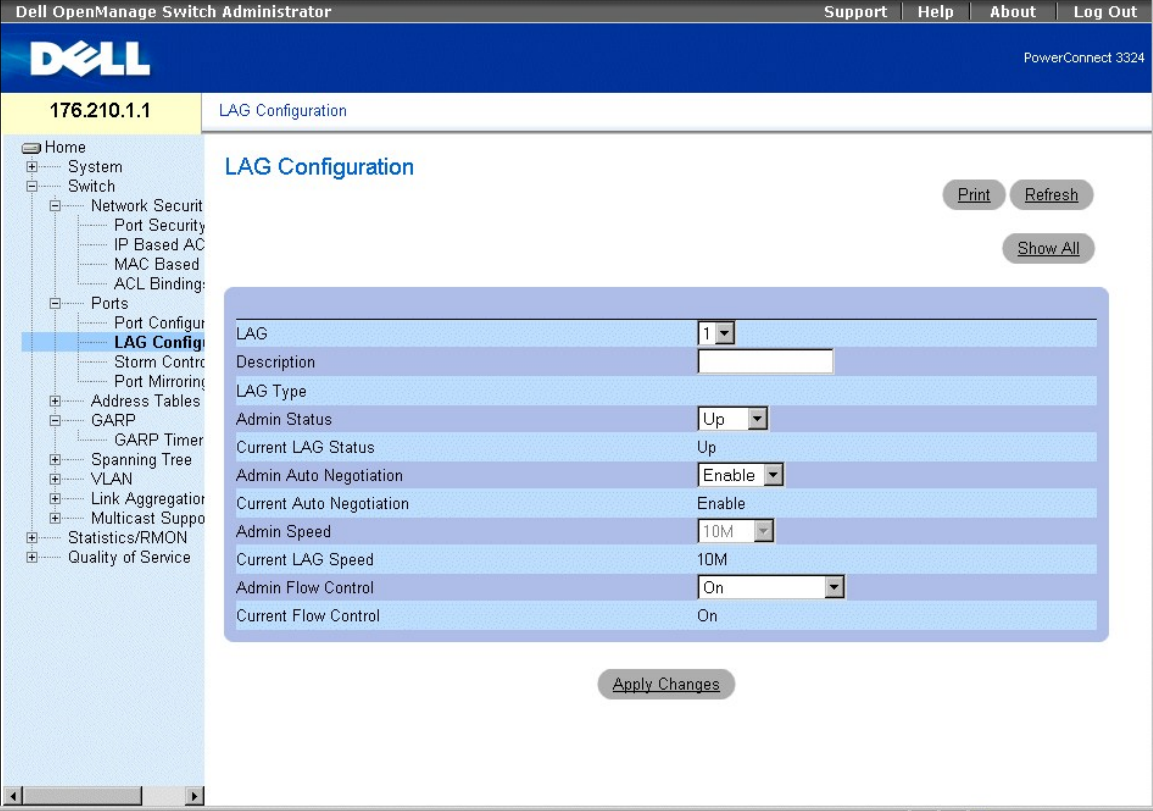

#### **Page LAG Configuration (Configuration des LAG)**

La page **LAG Configuration (Configuration des LAG)** contient les champs suivants :

- l **LAG** : indique le numéro de LAG.
- l **Description** : contient une description du LAG fournie par l'utilisateur.
- l **LAG Type (Type de LAG)** : indique la vitesse maximale du LAG.
- l **Admin Status (État admin)** : contrôle le trafic provenant du LAG sélectionné. Par défaut, ce paramètre a pour valeur **Up (Actif)**. Ce champ peut prendre les valeurs suivantes :
	- ¡ **Up (Actif)** :active le transfert du trafic à travers le LAG.
	- ¡ **Down (Inactif)** : désactive le transfert du trafic à travers le LAG.
- l **Current LAG Status (État actuel du LAG)** : indique l'état du LAG. Ce champ peut prendre les valeurs suivantes :
	- ¡ **Up (Actif)** : indique que le LAG est en cours de fonctionnement.
	- ¡ **Down (Inactif)** : indique que le LAG est actuellement non opérationnel.
- ⊥ **Admin Auto Negotiation (Négociation automatique admin)** : active la négociation automatique sur le LAG. La négociation automatique est un<br>protocole entre deux partenaires de liaison qui permet à un LAG de publier sa vi
	- ¡ **Enable (Activer)** : active la négociation automatique sur le LAG.
	- ¡ **Disable (Désactiver)** : désactive la négociation automatique sur le LAG.
- l **Current Auto Negotiation (Négociation automatique actuelle)** : indique le paramétrage actuel de la négociation automatique. Ce champ peut prendre les valeurs suivantes :
	- ¡ **Enable (Activer)**
	- ¡ **Disable (Désactiver)**
- l **Admin Speed (Vitesse admin)** : indique la vitesse de fonctionnement du LAG. Cette valeur ne peut être indiquée que si le LAG est désactivé. Ce champ peut prendre les valeurs suivantes :
	- ¡ **10M**
	- ¡ **100M**
	- ¡ **1000M**
- l **Current LAG Speed (Vitesse actuelle du LAG)** : indique la vitesse du LAG synchronisé en b/s. Ce champ peut prendre les valeurs suivantes :
	- ¡ **10M**
	- ¡ **100M**
	- ¡ **1000M**
- l **Current Duplex Mode (Mode duplex actuel)** : indique le type de conversation du LAG. Les valeurs actuellement disponibles sont les suivantes :
	- ¡ **Full (Intégral)** : l'interface prend en charge la transmission entre l'unité et le client dans les deux directions simultanément.
	- ¡ **Half (Semi-duplex)** : l'interface prend en charge la transmission entre l'unité et le client dans une seule direction à la fois.
- 1 Admin Current Duplex Mode (Mode duplex actuel admin) : indique le type de conversation du LAG. Les valeurs actuellement disponibles sont les suivantes
	- ¡ **Full (Intégral)** : l'interface prend en charge la transmission entre l'unité et le client dans les deux directions simultanément.
	- ¡ **Half (Semi-duplex)** : l'interface prend en charge la transmission entre l'unité et le client dans une seule direction à la fois.
- l **Flow Control (Contrôle de flux)** : indique si le contrôle de flux est activé sur le LAG. Les valeurs possibles sont :
	- ¡ **Off (Désactivé)** : désactive le contrôle de flux sur le LAG. Il s'agit de la valeur par défaut.
	- ¡ **On (Activé)** : active le contrôle de flux sur le LAG.
	- ¡ **Auto-negotiation (Négociation automatique)** : active la négociation automatique du contrôle de flux sur le LAG.
- l **Current Flow Control (Contrôle de flux actuel)** : indique le paramétrage actuel du contrôle de flux. Les valeurs possibles sont :
	- ¡ **Eteint**
	- ¡ **Allumé**
	- ¡ **Auto-negotiation**

Définition des paramètres de LAG

- 1. Ouvrez la page **LAG Configuration (Configuration des LAG)**.
- 2. Sélectionnez un LAG dans le champ **LAG**.
- 3. Définissez les champs Description, Admin Status (Etat admin), Port Speed (Vitesse du port), Admin Auto Negotiation (Négociation automatique<br>admin), Admin Speed (Vitesse admin) et/ou Admin Flow Control (Contrôle de flux
- 4. Cliquez sur **Apply Changes (Appliquer les modifications)**. Les paramètres du LAG sont sauvegardés sur l'unité.

#### Modification des paramètres de LAG

- 1. Ouvrez la page **LAG Configuration (Configuration des LAG)**.
- 2. Sélectionnez un LAG dans le champ **LAG**.
- 3. Modifiez les champs Description, **Admin Status (Etat admin)**, Port Speed (Vitesse du port), **Admin Auto Negotiation (Négociation automatique**<br>admin), Admin Speed (Vitesse admin) et/ou **Admin Flow Control (Contrôle de f**
- 4. Cliquez sur **Apply Changes (Appliquer les modifications)**. Les paramètres du LAG sont sauvegardés sur l'unité.

Affichage de la table de configuration des LAG

- 1. Ouvrez la page **LAG Configuration (Configuration des LAG)**.
- 2. Cliquez sur **Show All (Afficher tout)**. La page **LAG Configuration Table (Table de configuration des LAG)** s'affiche.

## **LAG Configuration Table**

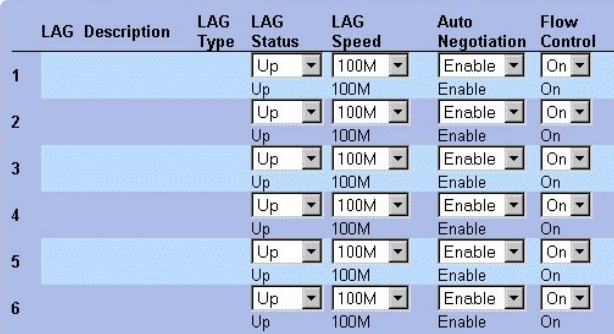

**LAG Configuration Table (Table de configuration des LAG)** 

## **Configuration des LAG à l'aide de commandes CLI**

Voici un exemple de configuration d'un LAG avec la négociation automatique désactivée, 100Full.

À l'invite du système, tapez ce qui suit pour configurer une agrégation de liens statique :

console# config console (config)# interface port-channel 1

console> en

console (config-if)# no neg

console (config-if)# speed 100

console (config-if)# exit

console (config)# interface range ethernet 1/e23-24

console (config-if)# no mdix

console (config-if)# no neg

console (config-if)# speed 100

console (config-if)# duplex full

console (config-if)# channel-group 1 mode on

<span id="page-83-1"></span>console (config-if)# end

Le message suivant s'affiche :

console# sh interfaces status port-channel 1

Flow Link Back ch Type Duplex Speed Neg Control State Pressure

..............................................................

ch1 100M Full 100 Disabled Off Up Disabled

Le tableau suivant récapitule les commandes CLI équivalentes pour la configuration des LAG comme indiqué dans la page **LAG Configuration (Configuration des LAG)**.

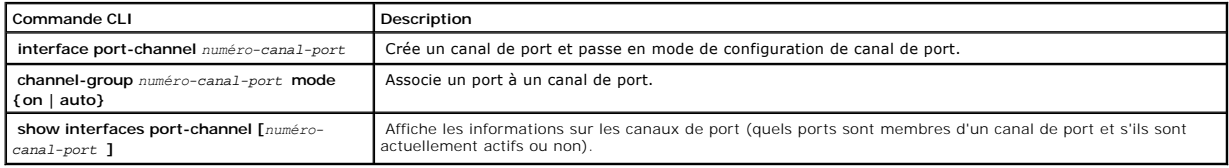

Voici un exemple de commandes CLI :

Console (config)# **interface ethernet** 1/e5

Console (config-if)# **channel-group 1 mode on** 

Console (config-if)# **exit** 

Console (config-if)# **exit** 

Console # **show interfaces port-channel** 

Channel Port

------------ ----------------------------------

1 Active 1/e5, 2/e2 Inactive 3/e3

2 Active 1/e2

<span id="page-83-0"></span>3 Inactive 3/e8

### **Activation de la fonction Storm Control**

Une tempête informatique (Broadcast Storm) résulte d'une quantité excessive de messages de diffusion transmis simultanément sur un réseau à travers un<br>seul port. Les réponses aux messages transmises sont chargées sur le ré

La fonction Storm Control est activée pour tous les ports Fast Ethernet ou pour les ports Giga à travers la définition du type de paquet et de la vitesse à<br>laquelle les paquets sont transmis. Les ports peuvent également êt

Le système mesure la fréquence des trames de diffusion, de multidiffusion et inconnues entrantes séparément sur chaque port et ignore les trames lorsque la fréquence dépasse une limite définie par l'utilisateur.

La page **Storm Control (Contrôle des tempêtes informatiques)** permet aux gestionnaires de réseau d'activer et de configurer la fonction Storm Control. Pour ouvrir la page **Storm Control**, procédez comme suit :

l Cliquez sur **Switch > Ports > Storm Control** dans l'arborescence.

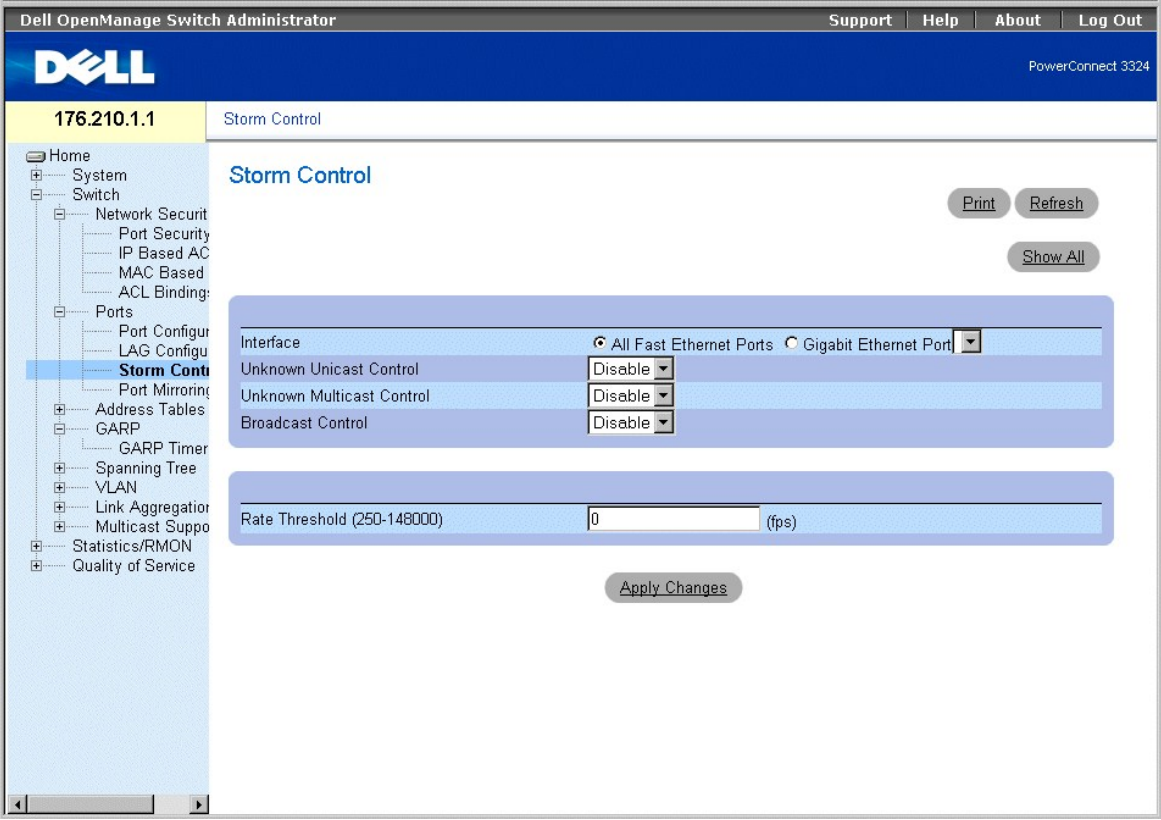

**Page Storm Control** 

La page **Storm Control** contient les champs suivants :

l **Interface** : indique l'interface sur laquelle la fonction Storm Control est en train d'être configurée.

- ¡ **All Fast Ethernet Ports (Tous les ports Fast Ethernet)** : indique que la fonction Storm Control est activée pour tous les ports FE. Cette fonction peut être appliquée de façon individuelle aux ports GE.
- Gigabit Ethernet Port (Port Gigabit Ethernet) : indique que la fonction Storm Control est activée pour le port Gigabit Ethernet sélectionné. La<br>fonction Storm Control est soit activée, soit désactivée pour L'ENSEMBLE de
- l **Unknown Unicast Control (Contrôle des paquets monodiffusions inconnus)** : active la modération des paquets monodiffusions inconnus sur l'unité.<br>Ce champ peut prendre les valeurs suivantes :
	- ¡ **Enable (Activer)** : active la modération des paquets monodiffusions inconnus sur l'unité.
- ¡ **Disable (Désactiver)** : désactive la modération des paquets monodiffusions inconnus sur l'unité.
- 1 **Unknown Multicast Control (Contrôle des paquets monodiffusions inconnus)** : active la modération des paquets multidiffusion inconnus sur l'unité. Ce champ peut prendre les valeurs suivantes :
	- ¡ **Enable (Activer)** : active la modération des paquets multidiffusions inconnus sur l'unité.
	- ¡ **Disable (Désactiver)** : désactive la modération des paquets multidiffusions inconnus sur l'unité.
- l **Broadcast Control (Contrôle des paquets de diffusion)** : active la modération des paquets de diffusion inconnus. Ce champ peut prendre les valeurs suivantes :
	- ¡ **Enable (Activer)** : active la modération des paquets de diffusion.
	- ¡ **Disable (Désactiver)** : désactive la modération des paquets de diffusion.
- ⊥ Rate Threshold (250-**148 000)(Fréquence seuil (250-148 000))** : définit la fréquence limite des paquets de diffusion pour la fonction Storm<br>Control. Pour les ports FE, la plage s'étend de 250 à 148 000. Pour les ports G

Activation de la fonction Storm Control sur l'unité :

- 1. Ouvrez la page **Storm Control**.
- 2. Sélectionnez une interface sur laquelle mettre en œuvre la fonction de contrôle des tempêtes informatiques.
- 3. Définissez les champs **Unknown Unicast Control (Contrôle des paquets monodiffusions inconnus)**, **Unknown Multicast Control (Contrôle des paquets multidiffusion inconnus)**, **Broadcast Control (Contrôle des paquets de diffusion)** et **Rate Threshold (250-148 000) (Fréquence seuil (250-148 000))**.
- 4. Cliquez sur **Apply Changes (Appliquer les modifications)**. La fonction Storm Control est activée sur l'unité.

Modification des paramètres des ports pour la fonction Storm Control

- 1. Ouvrez la page **Storm Control**.
- 2. Modifiez les champs **Unknown Unicast Control (Contrôle des paquets monodiffusions inconnus), Unknown Multicast Control (Contrôle des paquets<br>-multidiffusion inconnus), Broadcast Control (Contrôle des paquets de diffusi 148 000))**.
- 3. Cliquez sur **Apply Changes (Appliquer les modifications)**. Les paramètres des ports pour la fonction Storm Control sont sauvegardés sur l'unité.

Affichage de la page Port Parameters Table (Table des paramètres des ports )

- 1. Ouvrez la page **Storm Control**.
- 2. Cliquez sur **Show All (Afficher tout)**. La table des paramètres Storm Control (**Storm Control Settings Table**) s'affiche.

### **Storm Control Settings Table**

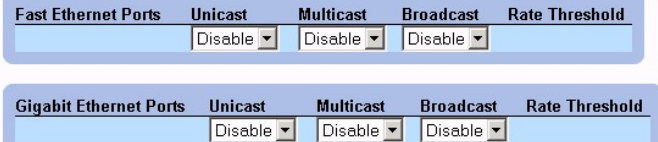

**Page Storm Control Settings Table (Table des paramètres Storm Control)** 

#### **Configuration de la fonction Storm Control à l'aide de commandes CLI**

Le tableau suivant récapitule les commandes CLI équivalentes pour la configuration de la fonction de contrôle des tempêtes informatiques comme indiqué à la page **Storm Control**.

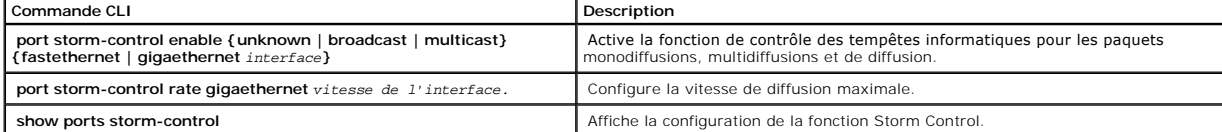

<span id="page-86-1"></span>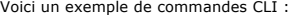

Console (config)# **port storm-control rate fastethernet** 300 Console (config)# **port storm-control enable fastethernet**  Console# **show ports storm-control**  Port Unknown Broadcast Multicast Rate [Packets/sec] -------------- -------- --------- -------- ----------- Gigaethernet 1 Enabled Disabled Enabled 2000 Gigaethernet 2 Enabled Enabled Enabled 2000 FastEthernet Enabled Enabled Enabled 1000

### <span id="page-86-0"></span>**Définition de sessions Port Mirroring**

La fonction Port Mirroring contrôle et met en miroir le trafic réseau en transférant des copies des paquets entrants et sortants d'un port vers un port de<br>contrôle. Elle peut être utilisée comme outil de diagnostic et/ou d du commutateur.

Les administrateurs réseau configurent la mise en miroir des ports en sélectionnant un port spécifique vers lequel copier tous les paquets et différents ports à<br>partir desquels les paquets sont dupliqués. Avant de configur

- l Les ports mis en miroir ne peuvent pas fonctionner plus rapidement que les ports de contrôle.
- l Tous les paquets RX/TX doivent être contrôlés sur le même port.
- ⊥ Le PowerConnect 3348 effectue une mise en miroir entre les ports 1-24 et les ports 25-48 dans la même unité. La mise en miroir est également<br>possible vers et à partir des ports 25-48, ainsi que vers et à partir des port PowerConnect 3324.
- ∟ Le PowerConnect 3348 peut effectuer une mise en miroir vers n'importe quelle unité PowerConnect 3324 à condition que le port source ne soit pas le<br>Port G2. Le PowerConnect 3348 peut effectuer une mise en miroir vers et dans la plage des ports PowerConnect 25-48.

Les restrictions suivantes s'appliquent aux ports configurés pour être des ports de destination :

- l Les ports ne peuvent pas être configurés comme ports source.
- l Les ports ne peuvent pas être membres d'un LAG.
- l Des interfaces IP ne sont pas configurées sur le port.
- l GVRP n'est pas activé sur le port.
- l Le port n'est pas membre d'un VLAN.
- l Un seul port de destination peut être défini.

Les restrictions suivantes s'appliquent aux ports configurés pour être des ports source :

l Les ports source ne peuvent pas être membres d'un LAG.

- l Les ports ne peuvent pas être configurés comme ports de destination.
- l Tous les paquets sont marqués lorsqu'ils sont transmis depuis le port de destination.

La restriction suivante s'applique aux ports configurés comme ports source :

l Si un paquet est reçu non marqué sur le port source, il est maqué à l'aide du PVID par défaut du port source lorsqu'il est envoyé au port de destination de la mise en miroir des ports.

Tous les paquets RX/TX doivent être contrôlés sur le même port.

Pour ouvrir la page **Port Mirroring (Mise en miroir des ports)**, procédez comme suit :

l Cliquez sur **Switch > Ports > Port Configuration (Configuration des ports)** dans l'arborescence. La page **Port Mirroring (Mise en miroir des ports)** s'affiche.

REMARQUE : lorsqu'un port est défini pour être un port cible pour une session de mise en miroir des ports, toutes les opérations courantes sont<br>interrompues sur ce port. Ces opérations comprennent Spanning Tree (l'arbre ma

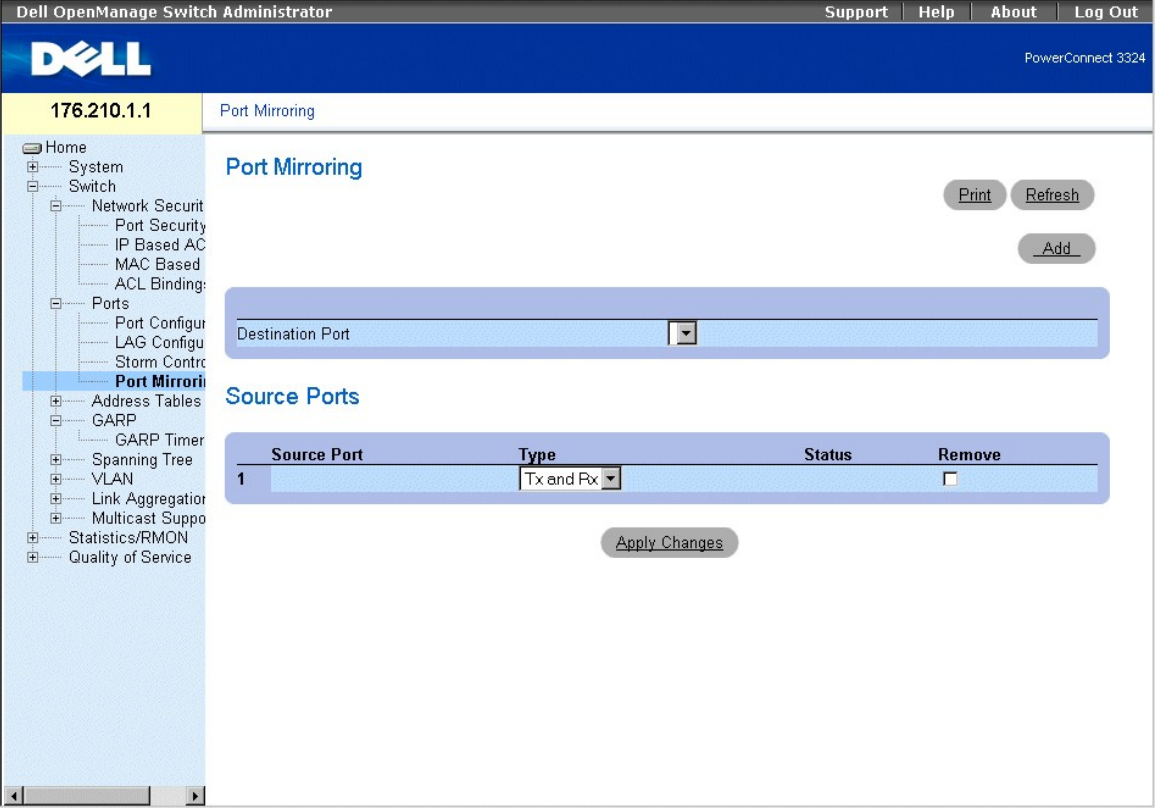

**Page Port Mirroring (Mise en miroir des ports)** 

- l **Destination Port (Port de destination)** : définit le numéro de port vers lequel le trafic de ports est mis en miroir. Un port de duplication ne peut pas se mettre lui même en miroir, ne peut pas être membre d'un VLAN autre que le VLAN du port source et ne peut pas être configuré avec une interface IP. Tout le trafic transitant sur le port source est marqué.
- l **Source Port (Port source)** : définit le numéro de port depuis lequel le trafic de ports est dupliqué. Un maximum de 8 ports peuvent être mis en miroir vers un même port miroir.
- l **Type** : indique le type de trafic de port qui est mis en miroir. Ce champ peut prendre les valeurs suivantes :
	- ¡ **RX** : indique que le trafic entrant est mis en miroir.
	- ¡ **TX** : indique que le trafic sortant est mis en miroir.
	- ¡ **Both (Les deux)** : indique que le trafic entrant et sortant est mis en miroir.
- 1 **Status (État)** : indique l'état du port. Ce champ peut prendre les valeurs suivantes :
- ¡ **Active (Actif)** : indique que le port est activé et qu'il reçoit/transfère le trafic réseau.
- ¡ **Not Active (Non actif)** : indique que le port est désactivé et qu'il ne reçoit/transfère pas de trafic réseau.
- l **Remove (Supprimer)** : supprime la session de mise en miroir des ports. Ce champ peut prendre les valeurs suivantes :
	- ¡ **Case sélectionnée** : supprime la session de mise en miroir des ports.
	- ¡ **Case désélectionnée** : conserve la session de mise en miroir des ports.

Ajout d'une session de mise en miroir des ports

- 1. Ouvrez la page **Port Mirroring (Mise en miroir des ports)**.
- 2. Cliquez sur **Add (Ajouter)**. La page **Add Source Port (Ajouter un port source)** s'affiche.

## **Add Source Port**

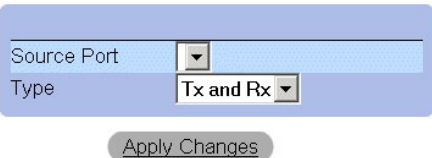

#### **Add Source Port (Ajouter un port source)**

- 3. Définissez les champs **Source Port (Port source)** et **Type**.
- 4. Cliquez sur **Apply Changes (Appliquer les modifications)**. Le nouveau port source est défini et l'unité est mise à jour.

Suppression d'un port de duplication d'une session de mise en miroir des ports

- 1. Ouvrez la page **Port Mirroring (Mise en miroir des ports)**.
- 2. Cochez la case **Remove (Supprimer)**.
- 3. Cliquez sur **Apply Changes (Appliquer les modifications)**. La session de mise en miroir des ports est supprimée et l'unité est mise à jour.

### **S'il y a plusieurs ports, seul le port sélectionné est supprimé de la session de mise en miroir des ports.**

Le tableau suivant récapitule les commandes CLI équivalentes pour la configuration d'une session Port Mirroring comme indiqué dans la page **Port Mirroring**.

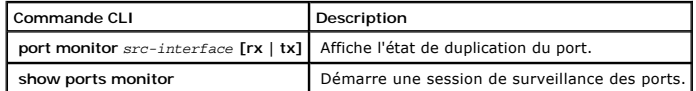

Voici un exemple de commandes CLI :

Console (config)# **interface ethernet** 1/e1

Console (config-if)# **port monitor** 1/e8

Console# **show ports monitor** 

Source port Destination Port Type Status

<span id="page-89-1"></span>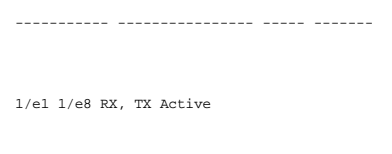

1/e2 1/e8 RX Active

## **Configuration des tables d'adresses**

Les adresses MAC sont stockées soit dans la base de données d'adresses statiques, soit dans la base de données d'adresses dynamiques. Un paquet<br>adressé à une destination stockée dans l'une des bases de données est transmis (Static and Dynamic Address Tables) peuvent être triées par interface, par VLAN et par type d'interface. Les adresses MAC sour apprises de façon dynamique<br>au fur et à mesure que les paquets provenant des sources arrivent a

Pour ouvrir la page **Address Tables (Tables d'adresses)**, procédez comme suit :

l Cliquez sur **Switch > Address Tables (Tables d'adresses)** dans l'arborescence. La page **Address Tables** s'affiche.

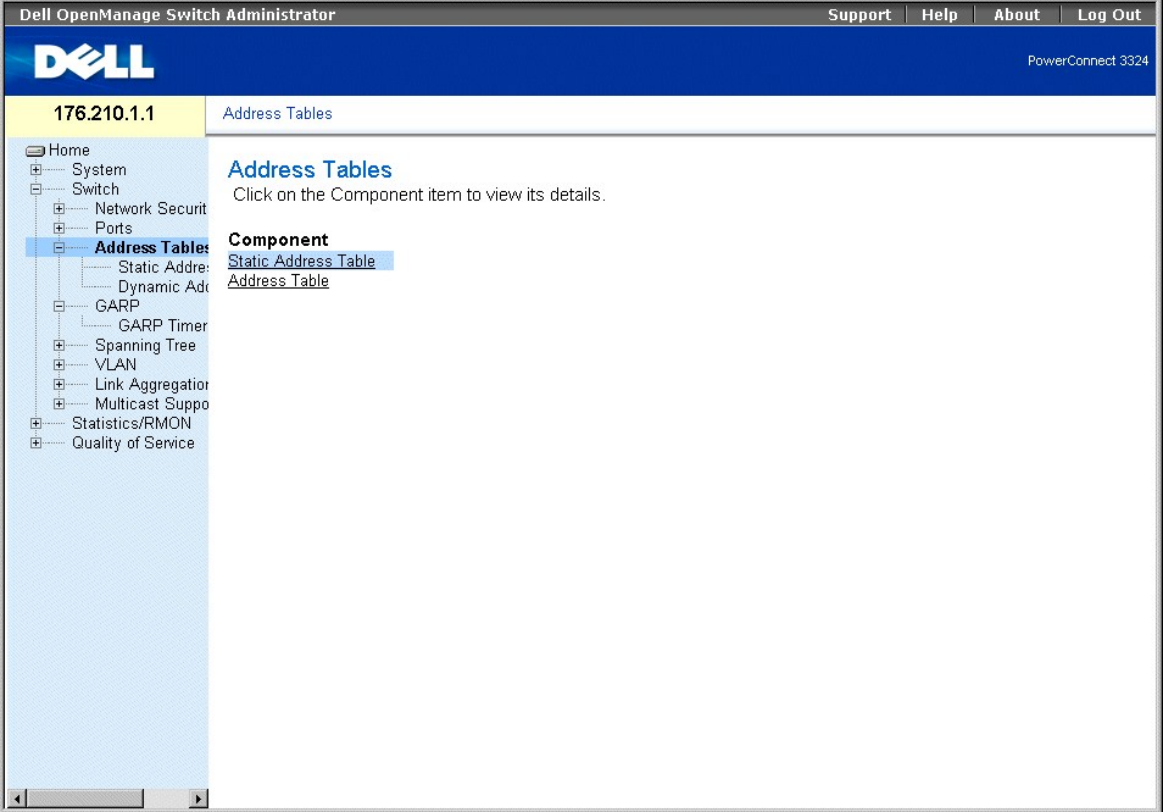

### **Page Address Tables (Tables d'adresses)**

La page **Address Tables** contient des liens vers les rubriques suivantes :

- l [Définition d'adresses statiques](#page-89-0)
- <span id="page-89-0"></span>l [Affichage des adresses dynamiques](#page-92-0)

### **Définition d'adresses statiques**

La page **Static MAC Address (Adresse MAC statique)** contient une liste d'adresses MAC statiques. Des adresses statiques peuvent être ajoutées et<br>supprimées de la page **Static MAC Address.** Par ailleurs, plusieurs adresses

l Cliquez sur **Switch > Address Tables (Tables d'adresses) > Static Address (Adresse statique)** dans l'arborescence. La page **Add Static MAC Address (Ajouter une adresse MAC statique)** s'affiche.

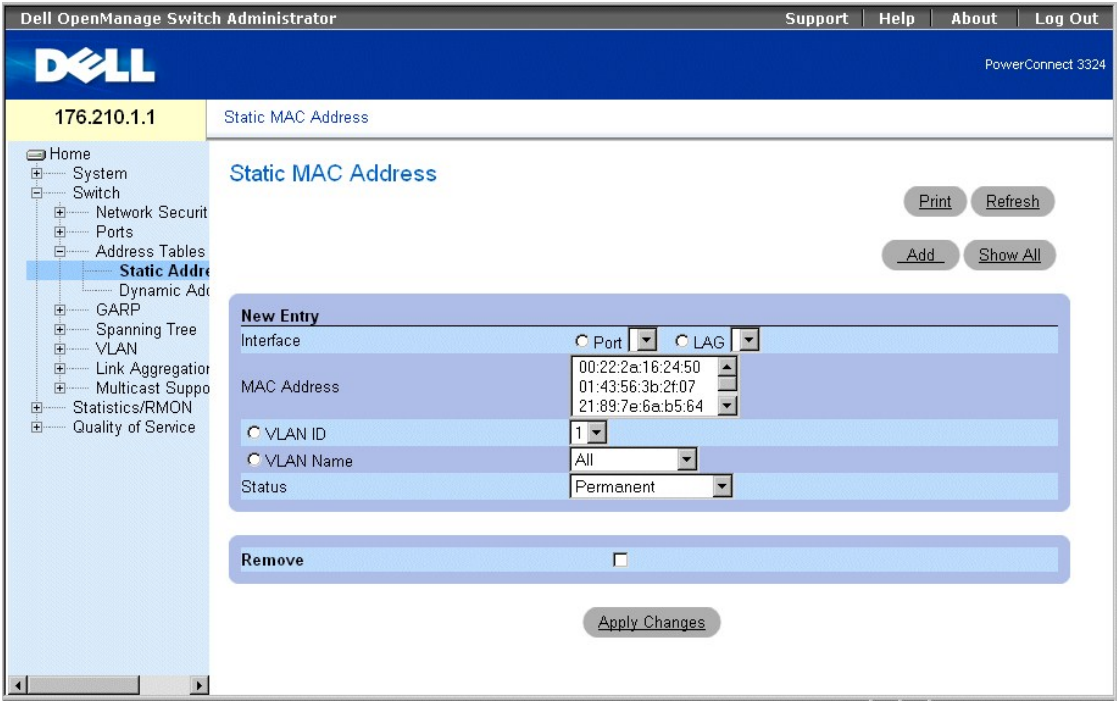

**Page Add Static MAC Address (Ajouter une adresse MAC statique)** 

La page **Add Static MAC Address (Ajouter une adresse MAC statique)** contient les champs suivants :

l **Interface** : indique l'interface spécifique pour laquelle une adresse MAC statique est ajoutée. Ce champ peut prendre les valeurs suivantes :

- ¡ **Port** : indique le port spécifique pour lequel une adresse MAC est ajoutée.
- ¡ **LAG** : indique le LAG spécifique pour lequel une adresse MAC est ajoutée.
- l **MAC Address** : indique l'adresse MAC répertoriée dans la liste **Current Static Address List (Liste des adresses statiques actuelles)**.
- l **VLAN ID (ID VLAN)** : indique la valeur de l'ID VLAN associée à l'adresse MAC.
- l **VLAN Name (Nom du VLAN)** : indique le nom du VLAN défini par l'utilisateur.
- l **Status (État)** : définit l'état de l'adresse MAC statique. Ce champ peut prendre les valeurs suivantes :
	- ¡ **Permanent** : indique que l'adresse MAC est permanente.
	- ¡ **Delete on Reset (Effacer à la réinitialisation)** : indique que l'adresse MAC est supprimée lors de la réinitialisation de l'unité.
	- ¡ **Timeout (Délai d'expiration)** : indique que l'adresse MAC est supprimée si le délai d'attente de l'unité arrive à expiration.
	- ¡ **Secure (Sécurisé)** : garantit qu'une adresse MAC de port verrouillé (Locked Port) n'est pas supprimée. Une adresse MAC sécurisée est supprimée à partir de la [Page Port Security \(Sécurité de port\)](#page-61-0).

Ajout d'une adresse statique à la table des adresses statiques

- 1. Ouvrez la **Static Address Table (Table des adresses statiques)**.
- 2. Cliquez sur **Add (Ajouter)**. La page **Add Static MAC Address (Ajouter une adresse MAC statique)** s'affiche.

# **Add Static MAC Address**

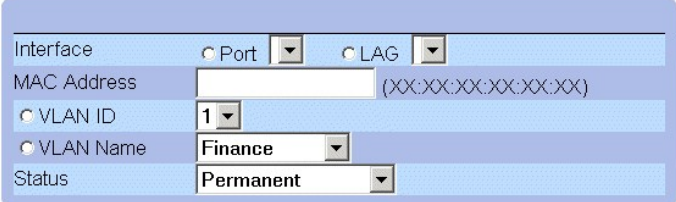

**Apply Changes** 

#### **Page Add Static MAC Address (Ajouter une adresse MAC statique)**

- 3. Définissez les champs **Interface**, **MAC Address (Adresse MAC)**, **VLAN ID (ID VLAN)** ou **VLAN Name (Nom du VLAN)** et **Status (État)**.
- 4. Cliquez sur **Apply Changes (Appliquer les modifications)**. La nouvelle adresse statique est ajoutée à la table des adresses statiques et l'unité est mise à jour.

Modification d'une adresse de la table des adresses statiques

- 1. Ouvrez la **Static Address Table (Table des adresses statiques)**.
- 2. Modifiez les champs **Port**, **MAC Address (Adresse MAC)** et **VLAN**.
- 3. Cliquez sur **Apply Changes (Appliquer les modifications)**. L'adresse statique est modifiée et l'unité est mise à jour.

Affichage de la table des adresses MAC statiques

- 1. Ouvrez la **Static Address Table (Table des adresses statiques)**.
- 2. Cliquez sur **Show All (Afficher tout)**. La page **Static MAC Address Table (Table des adresses MAC statiques)** s'affiche.

## **Static MAC Address Table**

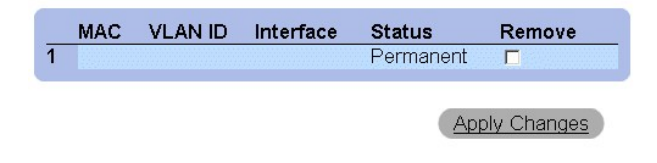

**Page Static MAC Address Table (Table des adresses MAC statiques)** 

Suppression d'une adresse de la table des adresses statiques

- 1. Ouvrez la **Static Address Table (Table des adresses statiques)**.
- 2. Cliquez sur **Show All (Afficher tout)** pour ouvrir la page **Static MAC Address Table (Table des adresses MAC statiques)**.
- 3. Sélectionnez une ou plusieurs entrées de la table.
- 4. Cochez la case **Remove (Supprimer)**.
- 5. Cliquez sur **Apply Changes (Appliquer les modifications)**. Les adresses statiques sélectionnées sont supprimées et l'unité est mise à jour.

### **Configuration des paramètres des adresses statiques à l'aide de commandes CLI**

Le tableau suivant récapitule les commandes CLI équivalentes pour la configuration des paramètres des adresses statiques comme indiqué dans la page **Add Static MAC Address (Ajouter une adresse MAC statique)**.

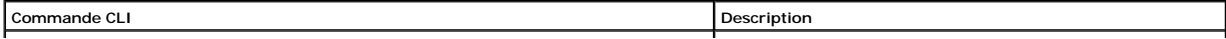

<span id="page-92-1"></span>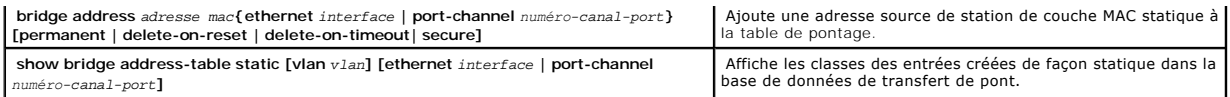

Voici un exemple de commandes CLI :

Console (config-vlan)# **bridge address** 168.210.0.10 **ethernet** 1/e8 **permanent** 

Console# **show bridge address table static** 

Aging time is 300 sec

vlan mac address port type

---- -------------- ----- -----

200 0010.0D48.37FF 5/9 delete-on-reset

## <span id="page-92-0"></span>**Affichage des adresses dynamiques**

La page **Dynamic Address (Adresse dynamique)** contient des informations sur l'interrogation de la **Dynamic Address Table (Table des adresses**<br>**dynamiques),** notamment le type d'interface, les adresses MAC, le VLAN et le tr

l Cliquez sur **Switch > Address Tables > Dynamic Addresses** dans l'arborescence. La page **Dynamic Address Table (Table des adresses dynamiques)** s'affiche.

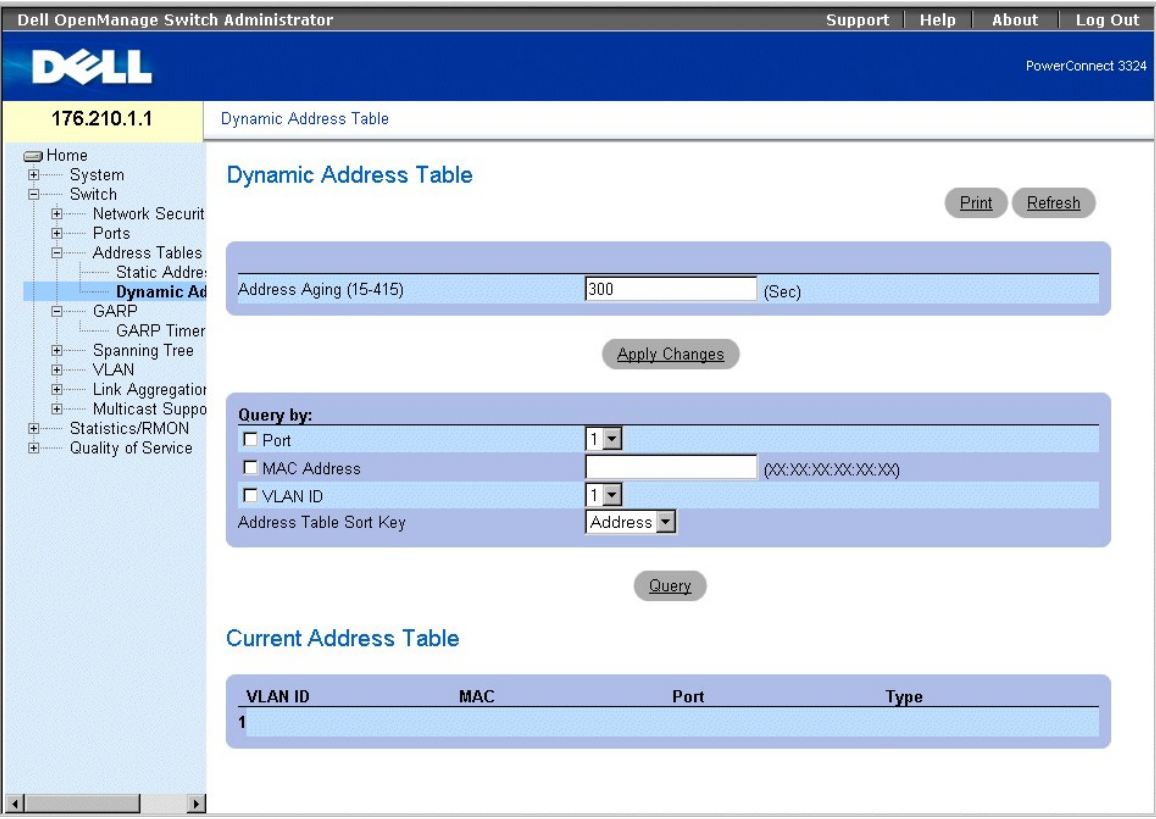

**Page Dynamic Address Table (Table des adresses dynamiques)** 

La page **Dynamic Address (Adresse dynamique)** contient les champs suivants :

- ⊥ Address Aging (Expiration de l'adresse) : indique la durée pendant laquelle l'adresse MAC reste dans la table des adresses dynamiques avant qu'elle<br>n'arrive à expiration si aucun trafic provenant de la source n'est déte
- l **Port** : indique les numéros des ports depuis lesquels la table est interrogée.
- l **MAC Address** : indique l'adresse MAC pour laquelle la table est interrogée.
- l **VLAN ID (ID VLAN)** : indique l'ID du VLAN pour lequel la table est interrogée.
- l **Address Table Sort Key (Clé de tri de la table d'adresses)** : indique la méthode de tri appliquée à la table d'adresses dynamiques. Ce champ peut prendre les valeurs suivantes :
	- ¡ **Address** : trie les résultats de la requête pour une adresse MAC désignée.
	- ¡ **VLAN** : trie les résultats de la requête par ID de VLAN.
	- ¡ **Interface** : trie les résultats de la requête par interface et affiche toutes les adresses MAC qui ont été apprises sur le port désigné.

La page **Query Results Table (Table des résultats de la requête)** contient les colonnes suivantes :

- l **VLAN ID** : indique la valeur de numéro VLAN.
- l **MAC** : indique l'adresse MAC.
- l **Port** : indique le port qui est associé à l'adresse MAC dynamique.
- l **Type** : indique le type de l'adresse MAC.

#### Redéfinition du délai d'expiration :

- 1. Ouvrez la page **Dynamic Address Table (Table des adresses dynamiques)**.
- 2. Définissez le champ **Aging Time (Délai d'expiration)**.
- 3. Cliquez sur **Apply Changes (Appliquer les modifications)**. Le délai d'expiration est modifié et l'unité est mise à jour.

Interrogation de la table des adresses dynamiques

- 1. Ouvrez la page **Dynamic Address Table (Table des adresses dynamiques)**.
- 2. Définissez le paramètre en fonction duquel la **table des adresses dynamiques** doit être interrogée. Les entrées de la page **Dynamic Address Table** peuvent être interrogées par interface, par adresse MAC ou par VLAN.
- 3. Cliquez sur Help (Aide). La table des adresses dynamiques est interrogée. Les résultats de la requête sont triés en fonction de la valeur du champ<br>Address Table Sort Key (Clé de tri de la table d'adresses) sélectionné.

### **Interrogation et tri des adresses dynamiques à l'aide de commandes CLI**

Le tableau suivant récapitule les commandes CLI équivalentes pour l'interrogation et le tri des adresses dynamiques comme indiqué dans la page **Dynamic Address Table** (Table des adresses dynamiques).

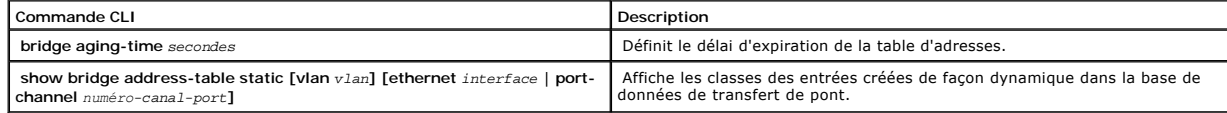

Voici un exemple de commandes CLI :

Console (config)# **bridge aging-time** 250

Console (config)# **exit** 

Console# **show bridge address table** 

Aging time is 250 sec

vlan mac address port type

---- -------------- ----- -----

1 0060.704C.73FF 5/e8 dynamic

1 0060.708C.73FF 5/e8 dynamic

200 0010.0D48.37FF 5/e9 static

## **Configuration du protocole GARP**

Le protocole GARP (Generic Attribute Registration Protocol) est un protocole universel qui enregistre toutes les informations relatives à la connectivité du<br>réseau ou au style d'appartenance au réseau. Le protocole GARP dé

l Cliquez sur **Switch > GARP** dans l'arborescence. La page **GARP** s'affiche.

<span id="page-95-1"></span>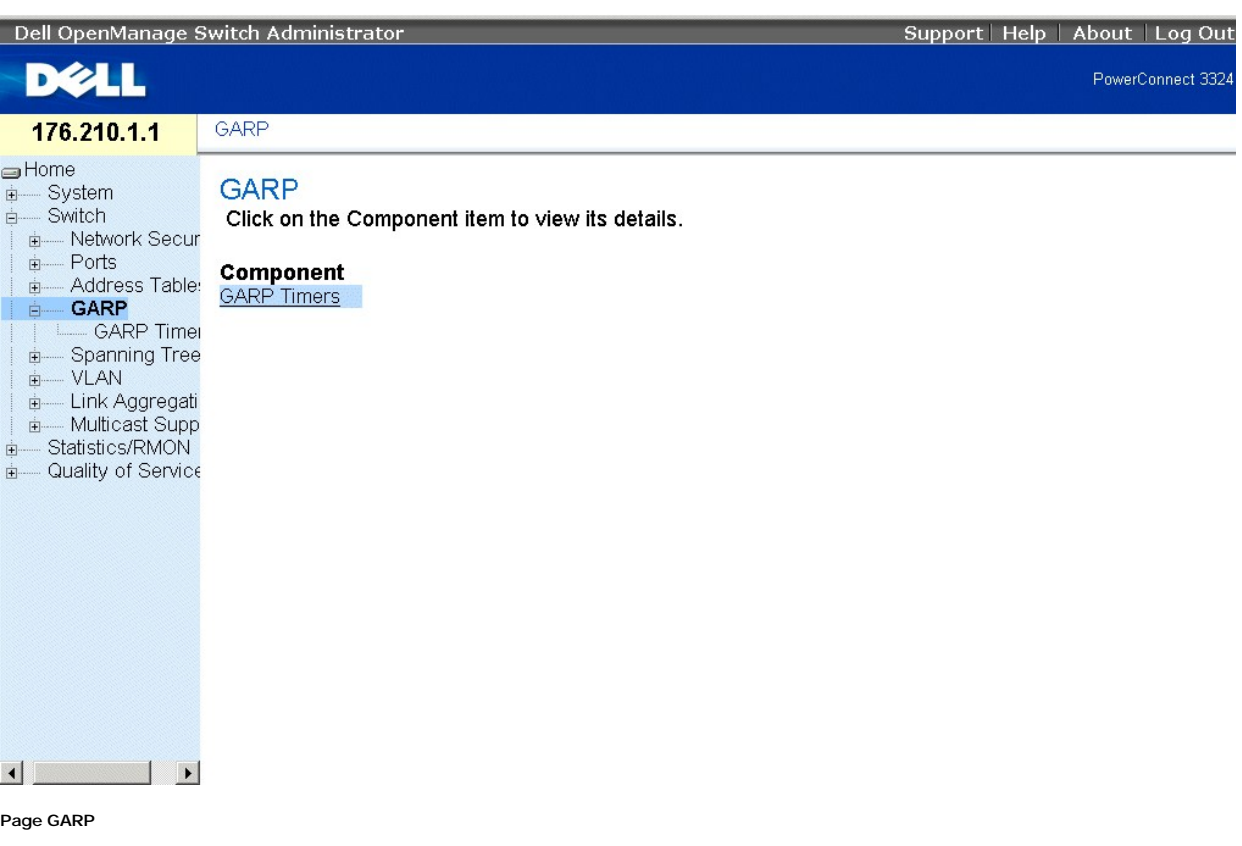

Cette section comprend la rubrique suivante :

1 [Définition des temporisateurs GARP](#page-95-0)

## <span id="page-95-0"></span>**Définition des temporisateurs GARP**

La page **GARP Timers (Temporisateurs GARP)** contient des paramètres permettant d'activer GARP sur l'unité. Pour ouvrir la page **GARP Timers**, procédez comme suit :

l Cliquez sur **Switch > GARP > GARP Timers (Temporisateurs GARP)** dans l'arborescence. La page **GARP Timers (Temporisateurs GARP)** s'affiche.

| Dell OpenManage Switch Administrator                                                                                                    |                                                                                                    | Log Out<br><b>Support</b><br>Help<br>About |
|----------------------------------------------------------------------------------------------------|----------------------------------------------------------------------------------------------------|--------------------------------------------|
| <b>DELL</b>                                                                                                    |                                                                                                    | PowerConnect 3324                          |
| 176.210.1.1                                                                                                    | <b>GARP Timers</b>                                                                                                    |                                            |
| <b>S</b> Home<br>System<br><b>E</b><br>$\frac{1}{\Box}$<br>Switch<br>Network Securit<br>$\Box$<br>Port Security<br>IP Based AC<br>MAC Based<br>ACL Binding:<br>- Ports<br>Ėŀ<br>Port Configur<br>LAG Configu<br><b>Storm Contro</b><br>Port Mirrorino<br><b>Address Tables</b><br>田<br>- GARP<br>Ė<br><b>GARP Time</b><br><b>Spanning Tree</b><br>$\Box$<br>- VLAN<br>中<br><b>Link Aggregation</b><br>由<br>Multicast Suppo<br>中<br>Statistics/RMON<br>国<br>Quality of Service<br>由<br>$\left  \cdot \right $<br>$\blacktriangleright$ | <b>GARP Timers</b>                                                                                                    | Print<br>Refresh<br>Show All               |
|                                                                                                    | C Port 1 C LAG Y<br>Interface<br>200<br>GARP Join Timer (0-2147483647)<br>600<br>GARP Leave Timer (0-2147483647)<br>10000<br>GARP Leave All Timer (0-2147483647) | (msec)<br>(msec)<br>(msec)                 |
|                                                                                                    | <b>Apply Changes</b>                                                                                                    |                                            |

**Page GARP Timers (Temporisateurs GARP)** 

La page **GARP Timers** contient les champs suivants :

- l **Interface** : indique le type d'interface sur lequel les temporisateurs GARP s'affichent. Ce champ peut prendre les valeurs suivantes :
	- ¡ **Port** : indique le port pour lequel les temporisateurs GARP sont affichés.
	- $\circ$  LAG : indique le LAG pour lequel les temporisateurs GARP sont affichés.
- l **GARP Join Timer (10-2147483647) (Temporisateur Join GARP)** : indique la durée en millisecondes pendant laquelle des PDU sont transmises.
- ⊥ GARP Leave Timer (10-2147483647) (Temporisateur Leave GARP) : indique la durée en millisecondes pendant laquelle l'unité attend avant de<br>sortir de sont état GARP. Le Leave Time (Délai de sortie) est activé par un messag
- ⊥ GARP Leave AII Timer (10-2147483647) (Temporisateur Leave AII GARP) : permet de configurer le port dans le réseau local virtuel (VLAN). Le<br>délai en millisecondes entre deux messages envoyés. La valeur par défaut est 10

REMARQUE : les relations suivantes entre les différentes valeurs de temporisateur doivent être conservées. Le délai de sortie (Leave) doit être<br>supérieur ou égal à trois fois le délai de jointure (Join). Le délai général d

Définition des temporisateurs GARP

- 1. Ouvrez la page **GARP Timers (Temporisateurs GARP)**.
- 2. Définissez les champs **Interface**, **GARP Join Timer (Temporisateur Join GARP)**, **GARP Leave Timer (Temporisateur Leave GARP)** et **GARP Leave All Timer (Temporisateur Leave All GARP)**.
- 3. Cliquez sur **Apply Changes (Appliquer les modifications)**. Les paramètres GARP sont sauvegardés sur l'unité.

Affichage de la table des temporisateurs GARP

- 1. Ouvrez la page **GARP Timers (Temporisateurs GARP)**.
- 2. Cliquez sur **Show All (Afficher tout)**. La page **GARP Timers Table (Table des temporisateurs GARP)** s'affiche.

### **GARP Timers Table**

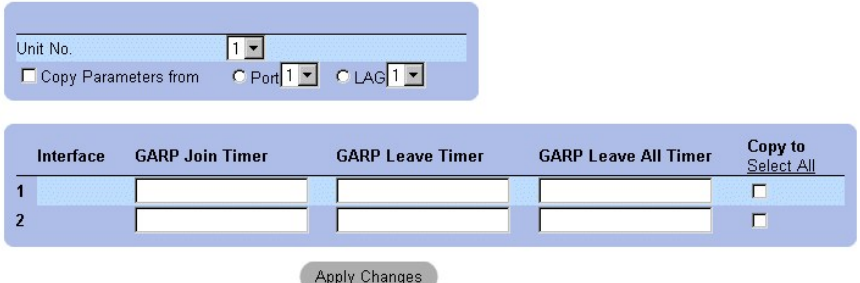

**Page GARP Timers Table (Table des temporisateurs GARP)** 

En plus des champs de la page **GARP Timers (Temporisateurs GARP)**, la page **GARP Timers Table (Table des temporisateurs GARP)** contient également les champs suivants :

- l **Unit No. (N° d'unité)** : indique le numéro de l'unité d'emballage.
- l **Copy From (Copier à partir de)** : copie les paramètres GVRP du port vers les interfaces spécifiées dans le champ **Copy to (Copier vers)**.
- l **Copy To (Copier vers)** : indique les interfaces vers lesquelles les temporisateurs GVRP sont copiés.

Copie des informations GARP :

- 1. Ouvrez la page **GARP Timers (Temporisateurs GARP)**.
- 2. Cliquez sur **Show All (Afficher tout)**. La page **GARP Timers Table (Table des temporisateurs GARP)** s'affiche.
- 3. Sélectionnez une interface dans le champ **Copy Parameters from (Copier les paramètres à partir de)**.
- 4. Sélectionnez les interfaces vers lesquelles les informations sur les temporisateurs GARP sont copiées dans les champs **Copy To (Copier vers)**.

### **Définition des temporisateurs GARP à l'aide de commandes CLI**

Le tableau suivant récapitule les commandes CLI équivalentes pour la définition des temporisateurs GARP comme indiqué dans la page **GARP Timers**.

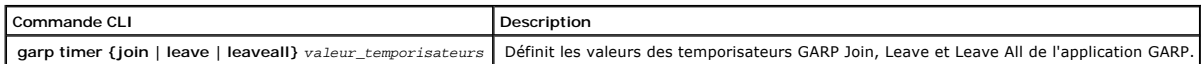

Voici un exemple de commandes CLI :

Console (config)# **interface ethernet** 1/e8

Console (config-if)# **garp timer leave** 900

# **Configuration du protocole Spanning Tree Protocol**

Le protocole STP (Spanning Tree Protocol) fournit un chemin unique entre les stations terminales sur un réseau Layer 2 et élimine ainsi la formation de boucles.

Les boucles se produisent lorsqu'il existe des itinéraires secondaires entre les hôtes. Dans un réseau étendu, les boucles peuvent générer des ponts pour transférer le trafic indéfiniment, ce qui entraîne une augmentation du trafic et une réduction des performances du réseau. Pour ouvrir la page **Spanning Tree (Arbre maximal)**, procédez comme suit : <span id="page-98-1"></span>l Cliquez sur **Switch > Spanning Tree** dans l'arborescence. La page **Spanning Tree (Arbre maximal)** s'affiche.

| Dell OpenManage Switch Administrator                                                                                                    |                                                                                                    | Support | Help | About<br>Log Out  |
|----------------------------------------------------------------------------------------------------|----------------------------------------------------------------------------------------------------|---------|------|-------------------|
| <b>DELL</b>                                                                                                    |                                                                                                    |         |      | PowerConnect 3324 |
| 176.210.1.1                                                                                                    | <b>Spanning Tree</b>                                                                                                    |         |      |                   |
| <b>I</b> Home<br>中一<br>System<br><b>E</b><br>Switch<br>E- Network Securit<br>Ports<br><b>E</b><br>- Address Tables<br>由:<br>GARP<br>由<br><b>Spanning Tree</b><br>由<br><b>VLAN</b><br>由<br>- Link Aggregation<br>由-<br>- Multicast Suppo<br>田<br>Statistics/RMON<br>田<br>由<br>Quality of Service | <b>Spanning Tree</b><br>Click on the Component item to view its details.<br>Component<br><b>Global Settings</b><br><b>Port Settings</b><br><b>LAG Settings</b><br>Rapid Spanning Tree |         |      |                   |
| $\left  \cdot \right $<br>$\mathbf{r}$                                                                                                    |                                                                                                    |         |      |                   |

**Page Spanning Tree (Arbre maximal)** 

Cette section comprend les rubriques suivantes :

- 1 [Définition des paramètres globaux STP](#page-98-0)
- l [Définition des paramètres des ports STP](#page-101-0)
- l [Définition des paramètres des LAG STP](#page-104-0)
- l [Configuration de Rapid Spanning Tree \(RSTP\)](#page-106-0)

## <span id="page-98-0"></span>**Définition des paramètres globaux STP**

La page **Spanning Tree Global Parameters (Paramètres globaux STP)** contient des paramètres permettant d'activer et de configurer le fonctionnement du<br>protocole STP sur l'unité. Pour ouvrir la page **Spanning Tree Global Par** 

l Cliquez sur **Switch > Spanning Tree (Arbre maximal) > Global Settings** dans l'arborescence. La page **Spanning Tree Global Parameters (Paramètres globaux de l'arbre maximal)** s'affiche.

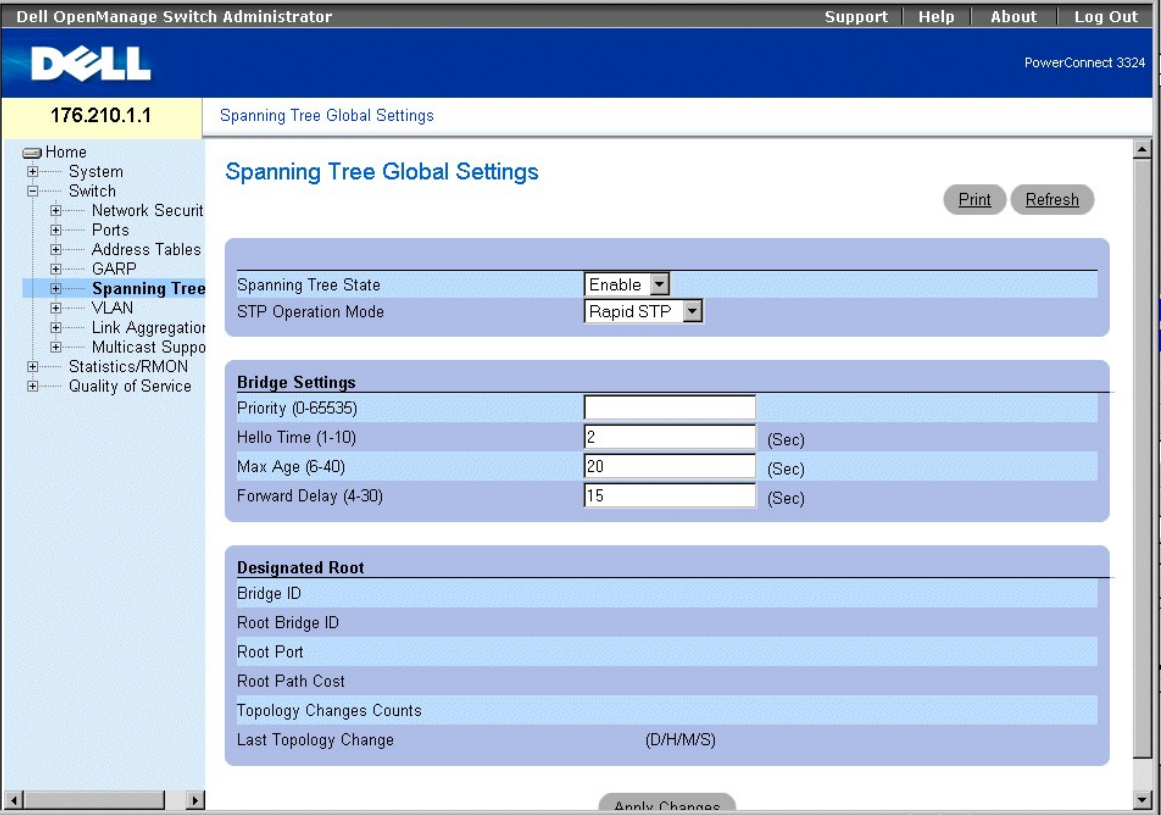

#### **Page Spanning Tree Global Settings (Paramètres globaux STP)**

#### La page **Spanning Tree Global Parameters (Paramètres globaux STP)** contient les champs suivants :

- l **Spanning Tree State (État de l'arbre maximal)** : active le protocole STP sur l'unité. Ce champ peut prendre les valeurs suivantes :
	- ¡ **Enable (Activer)** : active le protocole STP sur l'unité.
	- ¡ **Disable (Désactiver)** : désactive le protocole STP sur l'unité.
- l **STP Operation Mode (Mode de fonctionnement STP)** : indique le mode STP pour lequel STP est activé sur l'unité. Ce champ peut prendre les valeurs suivantes :
	- ¡ **Classic STP** : active Classic STP sur l'unité (IEEE 802.1D).
	- ¡ **Rapid STP** : active Rapid STP sur l'unité (IEEE 802.1w). Pour plus d'informations sur les boutons d'informations, reportez-vous à la section "[Configuration de Rapid Spanning Tree \(RSTP\)"](#page-106-0).
- Priority (0-65535)) : indique la valeur de priorité des ponts. Lorsque des commutateurs ou des ponts exécutent STP, une priorité est affectée à<br>chacun d'eux. Après avoir échangé des BPDU, le commutateur possédant la valeur
- ı Hello Time (1-10) : indique le délai Hello Time du commutateur. Le Hello Time indique la durée en secondes pendant laquelle un pont racine attend<br>entre deux messages de configuration. La valeur par défaut est 2 secondes
- ⊥ Ma**x Age (6-40) (Délai d'attente maximal)** : indique le délai d'attente maximal du commutateur. Le délai d'attente maximal indique la durée en<br>Secondes pendant laquelle un pont attend avant d'envoyer des messages de con
- F**orward Delay (4-<b>30) (Délai avant transfert)** : indique le délai avant transfert du commutateur. Le délai avant transfert indique la durée en<br>Secondes pendant laquelle un pont reste dans un état d'écoute et d'apprentissa secondes.
- l **Bridge ID (ID pont)** : identifie la priorité et l'adresse MAC du pont.
- l **Root Bridge ID (ID pont racine)** : identifie la priorité et l'adresse MAC du pont racine.
- ⊥ Root Port (Port racine) : indique le numéro du port qui présente le coût de résolution le plus faible entre ce pont et le pont racine. Cette valeur est significative lorsque le pont n'est pas le pont racine. Cette valeu
- l **Root Path Cost (Coût de résolution racine)** : indique le coût de résolution entre ce pont et la racine.
- l **Topology Changes Counts (Nombre de modification de topologie)** : indique le nombre total de modifications de l'état STP qui se sont produites.
- 1 **Last Topology Change (Dernière modification de topologie)** : indique la durée qui s'est écoulée depuis l'initialisation ou réinitialisation du pont ou<br>610 depuis la dernière modification topographique. Cette durée s'aff minutes et 4 secondes.

Définition des paramètres globaux STP

- 1. Ouvrez la page **Spanning Tree Global Parameters (Paramètres globaux STP)**.
- 2. Sélectionnez **Enable (Activer)** dans le champ **Spanning Tree State (État de l'arbre maximal)**.
- 3. Sélectionnez la valeur **Classic STP** dans le champ **STP Operation Mode (Mode de fonctionnement STP)**.
- 4. Cliquez sur **Apply Changes (Appliquer les modifications)**. Le protocole STP est activé sur l'unité.

Modification des paramètres globaux STP

- 1. Ouvrez la page **Spanning Tree Global Parameters (Paramètres globaux STP)**.
- 2. Définissez les champs STP Operation Mode (Mode de fonctionnement STP), Bridge Priority(Priorité des ponts), Hello Time (Sec) (Délai Hello<br>Time), Max Age (Sec) (Délai d'attente maximal) et Forward Delay (Sec) (Délai avan
- 3. Cliquez sur **Apply Changes (Appliquer les modifications)**. Les paramètres STP sont modifiés et l'unité est mise à jour.

### **Définition des paramètres globaux STP à l'aide de commandes CLI**

Le tableau suivant récapitule les commandes CLI équivalentes pour la définition des paramètres globaux STP comme indiqué dans la page **Spanning Tree Global Settings (Paramètres globaux STP)**.

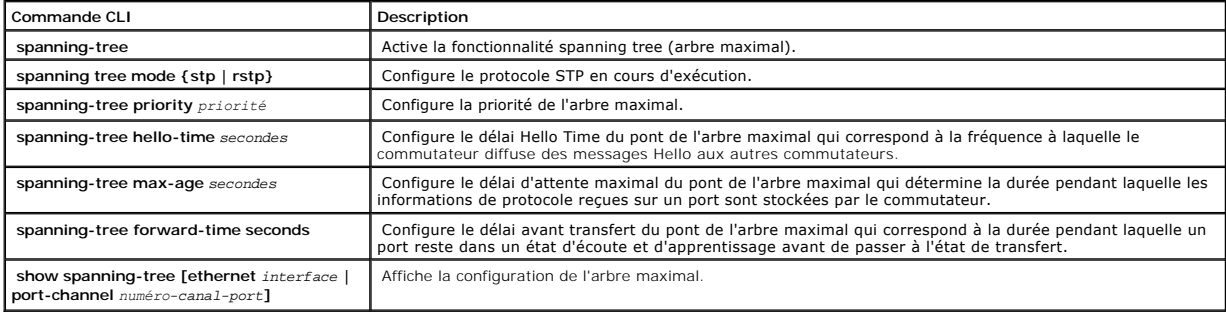

Voici un exemple de commandes CLI :

Console (config)# **spanning-tree** 

Console (config)# **spanning-tree mode rstp** 

Console (config)# **spanning-tree priority** 12288

Console (config)# **spanning-tree hello-time** 5

Console (config)# **spanning-tree max-age** 10

Console (config)# **spanning-tree forward-time** 25

Console (config)# **exit** 

Console# **show spanning-tree** 

<span id="page-101-1"></span>Spanning tree enabled mode RSTP

Root ID Priority 32768

Address X.X.X.X.X.X

Cost 57

Port 1/e1

Hello Time 2 sec Max Age 20 sec Forward Delay 15 sec

Bridge ID Priority 32769

Address X.X.X.X.X.X

Hello Time 2 sec Max Age 20 sec Forward Delay 15 sec

Number of topology changes 2 last change occurred 00:23:56 ago

Times: hold 1, topology change 35, notification 2

hello 2, max age 20, forward delay 15

Interface Port ID Designated Port ID

Name Prio Cost Sts Cost Bridge ID Prio.Nbr

-------- ------ --- --- -------------------- ------

1/e1 128 19 FWD 38 8000 00:30:94:41:62c1 80 001

1/e2 128 19 FWD 57 8000 00:02:4b:29:7a:00 80 002

ch1 128 19 FWD 57 8000 00:02:4b:29:7a:00 80 003

## <span id="page-101-0"></span>**Définition des paramètres des ports STP**

La page **STP Port Settings (Paramètres des ports STP)** permet aux gestionnaires de réseau d'affecter des propriétés STP aux ports individuels. Pour ouvrir<br>la page **STP Port Settings (Paramètres des ports STP)**, procédez co

l Cliquez sur **Switch > Spanning Tree > Port Settings** dans l'arborescence. La page **STP Port Settings** s'affiche.

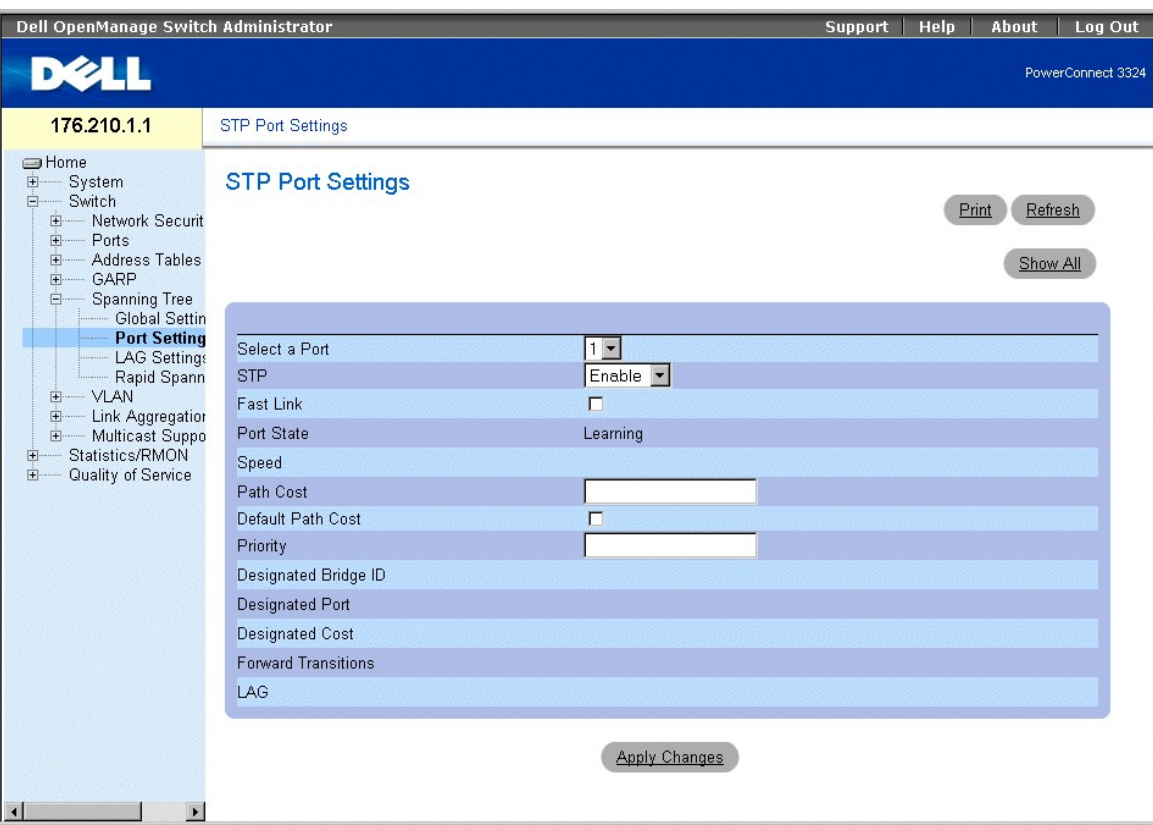

**Page STP Port Settings (Paramètres des ports STP)** 

La page **STP Port Settings** contient les champs suivants :

- l **Select a Port** : indique le port pour lequel les statistiques STP sont affichées.
- l **STP** : active le protocole STP sur le port. Ce champ peut prendre les valeurs suivantes :
	- ¡ **Enable (Activer)** : active le protocole STP sur le port.
	- ¡ **Disable (Désactiver)** : désactive le protocole STP sur le port.
- ⊥ Fast Link : active le mode Fast Link pour le port. Si le mode Fast Link est activé pour un port, le port passe automatiquement à l'état Forwarding State<br>(état de transfert) lorsque le lien du port est activé. Le mode Fa
- 1 **Port State (Etat du port)** : indique l'état STP actuel d'un port. Si cette option est activée, Port State détermine quelle action de transfert est effectuée<br>sur le trafic. Ce champ peut prendre les valeurs suivantes :
	- ¡ **Disabled (Désactivé)** : indique que le lien du port est actuellement désactivé
	- ¡ **Blocking (Blocage)** : le port est actuellement bloqué et ne peut pas être utilisé pour transférer du trafic ou pour apprendre des adresses MAC.
	- ¡ **Listening (Ecoute)** : le port est actuellement en mode d'écoute. Le port ne peut pas transmettre de trafic ni apprendre d'adresses MAC.
	- o Le**arning (Apprentissage)** : le port est actuellement en mode d'apprentissage. Le port ne peut pas transmettre de trafic, mais il peut apprendre<br>de nouvelles adresses MAC.
	- ¡ **Forwarding (Transfert)** : le port est actuellement en mode de transfert. Le port peut transmettre du trafic et apprendre de nouvelles adresses MAC.
- l **Speed (Vitesse)** : indique la vitesse du port. Ce champ peut prendre les valeurs suivantes :
	- ¡ **10M**
	- ¡ **100M**
	- ¡ **1000M**
- l Path Cost (Coût de résolution) : indique la contribution de ce port au coût de résolution racine. Le coût de résolution peut être ajusté sur une valeur supérieure ou inférieure et peut transmettre du trafic vers un chemin en cours de reroutage ou l'en détourner. La valeur du coût de résolution est comprise entre 1 et 65 535.
- l **Default Path Cost (Coût de résolution par défaut)** : indique le coût de résolution par défaut.
- l **Priority (Priorité)** : indique la valeur de priorité du port. La valeur de priorité peut être utilisée pour influencer le choix du port lorsqu'un pont

comprend deux ports connectés en boucle sur le même réseau local. La valeur de priorité est comprise entre 0 et 255.

- l **Designated Bridge ID (ID du pont désigné)** : indique la priorité et l'adresse MAC du pont désigné.
- l **Designated Port (Port désigné)** : indique la priorité et l'adresse MAC du port sélectionné sur le pont désigné.
- l **Designated Cost (Coût désigné)** : indique le coût du port désigné participant à la topologie STP.
- l **Forward Transitions (Transitions vers transfert)** : indique le nombre de fois où le port est passé de l'état **blocking (Blocage)** à l'état **forwarding (Transfert)**.
- l **LAG** : indique le LAG auquel le port est rattaché.

Activation du protocole STP sur un port :

- 1. Ouvrez la page **STP Port Settings** (Paramètres des ports STP).
- 2. Sélectionnez **Enabled (Activé)** dans le champ STP.
- 3. Définissez les champs **Priority (Priorité)**, **Path Cost (Coût de résolution)**, **Default Path Cost (Coût de résolution par défaut)** et **Fast Link**.
- 4. Cliquez sur **Apply Changes (Appliquer les modifications)**. Le protocole STP est activé sur le port.

#### Modification des propriétés des ports STP

- 1. Ouvrez la page **STP Port Settings (Paramètres des ports STP)**).
- 2. Modifiez les champs **Priority(Priorité)**, **Path Cost (Coût de résolution)**, **Default Path Cost (Coût de résolution par défaut)** et **Fast Link**.
- 3. Cliquez sur **Apply Changes (Appliquer les modifications)**. Les paramètres des ports STP sont modifiés et l'unité est mise à jour.

# **STP Port Table**

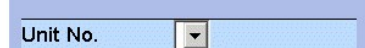

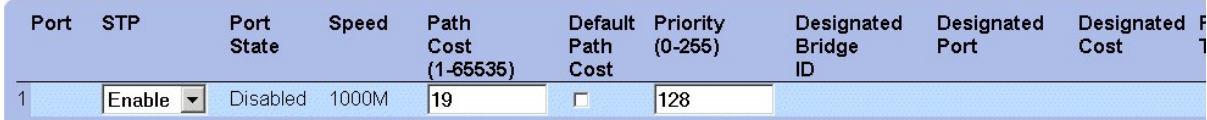

**Apply Changes** 

**Page STP Port Table (Table des ports STP)** 

#### **Définition des paramètres des ports STP à l'aide de commandes CLI**

Le tableau suivant récapitule les commandes CLI équivalentes pour la définition des paramètres des ports STP comme indiqué dans la page **STP Port Settings**.

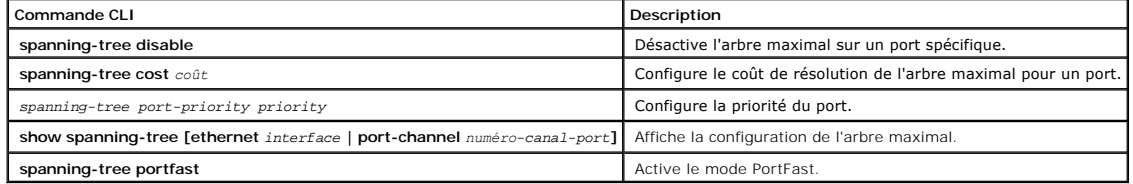

Voici un exemple de commandes CLI :

```
Console (config)# interface ethernet 1/e5
```
Console (config-if)# **spanning-tree disable** 

Console (config-if)# **spanning-tree cost** 35000

Console (config-if)# **spanning-tree port-priority** 96

Console (config-if)# **exit** 

Console (config)# **exit** 

Console# **show spanning-tree ethernet** 1/e5

Console# **show spanning-tree ethernet** 1/e5

Interface Port ID Designated Port ID

Name Prio Sts Enb Cost Cost Bridge ID Prio.Nbr

----- ---- --- --- ---- ------------------ --------

1/e5 128 DSBL True 100 0 8000 xx.xx.xx.xx.xx.xx 80 001

Spanning tree enabled

Port Fast: no (configured: no)

Type : point-to-point (configured: auto)

Number of transitions to forwarding state: 1

BPDU: sent 2, received 120638

## <span id="page-104-0"></span>**Définition des paramètres des LAG STP**

La page **STP LAG Settings (Paramètres des LAG STP)** permet aux gestionnaires de réseau d'affecter des paramètres STP aux LAG. Pour ouvrir la page STP<br>**LAG Settings (Paramètres des LAG STP)**, procédez comme suit :

l Cliquez sur **Switch > Spanning Tree > LAG Settings** dans l'arborescence. La page **STP LAG Settings** s'affiche.

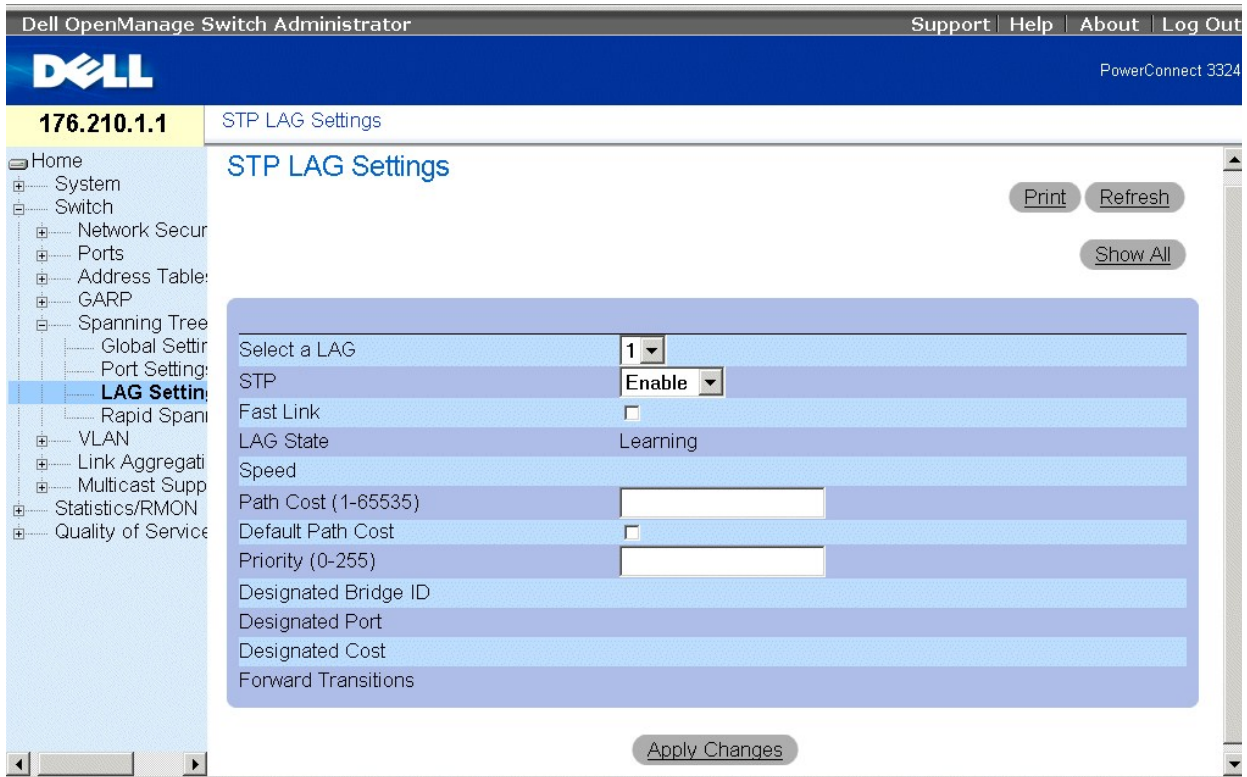

#### **Page STP LAG Settings (Paramètres des LAG STP)**

La page **STP LAG Settings** contient les champs suivants :

- l **Select a LAG (Sélectionner un LAG)** : indique le LAG défini par l'utilisateur. Pour plus d'informations sur la définition des LAG, reportez-vous à la section "[Définition de l'appartenance à un LAG](#page-126-0)
- l **STP** : active le protocole STP sur le LAG. Ce champ peut prendre les valeurs suivantes :
	- ¡ **Enable (Activer)** : active le protocole STP sur le LAG.
	- ¡ **Disable (Désactiver)** : désactive le protocole STP sur le LAG.
- l **Fast Link** : active le mode Fast Link pour le LAG. Si le mode Fast Link est activé pour un LAG, le LAG passe automatiquement à l'état **Forwarding State** (état de transfert). Le mode Fast Link optimise le temps nécessaire à la convergence du protocole STP (la convergence STP peut nécessiter jusqu'à 30-<br>60 secondes dans les réseaux de grande envergure).

**REMARQUE :** n'utilisez l'option **Fast Link** que dans les cas appropriés ; par exemple, lorsque l'unité est un nœud terminal dans une topologie de réseau STP pour les stations terminales.

- ı **LAG State (Etat du LAG)** : indique l'état STP actuel d'un LAG. Si cette option est activée, LAG State détermine quelle action de transfert est effectuée<br>Sur le trafic. Si le pont découvre un LAG défectueux, le LAG pass
	- ¡ **Disabled (Désactivé)** : indique que le lien est actuellement désactivé.
	- ¡ **Blocking (Blocage)** : le LAG est actuellement bloqué et ne peut pas être utilisé pour transférer du trafic ou pour apprendre des adresses MAC.
	- ¡ **Listening (Ecoute)** : le LAG est actuellement en mode d'écoute. Il ne peut ni transférer du trafic, ni apprendre d'adresses MAC.
	- o Le**arning (Apprentissage)** : le LAG est actuellement en mode d'apprentissage. Le LAG ne peut pas transmettre de trafic, mais il peut apprendre<br>de nouvelles adresses MAC.
	- ¡ **Forwarding (Transfert)** : le LAG est actuellement en mode de transfert. Le LAG peut transmettre du trafic et apprendre de nouvelles adresses MAC.
- l **Speed (Vitesse)** : vitesse des ports qui composent le LAG.
- l **Path Cost (1-65535) (Coût de résolution)** : indique la contribution de ce LAG au coût de résolution racine. Le coût de résolution peut être ajusté sur une valeur supérieure ou inférieure et peut transmettre du trafic vers chemin en cours de reroutage ou l'en détourner. La valeur du coût de résolution est comprise entre 1 et 65 535.
- l **Default Path Cost (Coût de résolution par défaut)** : indique le coût de résolution par défaut. Le coût de résolution par défaut pour un LAG est de 4.
- l **Priority (0-255) (Priorité)** : indique la valeur de priorité du LAG. La valeur de priorité peut être utilisée pour influencer le choix du LAG lorsqu'un pont comprend deux ports connectés en boucle sur le même réseau local. La valeur de priorité est comprise entre 0 et 255.
- l **Designated Bridge ID (ID du pont désigné)** : indique la priorité et l'adresse MAC du pont désigné.
- <span id="page-106-1"></span>l **Designated Port (Port désigné)** : indique la priorité et l'adresse MAC du port sélectionné.
- l **Designated Cost (Coût désigné)** : indique le coût désigné.
- l **Forward Transitions (Transitions vers transfert)** : indique le nombre de fois où le port est passé de l'état **blocking (Blocage)** à l'état **forwarding (Transfert)**.

Activation du protocole STP sur un LAG :

- 1. Ouvrez la page **STP LAG Settings (Paramètres des LAG STP)**.
- 2. Sélectionnez **Enable (Activé)** dans le champ STP.
- 3. Définissez les champs **Priority (Priorité)**, **Path Cost (Coût de résolution)** et **Fast Link**.
- 4. Cliquez sur **Apply Changes (Appliquer les modifications)**. Le protocole STP est activé sur le LAG et l'unité est mise à jour.

#### Modification des paramètres des LAG STP

- 1. Ouvrez la page **STP LAG Settings (Paramètres des LAG STP)**.
- 2. Modifiez les champs **Priority (Priorité)**, **Path Cost (Coût de résolution)** et **Fast Link**.
- 3. Cliquez sur **Apply Changes (Appliquer les modifications)**. Les paramètres des LAG STP sont modifiés et l'unité est mise à jour.

# **STP LAG Table**

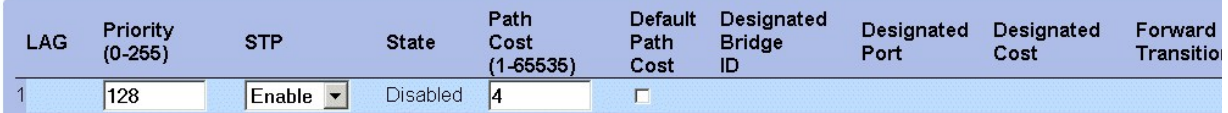

**Apply Changes** 

**Page STP LAG Table (Table des LAG STP)** 

### **Définition des paramètres des LAG STP à l'aide de commandes CLI**

Le tableau suivant récapitule les commandes CLI équivalentes pour la définition des paramètres des LAG STP comme indiqué à la page **STP LAG Settings**.

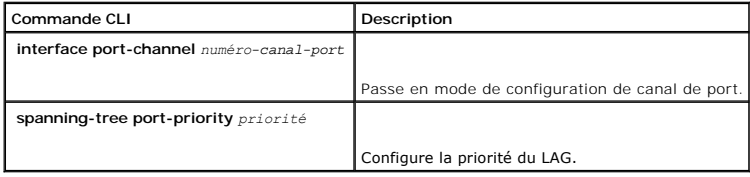

Voici un exemple de commandes CLI :

console (config)# **interface port-channel** 1

Console (config-if)# **spanning-tree port-priority** 16

## <span id="page-106-0"></span>**Configuration de Rapid Spanning Tree (RSTP)**

Le protocole Classic Spanning Tree empêche les boucles de transfert de type L2 dans une topologie de réseau générale. Toutefois, la convergence peut nécessiter jusqu'à 30-60 secondes. La durée de convergence est considérée comme excessive pour de nombreuses applications. Lorsque la topologie de<br>réseau le permet, il peut être possible d'avoir une convergence plus napusc

Le protocole STP comprend les différents états de port suivants :

- l Listening (Ecoute)
- l Learning (Apprentissage)
- l Blocking (Blocage)
- l Forwarding (Transfert)

Un port d'écoute est soit un port désigné, soit un port racine, et il est en cours de transition vers l'état de transfert. Cependant, une fois que le port est à<br>l'état de transfert, il n'est plus possible dé**terminer s'il** 

Pour ouvrir la page **Rapid Spanning Tree (Protocole RSTP)**, procédez comme suit :

l Cliquez sur **Switch > Spanning Tree > Rapid Spanning Tree** dans l'arborescence. La page **Rapid Spanning Tree (RSTP)** s'affiche.

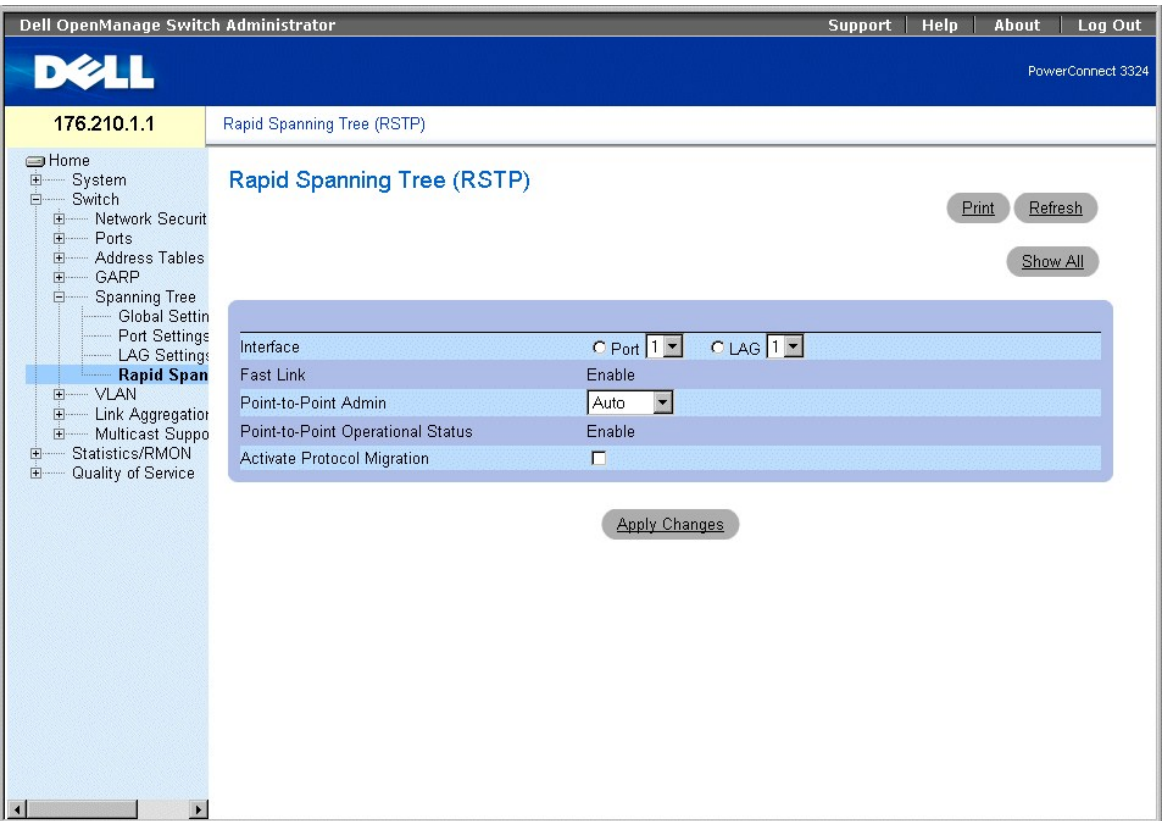

#### **Page Rapid Spanning Tree (RSTP)**

La page **Rapid Spanning Tree (RSTP) (Protocole RSTP)** contient les champs suivants :

l **Interface** : indique le numéro de l'interface sur laquelle RSTP est activé.

l **Fast Link** : indique si le mode Fast Link est activé.
REMARQUE : le mode Fast Link est activé dans la page **STP Port Settings (Paramètres des ports STP)** ou dans la page **STP LAG Settings**<br>**(Paramètres des LAG STP**). Pour plus d'informations sur l'activation de Fast Link, rep

- l **Point-to-Point Admin (Admin point à point)** : indique que le lien du port est de type point à point. Ce champ peut prendre les valeurs suivantes :
	- ¡ **Auto** : permet à l'unité de détecter automatiquement un lien point à point.
	- ¡ **Enable (Activer)** : active l'établissement d'un lien point à point.
	- ¡ **Disable (Désactiver)** : désactive l'établissement d'un lien point à point.
- l **Point-to-Point Operational Status (État opérationnel point à point)** : indique l'état de fonctionnement du mode point à point.
- l **Activate Protocol Migration (Activer la migration de protocole)** : active la migration du protocole. La migration de protocole permet aux protocoles de renégocier avec les commutateurs voisins en testant les ports pour vérifier s'ils peuvent migrer vers RSTP. Ce champ peut prendre les valeurs suivantes :
	- ¡ **Case sélectionnée** : active la migration de protocole.
	- ¡ **Case désélectionnée** : désactive la migration de protocole.

Activation du protocole Rapid STP :

- 1. Ouvrez la page **Rapid Spanning Tree (RSTP)(Protocole RSTP)**.
- 2. Définissez les champs **Point-to-Point Admin (Admin point à point)**, **Point to Point Operation (Fonctionnement point à point)** et **Activate Protocol Migration (Activer la migration de protocole)**.
- 3. Cliquez sur **Apply Changes (Appliquer les modifications)**. Le protocole RSTP est activé et l'unité est mise à jour.

# Rapid Spanning Tree (RSTP) Table

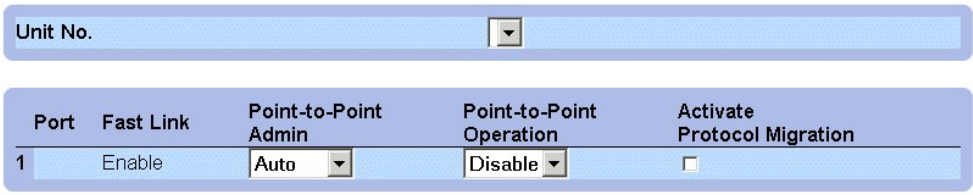

**Apply Changes** 

**Page Rapid Spanning Tree (RSTP) Table** 

## **Définition des paramètres Rapid STP à l'aide de commandes CLI**

Le tableau suivant récapitule les commandes CLI équivalentes pour la définition des paramètres RSTP comme indiqué dans la page **Rapid Spanning Tree (RSTP)**.

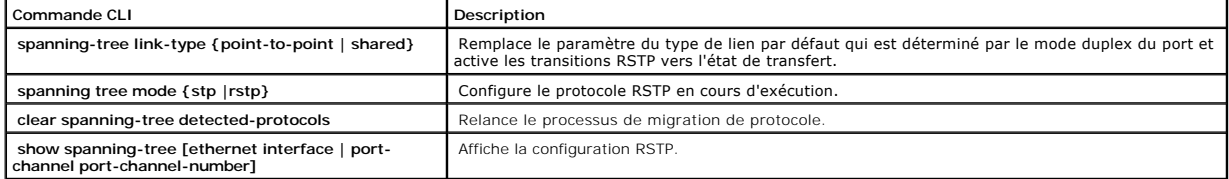

Voici un exemple de commandes CLI :

Console (config)# **interface ethernet** 1/e5

Console (config-if)# **spanning-tree link-type shared** 

# **Configuration des VLAN**

Les VLAN (Virtual LAN) sont des sous-groupes logiques d'un réseau local (LAN) créés par le biais d'un logiciel et non par la définition d'une solution matérielle.<br>Ils regroupent des stations utilisateur et des périphérique connectés. Les VLAN permettent au trafic réseau de s'acheminer plus efficacement au sein de sous-groupes. Les VLAN gérés par logiciel permettent de réduire le délai d'implémentation des modifications du réseau.

Ils sont gérés par logiciel au lieu d'être définis par des attributs physiques. En conséquence, les VLAN possèdent un nombre illimité de ports et peuvent être créés en fonction d'une unité, d'un périphérique, d'une pile spécifique ou de toute autre combinaison de connexions logiques.

Les VLAN fonctionnent au niveau Layer 2. Du fait que les VLAN isolent le trafic à l'intérieur du VLAN, un routeur fonctionnant au niveau Layer 3 est nécessaire pour permettre l'acheminement du trafic entre les VLAN. Les routeurs de type Layer 3 identifient les segments et se coordonnent avec les VLAN. Les VLAN sont<br>des domaines de diffusion et de multidiffusion. Le trafic de diff

L'étiquetage de VLAN constitue une méthode de transfert des informations VLAN entre les groupes de VLAN. Il attache une étiquette de quatre octets aux entêtes de paquets. L'étiquette VLAN indique le VLAN auquel le paquet appartient. Les étiquettes VLAN sont attachées au paquet soit par la station terminale,<br>soit par l'unité réseau. Elles contiennent également les informati gestionnaires du réseau de transmettre automatiquement les informations VLAN. Pour afficher la page **VLAN**, procédez comme suit :

l Cliquez sur **Switch > VLAN** dans l'arborescence. La page **VLAN** s'affiche.

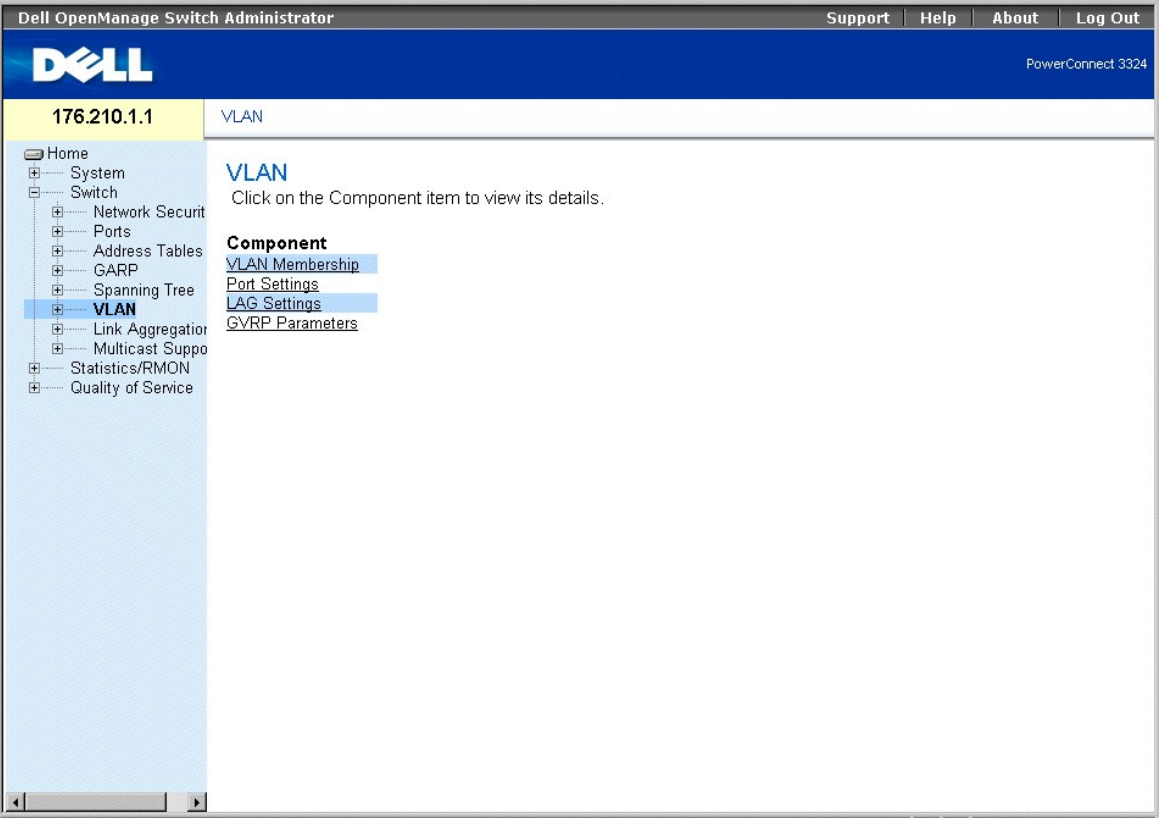

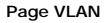

La page **VLAN** contient des liens vers les pages suivantes :

- l [Définition des membres d'un VLAN](#page-110-0)
- 1 [Définition des paramètres des ports VLAN](#page-114-0)
- 1 [Définition des paramètres des LAG VLAN](#page-116-0)

# <span id="page-110-1"></span><span id="page-110-0"></span>**Définition des membres d'un VLAN**

La page **VLAN Membership (Appartenance à un VLAN)** permet aux gestionnaires de réseau de définir des groupes de VLAN. Pour ouvrir la page **VLAN Membership (Appartenance à un VLAN)**, procédez comme suit :

l Cliquez sur **Switch > VLAN> VLAN Membership** dans l'arborescence. La page **VLAN Membership** s'affiche.

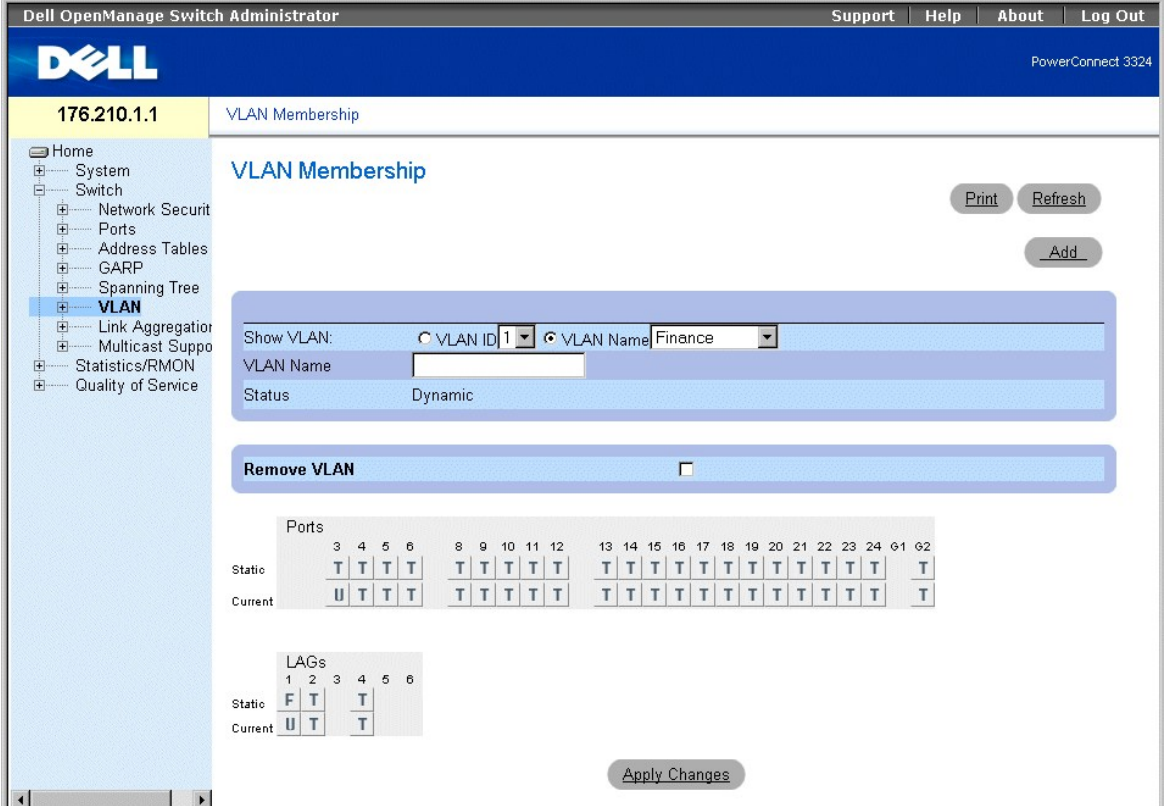

#### **Page VLAN Membership (Appartenance à un VLAN)**

La page **VLAN Membership** comprend les sections suivantes :

- 1 [Section sur l'appartenance à un VLAN](#page-110-2)
- l [Table d'appartenance des ports à un VLAN](#page-112-0)
- 1 [Définition des paramètres des LAG VLAN](#page-116-0)

# <span id="page-110-2"></span>**Section sur l'appartenance à un VLAN**

La section sur l'appartenance à un VLAN contient des paramètres permettant d'affecter à des ports l'appartenance à un VLAN. Les unités PowerConnect 3324/3348 prennent en charge jusqu'à 256 VLAN.

**REMARQUE :** un PVID doit être défini pour tous les ports. Si aucune valeur n'est configurée, utilisez le PVID VLAN par défaut.

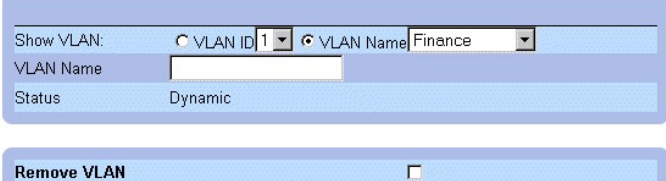

#### **Section sur l'appartenance à un VLAN**

- La **Section sur l'appartenance à un VLAN** contient les champs suivants :
	- l **Show VLAN (Afficher le VLAN)** : répertorie et affiche des informations VLAN spécifiques en fonction de :
		- o **VLAN I D (I D VLAN)** : affiche les VLAN en fonction de leur ID. L'ID par défaut pour le VLAN est 1. Si le VLAN possède un ID qui est le Port VLAN ID<br>par défaut actuel (PVID) et si l'ID est supprimé du port, le PVID d
		- ¡ **VLAN Name (Nom du VLAN)** : affiche le VLAN en fonction de son nom.
	- l **VLAN Name (Nom du VLAN)** : affiche ou définit un nom d'utilisateur pour le VLAN.
	- 1 **Status (Etat)** : indique le type du VLAN. Les VLAN sont définis par l'utilisateur (permanents), créés par le biais du protocole GVRP ou sont des VLAN par<br>défaut. Ce champ peut prendre les valeurs suivantes :
		- ¡ **Dynamic** : indique que le VLAN a été créé de façon dynamique par le biais du protocole GVRP.
		- ¡ **Static** : indique que le VLAN est défini par l'utilisateur.
		- ¡ **Default (Par défaut)** : indique que le VLAN est le VLAN par défaut.
	- l **Remove (Supprimer)** : supprime le VLAN de la **table d'appartenance à un VLAN**. Ce champ peut prendre les valeurs suivantes :
		- ¡ **Case sélectionnée** : supprime le groupe de VLAN de la table d'appartenance à un VLAN.
		- ¡ **Case désélectionnée** : maintient le groupe de VLAN dans la table d'appartenance à un VLAN.

#### Ajout de nouveaux VLAN

- 1. Ouvrez la page **VLAN Membership (Appartenance à un VLAN)**.
- 2. Cliquez sur **Add (Ajouter)**. La page **Create New VLAN (Créer un VLAN)** s'affiche.

## **Create New VLAN**

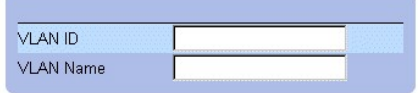

#### **Page Create New VLAN (Créer un VLAN)**

- 3. Définissez les champs **VLAN ID** et **VLAN Name**.
- 4. Cliquez sur **Apply Changes (Appliquer les modifications)**. Le nouveau VLAN est ajouté et l'unité est mise à jour.

Modification des groupes de noms VLAN

- 1. Ouvrez la page **VLAN Membership (Appartenance à un VLAN)**.
- 2. Sélectionnez un VLAN dans le champ **Show VLAN (Afficher le VLAN)**.
- 3. Modifiez le champ **VLAN Name (Nom du VLAN)**.
- 4. Cliquez sur **Apply Changes (Appliquer les modifications)**. Les informations relatives à l'appartenance à un VLAN sont modifiées et l'unité est mise à jour.

#### Suppression d'un VLAN

- 1. Ouvrez la page **VLAN Membership (Appartenance à un VLAN)**.
- 2. Sélectionnez un VLAN dans le champ **Show VLAN (Afficher le VLAN)**.
- <span id="page-112-1"></span>3. Cochez la case **Remove (Supprimer)**.
- 4. Cliquez sur **Apply Changes (Appliquer les modifications)**. Le VLAN est supprimé et l'unité est mise à jour.

## **Définition des groupes d'appartenance à un VLAN à l'aide de commandes CLI**

Le tableau suivant récapitule les commandes CLI équivalentes pour la définition des groupes d'appartenance à un VLAN comme indiqué dans la page **VLAN Membership**.

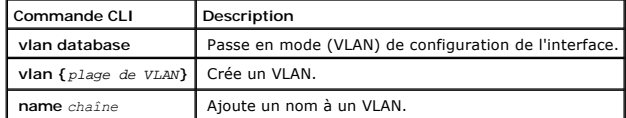

Voici un exemple de commandes CLI :

Console # **vlan database** 

Console (config-switch)#

Console (config-switch)# **vlan** 1972

Console (config-switch)# **exit** 

Console (config)# **interface vlan** 19

Console (config-if)# **name** Marketing

## <span id="page-112-0"></span>**Table d'appartenance des ports à un VLAN**

La page **VLAN Port Membership Table (Table d'appartenance des ports à un VLAN)** contient une table permettant d'affecter des ports à des VLAN. Pour affecter à un port l'appartenance à un VLAN, vous devez basculer entre les différentes valeurs de contrôle des ports. Les ports peuvent avoir les valeurs suivantes :

**Valeurs de contrôle d'appartenance des ports à un VLAN** 

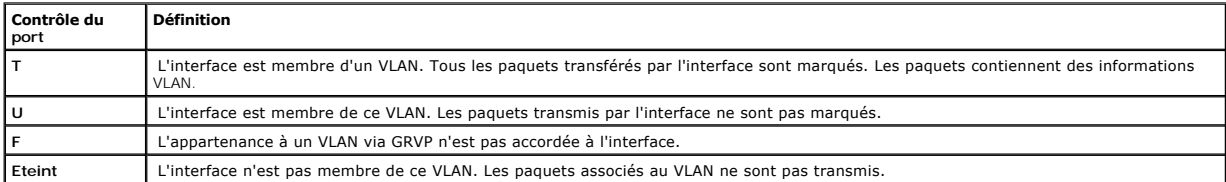

**REMARQUE :** les ports qui appartiennent à un LAG ne figurent pas dans la table d'appartenance des ports à un VLAN.

La **table d'appartenance des ports à un VLAN** contient les ports et l'état des ports, ainsi que les LAG.

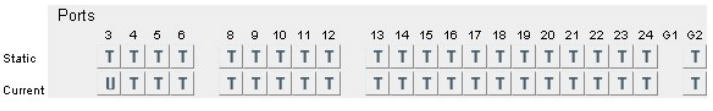

 $\begin{array}{c|cccc}\n& & \text{LAGs} \\
1 & 2 & 3 & 4 & 5 & 6 & 7 & 8 \\
\text{Static} & \text{F} & \text{T} & & \text{T}\n\end{array}$  $Current$   $\boxed{U$   $\boxed{T}$  $\ensuremath{\mathsf{T}}$ 

#### **Table d'appartenance des ports à un VLAN**

Affectation de ports à un groupe de VLAN :

- 1. Ouvrez la page **VLAN Membership (Appartenance à un VLAN)**.
- 2. Sélectionnez un VLAN dans la liste déroulante **Show VLAN (Afficher le VLAN)**.
- 3. Sélectionnez des ports dans la **table d'appartenance des ports à un VLAN** et affectez une valeur au port (**v**, **t**, **f** ou **b**).
- 4. Cliquez sur **Apply Changes (Appliquer les modifications)**. Les ports sont affectés au groupe de VLAN et l'unité est mise à jour.

#### Suppression de VLAN

- 1. Ouvrez la page **VLAN Membership (Appartenance à un VLAN)**.
- 2. Sélectionnez un VLAN dans la liste déroulante **Show VLAN (Afficher le VLAN)**.
- 3. Cochez la case **Remove (Supprimer)**.
- 4. Cliquez sur **Apply Changes (Appliquer les modifications)**. Le groupe de VLAN est supprimé et l'unité est mise à jour.

## **Affectation de ports à des groupes de VLAN à l'aide de commandes CLI**

Le tableau suivant récapitule les commandes CLI équivalentes pour l'affectation de ports à des groupes de VLAN comme indiqué dans la page **VLAN Membership (Appartenance à un VLAN)**.

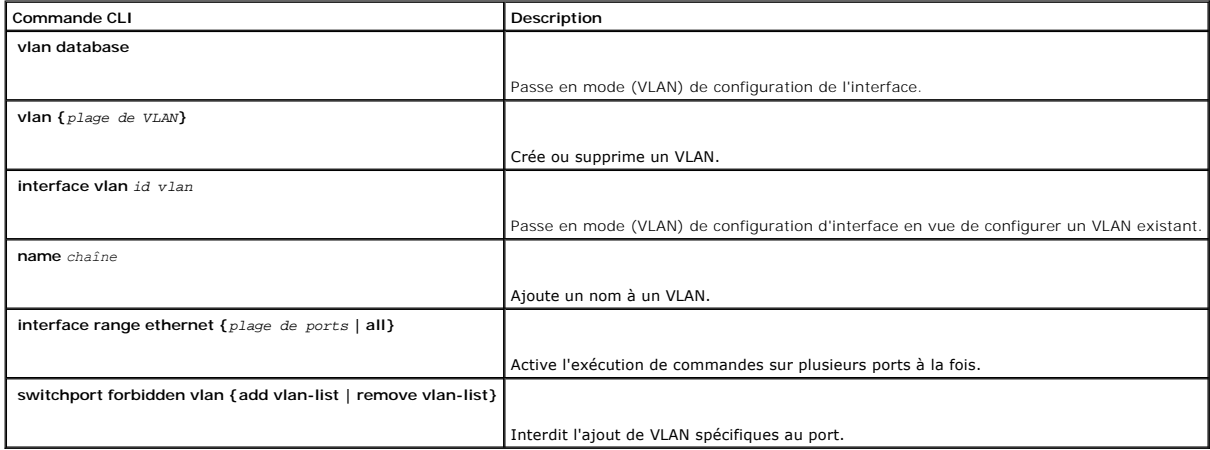

Voici un exemple de commandes CLI :

Console # **vlan database** 

Console (config-vlan)# **vlan** 1972

```
Console (config-vlan)# exit 
Console (config)# interface vlan 1972 
Console (config-if)# name Marketing 
Console (config-if)# exit 
Console (config)# interface range ethernet 1/e18 - e20
```
# <span id="page-114-0"></span>**Définition des paramètres des ports VLAN**

La page **VLAN Port Settings (Paramètres des ports VLAN)** contient des paramètres relatifs à la gestion des ports qui font partie d'un VLAN.

Le PVID (**Port Default VLAN ID (ID VLAN par défaut du port)**) est configuré dans la page **VLAN Port Settings (Paramètres des ports VLAN)**. Tous les<br>paquets non marqués arrivant à l'unité sont marqués par le PVID du port. P

l Cliquez sur **Switch > VLAN > Port Settings** dans l'arborescence. La page **VLAN Port Settings** s'affiche.

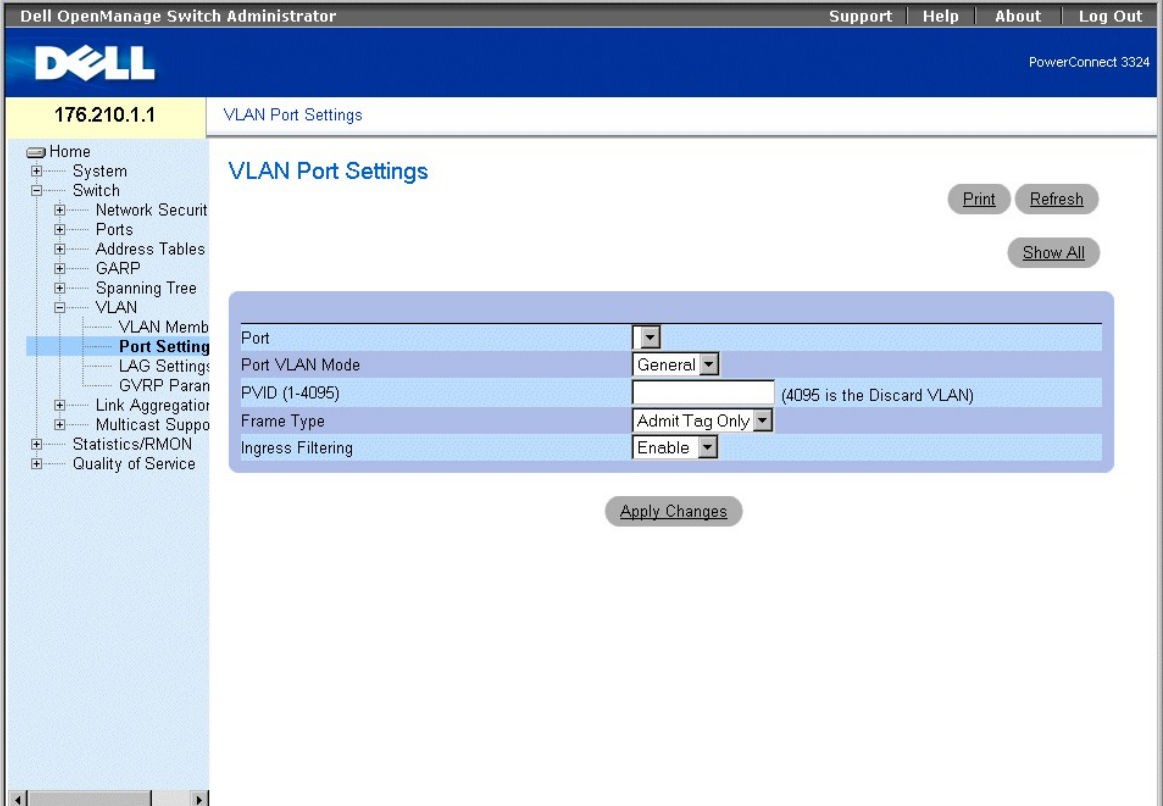

**Page VLAN Port Settings (Paramètres des ports VLAN)** 

La page **VLAN Port Settings** contient les champs suivants :

- l **Port** : indique le numéro de port inclus dans le VLAN.
- l **Port VLAN Mode (Mode VLAN du port)** : désigne le mode VLAN du port. Les valeurs admises pour ce champ sont les suivantes :
	- ¡ **General (Général)** : indique que le port appartient à un ou plusieurs VLAN et que chaque VLAN est défini par l'utilisateur comme étant marqué ou non marqué (Full 802.1Q mode). Le filtrage de captage ne peut être désactivé que dans les ports en mode général.
	- ¡ **Access (Accès)** : indique que le port appartient à un seul VLAN non marqué. La définition du mode VLAN d'un port sur Access implique que le port accepte toutes les trames non marquées ainsi que toutes les trames marquées avec le VID actuellement défini comme étant le PVID du port.<br>Les ports en mode Access servent à connecter les stations terminales au système, incapables de générer des étiquettes VLAN. Le filtrage de captage est activé.
	- o **Trunk (Segment) :** indique que le port appartient à un VLAN dans lequel toutes les trames sont marquées. Le filtrage de captage est activé sur<br>les ports en mode Trunk.
- l **PVID (1-4095)** : affecte un ID VLAN aux paquets non marqués. Cette option n'est implémentée que pour les ports en mode général. La plage de valeurs possibles pour ce champ est 1-4095.

*CA* **REMARQUE** : le VLAN 4095 est le VLAN de rejet (Discard VLAN).

- l **Frame Type (Type de trames)** : indique le type de paquets accepté sur le port. Ce champ peut prendre les valeurs suivantes :
	- ¡ **Admit Tag Only (Admettre uniquement les paquets marqués)** : indique que seuls les paquets marqués sont acceptés sur le port.
	- ¡ **Admit All (Admettre tout)** : indique que les paquets marqués et non marqués sont acceptés sur le port.

1 **Ingress Filtering (Filtrage de captage)** : active le filtrage de captage sur le port. Le filtrage de captage rejette les paquets associés à un VLAN qui ne<br>contient pas de port d'entrée. Ce champ peut prendre les valeur

- ¡ **Enable (Activer)** : active le filtrage de captage sur le port.
- ¡ **Disable (Désactiver)** : désactive le filtrage de captage sur le port.

Affectation des paramètres de port :

**REMARQUE :** le filtrage de captage ne peut être désactivé que sur les ports définis sur le mode VLAN général.

- 1. Ouvrez la page **VLAN Port Settings (Paramètres des ports VLAN)**.
- 2. Définissez les champs **Port Mode (Mode du port)**, **PVID**, **Frame Type (Type de trame)** et **Ingress Filtering (Filtrage de captage)**.
- 3. Cliquez sur **Apply Changes (Appliquer les modifications)**. Les paramètres des ports VLAN sont définis et l'unité est mise à jour.

Affichage de la table des ports VLAN

- 1. Ouvrez la page **VLAN Port Settings (Paramètres des ports VLAN)**.
- 2. Cliquez sur **Show All (Afficher tout)**. La page **VLAN Port Table (Table des ports VLAN)** s'affiche.

## VLAN Port Table

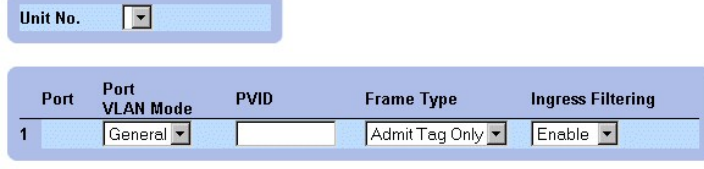

**Apply Changes** 

**VLAN Port Table (Table des ports VLAN)** 

En plus des champs de la page **VLAN Port Settings (Paramètres des ports VLAN)**, la page **VLAN Port Table (Table des ports VLAN)** contient également le champ suivant :

l **Unit (Unité)** : indique le numéro de l'unité d'empilage pour laquelle les informations sur le port VLAN sont affichées.

## **Affectation de ports à des groupes de VLAN à l'aide de commandes CLI**

Le tableau suivant récapitule les commandes CLI équivalentes pour l'affectation de ports à des groupes de VLAN comme indiqué dans la page **VLAN Port Settings (Paramètres des ports VLAN)**.

<span id="page-116-1"></span>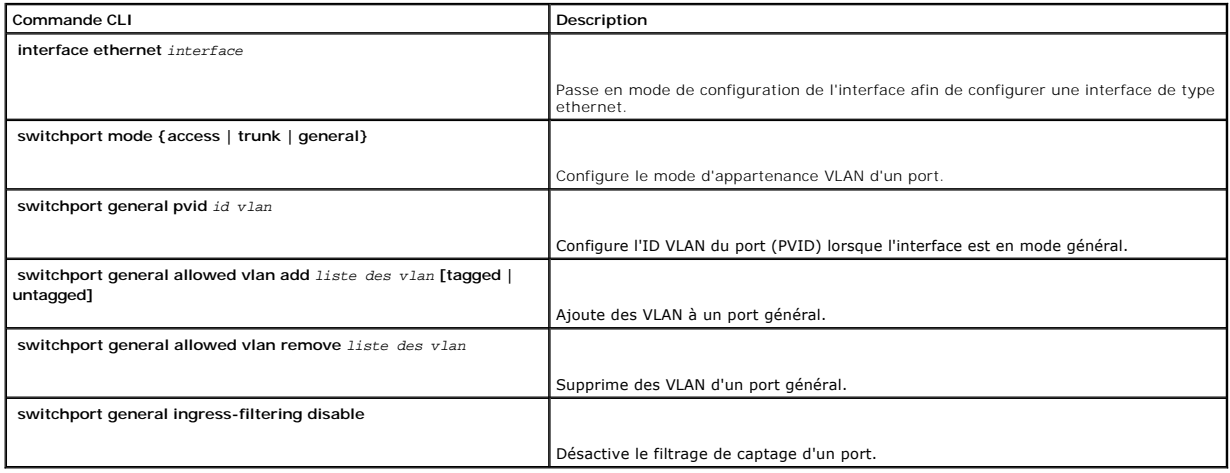

Voici un exemple de commandes CLI :

Console (config)# **interface range ethernet** 1/e18 - e20

Console (config-if)# **switchport mode** access

Console (config-if)# **switchport general pvid** 234

Console (config-if)# **switchport general allowed vlan add** 1,2,5,6 **tagged** 

Console (config-if)# **switchport general ingress-filtering disable** 

# <span id="page-116-0"></span>**Définition des paramètres des LAG VLAN**

La page **VLAN LAG Settings (Paramètres des LAG VLAN)** contient des paramètres relatifs à la gestion des LAG qui font partie d'un VLAN. Les VLAN sont<br>composés de ports ou de LAG individuels. Les paquets non marqués intégran

l Cliquez sur **Switch > VLAN > LAG Settings** dans l'arborescence. La page **VLAN LAG Settings** s'affiche.

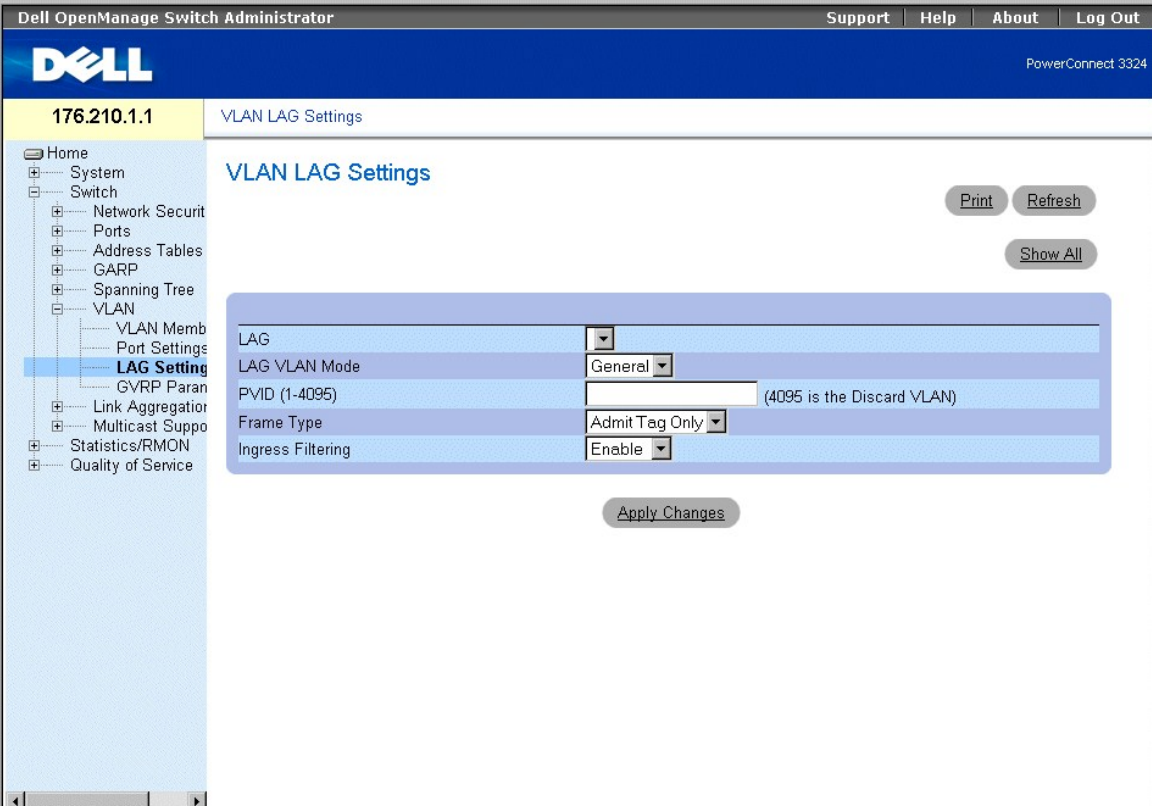

#### **Page VLAN LAG Settings (Paramètres des LAG VLAN)**

#### La page **VLAN LACP Parameters (Paramètres VLAN LACP)** contient les champs suivants :

- l **LAG** : indique le numéro de LAG inclus dans le VLAN.
- l **Port Mode (Mode du port)** : indique le mode du port. Ce champ peut prendre les valeurs suivantes :
	- ¡ **General** : indique que le LAG appartient à un ou plusieurs VLAN et que chaque VLAN est défini par l'utilisateur comme étant marqué ou non marqué (Full 802.1Q compliance).
	- ¡ **Access** : indique que le LAG appartient à un seul VLAN non marqué.
	- o **Trunk (Segment)** : indique que le LAG appartient à un VLAN dans lequel toutes les trames sont marquées (sauf dans le cas d'un VLAN natif<br>unique facultatif).
- l **PVID** : affecte un ID VLAN aux paquets non marqués. Pour que les LAG affectent des PVID, il faut que le LAG soit défini comme étant non marqué dans la **table d'appartenance des ports à un VLAN**.
- l **Frame Type (Type de trames)** : indique le type de paquets accepté par le LAG. Ce champ peut prendre les valeurs suivantes :
	- ¡ **Admit Tag Only (Admettre uniquement les paquets marqués)** : indique que seuls les paquets marqués sont acceptés par le LAG.
	- ¡ **Admit All (Admettre tout)** : indique que les paquets marqués et non marqués sont acceptés par le LAG.
- 1 **Ingress Filtering (Filtrage de captage)** : active le filtrage de captage par le LAG. Le filtrage de captage rejette les paquets qui ne contiennent pas de<br>port d'entrée. Ce champ peut prendre les valeurs suivantes :
	- ¡ **Enable (Activer)** : active le filtrage de captage par le LAG.
	- ¡ **Disable (Désactiver)** : désactive le filtrage de captage par le LAG.

#### Affectation des paramètres de LAG :

- 1. Ouvrez la page **VLAN LAG Settings (Paramètres des LAG VLAN)**.
- 2. Définissez les champs **Port Mode (Mode du port)**, **PVID**, **Frame Type (Type de trame)** et **Ingress Filtering (Filtrage de captage)**.
- 3. Cliquez sur **Apply Changes (Appliquer les modifications)**. Les paramètres des LAG VLAN sont définis et l'unité est mise à jour.

Affichage de la table des LAG VLAN

- <span id="page-118-1"></span>1. Ouvrez la page **VLAN LAG Settings (Paramètres des LAG VLAN)**.
- 2. Cliquez sur **Show All (Afficher tout)**. La page **VLAN LAG Table (Table des LAG VLAN)** s'affiche.

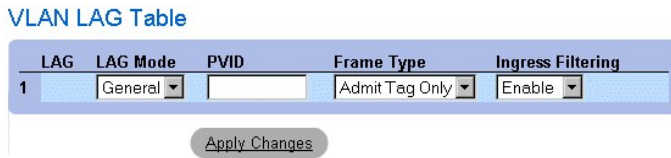

**VLAN LAG Table (Table des LAG VLAN)** 

#### **Affectation de LAG à des groupes de VLAN à l'aide de commandes CLI**

Le tableau suivant récapitule les commandes CLI équivalentes pour l'affectation de LAG à des groupes de VLAN comme indiqué dans la page **VLAN LAG Settings (Paramètres des LAG VLAN)**.

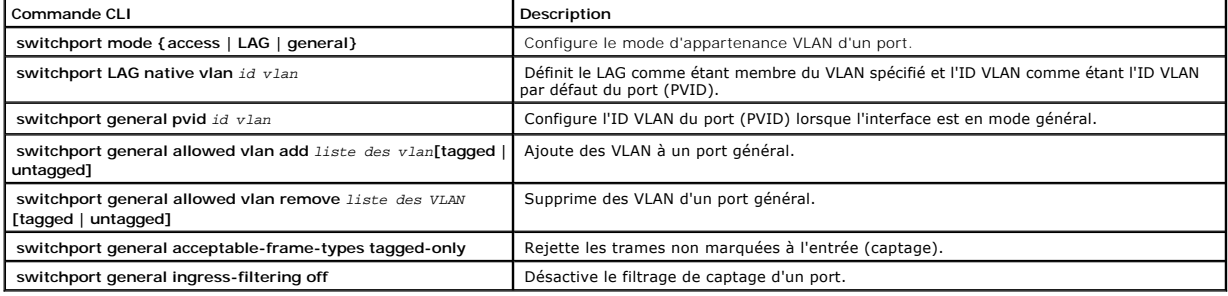

Voici un exemple de commandes CLI :

Console (config)# **interface port channel 1** 1/e8

Console (config-if)# **switchport mode** access

console (config-if)# **switchport LAG native vlan** 123

Console (config-if)# **switchport general pvid** 234

Console (config-if)# **switchport general allowed vlan add** 1,2,5,6 **tagged** 

Console (config-if)# **switchport general acceptable-frame-types tagged-only** 

Console (config-if)# **switchport general ingress-filtering disable** 

# <span id="page-118-0"></span>**Configuration du protocole GVRP**

Le protocole GVRP (GARP VLAN Registration Protocol) est fourni spécifiquement pour la diffusion automatique des informations relatives à l'appartenance aux

VLAN entre les ponts compatibles VLAN. Le protocole GVRP permet aux ponts compatibles VLAN d'apprendre automatiquement l'adressage des ports VLAN vers pont sans avoir à configurer individuellement chaque pont et d'enregistrer l'appartenance à un VLAN.

Pour réduire au minimum les besoins de mémoire lors de l'exécution du protocole GVRP, deux variables de réglage propriétaires ont été ajoutées aux variables standard.

- 1 Maximum number of GVRP VLANs (Nombre maximal de VLAN GVRP) : affiche le nombre de VLAN GVRP autorisés à participer à une opération GVRP.
- ⊥ Maximum number of GVRP VLANs after Reset (Nombre maximal de VLAN GVRP après réinitialisation) : définit une autre valeur pour les VLAN GVRP<br>qui est utilisée pour le réglage des performances. Cette valeur n'est effective

Le nombre maximal de VLAN GVRP inclut tous les VLAN qui participent au fonctionnement GVRP, qu'ils soient statiques ou dynamiques.

Les observations suivantes doivent être prises en compte lors de la spécification du nombre maximal de VLAN participant au protocole GVRP à travers la<br>définition de la valeur "nombre maximal de VLAN GVRP après réinitialisa

- l Le nombre maximal par défaut de VLAN GVRP est égal à 128 en raison de restrictions de mémoire.
- l Le nombre maximal de VLAN (gérés à travers la variable Max VLANs MIB) limite le nombre maximal de VLAN GVRP.

Pour assurer le bon fonctionnement du protocole GVRP, les utilisateurs doivent de préférence définir le nombre maximal de VLAN GVRP sur une valeur dépassant de façon significative la somme des deux valeurs suivantes :

- l Le nombre de tous les VLAN statiques à la fois actuellement configurés et en voie d'être configurés.
- l Le nombre de tous les VLAN dynamiques participant au protocole GVRP, à la fois actuellement configurés (le nombre initial de VLAN GVRP dynamiques est de 128) et en voie d'être configurés.

L'augmentation du nombre maximal de VLAN GVRP jusqu'à une valeur dépassant cette somme permet aux utilisateurs d'exécuter GVRP sans avoir à<br>réinitialiser l'unité afin de recevoir un quantité plus importante de VLAN offer.

l Cliquez sur **Switch > VLAN > GVRP Parameters** dans l'arborescence. La page **GVRP Parameters (Paramètres GVRP)** s'affiche.

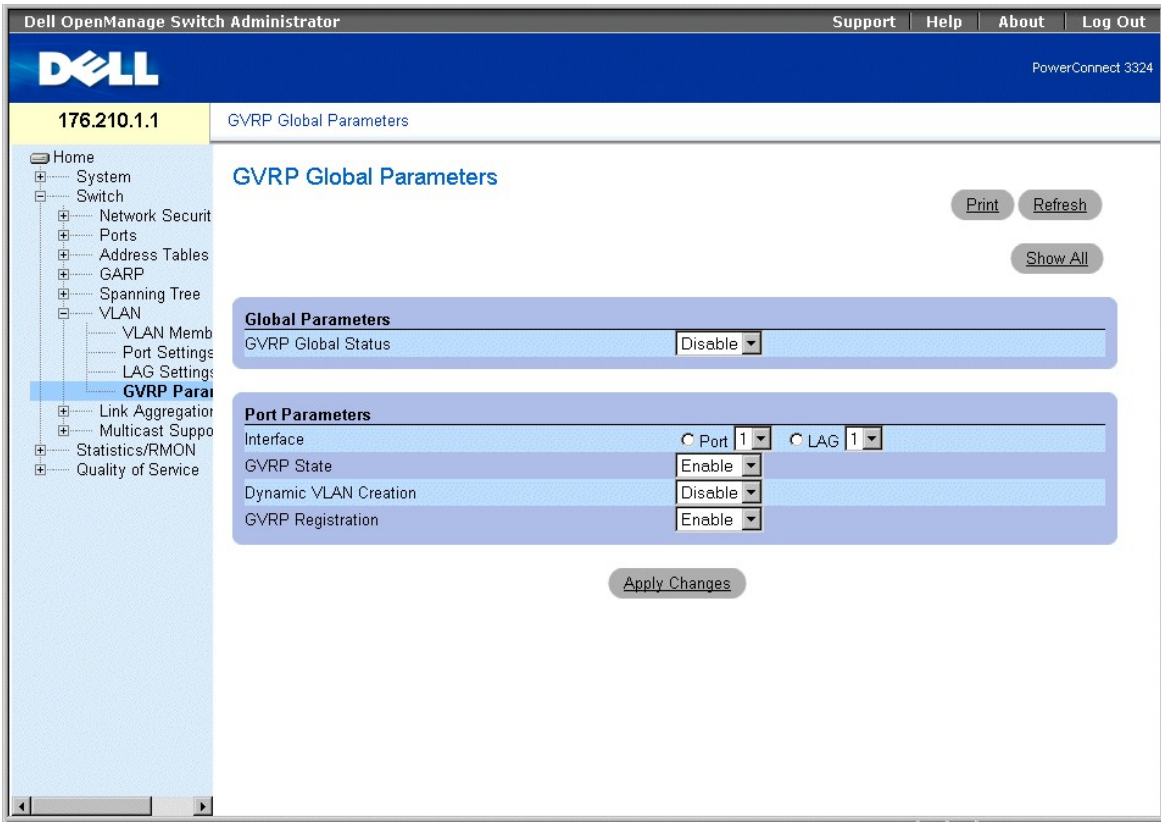

#### **Page GVRP Parameters (Paramètres GVRP)**

La page **GVRP Parameters** contient les champs suivants :

- l **GVRP Global Status (État global GVRP)** : active GVRP sur l'unité. Ce champ peut prendre les valeurs suivantes :
	- ¡ **Enabled (Activé)** : indique que GVRP est activé sur l'unité.
	- ¡ **Disabled (Désactivé)** : indique que GVRP est désactivé sur l'unité. Il s'agit de la valeur par défaut.
- l **Interface** : indique l'interface spécifique pour laquelle GVRP est activé. Ce champ peut prendre les valeurs suivantes :
	- ¡ **Port** : indique le port spécifique pour lequel GVRP est activé.
	- ¡ **LAG** : indique le LAG spécifique pour lequel GVRP est activé.
- 1 **GVRP State (État GVRP)** : indique si GVRP est activé sur un port. Ce champ peut prendre les valeurs suivantes :
	- ¡ **Enable (Activer)** : active le protocole GVRP sur l'interface.
	- ¡ **Disable (Désactiver)** : désactive le protocole GVRP sur l'interface. Il s'agit de la valeur par défaut.
- l **Dynamic VLAN Creation (Création dynamique de VLAN)** : active la création de VLAN par le biais de GVRP. Ce champ peut prendre les valeurs suivantes :
	- ¡ **Enable (Activer)** : active la création de VLAN par le biais de GVRP.
	- ¡ **Disable (Désactiver)** : désactive la création de VLAN par le biais de GVRP.
- l **GVRP Registration (Enregistrement GVRP)** : active l'état de l'enregistrement GVRP. Ce champ peut prendre les valeurs suivantes :
	- ¡ **Enable (Activer)** : active l'enregistrement de VLAN par le biais de GVRP.
	- ¡ **Disable (Désactiver)** : désactive l'enregistrement de VLAN par le biais de GVRP.

#### Activation du protocole GVRP sur l'unité :

- 1. Ouvrez la page **GVRP Parameters (Paramètres GVRP)**.
- 2. Sélectionnez **Enable (Activer)** dans le champ **GVRP Global Status (État global GVRP)**.
- 3. Cliquez sur **Apply Changes (Appliquer les modifications)**. Le protocole STP est activé sur l'unité.

#### Définition de ports GVRP

- 1. Ouvrez la page **GVRP Parameters (Paramètres GVRP)**.
- Cliquez sur Show All (Afficher tout). La page **GVRP Parameters (Paramètres GVRP)** s'affiche. La page **GVRP Port Parameters (Paramètres des**<br>ports GVRP) contient des paramètres déterminant l'activation de GVRP sur un port e mode d'enregistrement des VLAN. Il est également possible d'empêcher des ports spécifiques de participer à l'enregistrement ou d'être utilisés dans un VLAN.
- 3. Sélectionnez un port.
- 4. Définissez les champs **GVRP State (État GVRP)**, **Dynamic VLAN Creation (Création dynamique de VLAN)**, **VLAN Registration (Enregistrement de VLAN)** et **GVRP Registration (Enregistrement GVRP)**.
- 5. Cliquez sur **Apply Changes (Appliquer les modifications)**. Le protocole GVRP est activé sur le port, les paramètres sont définis et l'unité est mise à jour.

Affichage de la table des paramètres des ports GVRP

- 1. Ouvrez la page **GVRP Parameters (Paramètres GVRP)**.
- 2. Cliquez sur **Show All (Afficher tout)**. La **GVRP Port Parameters Table (Table des paramètres des ports GVRP)** s'affiche.

# **GVRP Port Parameters Table**

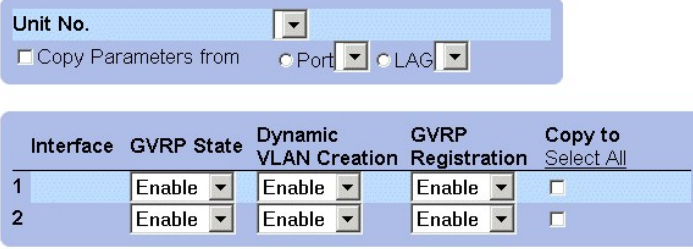

## **Apply Changes**

## **GVRP Port Parameters Table (Table des paramètres des ports GVRP)**

Outre le champ affiché dans la page **GVRP Parameters (Paramètres GVRP)**, la page **GVRP Port Parameters Table** contient également les champs suivants :

- 1 **Unit (Unité)** : indique le numéro de l'unité d'empilage pour laquelle les informations GVRP sont affichées.
- l **Copy Parameters From (Copier les paramètres à partir de)** : indique l'interface spécifique à partir de laquelle les paramètres sont copiés.
- l **Copy To (Copier vers)** : indique les ports vers lesquels les paramètres GVRP sont copiés.

## **Configuration du protocole GVRP à l'aide de commandes CLI**

Le tableau suivant récapitule les commandes CLI équivalentes pour la configuration du protocole GVRP comme indiqué dans la page **GVRP Parameters (Paramètres GVRP)**.

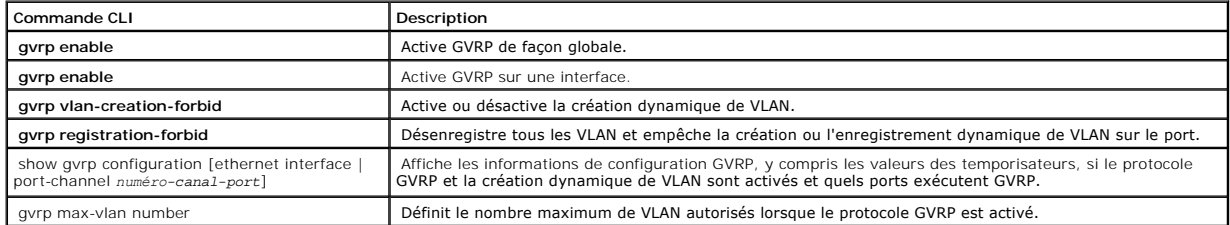

Voici un exemple de commandes CLI :

Console (config)# **gvrp enable** 

Console (config)# **interface ethernet** 1/e8

Console (config-if)# **gvrp enable** 

Console (config-if)# **gvrp-vlan-creation-forbid** 

Console (config-if)# **gvrp registration-forbid** 

Console# **show gvrp configuration** 

GVRP Feature is currently enabled on the switch.

Maximum VLANs: 256, Maximum VLANs after reset: 256.

Port(s)Status Registration Dynamic VLAN Timers (milliseconds)

Creation Join Leave Leave All

------ ------- ---------- -------- ----- ----- -----

2/1 Enabled Normal Enabled 200 600 10000

4/4 Enabled Normal Enabled 200 600 10000

# **Agrégation des ports**

La fonction d'agrégation des ports optimise l'utilisation des ports en reliant entre eux un groupe de ports de façon à former un LAG (Link Aggregated Group)<br>unique. Elle multiplie la bande passante entre les périphériques,

Chaque LAG est composé de ports ayant la même vitesse et réglés en mode duplex intégral. Les ports d'un LAG peuvent être composés de différents types de supports (UTP/Fiber ou différents types de fibres) à condition qu'ils fonctionnent à la même vitesse.

Les liens agrégés peuvent être affectés manuellement ou automatiquement à travers l'activation du protocole LACP (Link Aggregation Control Protocol) sur les<br>liens appropriés. Les unités PowerConnect 3324/3348 assurent une les adresses MAC source et les adresses MAC de destination.

Les liens agrégés sont considérés comme un seul et unique port logique par le système. Plus précisément, le lien agrégé possède des attributs de port similaires à ceux d'un port non agrégé, notamment la négociation automatique, la vitesse, le réglage du mode duplex, etc.

Les unités PowerConnect 3324/3348 prennent en charge à la fois les LAG statiques et les LAG LACP (Link Aggregation Control Protocol). Les LAG LACP négocient les liens de ports agrégés avec d'autres ports LACP situés sur un périphérique différent. Si les autres ports de l'unité sont également des ports<br>LACP, les périphériques établissent un groupe de liens agrégés (LA

Utilisez les consignes suivantes lorsque vous ajoutez des ports à un LAG pour une configuration autonome ou en pile :

- l Aucune interface de type Layer 3 n'est définie sur le port.
- l Le port n'appartient à aucun VLAN.
- l Le port n'appartient à aucun autre LAG.
- l Le port n'est pas un port miroir.
- l La priorité 802.1p du port est égale à la priorité 802.1p du LAG.
- l Aucune ACL n'est définie sur le port.
- l Le mode Confiance QoS n'est pas désactivé sur le port.
- l Le protocole GVRP est activé.

**A REMARQUE** : les ports peuvent être configurés comme des ports LACP uniquement s'ils ne font pas partie d'un LAG configuré précédemment.

Les unités PowerConnect 3324/3348 utilisent une fonction de hachage pour déterminer quelles trames sont transmises sur quel membre d'un LAG. La fonction<br>de hachage effectue un équilibrage de charge à base de statistiques e agrégé comme un seul et même port logique.

<span id="page-123-1"></span>Chaque lien agrégé a un type de port de lien agrégé, notamment les types de port Gigabit Ethernet et Fast Ethernet. Des ports ne peuvent être ajoutés à un<br>lien agrégé que s'ils sont du même type. Lorsque des ports sont sup

l Cliquez sur **Switch > Link Aggregation** dans l'arborescence. La page **Link Aggregation** s'affiche.

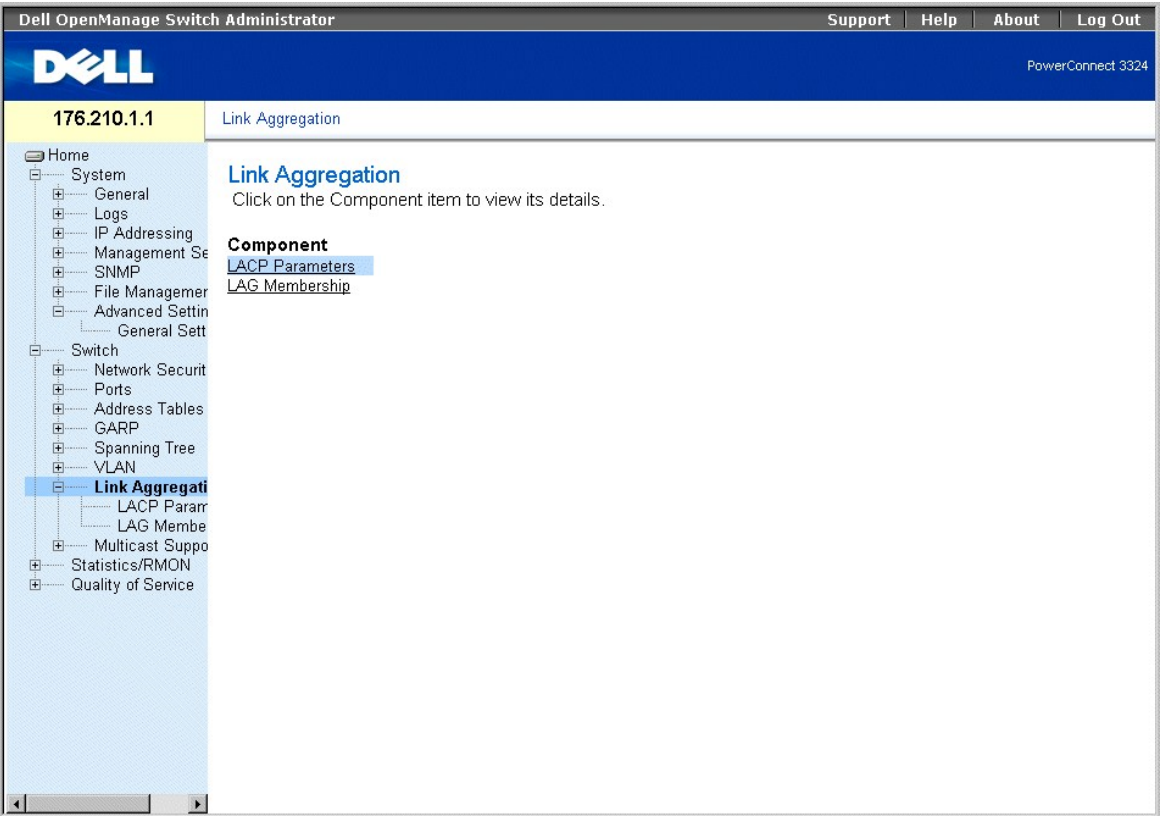

**Page Link Aggregation (Agrégation de liens)** 

Cette section comprend les rubriques suivantes :

- l [Définition des paramètres LACP](#page-123-0)
- 1 [Définition de l'appartenance à un LAG](#page-126-0)

# <span id="page-123-0"></span>**Définition des paramètres LACP**

La page **LACP Parameters (Paramètres LACP)** contient des informations permettant la configuration des LAG LACP. Les ports agrégés peuvent être reliés en<br>groupes de ports à agrégation de liens. Chaque groupe est composé de

Les liens agrégés peuvent être configurés manuellement ou établis automatiquement à travers l'activation du protocole LACP (Link Aggregation Control<br>Protocol) sur les liens appropriés. Pour ouvrir la page **LACP Parameters** 

l Cliquez sur **Switch > Link Aggregation > LACP Parameters** dans l'arborescence. La page **LACP Parameters (Paramètres LACP)** s'affiche.

<span id="page-124-1"></span>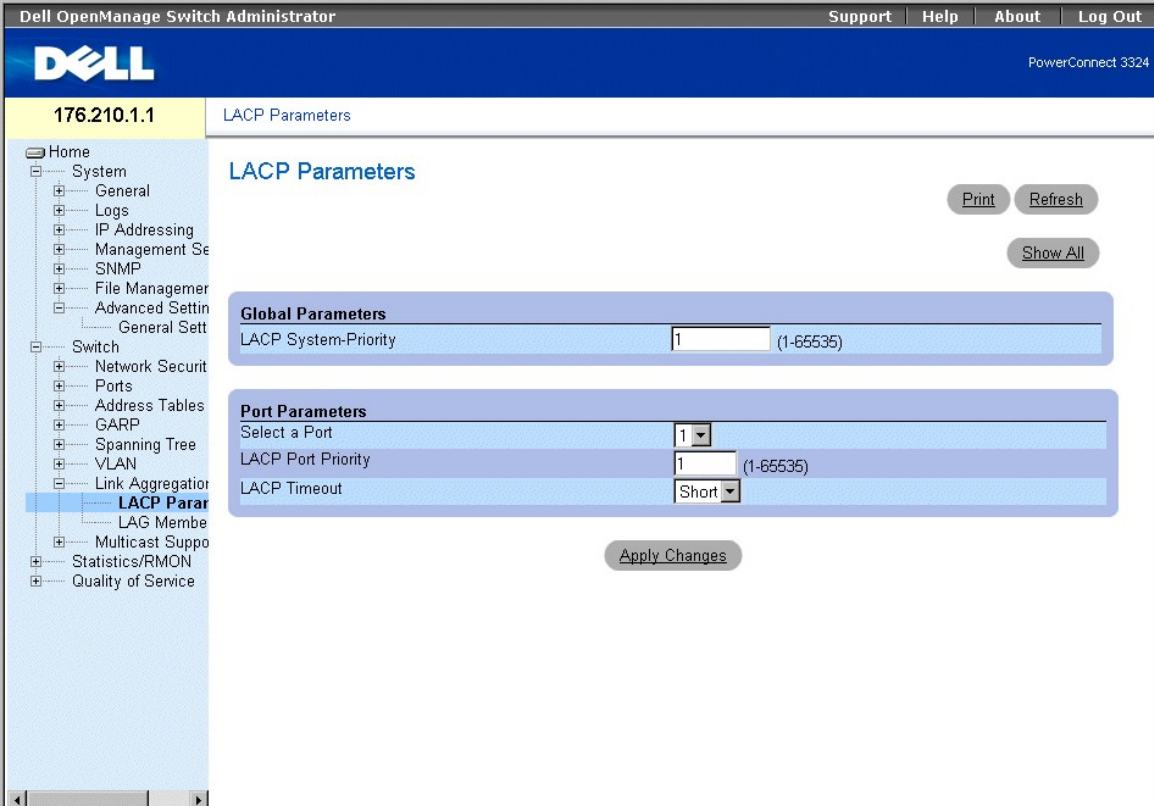

#### **Page LACP Parameters (Paramètres LACP)**

La page **LACP Parameters** contient les champs suivants :

- l [Global Parameters \(Paramètres globaux\)](#page-124-0)
- l [Table Port Parameters \(Paramètres des ports\)](#page-125-0)

## <span id="page-124-0"></span>**Global Parameters (Paramètres globaux)**

La section **Global Parameters c**ontient des informations relatives à l'affectation de la priorité LACP. Les ports agrégés peuvent être reliés en groupes de ports<br>à agrégation de liens. Les LAG peuvent être configurés manue

# **Global Parameters**

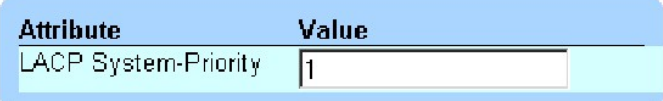

## **Global Parameters (Paramètres globaux)**

La section **Global Parameters** contient les champs suivants :

l **LACP System Priority (Priorité LACP du système)** : indique la valeur de priorité LACP. Les valeurs possibles vont de 1 à 65 535. La valeur 1 est utilisée par défaut.

<span id="page-125-1"></span>Définition des paramètres globaux

- 1. Ouvrez la page **LACP Parameters (Paramètres LACP)**.
- 2. Faites défiler jusqu'à la section **Global Parameters (Paramètres globaux)**.
- 3. Définissez les champs **LACP System Priority (Priorité LACP du système)** et **LACP Timeout (Délai d'expiration LACP)**.
- 4. Cliquez sur **Apply Changes (Appliquer les modifications)**. Les paramètres globaux sont définis et l'unité est mise à jour.

#### <span id="page-125-0"></span>**Table Port Parameters (Paramètres des ports)**

La **table des paramètres des ports** contient des informations relatives à l'affectation de valeurs de priorité LACP et de délai d'expiration aux ports.

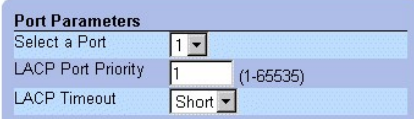

#### **Port Parameters Table (Paramètres des ports)**

La page **Port Parameters (Paramètres des ports)** contient les champs suivants :

- l **Select Port (Sélectionner un port)** : indique le numéro de port.
- l **LACP Port Priority (Priorité du port LACP)** : indique la valeur de priorité LACP du port. 1 est la valeur par défaut.
- l **LACP Timeout (Délai d'expiration LACP)** : affecte un délai d'expiration LACP administratif. Les valeurs admises sont les suivantes :
	- ¡ **Short (Court)** : spécifie une valeur de délai d'expiration court.
	- ¡ **Long** : spécifie une valeur de délai d'expiration long.

#### Définition des paramètres des ports

- 1. Ouvrez la page **LACP Parameters (Paramètres LACP)**.
- 2. Défilez jusqu'à la table Link Aggregation Port Parameters **(Table des paramètres des ports à agrégation de liens)**.
- 3. Définissez les champs **LACP System Priority (Priorité LACP du système)** et **LACP Timeout (Délai d'expiration LACP)**.
- 4. Cliquez sur **Apply Changes (Appliquer les modifications)**. Les paramètres globaux d'agrégation des liens sont définis et l'unité est mise à jour.

Affichage de la page LACP Parameters Table (Table des paramètres LACP)

- 1. Ouvrez la page **LACP Parameters (Paramètres LACP)**.
- 2. Cliquez sur **Show All (Afficher tout)**. La **LACP Parameters Table (Table des paramètres LACP)** s'affiche.

## **LACP Parameters Table**

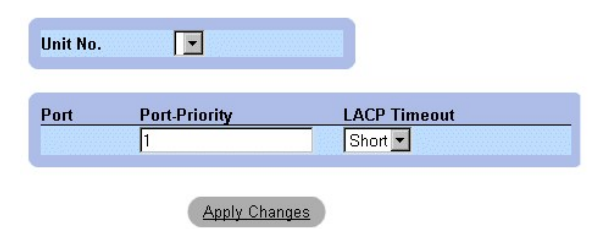

**LACP Parameters Table (Table des paramètres LACP)** 

En plus des champs de la page **LACP Parameters (Paramètres LACP)**, la page **LACP Parameters Table (Table des paramètres LACP)** contient également

<span id="page-126-1"></span>le champ suivant :

l **Unit (Unité)** : indique le numéro de l'unité d'empilage pour laquelle les informations LACP sont affichées.

## **Configuration des paramètres LACP à l'aide de commandes CLI**

Le tableau suivant récapitule les commandes CLI équivalentes pour la configuration des paramètres LACP comme indiqué dans la page **Link Aggregation (Agrégation des liens)**.

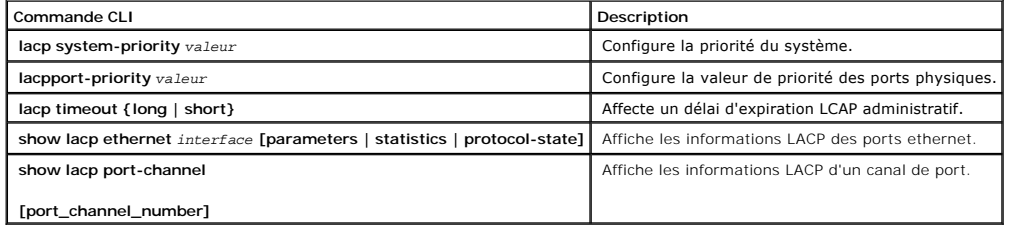

Voici un exemple de commandes CLI :

Console (config)# **lacp system-priority** 120

Console (config)# **interface ethernet** 1/e8

Console (config-if)# **lacp port-priority** 247

Console (config-if)# **lacp timeout long** 

Console (config-if)# **exit** 

Console# **show lacp ethernet** 1/e1 **statistics** 

Port 1/e1 LACP Statistics:

LACP PDUs sent:2

LACP PDUs received:2

# <span id="page-126-0"></span>**Définition de l'appartenance à un LAG**

La page **LAG Membership (Appartenance à un LAG)** permet aux gestionnaires de réseau d'affecter des ports à des LAG. Les LAG peuvent contenir jusqu'à 8<br>ports. Actuellement, les PowerConnect 3324/3348 prennent en charge 6 LA

- l **LACP** : indique si le port est dynamique en l'autorisant à devenir membre d'un LAG.
- l **LAG** : ajoute un port à un LAG et indique le LAG spécifique auquel le port appartient.

Pour ouvrir la page **LAG Membership**, procédez comme suit :

l Cliquez sur Switch > Link Aggregation > Onglet LAG Membership dans l'arborescence. La page **LAG Membership** s'affiche.

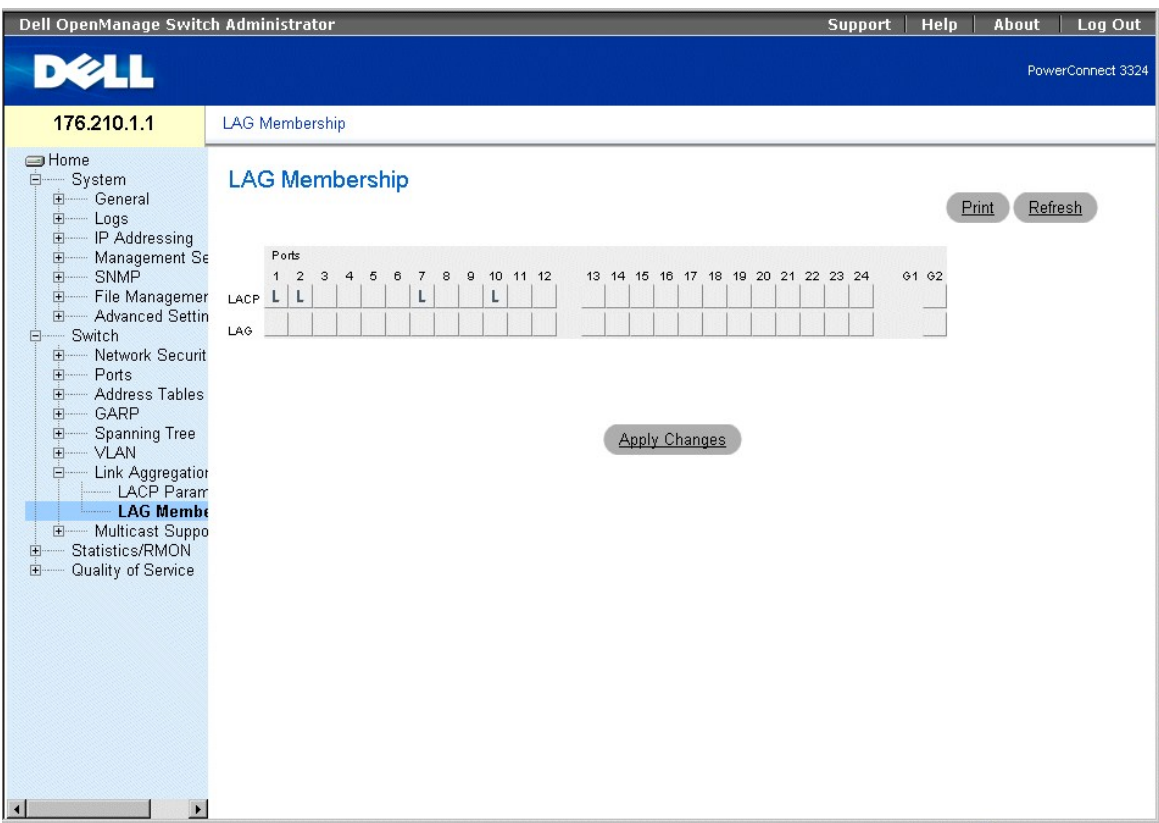

**Page LAG Membership (Appartenance à un LAG)** 

Ajout d'un port à un LAG

- 1. Ouvrez la page **LAG Membership (Appartenance à un LAG)**.
- 2. Basculez entre les différentes valeurs en dessous du numéro du port pour affecter le paramètre LAG et le numéro du LAG.
- 3. Cliquez sur **Apply Changes (Appliquer les modifications)**. Le port est ajouté au LAG et l'unité est mise à jour.

## **Affectation de ports à des LAG à l'aide de commandes CLI**

Le tableau suivant récapitule les commandes CLI équivalentes pour l'affectation de ports à des LAG comme indiqué dans la page **LAG Membership (Appartenance à un LAG)**.

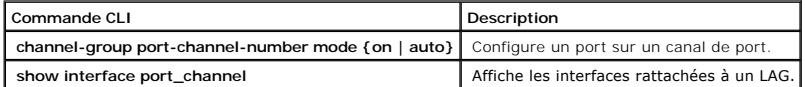

Voici un exemple de commandes CLI :

Console# **channel-group port-channel-number mode on auto 1** 

Port-Channel 1:Port Type 1000 Ethernet

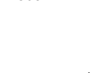

Actor

System Priority:1 MAC Address: 000285:0E1C00 Admin Key: 29 Oper Key: 29 Partner System Priority:0 MAC Address: 000000:000000

Oper Key: 14

# **Prise en charge du transfert multidiffusion**

Le transfert multidiffusion permet la diffusion d'un même paquet à plusieurs destinations. Le service L2 Multicast est basé sur un commutateur L2 qui reçoit un seul paquet destiné à une adresse de multidiffusion spécifique. Le transfert multidiffusion crée des copies de ce paquet et transmets les paquets aux ports appropriés.

Les unités PowerConnect 3324/3348 prennent en charge les deux fonctions suivantes :

- l **Forwarding L2 Multicast Packets (Transfert de paquets L2 Multicast)** : activé par défaut.
- ⊥ Filtering L2 Multicast Packets (Filtrage des paquets L2 Multicast) : permet le transfert de paquets L2 vers un VLAN de ports. Si le filtrage<br>multidiffusion est désactivé, les paquets de multidiffusion vont inonder tous

Pour ouvrir la page **Multicast Support (Prise en charge de la multidiffusion)**, procédez comme suit :

l Cliquez sur **Switch > Multicast Support** dans l'arborescence. La page **Multicast Support** s'affiche.

<span id="page-129-1"></span>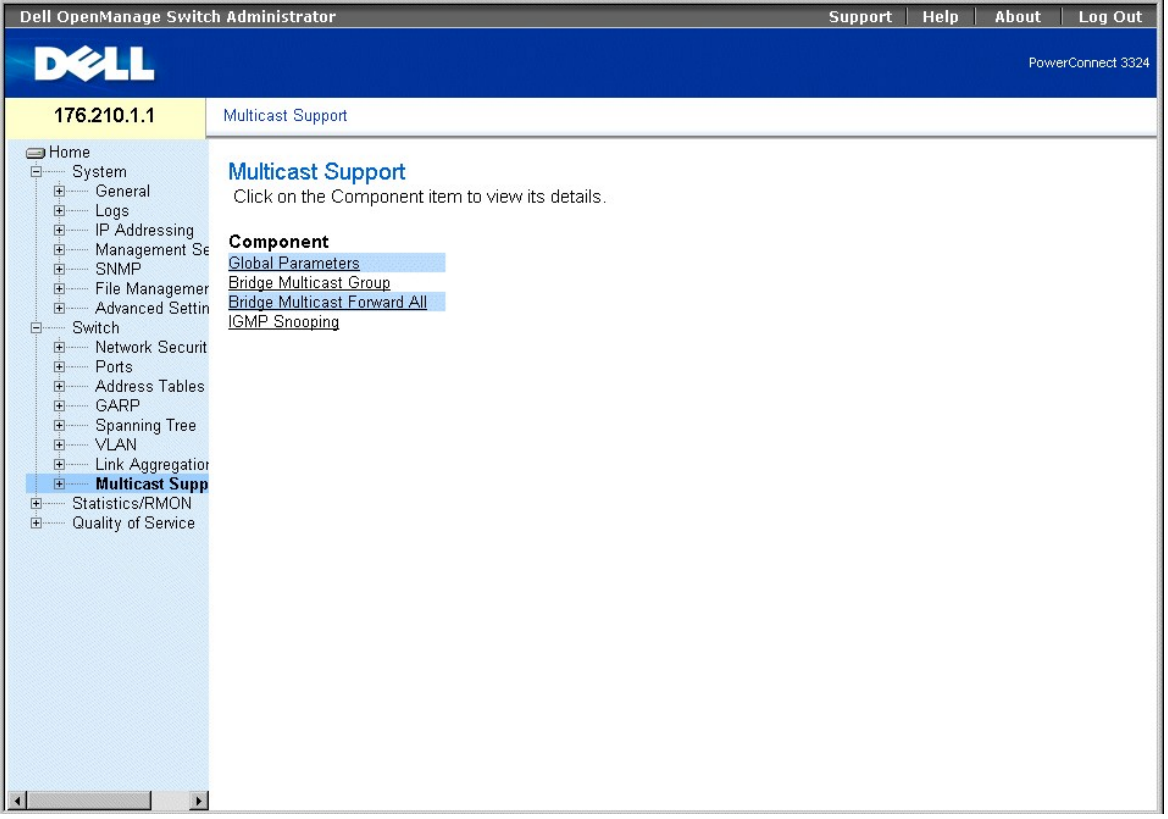

**Page Multicast Support (Prise en charge de la multidiffusion)** 

La page **Multicast Support** contient des liens vers les rubriques suivantes :

- 1 [Définition des paramètres de surveillance IGMP](#page-129-0)
- l [Ajout de membres à un groupe de multidiffusion par ponts](#page-131-0)
- 1 [Affectation de paramètres de transfert multidiffusion total](#page-133-0)
- 1 [Activation de la surveillance IGMP](#page-135-0)

# <span id="page-129-0"></span>**Définition des paramètres de surveillance IGMP**

La commutation de type Layer 2 transmet des paquets de multidiffusion vers tous les ports du VLAN approprié par défaut et traite le paquet comme un paquet<br>de multidiffusion. Ce type de transfert de trafic est opérationnel entraîne une augmentation du trafic réseau.

La surveillance IGMP élimine le trafic de multidiffusion indésirable en examinant les trames IGMP tandis qu'elles sont transmises depuis les stations vers les routeurs multidiffusion.

Lorsque la surveillance IGMP est activée de façon globale, le circuit intégré ASIC de commutation est programmé pour transférer toutes les trames IGMP à l'UC.<br>L'UC analyse les trames entrantes et détermine quels ports veul

La page **Multicast Global Parameters (Paramètres globaux de multidiffusion)** permet aux gestionnaires de réseau d'activer la surveillance IGMP et le<br>filtrage de multidiffusion de façon générale sur l'unité. Pour ouvrir la comme suit :

l Cliquez sur **Switch > Multicast Support (Prise en charge de la multidiffusion) > Global Parameters (Paramètres globaux)** dans l'arborescence. La page **Multicast Global Parameters (Paramètres globaux de multidiffusion)** s'affiche.

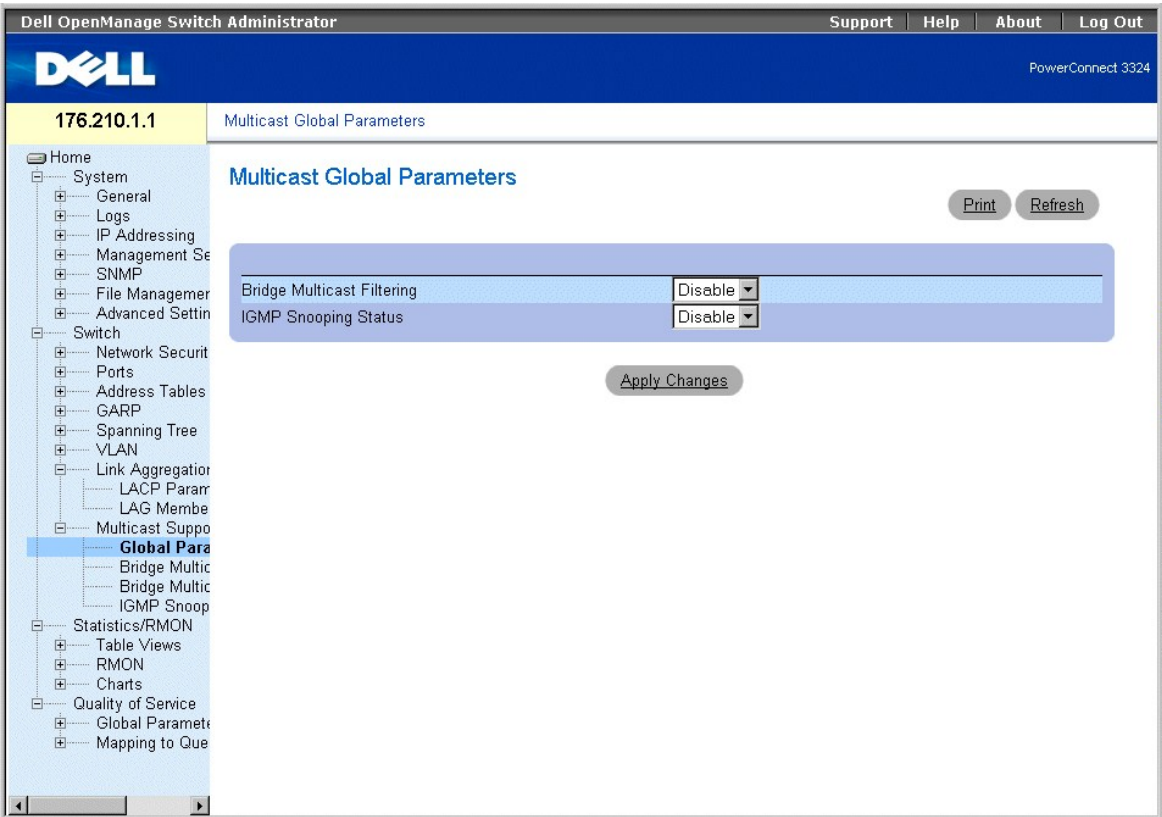

#### **Page Multicast Global Parameters (Paramètres globaux de multidiffusion)**

La page **Multicast Global Parameters** contient les champs suivants :

- 1 **Bridge Multicast Filtering (Filtrage de multidiffusion par ponts)** : indique si le filtrage de multidiffusion par ponts est activé sur l'unité. Ce champ peut<br>prendre les valeurs suivantes :
	- ¡ **Enabled (Activé)** : active le filtrage de multidiffusion par ponts sur l'unité.
	- ¡ **Disabled (Désactivé)** : désactive le filtrage de multidiffusion par ponts sur l'unité. Il s'agit de la valeur par défaut.
- 1 **IGMP Snooping Status (État de la surveillance IGMP)** : indique si la surveillance IGMP est activée sur l'unité. Ce champ peut prendre les valeurs suivantes :
	- ¡ **Enabled (Activé)** : active la surveillance IGMP sur le VLAN spécifique.
	- ¡ **Disabled (Désactivé)** : désactive la surveillance IGMP sur le VLAN spécifique. Il s'agit de la valeur par défaut.

Activation du filtrage de multidiffusion par ponts sur l'unité

- 1. Ouvrez la page **Multicast Global Parameters (Paramètres globaux de multidiffusion)**.
- 2. Sélectionnez **Enable (Activer)** dans le champ **Bridge multicast filtering (Filtrage de multidiffusion par ponts)**.
- 3. Cliquez sur **Apply Changes (Appliquer les modifications)**. La multidiffusion par ponts est activée sur l'unité.

Activation de la surveillance IGMP sur l'unité :

- 1. Ouvrez la page **Multicast Global Parameters (Paramètres globaux de multidiffusion)**.
- 2. Sélectionnez **Enable (Activer)** dans le champ **IGMP Snooping Status (État de la surveillance IGMP)**.
- 3. Cliquez sur **Apply Changes (Appliquer les modifications)**. La surveillance IGMP est activée sur l'unité.

**Activation du transfert multidiffusion et de la surveillance IGMP à l'aide de commandes CLI**

<span id="page-131-1"></span>Le tableau suivant récapitule les commandes CLI équivalentes pour l'activation du transfert multidiffusion et de la surveillance IGMP comme indiqué dans la page **Multicast Support (Prise en charge de la multidiffusion)**.

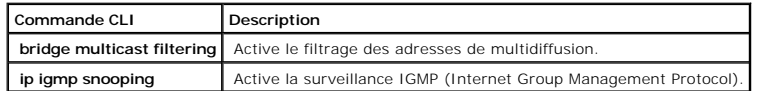

Voici un exemple de commandes CLI :

Console (config)# **bridge multicast filtering** 

Console (config)# **ip igmp snooping** 

# <span id="page-131-0"></span>**Ajout de membres à un groupe de multidiffusion par ponts**

La page **Bridge Multicast Group (Groupe de multidiffusion par ponts)** affiche les ports et les LAG rattachés au groupe de service de multidiffusion dans les<br>tables **Por**t et LAG. Les tables Port et LAG reflètent également

l Cliquez sur **Switch > Multicast Support > Bridge Multicast Group** dans l'arborescence. La page **Bridge Multicast Group (Groupe de multidiffusion par ponts)** s'affiche.

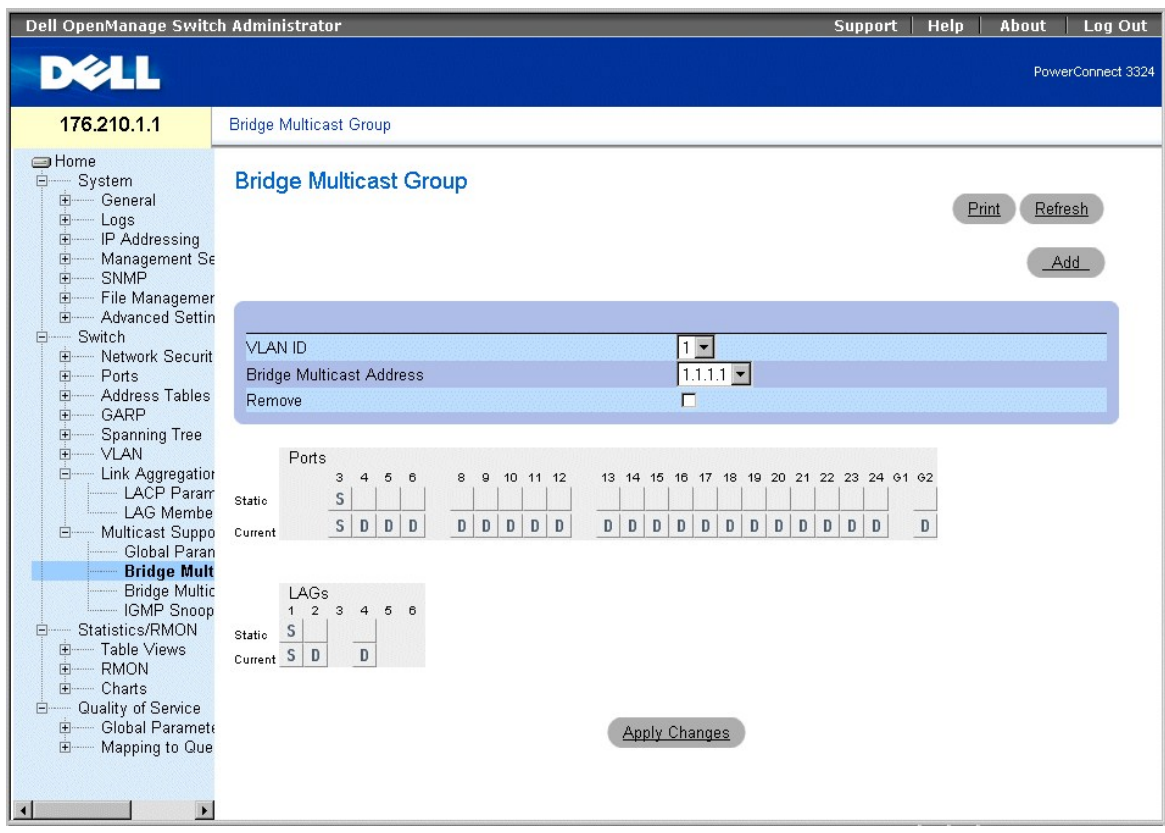

**Page Bridge Multicast Group** 

La page **Bridge Multicast Group** contient les champs suivants :

- l **VLAN ID (ID VLAN)** : identifie un VLAN.
- l **Bridge Multicast Address (Adresse de multidiffusion par ponts)** : identifie l'adresse IP du groupe de multidiffusion.
- l **Remove (Supprimer)** : supprime un groupe de multidiffusion par ponts spécifié par son adresse.
	- ¡ **Case sélectionnée** : supprime l'adresse de multidiffusion par ponts.
	- ¡ **Case désélectionnée** : conserve l'adresse de multidiffusion par ponts.
- l **Ports Table (Table des ports)** : répertorie les ports qui peuvent être ajoutés à un service de multidiffusion.
- l **LAGs Table (Table des LAG)** : répertorie les LAG qui peuvent être ajoutés à un service de multidiffusion.

La figure **IGMP Port/LAG Members Table** affiche l'état des membres des ports/LAG IGMP.

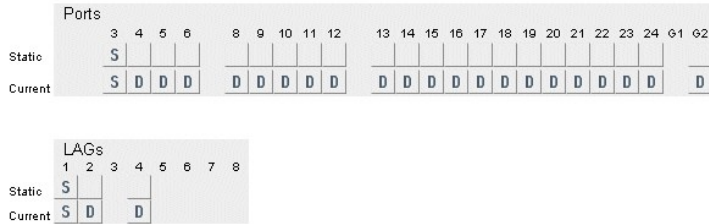

**IGMP Port/LAG Members Table (Table des membres des ports/LAG IGMP)** 

Cette table contient les paramètres de gestion des membres des ports et des LAG IGMP.

#### **Paramètres de contrôle de la table des membres des ports/LAG IGMP**

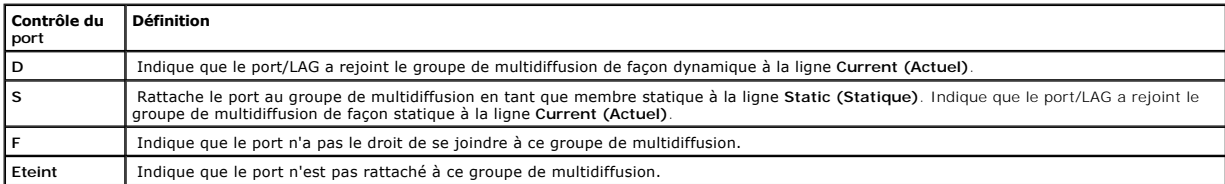

Définition des ports pour qu'ils reçoivent un service de multidiffusion

- 1. Ouvrez la page **Bridge Multicast (Multidiffusion par ponts)**.
- 2. Définissez les champs **VLAN ID** et **Bridge Multicast Address**.
- 3. Faites basculer un port vers la valeur **S** pour rattacher ce port à un groupe de multidiffusion sélectionné, ou vers la valeur **F** pour empêcher ce port de se joindre à ce groupe de multidiffusion.
- 4. Cliquez sur **Apply Changes (Appliquer les modifications)**. Le port est affecté au groupe de multidiffusion et l'unité est mise à jour.

Affectation des LAG pour qu'ils reçoivent un service de multidiffusion :

- 1. Ouvrez la page **Bridge Multicast (Multidiffusion par ponts)**.
- 2. Définissez les champs **VLAN ID (ID VLAN)** et **Bridge Multicast Address (Adresse de multidiffusion par ponts)**.
- 3. Faites basculer le LAG vers la valeur **S** pour rattacher ce LAG au groupe de multidiffusion sélectionné, ou vers la valeur **F** pour empêcher ce LAG de se joindre à un groupe de multidiffusion.
- 4. Cliquez sur **Apply Changes (Appliquer les modifications)**. Le LAG est affecté au groupe de multidiffusion et l'unité est mise à jour.

## **Gestion des membres du service de multidiffusion à l'aide de commandes CLI**

<span id="page-133-1"></span>Le tableau suivant récapitule les commandes CLI équivalentes pour la gestion des membres du service de multidiffusion comme indiqué dans la page **Bridge Multicast Group (Groupe de multidiffusion par ponts)**.

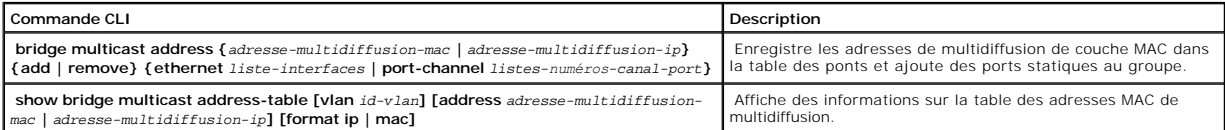

Voici un exemple de commandes CLI :

Console (config)# **interface vlan** 8

**bridge multicast address** 0100.5e02.0203

bridge multicast address 0100.5e02.0203 add ethernet 1/e1, 2/e2

Console (config-if)# **Exit** 

Console # **show bridge multicast address-table** 

Vlan MAC Address type Ports

---- -------------- ----- -------------------

1 0100.5e02.0203 static 1/e1, 2/e2

19 0100.5e02.0208 static 1/e1-8

19 0100.5e02.0208 dynamic 1/e9-11

Forbidden ports for multicast addresses : (ports interdits pour les adresses de multidiffusion)

Vlan MAC Address Ports

---- -------------- -------------------

1 0100.5e02.0203 2/e8

<span id="page-133-0"></span>19 0100.5e02.0208 2/e8

# **Affectation de paramètres de transfert multidiffusion total**

La page **Bridge Multicast Forward All (Transfert multidiffusion total par ponts)** permet aux gestionnaires de réseau d'activer le rattachement des ports ou<br>des LAG à un commutateur lui-même rattaché à un routeur/commutateu

i - Cliquez sur Switch > Multicast Support > Bridge Multicast > Onglet Bridge Multicast Forward All dans l'arborescence. La page Bridge Multicast -<br>- Forward All (Transfert multidiffusion total par ponts) s'affiche.

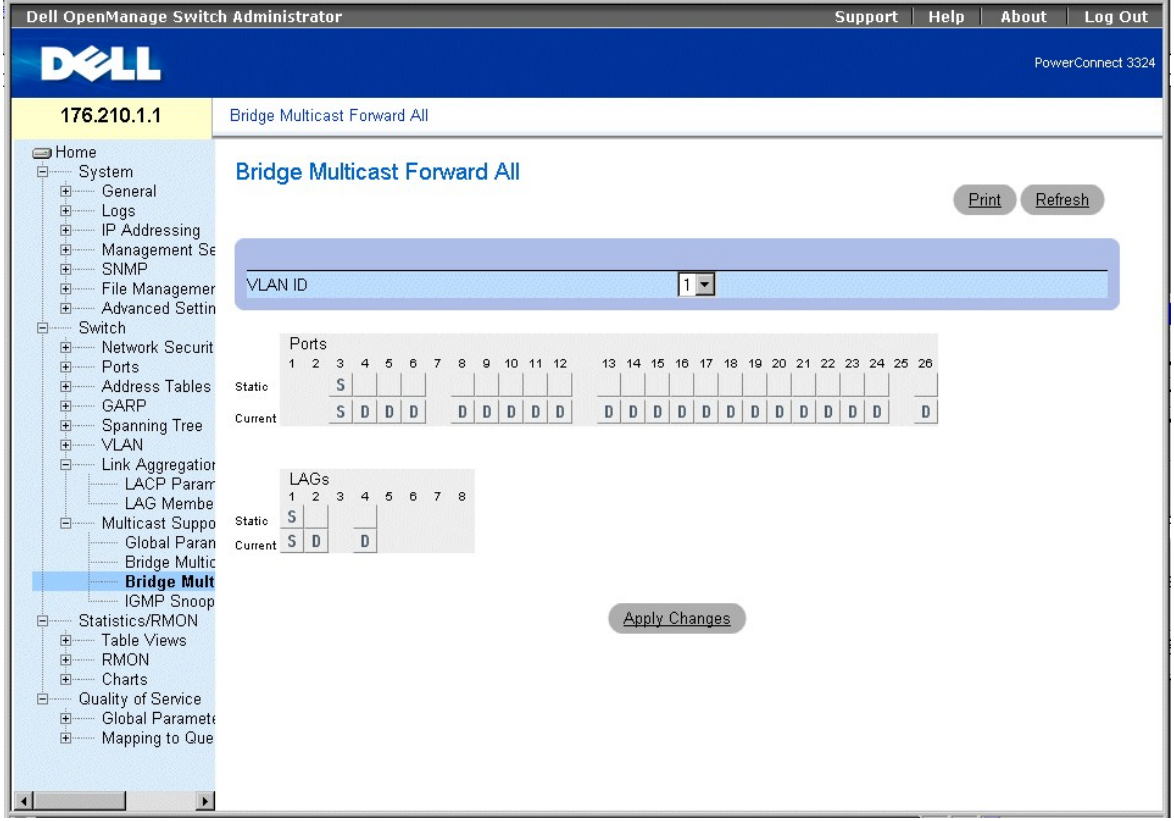

## **Page Bridge Multicast Forward All (Transfert multidiffusion total par ponts)**

La page **Bridge Multicast Forward All (Transfert multidiffusion total par ponts)** contient les champs suivants :

- l **VLAN ID (ID VLAN)** : identifie un VLAN de trames et contient des informations sur l'adresse du groupe de multidiffusion.
- l **Ports Table (Table des ports)** : répertorie les ports qui peuvent être ajoutés à un service de multidiffusion.
- l **LAGs Table (Table des LAG)** : répertorie les LAG qui peuvent être ajoutés à un service de multidiffusion.

La page **Bridge Multicast Forward All (Transfert multidiffusion total par ponts)** contient les paramètres permettant de gérer les paramètres des<br>commutateurs et des ports.

## **Valeurs de contrôle des routeurs/ports de transfert multidiffusion par ponts**

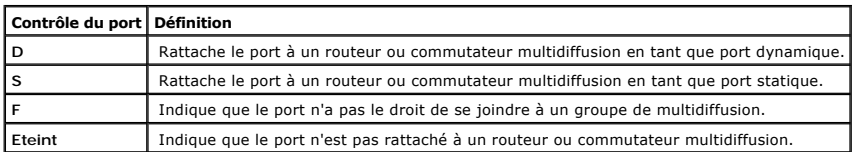

<span id="page-135-1"></span>Rattachement d'un port à un routeur ou commutateur multidiffusion

- 1. Ouvrez la page **Bridge Multicast Forward All (Transfert multidiffusion total par ponts)**.
- 2. Définissez le champ **VLAN ID (ID VLAN)**.
- 3. Sélectionnez un port dans la table **Multicast Router Port Table (Table des ports des routeurs multidiffusion)** et affectez-lui une valeur.
- 4. Cliquez sur **Apply Changes (Appliquer les modifications)**. Le port rattaché au routeur ou au groupe multidiffusion est mis à jour.

Rattachement d'un LAG à un routeur ou commutateur multidiffusion :

- 1. Ouvrez la page **Bridge Multicast Forward All (Transfert multidiffusion total par ponts).**
- 2. Définissez le champ **VLAN ID (ID VLAN)**.
- 3. Sélectionnez un LAG dans la table **Multicast Router Port Table (Table des ports des routeurs multidiffusion)** et affectez-lui une valeur.
- 4. Cliquez sur **Apply Changes (Appliquer les modifications)**. Le LAG rattaché ou routeur ou au groupe multidiffusion est mis à jour.

#### **Gestion des LAG et des ports rattachés aux routeurs multidiffusion à l'aide de commandes CLI**

Le tableau suivant récapitule les commandes CLI équivalentes pour la gestion des LAG et des ports rattachés aux routeurs multidiffusion comme indiqué dans<br>la page **Bridge Multicast Forward All (Transfert multidiffusion tot** 

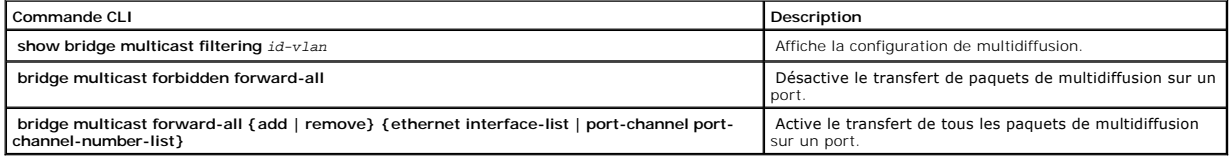

Voici un exemple de commandes CLI :

Console # **show bridge multicast filtering** 

Filtering: Activé

 $VLM: 1$ 

Port Forward-All

Static Status

------ --------- ------

1/e1 Forbidden Filter

1/e2 Forward Forward (s)

1/e3 - Forward (s)

## <span id="page-135-0"></span>**Activation de la surveillance IGMP**

La page **IGMP Snooping (Surveillance IGMP)** permet aux gestionnaires de réseau d'ajouter des membres IGMP. Pour ouvrir la page **IGMP Snooping**, procédez comme suit :

l Cliquez sur **Switch > Multicast Support (Prise en charge de la multidiffusion) > IGMP Snooping (Surveillance IGMP)** dans l'arborescence. La page **IGMP Snooping** s'affiche.

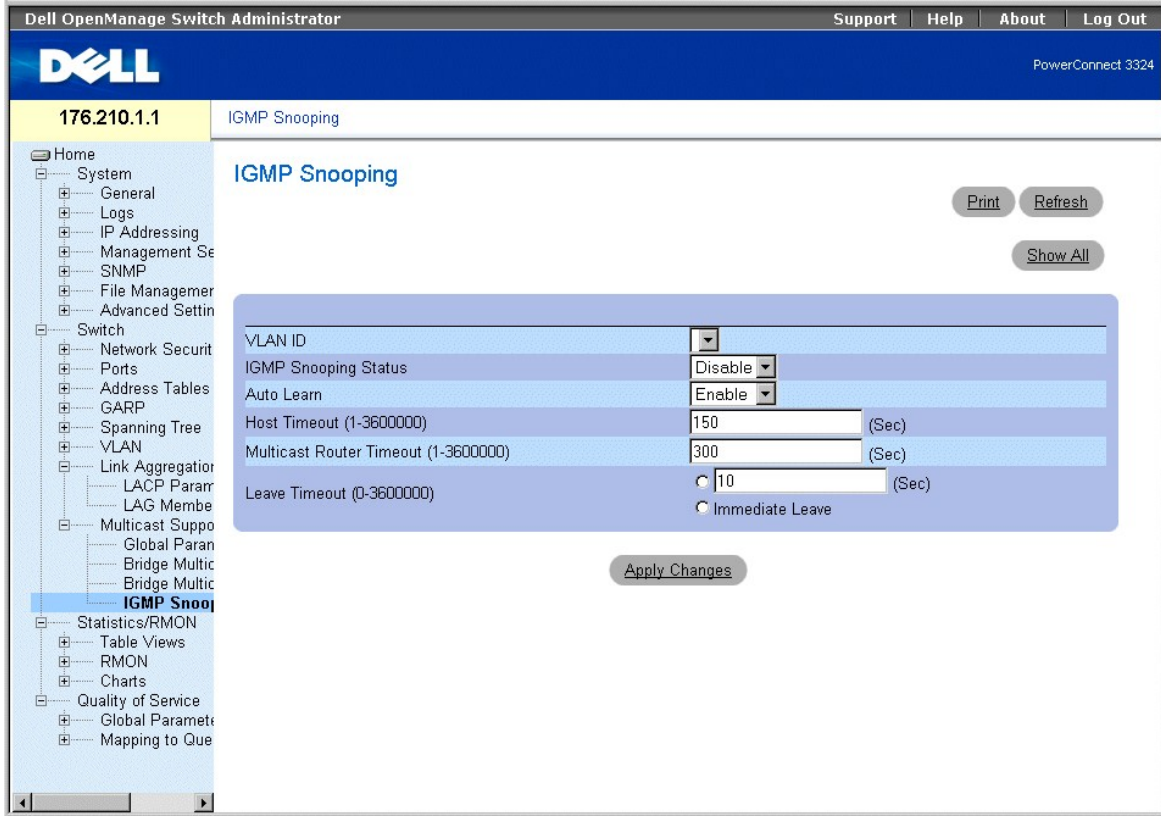

**Page IGMP Snooping (Surveillance IGMP)** 

La page **IGMP Snooping** contient les informations suivantes :

l **VLAN ID (ID VLAN)** : spécifie l'ID du réseau local virtuel.

- 1 **IGMP Snooping Status (État de la surveillance IGMP)** : active la surveillance IGMP sur l'unité. Ce champ peut prendre les valeurs suivantes :
	- ¡ **Enable (Activer)** : active la surveillance IGMP sur l'unité.
	- ¡ **Disable (Désactiver)** : désactive la surveillance IGMP sur l'unité.
- l **Auto Learn (Apprentissage automatique)** : active l'apprentissage automatique des nouveaux membres du groupe de multidiffusion. Ce champ peut prendre les valeurs suivantes :
	- ¡ **Enable (Activer)** : active l'apprentissage automatique des nouveaux membres du groupe de multidiffusion.
	- ¡ **Disable (Désactiver)** : désactive l'apprentissage automatique des nouveaux membres du groupe de multidiffusion.
- l **Host Timeout (1-3600000) (Délai d'expiration de l'hôte)** : indique le délai avant qu'une entrée de surveillance IGMP n'arrive à expiration. La valeur par défaut est **150** secondes.
- l **Multicast Router Timeout (1-3600000) (Délai d'expiration du routeur multidiffusion)** : indique la durée avant qu'une entrée du routeur multidiffusion n'arrive à expiration. La valeur par défaut est **300** secondes.
- ⊥ Leave Time Out (1-**3600000) (Délai de sortie)** : indique le délai en secondes après réception d'un message de sortie du port avant que l'entrée<br>n'arrive à expiration. Ce champ peut prendre les valeurs suivantes :
	- ¡ **User-Defined (Défini par l'utilisateur)** : indique la période Leave Timeout (Délai de sortie) définie par l'utilisateur.
	- ¡ **Immediate Leave (Sortie immédiate)** : indique une période Leave Timeout (Délai de sortie) immédiate.

Affichage de la page IGMP Snooping Table (Table de surveillance IGMP)

- 1. Ouvrez la page **IGMP Snooping (Surveillance IGMP)**.
- 2. Cliquez sur **Show All (Afficher tout)**. La page **IGMP Snooping Table (Table de surveillance IGMP)** s'affiche.

# **IGMP Snooping Table**

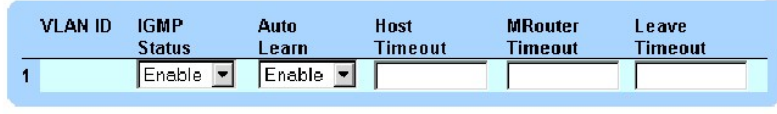

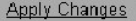

**IGMP Snooping Table (Table de surveillance IGMP)** 

## **Configuration de la surveillance IGMP à l'aide de commandes CLI**

Le tableau suivant récapitule les commandes CLI équivalentes pour la configuration de la surveillance IGMP comme indiqué dans la page **IGMP Snooping (Surveillance IGMP)**.

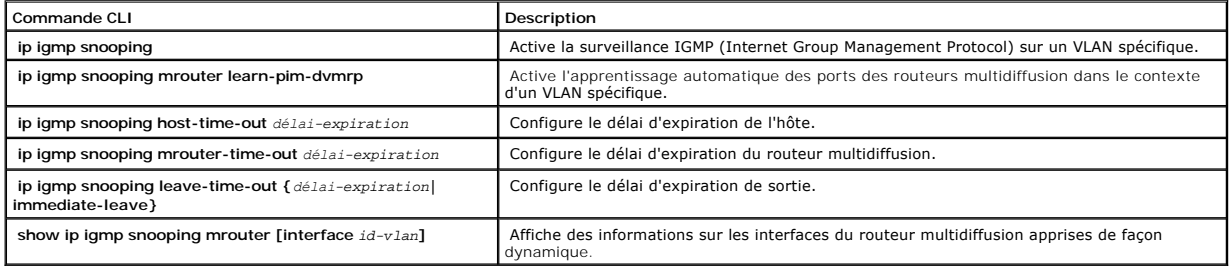

Voici un exemple de commandes CLI :

Console (config)# **interface vlan** 2

Console (config-if)# **ip igmp snooping** 

Console (config-if)# **ip igmp snooping mrouter learn-pim-dvmrp** 

Console (config-if)# **ip igmp snooping host-time-out** 300

Console (config-if)# **ip igmp snooping mrouter-time-out** 300

Console (config-if)# **exit** 

Console (config)# **interface vlan** 2

Console (config-if)# **ip igmp snooping leave-time-out** 60

Console (config-if)# **exit** 

Console (config)# **exit** 

Console # **show igmp snooping mrouter interface** 1000

VLAN Ports

------- -----------------------------------------

200 1/e1, 2/e1

[Retour au sommaire](file:///c:/data/network/pc33xx/fr/ug/index.htm)

[Retour au sommaire](file:///c:/data/network/pc33xx/fr/ug/index.htm)

# **Configuration des informations système**

**Dell™ PowerConnect™ 3324/3348 Manuel de l'utilisateur**

- [Définition des informations générales relatives à l'unité](#page-139-0)
- [Gestion des journaux](#page-148-0)
- [Définition d'adresses IP pour l'unité](#page-158-0)
- [Gestion de la sécurité de l'unité](#page-168-0)
- [Définition des paramètres SNMP](#page-191-0)
- [Gestion de fichiers](#page-197-0)
- [Définition de paramètres avancés](#page-205-0)

Cette section fournit des informations sur la définition des paramètres système, et plus particulièrement sur les fonctions de sécurité, sur le téléchargement de logiciels et sur la réinitialisation de l'unité. Pour ouvrir la page **System**, procédez comme suit :

l Cliquez sur **System** dans l'arborescence. La page correspondante s'affiche.

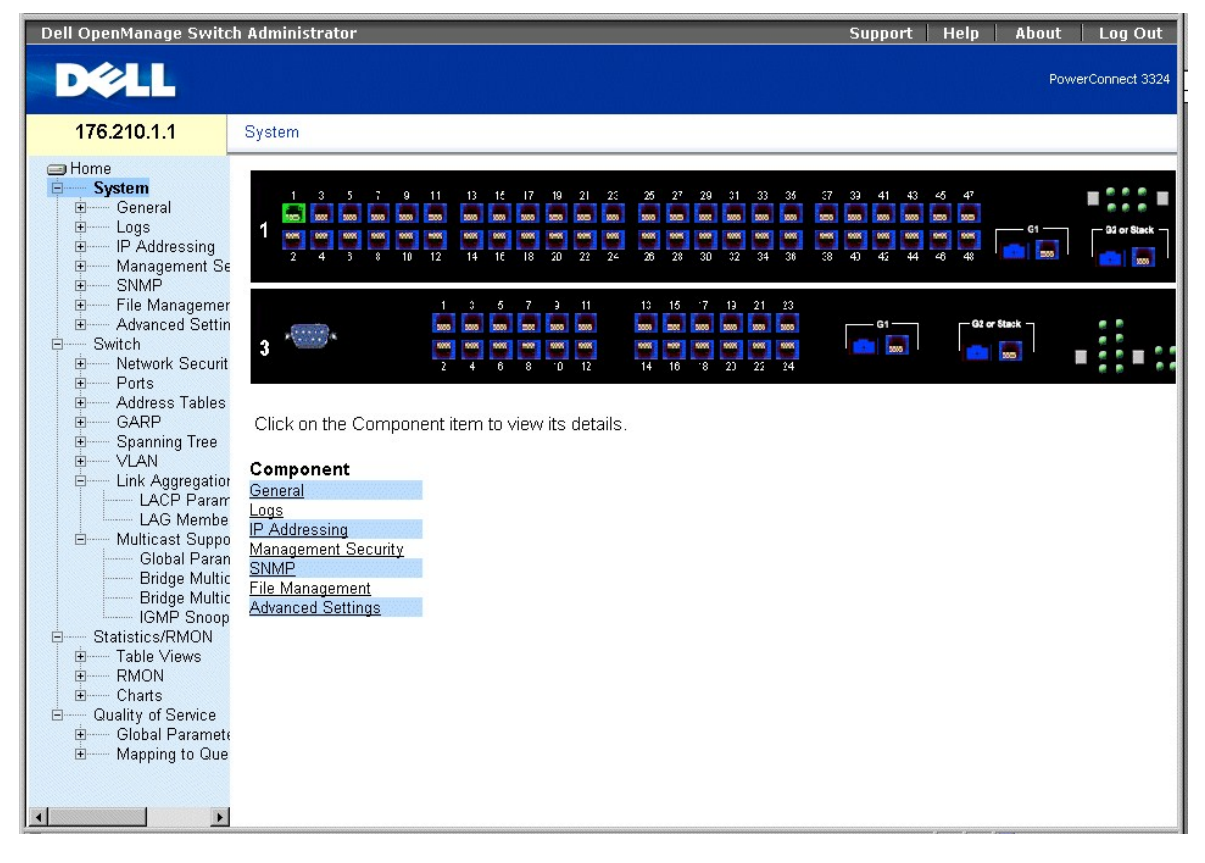

**Page System** 

# <span id="page-139-0"></span>**Définition des informations générales relatives à l'unité**

La page **General** contient des liens vers des pages qui permettent aux administrateurs réseau de configurer certains paramètres de l'unité :

- l [Affichage de la page Asset \(Inventaire\)](#page-140-0)
- l [Affichage d'informations sur l'intégrité du système](#page-143-0)
- <span id="page-140-1"></span>l [Affichage de la page Versions](#page-145-0)
- l [Réinitialisation de l'unité](#page-146-0)

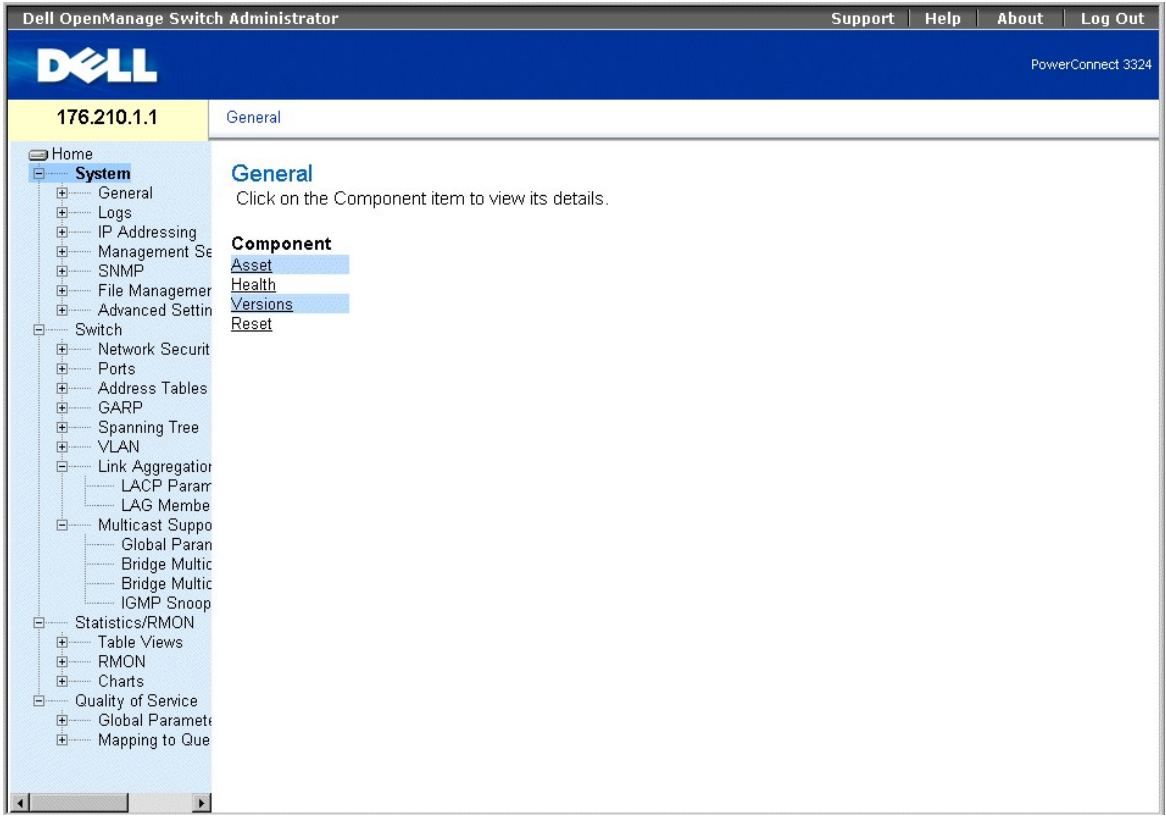

<span id="page-140-0"></span>**Page General** 

# **Affichage de la page Asset (Inventaire)**

La page **Asset (Inventaire)** contient les paramètres qui permettent de configurer des informations générales sur l'unité : nom du système, emplacement et<br>contact, adresse MAC du système, ID d'objet du système, date, heure

l Cliquez sur **System** > **General** > **Asset (Inventaire)** dans l'arborescence. La page **Asset (Inventaire)** s'affiche.

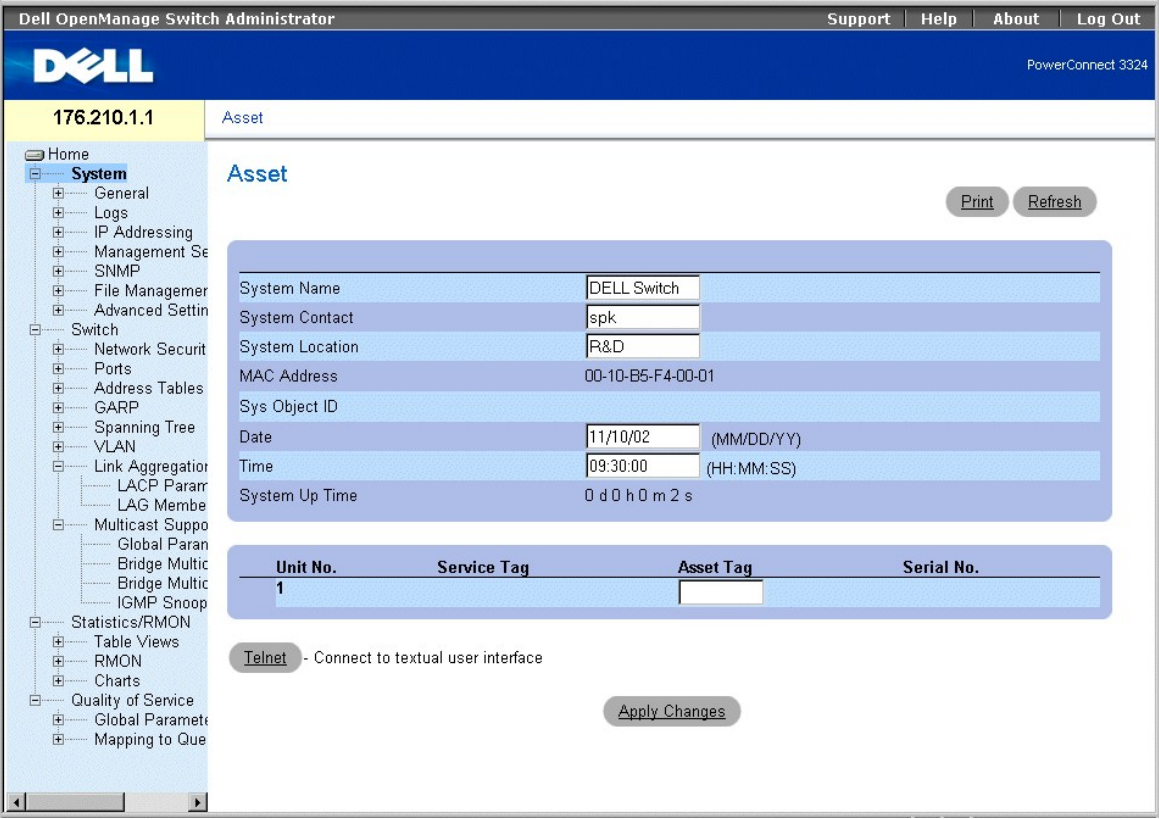

## **Page Asset (Inventaire)**

La page **Asset (Inventaire)** contient les champs suivants :

- l **System Name (Nom du système)** : indique le nom attribué à l'unité par l'utilisateur.
- 1 **System Contact (Contact système)** : indique le nom de la personne qui fait office de contact pour ce système.
- l **System Location (Emplacement du système)** : indique l'emplacement sur lequel le système est actuellement exécuté.
- l **MAC Address (Adresse MAC)** : indique l'adresse MAC du commutateur.
- l **Sys Object ID (ID objet sys)** : identifie l'OID de la base de données MIB.
- l **Date (MM/DD/YY) (Date, MM/JJ/AA)** : indique la date du jour, au format mois, jour, année. La date 11/10/02 correspond au 10 novembre 2002, par exemple.
- l **Time (HH:MM:SS) (Heure, HH/MM/SS)** : indique l'heure, au format heure, minute, seconde. 20:12:03 correspond à vingt heures, douze minutes et trois secondes, par exemple.
- 1 **System Up Time (Durée de fonctionnement du système)** : indique la durée qui s'est écoulée depuis la dernière réinitialisation de l'unité. Cette durée<br>5. s'affiche sous la forme jours, heures, minutes et secondes : 41 jo
- l **Unit No. (N° d'unité)** : indique le numéro de l'unité d'emballage.
- l **Service Tag (Numéro de service)** : indique le numéro de référence à communiquer pour la maintenance de l'unité.
- l **Asset Tag (Numéro d'inventaire)** : indique la référence attribuée à l'unité par l'utilisateur.
- l **Serial No. (N° de série)** : indique le numéro de série de l'unité.

#### Définition des informations système

- 1. Ouvrez la page **Asset (Inventaire)**.
- 2. Complétez les champs **System Name (Nom du système)**, **System Contact (Contact système), System Location (Emplacement du système), Date, Asset Tag (Numéro d'inventaire),** et **Time (Heure)**.
- 3. Cliquez sur **Apply Changes (Appliquer les modifications)**. Les paramètres système sont définis et l'unité est mise à jour.

Ouverture d'une session Telnet :

- 1. Ouvrez la page **Asset (Inventaire)**.
- 2. Cliquez sur **Telnet**. Une session Telnet s'affiche alors.

## **Configuration des informations relatives à l'unité à l'aide des commandes CLI**

Le tableau ci-après récapitule les commandes CLI équivalentes pour afficher les champs de la page **Asset (Inventaire)**.

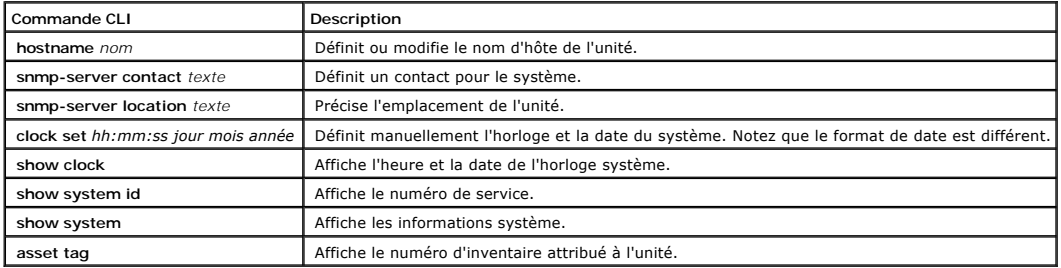

Voici un exemple de commandes CLI :

Console (config)# hostname dell

Console (config)# snmp-server contact Dell\_Tech\_Supp

Console (config)# snmp-server location New\_York

Console (config)# exit

Console # exit

Console (config)# **asset-tag** lqwepot

Console> clock set 13:32:00 7 Mar 2002

Console> show clock

13:32:00 7 Mar 2002

console# show system

System Description: Ethernet Stackable Switching System

System Up Time (days,hour:min:sec): 0,00:30:58

System Contact: Dell\_Tech\_Supp

<span id="page-143-1"></span>System Name: dell

System Location: New\_York

MAC Address: 00:00:b0:22:33:44

Sys Object ID: 1.3.6.1.4.1.674.10895.3004

Power supply Source Status

------------------ --------------------- -------------

Internal Power Supply Internal redundant OK unit1

External Power Supply External OK unit1

Internal PowerSupply Internal redundant OK unit2

External PowerSupply External OK unit2

Internal PowerSupply Internal redundant OK unit3

External PowerSupply External OK unit3

Internal PowerSupply Internal redundant OK unit6

External PowerSupply External OK unit6

# <span id="page-143-0"></span>**Affichage d'informations sur l'intégrité du système**

La page **System Health (Intégrité du système)** fournit des informations matérielles sur les unités physiques. Pour ouvrir la page **System Health (Intégrité du système)**, procédez comme suit :

l Cliquez sur **System** > **General** > **Health (Intégrité)** dans l'arborescence. La page **System Health (Intégrité du système)** s'affiche.
| Dell OpenManage Switch Administrator                                                                                                    |                                                              | <b>Support</b>                                                     | Help<br>About<br>Log Out |
|----------------------------------------------------------------------------------------------------|--------------------------------------------------------------|--------------------------------------------------------------------|--------------------------|
| <b>DEALL</b>                                                                                                    |                                                              |                                                                    | PowerConnect 3324        |
| 176.210.1.1                                                                                                    | <b>System Health</b>                                         |                                                                    |                          |
| <b>SHome</b><br>$\blacktriangle$<br><b>E</b><br>System<br><b>E</b> General<br>Asset<br><b>Health</b>                                                                                                    | <b>System Health</b>                                         |                                                                    | Refresh<br>Print         |
| Versions<br>Reset<br>田<br>Logs<br>Ėŀ<br>IP Addressing<br>由<br>Management<br>SNMP<br>中<br>File Managen<br>由<br>Advanced Set<br>中<br>Switch<br>$\Box$<br>Network Sect<br>由<br>Ports<br>田<br>Address Tabl<br>田<br>GARP<br>由<br><b>Spanning Tre</b><br>由<br>由<br>VLAN<br>Link Aggrega<br>Ė<br><b>LACP</b> Par | <b>Main Power Supply Status</b><br>Unit<br>$\mathbf{1}$<br>✅ | <b>Redundant Power Supply Status</b><br>$\boldsymbol{\mathscr{R}}$ |                          |
| LAG Mem<br>白 Multicast Sur<br>Global Pa<br>Bridge Mu<br>Bridge Mu<br>IGMP Snc<br>Statistics/RMON<br>$\Box$<br>Table Views<br>由<br><b>RMON</b><br>中<br>Charts<br>中<br>Quality of Service<br>Θ<br>$\left  \right $<br>$\blacktriangleright$                                                                 |                                                              |                                                                    |                          |

**Page System Health (Intégrité du système)** 

La page **System Health (Intégrité du système)** contient les champs suivants :

- l **Unit (Unité)** : indique le numéro de l'unité d'empilage.
- l **Main Power Supply Status (État du bloc d'alimentation principal)** : indique l'état du bloc d'alimentation principal. Ce champ peut prendre les valeurs suivantes :
	- $\bullet \quad \blacklozenge$  : indique que le bloc d'alimentation principal fonctionne normalement pour l'unité spécifiée.
	- $\bullet\bullet\bullet\bullet\bullet\bullet$ : indique que le bloc d'alimentation principal ne fonctionne pas normalement pour l'unité spécifiée.
	- ¡ **Not Present (Absent)** : indique que le bloc d'alimentation est absent pour l'unité spécifiée.
- l **Redundant Power Supply Status (État du bloc d'alimentation redondant)** : indique l'état du bloc d'alimentation redondant. Ce champ peut prendre les valeurs suivantes :
	- $\bullet$  : indique que le bloc d'alimentation redondant fonctionne normalement pour l'unité spécifiée.
	- ¡ : indique que le bloc d'alimentation redondant ne fonctionne pas normalement pour l'unité spécifiée.
	- ¡ **Not Present (Absent)** : indique que le bloc d'alimentation est absent pour l'unité spécifiée.

## **Affichage des informations sur l'intégrité du système à l'aide des commandes CLI**

Le tableau ci-après récapitule les commandes CLI équivalentes pour afficher les champs de la page **System Health (Intégrité du système)**.

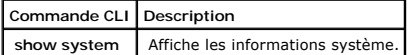

```
Voici un exemple de commandes CLI : 
     Console> show system 
     System Description: Ethernet Stackable Switching System 
     System Up Time (days,hour:min:sec): 0,00:08:56 
     System Contact: Dell_Tech_Supp 
     System Name: dell 
     System Location: New_York
```
# **Affichage de la page Versions**

La page **Versions** fournit des informations sur les versions des matériels et des logiciels que vous utilisez. Pour ouvrir cette page :

l Cliquez sur **System** > **General** > **Versions** dans l'arborescence. La page **Versions** s'affiche.

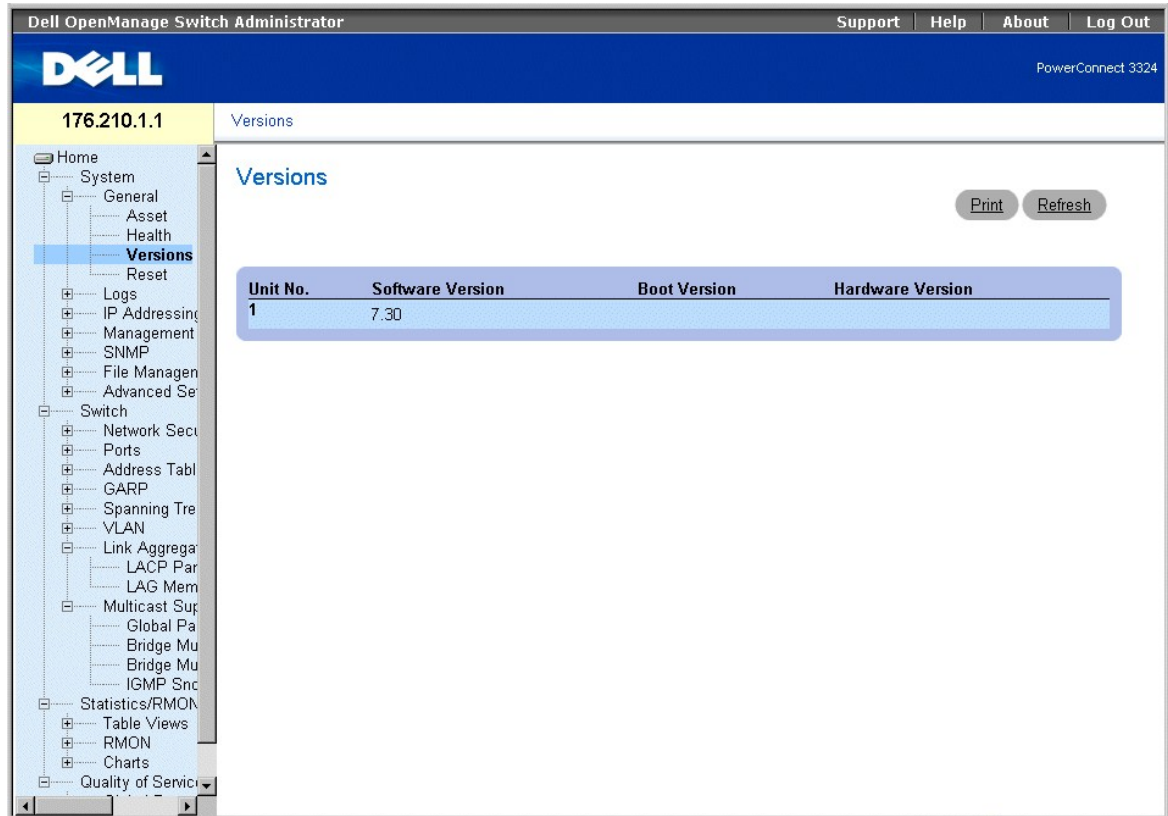

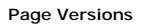

La page **Versions** contient les informations suivantes :

- l **Unit No. (N° d'unité)** : indique le numéro de l'unité d'emballage.
- l **Software Version (Version du logiciel)** : indique le numéro de version du logiciel exécuté sur une unité d'empilage spécifique.
- l **Boot Version (Version de démarrage)** : indique le numéro de version du programme de démarrage exécuté sur une unité d'empilage spécifique.
- l **Hardware Version (Version du matériel)** : indique le numéro de version des matériels exécutés sur une unité d'empilage spécifique.

## **Affichage des versions de l'unité à l'aide de l'interface de ligne de commande**

Le tableau ci-après récapitule les commandes CLI équivalentes pour afficher les champs de la page **Versions**.

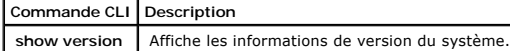

Voici un exemple de commandes CLI :

Console> show version

SW version 1.0.0.01 (date 14-Feb-2003 time 14:42:16 )

Boot version 1.30.11 ( date 27-Jan-2003 time 10:06:02 )

HW version 01.01.01

# **Réinitialisation de l'unité**

La page **Reset (Réinitialisation)** permet aux utilisateurs de réinitialiser le périphérique à partir d'un site distant. Pour ouvrir cette page :

l Cliquez sur **System** > **General** > **Reset (Réinitialisation)** dans l'arborescence. La page **Reset** s'affiche.

| Dell OpenManage Switch Administrator                                                                                                    |                                        | Help<br>Log Out<br><b>Support</b><br>About |
|----------------------------------------------------------------------------------------------------|----------------------------------------|--------------------------------------------|
| DØLL                                                                                                    |                                        | PowerConnect 3324                          |
| 176.210.1.1                                                                                                    | Reset                                  |                                            |
| $\overline{\phantom{0}}$<br><b>SHome</b><br><b>E</b><br>System<br><b>E-</b> General<br>- Asset<br>Health                                                                                                    | <b>Reset</b>                           | Refresh<br>Print                           |
| <b>Versions</b><br><b>Reset</b>                                                                                                    | Reset the switch by selecting 'Reset'. |                                            |
| 中 Logs<br>由<br>- IP Addressing<br>由<br>Management<br>中<br>SNMP<br>File Managen<br>由<br>Advanced Se<br>中<br>Switch<br>Ė.<br>E- Network Secu<br>$+$<br>Ports<br>由.<br>- Address Tabl<br>Ė-<br>- GARP<br>- Spanning Tre<br>由<br>中<br>- VLAN<br>Link Aggrega <sup>®</sup><br>Ė.<br>LACP Par<br>- LAG Mem<br>白 Multicast Sur<br>Global Pa<br>Bridge Mu<br>Bridge Mu<br>- IGMP Snc<br>Statistics/RMON<br>E-<br>E- Table Views<br>-RMON<br>田<br>E- Charts<br>□ Quality of Servici -<br>$\left  \right $<br>$\blacktriangleright$ | Reset                                  |                                            |

**Page Reset (Réinitialisation)** 

REMARQUE : enregistrez toutes les modifications dans le fichier de **configuration en cours avant de réinitialiser l'unité pour éviter de perdre la**<br>configuration matérielle existante. Pour plus de détails sur les boutons d

Réinitialisation de l'unité :

- 1. Ouvrez la page **Reset**.
- 2. Cliquez sur **Reset**. Un message de confirmation s'affiche :

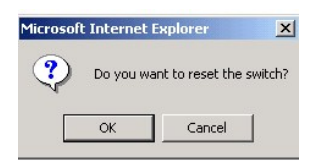

### **Message de confirmation de la réinitialisation de l'unité**

3. Cliquez sur **OK**. L'unité est réinitialisée. La réinitialisation effectuée, l'utilisateur est invité à saisir un nom et un mot de passe.

## **Réinitialisation de l'unité à l'aide de l'interface de ligne de commande**

Le tableau ci-après récapitule les commandes CLI équivalentes pour afficher les champs de la page **Reset**.

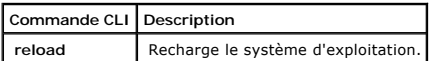

<span id="page-148-1"></span>Voici un exemple de commandes CLI :

Console # >exit

This command will reset the whole system and disconnect your current

session. Do you want to continue (y/n)[n]?

# **Gestion des journaux**

La page **Logs (Journaux)** contient des liens vers différentes pages de journalisation. Pour ouvrir la page **Logs (Journaux)** :

l Cliquez sur **System** > **Logs (Journaux)** dans l'arborescence. La page **Logs** s'affiche.

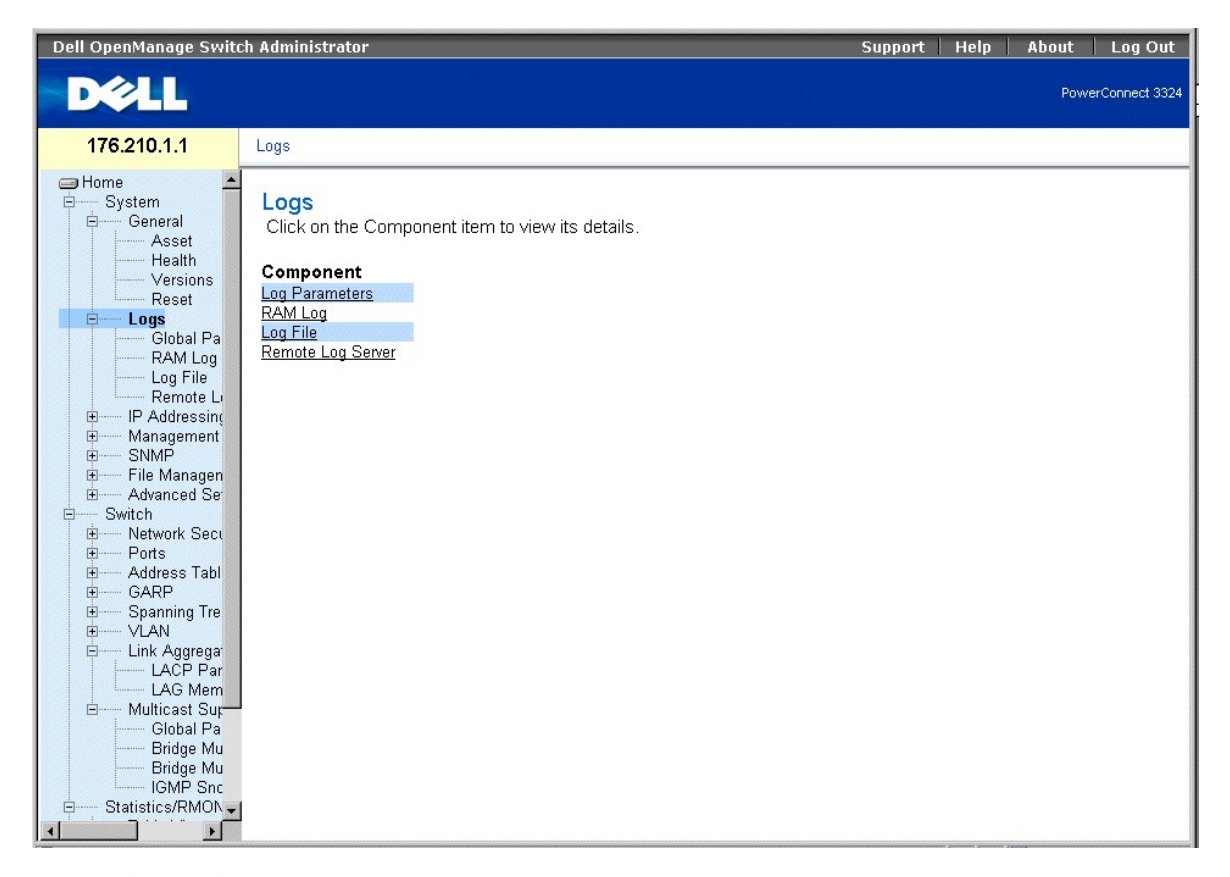

**Page Logs (Journaux)** 

La page **Logs (Journaux)** contient des liens vers les pages suivantes :

- 1 [Définition des paramètres généraux de journalisation](#page-148-0)
- 1 [Affichage de la table des journaux en RAM](#page-151-0)
- 1 [Affichage de la table des fichiers journaux](#page-153-0)
- <span id="page-148-0"></span>1 [Affichage de la page Remote Log Server Settings \(Paramètres des serveurs de journalisation à distance\)](#page-155-0)

# **Définition des paramètres généraux de journalisation**

Les journaux système vous permettent d'afficher des événements importants en temps réel et de les enregistrer en vue d'une utilisation ultérieure. Vous avez<br>ainsi la possibilité de consigner et gérer des événements et de g

Les messages relatifs aux événements se présentent sous un format unique, conforme au format SYSLOG RFC recommandé pour les rapports d'erreurs :<br>Syslog+ rapport périphériques locaux, par exemple. Un code de sévérité ainsi message, sont associés à chaque message. Les messages sont filtrés en fonction de leur urgence ou de leur pertinence. La sévérité de chaque message<br>détermine le groupe de périphériques de consignation d'événements auquel d de sévérité des journaux :

### <span id="page-149-0"></span>**Niveaux de sévérité des journaux**

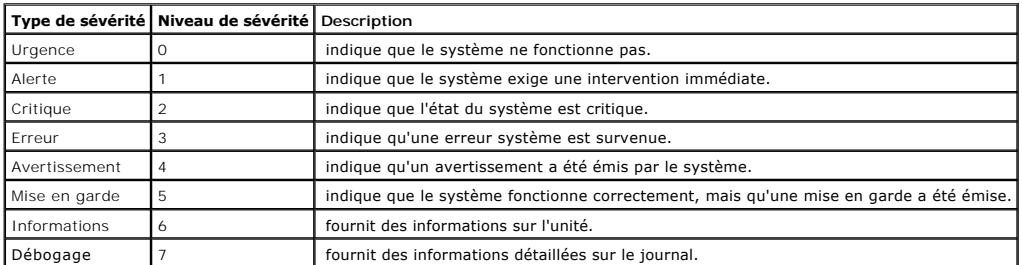

La page **Global Log Parameters (Paramètres généraux de journalisation)** donne la possibilité de définir les événements que vous souhaitez consigner dans<br>chaque journal. Elle contient des champs qui permettent d'activer les

l Cliquez sur **System** > **Logs (Journaux)** > **Global Parameters (Paramètres globaux)** dans l'arborescence. La page **Global Log Parameters** s'affiche.

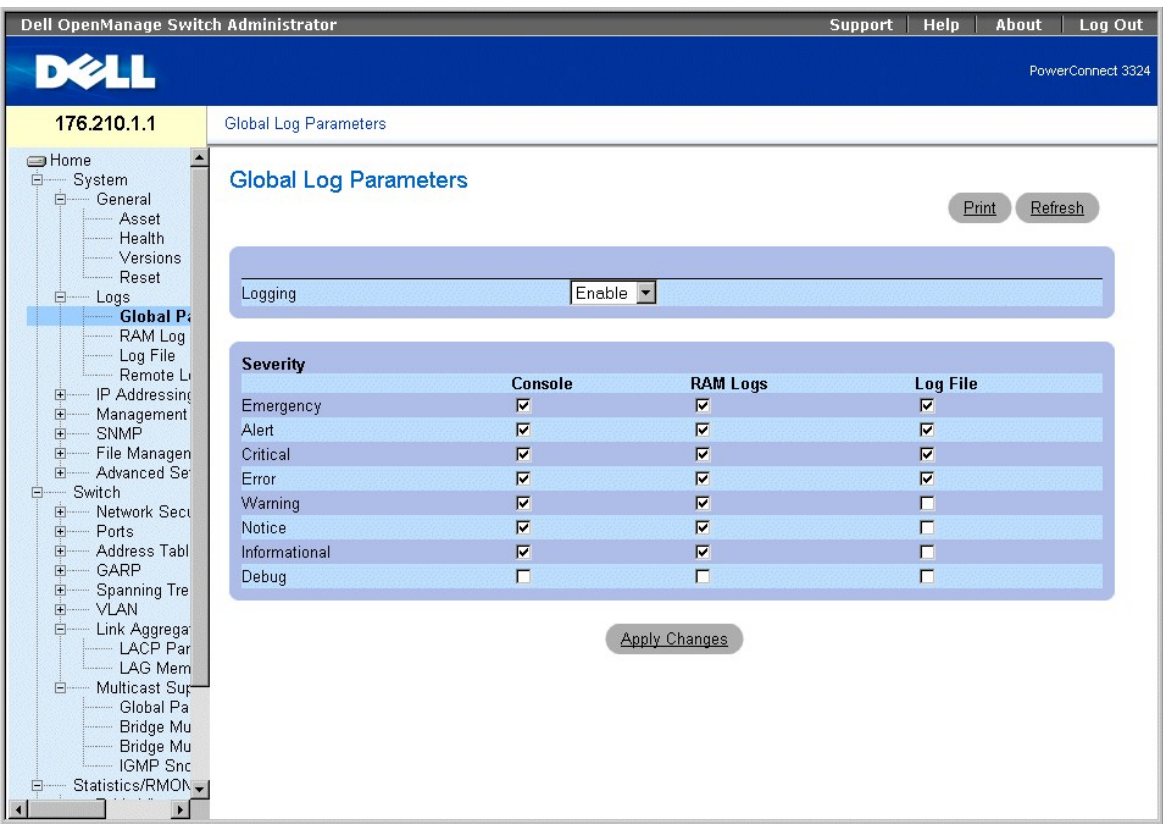

#### <span id="page-150-0"></span>**Page Global Log Parameters**

- La page **Global Log Parameters** page contient les champs suivants :
	- ⊥ L**ogging (Journalisation)** : active la journalisation générale pour les journaux en mémoire cache, dans un fichier et sur serveur. La journalisation de la<br>console est activée par défaut et ne peut pas être désactivée. C
		- ¡ **Enable (Activer)** : active l'enregistrement des journaux dans la mémoire cache (RAM), dans un fichier (FLASH) et sur un serveur externe.
		- ¡ **Disable (Désactiver)** : désactive l'enregistrement des journaux. La journalisation de la console ne peut pas être désactivée.
	- l **Severity (Sévérité)** : il existe différents niveaux de sévérité de consignation des événements.
		- o **Urgence** : niveau d'avertissement le plus élevé. Si l'unité est en panne ou ne fonctionne pas correctement, un message d'urgence est consigné à<br>l'emplacement de journalisation spécifié.
		- ¡ **Alerte** : niveau d'avertissement élevé, au second rang sur l'échelle de sévérité. Un journal d'alerte est enregistré en cas de dysfonctionnement grave de l'unité lorsque les fonctions ne répondent plus, par exemple.
		- Critique : niveau d'avertissement élevé, au troisième rang sur l'échelle de sévérité. Un journal critique est enregistré en cas de<br>dysfonctionnement critique de l'unité ; lorsque deux ports ne fonctionnement plus alors par exemple.
		- ¡ **Erreur** : indique qu'une erreur s'est produite sur l'unité : un port est déconnecté, par exemple.
		- ¡ **Avertissement** :niveau d'avertissement le plus faible. L'unité fonctionne, mais un problème est survenu.
		- ¡ **Mise en garde** : fournit des informations relatives à l'unité aux administrateurs réseau.
		- ¡ **Informations** : fournit des informations sur l'unité.
		- ¡ **Débogage** : fournit des informations détaillées sur le journal. En cas d'erreur de débogage, contactez le support technique en ligne de Dell (**www.support.dell.com**).

**AREMARQUE : lorsqu'un niveau de sévérité est sélectionné, les options correspondantes sont automatiquement activées.** 

La page **Global Log Parameters** contient également des cases à cocher qui correspondent à un système de journalisation distinct :

- l **Console** : indique le niveau de sévérité minimum à partir duquel les journaux sont envoyés à la console.
- l **RAM Logs (Journaux RAM)** : indique le niveau de sévérité minimum à partir duquel les journaux sont envoyés dans le fichier journal stocké en RAM (mémoire cache).
- ı **Log File (Fichier journal)** : indique le niveau de sévérité minimum à partir duquel les journaux sont envoyés dans le fichier journal stocké en mémoire<br>FLASH.

Activation des journaux :

- 1. Ouvrez la page **Global Log Parameters**.
- 2. Sélectionnez **Enable (Activer)** dans la liste déroulante **Logging (Journalisation)**.
- 3. Sélectionnez le type de journal et la sévérité à l'aide des cases à cocher **Global Log Parameters**.
- 4. Cliquez sur **Apply Changes (Appliquer les modifications)**. Les paramètres de journalisation sont enregistrés et l'unité est mise à jour.

#### **Activation des journaux à l'aide de commandes CLI**

Le tableau suivant récapitule les commandes CLI équivalentes pour afficher les champs de la page **Global Log Parameters**.

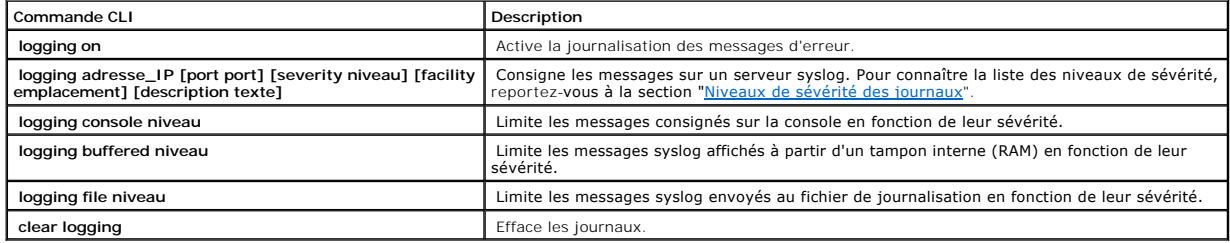

<span id="page-151-1"></span>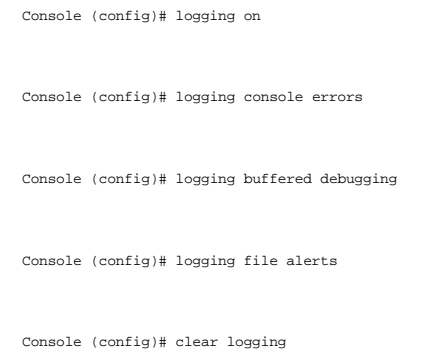

# <span id="page-151-0"></span>**Affichage de la table des journaux en RAM**

La **table des journaux en RAM** fournit des informations sur les entrées de journaux stockées en RAM. Elle indique notamment l'heure de création du journal,<br>sa sévérité ou encore sa description. Pour ouvrir la page **RAM Log** 

l Cliquez sur **System** > **Logs (Journaux)** > **RAM Log (Journal en RAM)** dans l'arborescence. La page **RAM Log Table (Table des journaux en RAM)**  s'affiche.

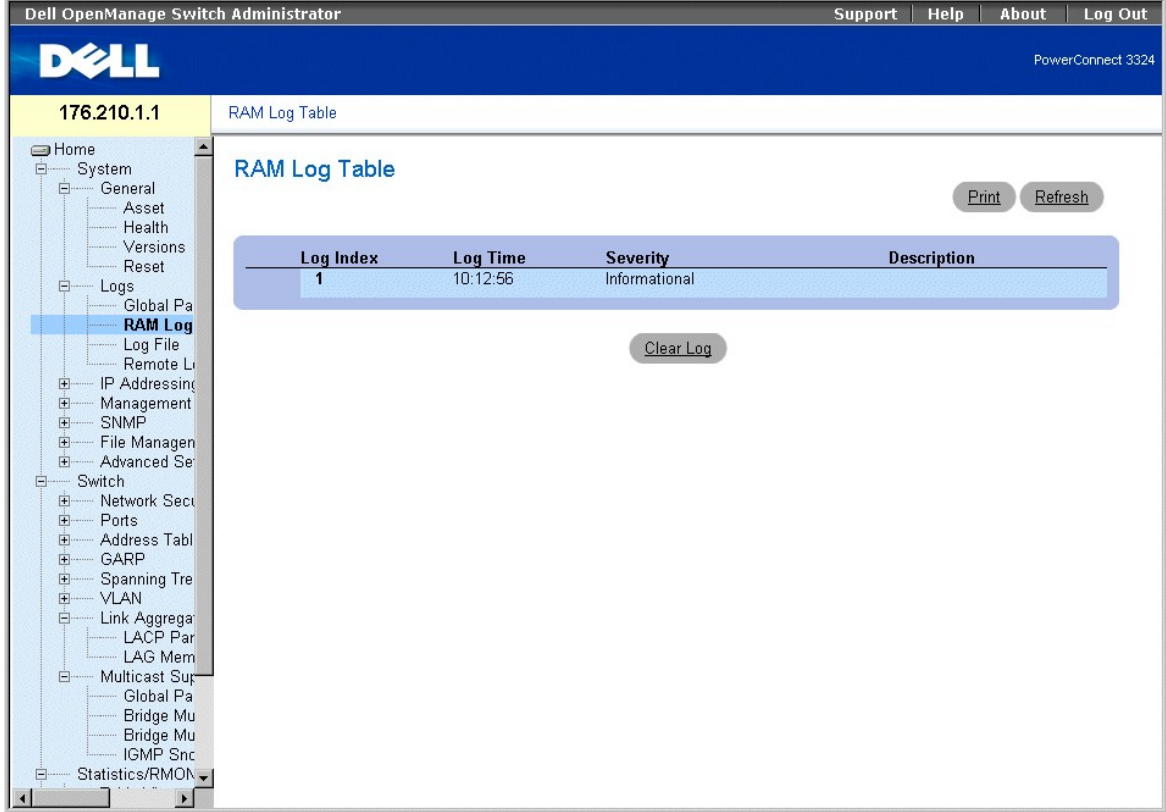

#### **Page RAM Log Table (Table des journaux en RAM)**

La page **RAM Log Table (Table des journaux en RAM)** contient les champs suivants :

- l **Log Index (Index du journal)** : indique le numéro du journal dans la **table des journaux en RAM**.
- l **Log Time (Heure du journal)** : indique l'heure à laquelle le journal a été créé dans la **table des journaux en RAM**.
- l **Severity (Sévérité)** : indique la sévérité du journal.
- l **Description** : affiche la description définie par l'utilisateur pour le journal.

Suppression d'informations de journalisation

- 1. Ouvrez la page **RAM Log Table**.
- 2. Cliquez sur **Clear Log (Effacer le journal)**. Les informations de journalisation sont supprimés de la **table des journaux en RAM/table des fichiers journaux** et l'unité est mise à jour.

### **Affichage de la table des journaux en RAM à l'aide des commandes CLI**

Le tableau ci-après récapitule les commandes CLI équivalentes pour afficher les champs de la page **RAM Log Table**.

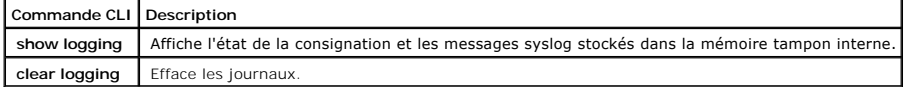

Voici un exemple de commandes CLI :

Console # show logging

Console logging: level debugging. Console Messages: 0 Dropped (severity).

Buffer logging: level debugging. Buffer Messages: 11 Logged, 200 Max.

File logging: level notifications. File Messages: 0 Dropped (severity).

Syslog server 192.180.2.27 logging: errors. Messages: 6 Dropped (severity).

Syslog server 192.180.2.28 logging: errors. Messages: 6 Dropped (severity).

2 messages were not logged (resources)

Buffer log:

11-Aug-2002 15:41:43: %LINK-3-UPDOWN: Interface FastEthernet0/0, changed state to up

11-Aug-2002 15:41:43: %LINK-3-UPDOWN: Interface Ethernet1/e0, changed state to up

11-Aug-2002 15:41:43: %LINK-3-UPDOWN: Interface Ethernet1/e1, changed state to up

11-Aug-2002 15:41:43: %LINK-3-UPDOWN: Interface Ethernet1/e2, changed state to up

11-Aug-2002 15:41:43: %LINK-3-UPDOWN: Interface Ethernet1/e3, changed state to up

11-Aug-2002 15:41:43: %SYS-5-CONFIG\_I: Configured from memory by console

```
11-Aug-2002 15:41:39: %LINEPROTO-5-UPDOWN: Line protocol on Interface FastEthernet0/0, changed state to up 
11-Aug-2002 15:41:39: %LINEPROTO-5-UPDOWN: Line protocol on Interface Ethernet1/e0, changed state to down 
11-Aug-2002 15:41:39: %LINEPROTO-5-UPDOWN: Line protocol on Interface Ethernet1/e1, changed state to down 
11-Aug-2002 15:41:39: %LINEPROTO-5-UPDOWN: Line protocol on Interface Ethernet1/e2, changed state to down 
11-Aug-2002 15:41:39: %LINEPROTO-5-UPDOWN: Line protocol on Interface Ethernet1/e3, changed state to down 
Console # clear logging 
clear logging buffer [confirm] 
Console# 
Console # clear logging file 
clear logging buffer [confirm] 
Console#
```
# <span id="page-153-0"></span>**Affichage de la table des fichiers journaux**

La **table des fichiers journaux** fournit des informations sur les entrées de journaux enregistrées dans le fichier journal stocké en mémoire FLASH. Elle indique<br>notamment l'heure de création du journal, sa sévérité et donn **fichiers journaux)** :

l Cliquez sur **System** > **Logs (Journaux)** > **Log File (Fichier journaux)** dans l'arborescence. La page **Log File Table** s'affiche.

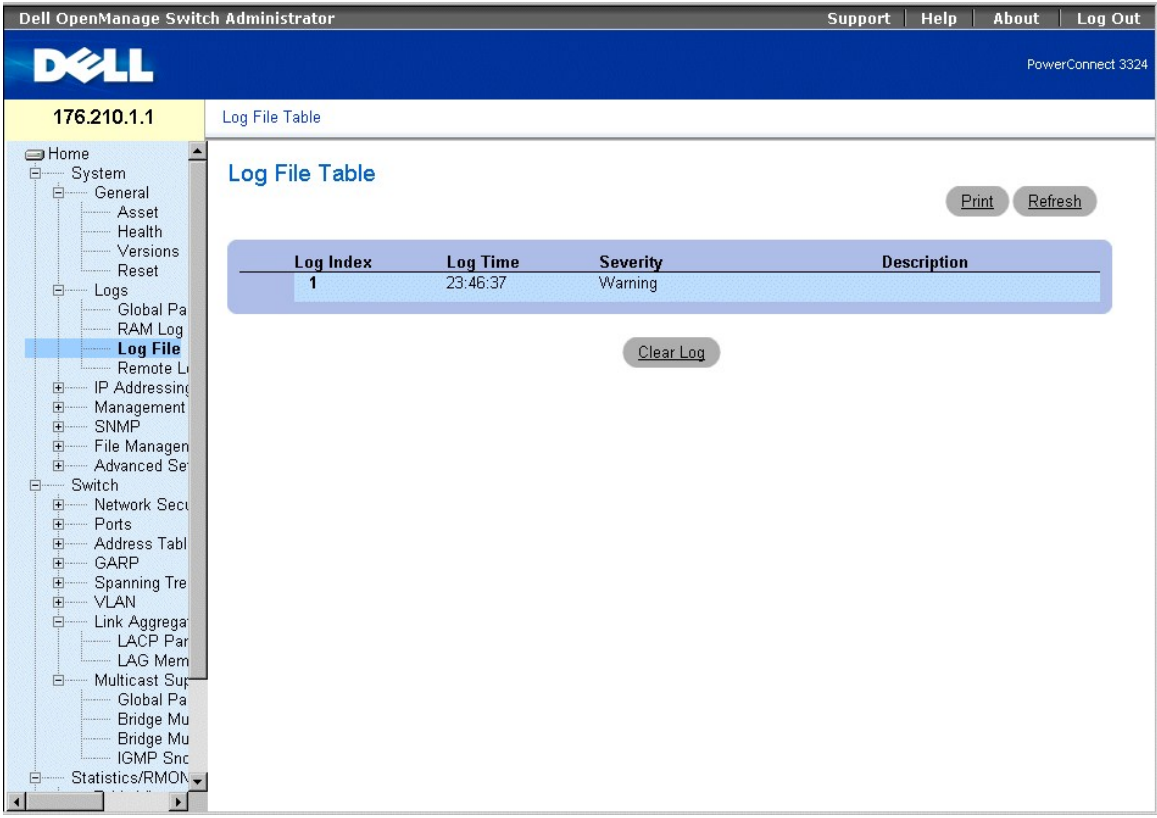

**Table des fichiers journaux** 

La **table des fichiers journaux** contient les champs suivants :

- l **Log Index (Index du journal)** : indique le numéro du journal dans la **table des fichiers journaux**.
- l **Log Time (Heure du journal)** : indique l'heure à laquelle le journal a été créé dans la **table des fichiers journaux**.
- l **Severity (Sévérité)** : indique la sévérité du journal.
- l **Description** : affiche la description du journal.

# **Affichage de la table des fichiers journaux à l'aide des commandes CLI**

Le tableau ci-après récapitule les commandes CLI équivalentes pour afficher les champs de la page **Log File Table**.

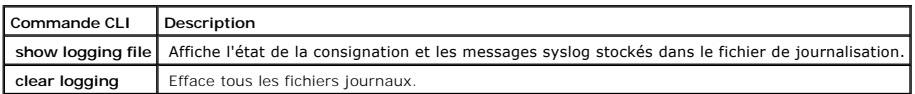

Voici un exemple de commandes CLI :

Console # show logging file

Console logging: level debugging. Console Messages: 0 Dropped (severity).

<span id="page-155-1"></span>Buffer logging: level debugging. Buffer Messages: 11 Logged, 200 Max.

File logging: level notifications. File Messages: 0 Dropped (severity).

Syslog server 192.180.2.27 logging: errors. Messages: 6 Dropped (severity).

Syslog server 192.180.2.28 logging: errors. Messages: 6 Dropped (severity).

2 messages were not logged (resources)

File log:

11-Aug-2002 15:41:43: %LINK-3-UPDOWN: Interface FastEthernet0/0, changed state to up

11-Aug-2002 15:41:43: %LINK-3-UPDOWN: Interface Ethernet1/e0, changed state to up

11-Aug-2002 15:41:43: %LINK-3-UPDOWN: Interface Ethernet1/e1, changed state to up

11-Aug-2002 15:41:43: %LINK-3-UPDOWN: Interface Ethernet1/e2, changed state to up

11-Aug-2002 15:41:43: %LINK-3-UPDOWN: Interface Ethernet1/e3, changed state to up

11-Aug-2002 15:41:43: %SYS-5-CONFIG\_I: Configured from memory by console

11-Aug-2002 15:41:39: %LINEPROTO-5-UPDOWN: Line protocol on Interface FastEthernet0/0, changed state to up

11-Aug-2002 15:41:39: %LINEPROTO-5-UPDOWN: Line protocol on Interface Ethernet1/e0, changed state to down

11-Aug-2002 15:41:39: %LINEPROTO-5-UPDOWN: Line protocol on Interface Ethernet1/e1, changed state to down

11-Aug-2002 15:41:39: %LINEPROTO-5-UPDOWN: Line protocol on Interface Ethernet1/e2, changed state to down

11-Aug-2002 15:41:39: %LINEPROTO-5-UPDOWN: Line protocol on Interface Ethernet1/e3, changed state to down

# <span id="page-155-0"></span>**Affichage de la page Remote Log Server Settings (Paramètres des serveurs de journalisation à distance)**

La page **Remote Log Server Settings (Paramètres des serveurs de journalisation à distance)** contient des champs qui permettent d'afficher les serveurs de journalisation disponibles. Elle vous donne en outre la possibilité de définir de nouveaux serveurs de journalisation et d'envoyer les niveaux de sévérité des<br>journaux à chaque serveur. Pour ouvrir la page **Remote Log Serv** 

l Cliquez sur **System** > **Logs (Journaux)** > **Remote Log Server (Serveur de journalisation à distance)** dans l'arborescence. La page **Remote Log Server Settings** s'affiche.

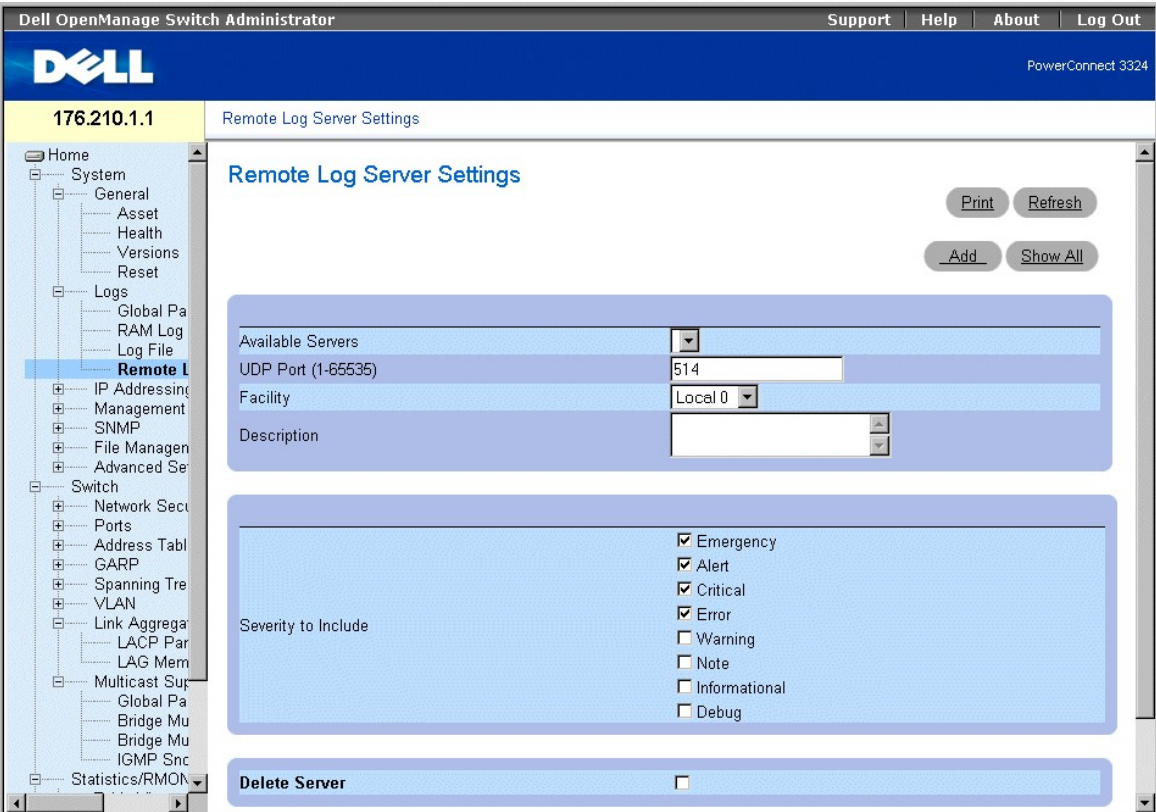

**Page Remote Log Server Settings (Paramètres des serveurs de journalisation à distance)** 

La page **Remote Log Server Settings (Paramètres des serveurs de journalisation à distance)** contient les champs suivants :

- l **Available Servers (Serveurs disponibles)** : dresse la liste des serveurs auxquels les journaux peuvent être envoyés.
- l **UDP Port (1-65535) (Port UDP (1-65535))** : indique le port UDP sur lequel les journaux sont envoyés pour le serveur sélectionné. Les valeurs possibles vont de 1 à 65 535. La valeurs l<br>possibles vont de 1 à 65 535. La va
- l **Facility (Voie de transmission)** : indique le niveau d'adressage de la voie de transmission pour le serveur sélectionné. La valeur par défaut est<br>Local 0. Les valeurs possibles sont :
	- ¡ **Local 0 - Local 7.**
	- ¡ **No Map (Pas d'adressage).**
- l **Description** : affiche la description définie par l'utilisateur pour le serveur.
- l **Delete Server (Supprimer le serveur)** : supprime le serveur sélectionné de la liste des **Available Servers (Serveurs disponibles)**. Ce champ peut prendre les valeurs suivantes :
	- ¡ **Checked (Activé)** : supprime le serveur de la liste **Serveurs disponibles**.
	- ¡ **Unchecked (Désactivé)** : conserve le serveur dans la liste **Serveurs disponibles**.

La page **Remote Logs Server Settings** contient aussi une liste de niveaux de sévérité. Ces niveaux de sévérité sont identiques à ceux indiqués à la section eters'

Envoi de journaux à un serveur :

- 1. Ouvrez la page **Remote Log Server Settings**.
- 2. Sélectionnez un serveur dans la liste déroulante **Available Servers (Serveurs disponibles)**.
- 3. Complétez les champs **UDP Port (Port UDP)**, **Facility (Voie de transmission)** et **Description**.
- 4. Définissez la sévérité du journal à l'aide des cases à cocher **Severity to Include (Sévérité à inclure)**.
- 5. Cliquez sur **Apply Changes (Appliquer les modifications)**. Les paramètres de journalisation sont enregistrés et l'unité est mise à jour.

Définition d'un nouveau serveur

- 1. Ouvrez la page **Remote Log Server Settings**.
- 2. Cliquez sur **Add (Ajouter)**. La page **Add a Log Server (Ajouter un serveur de journalisation)** s'affiche.

## Add a Log Server

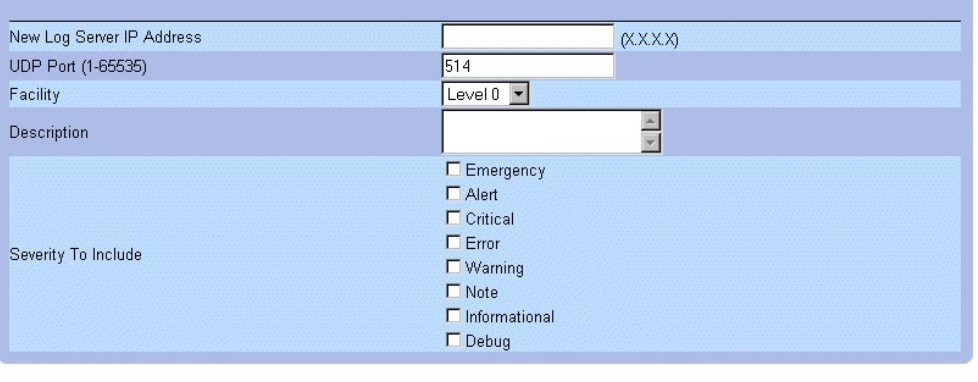

Apply Changes

**Page Add a Log Server (Ajouter un serveur de journalisation)** 

Outre les champs qui s'affichent sur la page **Remote Logs Server Settings**, la page **Add a Log Server** contient le champ suivant :

l **New Log Server IP Address (Adresse IP du nouveau serveur de journalisation)** : indique l'adresse IP du nouveau serveur de journalisation.

Pour ajouter un serveur de journalisation :

- 1. Complétez les champs **New Log Server IP Address, UDP Port, Facility** et **Description**, puis activez les cases à cocher **Severity to Include** voulues.
- 2. Cliquez sur **Apply Changes (Appliquer les modifications)**. Le serveur est défini et ajouté à la liste des serveurs disponibles.

Affichage de la table des serveurs de journalisation

- 1. Ouvrez la page **Remote Log Server Settings**.
- 2. Cliquez sur **Show All (Afficher tout)**. La page **Log Servers Table (Table des serveurs de journalisation)** s'affiche.

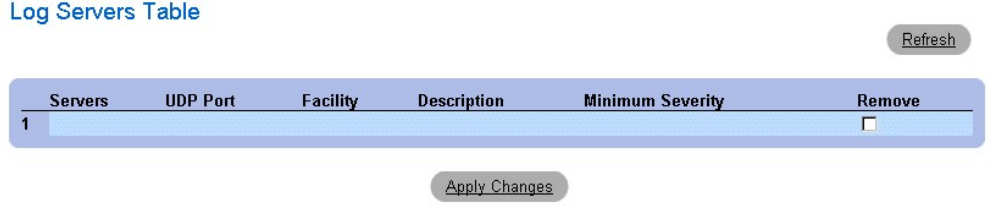

#### **Page Log Servers Table (Table des serveurs de journalisation)**

Suppression d'un serveur de la page **Log Servers Table (Table des serveurs de journalisation)**

- 1. Ouvrez la page **Remote Log Server Settings**.
- 2. Cliquez sur **Show All (Afficher tout)**. La page **Log Servers Table (Table des serveurs de journalisation)** s'affiche.
- 3. Sélectionnez une entrée dans la **table des serveurs de journalisation**.
- 4. Cochez la case **Remove (Supprimer)** associée au serveur à supprimer.
- 5. Cliquez sur **Apply Changes (Appliquer les modifications)**. L'entrée est supprimée de la table des serveurs de journalisation et l'unité est mise à jour.

# <span id="page-158-1"></span>**Définition d'adresses IP pour l'unité**

La page **IP Addressing (Adressage IP)** contient des liens permettant d'associer des adresses IP aux interfaces et aux passerelles par défaut et de définir<br>des paramètres ARP et DHCP pour les interfaces. Pour ouvrir la page

l Cliquez sur **System** > **IP Addressing (Adressage IP)** dans l'arborescence. La page **IP Addressing** s'affiche.

| Dell OpenManage Switch Administrator                                                                                                    |                                                                                                    | <b>Support</b> | Help | About<br>Log Out  |
|----------------------------------------------------------------------------------------------------|----------------------------------------------------------------------------------------------------|----------------|------|-------------------|
| <b>DELL</b>                                                                                                    |                                                                                                    |                |      | PowerConnect 3324 |
| 176.210.1.1                                                                                                    | <b>IP Addressing</b>                                                                                                    |                |      |                   |
| <b>SHome</b><br><b>E</b><br>System<br>E- General<br>由<br>Logs<br>ė.<br><b>IP Addressin</b><br>Default Ga<br>IP Interfac<br>DHCP IP I<br>ARP<br>Management<br>田<br>由<br>SNMP<br>File Managen<br>由<br>- Advanced Set<br>中-<br>Switch<br><b>E</b><br>E- Network Sect<br>Ports<br>È-<br>Address Tabl<br>Ėŀ<br><b>GARP</b><br>中<br><b>Spanning Tre</b><br>田<br>由.<br>VLAN<br>- Link Aggrega<br>Ė-<br>LACP Par<br>LAG Mem<br>Multicast Sup<br>Ė.<br>- Global Pa<br>Bridge Mu<br>Bridge Mu<br>IGMP Snc<br>Statistics/RMON<br>Ė<br>- Table Views<br>回<br><b>RMON</b><br>由.<br>E- Charts<br>Quality of Servici -<br>E<br>$\blacktriangleleft$<br>$\blacktriangleright$ | <b>IP Addressing</b><br>Click on the Component item to view its details.<br>Component<br>Default Gateway<br>IP Interface parameters<br><b>DHCP IP Interface</b><br><b>ARP</b> |                |      |                   |

**Page IP Addressing (Adressage IP)** 

La page **IP Addressing (Adressage IP)** contient des liens vers les pages suivantes :

- 1 [Définition de passerelles par défaut](#page-158-0)
- l [Définition d'interfaces IP](#page-161-0)
- l [Définition d'interfaces IP DHCP](#page-163-0)
- l [Configuration du protocole ARP](#page-165-0)

# <span id="page-158-0"></span>**Définition de passerelles par défaut**

La page **Default Gateway (Passerelle par défaut)** permet aux administrateurs réseau de définir des périphériques de type passerelle. Les paquets sont transférés à l'adresse IP par défaut lors de l'envoi de trames à un réseau distant. L'adresse IP configurée doit appartenir au même sous-réseau d'adresses IP<br>que l'une des interfaces IP. Pour ouvrir la page **Default Gatewa** 

l Cliquez sur **System** > **IP Addressing (Adressage IP)** > **Default Gateway (Passerelle par défaut)** dans l'arborescence. La page **Default Gateway** s'affiche.

| Dell OpenManage Switch Administrator                                                                                                    |                 |                      | Log Out<br>Help<br>About<br>Support |
|----------------------------------------------------------------------------------------------------|-----------------|----------------------|-------------------------------------|
| <b>DELL</b>                                                                                                    |                 |                      | PowerConnect 3324                   |
| 176.210.1.1                                                                                                    | Default Gateway |                      |                                     |
| $\overline{\phantom{0}}$<br><b>I</b> Home<br><b>E</b><br>System<br>General<br>中<br>- Logs<br><b>E</b> IP Addressing<br><b>Default G</b><br>- IP Interfac<br>DHCP IP I<br>$-$ ARP                                                                                                    | Default Gateway |                      | Refresh<br>Print<br>Show All<br>Add |
| Management<br>田<br>由<br>SNMP                                                                                                    | Default Gateway | 172.118.48.80        |                                     |
| - File Managen<br>田                                                                                                    | Active          | $\Box$               |                                     |
| - Advanced Se<br>Ėŀ<br>Switch<br><b>E</b>                                                                                                    | Remove          | $\Box$               |                                     |
| E- Network Secu<br><b>E</b> -Ports<br>Address Tabl<br>由<br>- GARP<br>中<br>Ė<br><b>Spanning Tre</b><br>由-<br>$-$ VLAN<br>ė-<br>- Link Aggrega<br>LACP Par<br>- LAG Mem<br>- Multicast Sur<br>Ė-<br>- Global Pa<br>Bridge Mu<br>Bridge Mu<br>IGMP Snc<br>Statistics/RMON<br>Ėŀ<br>田<br>- Table Views<br>- RMON<br>Ėŀ<br>E- Charts<br>Quality of Service<br><b>E</b> -<br>$\vert \vert$<br>$\blacktriangleright$ |                 | <b>Apply Changes</b> |                                     |

**Page Default Gateway (Passerelle par défaut)** 

La page **Default Gateway (Passerelle par défaut)** contient les champs suivants :

- l **Default Gateway (Passerelle par défaut)** : indique l'adresse IP de l'unité faisant office de passerelle.
- l **Active (Actif)** : indique si l'unité par défaut spécifiée dans la liste déroulante **Default Gateway (Passerelle par défaut)** est active. Ce champ peut prendre les valeurs suivantes :
	- ¡ **Checked (Activé)** : indique que la passerelle est active.
	- ¡ **Unchecked (Désactivé)** : indique que la passerelle est inactive.
- l **Remove (Supprimer)** : supprime des unités de la liste déroulante **Default Gateway**.
	- ¡ **Checked (Sélectionné)** : supprime les unités sélectionnées de la liste déroulante **Default Gateway**.
	- ¡ **Unchecked (Désactivé)** : conserve les unités dans la liste déroulante **Default Gateway**.

#### Sélection d'une passerelle :

- 1. Ouvrez la page **Default Gateway (Passerelle par défaut)**.
- 2. Sélectionnez une adresse IP dans la liste déroulante **Default Gateway**.
- 3. Cochez la case **Active (Actif)**.
- 4. Cliquez sur **Apply Changes (Appliquer les modifications)**. La passerelle est sélectionnée et sont état apparaît dans le champ **Active**.

#### Ajout d'une passerelle

- 1. Ouvrez la page **Default Gateway (Passerelle par défaut)**.
- 2. Cliquez sur **Add (Ajouter)**. La page **Add New Default Gateway (Ajouter une nouvelle passerelle par défaut)** s'affiche.

## **Add New Default Gateway**

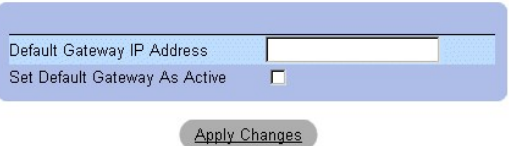

#### **Page Add New Default Gateway (Ajouter une nouvelle passerelle par défaut)**

- 3. Complétez le champ **Default Gateway IP Address (Adresse IP de la passerelle par défaut)**.
	- OU

Activez la nouvelle passerelle en sélectionnant la case à cocher correspondante.

4. Cliquez sur **Apply Changes (Appliquer les modifications)**. La nouvelle passerelle par défaut est définie et l'unité est mise à jour.

#### Affichage de la table des passerelles par défaut

- 1. Ouvrez la page **Default Gateway (Passerelle par défaut)**.
- 2. Cliquez sur **Show All (Afficher tout)**. La page **Default Gateway Table (Table des passerelles par défaut)** s'affiche.

**Default Gateway Table** 

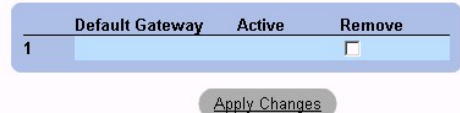

#### **Page Default Gateway (Passerelle par défaut)**

Suppression d'une passerelle par défaut

- 1. Ouvrez la page **Default Gateway (Passerelle par défaut)**.
- 2. Cliquez sur **Show All (Afficher tout)**. La page **Default Gateway Table (Table des passerelles par défaut)** s'affiche.
- 3. Sélectionnez une entrée dans la table des passerelles par défaut.
- 4. Cochez la case **Remove**.
- 5. Cliquez sur **Apply Changes (Appliquer les modifications)**. L'entrée est supprimée de la table des serveurs de journalisation et l'unité est mise à jour.

## **Définition de passerelles à l'aide des commandes CLI**

Le tableau ci-après récapitule les commandes CLI équivalentes pour afficher les champs de la page **Default Gateway**.

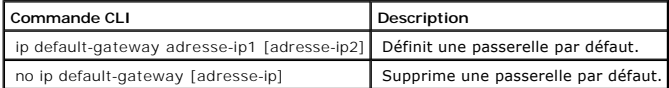

Voici un exemple de commandes CLI :

Console (config)# ip default-gateway 196.210.10.1

Console (config)# no ip default-gateway 196.210.10.1

# <span id="page-161-1"></span><span id="page-161-0"></span>**Définition d'interfaces IP**

La page **IP Interface Parameters (Paramètres d'interface IP)** contient les paramètres permettant d'affecter des adresses IP aux interfaces. Pour ouvrir la page **IP Interface Parameters**, procédez comme suit :

l Cliquez sur **System** > **IP Addressing** > **IP Interface Parameters (Paramètres d'interface IP)** dans l'arborescence. La page **IP Interface Parameters** s'affiche.

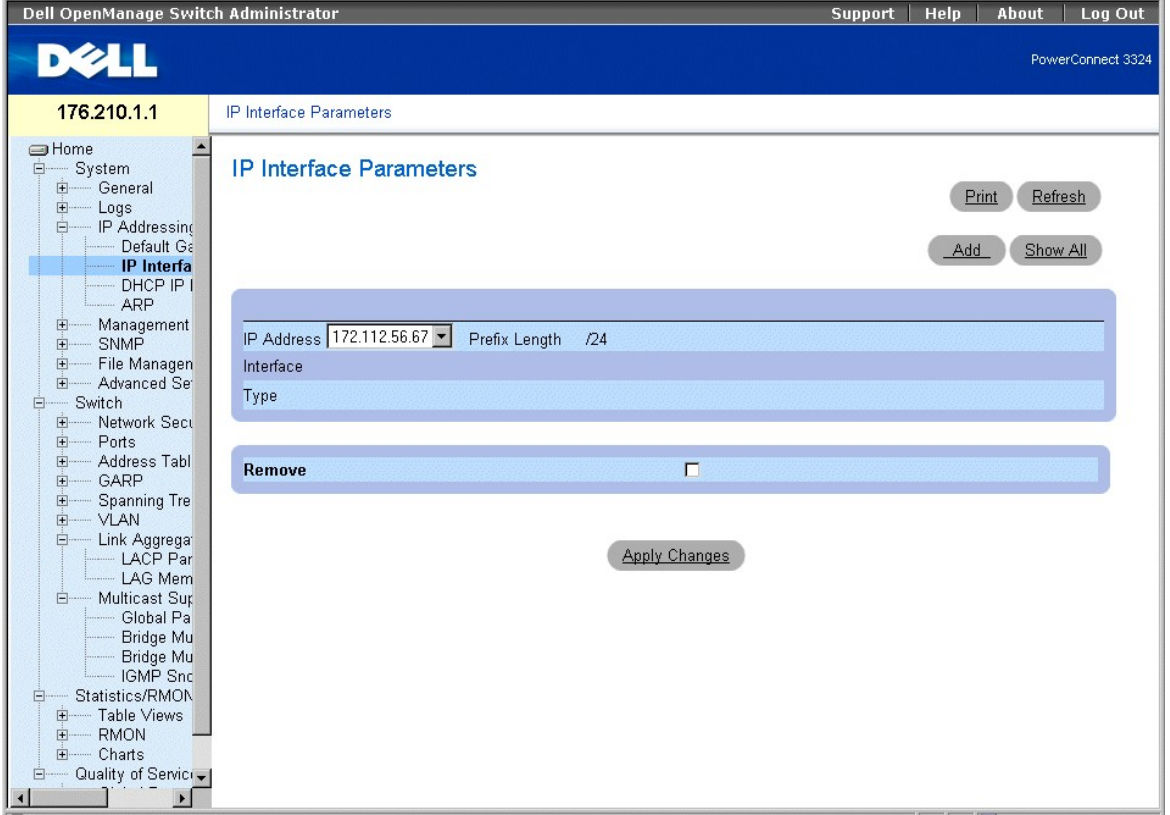

#### **Page IP Interface Parameters (Paramètres d'interface IP)**

La page **IP Interface Parameters (Paramètres d'interface IP)** contient les champs suivants :

- l **IP Address (Adresse IP)** : dresse la liste des adresses d'interface IP.
- l **Interface** : indique le type d'interface pour lequel l'adresse IP sélectionnée est définie. Ce champ peut prendre les valeurs suivantes :
	- ¡ **Port** : indique que l'adresse IP a été attribuée à un port.
	- ¡ **LAG**: indique que l'adresse IP a été attribuée à un LAG (Link Aggregated Group).
	- ¡ **VLAN** : indique que l'adresse IP a été attribuée à un VLAN.
- l **Type** : indique si l'adresse IP a été définie manuellement en tant qu'adresse IP statique ou automatiquement via le protocole DHCP.
- l **Remove** : supprime l'interface sélectionnée de la liste déroulante **IP Address (Adresse IP)**.
	- ¡ **Checked (Sélectionné)** : supprime l'interface de la liste déroulante **IP Address**.
	- ¡ **Unchecked (Non sélectionné)** : conserve l'interface dans la liste déroulante **IP Address**.

Ajout d'une interface IP

- 1. Ouvrez la page **IP Interface Parameters**.
- 2. Cliquez sur **Add (Ajouter)**. La page **Add a Static IP Interface (Ajouter une interface IP statique)** s'affiche.

#### Add a Static IP Interface

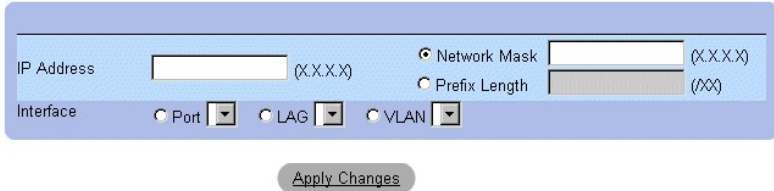

**Page Add A Static IP Interface (Ajouter une interface IP statique)** 

- 3. Complétez les champs **IP Address, Interface, Network Mask (Masque de réseau)**, ou les champs **Prefix Length (Longueur du préfixe)**.
- 4. Sélectionnez l'interface à laquelle l'interface IP sera attribuée.
- 5. Cliquez sur **Apply Changes (Appliquer les modifications)**. La nouvelle interface est ajoutée et l'unité mis à jour.

Affichage de la table des interfaces IP

- 1. Ouvrez la page **IP Interface Parameters**.
- 2. Cliquez sur **Show All (Afficher tout)**. La page **IP Interface Table** s'affiche. La page **IP Interface Table (Table des interfaces IP)** contient les champs décrits à la section ["Définition d'interfaces IP](#page-161-0)".

## **IP Interface Table**

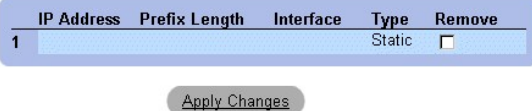

**Page IP Interface Table (Table des interfaces IP)** 

Suppression d'adresses IP

- 1. Ouvrez la page **IP Interface**.
- 2. Cliquez sur **Show All (Afficher tout)**. La page **IP Interface Table** s'affiche.
- 3. Sélectionnez une entrée dans la table des interfaces IP.
- 4. Cochez la case **Remove** associée aux adresses IP à supprimer.
- 5. Cliquez sur **Apply Changes (Appliquer les modifications)**. L'adresse IP est supprimée et l'unité est mise à jour.

## **Définition d'adresses IP à l'aide des commandes CLI**

Le tableau ci-après récapitule les commandes CLI équivalentes pour afficher les champs de la page **IP Interface Parameters**.

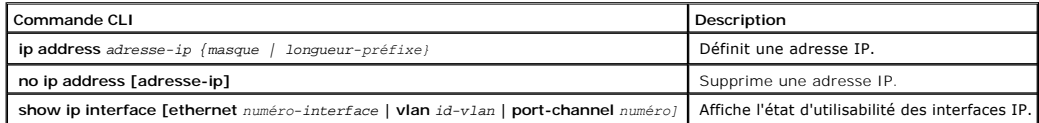

Voici un exemple de commandes CLI :

Console (config)# interface vlan 1

<span id="page-163-1"></span>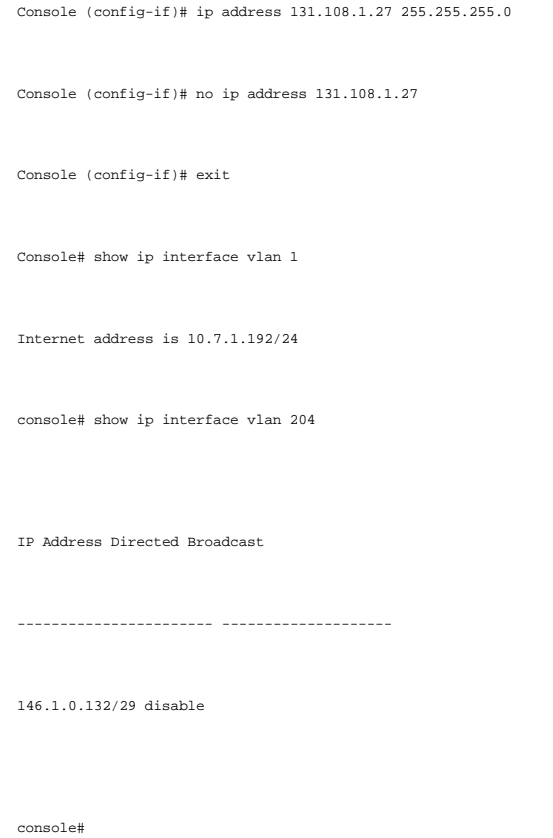

# <span id="page-163-0"></span>**Définition d'interfaces IP DHCP**

La page **DCHP IP Interface (Interface IP DHCP)** définit le paramètre client DHCP pour l'unité, par interface.

l Cliquez sur **System** > **IP Addressing (Adressage IP)** > **DHCP IP Interface (Interface IP DHCP)** dans l'arborescence. La page **DCHP IP Interface (Interface IP DHCP)** s'affiche.

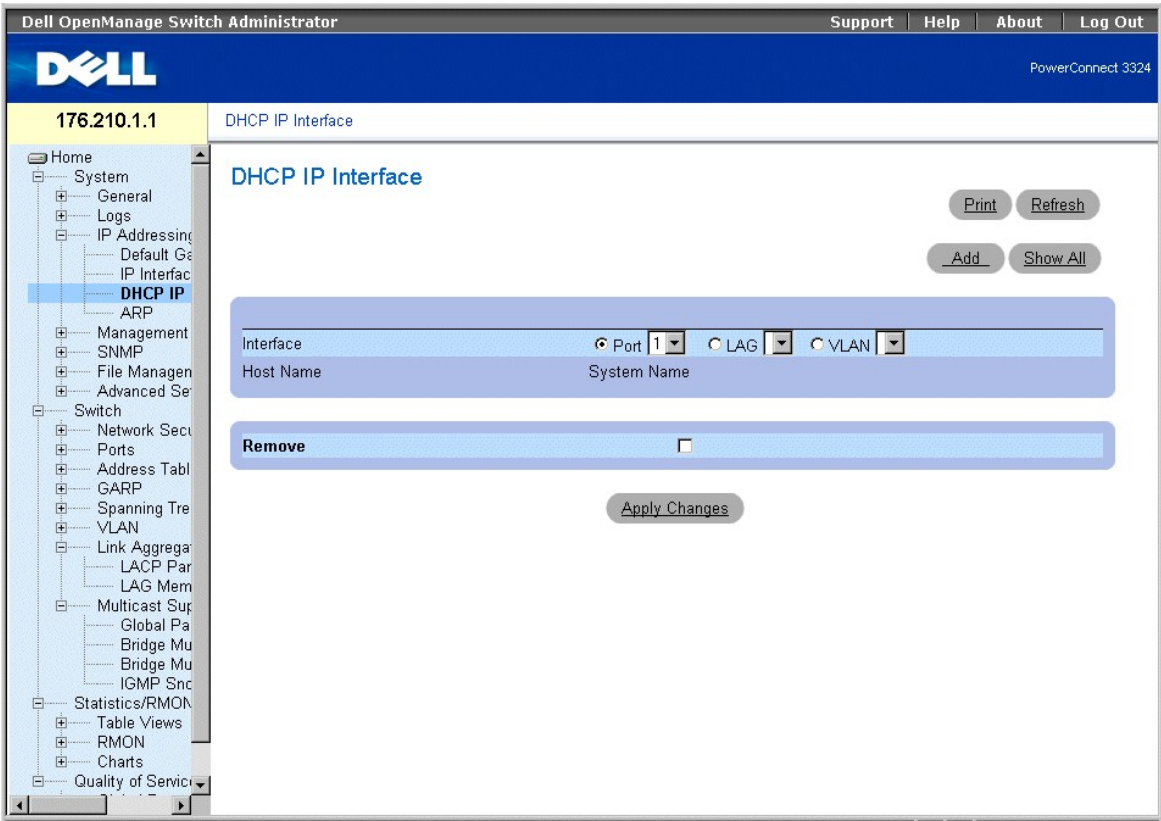

**Page DHCP IP Interface (Interface IP DHCP)** 

La page **DCHP IP Interface (Interface IP DHCP)** contient les champs suivants :

- l Interface : sélectionne une interface de l'unité.
	- ¡ **Port** : définit le type d'interface en tant que port, et le numéro du port pour lequel les paramètres du client DHCP sont affichés.
	- ¡ **LAG** : définit le type d'interface en tant que LAG, et le numéro du LAG pour lequel les paramètres du client DHCP sont affichés.
	- ¡ **VLAN** : définit le type d'interface en tant que VLAN, et le numéro du VLAN pour lequel les paramètres du client DHCP sont affichés.
- l **Host Name (Nom d'hôte)** : indique le nom du système.
- l **Remove (Supprimer)** : supprime l'instance du client DHCP sur l'interface sélectionnée de la **table des interfaces IP DHCP**.
	- ¡ **Checked (Sélectionné)** : supprime l'interface de la **table des interfaces IP DHCP**.
	- ¡ **Unchecked (Non sélectionné)** : conserve l'interface dans la **table des interfaces IP DHCP**.

Ajout d'une interface IP DHCP

- 1. Ouvrez la page **DHCP IP Interface**.
- 2. Cliquez sur **Add (Ajouter)**. La page **Add DHCP IP Interfaces (Ajouter des interfaces IP FHCP)** s'affiche.

## Add DHCP IP Interfaces

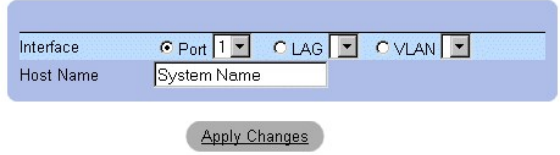

**Page Add DHCP IP Interfaces (Ajouter des interfaces IP DHCP)** 

- <span id="page-165-1"></span>3. Sélectionnez l'**interface** et définissez le **nom d'hôte**.
- 4. Cliquez sur **Apply Changes (Appliquer les modifications)**. La nouvelle interface IP DHCP est ajoutée et l'unité est mise à jour.

Modification d'une interface IP DHCP

- 1. Ouvrez la page **DHCP IP Interface**.
- 2. Modifiez le champ **Interface**.
- 3. Cliquez sur **Apply Changes (Appliquer les modifications)**. L'entrée est modifiée et l'unité est mise à jour.

Affichage de la table des interfaces IP DHCP

- 1. Ouvrez la page **DHCP IP Interface**.
- 2. Cliquez sur **Show All (Afficher tout)**. La page **DHCP IP Interfaces Table (Table des interfaces IP DHCP)** s'affiche.

## **DHCP IP Interfaces Table**

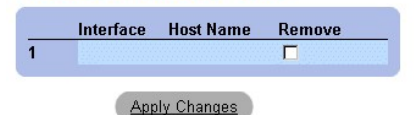

#### **Page DHCP IP Interfaces Table (Table des interfaces IP DHCP)**

Suppression d'une interface IP DHCP

- 1. Ouvrez la page **DHCP IP Interface**.
- 2. Cliquez sur **Show All (Afficher tout)**. La page **DHCP IP Interfaces Table (Table des interfaces IP DHCP)** s'affiche.
- 3. Sélectionnez une entrée de client DHCP.
- 4. Cochez la case **Remove** pour supprimer l'entrée.
- 5. Cliquez sur **Apply Changes (Appliquer les modifications)**. Les entrées sont supprimées de la **table des interfaces IP DHCP** et l'unité est mise à jour.

## **Définition de clients DHCP à l'aide des commandes CLI**

Le tableau ci-après récapitule les commandes CLI équivalentes pour afficher les champs de la page **DHCP IP Interface**.

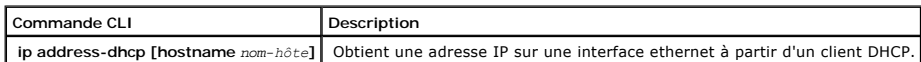

Voici un exemple de commandes CLI :

Console (config)# interface ethernet 1/e8

Console (config-if)# ip address-dhcp hostname marketing

# <span id="page-165-0"></span>**Configuration du protocole ARP**

Le protocole **Address Resolution Protocol** (Protocole de résolution d'adresse, ARP) est un protocole TCP/IP qui convertit les adresses IP en adresses<br>physiques. Les entrées statiques peuvent être définies dans la table ARP

l Cliquez sur **System** > **IP Addressing (Adressage IP)** > **ARP** dans l'arborescence. La page **ARP Settings** s'affiche.

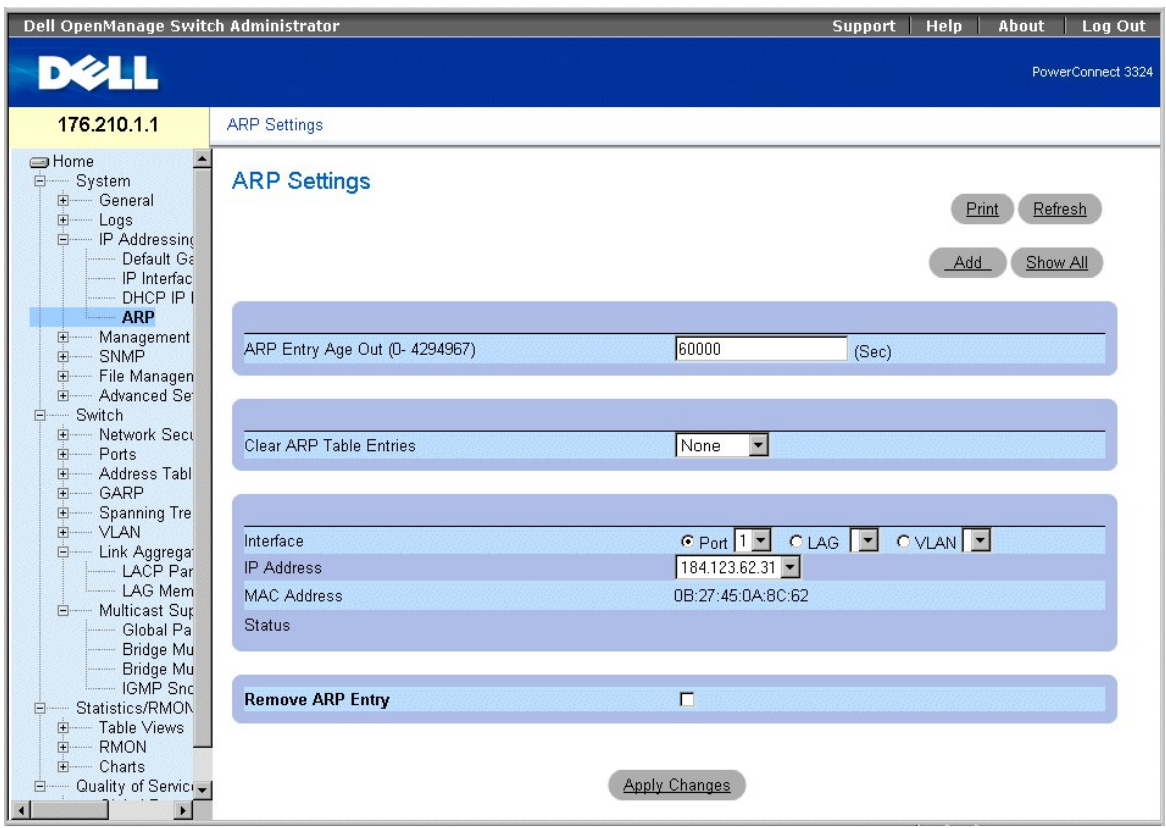

**Page ARP Settings (Paramètres ARP)** 

La page **ARP Settings (Paramètres ARP)** contient les champs suivants :

- 1 **ARP Entry Age Out (Délai d'expiration de l'entrée ARP) (0-**4000000) : indique le délai qui peut s'écouler (en secondes) avant l'expiration d'une<br>entrée ARP. Ce délai écoulé, l'entrée est supprimée de la table. La valeu
- l **Clear ARP Table Entries (Effacer les entrées de la table ARP)** : indique le type d'entrées ARP à effacer. Ce champ peut prendre les valeurs suivantes :
	- ¡ **None (Aucune)** : indique que les entrées ARP ne sont pas effacées.
	- ¡ **All (Toutes)** : indique que toutes les entrées ARP sont effacées.
	- ¡ **Static (Statiques)** : indique que seules les entrées ARP statiques sont effacées.
	- ¡ **Dynamic (Dynamiques)** : indique que seules les entrées ARP dynamiques sont effacées.
- l **Interface** : sélectionne le type d'interface et le numéro correspondant. Ce champ peut prendre les valeurs suivantes :
	- ¡ **Port** : contient la liste des ports pour lesquels le protocole ARP peut être défini.
	- ¡ **LAG (LAG)** : contient la liste des LAG pour lesquels le protocole ARP peut être défini.
	- ¡ **VLAN (VLAN)** : contient la liste des VLAN pour lesquels le protocole ARP peut être défini.
- l **IP Address** : définit l'adresse IP associée à l'interface spécifiée.
- l **MAC Address (Adresse MAC)** : indique l'adresse MAC du commutateur.
- l **Status (État)** : définit l'état de l'entrée de la **table ARP**. Ce champ peut prendre les valeurs suivantes :
	- ¡ **Other (Autre)** : indique que l'entrée ARP n'est ni une entrée dynamiquement acquise, ni une entrée statique.
	- ¡ **Invalid (Incorrecte)** : indique que l'entrée ARP est incorrecte.
	- ¡ **Dynamic (Dynamique)** : indique que l'entrée ARP a été obtenue de façon dynamique.
	- ¡ **Static** : indique que l'entrée ARP est une entrée statique.
- l Remove ARP Entry (Supprimer l'entrée ARP) : supprime une entrée ARP de la **table ARP**.
	- ¡ **Checked** : supprime une entrée ARP spécifique.

¡ **Unchecked** : conserve les entrées ARP.

Ajout d'une entrée statique dans la table ARP

- 1. Ouvrez la page **ARP Settings (Paramètres ARP)** :
- 2. Cliquez sur **Add (Ajouter)**. La page **Add ARP Entry (Ajouter une entrée ARP)** s'affiche.

# **Add ARP Entry**

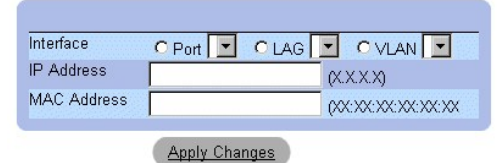

#### **Page Add ARP Entry (Ajouter une entrée ARP)**

- 3. Sélectionnez une **interface** et complétez les champs **IP Address** et **MAC address (Adresse MAC)** qui lui sont associés.
- 4. Cliquez sur **Apply Changes (Appliquer les modifications)**. L'entrée est supprimée de la **table des alarmes RMON** et l'unité est mise à jour.

Affichage de la table ARP

- 1. Ouvrez la page **ARP Setting (Paramètre ARP)**.
- 2. Cliquez sur **Show All (Afficher tout)**. La page **ARP Table** s'affiche.

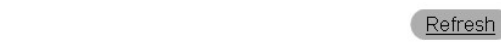

# **ARP Table**

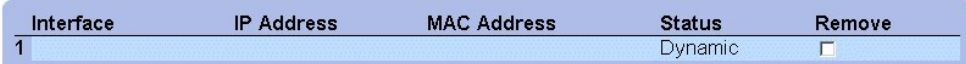

**Page ARP Table (Table ARP)** 

Suppression d'une entrée de la table ARP

- 1. Ouvrez la page **ARP Setting (Paramètre ARP)**.
- 2. Cliquez sur **Show All (Afficher tout)**. La page **ARP Table (Table ARP)** s'affiche.
- 3. Sélectionnez une entrée dans la table.
- 4. Cochez la case **Remove**.
- 5. Cliquez sur **Apply Changes (Appliquer les modifications)**. L'entrée est supprimée de la **table ARP** et l'unité est mise à jour.

## **Configuration du protocole ARP à l'aide de commandes CLI**

Le tableau ci-après récapitule les commandes CLI équivalentes pour afficher les champs de la page **ARP Settings**.

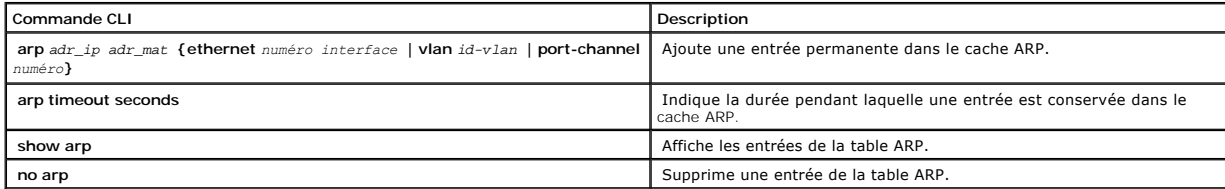

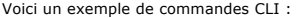

console(config)# arp 146.1.0.131 00-00-55-66-77-00 ethernet 1/e1 Console (config)# exit Console# arp timeout 12000 Console# show arp Interface IP address HW address Status ---- ---------- ----------------- ------- 1/e1 10.7.1.102 00:10:B5:04:DB:4B Dynamic 2/e2 10.7.1.135 00:50:22:00:2A:A4 Static

# **Gestion de la sécurité de l'unité**

La page **Management Security (Sécurité de gestion)** donne accès à différentes pages de sécurisation qui permettent aux administrateurs réseau de définir<br>des paramètres de sécurité pour les ports, les méthodes de gestion d'

l Cliquez sur **System** > **Management Security (Sécurité de gestion)** dans l'arborescence. La page **Management Security** s'affiche.

<span id="page-169-1"></span>

| Dell OpenManage Switch Administrator                                                                                                    |                                                                                                    | <b>Support</b> | Help | About             | Log Out |
|----------------------------------------------------------------------------------------------------|----------------------------------------------------------------------------------------------------|----------------|------|-------------------|---------|
| DØLL                                                                                                    |                                                                                                    |                |      | PowerConnect 3324 |         |
| 176.210.1.1                                                                                                    | Management Security                                                                                                    |                |      |                   |         |
| <b>■Home</b><br><b>E</b><br>System<br>E- General<br><b>E</b><br>Logs<br>IP Addressing<br>田<br>中一<br><b>Management S</b><br>SNMP<br><b>E</b><br>File Managemer<br>田…<br><b>Advanced Settin</b><br><b>F</b><br>Switch<br>Ė<br>Network Securit<br><b>E</b><br><b>Ports</b><br>田<br>Address Tables<br><b>F</b><br>GARP<br>中<br>由<br><b>Spanning Tree</b><br>中<br>VLAN<br><b>Link Aggregation</b><br>Ė<br><b>LACP</b> Param<br>- LAG Membe<br>Multicast Suppo<br><b>E</b><br>Global Paran<br><b>Bridge Multic</b><br><b>Bridge Multic</b><br>IGMP Snoop<br>Statistics/RMON<br>Ė<br>F Table Views<br><b>RMON</b><br>$+$<br>E- Charts<br><b>Election</b> Quality of Service<br>Global Paramete<br><b>+</b><br>Mapping to Que<br>F-<br>$\left  \right $<br>E | <b>Management Security</b><br>Click on the Component item to view its details.<br>Component<br><b>Access Profiles</b><br><b>Authentication Profiles</b><br><b>Select Authentication</b><br>Local User Database<br>Line Password<br>Enable Password<br><b>RADIUS</b> |                |      |                   |         |

**Page Management Security (Sécurité de gestion)** 

Cette section comprend les rubriques suivantes :

- l [Définition de profils d'accès](#page-169-0)
- l [Définition de profils d'authentification](#page-174-0)
- l [Attribution de profils d'authentification](#page-177-0)
- 1 [Définition des bases de données d'utilisateurs locales](#page-181-0)
- l [Définition de mots de passe de ligne](#page-183-0)
- l [Définition du mot de passe enable](#page-185-0)
- 1 [Configuration de paramètres RADIUS généraux](#page-187-0)

# <span id="page-169-0"></span>**Définition de profils d'accès**

La page **Access Profiles (Profils d'accès)** permet aux administrateurs réseau de définir des profils et des règles d'accès à l'unité. L'accès aux méthodes de<br>gestion peut être limité à un groupe d'utilisateurs par le biais

- l les accès Web (HTTP) ;
- l les accès Web sécurisés (HTTPS) ;
- l Telnet ;
- l SNMP ;
- l tous les services ci-dessus.

Les utilisateurs qui accèdent à un service de gestion peuvent différer de ceux qui sont chargés de l'administration d'un service de gestion distinct. Les listes<br>d'accès de gestion comprennent des règles qui déterminent les la page **Access Profiles (Profils d'accès)** :

l Cliquez sur **System** > **Management Security (Sécurité de gestion)** > **Access Profiles (Profils d'accès)** dans l'arborescence. La page **Access Profiles**

s'affiche.

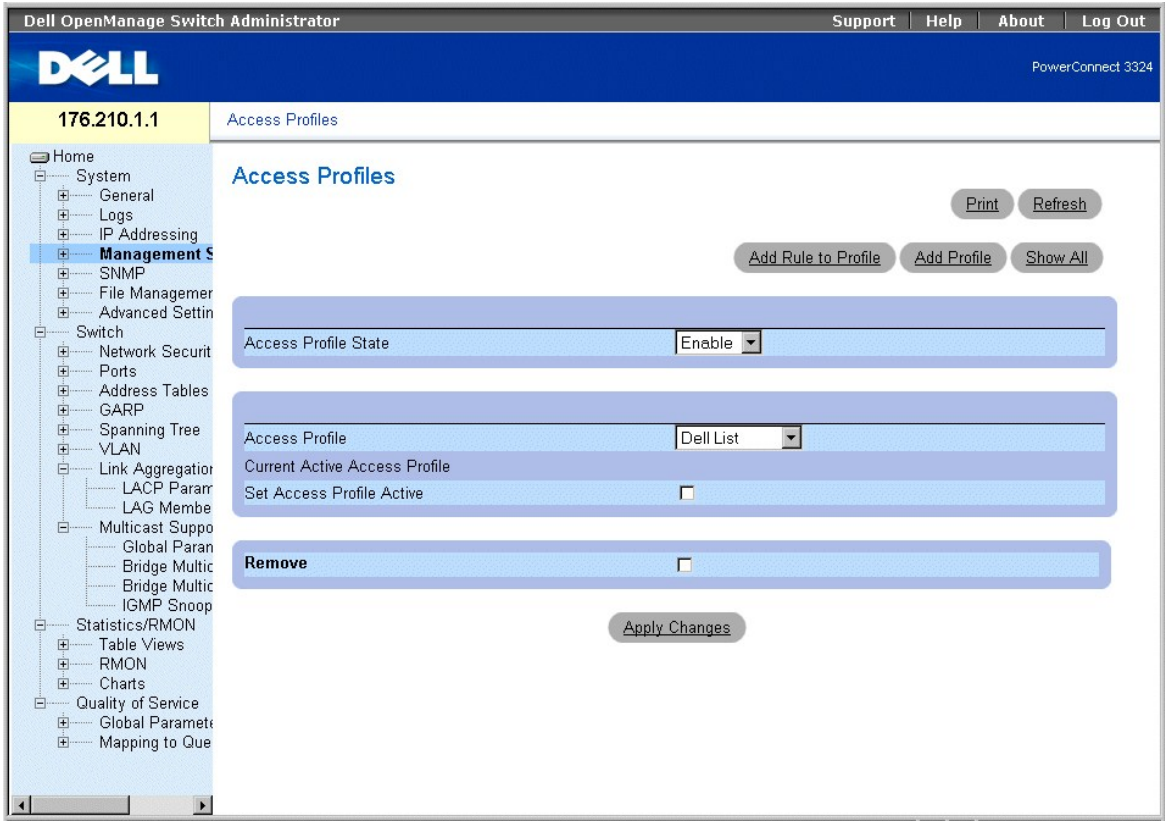

**Page Access Profiles (Profils d'accès)** 

La page **Access Profiles (Profils d'accès)** contient les champs suivants :

- l **Access Profile State (État du profil d'accès)** : active le profil d'accès sur l'unité. Ce champ peut prendre les valeurs suivantes :
	- ¡ **Enable (Activer)** : active la gestion de la sécurité par profils d'accès sur l'unité.
	- o **Disable (Désactiver)** : désactive la gestion de la sécurité par profils d'accès sur l'unité. Si la gestion de la sécurité par profils d'accès est<br>désactivée, l'unité est accessible à toutes les stations.
- l **Access Profiles (Profils d'accès)** : contient une liste de **listes de profils d'accès** définis par l'utilisateur. La liste de **profils d'accès** prend par défaut la valeur suivante :
	- Console Only (Console seulement) : active les accès par l'intermédiaire de la console exclusivement. La sélection de cette option déconnecte les<br>sessions HTTP et Telnet. Cette valeur par défaut ne peut être supprimée.
- l **Current Active Access Profile (Profil d'accès actif)** : affiche le profil d'accès actif.
- l **Set Access Profile Active (Définir le profil d'accès actif)** : active le profil d'accès sélectionné.
- l **Remove** : supprime le profil d'accès sélectionné de la liste des **Access Profile Names (Noms de profils d'accès)**.
	- ¡ **Checked (Activé)** : supprime un profil d'accès.
	- ¡ **Unchecked (Désactivé)** : conserve un profil d'accès.

**REMARQUE** : la suppression de profils actifs est impossible.

Activation d'un profil :

- 1. Ouvrez la page **Access Profiles**.
- 2. Sélectionnez un profil d'accès dans le champ **Access Profile (Profil d'accès)**.
- 3. Cochez la case **Set Access Profile Active (Définir le profil d'accès actif)**.
- 4. Cliquez sur **Apply Changes (Appliquer les modifications)**. Le profil d'accès est activé.

Ajout d'un profil d'accès

Les règles sont des filtres qui permettent de déterminer la priorité d'une règle, la méthode de gestion de l'unité, le type d'interface, l'adresse IP source et le<br>masque de réseau, ainsi que l'action d'accès de gestion de

Refresh

Pour définir des règles pour un profil d'accès :

- 1. Ouvrez la page **Access Profiles**.
- 2. Cliquez sur **Add (Ajouter)**. La page **Add An Access Profile (Ajouter un profil d'accès)** s'affiche.

# Add an Access Profile

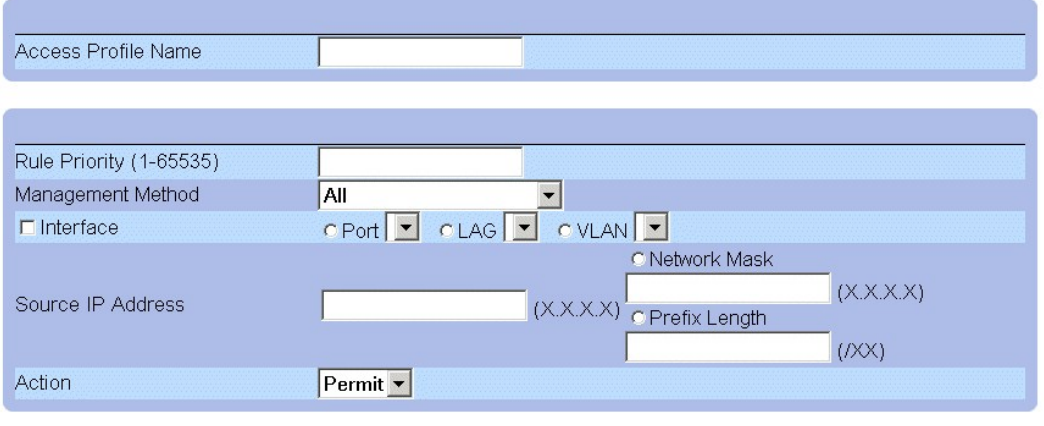

**Apply Changes** 

**Page Add An Access Profile (Ajouter un profil d'accès)** 

La page **Add An Access Profile (Ajouter un profil d'accès)** contient les champs suivants :

- l **Access Profiles Name (Nom du profil d'accès)** : définit le profil d'accès pour lequel les règles sont définies.
- l **Rule Priority (1-65535) (Priorité de la règle, 1-65535)**  : indique la priorité de la règle (pour une première règle facultative à inclure au nouveau profil<sup>'</sup>
- l **Management Method (Méthode de gestion)** : définit la méthode de gestion pour laquelle le profil d'accès est défini. Ce champ peut prendre les valeurs suivantes :
	- ¡ **All (Toutes)** : indique que toutes les méthodes de gestion sont attribuées au profil d'accès.
	- ¡ **Telnet** : indique que toutes les sessions Telnet sont attribuées au profil d'accès.
	- ¡ **Secure Telnet (Telnet sécurisé)** : indique que toutes les sessions Telnet sécurisées sont attribuées au profil d'accès.
	- ¡ **HTTP** : indique que toutes les sessions HTTP sont attribuées au profil d'accès.
	- ¡ **Secure HTTP (HTTP sécurisé)** : indique que toutes les sessions HTTP sécurisées sont attribuées au profil d'accès.
	- ¡ **SNMP** : indique que toutes les sessions SNMP sont attribuées au profil d'accès.
- l **Interface** : identifie l'interface à laquelle la règle s'applique. Ce champ peut prendre les valeurs suivantes :
	- ¡ **Port** : indique que l'interface est un port et identifie le port pour lequel le profil d'accès est défini.
	- ¡ **LAG** : indique que l'interface est un LAG et identifie le LAG pour lequel le profil d'accès est défini.
	- ¡ **VLAN** : indique que l'interface est un VLAN et identifie le VLAN pour lequel le profil d'accès est défini.
- l **Source IP Address (Adresse IP source)** : indique l'adresse IP source de l'interface avec laquelle le paquet est mis en correspondance.
- l **Network Mask (Masque de réseau)** : indique le masque de réseau de l'interface avec laquelle le paquet est mis en correspondance.
- l **Prefix Length (Longueur du préfixe)** : indique la longueur du préfixe avec laquelle le paquet est mis en correspondance.
- l **Action** : définit l'action associée à la règle de sécurité de gestion. Ce champ peut prendre les valeurs suivantes :
- ¡ **Permit (Autoriser)** : autorise l'accès de gestion à l'interface définie.
- ¡ **Deny (Refuser)** : refuse l'accès de gestion à l'interface définie.
- 3. Complétez le champ **Access Profile Name (Nom du profil d'accès)**.
- 4. Complétez les champs **Ruie Priority (Priorité de la règle), Management Method (Méthode de gestion), Interface, Source IP (IP source), Network<br>Mask (Masque de réseau), Prefix Length (Longueur du préfixe) et Action.**
- 5. Cliquez sur **Apply Changes (Appliquer les modifications)**. Le nouveau profil d'accès est ajouté et l'unité est mise à jour.

Ajout de règles à un profil d'accès

*L* REMARQUE : vous ne pouvez associer le trafic à des profils d'accès que si la première règle a été définie.

- 1. Ouvrez la page **Access Profiles**.
- 2. Cliquez sur **Add Rule to Profile (Ajouter une règle au profil)**. La page **Add An Access Profile Rule (Ajouter une règle à un profil d'accès)** s'affiche.

# Add an Access Profile Rule

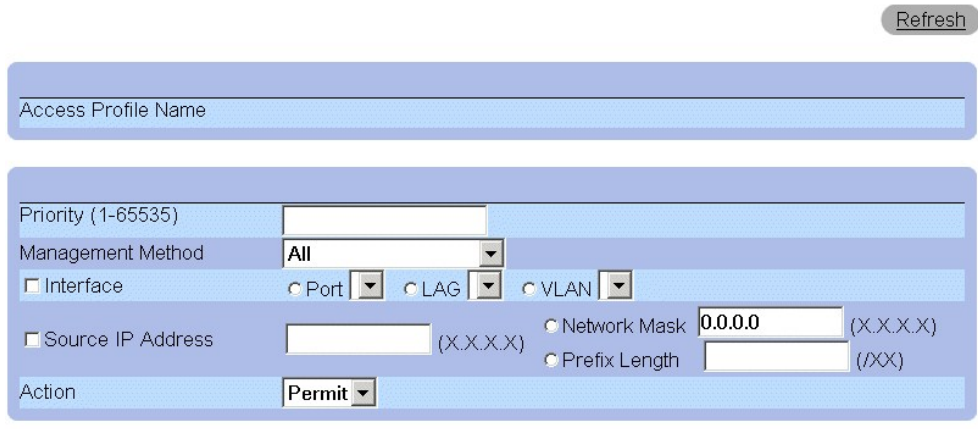

## Apply Changes

#### **Page Add An Access Profile Rule (Ajouter une règle à un profil d'accès)**

La page **Add An Access Profile Rule** contient les champs suivants :

- l **Access Profile Name (Nom du profil d'accès)** : indique le nom du profil d'accès.
- l **Rule Priority (1-65535) (Priorité de la règle)** : indique la priorité de la règle.
- l **Management Method (Méthode de gestion)** : définit la méthode de gestion pour laquelle le profil d'accès est défini. Ce champ peut prendre les valeurs suivantes :
	- **All (Toutes)** : indique que toutes les méthodes de gestion sont attribuées au profil d'accès. Les utilisateurs auxquels ce profil d'accès a été<br> attribué peuvent accéder à l'unité avec toutes les méthodes de gesti
	- ¡ **Telnet** : indique que toutes les sessions Telnet sont attribuées au profil d'accès. Les utilisateurs auxquels ce profil d'accès a été attribué accèdent à l'unité avec la méthode de gestion Telnet.
	- **Secure Telnet (Telnet sécurisé)** : indique que toutes les sessions Telnet sécurisées sont attribuées au profil d'accès. Les utilisateurs auxquels<br>ce profil d'accès a été attribué accèdent à l'unité avec la méthode de
	- o HTTP : indique que toutes les sessions HTTP sont attribuées au profil d'accès. Les utilisateurs auxquels ce profil d'accès a été attribué accèdent<br>à l'unité avec la méthode de gestion HTTP.
	- **Secure HTTP (HTTP sécurisé)** : indique que toutes les sessions HTTP sécurisées sont attribuées au profil d'accès. Les utilisateurs auxquels ce<br>profil d'accès a été attribué accèdent à l'unité avec la méthode de gestion
	- ¡ **SNMP** : indique que toutes les sessions SNMP sont attribuées au profil d'accès. Les utilisateurs auxquels ce profil d'accès a été attribué accèdent à l'unité avec la méthode de gestion SNMP.
- l **Interface** : identifie l'interface à laquelle la règle s'applique. Ce champ peut prendre les valeurs suivantes :
	- ¡ **Port** : indique que l'interface est un port et identifie le port pour lequel le profil d'accès est défini.
	- ¡ **LAG** : indique que l'interface est un LAG et identifie le LAG pour lequel le profil d'accès est défini.
	- ¡ **VLAN** : indique que l'interface est un VLAN et identifie le VLAN pour lequel le profil d'accès est défini.
- l **Source IP Address (Adresse IP source)** : indique l'adresse IP source de l'interface avec laquelle le paquet est mis en correspondance.
- l **Network Mask (Masque de réseau)** : indique le masque de réseau de l'interface avec laquelle le paquet est mis en correspondance.
- l **Prefix Length (Longueur du préfixe)** : indique la longueur du préfixe avec laquelle le paquet est mis en correspondance.
- l **Action** : définit l'action associée à la règle de sécurité de gestion. Ce champ peut prendre les valeurs suivantes :
	- ¡ **Permit (Autoriser)** : autorise l'accès de gestion à l'interface définie.
	- ¡ **Deny (Refuser)** : refuse l'accès de gestion à l'interface définie.
- 3. Complétez le champ **Access Profile Name (Nom du profil d'accès)**.
- 4. Complétez les champs **Rule Priority, Management Method, Interface, Source IP, Network Mask, Prefix Length** et **Action**.
- 5. Cliquez sur **Apply Changes (Appliquer les modifications)**. La règle est ajoutée et l'unité est mise à jour.

Affichage de la table des règles de profil

**REMARQUE :** l'ordre selon lequel les règles s'affichent dans la **table des règles de profil** est important. Les paquets sont en effet mis en correspondance avec la première règle qui répond aux critères.

- 1. Ouvrez la page **Access Profiles**.
- 2. Cliquez sur **Show All (Afficher tout)**. La page **Profile Rules Table (Table des règles de profil)** s'affiche.

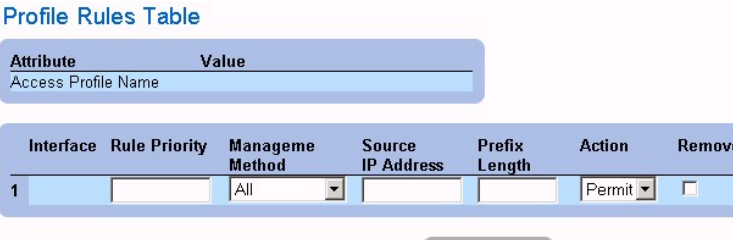

**Apply Changes** 

**Page Profile Rules Table (Table des règles de profil)** 

3. Cliquez sur **Apply Changes (Appliquer les modifications)**.

Suppression d'une règle

**REMARQUE :** lors de la suppression d'une règle, le nom du profil correspondant l'est également.

- 1. Ouvrez la page **Access Profiles**.
- 2. Cliquez sur **Show All**. La **table des règles de profil** s'affiche.
- 3. Sélectionnez une règle.
- 4. Cochez la case **Remove (Supprimer)**.
- 5. Cliquez sur **Apply Changes (Appliquer les modifications)**. La règle est supprimée et l'unité est mise à jour.

## **Définition de profils d'accès à l'aide de commandes CLI**

Le tableau ci-après récapitule les commandes CLI équivalentes pour afficher les champs de la page **Access Profiles**.

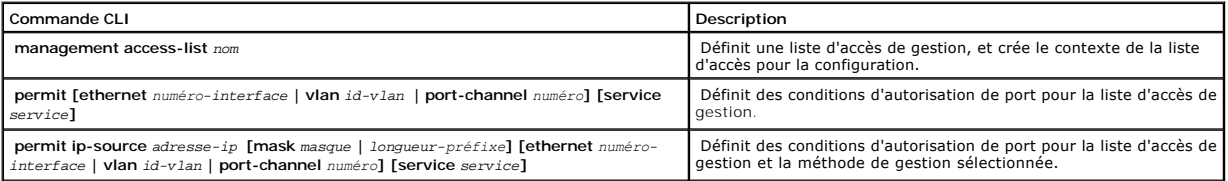

<span id="page-174-1"></span>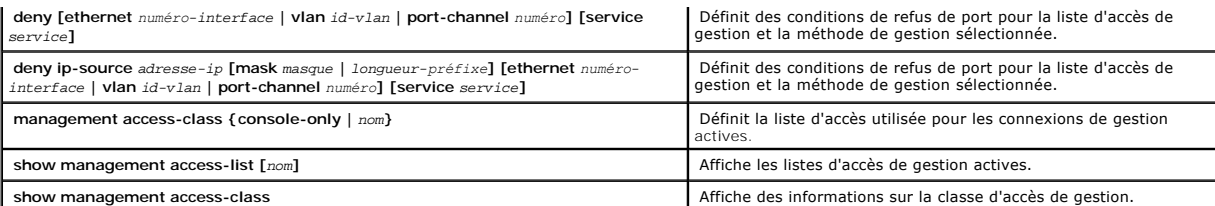

Voici un exemple de commandes CLI :

Console (config)# management access-list mlist

Console (config-macl)# permit ethernet 1/e1

Console (config-macl)# permit ethernet 2/e9

Console (config-macl)# deny ethernet 1/e2

Console (config-macl)# deny ethernet 2/e10

Console (config-if)# exit

Console (config)# management access-class mlist

Console (config)# exit

Console# show management access-list

mlist

-----

permit ethernet 1/e1

permit ethernet 2/e9

! (Remarque : all other access implicitly denied)

Console> show management access-class

Management access-class is enabled, using access list mlist

# <span id="page-174-0"></span>**Définition de profils d'authentification**

La page **Authentication Profiles (Profils d'authentification)** permet aux administrateurs réseau de sélectionner une méthode d'authentification des<br>utilisateurs sur le périphérique. L'authentification des utilisateurs est

- l Localement
- l Par le biais d'un serveur externe

Vous pouvez également sélectionner **None (Aucune)** pour désactiver l'authentification des utilisateurs.

L'authentification des utilisateurs est effectuée dans l'ordre de sélection des méthodes. Si les options **Local** et **RADIUS** sont toutes deux sélectionnées, par exemple, l'utilisateur est tout d'abord authentifié localement. Si la base de données d'utilisateurs locale est vide, l'utilisateur est ensuite authentifié via le<br>serveur RADIUS.

En cas d'erreur lors du processus d'authentification, la méthode sélectionnée suivante est utilisée. Pour ouvrir la page **Authentication Profiles (Profils d'authentification)** :

l Cliquez sur **System** > **Management Security (Sécurité de gestion)** >**Authentication Profiles (Profils d'authentification)** dans l'arborescence. La page **Authentication Profiles** s'affiche.

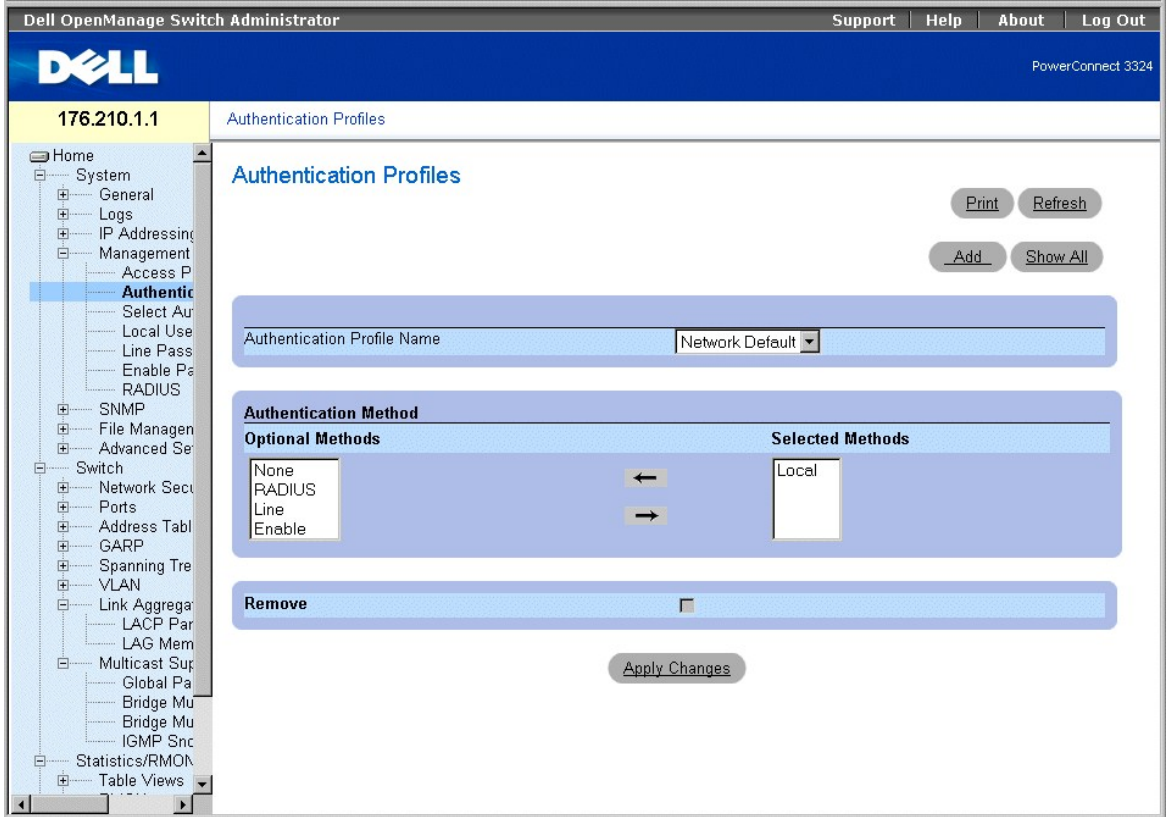

**Page Authentication Profiles (Profils d'authentification)** 

La page **Authentication Profiles (Profils d'authentification)** contient les listes d'options suivantes :

l **Authentication Profile Name (Nom du profil d'authentification)** : affiche les listes de méthodes d'authentification définies par l'utilisateur et comprend les valeurs suivantes :

- ¡ **Network Default (Valeur par défaut pour le réseau)**
- ¡ **Console Default (Valeur par défaut pour la console)**

l **Optional Methods (Méthodes facultatives)** : répertorie les méthodes d'authentification des utilisateurs. Les options possibles sont :

o Local (Locale) : indique que l'authentification est effectuée au niveau local. L'unité vérifie le nom d'utilisateur et le mot de passe pour procéder à<br>l'authentification.

- ¡ **None (Aucune)** : indique qu'aucune authentification des utilisateurs n'est effectuée.
- ¡ **RADIUS (RADIUS)** : indique que l'authentification des utilisateurs est effectuée sur le serveur RADIUS.
- ¡ **Line (Ligne)** : indique que le mot de passe de ligne est utilisé pour l'authentification.
- ¡ **Enable (Activation)** : indique que le mot de passe enable est utilisé pour l'authentification.
- l **Selected Methods (Méthodes sélectionnées)** : identifie les méthodes d'authentification sélectionnées et leur ordre.
- l **Remove** : supprime le profil d'authentification sélectionné de la liste des **noms de profils d'authentification**.
	- ¡ **Checked (Activé)** : supprime un profil d'authentification.
	- ¡ **Unchecked (Désactivé)** : conserve un profil d'authentification.

Sélection d'un profil d'authentification

- 1. Ouvrez la page **Authentication Profiles (Profils d'authentification)** :
- 2. Sélectionnez un profil dans le champ **Authentication Profile Name (Nom du profil d'authentification)**.
- 3. Sélectionnez la méthode d'authentification à l'aide des icônes en forme de flèches.
- 4. Cliquez sur **Apply Changes (Appliquer les modifications)**. Le profil d'authentification des utilisateurs est mis à jour sur l'unité.

Ajout d'un profil d'authentification

- 1. Ouvrez la page **Authentication Profile (Profil d'authentification)**.
- 2. Cliquez sur **Add (Ajouter)**. La page **Add Authentication Method Profile Name (Ajouter un nom de profil de méthode d'authentification)** s'affiche.

Refresh

# **Add Authentication Profile**

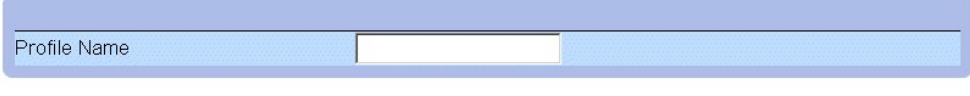

**Apply Changes** 

**Page Add Authentication Profile (Ajouter un profil d'authentification)** 

#### **Affichage de la page Show All Authentication Profiles (Afficher tous les profils d'authentification)**

- 1. Ouvrez la page **Authentication Profiles (Profils d'authentification)**.
- 2. Cliquez sur **Show All (Afficher tout)**. La page **Open the Authentication Profile (Ouvrir le profil d'authentification)** s'affiche :

## **Show All Authentication Profiles**

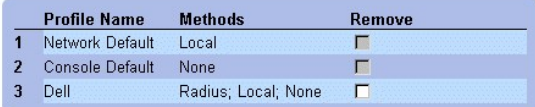

Apply Changes

**Page Authentication Profiles (Profils d'authentification)** 

### **Suppression d'un profil d'authentification**

- 1. Ouvrez la page **Authentication Profiles (Profils d'authentification)**.
- 2. Cliquez sur **Show All (Afficher tout)**. La page **Open the Authentication Profile (Ouvrir le profil d'authentification)** s'affiche.
- 3. Sélectionnez un profil d'authentification.
- 4. Cochez la case **Remove (Supprimer)**.

<span id="page-177-1"></span>5. Cliquez sur **Apply Changes (Appliquer les modifications)**. Le profil d'authentification est supprimé.

## **Configuration d'un profil d'authentification à l'aide des commandes CLI**

Le tableau ci-après récapitule les commandes CLI équivalentes pour afficher les champs de la page **Authentication Profiles**.

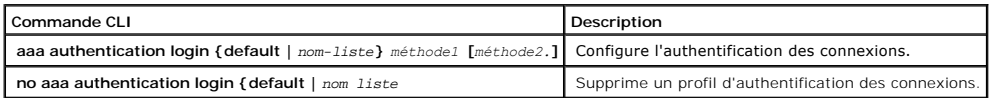

Voici un exemple de commandes CLI :

Console (config)# aaa authentication login default radius local enable none

Console (config)# no aaa authentication login default

# <span id="page-177-0"></span>**Attribution de profils d'authentification**

Après avoir été définis, les profils d'authentification peuvent être appliqués à des méthodes d'accès de gestion. Les utilisateurs de la console peuvent être authentifiés par la liste de méthodes d'authentification 1, par exemple, et les utilisateurs Telnet par la liste de méthodes d'authentification 2. Pour ouvrir la<br>page **Management Authentication (Authentification de gestion** 

l Cliquez sur **System** > **Management Security (Sécurité de gestion)** > **Select Authentication (Sélectionner une authentification)** dans l'arborescence. La page **Select Authentication** s'affiche.

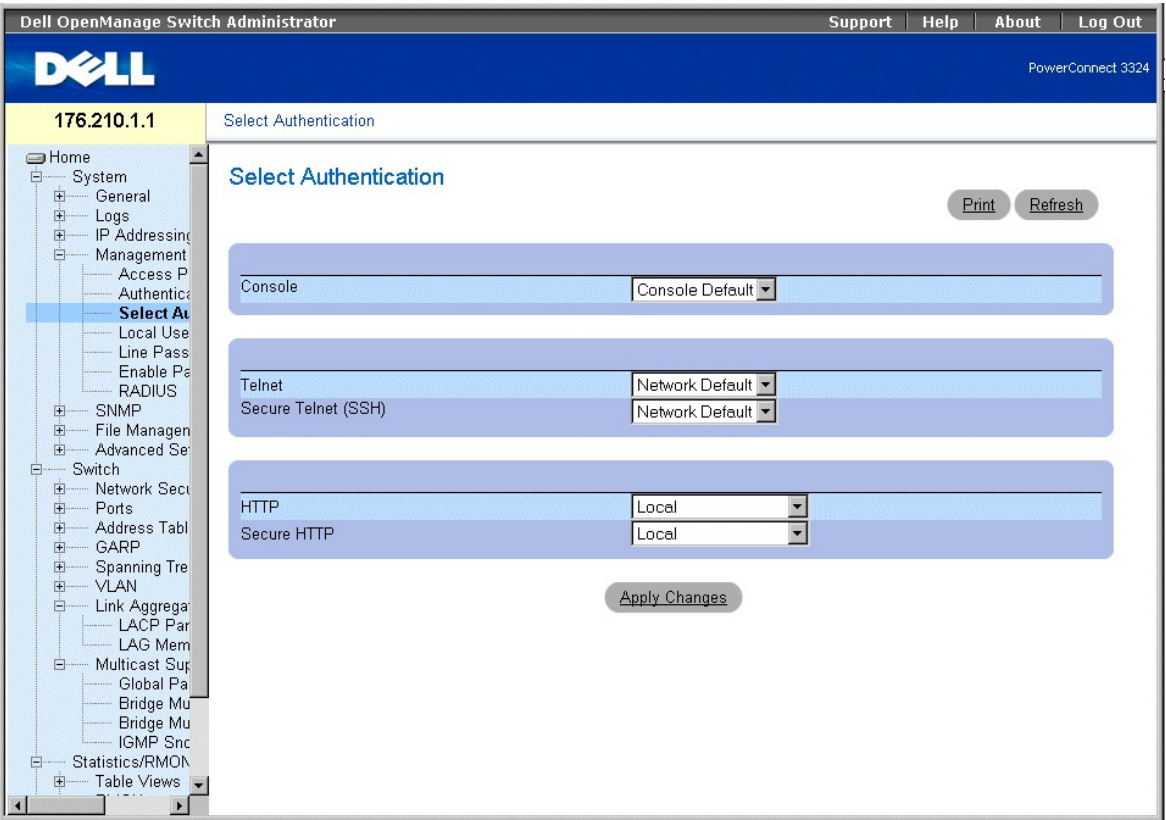

#### **Page Select Authentication (Sélectionner une authentification)**

La page **Select Authentication (Sélectionner une authentification)** contient les champs suivants :

- l Console : affiche les profils d'authentification utilisés pour authentifier les utilisateurs de la console. Pour plus d'informations sur les profils<br>d'authentication, reportez-vous à la section "<u>Attribution de profils d</u> suivantes :
	- ¡ **Network Default (Valeur par défaut pour le réseau)**
	- ¡ **Console Default (Valeur par défaut pour la console)**
- Telnet : affiche les profils d'authentification utilisés pour authentifier les utilisateurs Telnet. Pour plus d'informations sur les profils d'authentication,<br>reportez-vous à la section "<u>Attribution de profils d'authentif</u> d'authentification peuvent être ajoutés. Les valeurs par défaut ne peuvent cependant pas être supprimées. Ces valeurs prédéfinies sont les suivantes :
	- ¡ **Network Default (Valeur par défaut pour le réseau)**
	- ¡ **Console Default (Valeur par défaut pour la console)**
- lé Secure Telnet (SSH) (Telnet sécurisé, SSH) : affiche les profils d'authentification utilisés pour authentifier les utilisateurs SSH. Le protocole SSH (Schlet SSH) : affiche les protocole SSH) (Secure Shell) sécurise le Attribution de profils d'authentification

l **HTTP** : affiche les méthodes d'authentification utilisées pour les accès HTTP. Ce champ peut prendre les valeurs suivantes :

- ¡ **None (Aucun)** : indique qu'aucun profil d'authentification n'est utilisé pour les accès HTTP.
- ¡ **Local (Locale)** : indique que l'authentification HTTP est effectuée au niveau local.
- ¡ **Radius (Radius)** : indique que l'authentification HTTP est effectuée sur le serveur RADIUS et que les accès HTTP sont autorisés.
- ¡ **Local, None (Locale, Aucune)** : indique que l'authentification HTTP est d'abord effectuée au niveau local. Si aucune méthode d'authentification n'est utilisée, la base de données d'utilisateurs locale est vide et les accès HTTP sont autorisés.
- ¡ **Radius, None (Radius, Aucune)** : indique que l'authentification HTTP est d'abord effectuée sur le serveur RADIUS. Si aucune méthode d'authentification n'est utilisée, le serveur RADIUS est inaccessible.
- Local, Radius (Locale, Radius) : indique que l'authentification HTTP est d'abord effectuée au niveau local. Si le serveur RADIUS authentifie<br>I'utilisateur, la base de données d'utilisateurs locale est vide. Si le serveu HTTP est bloquée.
- Radius, Local (Radius, Locale) : indique que l'authentification HTTP est d'abord effectuée sur le serveur RADIUS. Si le serveur RADIUS est<br>inaccessible, la session HTTP est authentifiée au niveau local. Si l'authentific bloquée.
- Local, Radius, None (Locale, Radius, Aucune) : indique que l'authentification HTTP est d'abord effectuée au niveau local. Si la base de données<br>Iocale est vide, le serveur RADIUS authentifie la méthode de gestion. Si le
- ¡ **Radius, Local, None (Radius, Locale, Aucune)** : indique que l'authentification HTTP est d'abord effectuée sur le serveur RADIUS. Si le serveur RADIUS est inaccessible, la session HTTP est authentifiée au niveau local. Si la base de données locale est vide, la session HTTP est autorisée.

l **Secure HTTP (HTTP sécurisé)** : spécifie les profils d'authentification utilisés pour les accès HTTP sécurisés. Ce champ peut prendre les valeurs suivantes :

- ¡ **None (Aucun)** : indique qu'aucun profil d'authentification n'est utilisé pour les accès HTTP sécurisés.
- ¡ **Local (Locale)** : indique que l'authentification HTTP sécurisée est effectuée au niveau local.
- ¡ **Radius (Radius)** : indique que l'authentification HTTP sécurisée est effectuée sur le serveur RADIUS.
- Local, None (Locale, Aucune) : indique que l'authentification HTTP sécurisée est d'abord effectuée au niveau local. Si la base de données locale<br>est vide, aucune méthode d'authentification n'est utilisée, et les accès H
- ¡ **Radius, None (Radius, Aucune)** : indique que l'authentification HTTP sécurisée est d'abord effectuée sur le serveur RADIUS. Si le serveur RADIUS est inaccessible, aucune méthode d'authentification n'est utilisée, et les accès HTTP sécurisés sont autorisés.
- ¡ **Local, Radius (Locale, Radius)** : indique que l'authentification HTTP sécurisée est d'abord effectuée au niveau local. Si la base de données locale est vide, le serveur RADIUS authentifie l'utilisateur. Si le serveur RADIUS ne parvient pas authentifier la méthode de gestion, la session HTTP sécurisée est bloquée.
- ¡ **Radius, Local (Radius, Locale)** : indique que l'authentification HTTP sécurisée est d'abord effectuée sur le serveur RADIUS. Si le serveur RADIUS est inaccessible, la session HTTP sécurisée est authentifiée au niveau local. Si l'authentification locale de la session HTTP sécurisé est impossible, la session HTTP sécurisée est bloquée.
- Local, Radius, None (Locale, Radius, Aucune) : indique que l'authentification HTTP sécurisée est d'abord effectuée au niveau local. Si la base de<br>données locale est vide, le serveur RADIUS authentifie la méthode de gest session HTTP sécurisée est autorisée.
- ¡ **Radius, Local, None (Radius, Locale, Aucune)** : indique que l'authentification HTTP sécurisée est d'abord effectuée sur le serveur RADIUS. Si le serveur RADIUS est inaccessible, la session HTTP sécurisée est authentifiée au niveau local. Si la base de données locale est vide, la session HTTP sécurisée est autorisée.

Application d'une liste d'authentification à des sessions de console :

- 1. Ouvrez la page **Select Authentication (Sélectionner une authentification)**.
- 2. Sélectionnez un profil d'authentication dans le champ **Console**.
- 3. Cliquez sur **Apply Changes (Appliquer les modifications)**. Une liste d'authentification est attribuée aux sessions de console.

Application d'un profil d'authentification à des sessions Telnet :

- 1. Ouvrez la page **Select Authentication (Sélectionner une authentification)**.
- 2. Sélectionnez un profil d'authentication dans le champ **Telnet**.
- 3. Cliquez sur **Apply Changes (Appliquer les modifications)**. Une liste d'authentification est attribuée aux sessions Telnet.

Application d'un profil d'authentification à des sessions Telnet sécurisées (SSH) :

- 1. Ouvrez la page **Select Authentication (Sélectionner une authentification)**.
- 2. Sélectionnez un profil d'authentication dans le champ **Secure Telnet (SSH) (Telnet sécurisé, SSH)**.
- 3. Cliquez sur **Apply Changes (Appliquer les modifications)**. Un profil d'authentification est attribué aux sessions Telnet sécurisées (SSH).

Attribution d'une séquence d'authentification à des sessions HTTP :

- 1. Ouvrez la page **Select Authentication (Sélectionner une authentification)**.
- 2. Sélectionnez une séquence d'authentication dans le champ **HTTP**.
- 3. Cliquez sur **Apply Changes (Appliquer les modifications)**. Une séquence d'authentification est attribuée aux sessions HTTP.

Attribution d'une séquence d'authentification à des sessions HTTP sécurisées :

- 1. Ouvrez la page **Select Authentication (Sélectionner une authentification)**.
- 2. Sélectionnez une séquence d'authentication dans le champ **Secure HTTP (HTTP sécurisé)**.
- 3. Cliquez sur **Apply Changes (Appliquer les modifications)**. Une séquence d'authentification est attribuée aux sessions HTTP sécurisées.

**Attribution de profils ou de séquences d'authentification des accès à l'aide des commandes CLI**
# Le tableau ci-après récapitule les commandes CLI équivalentes pour afficher les champs de la page **Select Authentication**.

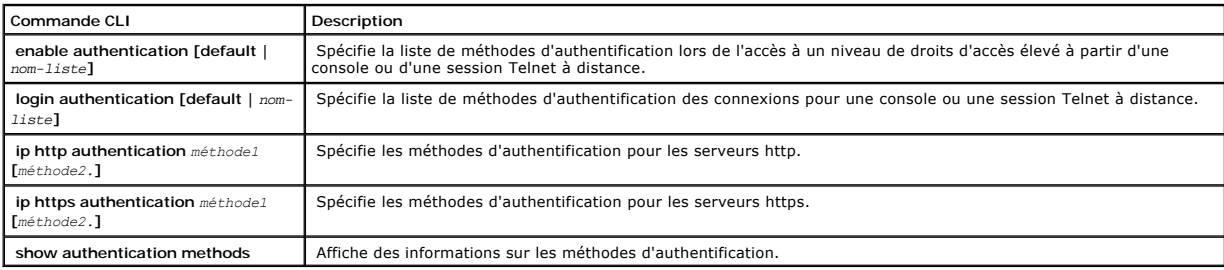

#### Voici un exemple de commandes CLI :

Console (config-line)# enable authentication default

console(config-line)# login authentication default

Console (config-if)# exit

Console (config)# ip http authentication radius local

Console (config)# ip https authentication radius local

Console (config)# exit

Console# show authentication methods

Login Authentication Method Lists

---------------------------------

Default: Radius, Local, Line

Console\_Login: Line, None

#### Enable Authentication Method Lists

----------------------------------

Default: Radius, Enable

console> enable: Enable, None Line Login Method List Enable Method List ------- ----------------- ------------------- Console Console\_Login Console\_Enable Telnet Default Default SSH Default Default HTTP: Radius, local HTTPS: Radius, local

# **Définition des bases de données d'utilisateurs locales**

La page **Local User Database (Base de données d'utilisateurs locale)** permet aux administrateurs réseau de définir des utilisateurs, des mots de passe et<br>des niveaux d'accès. Les mots de passe sont limités à 16 caractères

l Cliquez sur **System > Management Security (Sécurité de gestion) > Local User Database (Base de données d'utilisateurs locale) dans<br>Il'arborescence. La page <b>Local User Database (Base de données d'utilisateurs locale)** s'

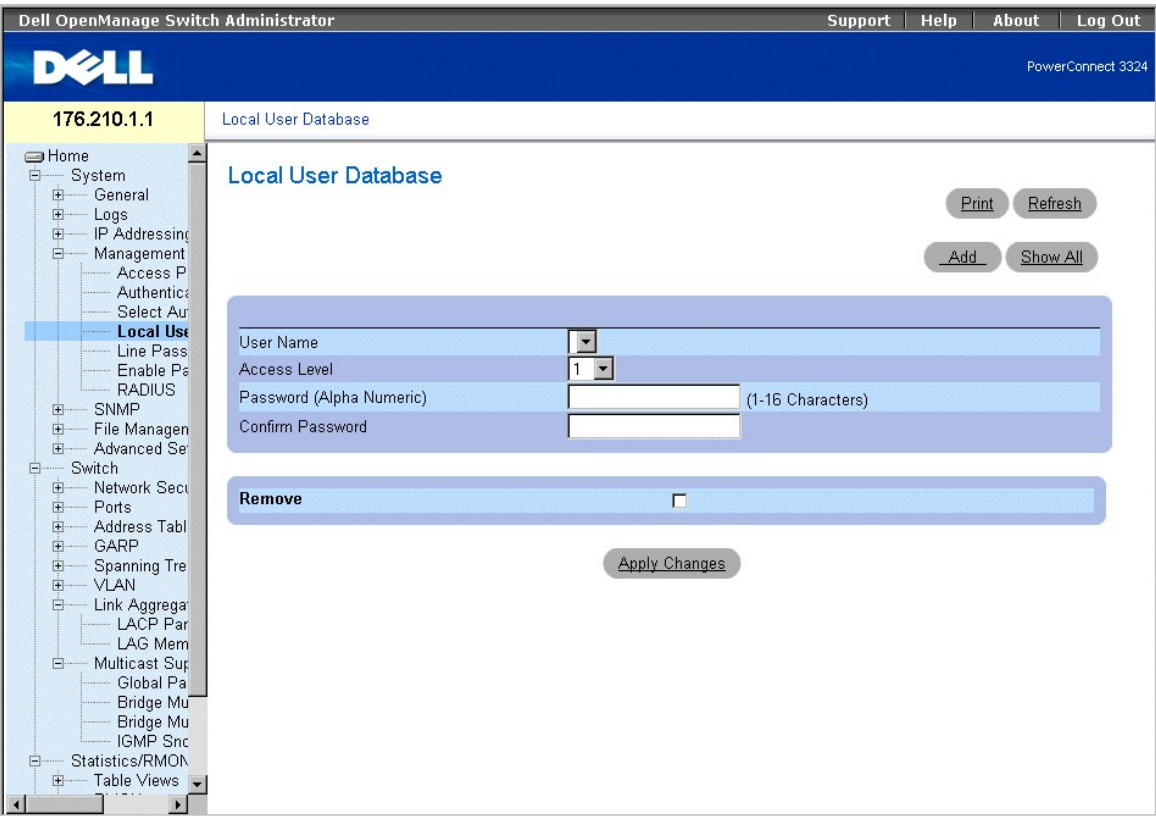

**Page Local User Database (Base de données d'utilisateurs locale)** 

La page **Local User Database** contient les champs suivants :

- l **User Name (Nom d'utilisateur)** : dresse une liste d'utilisateurs.
- l **Niveau d'accès**  : détermine le niveau d'accès des utilisateurs. Les valeurs possibles sont :
	- ¡ **1-15** : indique le niveau d'accès des utilisateurs. **1** correspond au niveau d'accès le plus bas.
- 1 **Password (Alpha Numeric) (Mot de passe (alphanumérique))** : définit le mot de passe de l'utilisateur. Le mot de passe s'affiche sous la forme \*.
- l **Confirm Password (Confirmer le mot de passe)** : confirme le mot de passe. Le mot de passe s'affiche sous la forme \*.
- l **Remove** : supprime des utilisateurs de la liste des **noms d'utilisateurs**.
	- ¡ **Checked** : supprime un utilisateur spécifique de la **Local User Database**.
	- ¡ **Unchecked** : conserve l'utilisateur dans la **Local User Database**.

#### Attribution de droits d'accès à un utilisateur

- 1. Ouvrez la page **Local User Database**.
- 2. Sélectionnez un utilisateur dans le champ **User Name (Nom d'utilisateur)**.
- 3. Complétez les champs **Access Level (Niveau d'accès)** et **Password (Mot de passe)**.
- 4. Cliquez sur **Apply Changes (Appliquer les modifications)**. Les droits d'accès et mots de passe des utilisateurs sont définis et l'unité est mise à jour.

Définition d'un nouvel utilisateur

- 1. Ouvrez la page **Local User Database**.
- 2. Cliquez sur **Add (Ajouter)**. La page **Add User** s'affiche :

# **Add User**

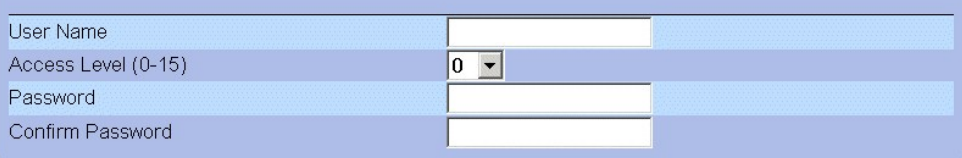

## **Apply Changes**

#### **Page Add User (Ajouter un utilisateur)**

- 3. Définissez un nouveau nom d'utilisateur dans les champs **User Name, Access Level (1-15), Password,** et **Confirm Password (Confirmer le mot de passe)**.
- 4. Cliquez sur **Apply Changes (Appliquer les modifications)**. Le nouvel utilisateur est défini et l'unité est mise à jour.

Affichage de la table d'utilisateurs locale

- 1. Ouvrez la page **Local User Database**.
- 2. Cliquez sur **Show All (Afficher tout)**. La page **Local User Table** s'affiche.

### **Local User Table**

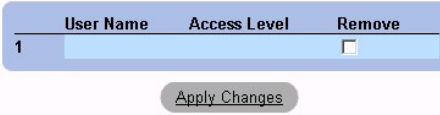

**Page Local User Table (Table d'utilisateurs locale)** 

Suppression d'utilisateurs

- 1. Ouvrez la page **Local User Database**.
- 2. Cliquez sur **Show All (Afficher tout)**. La page **Local User Table (Table d'utilisateurs locale)** s'affiche.
- 3. Sélectionnez un **nom d'utilisateur**.
- 4. Cochez la case **Remove (Supprimer)**.
- 5. Cliquez sur **Apply Changes (Appliquer les modifications)**. L'utilisateur est supprimé et l'unité est mise à jour.

### **Attribution d'utilisateurs à l'aide des commandes CLI**

Le tableau ci-après récapitule les commandes CLI équivalentes pour afficher les champs de la page **Local User Database (Base de données d'utilisateurs locale)**.

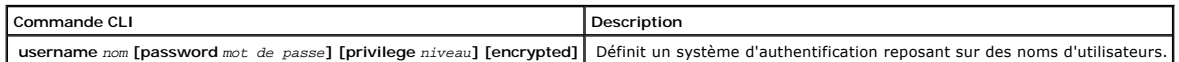

Voici un exemple de commandes CLI :

Console (config)# username bob password lee privilege 15

## Refresh

# **Définition de mots de passe de ligne**

La page **Line Passwords (Mots de passe de ligne)** permet aux administrateurs réseau de définir des mots de passe de ligne pour les méthodes de gestion.<br>Les mots de passe sont limités à 16 caractères au maximum. Pour ouvrir

l Cliquez sur **System** > **Management Security (Sécurité de gestion)** > **Line Passwords (Mots de passe de ligne)** dans l'arborescence. La page **Line Password** s'affiche.

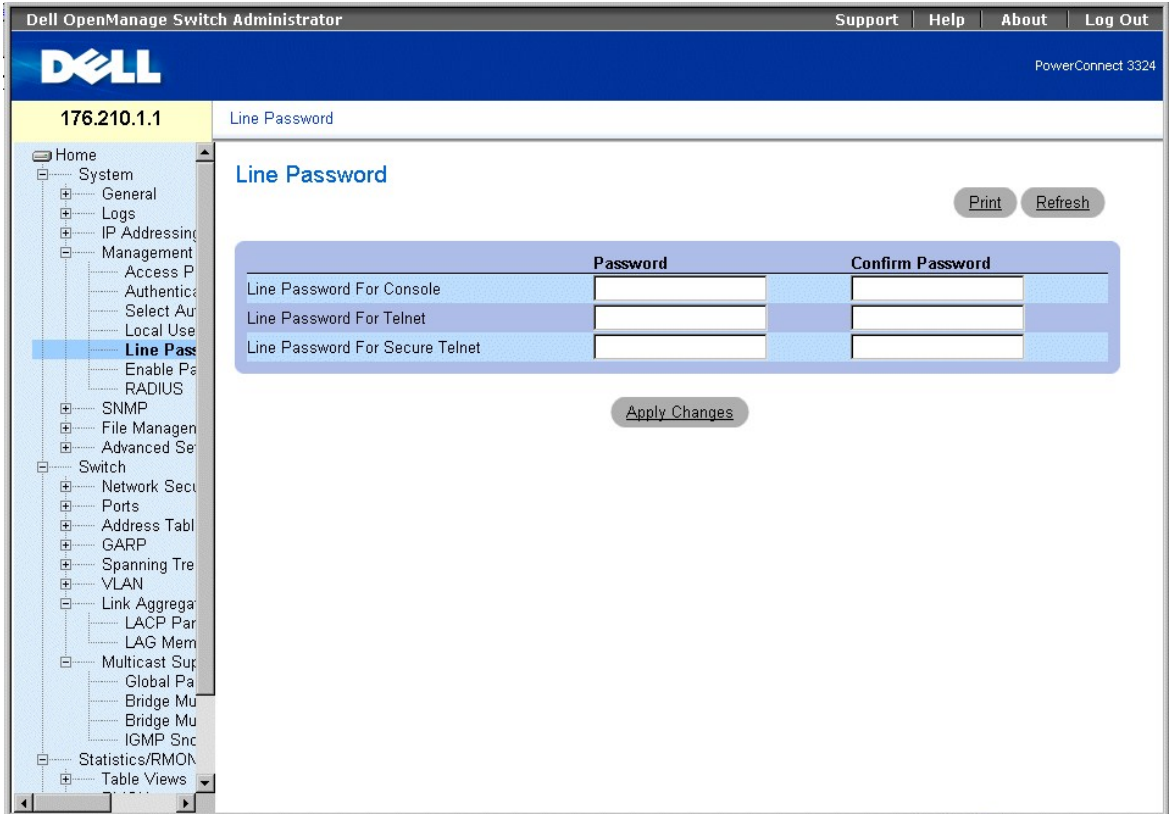

**Page Line Password (Mot de passe de ligne)** 

La page **Line Password** contient les champs suivants :

- 1 **Line Password For Console (Mot de passe de ligne pour la console)** : spécifie le mot de passe de ligne permettant d'accéder à l'unité par le biais<br>d'une session de console. Le mot de passe s'affiche sous la forme \*.
- 1 **Line Password For Telnet (Mot de passe de ligne pour Telnet) : s**pécifie le mot de ligne permettant d'accéder à l'unité par le biais d'une session<br>Telnet. Le mot de passe s'affiche sous la forme \*\*\*\*\*\*\*.
- ı **Line Password For Secure Telnet (Mot de passe de ligne pour Telnet sécurisé)** : spécifie le mot de passe de ligne permettant d'accéder à l'unité par<br>∣e biais d'une session Telnet sécurisée. Le mot de passe s'affiche so

Définition de mots de passe de ligne pour les sessions de console

- 1. Ouvrez la page **Line Password (Mot de passe de ligne)**.
- 2. Définissez le champ **Line Password for Console (Mot de passe de ligne pour la console)**.
- 3. Cliquez sur **Apply Changes (Appliquer les modifications)**. Le mot de passe de ligne à utiliser pour les sessions de console est défini et l'unité est mise à jour.

Définition de mots de passe de ligne pour les sessions Telnet

- 1. Ouvrez la page **Line Password (Mot de passe de ligne)**.
- 2. Complétez le champ **Line Password for Telnet (Mot de passe de ligne pour Telnet)**.

3. Cliquez sur **Apply Changes (Appliquer les modifications)**. Le mot de passe de ligne à utiliser pour les sessions Telnet est défini et l'unité est mise à jour.

Définition de mots de passe de ligne pour les sessions Telnet sécurisées

- 1. Ouvrez la page **Line Password (Mot de passe de ligne)**.
- 2. Complétez le champ **Line Password for Secure Telnet (Mot de passe pour Telnet sécurisé)**.
- 3. Cliquez sur **Apply Changes (Appliquer les modifications)**. Le mot de passe de ligne à utiliser pour les sessions Telnet sécurisées est défini et l'unité est mise à jour.

### **Attribution de mots de passe de ligne à l'aide des commandes CLI**

Le tableau ci-après récapitule les commandes CLI équivalentes pour afficher les champs de la page **Line Password**.

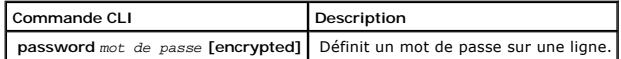

Voici un exemple de commandes CLI :

Console (config-line)# password dell

## **Définition du mot de passe enable**

La page **Modify Enable Password (Modifier le mot de passe enable)** définit le mot de passe local permettant de contrôler l'accès à la configuration normale,<br>des droits d'accès et globale. Pour ouvrir la page **Modify Enable** 

l Cliquez sur **System** > **Management Security (Sécurité de gestion)** > **Enable Passwords (Activer les mots de passe)** dans l'arborescence. La page **Modify Enable Password** s'affiche.

| Dell OpenManage Switch Administrator                                                                                                    | Help<br>About<br>Log Out<br><b>Support</b>                           |                   |
|----------------------------------------------------------------------------------------------------|----------------------------------------------------------------------|-------------------|
| <b>DELL</b>                                                                                                    |                                                                      | PowerConnect 3324 |
| 176.210.1.1                                                                                                    | Modify Enable Password                                               |                   |
| $\triangleq$<br><b>SHome</b><br>$\dot{=}$<br>System<br>General<br>由<br>Logs<br>IP Addressing<br>由<br>ė.<br>- Management<br>- Access P<br>Authentica<br>Select Au<br>Local Use<br>Line Pass<br><b>Enable P</b><br><b>RADIUS</b><br>SNMP<br>田<br>File Managen<br>田<br>Advanced Set<br>田<br>Switch<br>$\Box$<br>Network Sect<br>中<br>$H - P$ orts<br>由<br>Address Tabl<br>- GARP<br>由<br>由<br><b>Spanning Tre</b><br>中<br><b>VLAN</b><br>Ė<br>Link Aggrega <sup>®</sup><br>- LACP Par<br>- LAG Mem<br>- Multicast Sup<br>Ė-<br>Global Pa<br>Bridge Mu<br>Bridge Mu<br>IGMP Snc<br>Statistics/RMON<br>Ė<br>E-Table Views<br>$\left  \right $<br>$\blacktriangleright$ | <b>Modify Enable Password</b>                                        | Refresh<br>Print  |
|                                                                                                    | Select Enable Access Level<br>$0 - $<br>Password<br>Confirm Password |                   |
|                                                                                                    | <b>Apply Changes</b>                                                 |                   |

**Page Modify Enable Password (Modifier le mot de passe enable)** 

La page **Modify Enable Password** contient les champs suivants :

- l **Select Enable Access Level (Sélectionner le niveau d'accès Enable)** : définit le niveau d'accès associé au mot de passe enable.
- l **Password (Mot de passe)** : indique le mot de passe enable. Celui-ci s'affiche sous la forme \*\*\*\*\*\*\*.
- l **Confirm Password (Confirmer le mot de passe)** : confirme le nouveau mot de passe enable. Le mot de passe s'affiche sous la forme \*.

Définition d'un nouveau mot de passe enable

- 1. Ouvrez la page **Modify Enable Password**.
- 2. Complétez les champs **Select Enable Access Level (Sélectionner un niveau d'accès Enable), Password (Mot de passe),** et **Confirm Password (Confirmer le mot de passe)**.
- 3. Cliquez sur **Apply Changes (Appliquer les modifications)**. Le nouveau mot de passe enable est défini et l'unité est mise à jour.

### **Attribution de mots de passe Enable à l'aide des commandes CLI**

Le tableau ci-après récapitule les commandes CLI équivalentes pour afficher les champs de la page **Modify Enable Password**.

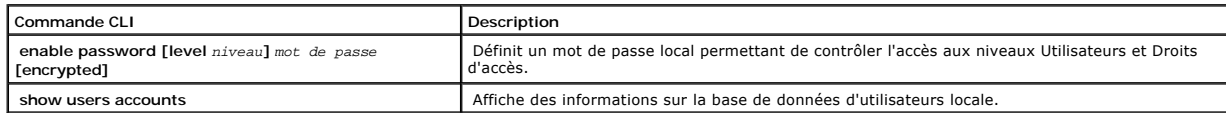

Voici un exemple de commandes CLI :

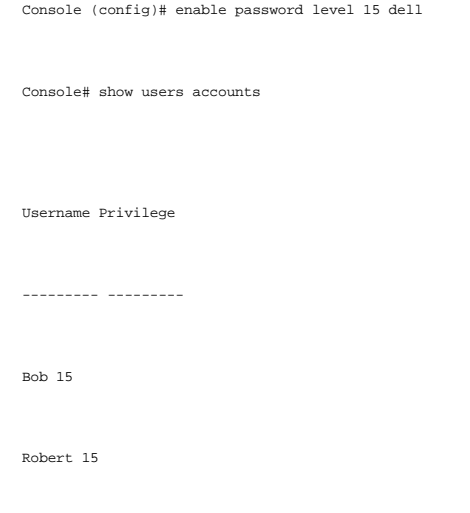

# **Configuration de paramètres RADIUS généraux**

Les serveurs Remote Authorization Dial-In User Service (RADIUS) permettent d'accroître la sécurité des réseaux. Les serveurs RADIUS assurent une méthode d'authentification centralisée pour :

- l les accès Telnet ;
- l les accès Web ;
- l les accès console à commutateur.

Pour ouvrir la page **RADIUS Settings (Paramètres RADIUS)** :

l Cliquez sur **System** > **Management Security (Sécurité de gestion)** > **RADIUS** dans l'arborescence. La page **RADIUS Settings** s'affiche.

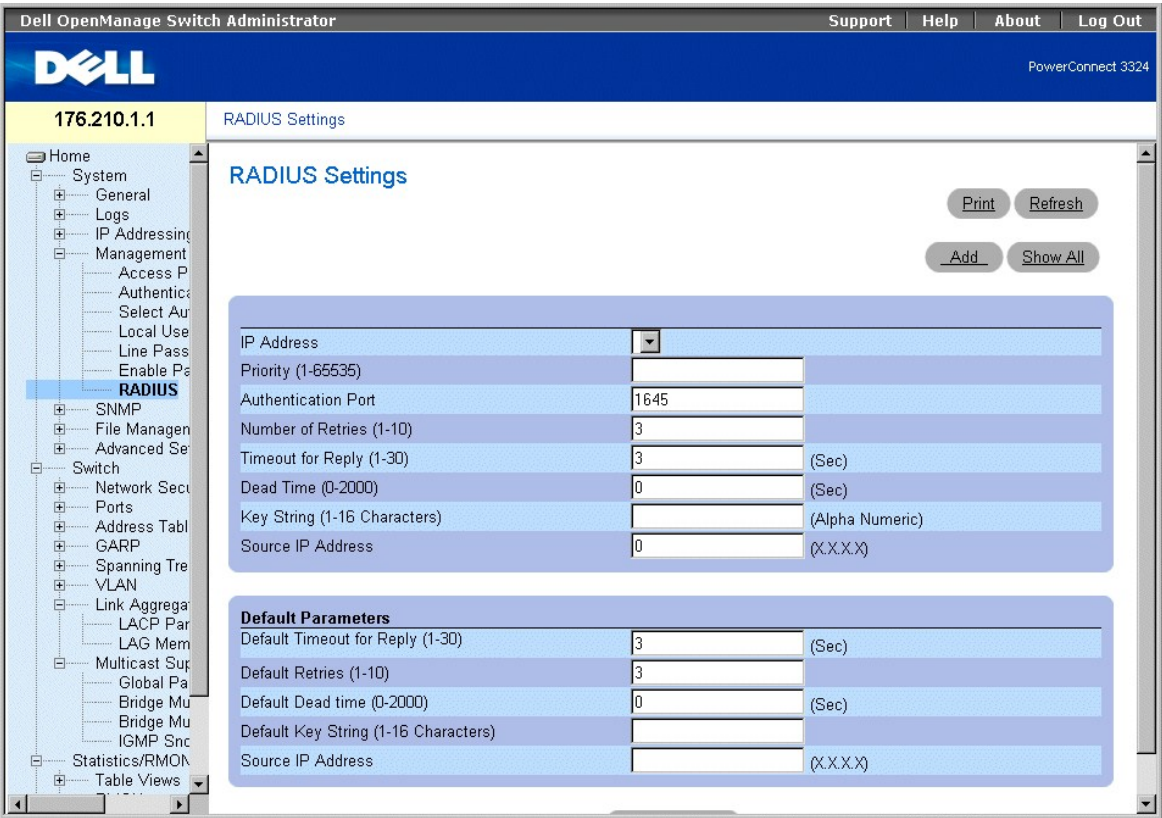

#### **Page RADIUS Settings (Paramètres RADIUS)**

La page **RADIUS Settings (Paramètres RADIUS)** contient les champs suivants :

- l **IP Address (Adresse IP)** : dresse une liste d'adresses IP de serveurs d'authentification.
- ⊥ Pr**iority (1-65535) (Priorité (1-**65535)) : indique la priorité du serveur. Les valeurs autorisées sont comprises entre 1 et 65535, 1 correspondant à<br>Ia valeur la plus élevée. Cette valeur est utilisée pour définir l'or
- l **Authentication Port (Port d'authentification)** : identifie le port d'authentification. Ce port s'utilise pour vérifier l'authentification du serveur RADIUS.
- 1 **Number of Retries (1-10) (Nombre de tentatives) (1-10)** : définit le nombre de demandes de transmission envoyées au serveur RADIUS avant la<br>survenue d'un échec. Les valeurs possibles vont de 1 à 10. La valeur par défau
- l **Timeout for Reply (1-30) (Délai de réponse (1-30)** : définit le délai, en secondes, pendant lequel l'unité attend une réponse du serveur RADIUS avant de renvoyer la requête ou de basculer sur le serveur suivant. Les valeurs possibles vont de 1 à 30. La valeur par défaut est 3.
- l **Dead Time (0-2000) (Délai d'inactivité (0-2000)** : définit la durée (en secondes) pendant laquelle un serveur RADIUS est écarté pour répondre à e. La plage est comprise entre 0 et 2000
- ⊥ Ke**y String (1-16 Characters) (Clé de codage) (1 à 16 caractères)** : indique la clé de codage utilisée pour authentifier et crypter toutes les<br>communications RADIUS entre l'unité et le serveur RADIUS. Cette clé est codé
- l **Source IP Address (Adresse IP source)** : indique l'adresse IP à utiliser pour l'unité ayant accès au serveur RADIUS.

Les valeurs RADIUS par défaut sont définies à l'aide des champs suivants :

1 Defa**ult Timeout for Reply (1-30) (Délai d'attente par défaut pour les réponses (1-30) : définit la durée (en secondes) pendant laquelle l'unité<br>attend une réponse du serveur RADIUS avant expiration.** 

**REMARQUE :** en l'absence de **délai d'attente pour l'hôte, de retransmission, de délai d'inactivité**, ou de **refus**, les valeurs globales sont appliquées à chaque hôte.

- l **Default Retries (1-10) (Tentatives par défaut, 1-10)** : définit le nombre de demandes de transmission par défaut envoyées au serveur RADIUS avant la survenue d'un échec.
- l **Default Dead Time (0-2000) (Délai d'inactivité par défaut (0-2000)** : définit la durée par défaut (en secondes) pendant laquelle un serveur RADIUS est écarté pour répondre à des demandes de service. La plage est comprise entre 0 et 2000.
- ⊥ Defa**ult Key String (1-<b>16 Characters) (Clé de codage par défaut) (1 à 16 caractères)** : indique la clé de codage par défaut utilisée pour authentifier<br>et crypter toutes les communications RADIUS entre l'unité et le ser
- l **Source IP Address** : indique l'adresse IP par défaut à utiliser pour l'unité ayant accès au serveur RADIUS.

Définition des paramètres RADIUS

- 1. Ouvrez la page **RADIUS Settings (Paramètres RADIUS)**.
- 2. Complétez les champs Default Timeout for Reply (Délai d'attente pour les réponses), Default Retries (Tentatives par défaut), Default Dead Time<br>(Délai d'inactivité par défaut) et Default Key Strings (Clé de codage par dé

Refresh

3. Cliquez sur **Apply Changes (Appliquer les modifications)**. Les paramètres RADIUS sont mis à jour sur l'unité.

Ajout d'un serveur RADIUS

- 1. Ouvrez la page **RADIUS Settings (Paramètres RADIUS)**.
- 2. Cliquez sur **Add (Ajouter)**. La page **Add RADIUS Settings (Ajouter des paramètres RADIUS)** s'affiche :

# **Add RADIUS Server**

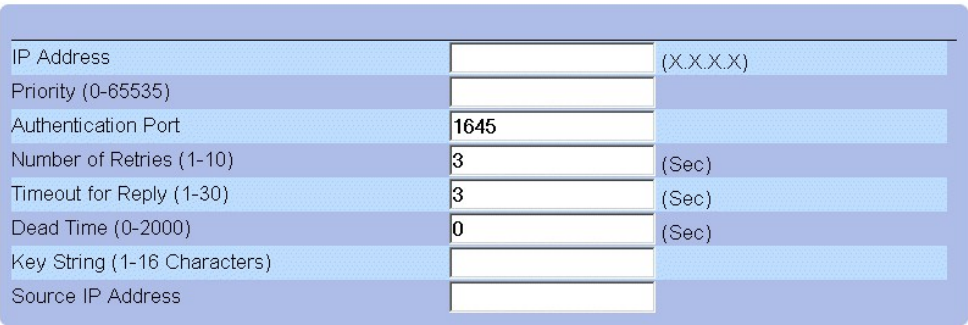

## **Apply Changes**

**Page Add RADIUS Server (Ajouter un serveur RADIUS)** 

- 3. Complétez les champs **IP Address (Adresse IP), Priority (Priorité), Authentication Port (Port d'authentification), Number of Retries (Nombre de<br>• tentatives), Timeout for Reply (Délai de réponse), Dead Time (Délai d'ina source)**.
- 4. Cliquez sur **Apply Changes (Appliquer les modifications)**. Le nouveau serveur RADIUS est ajouté et l'unité est mise à jour.

Affichage de la liste de serveurs RADIUS

- 1. Ouvrez la page **RADIUS Settings (Paramètres RADIUS)**.
- 2. Cliquez sur **Show All (Afficher tout)**. La page **RADIUS Servers List (Liste de serveurs RADIUS)** s'affiche.

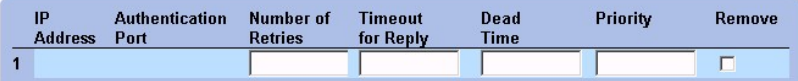

**Page RADIUS Servers List (Liste de serveurs RADIUS)** 

Modification des paramètres d'un serveur RADIUS

- 1. Ouvrez la page **RADIUS Settings (Paramètres RADIUS)**.
- 2. Cliquez sur **Show All (Afficher tout)**. La page **RADIUS Servers List (Liste de serveurs RADIUS)** s'affiche.
- 3. Modifiez les champs **Priority (Priorité), Number of Retries (Nombre de tentatives), Timeout for Reply (Délai de réponse)** ou **Dead Time (Délai d'inactivité)**.
- 4. Cliquez sur **Apply Changes (Appliquer les modifications)**. Les paramètres du serveur RADIUS sont modifiés et l'unité est mise à jour.

Suppression d'un serveur RADIUS de la liste de serveurs RADIUS

- 1. Ouvrez la page **RADIUS Settings (Paramètres RADIUS)**.
- 2. Cliquez sur **Show All (Afficher tout)**. La page **RADIUS Servers List (Liste de serveurs RADIUS)** s'affiche.
- 3. Suppression d'un serveur RADIUS de la **liste de serveurs RADIUS**.
- 4. Cochez la case **Remove (Supprimer)**. Le serveur RADIUS est supprimé de la **liste de serveurs RADIUS**.

#### **Définition de serveurs RADIUS à l'aide des commandes CLI**

Le tableau ci-après récapitule les commandes CLI équivalentes pour afficher les champs de la page **RADIUS Settings**.

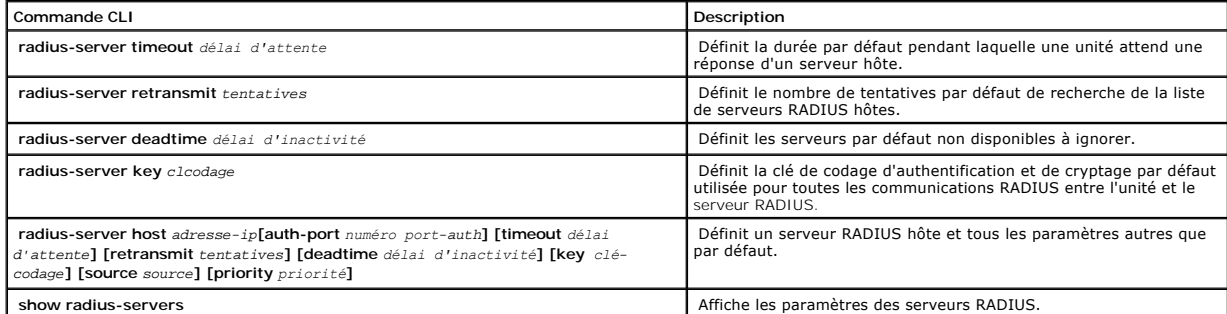

Voici un exemple de commandes CLI :

Console (config)# snmp-server location New\_York

Console (config)# snmp-server location New\_York

Console (config)# snmp-server location New\_York

Console (config)# radius-server key dell-server

Console (config)# radius-server host 196.210.100.1 auth-port 1645 timeout 20

Console# show radius-servers

Port

IP address Auth Acct TimeOut Retransmit deadtime Priority

---------- ---- ---- ------- ---------- -------- --------

172.16.1.1 1645 1646 3 3 0 1

172.16.1.2 1645 1646 11 8 0 2

# <span id="page-191-1"></span>**Définition des paramètres SNMP**

Simple Network Management Protocol (Protocole de gestion de réseau simple, SNMP) fournit une méthode de gestion des périphériques réseau. Les<br>périphériques SNMP exécutent un logiciel local (agent).

Les agents SNMP gèrent une liste de variables qui sont utilisées pour gérer l'unité. Ces variables sont définies dans Management Information Base (Base<br>d'informations de gestion, MIB). La MIB affiche les variables gérées p

Les droits d'accès aux agents SNMP sont contrôlés par des chaînes d'accès. Pour communiquer avec l'unité, le serveur Web incorporé soumet une chaîne de<br>communauté valide en vue de son authentification. Pour ouvrir la page

l Cliquez sur **System** > **SNMP** dans l'arborescence. La page **SNMP** s'affiche.

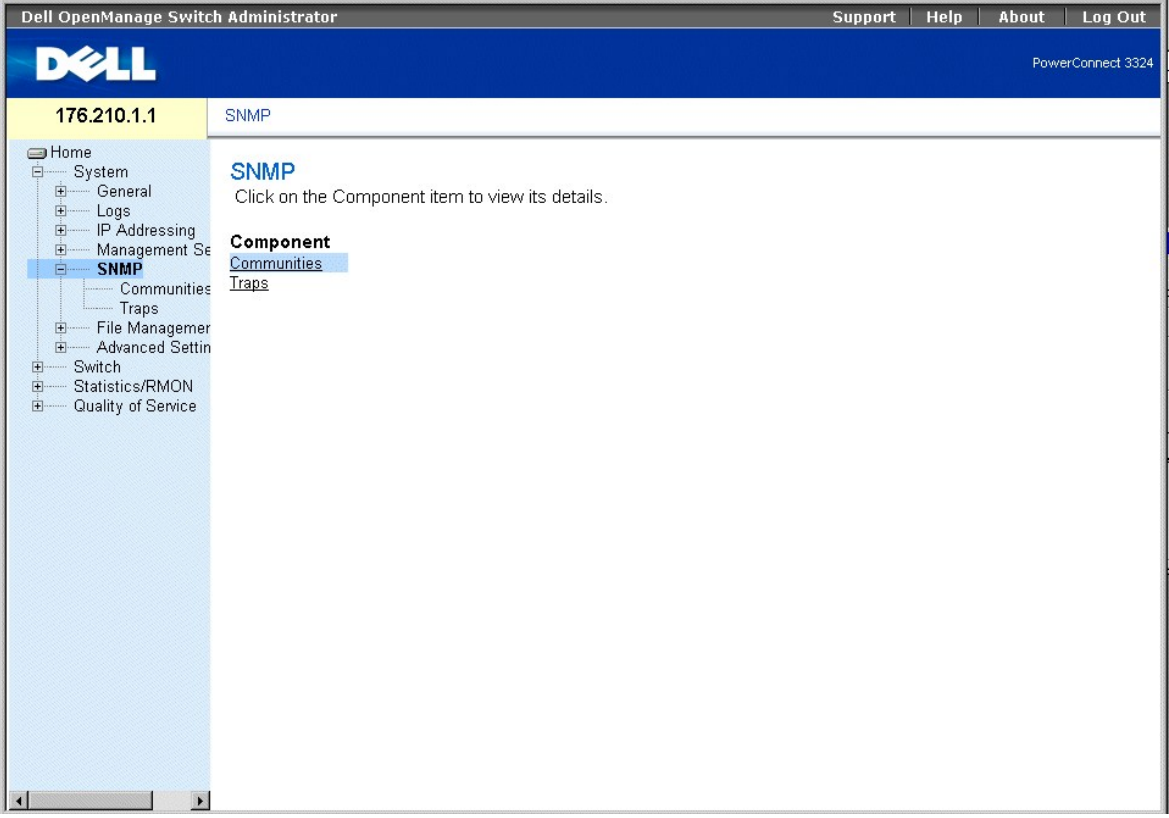

#### **Page SNMP**

Cette section fournit des informations sur la configuration du protocole SNMP et comprend les rubriques suivantes :

1 [Définition de communautés](#page-191-0)

l [Définition d'interruptions](#page-194-0)

# <span id="page-191-0"></span>**Définition de communautés**

L'administrateur système gère les droits d'accès (en lecture et en écriture, en lecture seule, etc.) en définissant des communautés dans la Community Table<br>(Table des communautés). Lorsqu'un nom de communauté est modifié,

### **Community (Communauté SNMP)** :

l Cliquez sur **System** > **SNMP** > **Communities** dans l'arborescence. La page **SNMP Community** s'affiche.

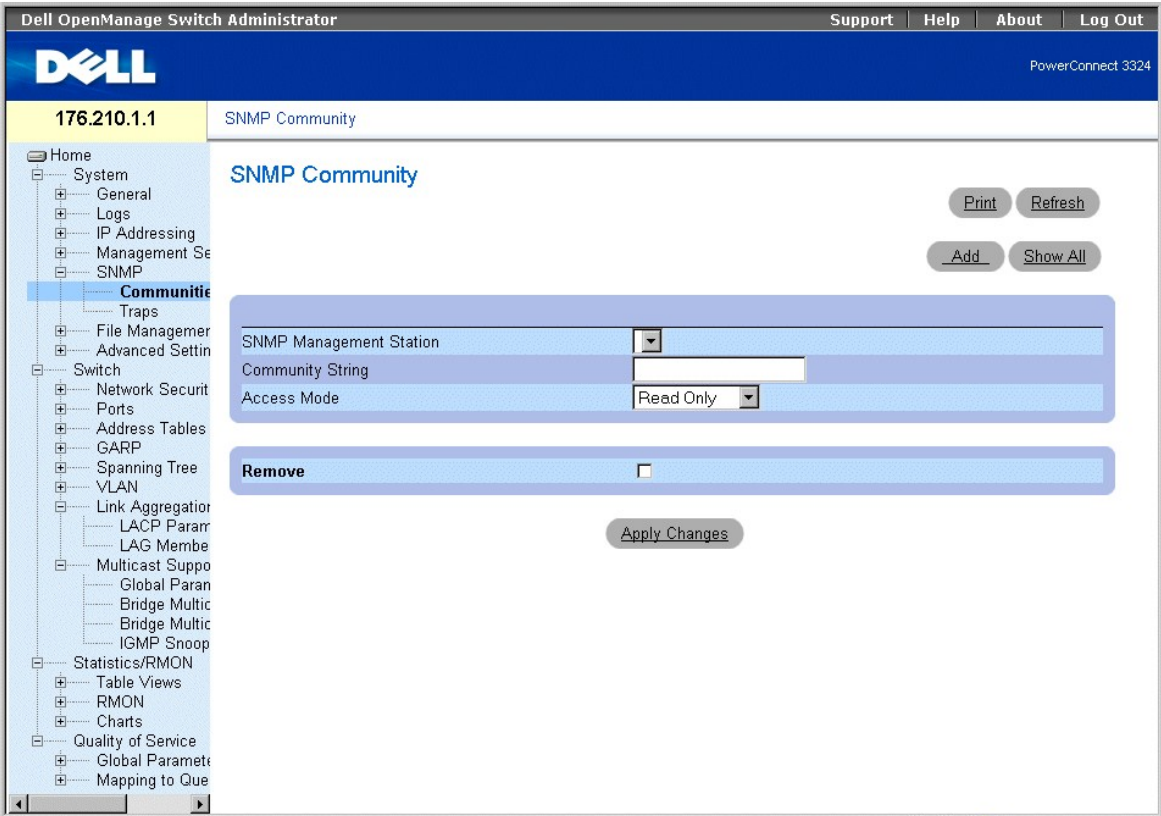

**Page SNMP Community (Communauté SNMP)** 

La page **SNMP Community (Communauté SNMP)** contient les champs suivants :

- l **SNMP Management Station (Station de gestion SNMP)** : dresse une liste d'adresses IP de stations de gestion.
- l **Community String (Chaîne de communauté)** : remplit la même fonction qu'un mot de passe et permet d'authentifier la station de gestion sélectionnée sur l'unité.
- l **Access Mode (Mode d'accès)** : définit les droits d'accès de la communauté. Ce champ peut prendre les valeurs suivantes :
	- ¡ **Read Only (Lecture seule)** : indique que l'accès à la station de gestion s'effectue en lecture seule et qu'aucune modification ne peut être apportée à la communauté.
	- ¡ **Read Write (Lecture/écriture)** : indique que l'accès à la station de gestion s'effectue en lecture/écriture et que des modifications peuvent être apportées à la configuration de l'unité, mais pas à la communauté.
	- ¡ **SNMP Admin (Admin SNMP)** : indique que l'utilisateur a accès à toutes les options de configuration de l'unité, et qu'il peut également modifier la communauté.

l **Remove (Supprimer)** : supprime une communauté. Ce champ peut prendre les valeurs suivantes :

- ¡ **Checked (Activé)** : supprime la communauté.
- ¡ **Unchecked (Désactivé)** : conserve la communauté.

#### Définition d'une nouvelle communauté

- 1. Ouvrez la page **SNMP Community (Communauté SNMP).**
- 2. Cliquez sur **Add (Ajouter)**. La page **Add SNMP Community (Ajouter une communauté SNMP)** s'affiche.

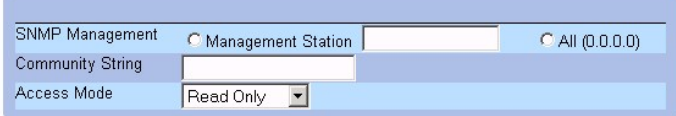

#### **Page Add SNMP Community (Ajouter une communauté SNMP)**

En plus des champs de la page **SNMP Community (Communauté SNMP)** , la page **Add SNMP Community** contient les champs suivants :

- l **SNMP Management (Gestion SNMP)** : indique si une communauté SNMP est définie pour une station de gestion spécifique ou pour toutes les stations de gestion. Ce champ peut prendre les valeurs suivantes :
	- ¡ **Management Station (Station de gestion)** : indique l'adresse IP de la station de gestion. La valeur 0.0.0.0 définit toutes les stations de gestion.
	- ¡ **All (Toutes)** : indique que la communauté SNMP est définie pour toutes les stations de gestion.
- 3. Complétez les champs **SNMP Management (Gestion SNMP), Management Station (Station de gestion), Community String (Chaîne de communauté)**  et **Access Mode (Mode d'accès)**.
- 4. Cliquez sur **Apply Changes (Appliquer les modifications)**. La nouvelle communauté est enregistrée et l'unité est mise à jour.

Affichage de toutes les communautés

- 1. Ouvrez la page **SNMP Community (Communauté SNMP)**.
- 2. Cliquez sur **Show All (Afficher tout)**. La page **Community Table** s'affiche.

# **Community Table**

Refresh

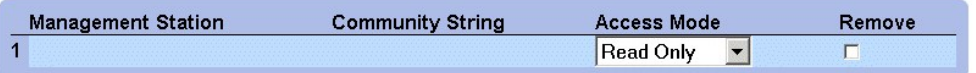

### **Apply Changes**

**Page Community Table (Table des communautés)** 

Suppression de communautés

- 1. Ouvrez la page **SNMP Community (Communauté SNMP).**
- 2. Cliquez sur **Show All (Afficher tout)**. La page **Community Table** s'affiche.
- 3. Sélectionnez une communauté dans la **table des communautés**.
- 4. Cochez la case **Remove (Supprimer)**.
- 5. Cliquez sur **Apply Changes (Appliquer les modifications)**. La communauté est supprimée et l'unité est mise à jour.

#### **Configuration de communautés à l'aide des commandes CLI**

Le tableau ci-après récapitule les commandes CLI équivalentes pour afficher les champs de la page **SNMP Community**.

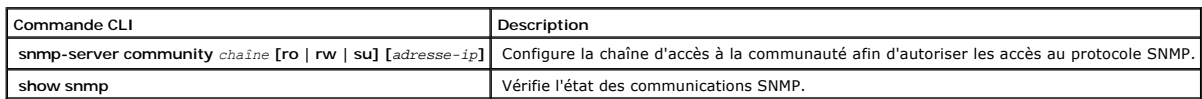

Voici un exemple de commandes CLI :

## <span id="page-194-1"></span><span id="page-194-0"></span>**Définition d'interruptions**

La page **SNMP Trap Settings (Paramètres d'interruption SNMP)** permet à l'utilisateur d'activer ou de désactiver l'envoi de notifications ou d'interruptions<br>SNMP par l'unité. Pour ouvrir la page **SNMP Trap Settings (Paramèt** 

l Cliquez sur **System** > **SNMP** > **Traps (Interruptions)** dans l'arborescence. La page **SNMP Trap Settings (Paramètres d'interruption SNMP)** s'affiche.

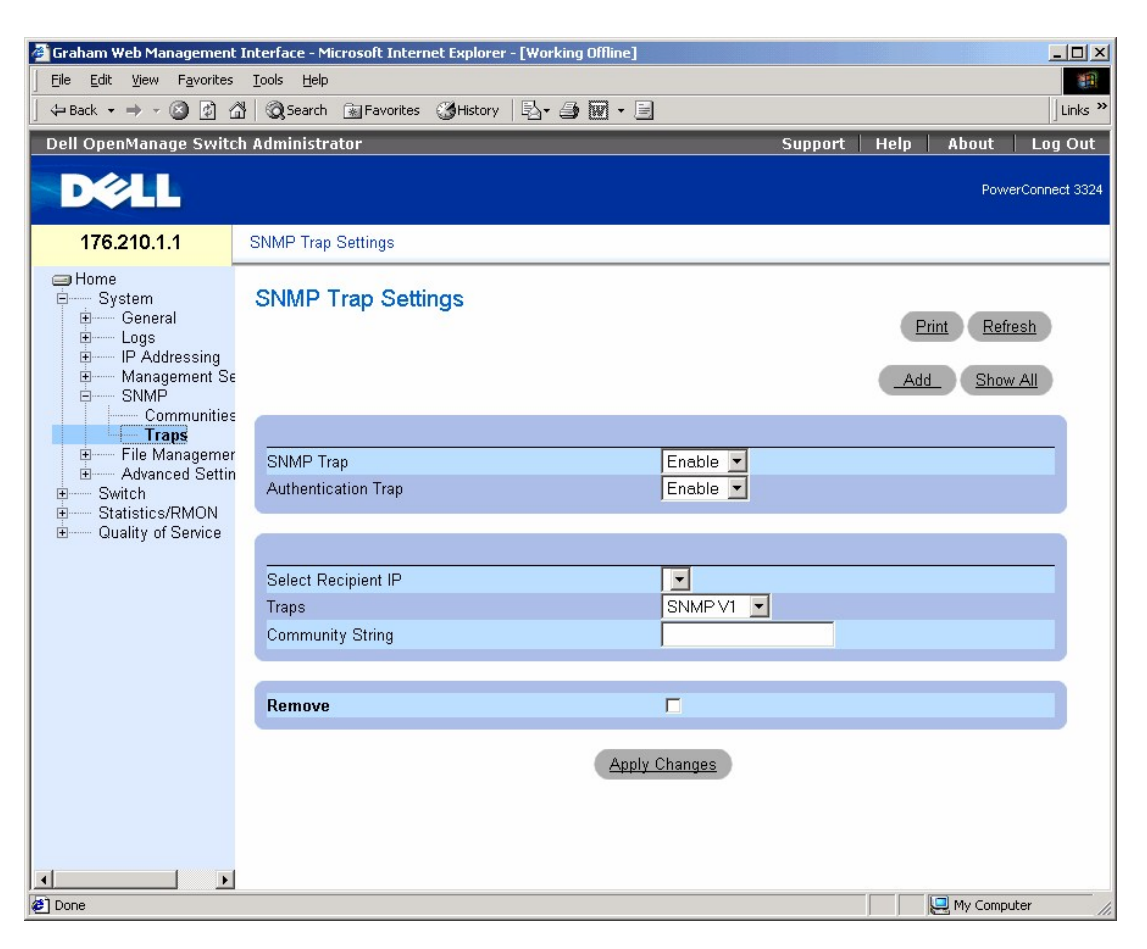

#### **Page SNMP Trap Settings (Paramètres d'interruption SNMP)**

La page **SNMP Trap Settings** contient les champs suivants :

- l **SNMP Trap (Interruption SNMP)** : active l'envoi d'interruptions ou de notifications SNMP à des destinataires définis à partir du commutateur. Ce champ peut prendre les valeurs suivantes :
	- ¡ **Enable (Activer)** : active l'envoi d'interruptions ou de notifications SNMP.
	- ¡ **Disable (Désactiver)** : empêche l'envoi de toutes les interruptions SNMP.
- l **Authentication Trap (Interruption d'authentification)** : active l'envoi d'interruptions SNMP à des destinataires définis en cas d'échec d'authentification. Ce champ peut prendre les valeurs suivantes :
	- ¡ **Enable (Activer)** : active l'envoi d'interruptions SNMP en cas d'échec d'authentification.
	- ¡ **Disable (Désactiver)** : désactive l'envoi d'interruptions SNMP en cas d'échec d'authentification.
- l **Select Recipient IP (Sélectionner IP destinataire)** : définit l'adresse IP à laquelle les interruptions sont envoyées.
- l **Traps (Interruptions)** : détermine le type d'interruption envoyé au destinataire. Ce champ peut prendre les valeurs suivantes :
	- ¡ **SNMP V1** : indique que des interruptions de type SNMP Version 1 sont envoyées.
	- ¡ **SNMP V2c**  : indique que des interruptions de type SNMP Version 2 sont envoyées.
- ¡ **Disable (Désactiver)** : désactive l'envoi d'interruptions au destinataire.
- l **Community String (Chaîne de communauté)** : identifie la chaîne de communauté du gestionnaire d'interruption.
- l **Remove** : supprime des entrées de la **table des gestionnaires d'interruption**.
	- ¡ **Checked (Activé)** : supprime l'entrée de la **table des gestionnaires d'interruption**.
	- ¡ **Unchecked (Désactivé)** : conserve l'entrée dans la **table des gestionnaires d'interruption**.

Activation des interruptions SNMP sur l'unité :

- 1. Ouvrez la page **SNMP Trap Settings**.
- 2. Sélectionnez **Enable** dans la liste déroulante **SNMP Trap (Interruption SNMP)**.
- 3. Complétez les champs **Select Recipient IP (Sélectionnez IP destinataire), Traps (Interruptions),** et **Community String (Chaîne de communauté)**.
- 4. Cliquez sur **Apply Changes (Appliquer les modifications)**. Les interruptions SNMP sont activées sur l'unité.

Activation des interruptions d'authentification sur l'unité :

- 1. Ouvrez la page **SNMP Trap Settings**.
- 2. Sélectionnez **Enable** dans la liste déroulante **Authentication Trap (Interruption d'authentification)**.
- 3. Complétez les champs **Select Recipient IP (Sélectionnez IP destinataire), Traps (Interruptions),** et **Community String (Chaîne de communauté)**.
- 4. Cliquez sur **Apply Changes (Appliquer les modifications)**. Les interruptions d'authentification sont activées sur l'unité.

Ajout d'un nouveau destinataire d'interruption

- 1. Ouvrez la page **SNMP Trap Settings**.
- 2. Cliquez sur **Add (Ajouter)**. La page **Add Trap Receiver/Manager (Ajouter un récepteur/gestionnaire d'interruption)** s'affiche.

# Add Trap Receiver/Manager

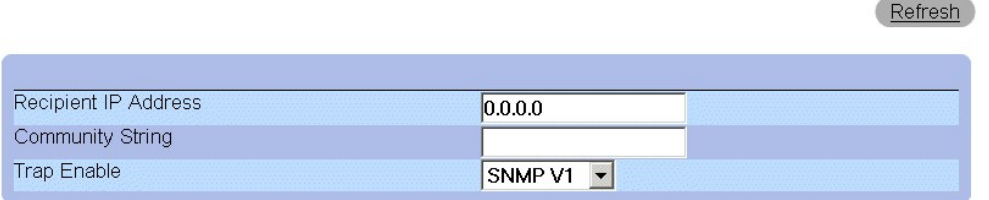

**Apply Changes** 

#### **Page Add Trap Receiver/Manager (Ajouter un récepteur/gestionnaire d'interruption)**

- 3. Complétez les champs **Recipient IP Address (Adresse IP du destinataire), Community String (Chaîne de communauté)** et **Trap Enable (Activer l'interruption)**. (La valeur 0.0.0.0 vaut pour "Toutes" et signifie que toutes les interruptions sont diffusées).
- 4. Cliquez sur **Apply Changes (Appliquer les modifications)**. Le récepteur/gestionnaire d'interruption est ajouté et l'unité est mise à jour.

Affichage de la table des gestionnaires d'interruption

La **table des gestionnaires d'interruption** contient les champs qui permettent de configurer différents types d'interruption.

- 1. Ouvrez la page **Traps (Interruptions)**.
- 2. Cliquez sur **Show All (Afficher tout)**. La page **Trap Managers Table** s'affiche.

## **Trap Manager Table**

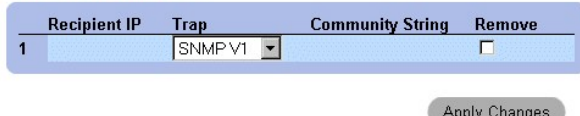

#### **Page Trap Managers Table (Table des gestionnaires d'interruption)**

Suppression d'une entrée de la table des gestionnaires d'interruption

- 1. Ouvrez la page **SNMP Trap Settings**.
- 2. Cliquez sur **Show All (Afficher tout)**. La page **Traps Manager Table** s'affiche.
- 3. Sélectionnez une entrée de la **Trap Managers Table (Table des gestionnaires d'interruption)**.
- 4. Cochez la case **Remove (Supprimer)**.
- 5. Cliquez sur **Apply Changes (Appliquer les modifications)**. Le gestionnaire d'interruption est supprimé et l'unité est mise à jour.

### **Configuration d'interruptions à l'aide des commandes CLI**

Le tableau ci-après récapitule les commandes CLI équivalentes pour afficher les champs de la page **SNMP Trap Settings**.

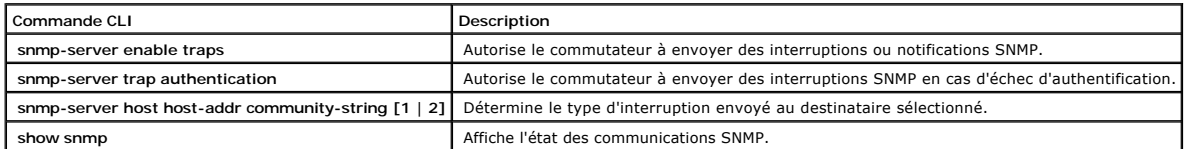

Voici un exemple de commandes CLI :

Console (config)# snmp-server location New\_York

Console (config)# snmp-server location New\_York

Console (config)# snmp-server host 10.1.1.1 trapRec 2

Console (config)# exit

Console# show snmp

Community-String Community-Access IP address

---------------- ---------------- -----------

public read only All

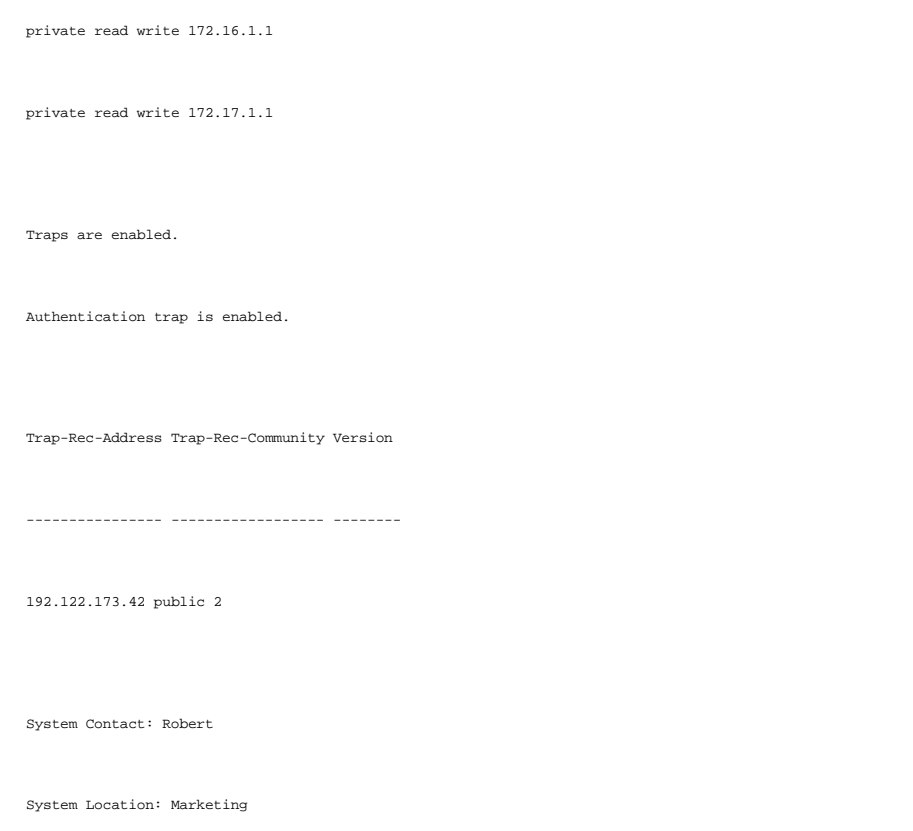

# **Gestion de fichiers**

La page **File Management (Gestion de fichiers)** permet aux administrateurs réseau de gérer les logiciels de l'unité, les fichiers image et les fichiers de<br>configuration. Des fichiers peuvent être téléchargés à partir d'un

# **Présentation de la gestion des fichiers**

La structure des fichiers de configuration s'établit comme suit :

- ⊥ Fichier de configuration de démarrage : conserve la configuration exacte de l'unité lors de la mise sous tension ou du redémarrage du commutateur. Le<br>fichier de démarrage gère les commandes de configuration, et les comm
- l Fichier de configuration en cours d'exécution : contient toutes les commandes du fichier de démarrage, ainsi que les commandes entrées pendant la session en cours. A la mise sous tension ou au redémarrage de l'unité, toutes les commandes enregistrées dans le fichier de configuration en cours<br>d'exécution sont perdues. Pendant le processus de démarrage, toutes les com configuration en cours d'exécution et appliquées à l'unité. Durant la session, toutes les nouvelles commandes entrées sont ajoutées aux commandes<br>existantes dans le fichier de configuration en cours d'exécution. Les comman fichier de configuration en cours d'exécution doit être copié dans le fichier de configuration de démarrage avant la mise sous tension de l'unité. Au<br>redémarrage suivant du commutateur, les commandes sont recopiées dans le

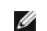

**REMARQUE** : les commandes de configuration sont fusionnées avec le fichier de configuration en cours d'exécution et immédiatement appliquées à l'unité.

- léinier de configuration de sauvegarde : contient une copie de sauvegarde de la configuration de l'unité. Le fichier de sauvegarde est mis à jour lors de « la sauvegarde est mis à jour lors de<br>la copie du fichier de config fichier de sauvegarde remplacent les commandes existantes. Le contenu du fichier de sauvegarde peut aussi bien être copié dans le fichier de configuration en cours d'exécution que dans le fichier de configuration de démarrage.
- Fichiers image : des images du système sont enregistrées dans deux fichiers FLASH appelés fichiers image (Image 1 et Image 2). L'image active stocke<br>la copie active et l'autre image une deuxième copie. L'unité démarre et s produire lors du processus de mise à niveau des logiciels.

<span id="page-198-1"></span>Pour ouvrir la page **File Management (Gestion de fichiers)** :

l Cliquez sur **System** > **File Management (Gestion de fichiers)** dans l'arborescence. La page **File Management** s'affiche.

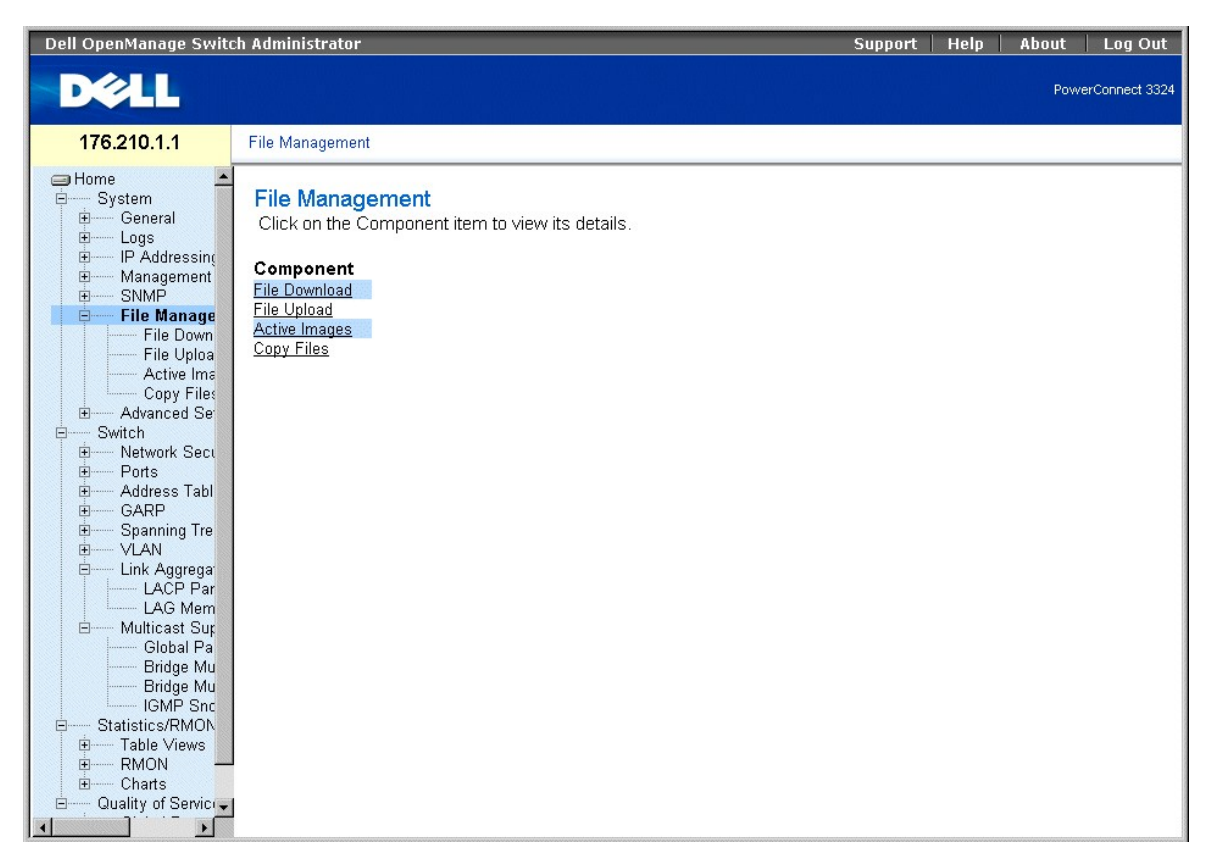

**Page File Management (Gestion de fichiers)** 

La page **File Management (Gestion des fichiers)** contient les liens suivants :

- l [Téléchargement de fichiers](#page-198-0)
- l [Chargement de fichiers](#page-200-0)
- l [Réinitialisation de l'image active](#page-202-0)
- l [Copie et suppression de fichiers](#page-203-0)

# <span id="page-198-0"></span>**Téléchargement de fichiers**

La page **File Download from Server (Téléchargement de fichiers à partir du serveur)** contient des champs permettant de télécharger des fichiers image et<br>des fichiers de configuration de l'unité à partir du serveur TFTP. Po **serveur)** :

ı Cliquez sur System > File Management (Gestion des fichiers) > **File Download (Téléchargement de fichiers)** dans l'arborescence. La page File<br>Download from Server (Téléchargement de fichiers à partir du serveur) s'affich

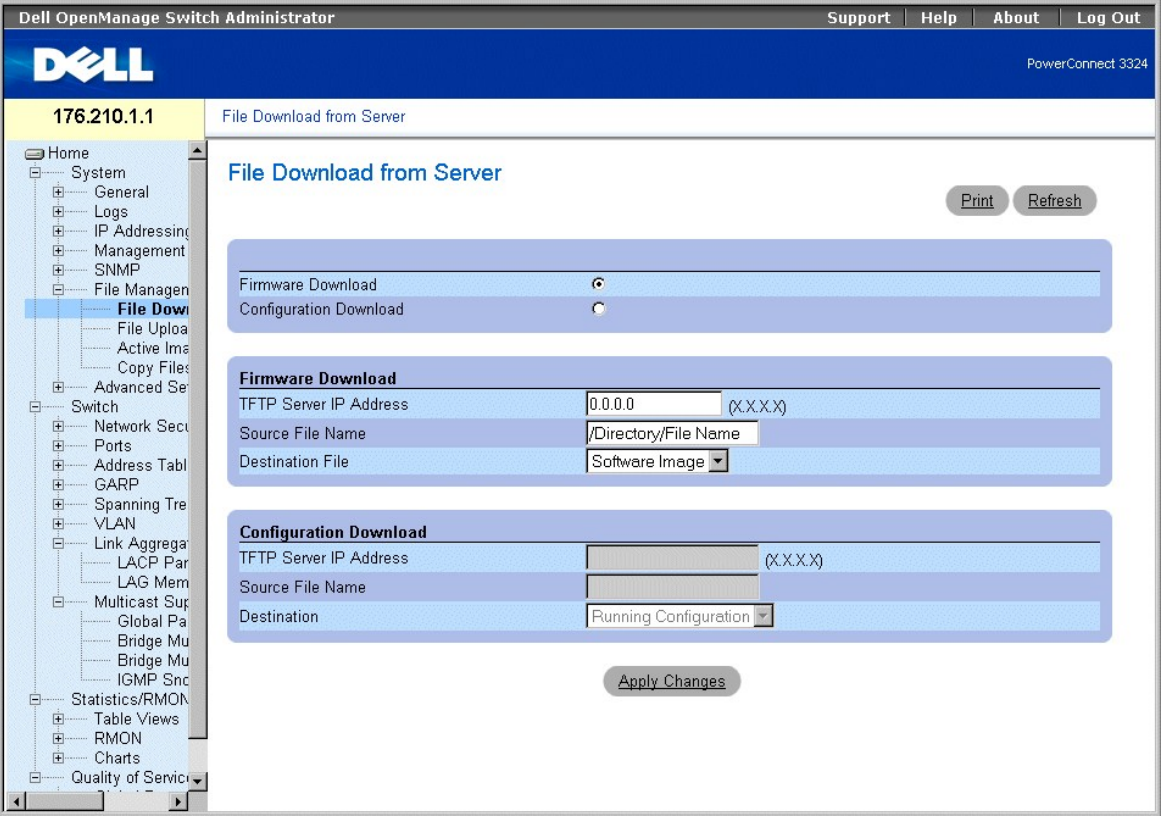

#### **Page File Download From Server (Téléchargement de fichiers à partir du serveur)**

La page **File Download From Server** contient les champs suivants :

- l **Firmware Download (Téléchargement de micrologiciel)** : indique que le fichier de micrologiciel est téléchargé. Lorsque l'option **Firmware Download (Téléchargement de micrologiciel)** est sélectionnée, les champs **Configuration Download (Téléchargement de configuration)** sont estompés.
- l Configuration Download (Téléchargement de configuration) : indique que le fichier de configuration est téléchargé. Lorsque l'option Configuration<br>Download (Téléchargement de configuration) est sélectionnée, les champs Fi
- 1 **Firmware Download TFTP Server IP Address (Adresse IP du serveur TFTP de téléchargement de micrologiciel) : indique l'adresse IP du serveur<br>TFTP à partir duquel les fichiers sont téléchargés.**
- l **Firmware Download Source File Name (Nom du fichier source de téléchargement de micrologiciel)** : indique le fichier à télécharger.
- l **Firmware Download Destination File (Fichier de destination de téléchargement de micrologiciel)** : indique le type de fichier de destination vers lequel le micrologiciel est téléchargé. Ce champ peut prendre les valeurs suivantes :
	- ¡ **Software Image (Image du logiciel)** : télécharge le fichier image.
	- ¡ **Boot Code (Code de démarrage)** : télécharge le fichier de démarrage.
- l **Configuration Download TFTP Server IP Address (Adresse IP du serveur TFTP de téléchargement de configuration) : indique l'adresse IP du<br>serveur TFTP par l'intermédiaire duquel les fichiers sont téléchargés.**
- l **Configuration Download File Source File Name (Nom du fichier source de téléchargement de configuration)** : identifie les fichiers de configuration à télécharger.
- ⊥ Configuration Download File Destination **(Destination du fichier de téléchargement de configuration)** : indique le fichier de destination vers lequel<br>télécharger les fichiers de configuration. Ce champ peut prendre les
	- ¡ **Running Configuration (Configuration en cours d'exécution)** : télécharge les commandes dans les fichiers de configuration en cours d'exécution.
	- ¡ **Startup Configuration (Configuration de démarrage)** : télécharge le fichier de configuration de démarrage en écrasant le fichier existant.
	- ¡ **Backup Configuration (Configuration de sauvegarde)** : télécharge le fichier de configuration de sauvegarde en écrasant le fichier existant.

Téléchargement de fichiers :

- 1. Ouvrez la page **File Download from Server**.
- 2. Définissez le type de fichier à télécharger.
- 3. Complétez les champs **TFTP Server IP Address (Adresse IP du serveur TFTP), Source File Name (Nom du fichier source)** et **Destination File**

**(Fichier de destination)**.

<span id="page-200-1"></span>4. Cliquez sur **Apply Changes (Appliquer les modifications)**. Le logiciel est téléchargé sur l'unité.

**REMARQUE :** pour activer le fichier image sélectionné, réinitialisez l'unité. Pour plus d'informations sur la réinitialisation de l'unité, reportez-vous à la<br>section "<u>Réinitialisation de l'unité</u>". ialisation de l'unité

#### **Téléchargement de fichiers à l'aide des commandes CLI**

Le tableau ci-après récapitule les commandes CLI équivalentes pour afficher les champs de la page **File Download from Server**.

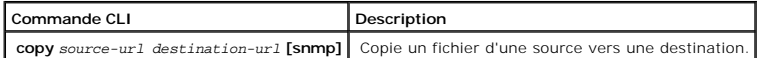

Voici un exemple de commandes CLI :

console# copy running-config tftp://11.1.1.2/pp.txt

*C* REMARQUE : Chaque symbole ! indique que dix paquets ont été correctement transférés.

Accessing file 'file1' on 172.16.101.101.

Loading file1 from 172.16.101.101: !!!!!!!!!!!!!!!!!!!!!!!!!!!!!!!!!!!!!!!!!!!!!!!!!!!!!!!!!!!!!

!!!!!!!!!!!!!!!!!!!!!!!!!!!!!!!!!!!!!!!!!!!!!!!!!!!!!!!!!!!!!!!!!! !!!!!!!!!!!!!!!!!!!!!!!!!!!!!!!!!!!!!!!!!!!!!!!!!!!!!!!!!!!!!!!!!! !!!!!!!!!!!!!!!!!!!!! [OK]

Copy took 0:01:11 [hh:mm:ss]

# <span id="page-200-0"></span>**Chargement de fichiers**

La page **File Upload to Server (Chargement de fichiers sur le serveur)** contient les champs permettant de charger des logiciels du serveur TFTP vers l'unité.<br>Il est également possible de charger le fichier image ir de la p

<sup>⊥</sup> Cliquez sur System > File Management (Gestion de fichiers) > File Upload (Téléchargement de fichiers) dans l'arborescence. La page File Upload<br>to Server (Chargement de fichiers sur le serveur) s'affiche.

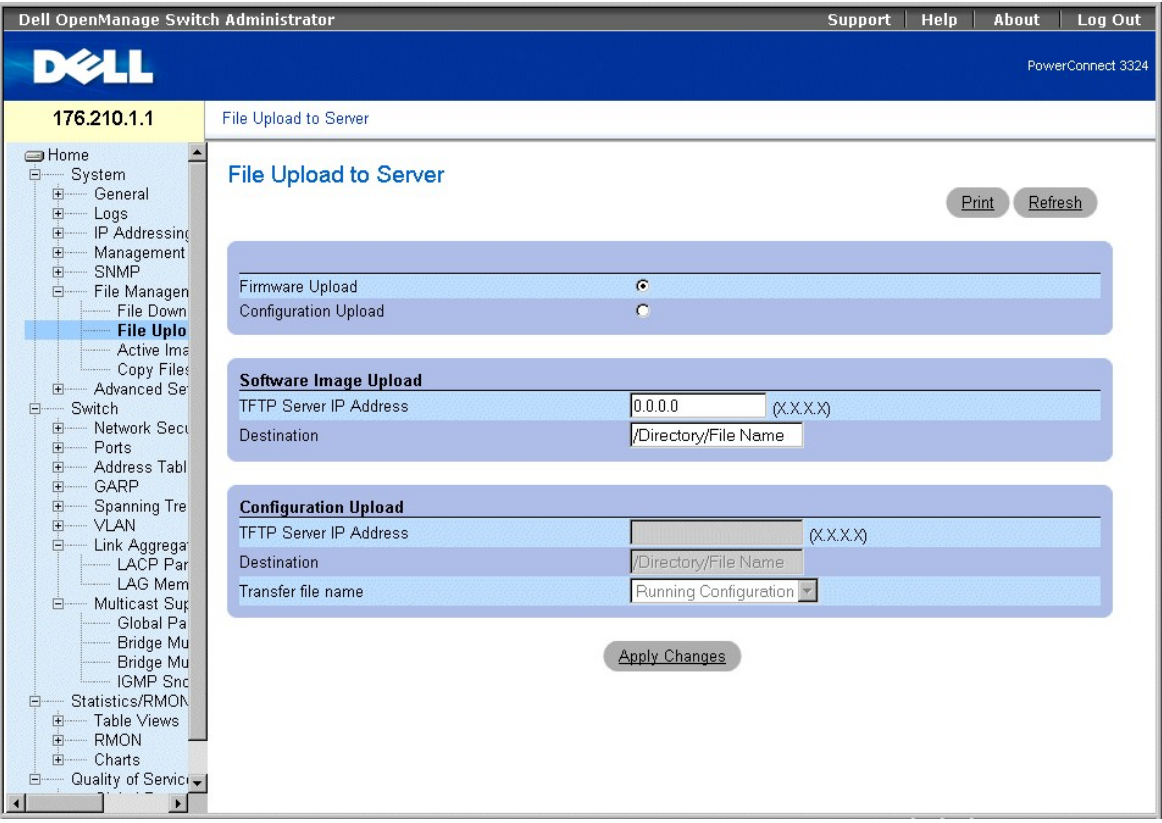

**Page File Upload to Server (Chargement de fichiers sur le serveur)** 

La page **File Upload to Server (Chargement de fichiers sur le serveur)** contient les champs suivants :

- ⊥ Firmware Upload (Chargement de micrologiciel) : indique que le fichier de micrologiciel est chargé. Lorsque l'option Firmware Upload (Chargement de<br>micrologiciel) est sélectionnée, le champ **Configuration Upload (Charge**
- ⊥ Configuration Upload (Chargement de configuration) : indique que le fichier de configuration est chargé. Lorsque l'option Configuration Upload<br>Chargement de configuration) est sélectionnée, le champ Software Image Uploa
- l **Software Image Upload TFTP Server IP Address (Adresse IP du serveur TFTP de chargement d'image du logiciel)** : indique l'adresse IP du serveur TFTP sur lequel l'image du logiciel est chargée.
- l **Software Image Upload Destination (Destination du chargement d'image du logiciel)** : indique le chemin d'accès au fichier image du logiciel vers lequel le fichier est chargé.
- l **Configuration Upload TFTP Server IP Address (Adresse IP du serveur TFTP de chargement de configuration)** : indique l'adresse IP du serveur TFTP sur lequel le fichier de configuration est chargé.
- l **Configuration Upload Destination (Destination du chargement de configuration)** : indique le chemin d'accès au fichier de configuration à partir duquel le fichier est chargé.
- l **Configuration Upload Transfer file name (Nom du fichier de transfert de chargement de configuration)** : indique le fichier logiciel dans lequel la configuration est chargée. Ce champ peut prendre les valeurs suivantes :
	- ¡ **Running Configuration (Configuration en cours d'exécution)** : charge le fichier de configuration en cours d'exécution.
	- ¡ **Startup Configuration (Configuration de démarrage)** : charge le fichier de configuration de démarrage.
	- ¡ **Backup Configuration (Configuration de sauvegarde)** : charge le fichier de configuration de sauvegarde.

Chargement de fichiers :

- 1. Ouvrez la page **File Upload to Server (Chargement de fichiers sur le serveur)**.
- 2. Définissez le type de fichier à charger.
- 3. Complétez les champs **TFTP Server IP Address (Adresse IP du serveur TFTP), Destination** et **Transfer file name (Nom du fichier de transfert)**.
- 4. Cliquez sur **Apply Changes (Appliquer les modifications)**. Le logiciel est chargé sur l'unité.

#### **Chargement de fichiers à l'aide des commandes CLI**

<span id="page-202-1"></span>Le tableau ci-après récapitule les commandes CLI équivalentes pour afficher les champs de la page **File Upload to Server**.

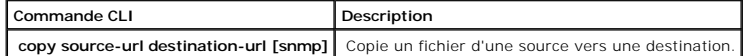

Voici un exemple de commandes CLI :

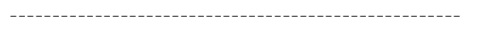

console# copy tftp://16.1.1.200/file1 image

!!!!!!!!!!!!!!!!!!!!!!!!!!!!!!!!!!!!!!!!!!!!!!!!!!!!!!!!!!!!!!!!!! !!!!!!!!!!!!!!!!!!!!!!!!!!!!!!!!!!!!!!!!!!!!!!!!!!!!!!!!!!!!!!!!!! !!!!!!!!!!!!!!!!!!!!!!!!!!!!!!!!!!!!!!!!!!!!!!!!!!!!!!!!!!!!!!!!!! !!!!!!!!!!!!!!!!!!!!!!!!!!!!!!!!!!!!!!!!!!!!!!!!!!!!!!!!!!!!!!!!!! !!!!!!!!!!!!!!!!!!!!!!!!!!!!!!!!!!!!!!!!!!!!!!!!!!!!!!!!!!!!!!!!!! !!!!!!!!!!!!!!!!!!!!!!!!!!!!!!!!!!!!!!!!!!!!!!!!! 2883576 bytes copied in 00:00:10 [hh:mm:ss]

# <span id="page-202-0"></span>**Réinitialisation de l'image active**

La page **Active Images (Images actives)** permet aux administrateurs réseau de sélectionner et réinitialiser des fichiers image. Il est possible de sélectionner<br>individuellement le fichier d'image active de chaque unité d'u

l Cliquez sur **System** > **File Management (Gestion de fichiers)** > **Active Images (Images actives)** dans l'arborescence. La page **Active Images** s'affiche.

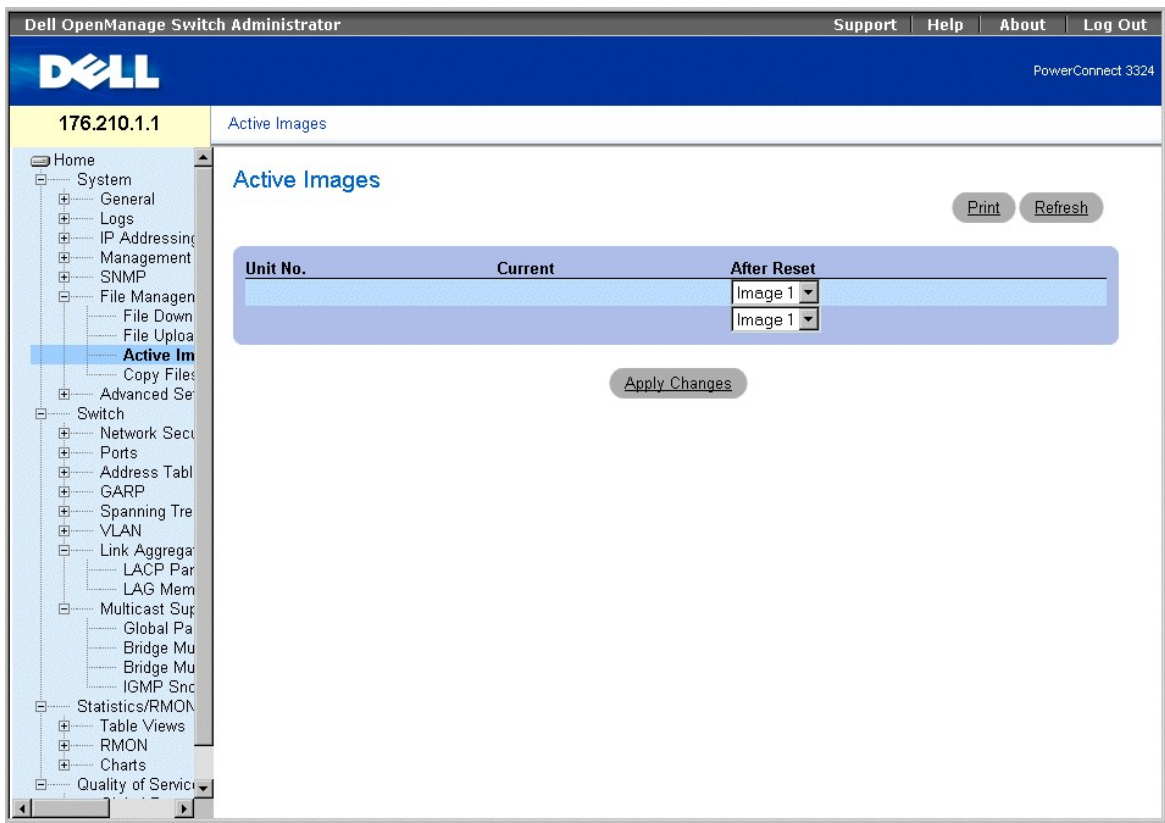

**Page Active Images (Images actives)** 

<span id="page-203-1"></span>La page **Active Images** contient les champs suivants :

- l **Unit No. (Numéro d'unité)** : affiche le numéro de l'unité pour laquelle le fichier image est sélectionné.
- l **Current (En cours)** : affiche le fichier image actif sur l'unité.
- l **After Reset (Après réinitialisation)** : indique le fichier image actif sur l'unité après la réinitialisation de l'unité.

Sélection d'un fichier image

- 1. Ouvrez la page **Active Images (Images actives)**.
- 2. Sélectionnez le fichier image à associer à une unité spécifique dans le champ **After Reset (Après réinitialisation)**.
- 3. Cliquez sur **Apply Changes (Appliquer les modifications).** Le fichier image est sélectionné. Il n'est rechargé qu'à la réinitialisation suivante. Le fichier<br>image en cours continue d'être exécuté jusqu'à la réinitialisa

### **Utilisation du fichier d'image active à l'aide des commandes CLI**

Le tableau ci-après récapitule les commandes CLI équivalentes pour afficher les champs de la page **Active Images**.

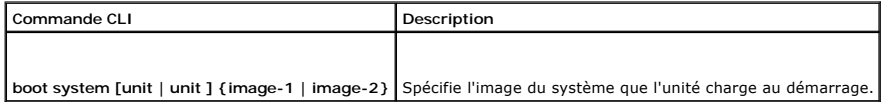

Voici un exemple de commandes CLI :

Console# boot system image-1

# <span id="page-203-0"></span>**Copie et suppression de fichiers**

Vous pouvez copier et supprimer des fichiers à partir de la page **Copy Files (Copier des fichiers)**. Pour ouvrir la page **Copy Files**, procédez comme suit :

l Cliquez sur **System** > **File Management (Gestion de fichier)** > **Copy Files (Copier des fichiers)** dans l'arborescence. La page **Copy Files** s'affiche.

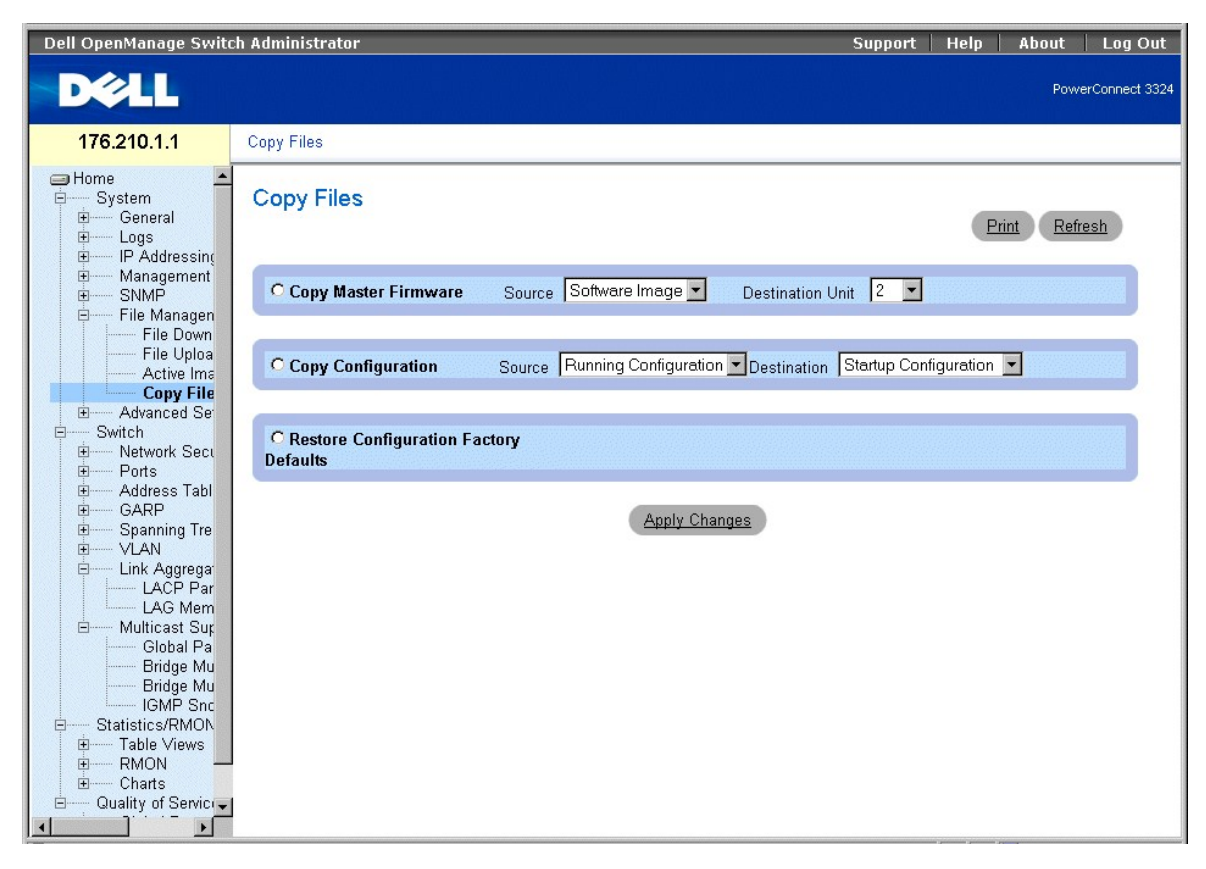

**Page Copy Files (Copier des fichiers)** 

#### La page **Select Authentication (Sélectionner une authentification)** contient les champs suivants :

- l **Copy Master Firmware (Copier micrologiciel maître)** : copie l'image du logiciel et/ou le code de démarrage de l'unité maître vers l'unité d'empilage sélectionnée.
	- ¡ **Source** : copie les fichiers image du logiciel ou de code de démarrage vers l'unité d'empilage sélectionnée.
	- ¡ **Destination Unit (Unité de destination)** : indique l'unité d'empilage vers laquelle copier l'image du logiciel ou le code de démarrage.
- l **Copy Configuration (Copier la configuration)** : copie les fichiers de configuration en cours d'exécution, de configuration de démarrage ou de configuration de sauvegarde vers les fichiers de configuration de démarrage ou de configuration de sauvegarde.
	- ¡ **Source** : identifie les fichiers de configuration en cours d'exécution, de configuration de démarrage ou de configuration de sauvegarde à copier vers l'unité d'empilage sélectionnée.
	- ¡ **Destination** : identifie la configuration à remplacer (configuration de démarrage ou configuration de sauvegarde).
- restore Configuration Factory Defaults (Restaurer la configuration d'origine) : restaure les fichiers de configuration d'origine par défaut en remplaçant le forman de tonfiguration de démarrage. le fichier de configuration
	- ¡ **Checked** : restaure la configuration d'origine.
	- ¡ **Unchecked** : conserve les paramètres de configuration en cours.

#### Copie de fichiers :

- 1. Ouvrez la page **Copy Files (Copier des fichiers)**.
- 2. Sélectionnez le champ **Copy Configuration (Copier la configuration)** ou **Copy Master Firmware (Copier le micrologiciel maître)**.
- 3. Définissez mes champs **Source** et **Destination** associés au fichier.
- 4. Cliquez sur **Apply Changes (Appliquer les modifications)**. Le fichier est copié et l'unité est mise à jour.

Restauration de la configuration d'origine :

- 1. Ouvrez la page **Copy Files (Copier des fichiers)**.
- 2. Sélectionnez le champ **Restore Company Factory Defaults (Restaurer la configuration d'origine)**.

3. Cliquez sur **Apply Changes (Appliquer les modifications)**. Les paramètres d'origine par défaut sont rétablis et l'unité est mise à jour.

#### **Copie et suppression de fichiers à l'aide des commandes CLI**

Le tableau ci-après récapitule les commandes CLI équivalentes pour afficher les champs de la page **Copy Files**.

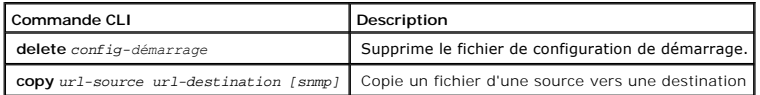

Voici un exemple de commandes CLI :

Console# delete startup-config

This command will reset the whole system and disconnect your Telnet session. Do you want to continue (y/n)[n]?

Console # copy tftp://172.16.101.101/file1 image

Accessing file 'file1' on 172.16.101.101.

Loading file1 from 172.16.101.101: !!!!!!!!!!!!!!!!!!!!!!!!!!!!!!!!!!!!!!!!!!!!!!!!!!!!!!!!!!!!!!!!!! !!!!!!!!!!!!!!!!!!!!!!!!!!!!!!!!!!!!!!!!!!!!!!!!!!!!!!!!!!!!!!!!!! !!!!!!!!!!!!!!!!!!!!!!!!!!!!!!!!!!!!!!!!!!!!!!!!!!!!!!!!!!!!!!!!!! !!!!!!!!! [OK]

Copy took 0:01:11 [hh:mm:ss]

# **Définition de paramètres avancés**

Les paramètres avancés de l'unité permettent de déterminer le nombre maximum d'entrées autorisées dans les différentes tables répertoriées. Les<br>modifications n'entrent en vigueur qu'après la réinitialisation de l'unité. Po

l Cliquez sur **System** > **Advanced Settings (Paramètres avancés)** dans l'arborescence. La page **Tuning** s'affiche.

<span id="page-206-1"></span>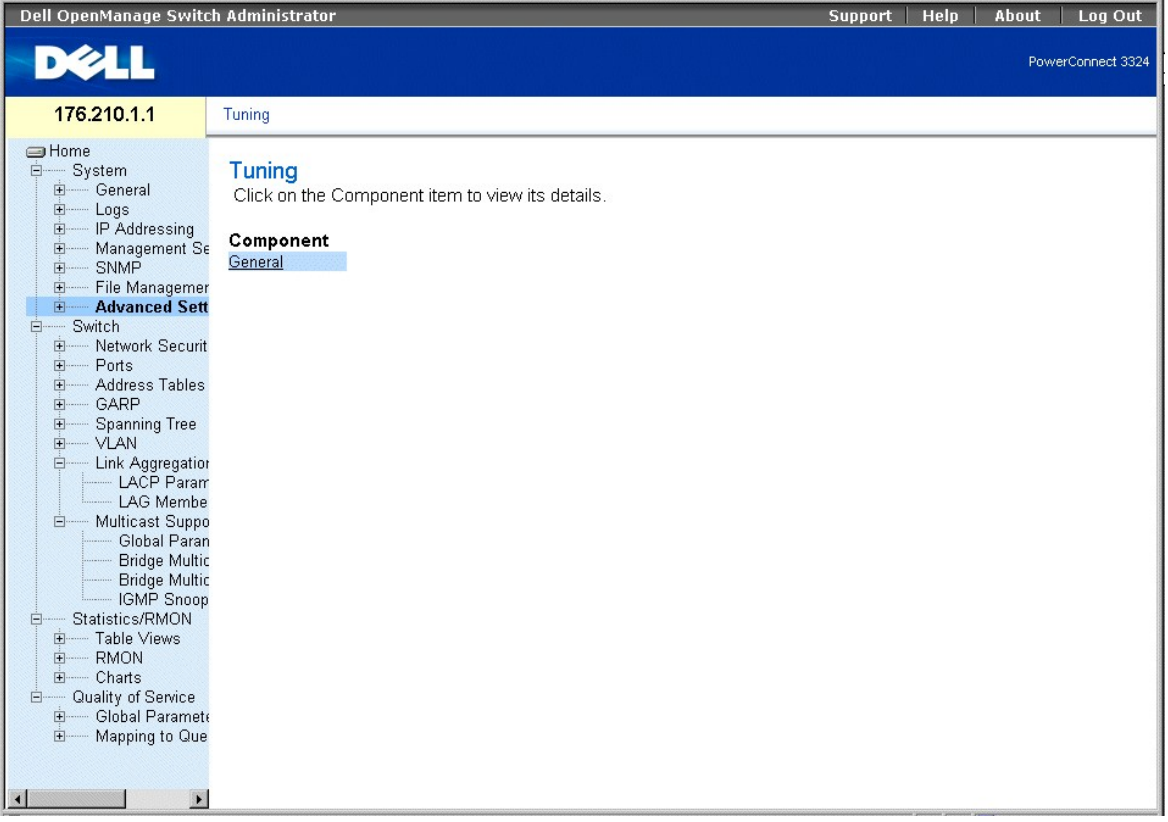

## **Page Tuning (Réglages)**

La page **Tuning (Réglages)** contient le lien suivant :

1 [Configuration des paramètres de réglage généraux de l'unité](#page-206-0)

# <span id="page-206-0"></span>**Configuration des paramètres de réglage généraux de l'unité**

La page **General Settings** permet aux administrateurs de réseau de définir les paramètres globaux de l'unité. Pour ouvrir la page **General Settings (Paramètres globaux)** :

l Cliquez sur **System** > **Advanced Settings (Paramètres avancés)** > **General** dans l'arborescence. La page **General Settings** s'affiche.

| Dell OpenManage Switch Administrator                                                                                                    |                                            |                      | <b>Support</b>     | Help  | About | Log Out           |
|----------------------------------------------------------------------------------------------------|--------------------------------------------|----------------------|--------------------|-------|-------|-------------------|
| DØLL                                                                                                    |                                            |                      |                    |       |       | PowerConnect 3324 |
| 176.210.1.1                                                                                                    | <b>General Settings</b>                    |                      |                    |       |       |                   |
| <b>SHome</b><br><b>E</b><br>System<br>E- General<br>$\frac{1}{2}$<br>Logs<br>由 IP Addressing                                                                                                    | <b>General Settings</b>                    |                      |                    | Print |       | Refresh           |
| 由<br>Management Se<br>中…<br>SNMP                                                                                                    | <b>Attribute</b>                           | <b>Current</b>       | <b>After Reset</b> |       |       |                   |
| - File Managemer<br>中                                                                                                    | Max RAM Log Entries (1-400)                |                      | 200                |       |       |                   |
| - Advanced Settin<br>白…<br><b>General Set</b>                                                                                                    | Max VLANs when GVRP is enabled (1-<br>256) | 128                  | 256                |       |       |                   |
| Switch<br>F<br>E Network Securit<br>由<br>Ports<br>Address Tables<br>由<br>- GARP<br>由<br><b>Spanning Tree</b><br>由<br>由<br>$-$ VLAN<br><b>Link Aggregation</b><br>Ė.<br>- LACP Param<br>- LAG Membe<br>白 Multicast Suppo<br>Global Paran<br><b>Bridge Multic</b><br><b>Bridge Multic</b><br>IGMP Snoop<br>Statistics/RMON<br>E-<br>E-Table Views<br><b>RMON</b><br><b>+</b><br>E- Charts<br><b>Election</b> Quality of Service<br>- Global Paramete<br><b>E</b><br>E Mapping to Que<br>$\left  \right $ |                                            | <b>Apply Changes</b> |                    |       |       |                   |

**Page General Settings (Paramètres globaux)** 

La page **General Settings (Paramètres globaux)** contient les colonnes suivantes :

- l **Attribute (Attribut)** : attribut du paramètre général.
- l **Current (En cours)** : valeur en cours.
- l **After Reset (Après réinitialisation)** : valeur après réinitialisation. Lorsqu'une valeur est saisie dans la colonne **After Reset (Après réinitialisation)**, la table de champs reçoit une allocation de mémoire.

La page **General Tuning (Réglages globaux)** contient les champs suivants :

- ı Ma**x RAM Log Entries (1-<b>400) (Nombre max d'entrées de journal en RAM 1**-400) : indique le nombre maximum d'entrées de journal en RAM.<br>∟orsque le maximum est atteint, le journal est effacé et le fichier journal réinitia
- 1 Ma**x VLANs when GVRP is enabled (1-256) (Nombre max de VLAN lorsque le protocole GVRP est activé) (1-256)) : définit le nombre maximal de<br>VLAN autorisés lorsque le protocole GVRP est activé.**

**A REMARQUE :** le nombre maximum de VLAN inclut tous les VLAN qui participent à une opération GVRP, qu'ils soient statiques ou dynamiques.

### **Affichage du compteur d'entrées de journal en RAM à l'aide de commandes CLI**

Le tableau ci-après récapitule les commandes CLI équivalentes pour afficher les champs de la page **General Settings**.

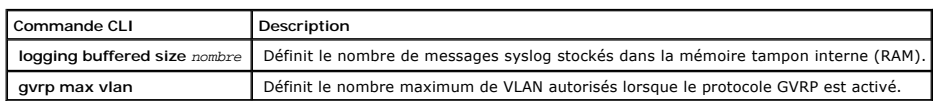

Voici un exemple de commandes CLI :

Console (config)# logging buffered size 300

[Retour au sommaire](file:///c:/data/network/pc33xx/fr/ug/index.htm)

<span id="page-209-2"></span>[Retour au sommaire](file:///C:/data/Network/pc33xx/fr/ug/index.htm)

### **Obtention d'aide Dell™ PowerConnect™ 3324/3348 Manuel de l'utilisateur**

- **O** Assistance techni
- [Service Dell de formation et de certification pour les entreprises](#page-211-0)
- **[Problèmes avec votre commande](#page-211-1)**
- **[Informations sur les produits](#page-211-2)**
- [Articles en retour pour réparation sous garantie ou à porter en crédit](#page-211-3)
- [Avant d'appeler](#page-211-4)
- **O** [Contacter Dell](#page-212-0)

## <span id="page-209-0"></span>**Assistance technique**

Si vous avez besoin d'aide pour un problème technique, utilisez la gamme complète de services en ligne de Dell disponibles sur le site Web Support Dell **support.dell.com** pour obtenir de l'aide sur les procédures d'installation et de dépannage.

Pour plus d'informations, reportez-vous à la section "[Services en ligne](#page-209-1)".

Si le problème n'est toujours pas résolu, contactez Dell pour obtenir une assistance technique.

**A REMARQUE** : passez votre appel à partir d'un téléphone qui se trouve près du système pour que le support technique puisse vous aider avec les procédures requises.

*C* REMARQUE : il se peut que le système de code de service express de Dell ne soit pas disponible dans votre pays.

Lorsque le système téléphonique automatisé de Dell vous le demande, entrez votre code de service express pour acheminer directement votre appel vers le personnel de support compétent. Si vous ne disposez pas d'un code de service express, ouvrez le dossier Dell Accessories (Accessoires Dell),<br>double-cliquez sur l'icône Express Service Code (Code de service express)

[Pour obtenir des instructions sur l'utilisation du service de support technique, reportez-vous aux sections "Service de support technique](#page-211-4) " et " Avant d'appeler

**REMARQUE :** certains des services suivants ne sont pas disponibles partout en dehors des États-Unis. Appelez votre représentant Dell local pour obtenir des informations sur leur disponibilité.

# <span id="page-209-1"></span>**Services en ligne**

Vous pouvez accéder au site Dell Support à l'adresse **support.dell.com**. Sélectionnez votre région sur la page **WELCOME TO DELL SUPPORT** (Bienvenue dans le service de support de Dell) et donnez les détails requis pour accéder aux outils d'aide et aux informations.

Vous pouvez contacter Dell électroniquement aux adresses suivantes :

l World Wide Web

**www.dell.com/**

**www.dell.com/ap/** (région Asie/Pacifique uniquement)

**www.euro.dell.com** (Europe uniquement)

<span id="page-210-1"></span>**www.dell.com/la** (pays d'Amérique latine)

**www.dell.ca** (Canada uniquement)

l Protocole de transfert de fichiers (FTP) anonyme

**ftp.dell.com/**

Connectez-vous en tant que user:anonymous (utilisateur : anonyme), et indiquez votre adresse e-mail comme mot de passe.

l Service de support électronique

support@us.dell.com

apsupport@dell.com (pour les pays d'Asie et du Pacifique uniquement)

**support.euro.dell.com** (Europe uniquement)

l Service de devis électronique

sales@dell.com

apmarketing@dell.com (pour les pays d'Asie et du Pacifique uniquement)

sales\_canada@dell.com (Canada uniquement)

l Service d'informations électronique

info@dell.com

### **Service AutoTech**

Le service de support technique automatisé de Dell, "AutoTech", fournit des réponses préenregistrées aux questions les plus fréquentes des clients de Dell concernant leurs systèmes informatiques portables et de bureau.

Quand vous appelez AutoTech, utilisez votre téléphone à touches pour choisir les sujets qui correspondent à vos questions.

Le service AutoTech est disponible 24 heures sur 24, 7 jours sur 7. Vous pouvez aussi accéder à ce service via le service de support technique. Consultez les informations de contact de votre région.

# **Service d'état des commandes automatisé**

Pour vérifier l'état de vos commandes de produits Dell™, vous pouvez visiter le site Web support.dell.com ou appeler le service d'état des commandes<br>automatisé. Un message préenregistré vous invite à entrer les informatio

## <span id="page-210-0"></span>**Service de support technique**

<span id="page-211-5"></span>Le service de support technique Dell est disponible 24 heures sur 24, 7 jours sur 7, pour répondre à vos questions concernant le matériel Dell. Notre équipe<br>de support technique utilise des diagnostics assistés par ordinat

Pour contacter le service de support technique de Dell, reportez-vous à la section "[Avant d'appeler](#page-211-4)" puis consultez les informations de contact de votre région.

# <span id="page-211-0"></span>**Service Dell de formation et de certification pour les entreprises**

Les formations et certifications Dell Enterprise sont disponibles. Pour plus d'informations, consultez le site **www.dell.com/training**. Ce service n'est pas disponible partout.

### <span id="page-211-1"></span>**Problèmes avec votre commande**

Si vous avez un problème avec votre commande, comme des pièces manquantes, des mauvaises pièces ou une facturation erronée, contactez le service<br>clientèle de Dell. Ayez votre facture ou votre bordereau d'emballage à portée région.

# <span id="page-211-2"></span>**Informations sur les produits**

Si vous avez besoin d'informations à propos d'autres produits disponibles chez Dell, ou si vous désirez passer une commande, consultez le site Web de Dell à l'adresse **www.dell.com**. Pour trouver le numéro de téléphone à appeler pour parler à un spécialiste des ventes, consultez les informations de contact de votre région.

# <span id="page-211-3"></span>**Articles en retour pour réparation sous garantie ou à porter en crédit**

Préparez comme indiqué ci-après tous les articles à renvoyer, que ce soit pour un renvoi ou un remboursement sous forme de crédit :

1. Appelez Dell pour obtenir un numéro d'autorisation de renvoi du matériel et écrivez-le lisiblement et bien en vue sur l'extérieur de la boîte.

Pour trouver le numéro de téléphone à appeler, consultez les informations de contact de votre région.

- 2. Joignez une copie de votre facture et une lettre décrivant la raison du renvoi.
- 3. Joignez une copie des informations de diagnostic indiquant les tests que vous avez effectués et les messages d'erreur générés par les diagnostics du système.
- 4. Joignez tous les accessoires qui font partie du matériel renvoyé (comme les câbles d'alimentation, les médias comme les disquettes et les CD, et les guides) s'il s'agit d'un retour pour crédit.
- 5. Renvoyez l'équipement dans son emballage d'origine (ou un équivalent).

Vous êtes responsable des frais d'envoi. Vous devez aussi assurer les produits retournés et assumer les risques de pertes en cours d'expédition. Les envois en port dû ne sont pas acceptés.

Si l'un des éléments décrits ci-dessus manque à l'envoi, ce dernier sera refusé à l'arrivée et vous sera renvoyé.

# <span id="page-211-4"></span>**Avant d'appeler**

**REMARQUE :** ayez votre code de service express à portée de main quand vous appelez. Le code permet au système d'assistance téléphonique automatisé de Dell de diriger votre appel plus efficacement.

Si possible, allumez votre système avant d'appeler Dell pour obtenir une assistance technique et utilisez un téléphone qui se trouve à côté ou à proximité de<br>votre ordinateur. Il peut vous être demandé de taper certaines c système ou d'essayer d'autres méthodes de dépannage uniquement possibles sur ce dernier. Veillez à avoir la documentation de votre système avec vous.

**ATTENTION : avant d'intervenir sur les composants de votre ordinateur, consultez les consignes de sécurité qui se trouvent dans votre guide**  *Informations sur le système***.**

# <span id="page-212-0"></span>**Contacter Dell**

Vous pouvez contacter Dell électroniquement en allant sur les sites Web suivants :

- l **www.dell.com**
- l **support.dell.com** (support technique)
- l **premiersupport.dell.com** (support technique des clients de l'éducation, de l'administration, de la santé et des grands comptes, comprenant les clients Premier, Platinum et Gold)

Vous trouverez les adresses Web spécifiques à votre pays dans la section correspondant du tableau ci-dessous.

**REMARQUE :** les numéros d'appel gratuits ne peuvent être utilisés que dans le pays pour lequel ils sont mentionnés.

Pour contacter Dell, utilisez les adresses électroniques, les numéros de téléphone et les codes indiqués dans le tableau suivant. Si vous avez besoin d'assistance pour connaître les indicatifs à utiliser, contactez un standardiste local ou international.

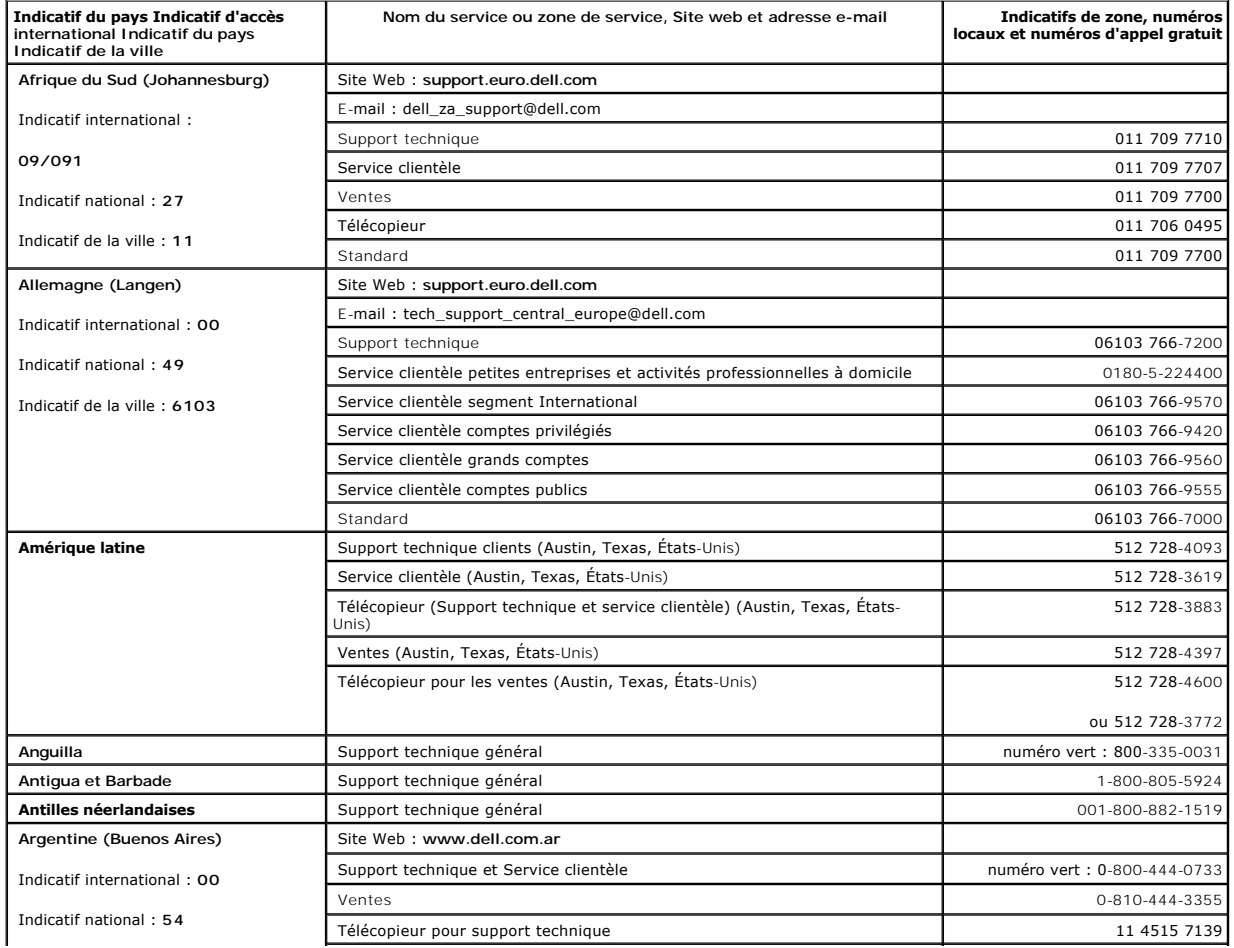

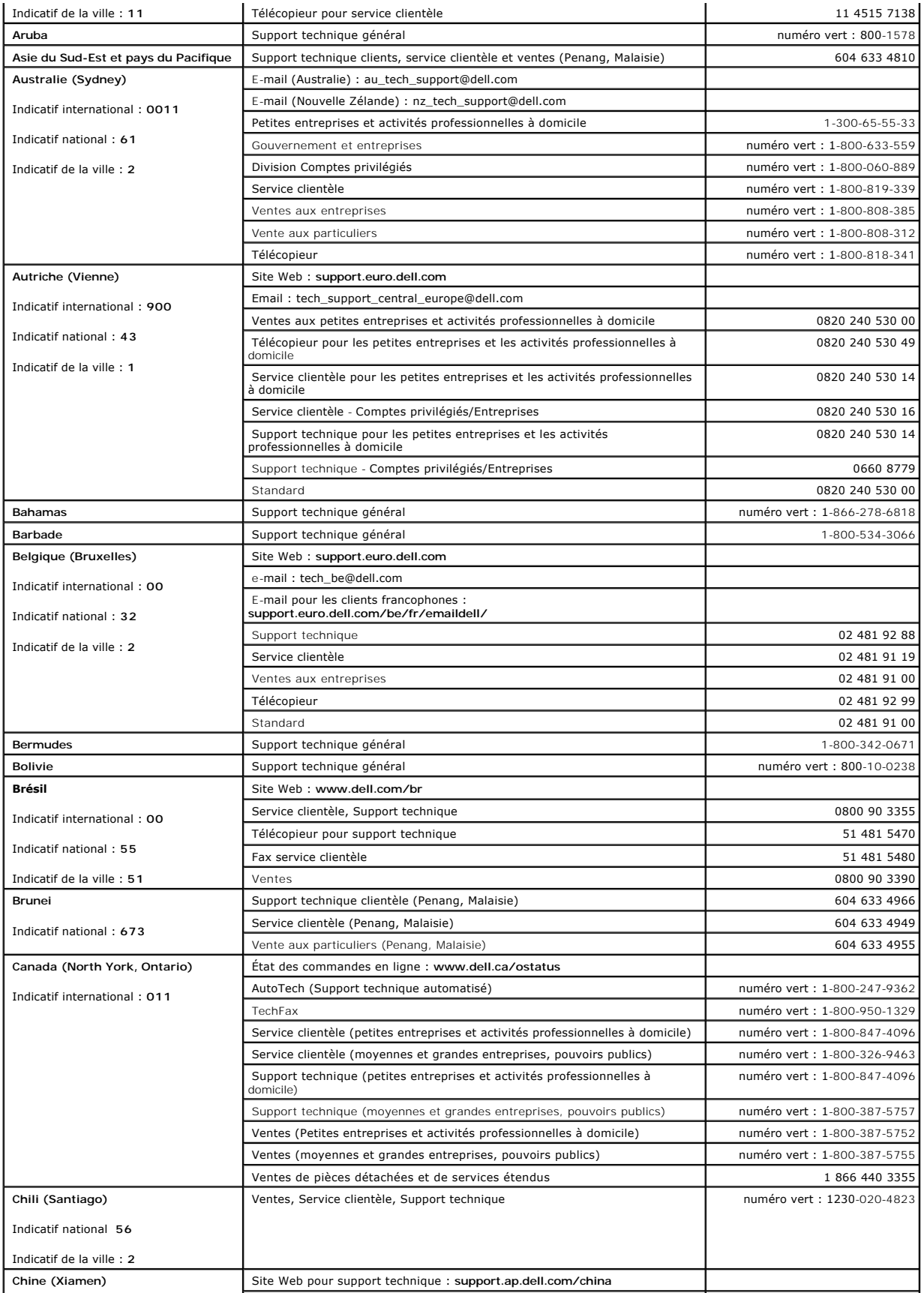

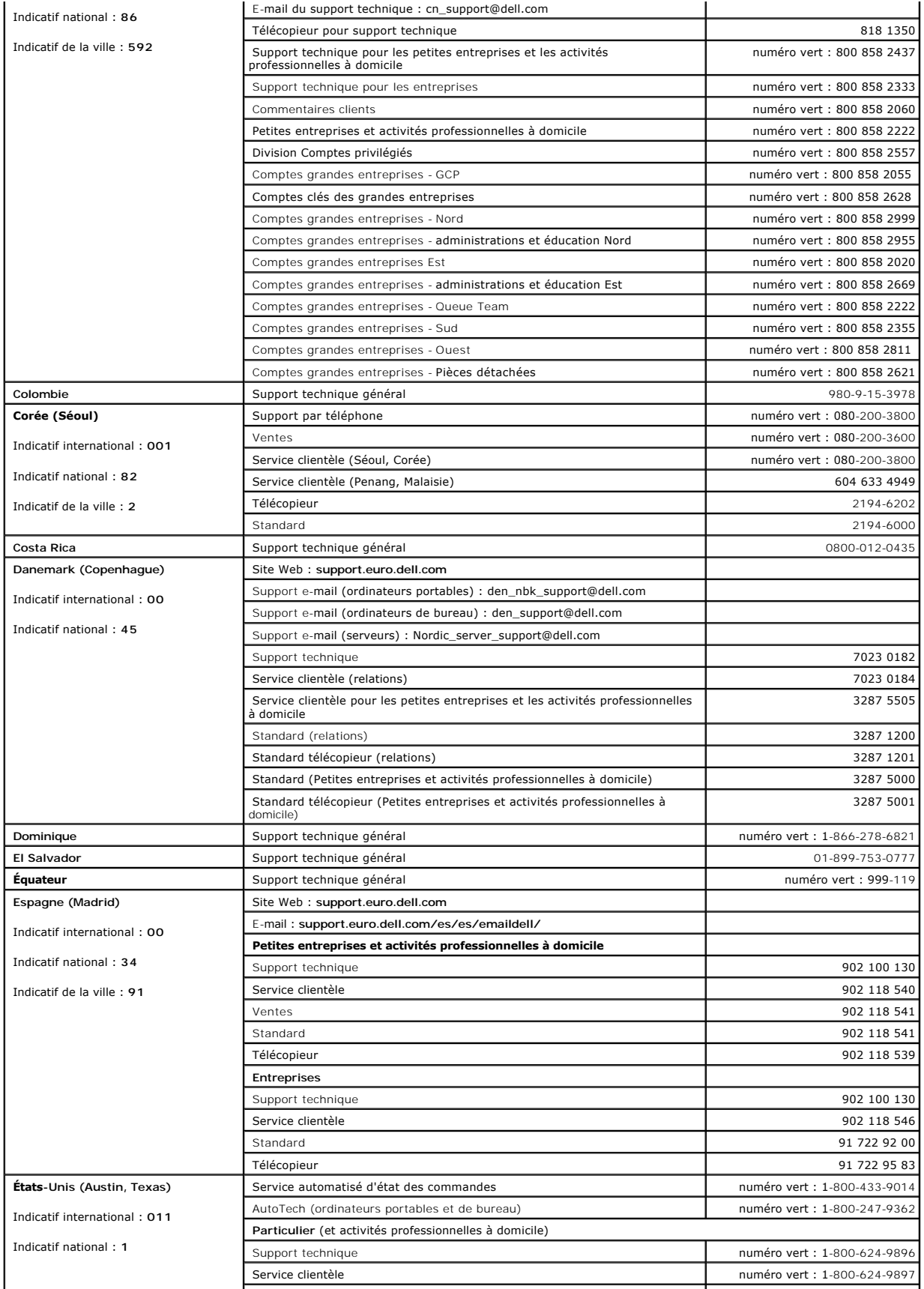

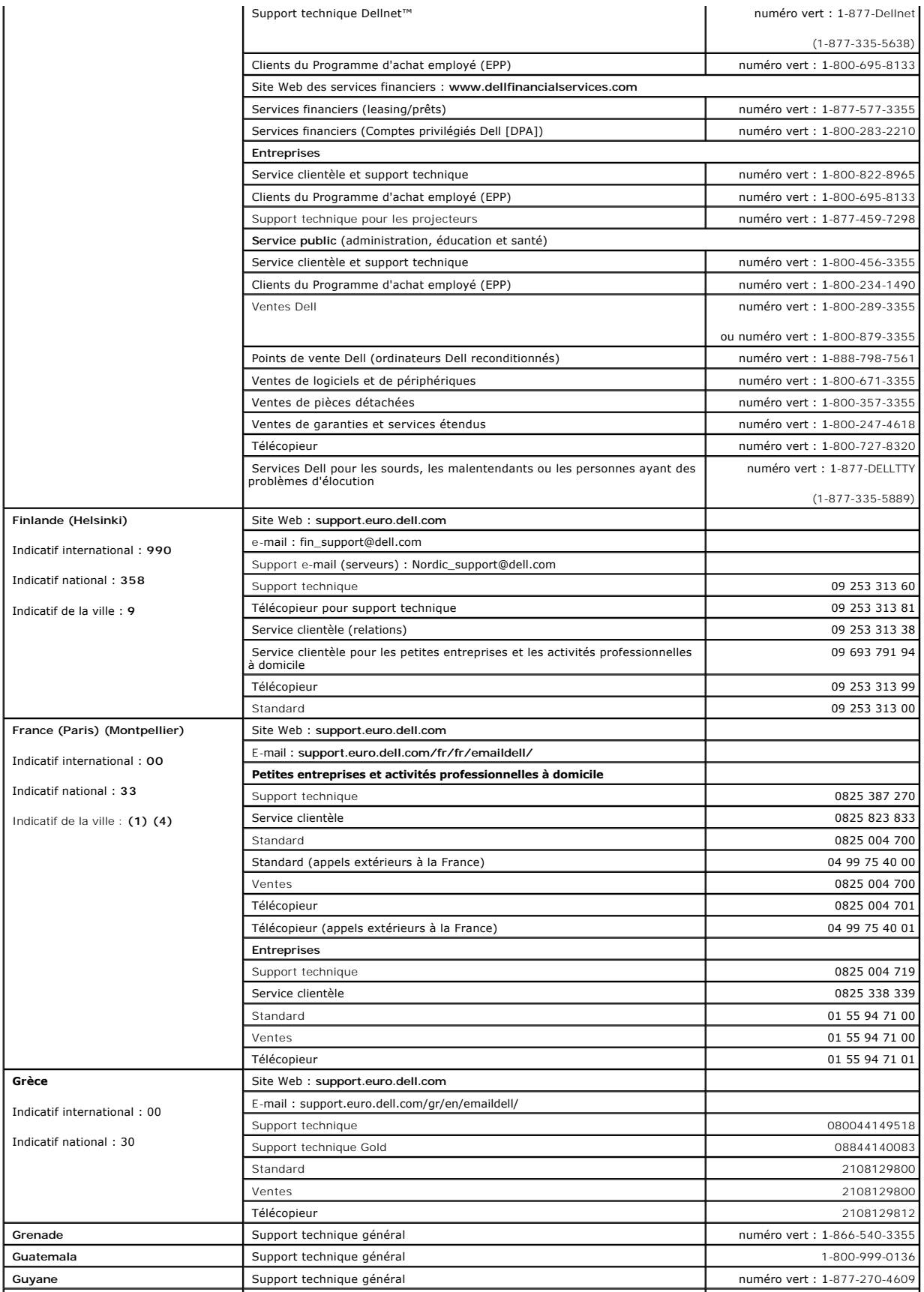
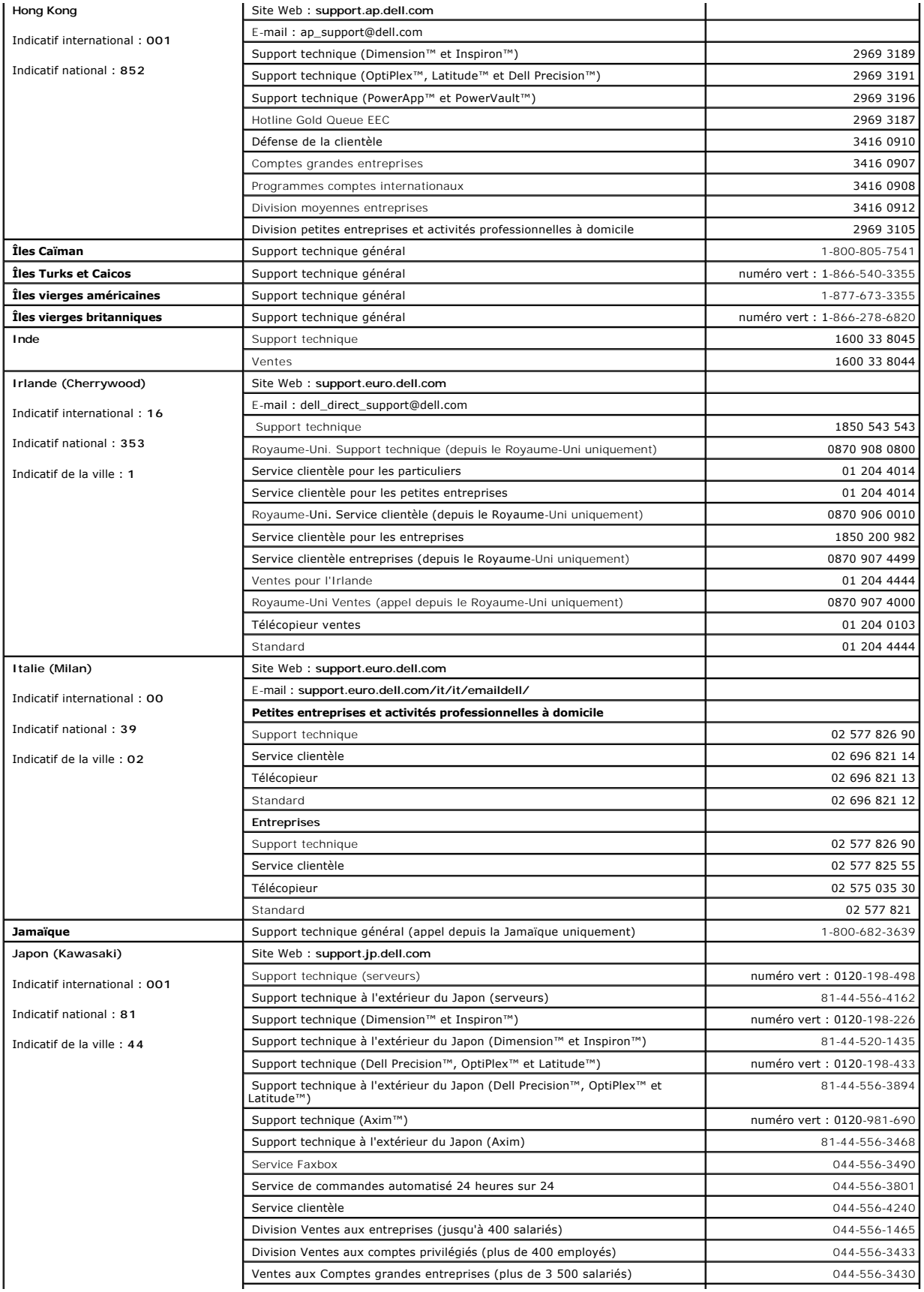

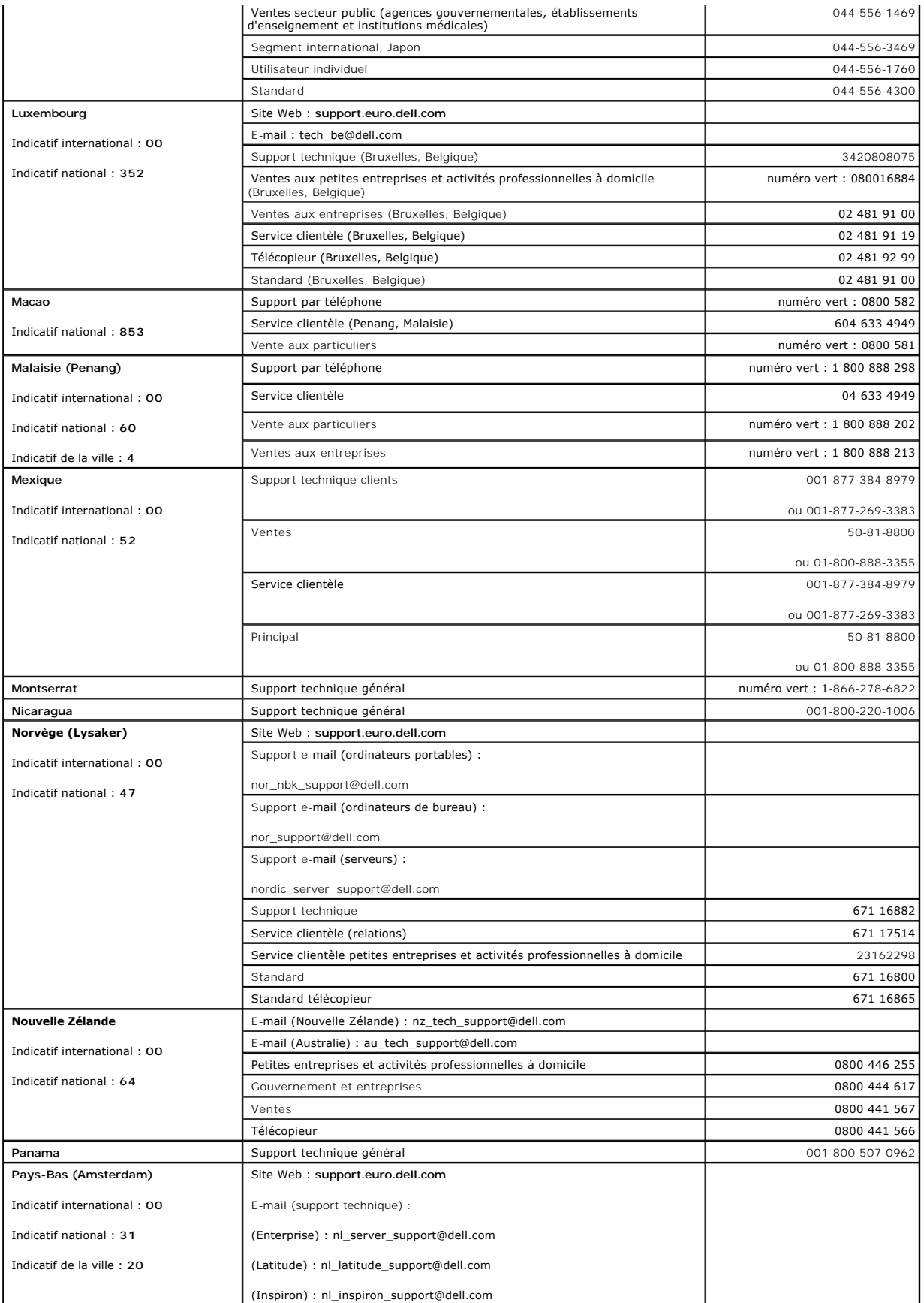

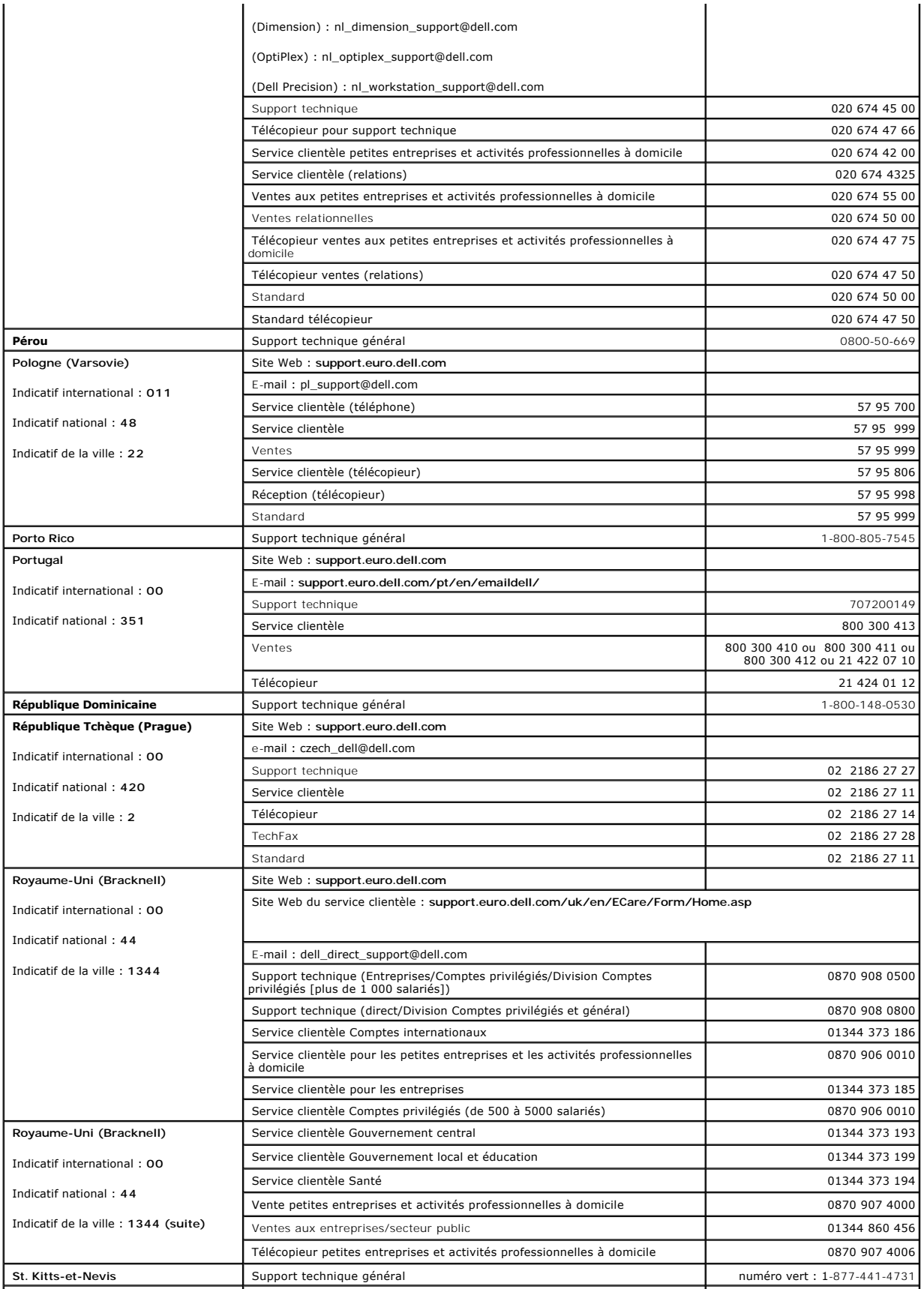

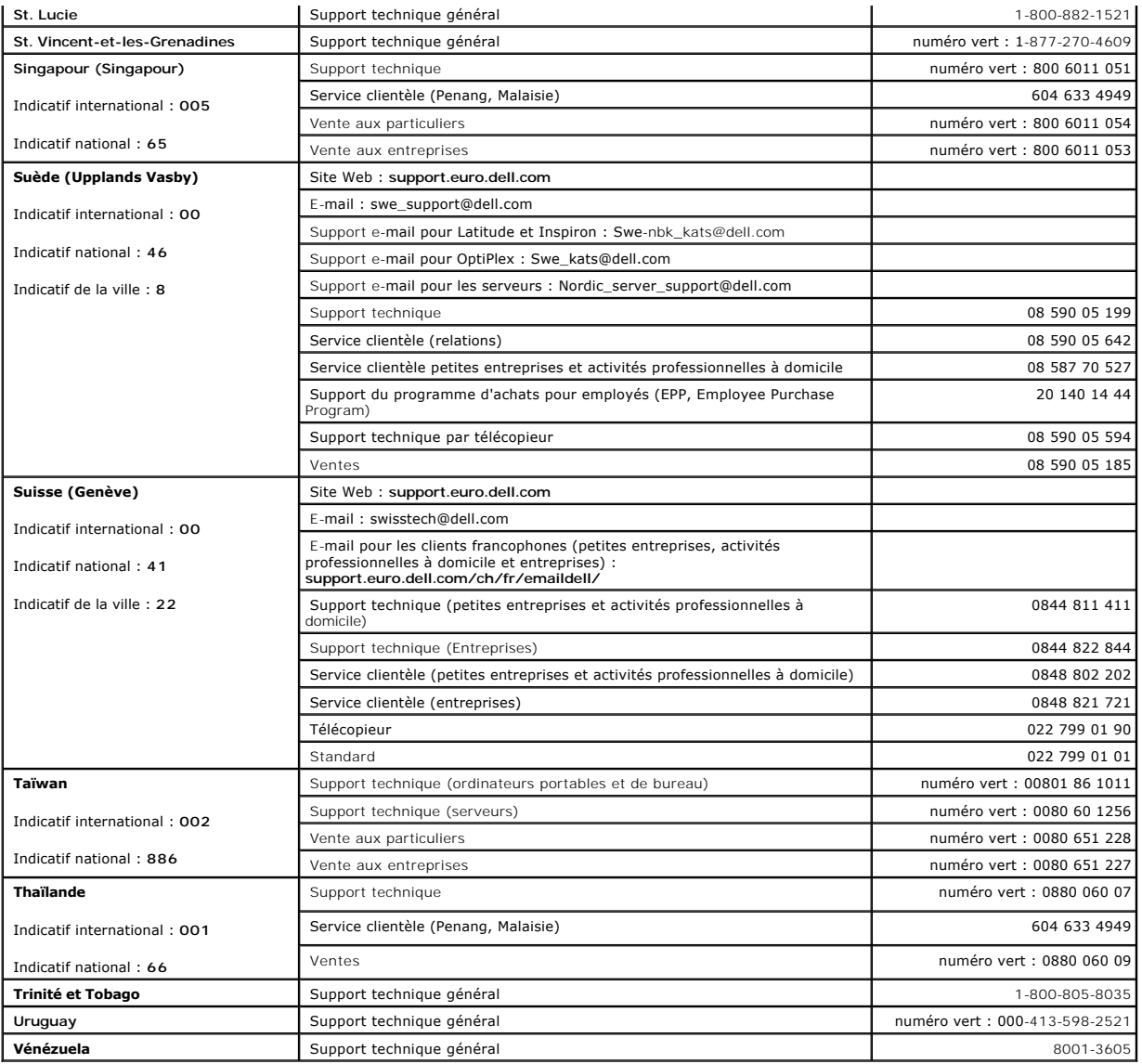

[Retour au sommaire](file:///C:/data/Network/pc33xx/fr/ug/index.htm)

#### <span id="page-220-2"></span>[Retour au sommaire](file:///C:/data/Network/pc33xx/fr/ug/index.htm)

### **Mise en route**

#### **Dell™ PowerConnect™ 3324/3348 Manuel de l'utilisateur**

- [Démarrage de Switch Administrator](#page-220-0)
- **O** [Présentation de l'interface](#page-220-1)
- [Utilisation des boutons de Switch Administrator](#page-223-0)
- [Utilisation de l'interface de ligne de commande \(CLI\)](#page-226-0)
- [Démarrage de l'interface de ligne de commande](#page-229-0)

# <span id="page-220-0"></span>**Démarrage de Switch Administrator**

Le module Dell™ OpenManage™ Switch Administrator des PowerConnect™ 3324/3348 est accessible à partir de tout PC équipé d'un navigateur Web. Pour démarrer Switch Administrator :

- 1. Ouvrez un navigateur Web.
- 2. Saisissez l'adresse IP de l'unité/l'adresse de la page d'accueil dans la barre d'adresse et appuyez sur <Entrée>. Une fenêtre de connexion s'affiche.

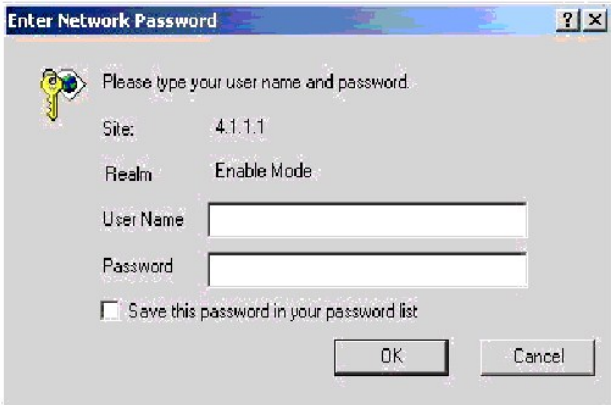

#### **Page de saisie du mot de passe des PowerConnect 3324/3348**

3. Saisissez un nom d'utilisateur et un mot de passe.

REMARQUE : il n'est pas nécessaire d'entrer un mot de passer pour configurer les unités PowerConnect 3324/3348. Les mots de passe font la<br>distinction entre majuscules et minuscules et ils doivent obligatoirement être alpha

4. Cliquez sur **OK**. La page d'accueil de **Switch Administrator** s'affiche.

# <span id="page-220-1"></span>**Présentation de l'interface**

La page d'accueil de **Switch Administrator** offre différents modes d'affichage :

- ⊥ Vue Arborescence : affichée dans le volet gauche de la page d'accueil de **Switch Administrator,** l'arborescence fournit une représentation hiérarchisée<br>des différentes fonctionnalités et de leurs composants (liste des c
- l Vue de l'unité : située dans le volet droit de la page d'accueil de **Switch Administrator,** la vue de l'unité fournit une représentation graphique de l'unité,<br>une zone d'informations ou une table et des instructions de c

<span id="page-221-2"></span>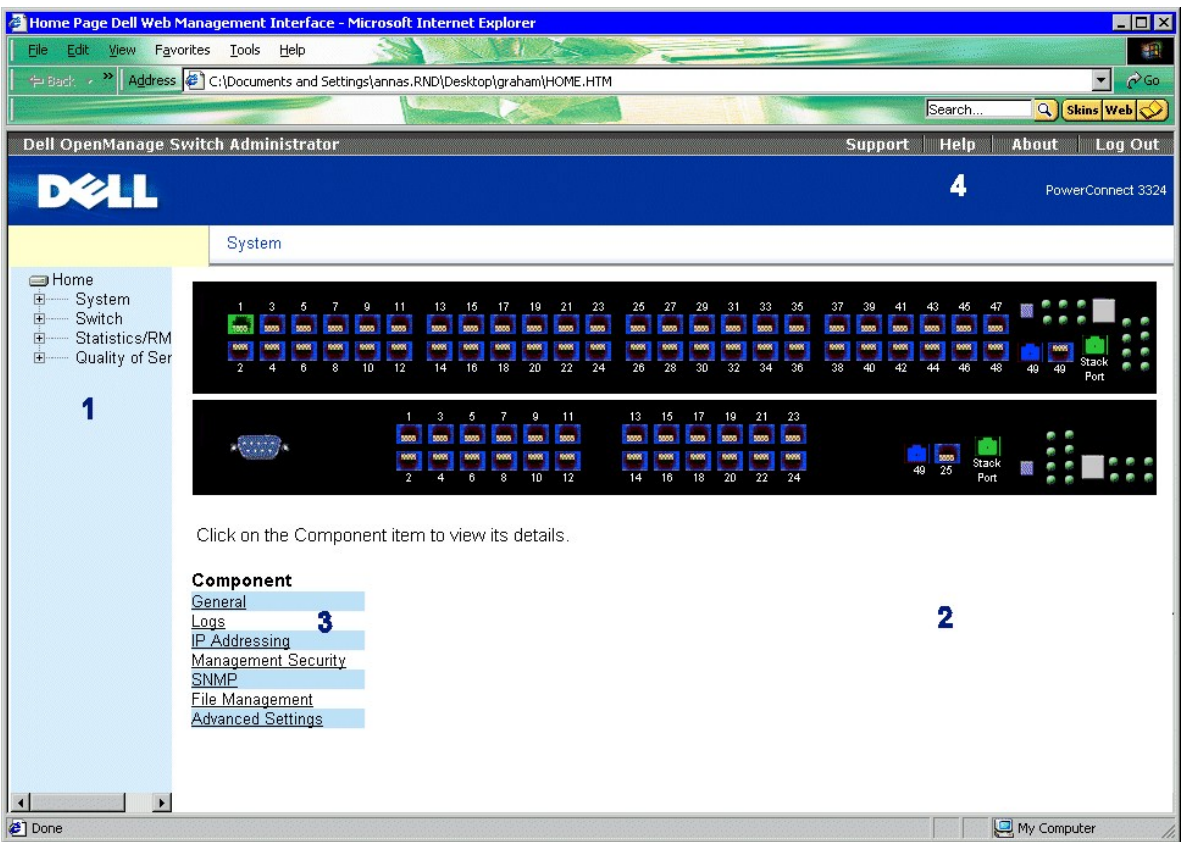

**Interface de gestion Web des PowerConnect 3324/3348** 

La **table des composants de l'interface des PowerConnect 3324/3348** répertorie les composants de l'interface et les numéros qui leur sont associés :

**Table des composants de l'interface des PowerConnect 3324/3348** 

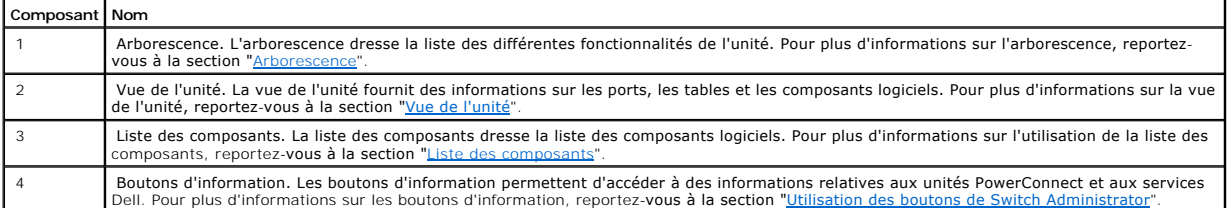

# <span id="page-221-0"></span>**Arborescence**

L'arborescence dresse la liste des différentes fonctionnalités configurables : fonctions de commutation, ports, arbre maximal (Spanning Tree), VLAN, classe de<br>service (Class of Service), agrégation de liens (LAG), prise en

Vous pouvez développer les branches de l'arborescence de façon à afficher tous les composants rattachés à une fonctionnalité spécifique ou les réduire pour masquer les composants.

# <span id="page-221-1"></span>**Vue de l'unité**

<span id="page-222-1"></span>La section qui suit décrit les différents aspects de la vue de l'unité. Cette vue fournit des informations sur le commutateur PowerConnect 3324/3348. La vue<br>de l'unité comprend les éléments suivants :

- l [Liste des composants](#page-222-0)
- l [Représentation de l'unité](#page-222-2)
- l [Espace de travail](#page-222-3)

#### <span id="page-222-0"></span>**Liste des composants**

La page d'accueil de **Switch Administrator** affiche une liste de composants qui regroupe les différentes options de menu des fonctions. Pour afficher les fonctions associées à un composant :

l Cliquez sur un élément de la liste des composants. La page associée à ce composant s'affiche alors. Cliquez sur **Switch (Commutateur)** dans l'arborescence, par exemple. La page suivante s'affiche :

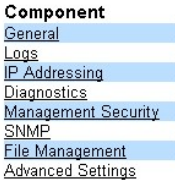

**Liste des composants** 

# <span id="page-222-2"></span>**Représentation de l'unité**

La page d'accueil de **Switch Administrator** contient une représentation graphique du panneau avant des PowerConnect 3324/3348.

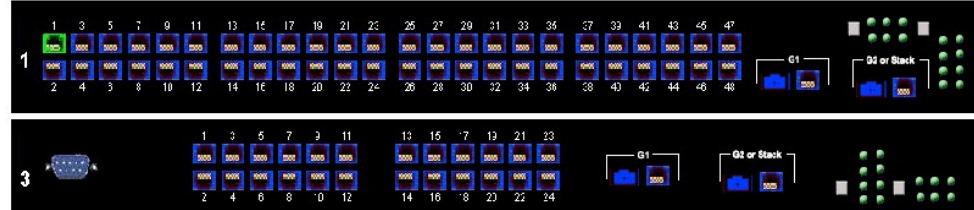

**PowerConnect 3348** 

La couleur associée à un port permet de déterminer s'il est actif. Les ports peuvent prendre les couleurs suivantes :

**Voyants des ports des PowerConnect 3324/3348** 

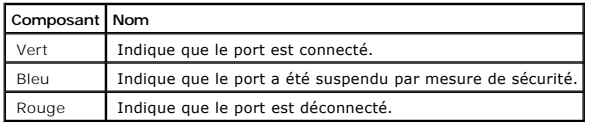

REMARQUE : les DEL n'apparaissent pas sur le panneau avant des PowerConnect 3324/3348 représenté dans Switch Administrator. L'état des DEL ne<br>peut être déterminé qu'en observant les voyants directement sur l'unité. Pour pl

#### <span id="page-222-3"></span>**Espace de travail**

L'espace de travail de la vue de l'unité contient des tables, des informations générales sur l'unité et des paramètres configurables. La figure ci-dessous donne un exemple de table que vous pouvez afficher

<span id="page-223-1"></span>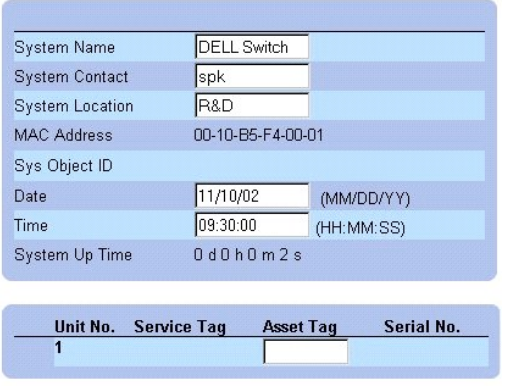

**Exemple d'informations affichées dans l'espace de travail** 

# <span id="page-223-0"></span>**Utilisation des boutons de Switch Administrator**

Cette section décrit les boutons de l'interface du composant Dell OpenManage *Switch Administrator*. Switch Administrator comporte les boutons suivants :

- l Boutons d'information : permettent d'accéder à différents services (support technique, aide en ligne, informations sur l'unité et sur la fermeture de *Switch Administrator*.
- l About PageDevice Management Buttons : présente les boutons de gestion disponibles dans *Switch Administrator* y compris les boutons Add, Delete, Query et Apply changes.

## **Boutons d'information**

La page d'accueil de Switch Administrator (Administrateur du commutateur) contient les boutons d'information suivants :

**Boutons d'information** 

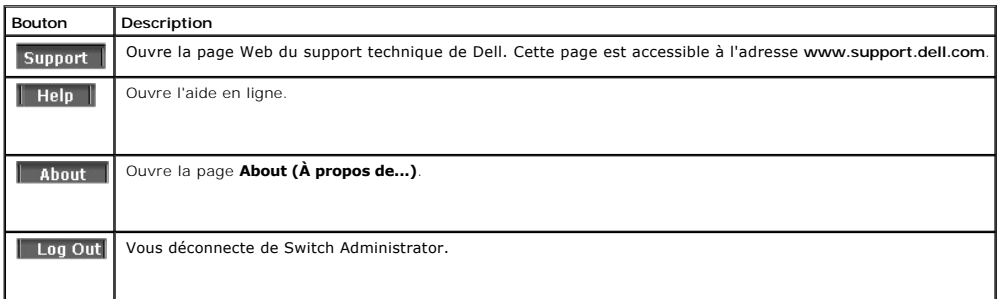

#### **Bouton Support**

La page **Support** contient les informations qui vous permettent d'accéder à la page Web du support technique de Dell.

1. Cliquez sur **Add (Ajouter)**. La **page du support technique Dell** s'affiche :

# **WELCOME TO DELL SUPPORT**

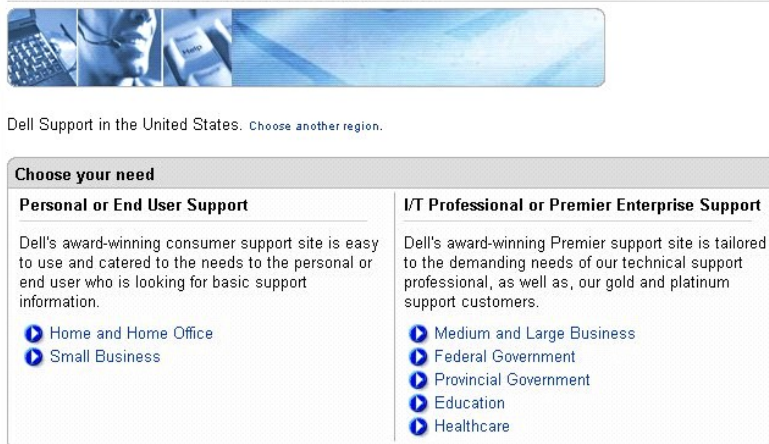

#### **Page du support technique Dell**

- 2. Sélectionnez la zone qui correspond au type de support requis. La page de support adéquate s'affiche alors.
- 3. Saisissez un nom d'utilisateur et un mot de passe.
- 4. Cliquez sur **Login (Connexion)** et suivez les instructions affichées.

*P* REMARQUE : selon le type de support technique requis, un nom d'utilisateur et un mot de passe peuvent vous être demandés.

### **Bouton Aide**

La page **Online Help** (Aide en ligne) fournit des informations qui vous aideront à configurer et à gérer le commutateur.

- 1. Cliquez sur **Help (Aide)**. La page **Online Help** (Aide en ligne) s'affiche.
- 2. Sélectionnez une rubrique d'aide. La page d'aide correspondante s'affiche alors.

**REMARQUE :** Une aide succincte est associée à chaque écran. Pour accéder à l'aide, cliquez sur **Help** dans la page de Switch Administrator.

#### **Bouton About (À propos de)**

Le bouton **About** ouvre la page de même nom. La page **About (A propos de…)** indique le nom de l'unité, le numéro de version du logiciel et les informations<br>de copyright Dell. Pour accéder à cette page :

l Cliquez sur **Help (Aide)**. La page suivante s'affiche :

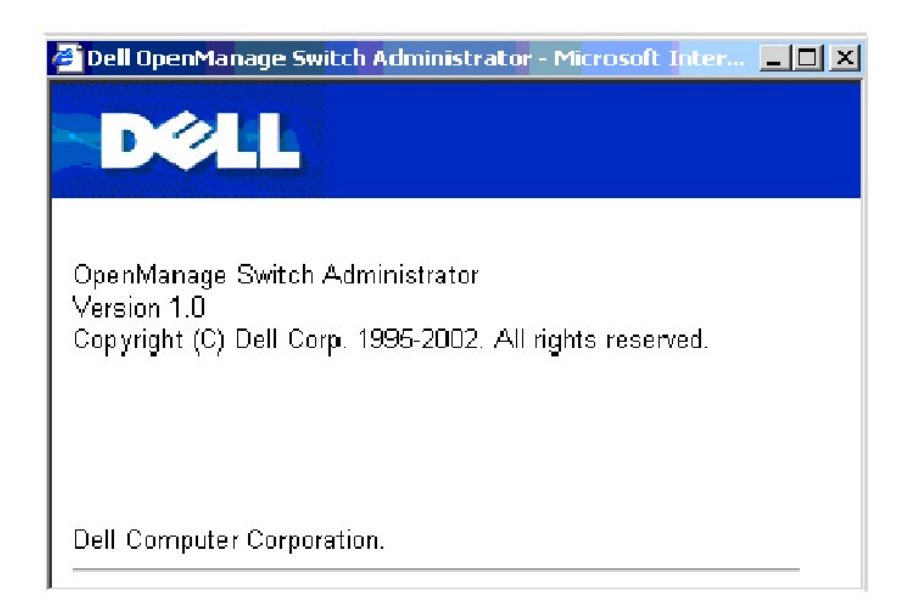

# **À propos des boutons de gestion de l'unité**

Les boutons de gestion de Switch Administrator permettent aux administrateurs réseau de configurer facilement le système PowerConnect à partir de sites<br>distants. Switch Administrator comporte les boutons de gestion suivant

#### **Boutons de gestion de l'unité**

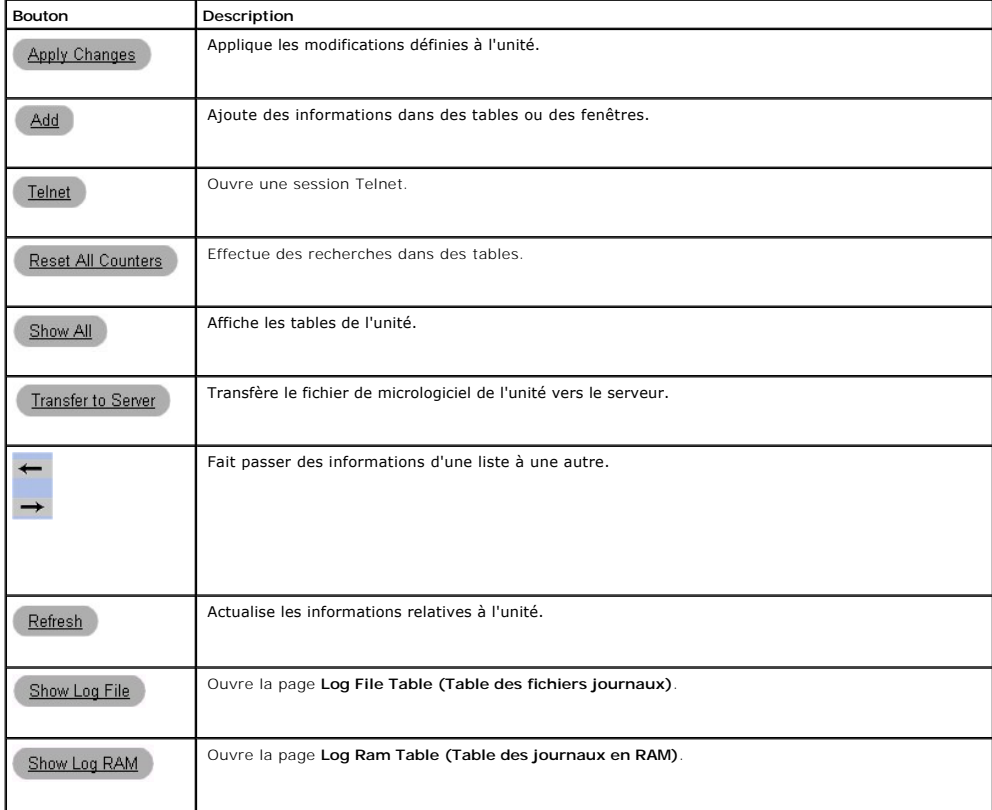

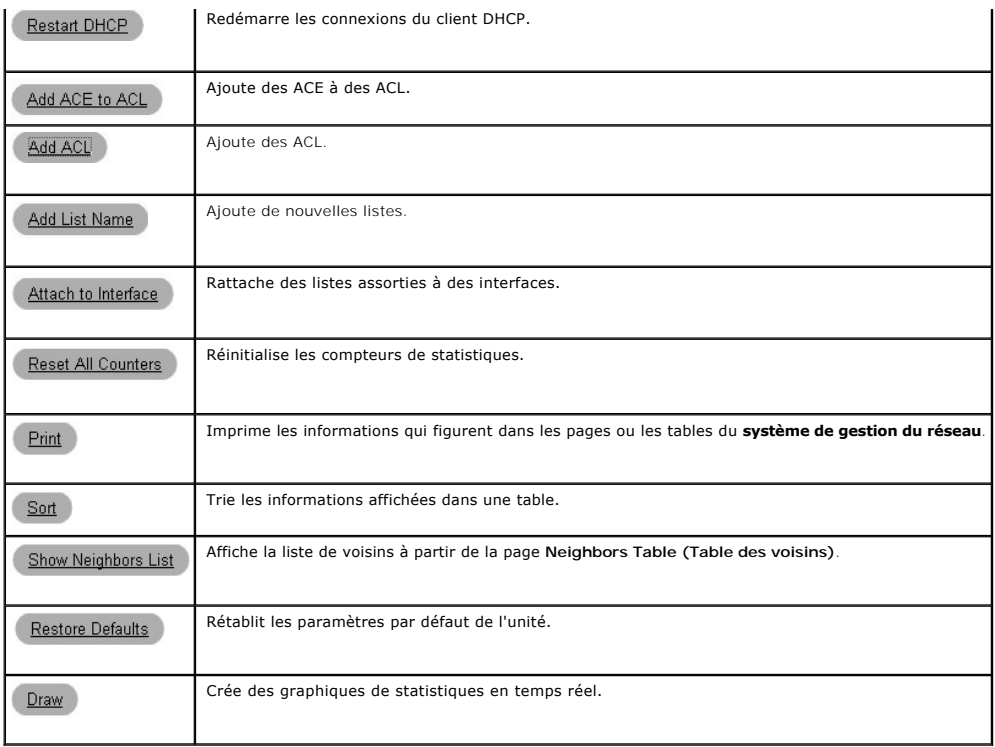

# <span id="page-226-0"></span>**Utilisation de l'interface de ligne de commande (CLI)**

Cette section constitue une introduction à l'interface de ligne de commande (CLI).

### **Mode Commande**

L'interface de ligne de commande comprend différents modes de commande. Un ensemble de commandes spécifiques est associé à chaque mode. Pour<br>afficher la liste des commandes disponibles pour un mode spécifique, il suffit de

Au sein de chaque mode, une commande particulière permet de passer d'une commande à une autre. La procédure d'accès aux différents modes s'établit comme suit

- l Mode User EXEC (EXEC utilisateur)
- l Mode Privileged EXEC (EXEC privilégié)
- l Mode Global Configuration (Configuration globale)
- l Mode Interface Configuration (Configuration de l'interface)

Lors de l'initialisation de la session CLI, le mode User EXEC (EXEC utilisateur) est activé par défaut. Seul un sous-ensemble partiel de commandes est<br>disponible dans ce mode. Ce niveau est réservé aux tâches qui ne modifi passe.

Le mode Privileged EXEC (EXEC privilégié) permet d'accéder à la configuration générale de l'unité. Pour procéder à des configurations globales sur l'unité, vous devez passer sur le niveau suivant, autrement dit, le mode Global Configuration (Configuration globale). La saisie d'un mot de passe n'est pas obligatoire.

Le mode Global Configuration (Configuration globale) gère la configuration de l'unité sur un niveau global. Pour accéder à des configurations plus spécifiques, passez sur le niveau suivant : le mode Interface Configuration (Configuration de l'interface). La saisie d'un mot de passe n'est pas obligatoire.

Le mode Interface Configuration (Configuration de l'interface) permet de configurer l'unité au niveau de l'interface physique. Les commandes de l'interface qui<br>exigent des sous-commandes sont accessibles sur un autre nivea

### **Mode User EXEC (EXEC utilisateur)**

Après la connexion à l'unité, le mode de commande User EXEC (EXEC utilisateur) est activé. Les commandes accessibles dans ce mode permettent d'établir une connexion avec des unités distants, de modifier provisoirement les paramètres des terminaux, d'effectuer des tests de base et de répertorier des informations système.

Pour afficher la liste des commandes du mode User EXEC, tapez ? à l'invite.

L'invite utilisateur se compose du nom d'hôte suivi d'un crochet ((>)).

console>

**REMARQUE :** à moins qu'il n'ait été modifié lors de la configuration initiale, le nom d'hôte par défaut est console.

# **Mode Privileged EXEC (EXEC privilégié)**

Ce mode permet de s'assurer que l'accès privilégié est protégé par mot de passe de façon à éviter toute utilisation non autorisée. Les mots de passe<br>s'affichent sous la forme \*\*\*\*\* à l'écran et ils font la distinction entr

Pour accéder aux commandes du mode Privileged EXEC (EXEC privilégié) et les répertorier :

- 1. À l'invite, tapez la commande enable et appuyez sur <Entrée>. Vous êtes invité à saisir un mot de passe.
- 2. Saisissez le mot de passe et appuyez sur <Entrée>. Le mot de passe s'affiche sous la forme \*. L'invite du mode Privileged EXEC (EXEC privilégié)<br>19 s'affiche. L'invite du mode Privileged EXEC (EXEC privilégié) se com

console#

l Pour afficher la liste des commandes du mode User EXEC (EXEC utilisateur), tapez ? à l'invite.

Pour revenir du mode Privileged EXEC (EXEC privilégié) au mode User EXEC (EXEC utilisateur), tapez :

- l enable
- l disable
- l exit/end
- l Ctrl+Z

L'exemple ci-dessous explique comment accéder au mode Privileged EXEC (EXEC privilégié) et revenir au mode User EXEC (EXEC utilisateur) :

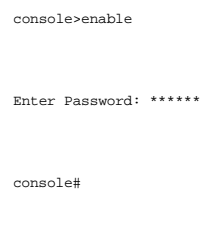

console#disable

console>

La commande exit **permet de passer du mode en cours, quel qu'il soit, au mode du niveau inférieur par exemple, du mode Interface Configuration<br>(Configuration de l'interface) au mode Global Configuration (Configuration glob** EXEC (EXEC privilégié).

### **Mode Global Configuration (Configuration globale)**

Les commandes de configuration globale s'appliquent aux fonctionnalités du système, plutôt qu'à un protocole ou à une interface spécifique. La commande<br><sub>configure</sub> du mode Privileged EXEC (EXEC privilégié) permet de passer

Pour accéder aux commandes du mode Global Configuration (Configuration globale) et les répertorier :

l À l'invite du mode Privileged EXEC (EXEC privilégié), tapez configure et appuyez sur <Entrée>. L'invite du mode Global Configuration (Configuration globale) s'affiche. L'invite du mode Global Configuration (Configuration globale) se compose du nom d'hôte de l'unité suivi du symbole dièse # et de  $\cos(1)$ 

console(config)#

l Pour afficher la liste des commandes du mode User EXEC (EXEC utilisateur), tapez ? à l'invite.

Pour revenir du mode Global Configuration (Configuration globale) au mode Privileged EXEC (EXEC privilégié), tapez l'une des commandes suivantes :

l exit

l Ctrl+Z

L'exemple ci-dessous illustre la procédure d'accès au mode Global Configuration (Configuration globale) et de retour au mode Privileged EXEC (EXEC privilégié) :

console# console#configure

console(config)#exit

console#

### **Mode Interface Configuration (Configuration de l'interface)**

Les commandes de configuration de l'interface permettent de modifier certains paramètres des interfaces IP, tels que pont-groupe, description, etc. Il existe plusieurs modes de configuration de l'interface.

- l VLAN : contient les commandes qui permettent de créer et configurer un VLAN dans son ensemble : créer un VLAN et lui appliquer une adresse IP, par exemple.
- l Port Channel (Canal de port) : contient les commandes qui permettent de configurer des ports spécifiques : associer des ports à un LAG, par exemple.
- l Line Interface (Interface ligne) : contient les commandes qui permettent de configurer les connexions de gestion. Il s'agit par exemple des commandes permettant d'intervenir sur la vitesse de transmission et sur le délai d'attente.
- l IP Access-List (Liste d'accès IP) : contient les commandes qui permettent de gérer les listes d'accès. Les commandes créent les listes et les gèrent.
- l Ethernet : contient les commandes qui permettent de gérer la configuration des ports.
- l Management Access List : contient les commandes permettant de définir les listes d'accès associées aux fonctions de gestion. Ces listes sont utilisées pour gérer les autorisations d'accès et l'authentification des utilisateurs.
- 1 MAC List (Liste MAC) : configure les conditions requises pour autoriser le trafic reposant sur des adresses MAC.

# <span id="page-229-0"></span>**Démarrage de l'interface de ligne de commande**

Les PowerConnect 3324/3348 peuvent être gérés par le biais d'une connexion directe avec le port de la console ou par l'intermédiaire d'une connexion<br>Telnet. L'administration des unités PowerConnect 3324/3348 s'effectue pa l'interface de ligne de commande s'apparente à la saisie de commandes sur un système UNIX.

Si l'accès est effectué par l'intermédiaire d'une connexion Telnet, assurez-vous qu'une adresse IP est définie pour l'unité et que la station de travail utilisée pour accéder à l'unité est connectée avant d'utiliser les commandes de l'interface de ligne de commande.

Pour plus d'informations sur la configuration d'une adresse IP initiale, reportez-vous à la section "[Configuration initiale"](file:///C:/data/Network/pc33xx/fr/ug/configha.htm#444364).

# **Connexion par l'intermédiaire de la console**

#### **Pour démarrer l'interface de ligne de commande :**

- 1. Démarrez l'unité et attendez que l'invite de démarrage Console> s'affiche.
- 2. Configurez l'unité et entrez les commandes nécessaires à l'exécution des tâches requises.
- 3. Lorsque vous avez terminé, refermez la session en tapant la commande quit ou exit.

Pour déconnecter l'utilisateur en cours et connecter un nouvel utilisateur, tapez la commande de connexion en mode Privileged EXEC (EXEC privilégié).

**A REMARQUE : les sessions Telnet sont automatiquement déconnectées après un délai d'inactivité défini par l'utilisateur.** 

### **Connexion Telnet**

Telnet est un protocole TCP/IP d'émulation de terminal. Les terminaux ASCII peuvent être virtuellement connectés à l'unité local par le biais d'un réseau<br>utilisant le protocole TCP/IP. La connexion Telnet constitue une alt

Les PowerConnect 3324/3348 peuvent gérer jusqu'à quatre sessions Telnet simultanées. Toutes les commandes de l'interface de ligne de commande peuvent être utilisées au cours d'une session Telnet.

#### **Pour ouvrir une session Telnet :**

1. Sélectionnez **Démarrer** > **Exécuter**. La page **Exécuter** s'affiche.

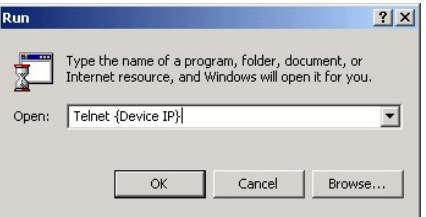

#### **Fenêtre Exécuter**

- 2. Tapez la commande Telnet suivie de l'adresse IP de l'unité dans la zone **Ouvrir**.
- 3. Cliquez sur **OK**. La session Telnet démarre.

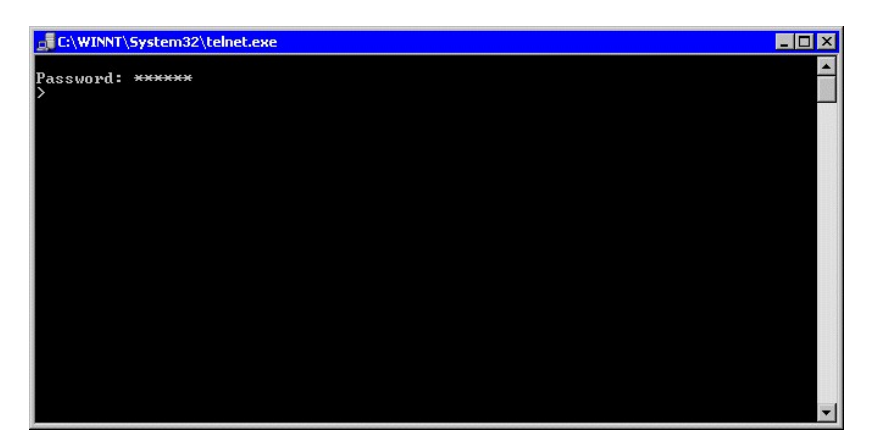

**Fenêtre Telnet** 

[Retour au sommaire](file:///C:/data/Network/pc33xx/fr/ug/index.htm)

# <span id="page-231-2"></span>**Description du matériel**

**Dell™ PowerConnect™ 3324/3348 Manuel de l'utilisateur**

- [Description des PowerConnect 3324/3348](#page-231-0)
- O [Description des ports](#page-233-0)
- [Signification des DEL](#page-234-1)

# <span id="page-231-0"></span>**Description des PowerConnect 3324/3348**

### **Dimensions des PowerConnect 3324/3348**

Les dimensions de cette unité sont les suivantes :

- l Largeur : 48,26 cm (19 pouces)
- l Hauteur : 1 U

### **Panneau arrière des PowerConnect 3324/3348**

La figure ci-après représente le panneau arrière des unités Dell™ PowerConnect™ 3324/3348 :

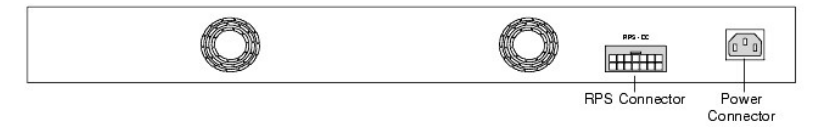

**Panneau arrière du PowerConnect 3324** 

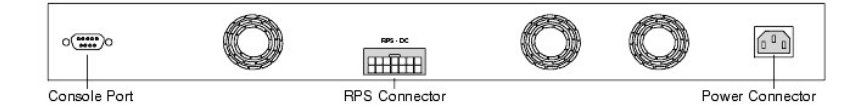

**Panneau arrière du PowerConnect 3348** 

# **Composants des unités PowerConnect 3324/3348**

Cette section décrit les différents composants matériels des PowerConnect 3324/3348. Elle comprend les rubriques suivantes :

- 1 [Composants généraux de l'unité](#page-231-1)
- l [Bouton Mode](#page-232-0)
- 1 [Bouton Stack ID \(ID de pile\)](#page-232-1)

### <span id="page-231-1"></span>**Composants généraux de l'unité**

Les unités PowerConnect 3324 et 3348 comprennent les composants suivants :

- <span id="page-232-2"></span>l UC : basée sur le MPC 8245 de Motorola.
- l Mémoire FLASH : 8 Mo.
- l SDRAM : 32 Mo.

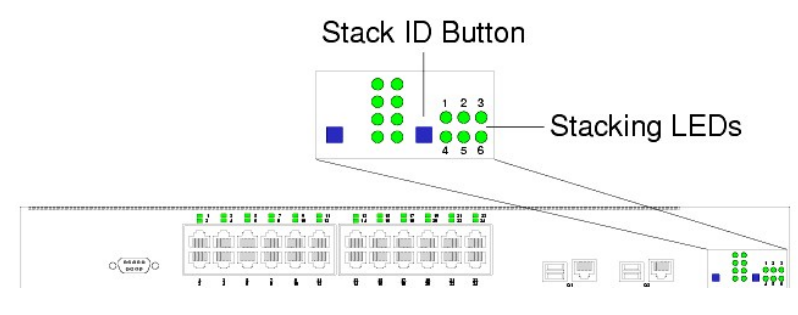

**Panneau avant du PowerConnect 3324** 

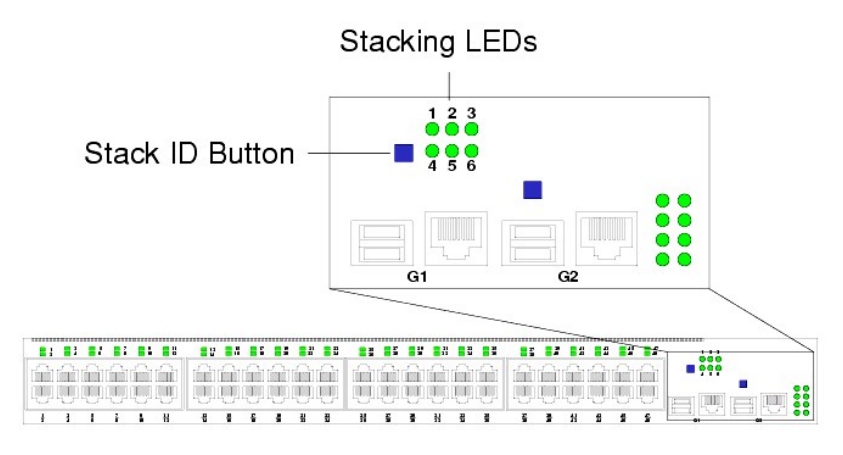

<span id="page-232-0"></span>**Panneau avant du PowerConnect 3348** 

#### **Bouton Mode**

<span id="page-232-1"></span>Le bouton **Mode** permet de basculer entre deux modes de fonctionnement du port : activité et duplex.

#### **Bouton Stack ID (ID de pile)**

Le panneau avant des unités PowerConnect 3324/3348 comporte un bouton **Stack ID (ID de pile)** qui permet aux administrateurs réseau de sélectionner manuellement l'unité maître et les membres de la pile.

REMARQUE : l'unité maître et les membres de la pile doivent être sélectionnés dans les 15 secondes qui suivent le démarrage de l'unité. Si l'unité<br>maître n'est pas sélectionnée dans un délai de 15 secondes, vous devez réin

Dès lors que l'unité maître a été sélectionnée, les autres unités sont définies en tant que membres de la pile. Les unités maîtres reçoivent l'ID d'unité 1. Les membres de la pile reçoivent un ID d'unité distinct (2-6). Si une pile comprend 4 unités, par exemple, l'unité maître porte le numéro 1, le deuxième membre de<br>la pile le numéro 2, le troisième membre le numéro 3 et le quat

#### **Modules et connecteurs d'empilage**

Les modules d'empilage des PowerConnect 3324/3348 sont connectés au port G2. Le module Pile est un mini module GBIC doté de deux connecteurs d'empilage : RX et TX. RX représente le point de connexion inférieur et TX le point de connexion supérieur. Le module est connecté aux autres unités<br>d'empilage par le biais d'un câble d'empilage. Le connecteur RX de l'unit est ainsi établie. Cette topologie est représentée sur la figure des connexions d'empilage.

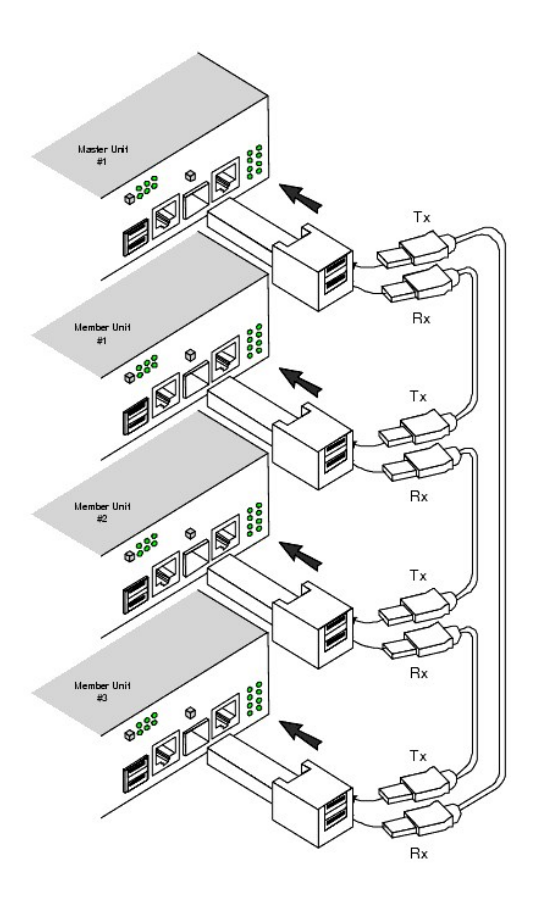

#### **Connexions d'empilage**

Pour plus d'informations sur le branchement des câbles d'empilage, reportez-vous à la section "[Connexion des câbles d'empilage](file:///C:/data/Network/pc33xx/fr/ug/installi.htm#579999)".

# <span id="page-233-0"></span>**Description des ports**

# **Description du port Ethernet**

Le PowerConnect 3324 est équipé de 24 ports RJ45 en cuivre UTP FE 10BaseT/100BaseTX par unité et de 2 ports combinés. Le PowerConnect 3348 est<br>équipé de 48 ports RJ45 en cuivre UTP FE 10BaseT/100BaseTX par unité et de 2 po

- l connecteurs 1000Base-T
- l connecteurs mini-GBIC (SFP)

Une seule des deux connexions physiques d'un port combiné peut être utilisée à la fois.

Si l'option auto-MDIX est activée, les unités PowerConnect 3324/3348 détectent et corrigent automatiquement les différences entre les câbles inverseurs et les câbles directs sur tous les ports.

Les PowerConnect 3324/3348 gèrent une vitesse de transmission de 10/100 Mbps en mode semi-duplex ou duplex intégral sur les ports en cuivre.

### <span id="page-234-0"></span>**Description des ports de la console**

Les ports de la console gèrent les données synchrones à huit bits de données, un bit d'arrêt et aucune parité. Toutes les broches RS232 (9 broches) sont prises en charge de façon à gérer les modems.

# <span id="page-234-1"></span>**Signification des DEL**

Les DEL placées sur le panneau avant, représentées sur les figures ci-après, indiquent l'état des liaisons et des modes de fonctionnement des ports, l'état des unités d'alimentation, l'état des piles et fournissent des diagnostics sur le système. Il existe différents types de DEL :

- l DEL de port
- l DEL système
- l DEL de pile

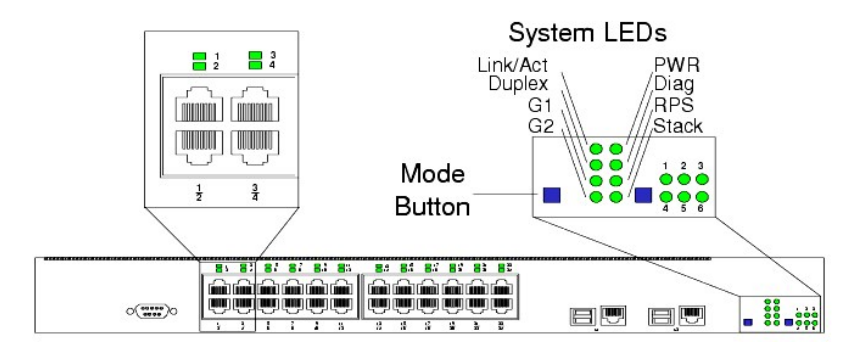

**DEL du panneau avant : 24 ports** 

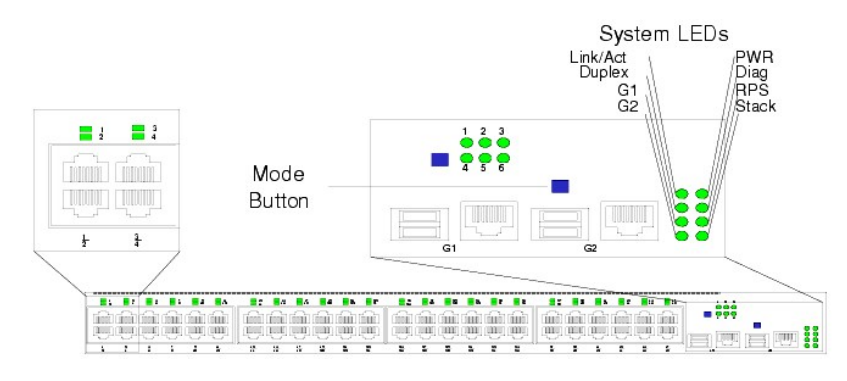

**DEL du panneau avant : 48 ports** 

# <span id="page-234-2"></span>**DEL de port**

Une DEL est située au dessus de chaque port. Les DEL indiquent l'état de la liaison ou du mode duplex, selon le mode d'affichage choisi. Pour plus d'informations sur la sélection du mode d'affichage des DEL, reportez-vous à la section ["DEL système](#page-235-0)".

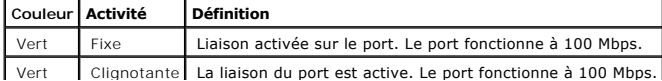

<span id="page-235-1"></span>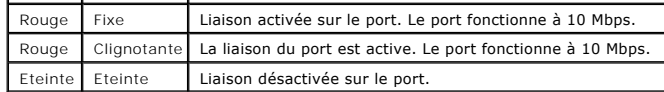

#### **Activité des liaisons sur le port**

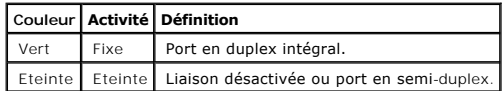

<span id="page-235-0"></span>**Mode duplex des ports** 

#### **DEL système**

Les huit DEL système indiquent l'état de différents aspects de l'unité :

- r Comme indiqué sur les illustrations du panneau avant qui figurent en début de section, les deux DEL système placées en haut à gauche représentent<br>l'activité de la liaison et le duplex. Elles indiquent si les DEL du port
- l Les deux DEL situées en bas à gauche des figures indiquent l'état de l'activité de la liaison sur les ports giga 1 et 2 :

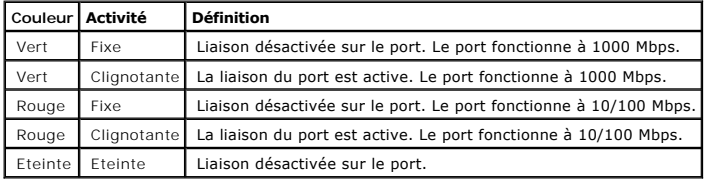

État de l'activité des liaisons sur les ports Giga

1 ⊥e bouton **Mode situé en regard des DEL système permet de basculer entre les deux modes d'affichage. Pour connaître la signification des DEL des<br>ports dans chacun de ces modes, reportez-vous à la section "<u>DEL de port</u>"** 

En cas de panne d'une unité d'alimentation, un message d'erreur et plusieurs interruptions sont générées. L'état de chaque unité d'alimentation est indiqué<br>par les DEL placées sur le panneau avant.

l Les quatre DEL situées sur le côté droit indiquent l'état des unités d'alimentation, le mode de diagnostic et le mode de la pile :

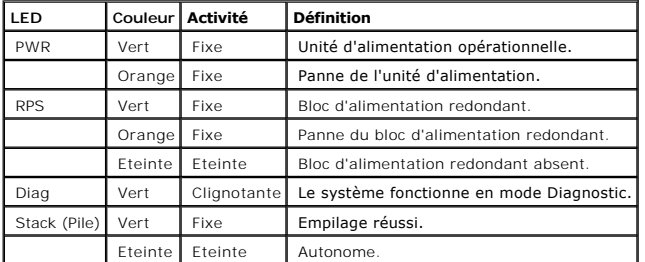

DEL de mise sous tension, de diagnostic et d'empilage

## **DEL de pile**

Les DEL d'empilage indiquent la position de l'unité dans la pile. Comme indiqué sur les illustrations du panneau avant qui figurent en début de section, les DEL<br>d'empilage sont numérotées de 1 à 6. À chaque unité de la pil l'unité membre correspondante dans la pile.

[Retour au sommaire](file:///C:/data/Network/pc33xx/fr/ug/index.htm)

<span id="page-237-3"></span>[Retour au sommaire](file:///C:/data/Network/pc33xx/fr/ug/index.htm)

# **Installation du commutateur PowerConnect 3324/3348**

**Dell™ PowerConnect™ 3324/3348 Manuel de l'utilisateur**

- **[Précautions d'installation](#page-237-0)**
- [Conditions requises pour le site d'installation](#page-237-1)
- [Déballage et installation](#page-237-2)
- [Informations sur les câbles, les ports et le brochage](#page-241-0)

# <span id="page-237-0"></span>**Précautions d'installation**

- **ATTENTION : le rack ou l'armoire qui héberge le commutateur doit être correctement fixé de façon à empêcher tout risque d'instabilité et/ou de chute.**
- **ATTENTION : assurez-vous que les circuits d'alimentation sont correctement mis à la terre.**
- ATTENTION : respectez et suivez les marquages d'entretien. N'effectuez pas la maintenance d'un produit vous-même, sauf si vous suivez les<br>explications fournies dans la documentation de votre système. L'ouverture ou le retr
- **ATTENTION : vérifiez que le câble d'alimentation, le câble d'extension et/ou la prise ne sont pas endommagés.**
- **ATTENTION : assurez-vous que le produit n'est exposé à aucun risque de contact avec l'eau.**
- **ATTENTION : veillez à ne pas introduire de corps étrangers à l'intérieur de l'appareil, cela pourrait entraîner un risque d'incendie ou de choc électrique.**
- **ATTENTION : laissez le produit refroidir avant de retirer les panneaux ou de manipuler les composants internes.**
- ATTENTION : vérifiez que le commutateur n'entraîne pas une surcharge des circuits électriques, du câblage et du dispositif de protection contre<br>les surtensions. Pour déterminer la possibilité de surcharge des circuits d'al
- AVIS : assurez-vous que l'appareil n'est pas exposé à des sources de chaleur, telles que des radiateurs.
- **AVIS :** vérifiez que les grilles d'aération ne sont pas obstruées.
- **AVIS :** utilisez l'appareil uniquement avec des équipements approuvés.
- **AVIS :** n'installez pas le commutateur dans un environnement où la température ambiante peut dépasser 40ºC (122ºF).
- **AVIS :** veillez à ce que l'air circule librement autour du commutateur.

## <span id="page-237-1"></span>**Conditions requises pour le site d'installation**

Les équipements de la série Dell™ PowerConnect™ 3324/3348 peuvent être montés dans un rack standard de 19 pouces ou posés sur une table. Avant<br>d'installer l'unité, vérifiez que l'emplacement choisi pour l'installation sat

- l Général : vérifiez que le bloc d'alimentation est correctement installé.
- l Alimentation : l'unité doit être installée à 1,5 m maximum (5 pieds) d'une prise électrique 100-250 V C.A., 50-60 Hz reliée à la terre et facilement accessible. Il est préférable de fournir deux blocs d'alimentation séparés, par exemple, un onduleur et un bloc d'alimentation en phase séparé.
- l Dégagement : l'avant de l'unité doit être suffisamment dégagé pour permettre l'accès de l'opérateur. Prévoyez un dégagement pour le câblage, les connexions électriques et la ventilation.
- l Câblage : les câbles doivent être acheminés de façon à éviter les sources de bruit électrique, telles que les émetteurs radioélectriques, les amplificateurs de diffusion, les lignes électriques et les luminaires pour lampes fluorescentes.
- <span id="page-237-2"></span>l Conditions ambiantes : la température ambiante de l'environnement d'exploitation de l'unité doit être comprise entre 0 et 40ºC (32 et 122ºF) avec une humidité relative maximale de 95% sans condensation. Vérifiez que l'eau ou l'humidité ne peuvent pas pénétrer dans le boîtier de l'unité.

# **Déballage et installation**

### **Contenu du coffret**

Lors du déballage des unités PowerConnect 3324/3348, vérifiez que le coffret contient les éléments suivants :

- l L'unité PowerConnect 3324/3348.
- l Un câble d'alimentation C.A.
- l Un câble null modem.
- l Des tampons de caoutchouc autocollants.
- l Des kits de montage pour une installation en rack.
- l Un CD de documentation.

# **Déballage**

**REMARQUE :** avant de déballer le commutateur PowerConnect 3324/3348, examinez le coffret et signalez immédiatement tout dommage apparent.

- 1. Reliez-vous à la terre en mettant un bracelet anti-statique et en fixant le clip anti- statique à une surface métallique.
- 2. Posez le conteneur sur une surface plane et propre et coupez toutes les sangles d'attache.
- 3. Ouvrez le conteneur ou retirez le couvercle.
- 4. Retirez l'unité du conteneur avec précaution et posez-la sur une surface propre et stable.
- 5. Retirez tout le matériel d'emballage.
- 6. Examinez le produit pour vous assurer qu'il n'est pas endommagé. Signalez immédiatement tout dommage constaté. Pour savoir comment contacter Dell, consultez la section ["Obtention d'aide](file:///C:/data/Network/pc33xx/fr/ug/enterpri.htm#810805)"

# **Installation en rack de l'appareil**

**A** ATTENTION : débranchez tous les câbles de l'unité avant de monter le commutateur PowerConnect 3324/3348 dans un rack ou dans une **armoire.**

Installation des unités PowerConnect 3324/3348 :

- 1. Reliez-vous à la terre en mettant un bracelet anti-statique et en fixant le clip anti- statique à une surface métallique.
- 2. Posez le commutateur PowerConnect 3324/3348 sur une surface plane et stable.
- 3. Positionnez le support de montage en rack fourni sur l'un des côtés de l'unité PowerConnect 3324/3348. Assurez-vous que les trous de montage de l'unité PowerConnect 3324/3348 sont alignés avec ceux du support de montage en rack.
- 4. Insérez les vis fournies dans les trous de montage en rack et serrez-les à l'aide d'un tournevis Phillips.
- 5. Répétez ce processus pour le support de montage en rack situé de l'autre côté de l'unité PowerConnect 3324/3348.
- 6. Insérez l'unité dans le rack de 19 pouces et fixez-la sur le rack à l'aide des vis fournies avec celui-ci (non fournies avec l'unité PowerConnect<br>1924/3348). Lors de la fixation de l'unité, serrez la paire de vis inféri

### **Installation du commutateur sans rack**

L'unité PowerConnect 3324/3348 doit être installée sur une surface plane si elle n'est pas installée dans un rack. Cette surface doit être capable de supporter le poids de l'unité et de ses câbles.

- 1. Posez l'unité PowerConnect 3324/3348 sur une surface plane en laissant un espace de 5 cm (2 pouces) de chaque côté et de 12,5 cm (5 pouces) à l'arrière.
- 2. Assurez-vous que l'unité est suffisamment ventilée.
- 3. Fixez les coussinets en caoutchouc en dessous de l'unité pour éviter qu'elle ne glisse.

### <span id="page-239-0"></span>**Installation en pile des unités PowerConnect 3324/3348**

Les unités PowerConnect 3324/3348 prennent en charge l'empilage d'un maximum de six unités PowerConnect 3324/3348 ou d'un maximum de 192 ports<br>Fast Ethernet et de six ports Giga. Chaque pile 3324/3348 contient une seule un

Pour que l'empilage soit possible, il est nécessaire d'utiliser un module d'empilage (Stack Module) connecté au port G2 dans l'emplacement SFP.

# **Connexion des câbles d'empilage**

- 1. Placez chaque appareil dans le rack ou sur une surface plane.
- 2. Insérez un connecteur de pile pour chaque port G2.

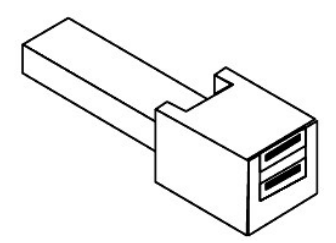

#### **Connecteur USB**

- 3. Branchez le connecteur de pile RX (entrée) inférieur de l'unité maître sur le port TX (sortie) supérieur du membre sélectionné.
- 4. Connectez la pile selon une configuration en anneau d'empilage dans laquelle les câbles d'empilage sont branchés entre le connecteur de pile RX inférieur et le connecteur de pile TX supérieur.
- 5. Vérifiez que les membres supérieurs et inférieurs de la pile sont connectés à l'aide d'un câble d'empilage. La figure suivante présente une pile connectée correctement.

**REMARQUE :** si l'anneau d'empilage est incomplet, la pile ne fonctionne pas.

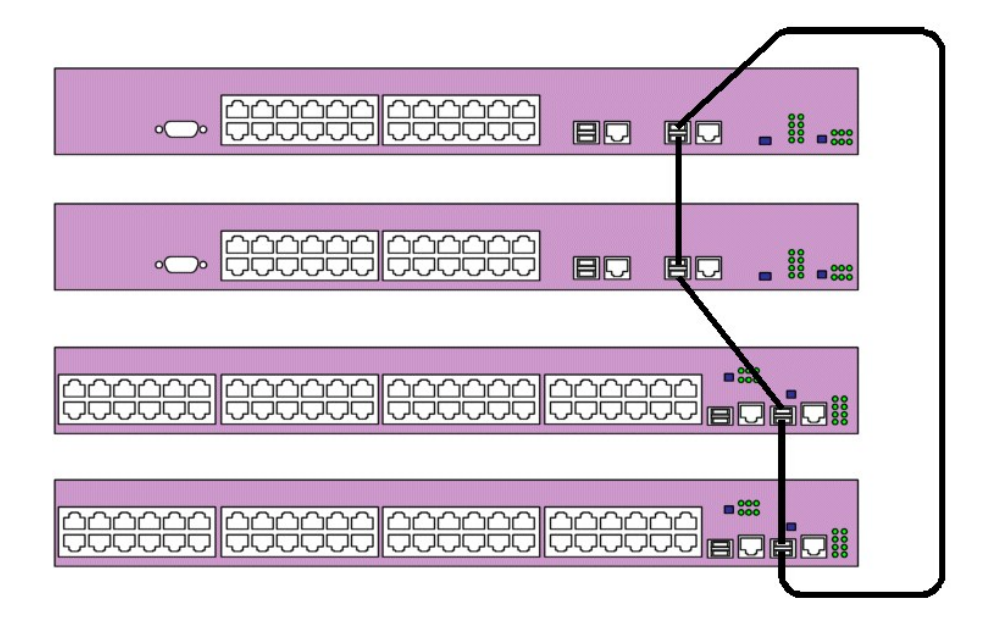

#### **Pile connectée**

Pour plus de détails sur les boutons d'information, reportez-vous à la section "[Configuration de l'empilage"](file:///C:/data/Network/pc33xx/fr/ug/configha.htm#445401).

# **Connexion de l'unité PowerConnect 3324/3348 à une source d'alimentation électrique**

La section suivante contient des instructions concernant la connexion de l'unité PowerConnect 3324/3348 à une source d'alimentation électrique C.A. L'unité<br>PowerConnect 3324/3348 peut être alimentée en courant électrique à

- 1 Source d'alimentation électrique en C.A.
- l Bloc d'alimentation redondante PowerConnect RPS-600 (facultatif).
- l Sources d'alimentation en C.A. et C.C.

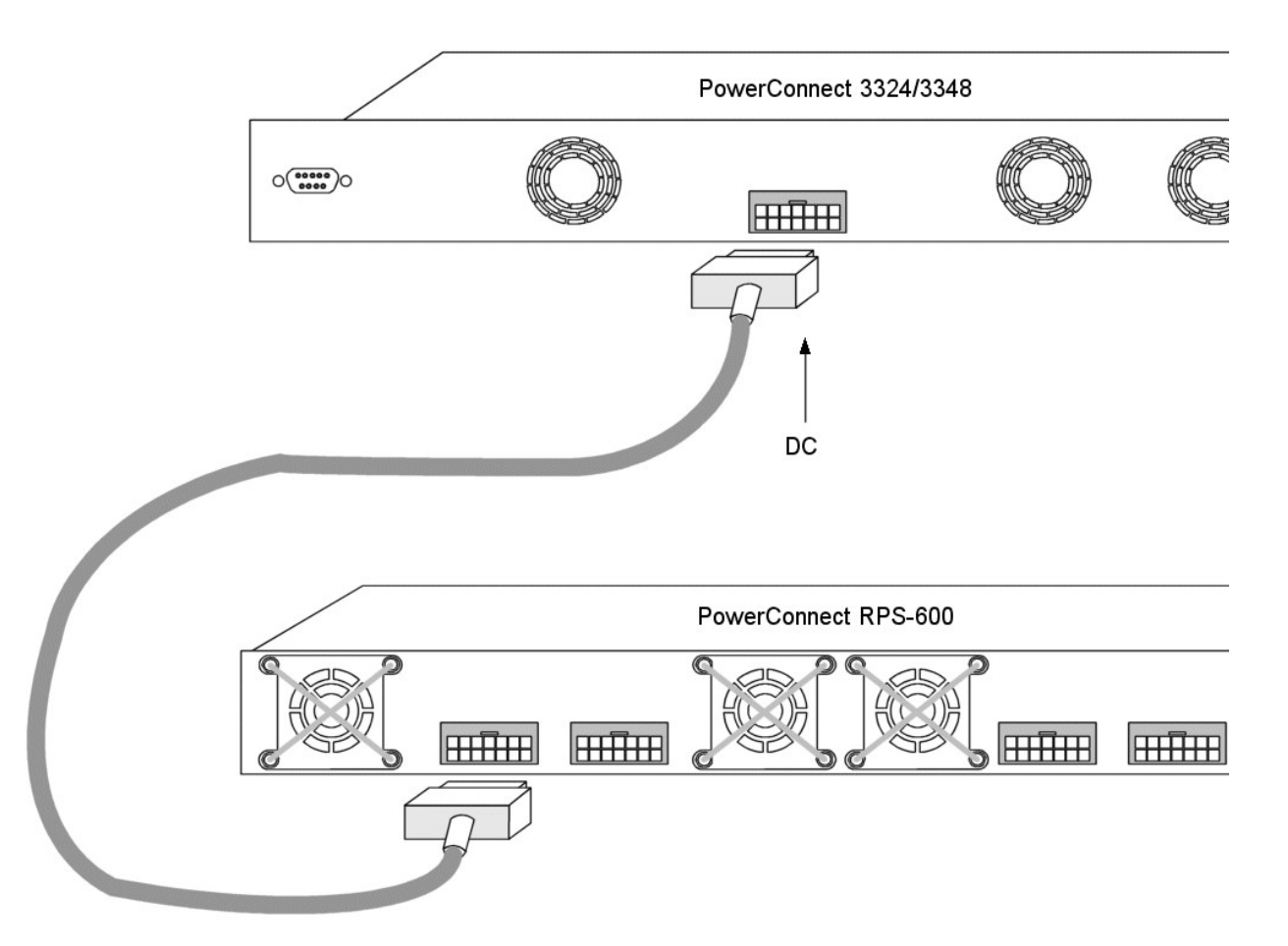

#### **Connexion de l'unité PowerConnect 3324/3348 à une source d'alimentation électrique**

l Branchez l'unité PowerConnect 3324/3348 sur l'une des sources d'alimentation répertoriées plus haut.

#### **Connexion sur une source d'alimentation en C.A.**

L'alimentation en C.A. doit parvenir à l'unité via un câble électrique standard de 1,5 m (5 pieds) maximum avec prise de terre.

Pour brancher l'unité PowerConnect 3324/3348 sur une source d'alimentation, procédez comme suit :

- 1. Branchez le câble d'alimentation sur la prise principale d'alimentation C.A. située sur le panneau arrière. En cas d'utilisation d'un module d'alimentation<br>redondante, branchez le câble de ce dernier sur une source d'al
- 2. Connectez le câble d'alimentation à une prise de courant CA mise à la terre.
- 3. Assurez-vous que l'appareil est connecté et fonctionne correctement en examinant les DEL situées sur le panneau avant. Pour plus d'informations sur les DEL situées sur le panneau avant. Pour plus d'informations sur les DEL, consultez la section "Signification

# <span id="page-241-0"></span>**Informations sur les câbles, les ports et le brochage**

Cette section décrit les interfaces physiques de l'unité PowerConnect 3324/3348 et fournit des informations sur les raccordements par câbles. Les stations<br>sont connectées aux ports PowerConnect 3324/3348 via les ports de l

# **Connexion des ports**

Les ports sont tous des ports Ethernet RJ45 standard. Les ports de commutation peuvent être connectés à des stations câblées en mode station Ethernet<br>RJ45 standard à l'aide de câbles directs. Les périphériques de transmiss

La figure suivante présente les affectations des numéros de broche RJ45 pour les ports 10/100M.

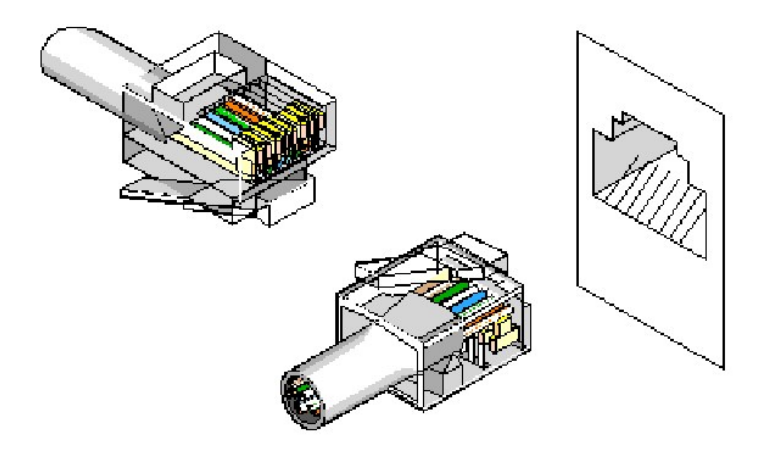

**Affectation des numéros de broche RJ45** 

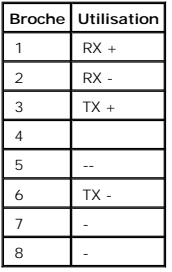

La figure suivante présente le connecteur Gigaport :

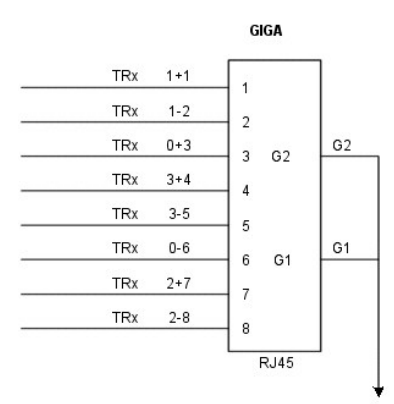

# **Connecteur GigaPort**

Un câble série connecte l'unité PowerConnect 3324/3348 à un terminal pour l'installation et la configuration initiales. (Un PC exécutant un logiciel d'émulation<br>de terminal peut également être utilisé.) Le câble série est

La figure suivante montre le connecteur DB-9 :

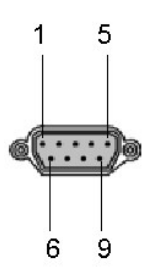

**Câble série DB-9** 

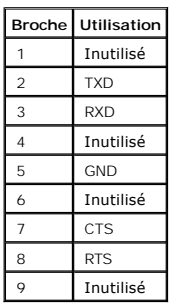

**Affectation des numéros de broche DB-9** 

# **Connexion des câbles**

Cette section explique comment connecter les différents câbles à l'unité PowerConnect 3324/3348.

**Connexion (série) au terminal ASCII**

Le connecteur du port série est un connecteur de type DB-9. Un câble d'interface doit être fourni pour connecter l'unité.

Pour connecter l'unité :

- 1. Branchez le câble d'interface sur le connecteur ASCII DTE RS-232 du terminal.
- 2. Branchez le câble d'interface sur le connecteur série de l'unité.

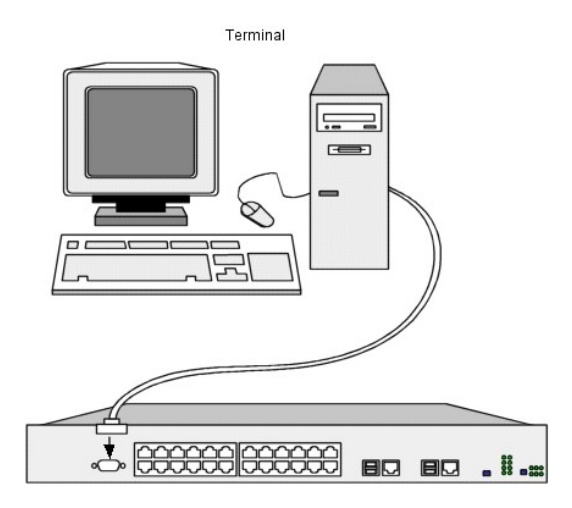

**Raccordement du PowerConnect 3324 au terminal** 

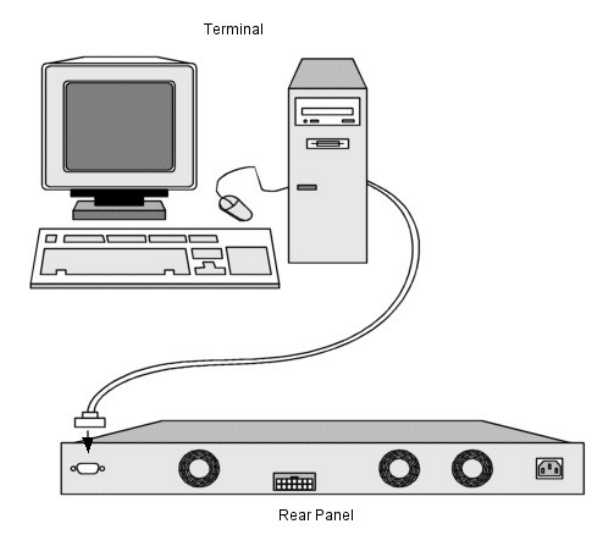

**Raccordement du PowerConnect 3348 au terminal** 

[Retour au sommaire](file:///C:/data/Network/pc33xx/fr/ug/index.htm)

[Retour au sommaire](file:///C:/data/Network/pc33xx/fr/ug/index.htm)

# **Présentation générale**

#### **Dell™ PowerConnect™ 3324/3348 Manuel de l'utilisateur**

- **O** [Description du système](#page-244-0)
- **O** [Installation en pile des unités PowerConnect 3324/3348](#page-244-1)
- **[Présentation du Manuel de l'utilisateur PowerConnect](#page-247-0)**
- [Documentation sur les commandes CLI des unités PowerConnect 3324/3348](#page-247-1)

## <span id="page-244-0"></span>**Description du système**

Les unités Dell™ PowerConnect™ 3324 et 3348 sont des commutateurs Layer 2 évolués, autonomes et empilables. Le PowerConnect 3324 et le<br>PowerConnect 3348 fonctionnent également comme des systèmes de commutation Layer 2 aut mode "in-band" (à distance via la station réseau) ou via la console.

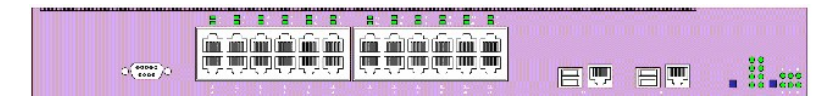

#### **PowerConnect 3324**

Lorsqu'elles fonctionnent en tant que membre d'une pile, les unités PowerConnect 3324 fournissent chacune 24 ports Fast Ethernet 10 BaseT/100BaseTX, un<br>port combiné Gigabit Ethernet (connecteur 10/100/1000 BaseT ou Mini GB

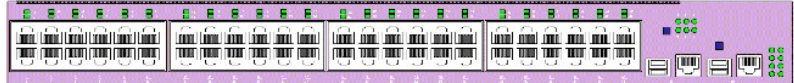

#### **PowerConnect 3348**

Lorsqu'elles fonctionnent en tant que membre d'une pile, les unités PowerConnect 3348 fournissent chacune 48 ports Fast Ethernet 10 BaseT/100BaseTX, un<br>port combiné Gigabit Ethernet (connecteur 10/100/1000 BaseT ou Mini GB

Lorsqu'elles fonctionnent en tant qu'unité autonomes, il est possible d'utiliser les ports d'empilage des PowerConnect 3324/3348 comme des ports Giga Ethernet.

## <span id="page-244-1"></span>**Installation en pile des unités PowerConnect 3324/3348**

L'installation en pile d'unités PowerConnect 3324/3348 permet la gestion de plusieurs unités à travers un point unique, comme si l'ensemble des membres de<br>la piles constituait une seule unité. L'accès à l'ensemble des memb

Les unités PowerConnect 3324/3348 permettent d'empiler jusqu'à six unités par pile ou d'évoluer jusqu'à 192 ports FE et six ports Gigabit Ethernet. Les<br>PowerConnect 3324/3348 peuvent également fonctionner en tant qu'unités

Au cours de l'installation en pile, une unité est désignée par l'administrateur réseau comme unité maître. Les autres unités sont désignées comme membres de la pile. Un ID différent est affecté à chaque membre.

Les piles PowerConnect 3324/3348 offrent les fonctionnalités de type Layer 2 suivantes au niveau de l'ensemble de la pile :

- l Commutation
- l Agrégation
- l Port Mirroring (mise en miroir des ports)
- l Réseaux locaux virtuels (VLAN)

Par exemple, les VLAN peuvent être configurés à partir de ports appartenant à différents membres de la pile, ou ils peuvent configurer une mise en miroir des<br>ports à partir d'un deuxième membre de la pile vers un troisième le protocole STP (Spanning Tree Protocol) pour l'ensemble de la pile s'exécute sur l'unité maître. Les logiciels de l'unité sont téléchargés séparément pour<br>chaque membre de la pile.

L'architecture d'empilage PowerConnect 3324/3348 offre une fonctionnalité d'apprentissage dynamique pour la topologie d'empilage tout en permettant la<br>détection et la reconfiguration des ports avec un impact opérationnel m

- l panne d'une unité ;
- l perte de liaison entre les unités ;
- l insertion d'une unité ;
- l retrait d'une unité d'empilage.

### **Membres d'une pile et ID d'unité**

Le mode de fonctionnement en pile est déterminé au cours du processus d'amorçage.

Les unités PowerConnect 3324/3348 sont livrées avec un ID d'unité par défaut de "un". L'ID d'unité est essentiel pour la configuration en pile. Si un membre<br>d'une pile redémarre sans module d'empilage, il fonctionnera en t reconnectée à une pile.

**REMARQUE :** le module d'empilage doit être inséré dans le port G2 pour que la pile soit opérationnelle. S'il est inséré dans le port G1, un message d'avertissement s'affiche sur la console.

Lors de l'amorçage de l'unité maître ou lors de l'insertion ou du retrait d'un membre de la pile, l'unité maître lance un processus d'exploration sur la pile. Si deux membres possédant le même ID d'unité sont découverts ou si aucune unité maître n'est trouvée, la pile ne peut pas fonctionner. La DEL d'empilage reste allumée en rouge.

### **Gestion de la configuration**

Dans une pile opérationnelle d'unités PowerConnect 3324/3348, l'unité maître contrôle la configuration de la pile dans son ensemble. Les unités membres ne<br>possèdent pas de fichier de configuration propre. Chaque port de la

- l Sauvegarde dans la mémoire FLASH
- l Téléchargement des fichiers de configuration vers un serveur TFTP externe
- l Téléchargement des fichiers de configuration depuis un serveur TFTP externe

**REMARQUE :** la configuration en pile de tous les ports configurés est sauvegardée, même si la pile est réinitialisée et/ou si les ports ne sont plus présents.

Les fichiers de configuration ne sont modifiés qu'à travers une configuration utilisateur explicite. Par ailleurs, ils ne sont pas modifiés automatiquement dans les conditions suivantes :

- l des unités sont ajoutées ;
- l des unités sont retirées ;
- l les ID affectées aux unités sont modifiées ;
- l les unités basculent entre le mode en pile et le mode autonome.

Chaque fois que le système redémarre, la configuration stockée est enregistrée dans le fichier de configuration de démarrage.

Si un membre d'une pile PowerConnect 3324/3348 est retiré de la pile, puis remplacé par une autre unité possédant le même ID, cette dernière est<br>paramétrée selon la configuration de l'unité d'origine.

Seuls les ports physiquement présents sont affichés dans Dell OpenManage™ Switch Administrator (administrateur de commutateurs) et peuvent être<br>configurés par le biais du système de gestion Web. Les ports non présents son

### **Réorganisation des piles**

L'ordre d'empilage peut être modifié soit par la suppression d'un membre de la pile, soit par la réorganisation des câbles d'empilage. L'organisation des<br>membres de la pile n'est pas effectué en fonction de leur dispositio configuration est stockée dans l'unité maître, puis la pile est réinitialisée.

Si l'unité PowerConnect 3324/3348 est retirée ou remplacée dans une pile, la pile récupère suite à la déconnexion de la manière suivante :

- ⊥ Si la pile est déconnectée pendant plus de deux minutes, l'ensemble de la pile ne transfère plus le trafic du réseau. Chaque membre de la pile<br>redémarre et attend que la pile soit reconnectée. Si l'unité n'est pas rempl
- l Si la pile est reconnectée en moins de deux minutes, toutes les unités restent empilées et retrouvent leur connexion aux autres unités en cinq secondes. Un nouveau membre de la pile est connecté à l'unité maître, mais il est initialisé en fonction de la configuration de l'unité maître. Si aucune<br>configuration n'est stockée, l'unité est paramétrée en fonction de l

### **Remplacement des membres d'une pile**

Si un membre d'une pile est remplacé par une nouvelle unité, l'ID de l'unité demandée est sélectionné. La configuration de l'unité précédente est reportée sur le nouveau membre de la pile. Si la nouvelle unité insérée possède plus ou moins de ports que l'unité précédente, la configuration de ports appropriée est appliquée au nouveau membre. Exemple :

- ⊔ Si un PowerConnect 3324 remplace un PowerConnect 3324, les 24 nouveaux ports 10/100 BaseT reçoivent la configuration des 24 ports 10/100 BaseT<br>précédents. Les ports G1 et G2 reçoivent la configuration des ports G1 et G
- l Si un PowerConnect 3324 remplace un PowerConnect 3348, alors les ports 1 à 24 10/100 BaseT reçoivent la configuration des ports 1 à 24 de l'unité précédente. Les ports G1 et G2 reçoivent la configuration des ports G1 et G2 de l'unité précédente.

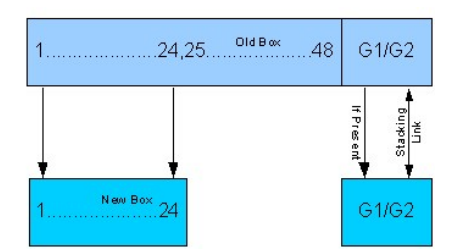

#### **Un PowerConnect 3324 remplace un PowerConnect 3348**

- ⊥ Si un PowerConnect 3348 remplace un PowerConnect 3348, les 48 nouveaux ports 10/100 BaseT reçoivent la configuration des 48 ports 10/100 BaseT<br>précédents. Les ports G1 et G2 reçoivent la configuration des ports G1 et G2
- l Si un PowerConnect 3348 remplace un PowerConnect 3324, les ports 1 à 24 10/100 BaseT reçoivent la configuration des ports 1 à 24 de l'unité précédente.
- l Les ports 25 à 48 reçoivent la configuration de port par défaut définie en usine. Les ports G1 et G2 reçoivent la configuration des ports G1 et G2 de l'unité précédente.

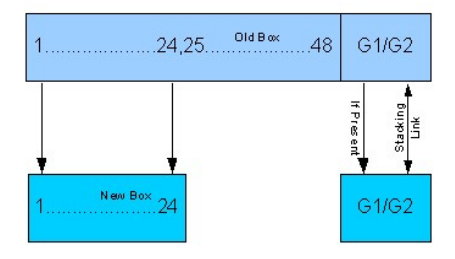

# <span id="page-247-0"></span>**Présentation du Manuel de l'utilisateur PowerConnect**

Le Manuel de l'utilisateur PowerConnect est divisé en deux parties :

- l Installation des unités PowerConnect 3324/3348
- l Utilisation de Dell OpenManage Switch Administrator

## **Installation des unités PowerConnect 3324/3348**

Cette section contient les rubriques suivantes relatives au déballage, à l'installation et à la configuration des unités PowerConnect 3324/3348 :

- 1 [Description du matériel](file:///C:/data/Network/pc33xx/fr/ug/hardware.htm#402915) : contient des informations sur les composants matériels des unités PowerConnect 3324/3348, et notamment une description des ports et des types de DEL.
- [Installation du commutateur PowerConnect 3324/3348](file:///C:/data/Network/pc33xx/fr/ug/installi.htm#579783) : contient des instructions sur l'installation des unités PowerConnect 3324/3348 dans un rack<br>ou sur une surface plane. Cette section indique également les précautions à o et des câbles.
- l <u>Configuration du commutateur PowerConnect -3324/3348</u> : contient des instructions sur la configuration initiale de l'unité ainsi que sur le<br>téléchargement de logiciels associés, l'écran de démarrage et les options de co

# **Utilisation de Dell OpenManage Switch Administrator**

Cette section contient les informations suivantes concernant la configuration de l'unité à l'aide du système de gestion Web et du système de gestion d'unité via l'interface CLI (Commande Line Interface, interface de ligne de commande) :

- ι <u>[Mise en route](file:///C:/data/Network/pc33xx/fr/ug/gettings.htm#347780)</u> : contient des informations permettant de se familiariser avec l'interface du système de gestion Web, y compris une explication des<br>icônes de gestion et d'information. Cette section décrit également la
- <u>[Configuration des informations système](file:///C:/data/Network/pc33xx/fr/ug/configsy.htm#241230)</u> : contient des informations générales sur la configuration du système. Elle explique notamment comment définir<br>les informations système, configurer une adresse IP par défaut, défini à l'unité PowerConnect et définir les paramètres avancés.
- C<u>onfiguration des informations du commutateur</u> : contient des informations relatives à la configuration des ports et des VLAN, la définition des tables<br>d'adresses statiques et dynamiques, la configuration des protocoles G l'agrégation des ports et la configuration de la prise en charge du transfert multidiffusion.
- 1 <u>Affichage des statistiques</u> : contient des informations sur l'affichage des statistiques sous forme de tableaux et de graphiques pour les ports, le<br>protocole GVRP, Etherlike, RMON et les statistiques relatives aux inter
- l [Configuration de Quality of Service \(Qualité de service\)](file:///C:/data/Network/pc33xx/fr/ug/configqo.htm#522375) : contient des informations sur la configuration de Quality of Service.
- 1 [Obtention d'aide](file:///C:/data/Network/pc33xx/fr/ug/enterpri.htm#810805) : contient des informations sur l'assistance technique, les problèmes éventuels relatifs à votre commande, le retour d'articles pour réparation ou mise en crédit et la procédure à suivre pour contacter Dell.

# <span id="page-247-1"></span>**Documentation sur les commandes CLI des unités PowerConnect 3324/3348**

En plus du *Manuel de l'utilisateur PowerConnect 3324/3348*, Dell propose le manuel *PowerConnect 3324/3348 CLI Reference Guide*. Ce document contient des informations sur les commandes CLI utilisées pour configurer les unités PowerConnect 3324/3348.

[Retour au sommaire](file:///C:/data/Network/pc33xx/fr/ug/index.htm)

# <span id="page-248-0"></span>**Affichage des statistiques**

**Dell™ PowerConnect™ 3324/3348 Manuel de l'utilisateur**

- [Affichage des tables](#page-248-1)
- [Affichage des informations RMON](#page-258-0)
- [Affichage des graphiques](#page-274-0)

Les pages de statistiques fournissent des informations relatives aux interfaces, aux réseaux virtuels dynamiques (GVRP), à Etherlike, à la télésurveillance<br>(RMON) et à l'utilisation de l'unité. Pour ouvrir la page **Statist** 

l Cliquez sur **Statistics/RMON** dans l'arborescence. La page **Statistics/RMON** s'affiche.

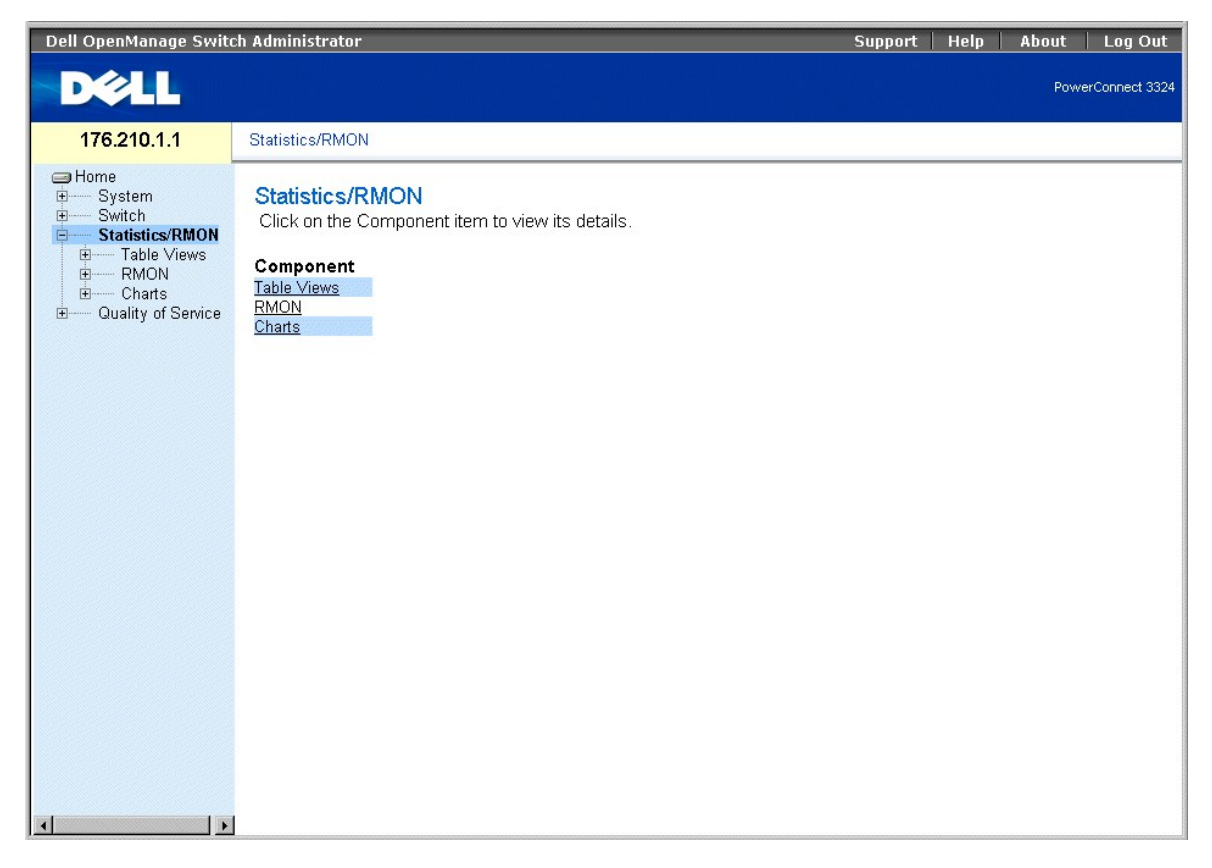

#### **Page Statistic/RMON (Statistiques/RMON)**

Cette section comprend les rubriques suivantes :

- l [Affichage des tables](#page-248-1)
- l [Affichage des informations RMON](#page-258-0)
- l [Affichage des graphiques](#page-274-0)

# <span id="page-248-1"></span>**Affichage des tables**

La page **Table View (Vue Table)** contient des liens qui permettent d'afficher les statistiques sous forme de table. Pour ouvrir la page **Table View (Vue Table)** :

<span id="page-249-1"></span>l Cliquez sur **Statistics** > **Table** dans l'arborescence. La page **Table View** s'affiche.

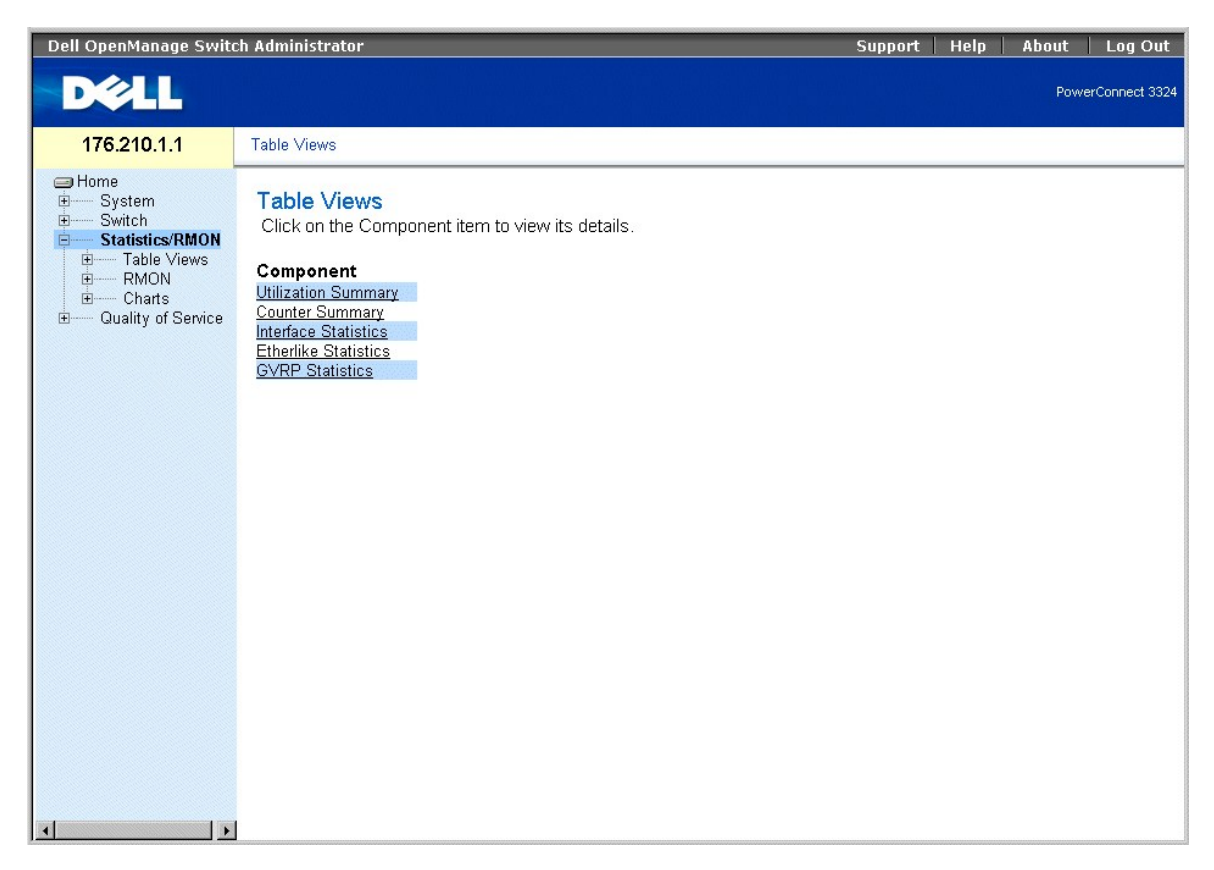

**Page Table View (Vue Table)** 

La page **Table View (Vue Table)** contient des liens vers les fonctions suivantes :

- l [Affichage du récapitulatif de l'utilisation](#page-249-0)
- l [Affichage du récapitulatif des compteurs](#page-250-0)
- 1 [Affichage des statistiques relatives aux interfaces](#page-251-0)
- l [Affichage des statistiques relatives à Etherlike](#page-254-0)
- l [Affichage des statistiques GVRP](#page-256-0)

# <span id="page-249-0"></span>**Affichage du récapitulatif de l'utilisation**

La page **Utilization Summary (Récapitulatif de l'utilisation)** fournit des statistiques sur l'utilisation des ports. Pour ouvrir cette page :

l Cliquez sur **Statistics** > **Table View** > **Utilization Summary** dans l'arborescence. La page **Utilization Summary** s'affiche.

<span id="page-250-1"></span>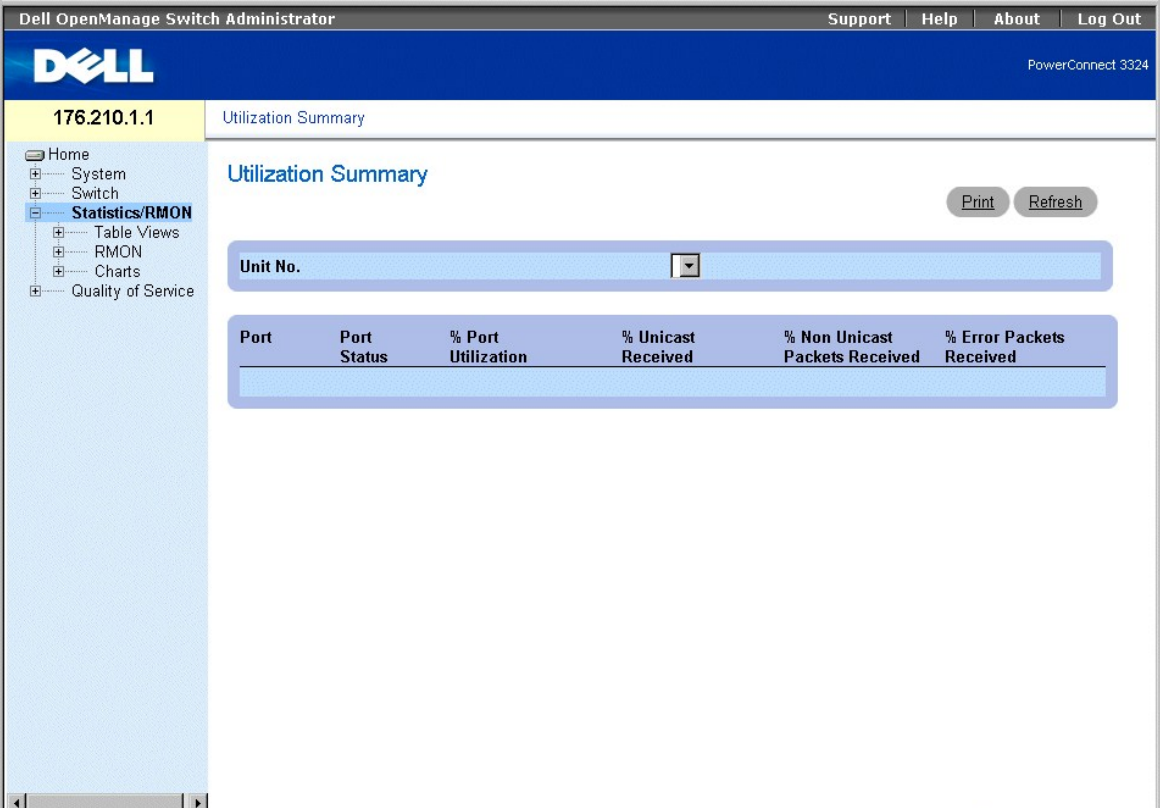

#### **Page Utilization Summary (Récapitulatif de l'utilisation)**

La page **Utilization Summary** contient les champs suivants :

- l **Unit No. (N° d'unité)** : indique le numéro d'unité du port dont les statistiques sont affichées.
- l **Port** : indique le numéro du port.
- l **Port Status (Etat du port)** : indique l'état du port.
- l **% Port Utilization (% d'utilisation du port)** : indique le pourcentage d'utilisation du port.
- l **% Unicast Received (% monodiffusions reçues)** : indique le pourcentage de paquets monodiffusion reçus sur les ports.
- l **% Non Unicast Received (% non-monodiffusions reçues)** : indique le pourcentage de paquets défectueux reçus sur le port.
- l **% Error Packets Received (% paquets avec erreurs reçus)** : indique le pourcentage de paquets contenant des erreurs, qui ont été reçus sur le port.

Affichage des statistiques d'utilisation

- 1. Ouvrez la page **Utilization Summary**.
- 2. Sélectionnez une unité dans la zone **Unit**. Les statistiques d'utilisation s'affichent pour l'unité sélectionnée.

# <span id="page-250-0"></span>**Affichage du récapitulatif des compteurs**

La page **Counter Summary (Récapitulatif des compteurs)** affiche des statistiques sur l'utilisation des ports sous forme numérique, et non sous forme de pourcentages. Pour ouvrir la page **Counter Summary** :

l Dans l'arborescence, cliquez sur **Statistics/RMON** > **Table Views** > **Counter Summary**. La page suivante s'affiche :

<span id="page-251-1"></span>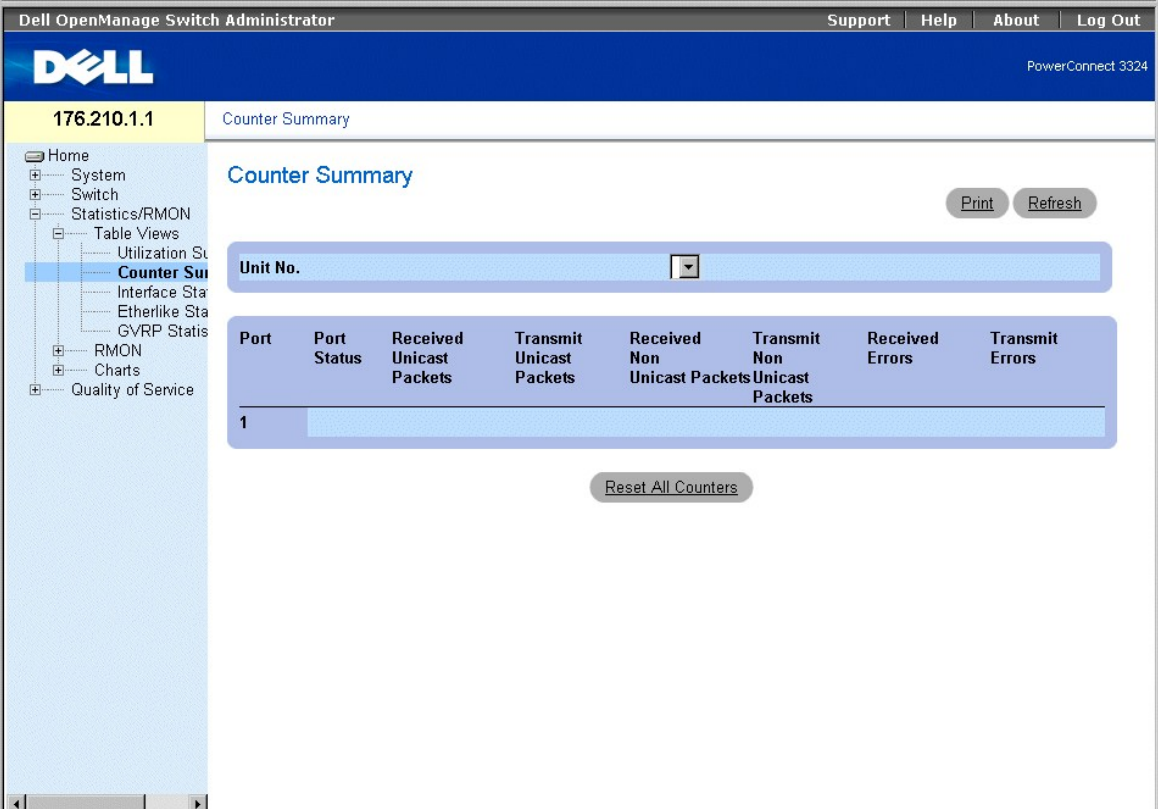

#### **Page Counter Summary (Récapitulatif des compteurs)**

La page **Counter Summary** contient les champs suivants :

- l **Unit No. (N° d'unité)** : indique le numéro d'unité du port dont les statistiques sont affichées.
- l **Port** : indique le numéro du port.
- l **Port Status (Etat du port)** : indique l'état du port.
- l **Received Unicast Packets (Paquets monodiffusion reçus)** : indique le nombre de paquets monodiffusion reçus sur le port.
- l **Transmit Unicast Packets (Paquets monodiffusion transmis)** : indique le nombre de paquets monodiffusion transmis à partir du port.
- l **Received Non-Unicast Packets (Paquets non-monodiffusion reçus)** : indique le nombre de paquets non-monodiffusion reçus sur le port.
- l **Transmit Non-Unicast Packets (Paquets non-monodiffusion transmis)** : indique le nombre de paquets non-monodiffusion transmis à partir du port.
- l **Received Errors (Erreurs reçues)** : indique le nombre d'erreurs reçues sur le port.
- l **Transmit Errors (Erreurs transmises)** : indique le nombre d'erreurs transmises à partir du port.

Affichage des statistiques récapitulatives des compteurs

- 1. Ouvrez la page **Counter Summary**.
- 2. Sélectionnez une unité dans le champ **Unit**. Les statistiques récapitulatives des compteurs s'affichent pour l'unité sélectionnée.

# <span id="page-251-0"></span>**Affichage des statistiques relatives aux interfaces**

La page **Interface Statistics** contient des statistiques relatives aux interfaces. Pour ouvrir la page **Interface Statistics** :

l Dans l'arborescence, cliquez sur **Statistics/RMON** > **Table Views** > **Interface Statistics**. La page **Interface Statistics** s'affiche.
| Dell OpenManage Switch Administrator                                                                                                    | Log Out<br><b>Support</b><br>Help<br>About                                                                                                    |                   |
|----------------------------------------------------------------------------------------------------|----------------------------------------------------------------------------------------------------|-------------------|
| <b>D¢LL</b>                                                                                                    |                                                                                                    | PowerConnect 3324 |
| 176.210.1.1                                                                                                    | <b>Interface Statistics</b>                                                                                                    |                   |
| <b>S</b> Home<br>由<br>System<br>中<br>Switch<br>Statistics/RMON<br>Ėŀ<br>白 Table Views<br><b>Utilization Su</b><br>Counter Sum<br><b>Interface St</b><br><b>Etherlike Sta</b><br>$\cdots$<br>- GVRP Statis<br><b>RMON</b><br>田<br>Charts<br>中<br>Quality of Service<br>田 | <b>Interface Statistics</b>                                                                                                    | Print<br>Refresh  |
|                                                                                                    | $C LAG$ $\boxed{\blacksquare}$<br>$C$ Port $\boxed{\bullet}$<br>Interface<br>No Refresh -<br><b>Refresh Rate</b>                                                                                   |                   |
|                                                                                                    | <b>Receive Statistics</b><br>Total Bytes (Octets)<br><b>Unicast Packets</b><br>Multicast Packets<br><b>Broadcast Packets</b><br>Unknown Packets<br><b>Discarded Packets</b><br>Packets with Errors |                   |
| $\left  \right $<br>$\blacktriangleright$                                                                                                    | <b>Transmit Statistics</b><br>Total Bytes (Octets)<br><b>Unicast Packets</b><br>Multicast Packets<br><b>Broadcast Packets</b><br><b>Discarded Packets</b>                                          | ▼                 |

**Page Interface Statistics (Statistiques sur les interfaces)** 

La page **RMON Alarm (Alarme RMON)** contient les champs suivants :

- l **Interface** : indique l'interface (type et numéro) dont les statistiques sont affichées.
	- ¡ **Port** : indique que des statistiques sur les ports sont affichées.
	- $\circ$  LAG : indique que des statistiques sur les LAG sont affichées.

l **Refresh Rate (Taux d'actualisation)** : indique le délai qui s'écoule entre deux actualisations des statistiques sur les interfaces. Ce champ peut prendre les valeurs suivantes

- ¡ **15 Sec** : indique que les statistiques relatives aux interfaces sont actualisées toutes les 15 secondes.
- ¡ **30 Sec** : indique que les statistiques relatives aux interfaces sont actualisées toutes les 30 secondes.
- ¡ **60 Sec** : indique que les statistiques relatives aux interfaces sont actualisées toutes les 60 secondes.
- ¡ **No Refresh (Pas d'actualisation)** : indique que les statistiques relatives aux interfaces ne sont pas actualisées automatiquement.
- l **Total Bytes (Octets) Received (Octets totaux reçus)** : affiche le nombre total d'octets reçus sur l'interface sélectionnée.
- l **Received Unicast Packets (Paquets monodiffusion reçus)** : affiche le nombre de paquets monodiffusion reçus sur l'interface sélectionnée.
- l **Received Multicast Packets (Paquets multidiffusion reçus)** : affiche le nombre de paquets multidiffusion reçus sur l'interface sélectionnée.
- l **Received Broadcast Packets (Paquets de diffusion reçus)** : affiche le nombre de paquets de diffusion reçus sur l'interface sélectionnée.
- l **Received Unknown Packets (Paquets inconnus reçus)** : affiche le nombre de paquets inconnus reçus sur l'interface sélectionnée.
- l **Received Discarded Packets (Paquets ignorés reçus)** : affiche le nombre de paquets ignorés reçus sur l'interface sélectionnée.
- l **Received Packets with Errors (Paquets d'erreurs reçus)** : affiche le nombre de paquets d'erreurs reçus sur l'interface sélectionnée.
- l **Total Bytes (Octets) Transmitted (Octets totaux transmis)** : affiche le nombre total d'octets transmis à partir de l'interface sélectionnée.
- l **Transmitted Unicast Packets (Paquets monodiffusion transmis)** : affiche le nombre de paquets monodiffusion transmis à partir de l'interface sélectionnée.
- l **Transmitted Multicast Packets (Paquets multidiffusion transmis)** : affiche le nombre de paquets multidiffusion transmis à partir de l'interface sélectionnée.
- l **Transmitted Broadcast Packets (Paquets de diffusion transmis)** : affiche le nombre de paquets de diffusion transmis à partir de l'interface sélectionnée.
- l **Transmitted Unknown Packets (Paquets inconnus transmis)** : affiche le nombre de paquets inconnus transmis à partir de l'interface sélectionnée.
- l **Transmitted Discarded Packets (Paquets ignorés transmis)** : affiche le nombre de paquets ignorés sur l'interface sélectionnée lors de la transmission.
- l **Transmitted Packets with Errors (Paquets d'erreurs transmis)** : affiche le nombre de paquets d'erreurs rencontrés sur l'interface sélectionnée lors de<br>la transmission.

Affichage des statistiques d'interface pour un port

- 1. Ouvrez la page **Interface Statistics**.
- 2. Sélectionnez **Port** dans le champ **Interface**.
- 3. Cliquez sur **Reset All Counters (Réinitialiser tous les compteurs)**. Les statistiques d'interface relatives au port s'affichent.

Affichage des statistiques d'interface pour un LAG

- 1. Ouvrez la page **Interface Statistics**.
- 2. Sélectionnez **LAG** dans le champ **Interface**.
- 3. Cliquez sur **Reset All Counters (Réinitialiser tous les compteurs)**. Les statistiques d'interface relatives au LAG s'affichent.

## **Affichage des statistiques relatives aux interfaces à l'aide des commandes CLI**

Cette section répertorie les commandes CLI permettant d'afficher les statistiques relatives aux interfaces.

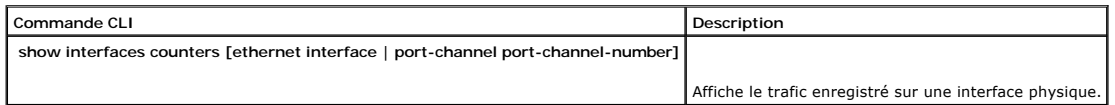

Voici un exemple de commandes CLI :

console# show interfaces counters ethernet 1/e1

Port InOctets InUcastPkts InMcastPkts InBcastPkts

---- ---------- ----------- ----------- -----------

1/e1 1717 0 326 26

Port OutOctets OutUcastPkts OutMcastPkts OutBcastPkts

--- ---------- ------------ ------------ ------------

1/e1 21845 0 326 26

Alignment Errors: 0

FCS Errors: 0

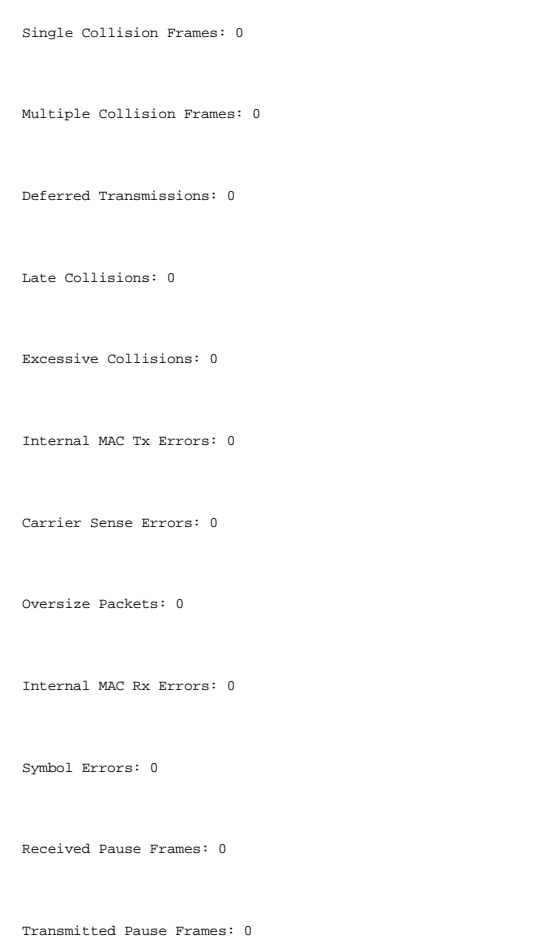

# **Affichage des statistiques relatives à Etherlike**

La page **Etherlike Statistics (Statistiques Etherlike)** fournit des statistiques relatives aux interfaces. Pour ouvrir la page **Etherlike Statistics** :

l Dans l'arborescence, cliquez sur **Statistics/RMON** > **Table Views** > **Etherlike Statistics**. La page **Etherlike Statistics (Statistiques Etherlike)** s'affiche.

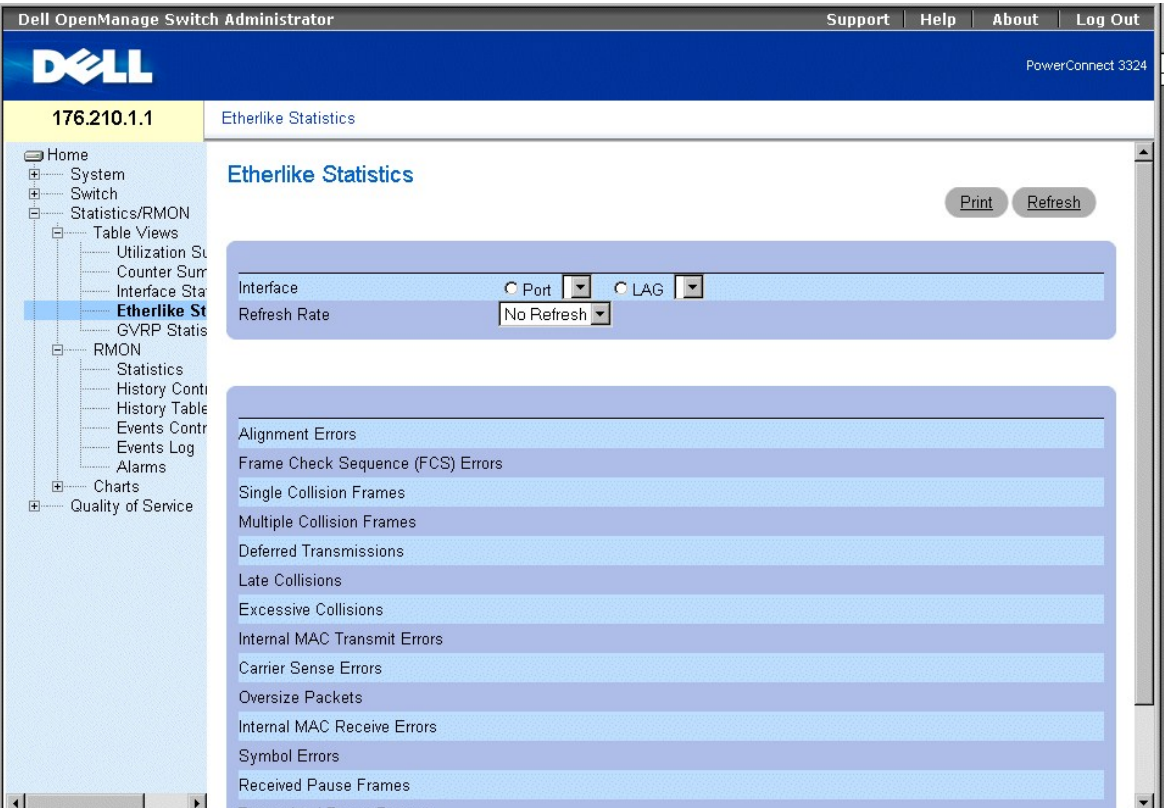

**Page Etherlike Statistics (Statistiques Etherlike)** 

La page **Etherlike Statistics** contient les champs suivants :

- l **Interface** : identifie le type de l'interface dont les statistiques sont affichées.
	- ¡ **Port** : indique que des statistiques sur les ports sont affichées.
	- ¡ **LAG** : indique que des statistiques sur les LAG sont affichées.
- l **Refresh Rate (Taux d'actualisation)** : indique le délai qui s'écoule entre deux actualisations des statistiques sur les interfaces. Ce champ peut prendre les valeurs suivantes :
	- ¡ **15 Sec** : indique que les statistiques Etherlike sont actualisées toutes les 15 secondes.
	- ¡ **30 Sec** : indique que les statistiques Etherlike sont actualisées toutes les 30 secondes.
	- ¡ **60 Sec** : indique que les statistiques Etherlike sont actualisées toutes les 60 secondes.
	- ¡ **No Refresh (Pas d'actualisation)** : indique que les statistiques Etherlike ne sont pas actualisées automatiquement.
- l **Alignment Errors (Erreurs d'alignement)** : affiche le nombre d'erreurs d'alignement reçues sur l'interface sélectionnée.
- l **Frame Check Sequence (FCS) Errors (Erreurs de séquence de contrôle de trame)** : affiche le nombre d'erreurs de séquence de contrôle de trame reçues sur l'interface sélectionnée.
- l **Single Collision Frames (Trames monocollision)** : affiche le nombre d'erreurs de trames monocollision reçues sur l'interface sélectionnée.
- l **Multiple Collision Frames (Trames multicollisions)** : affiche le nombre d'erreurs de trames multicollisions reçues sur l'interface sélectionnée.
- l **Deferred Transmissions (Transmissions différées)** : affiche le nombre de transmissions différées sur l'interface sélectionnée.
- l **Late Collision (Collision tardive)** : affiche le nombre de collisions tardives reçues sur l'interface sélectionnée.
- l **Excessive Collisions (Collisions excessives)** : affiche le nombre de collisions excessives reçues sur l'interface sélectionnée.
- l **Internal MAC Transmit Errors (Erreurs de transmission MAC internes)** : affiche le nombre d'erreurs de transmission MAC internes reçues sur l'interface sélectionnée.
- l **Carrier Sense Errors (Erreurs de détection de porteuse)** : affiche le nombre d'erreurs de détection de porteuse reçues sur l'interface sélectionnée.
- l **Oversize Packets (Paquets dépassant la taille limite)** : affiche le nombre d'erreurs de trame dues à des paquets trop longs sur l'interface<br>sélectionnée.
- l **Internal MAC Receive Errors (Erreurs de réception MAC internes)** : affiche le nombre d'erreurs de réception MAC internes reçues sur l'interface sélectionnée.
- l **Symbol Errors (Erreurs de symbole)** : affiche le nombre d'erreurs de symbole reçues sur l'interface sélectionnée.
- l **Receive Pause Frames (Trames de pause reçues)** : affiche le nombre de trames de pause reçues sur l'interface sélectionnée (IEEE 802.3X).
- l **Transmitted Paused Frames (Trames de pause transmises)** : affiche le nombre de trames de pause transmises sur l'interface sélectionnée (IEEE 802.3X).

Affichage des statistiques Etherlike pour un port

- 1. Ouvrez la page **Etherlike Statistics**.
- 2. Sélectionnez **Port** dans le champ **Interface**.
- 3. Cliquez sur **Query**. Les statistiques Etherlike relatives au port s'affichent.

Affichage des statistiques Etherlike pour un LAG

- 1. Ouvrez la page **Etherlike Statistics**.
- 2. Sélectionnez **LAG** dans le champ **Interface**.
- 3. Cliquez sur **Query**. Les statistiques Etherlike relatives au LAG s'affichent.

## **Affichage des statistiques GVRP**

La page **GVRP Statistics (Statistiques GVRP)** fournit des statistiques relatives aux réseaux virtuels dynamiques (GVRP). Pour ouvrir la page **GVRP Statistics** :

l Dans l'arborescence, cliquez sur **Statistics/RMON** > **Table Views** > **GVRP Statistics**. La page **GVRP Statistics** s'affiche :

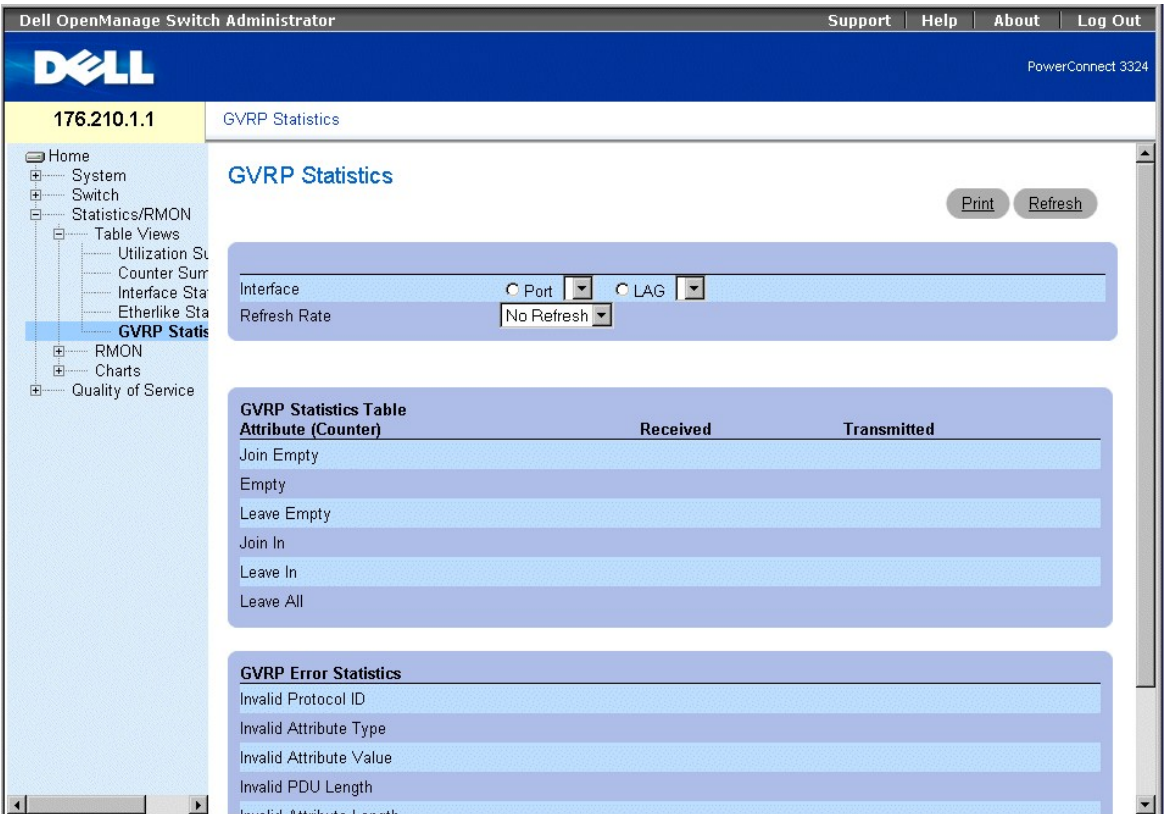

### **Page GVRP Statistics (Statistiques GVRP)**

La page **GVRP Statistics** contient les champs suivants :

l **Interface** : identifie le type de l'interface dont les statistiques sont affichées.

- ¡ **Port** : indique que des statistiques sur les ports sont affichées.
- ¡ **LAG** : indique que des statistiques sur les LAG sont affichées.
- l **Refresh Rate (Taux d'actualisation)** : indique le délai qui s'écoule entre deux actualisations des statistiques GVRP. Ce champ peut prendre les valeurs suivantes :
	- ¡ **15 Sec** : indique que les statistiques GVRP sont actualisées toutes les 15 secondes.
	- ¡ **30 Sec** : indique que les statistiques GVRP sont actualisées toutes les 30 secondes.
	- ¡ **60 Sec** : indique que les statistiques GVRP sont actualisées toutes les 60 secondes.
	- ¡ **No Refresh (Pas d'actualisation)** : indique que les statistiques GVRP ne sont pas actualisées automatiquement.
- l **Join Empty** : affiche les statistiques Join Empty relatives à l'unité.
- l **Empty** : affiche les statistiques Empty relatives aux réseaux virtuels dynamiques de l'unité.
- l **Leave Empty** : affiche les statistiques Leave Empty relatives aux réseaux virtuels dynamiques de l'unité.
- l **Join In** : affiche les statistiques Join In relatives aux réseaux virtuels dynamiques de l'unité.
- l **Leave In** : affiche les statistiques Leave In relatives aux réseaux virtuels dynamiques de l'unité.
- l **Invalid Protocol ID (ID de protocole incorrect)** : affiche les statistiques relatives aux ID de protocole GVRP incorrects sur l'unité.
- l **Invalid Attribute Type (Type d'attribut incorrect)** : affiche les statistiques relatives aux ID d'attributs GVRP incorrects sur l'unité.
- l **Invalid Attribute Value (Valeur d'attribut incorrecte)** : affiche les statistiques relatives aux valeurs d'attributs GVRP incorrectes sur l'unité.
- l **Invalid PDU Length (Longueur PDU incorrecte)** : affiche les statistiques relatives aux longueurs PDU GVRP incorrectes sur l'unité.
- l **Invalid Attribute Length (Longueur d'attribut incorrecte)** : affiche les statistiques relatives aux longueurs d'attributs GVRP incorrectes sur l'unité.
- l **Invalid Events (Evénements incorrects)** : affiche les statistiques relatives aux événements GVRP incorrects sur l'unité.

Affichage des statistiques GVRP pour un port

- 1. Ouvrez la page **GVRP Statistics**.
- 2. Sélectionnez **Port** dans le champ **Interface**.
- 3. Cliquez sur **Query**. Les statistiques GVRP relatives au port s'affichent.

Affichage des statistiques GVRP pour un LAG

- 1. Ouvrez la page **GVRP Statistics**.
- 2. Sélectionnez **LAG** dans le champ **Interface**.
- 3. Cliquez sur **Query**. Les statistiques GVRP relatives au LAG s'affichent.

## **Affichage des statistiques GVRP à l'aide des commandes CLI**

Pour plus d'informations sur l'affichage des statistiques GVRP port par port, reportez-vous à la page **Port Statistics (Statistiques sur les ports)**.

Les commandes CLI sont récapitulées dans le tableau ci-après.

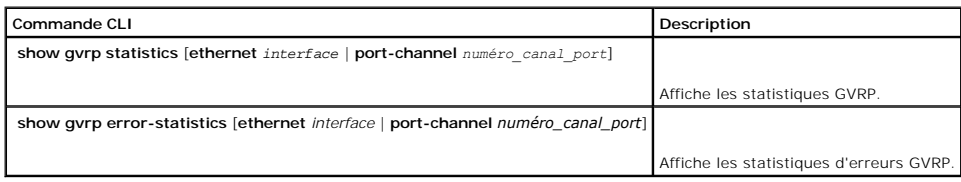

Voici un exemple de commande CLI :

Console# show gvrp statistics

```
GVRP statistics:
```
----------------

Legend:

rJE: Join Empty Received : Join In Received

rEmp : Empty Received rLIn : Leave In Received

rLE : Leave Empty Received Leave All Received

sJE : Join Empty Sent Join In Sent

sEmp : Empty Sent sLIn : Leave In Sent

sLE : Leave Empty Sent Leave All Sent

Port rJE rJIn rEmp rLIn rLE rLA sJE sJIn sEmp sLIn sLE sLA

---- --- ---- ---- ---- --- --- --- --- --- ---- 1/e1 0 0 0 0 0 0 0 0 0 0 0 0

1/e2 0 0 0 0 0 0 0 0 0 0 0 0

1/e3 0 0 0 0 0 0 0 0 0 0 0 0

1/e4 0 0 0 0 0 0 0 0 0 0 0 0

1/e5 0 0 0 0 0 0 0 0 0 0 0 0

1/e6 0 0 0 0 0 0 0 0 0 0 0 0

1/e7 0 0 0 0 0 0 0 0 0 0 0 0

1/e8 0 0 0 0 0 0 0 0 0 0 0 0

## **Affichage des informations RMON**

La télésurveillance (Remote Monitoring, RMON) permet aux administrateurs réseau d'afficher des informations relatives au trafic du réseau à partir d'un site distant. Pour ouvrir la page **RMON** :

l Dans l'arborescence, cliquez sur **Statistics/RMON** > **RMON**. La page **RMON** s'affiche.

<span id="page-259-1"></span>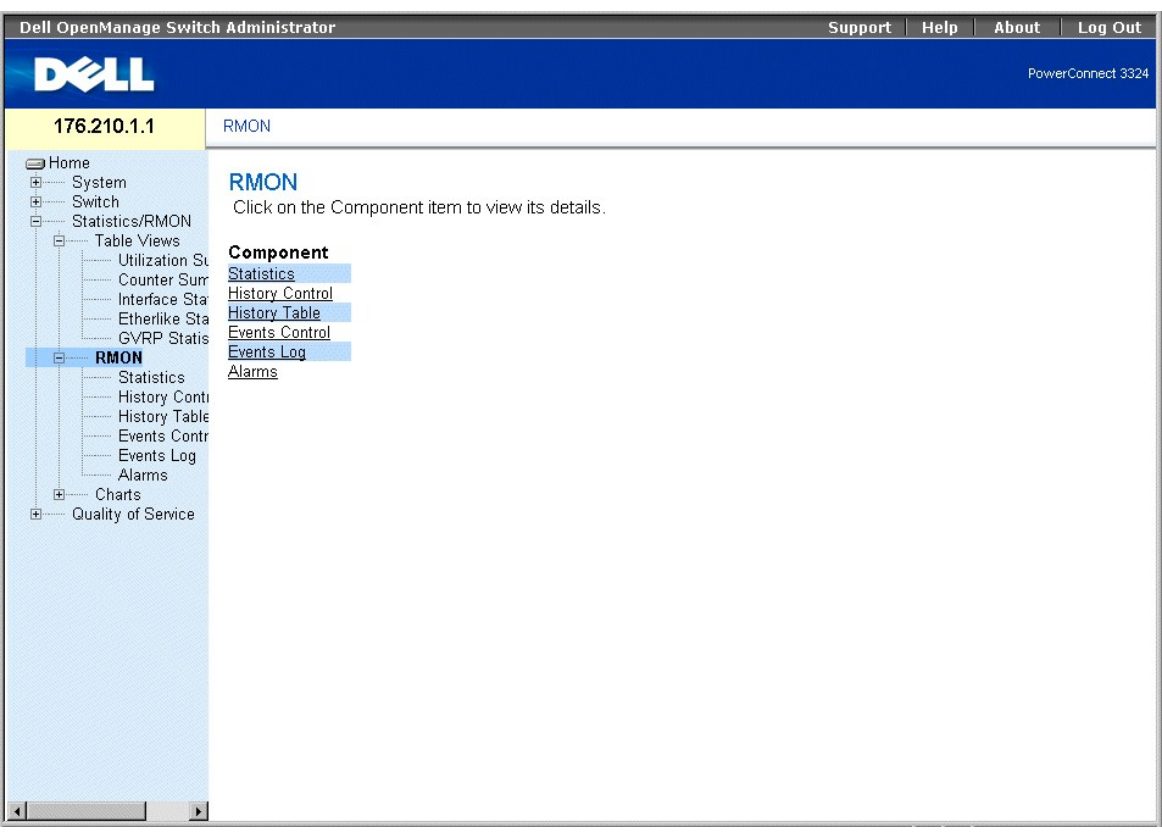

### **Page RMON**

Cette section comprend les rubriques suivantes :

- l [Affichage des statistiques RMON](#page-259-0)
- l [Affichage des statistiques de contrôle de l'historique](#page-262-0)
- l [Affichage de la table d'historique RMON](#page-263-0)
- 1 [Définition d'événements sur l'unité](#page-266-0)
- 1 [Affichage du journal des événements](#page-268-0)
- l [Définition d'alarmes sur l'unité](#page-270-0)

## <span id="page-259-0"></span>**Affichage des statistiques RMON**

La page **RMON Statistics Group (Groupe de statistiques RMON)** permet aux administrateurs réseau d'afficher des statistiques RMON pour une interface<br>donnée. Les statistiques relatives aux interfaces fournissent des informat

l Dans l'arborescence, cliquez sur **Statistics/RMON** > **RMON** > **Statistics**. La page **RMON Statistics Group** s'affiche :

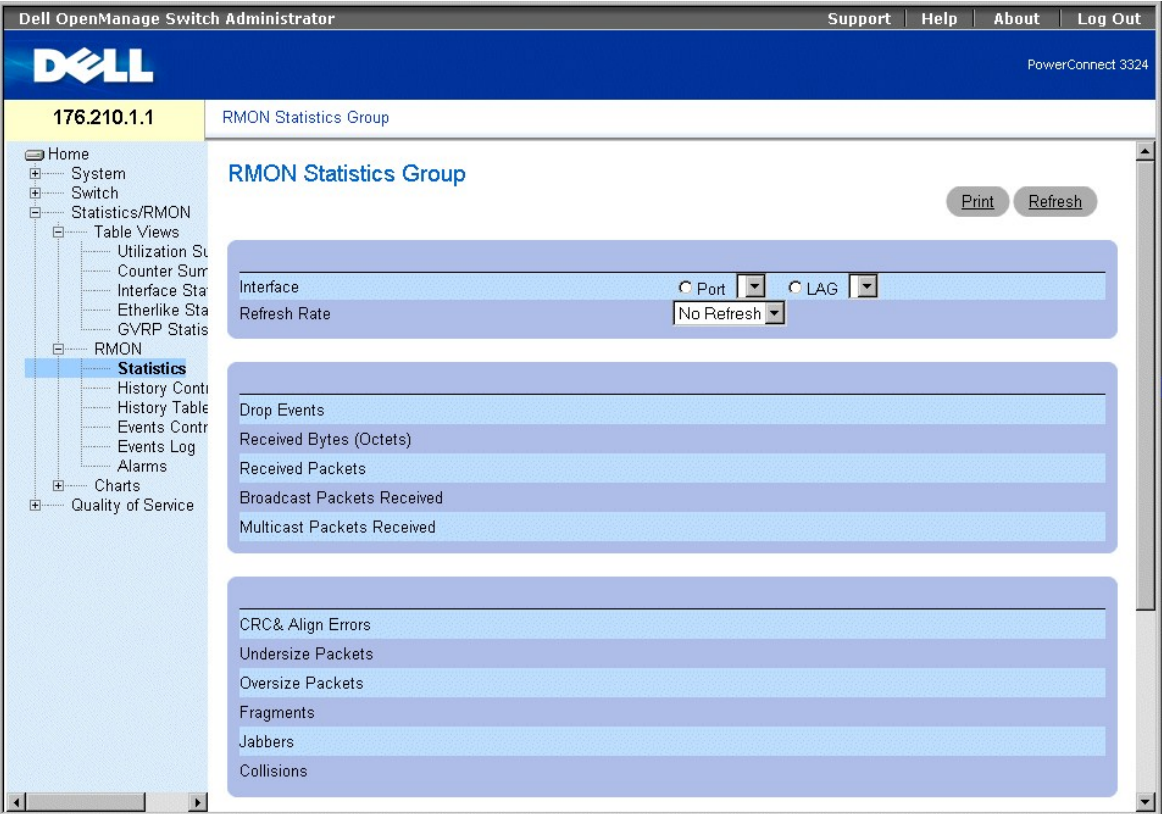

#### **Page RMON Statistics Group (Groupe de statistiques RMON)**

La page **RMON Statistics Group** contient les informations suivantes :

- l **Interface** : identifie le type et le numéro de l'interface pour laquelle les statistiques sont affichées. Ce champ peut prendre les valeurs suivantes :
	- ¡ **Port** : indique que des statistiques sur les ports sont affichées.
	- ¡ **LAG** : indique que des statistiques sur les LAG sont affichées.
- l **Refresh Rate (Taux d'actualisation)** : indique le délai qui s'écoule entre deux actualisations des statistiques RMON. Ce champ peut prendre les valeurs suivantes :
	- ¡ **15 Sec** : indique que les statistiques RMON sont actualisées toutes les 15 secondes.
	- ¡ **30 Sec** : indique que les statistiques RMON sont actualisées toutes les 30 secondes.
	- ¡ **60 Sec** : indique que les statistiques RMON sont actualisées toutes les 60 secondes.
	- ¡ **No Refresh (Pas d'actualisation)** : indique que les statistiques RMON ne sont pas actualisées automatiquement.
- l **Drop Events (Evénements rejetés)** : indique le nombre d'événements qui ont été rejetés sur l'interface depuis la dernière remise à zéro des compteurs.
- l **Received Octets (Octets reçus)** : indique le nombre d'octets qui ont été reçus sur l'interface depuis la dernière remise à zéro des compteurs.
- l **Received Packets (Paquets reçus)** : indique le nombre de paquets qui ont été reçus sur l'interface depuis la dernière remise à zéro des compteurs.
- l **Broadcast Received Packets (Paquets de diffusion reçus)** : indique le nombre de paquets de diffusion qui ont été reçus sur l'interface depuis la dernière remise à zéro des compteurs.
- l **Multicast Received Packets (Paquets multidiffusion reçus)** : indique le nombre de paquets multdiffusion qui ont été reçus sur l'interface depuis la dernière remise à zéro des compteurs.
- l **CRC & Align Errors (Erreurs de CRC et d'alignement)** : indique le nombre d'erreurs de CRC et d'alignement qui se sont produites sur l'interface depuis la dernière à zéro des compteurs.
- l **Undersize Packets (Paquets de la taille insuffisante)** : indique le nombre de paquets de taille insuffisante qui ont été reçus sur l'interface depuis la dernière remise à zéro des compteurs.
- l **Oversize Packets (Paquets dépassant la taille limite)** : indique le nombre de paquets dépassant la taille limite qui ont été reçus sur l'interface depuis la dernière remise à zéro des compteurs.
- l **Fragments** : indique le nombre de fragments qui ont été reçus sur l'interface depuis la dernière remise à zéro des compteurs.
- l **Jabbers (Jabotages)** : indique le nombre de jabotages qui ont été reçus sur l'interface depuis la dernière remise à zéro des compteurs.
- l **Collisions** : indique le nombre de collisions qui ont été reçues sur l'interface depuis la dernière remise à zéro des compteurs.
- l **Frames of 64 Bytes (Trames de 64 octets)** : indique le nombre de paquets de 64 octets qui ont été reçus sur l'interface depuis la dernière remise à zéro des compteurs.
- l **Frames of 65-127 Bytes (Trames de 65 à 127 octets)** : indique le nombre de paquets de 65 à 127 octets qui ont été reçus sur l'interface depuis la dernière remise à zéro des compteurs.
- l **Frames of 128-255 Bytes (Trames de 128 à 255 octets)** : indique le nombre de paquets de 128 à 255 octets qui ont été reçus sur l'interface depuis la dernière remise à zéro des compteurs.
- l **Frames of 256-511 Bytes (Trames de 256 à 511 octets)** : indique le nombre de paquets de 256 à 511 octets qui ont été reçus sur l'interface depuis la dernière remise à zéro des compteurs.
- l **Frames of 512-1023 Bytes (Trames de 512 à 1023 octets)** : indique le nombre de paquets de 512 à 1023 octets qui ont été reçus sur l'interface depuis la dernière remise à zéro des compteurs.
- l **Frames of 1024-1518 Bytes (Trames de 1024 à 1518 octets)** : indique le nombre de paquets de 1024 à 1518 octets qui ont été reçus sur l'interface depuis la dernière remise à zéro des compteurs.

Affichage des statistiques relatives aux interfaces

- 1. Ouvrez la page **RMON Statistics Group**.
- 2. Sélectionnez un type et un numéro d'interface dans le champ **Interface**. Les statistiques relatives à l'interface s'affichent dans la section **RMON Statistics (Statistiques RMON)**.

#### **Affichage des statistiques RMON à l'aide des commandes CLI**

Le tableau ci-après récapitule les commandes CLI équivalentes pour afficher les champs de la page **RMON Statistics Group**.

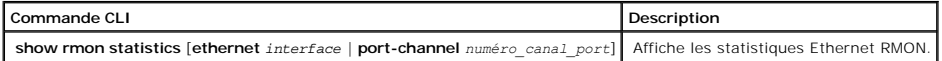

Voici un exemple de commandes CLI :

console# show interfaces counters ethernet 1/e1

Port 1/e1

Dropped: 8

Octets: 878128 Packets: 978

Broadcast: 7 Multicast: 1

CRC Align Errors: 0 Collisions: 0

Undersize Pkts: 0 Oversize Pkts: 0

Fragments: 0 Jabbers: 0

64 Octets: 98 65 to 127 Octets: 0

128 to 255 Octets: 0 256 to 511 Octets: 0

## <span id="page-262-1"></span><span id="page-262-0"></span>**Affichage des statistiques de contrôle de l'historique**

La page **RMON History Control (Contrôle de l'historique RMON)** fournit des informations sur des échantillons de données RMON prélevés sur les ports. La page **RMON History Control (Contrôle de l'historique RMON)** contrôle la collecte de ces échantillons.

l Dans l'arborescence, cliquez sur **Statistics/RMON** > **History Control**. La page **RMON History Control** s'affiche.

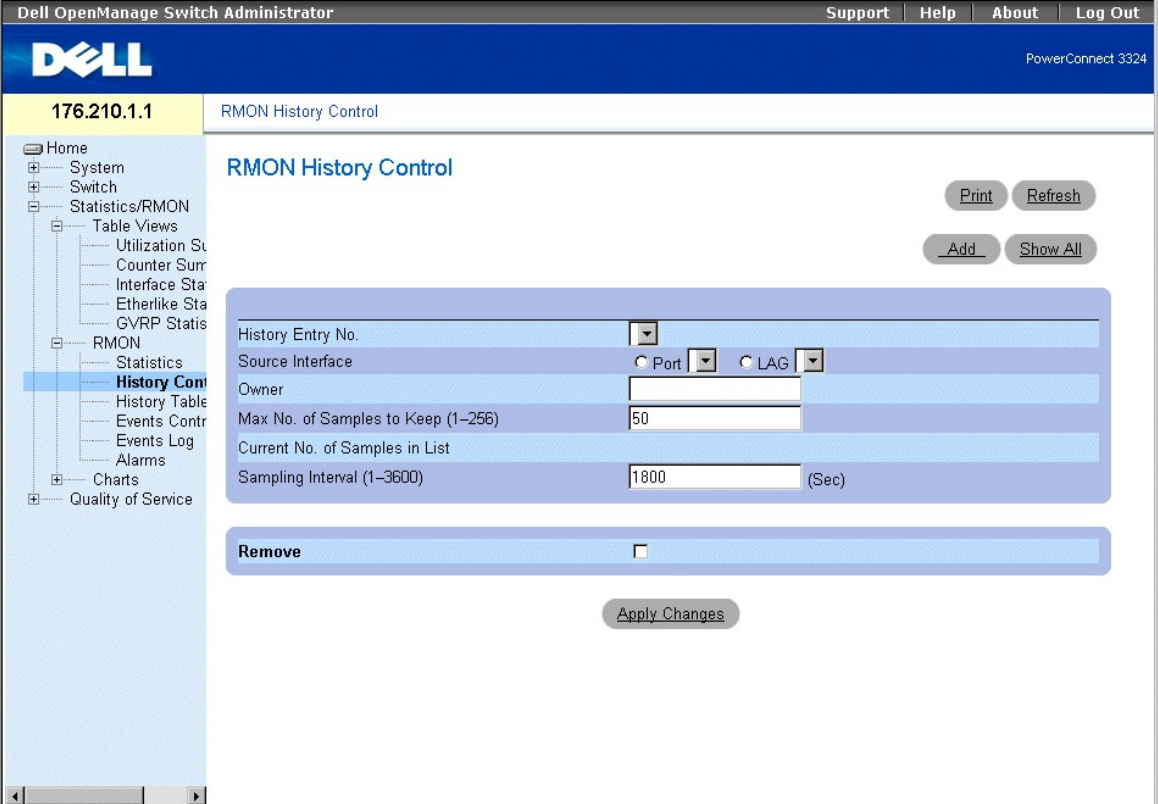

#### **Page RMON History Control (Contrôle de l'historique RMON)**

La page **RMON History Control** contient les informations suivantes :

- l **History Entry No.** : identifie l'entrée de la **table de contrôle de l'historique**.
- l **Source Interface (Interface source)** : identifie la source à partir de laquelle les échantillons d'historique ont été prélevés. Ce champ peut prendre les valeurs suivantes :
	- ¡ **Port** : indique que les échantillons d'historique ont été prélevés sur un port.
	- ¡ **LAG** : indique que les échantillons d'historique ont été prélevés sur un LAG.
- l **Owner (Propriétaire)** : identifie l'utilisateur ou la station RMON qui a demandé les informations RMON.
- l **Max Number of Samples to Keep (Nombre max d'échantillons à conserver)** : indique le nombre d'échantillons à enregistrer. La valeur par défaut est de **50** secondes.
- l **Current Number of Samples (Nombre d'échantillons en cours)** : indique le nombre d'échantillons existants.
- ⊥ **Sampling Interval (Intervalle d'échantillonnage)** : indique, en secondes, la fréquence à laquelle des échantillons sont prélevés sur les ports. Les<br>valeurs possibles sont comprises entre 1 et 3600 secondes. La valeur p
- l **Remove (Supprimer)** : supprime l'entrée de la **table de contrôle de l'historique**.
	- ¡ **Checked (Activé)** : supprime l'entrée de la **table de contrôle de l'historique**.
	- ¡ **Unchecked (Désactivé)** : conserve l'entrée dans la **table de contrôle de l'historique**.

<span id="page-263-1"></span>Ajout d'une entrée de contrôle d'historique

- 1. Ouvrez la page **RMON History Control (Contrôle de l'historique RMON)**.
- 2. Cliquez sur **Add (Ajouter)**. La page **Add History Entry** s'affiche.

### **Add History Entry**

.

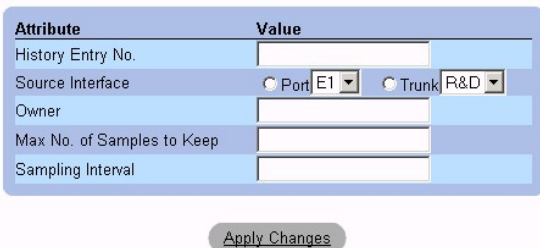

**Page Add History Entry (Ajouter une entrée à l'historique)** 

- 3. Complétez les champs **History Entry No. (N° d'entrée de l'historique), Source Interface (Interface source), Owner (Propriétaire), Max No. of<br>Samples to Keep (Nombre max d'échantillons à conserver) et Sampling Interval (**
- 4. Cliquez sur **Apply Changes (Appliquer les modifications)**. L'**entrée de contrôle d'historique** est ajoutée.

Modification d'une entrée dans la table de contrôle d'historique

- 1. Ouvrez la page **RMON History Control**.
- 2. Sélectionnez une entrée de **table de contrôle d'historique RMON** dans le champ **History Index (Index de l'historique)**.
- 3. Modifiez les champs **Source Interface, Owner, Max Number of Samples to Keep, Number of Current Samples** et/ou **Sampling Interval**.
- 4. Cliquez sur **Apply Changes (Appliquer les modifications)**. L'entrée de la **table de contrôle d'historique RMON** est modifiée, et l'unité est mise à jour.

Affichage de la table de contrôle d'historique

- 1. Ouvrez la page **RMON History Control (Contrôle de l'historique RMON)**.
- 2. Cliquez sur **Show All (Afficher tout)**. La page **History Control Table** s'affiche.

### **RMON History Control Table**

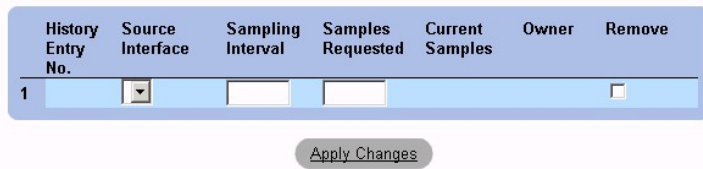

#### **Table de contrôle d'historique**

Suppression d'une entrée de la table de contrôle d'historique

- 1. Ouvrez la page **RMON History Control**.
- 2. Sélectionnez une entrée de **table de contrôle d'historique** dans le champ **History Index (Index de l'historique)**.
- 3. Cochez la case **Remove (Supprimer)**.
- 4. Cliquez sur **Apply Changes (Appliquer les modifications)**. L'entrée est supprimée de la **table de contrôle d'historique RMON** et l'unité est mise à jour.

### <span id="page-263-0"></span>**Affichage de la table d'historique RMON**

La **table d'historique RMON** contient des échantillons de statistiques RMON relatives aux interfaces. Chaque entrée de la table représente toutes les valeurs<br>des compteurs compilées lors d'un échantillonnage. Pour ouvrir l

l Cliquez sur **Statistics/RMON (Statistiques/RMON)** > **RMON History (Historique RMON)** > **History Table (Table d'historique)** dans l'arborescence.

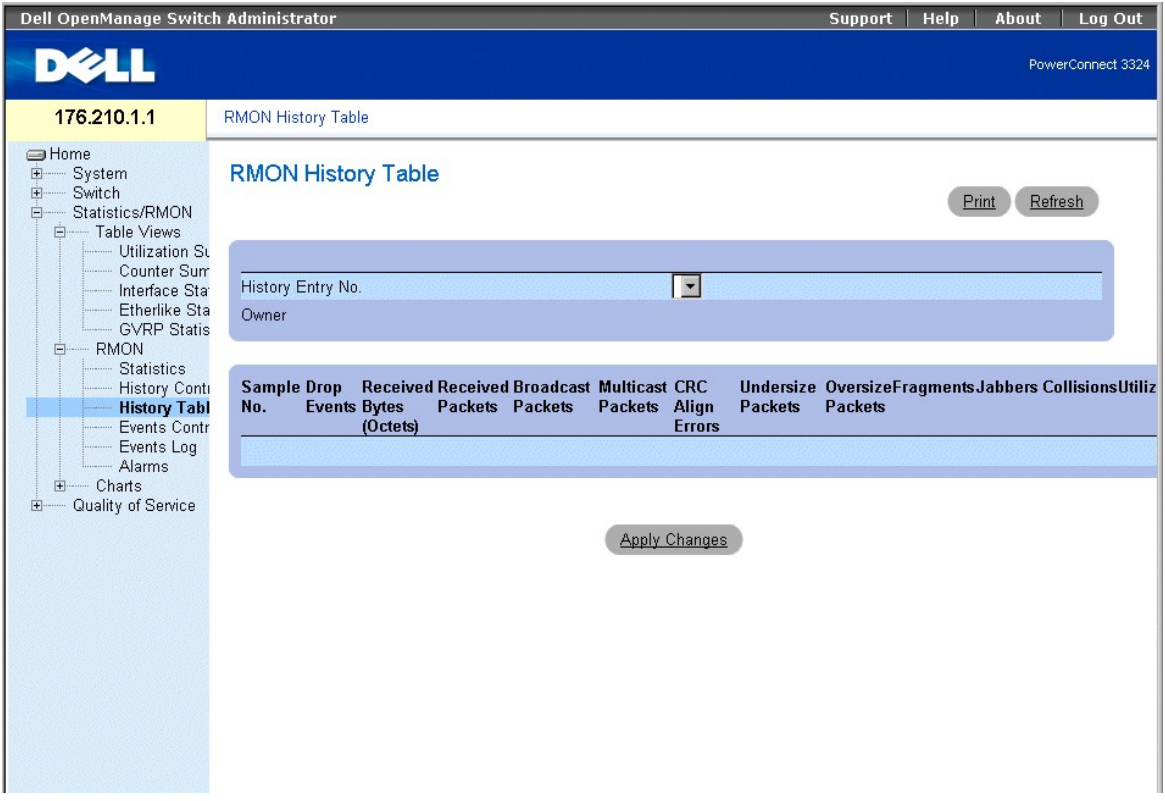

**Table d'historique RMON** 

**REMARQUE :** tous les champs n'apparaissent pas nécessairement dans la table d'historique RMON.

La **table d'historique RMON** contient les champs suivants :

- l **Sample No. (N° d'échantillon)** : identifie l'échantillon auquel se rapportent les informations affichées dans la table.
- 1 **Drop Events (Evénements rejetés)** : indique le nombre de paquets qui ont été rejetés par manque de ressources réseau durant l'intervalle<br>d'échantillonnage. Cette valeur ne représente pas toujours le nombre exact de paqu détectés.
- l **Received Bytes (Octets) (Octets reçus)** : indique le nombre d'octets de données, paquets défectueux inclus, reçus sur le réseau.
- l **Received Packets (Paquets reçus)** : indique le nombre de paquets reçus durant l'intervalle d'échantillonnage.
- l **Broadcast Packets (Paquets de diffusion)** : indique le nombre de paquets de diffusion corrects reçus durant l'intervalle d'échantillonnage.
- l **Multicast Packets (Paquets multidiffusion)** : indique le nombre de paquets multidiffusion corrects reçus durant l'intervalle d'échantillonnage.
- l CRC Align Errors (Erreurs d'alignement CRC) : indique le nombre de paquets de 64 à 1518 octets reçus durant la session d'échantillonnage<br>possédant une séquence de contrôle de trame (FCS) erronée et un nombre entier d'oct
- l **Undersized Packets (Paquets de taille insuffisante)** : indique le nombre de paquets de taille inférieure à 64 octets reçus pendant la session d'échantillonnage.
- l **Oversized Packets (Paquets dépassant la taille limite)** : indique le nombre de paquets de taille supérieure à 1518 octets reçus pendant la session d'échantillonnage.
- l **Fragments (Fragments)** : indique le nombre de paquets de taille inférieure à 64 octets et possédant un FCS reçus pendant la session d'échantillonnage.
- l **Jabbers (Jabotages)** : indique le nombre de paquets de taille supérieure à 1518 octets et possédant un FCS reçus pendant la session d'échantillonnage.
- ⊥ Collisions : évalue le nombre total de collisions de paquets survenues pendant la session d'échantillonnage. Des collisions sont détectées lorsque des<br>ports répéteurs détectent deux ou plusieurs stations qui effectuent
- l **Utilization (Utilisation)** : évalue l'utilisation des couches principales du réseau physique sur une interface lors de l'échantillonnage de la session. Cette

valeur est représentée par un pourcentage avec deux chiffres après la virgule.

Affichage des statistiques relatives à une entrée spécifique de l'historique

- 1. Ouvrez la page **RMON History Table**.
- 2. Sélectionnez une entrée d'historique dans le champ **History Table No. (N° de table d'historique)**. Les statistiques relatives à l'entrée s'affichent dans la **table d'historique RMON**.

### **Affichage des statistiques RMON à l'aide des commandes CLI**

Le tableau ci-après récapitule les commandes CLI permettant d'afficher les statistiques d'historique RMON.

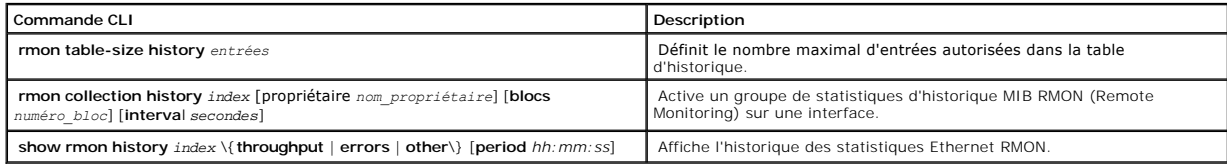

Voici un exemple de commandes CLI :

Console (config)# rmon table-size history 1000

Console (config)# interface ethernet 1/e8

Console (config-if)# rmon collection history 1 interval 2400

Console# show rmon history 1 throughput

Sample set: 1Owner: CLI

Interface: 1/e1 1800

Requested samples: 50 Granted samples: 50

Maximum table size: 500

Day: Jan 18 2002

Time Octets Packets Broadcast Multicast Utilization

-------- ------- ------- --------- --------- ----------

23:58:30 878128 878 7 1 20.87%

<span id="page-266-1"></span>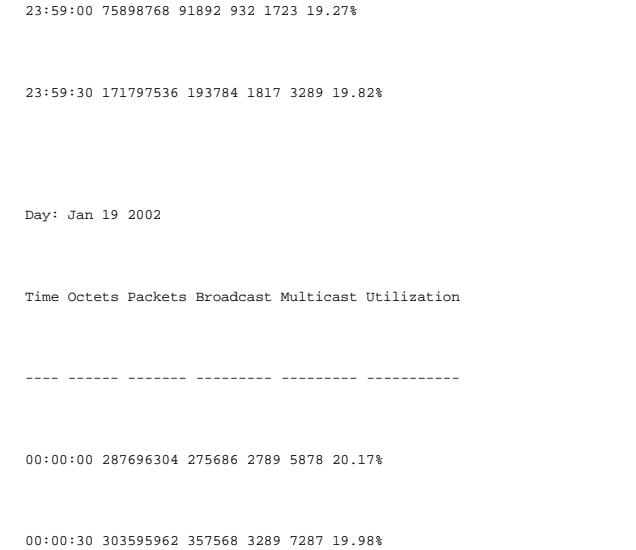

## <span id="page-266-0"></span>**Définition d'événements sur l'unité**

La page **RMON Events Control (Contrôle des événements RMON)** permet aux administrateurs réseau d'afficher les événements RMON. Vous pouvez ouvrir<br>cette table à partir de la table de contrôle des événements RMON. Pour ouvri

l Dans l'arborescence, cliquez sur **Statistics/RMON** > **RMON** > **Events**. La page **RMON Events Control** s'affiche.

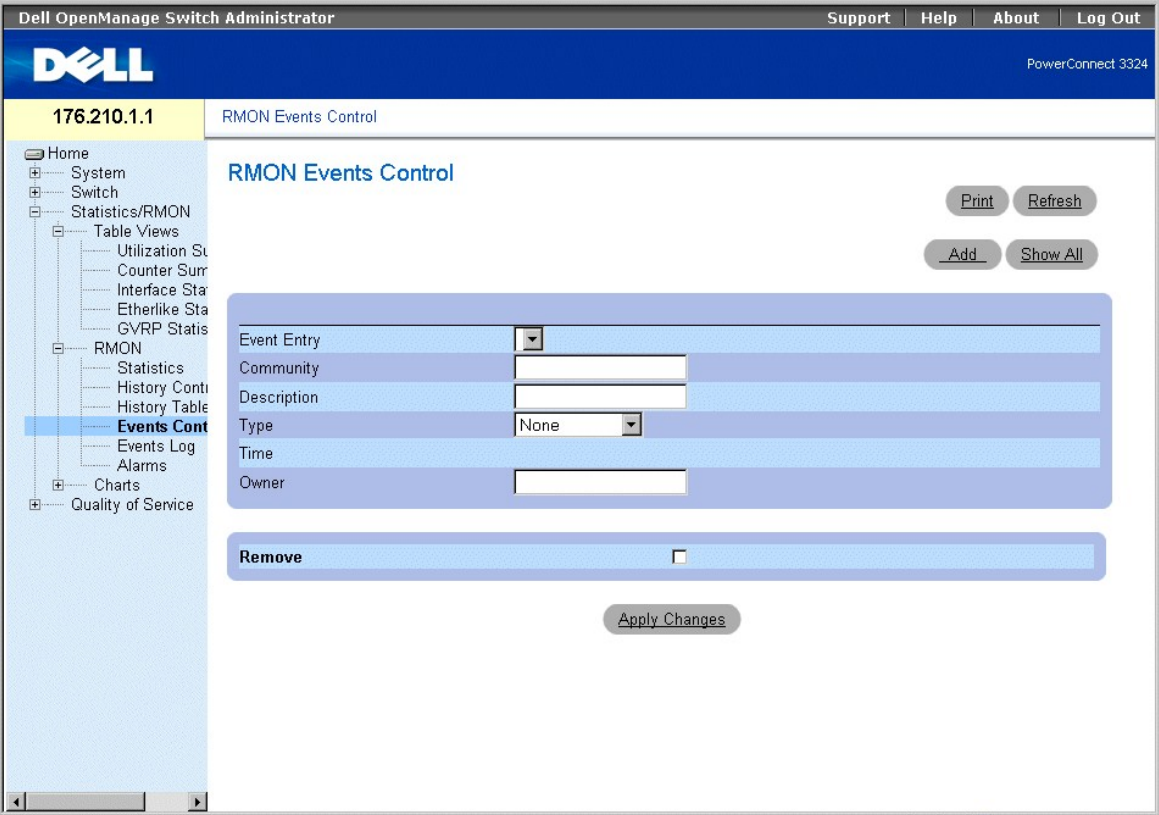

#### **Page RMON Events Control (Contrôle des événements RMON)**

La page **RMON Events Control (Contrôle des événements RMON)** contient les champs suivants :

- l **Event Entry (Entrée événement)** : identifie l'événement.
- l **Community (Communauté)** : indique la communauté SNMP à laquelle l'événement appartient.
- l **Description** : affiche la description définie par l'utilisateur pour l'événement.
- l **Type** : précise le type de l'événement. Ce champ peut prendre les valeurs suivantes :
	- ¡ **Log (Journal)** : indique que l'événement est une entrée de journal.
	- ¡ **Trap (Interruption)** : indique que l'événement est une interruption.
	- ¡ **Log (Journal)** et **Trap (Interruption)** : indique que l'événement est à la fois une entrée de journal et une interruption.
- l **Time (Heure)** : indique l'heure à laquelle l'événement est survenu.
- l **Owner (Propriétaire)** : identifie l'unité ou l'utilisateur qui a défini l'événement.
- l **Remove (Supprimer)** : supprime l'événement de la **table des événements**.
	- ¡ **Remove (Supprimer)** : supprime l'événement de la **table des événements**.
	- ¡ **Unchecked (Désactivé)** : conserve l'événement dans la **table des événements**.

Ajout d'un événement RMON

- 1. Ouvrez la page **RMON Events Control (Contrôle des événements RMON)**.
- 2. Cliquez sur **Add (Ajouter)**. La page **Add New RMON Event (Ajouter un événement RMON)** s'affiche.

## Add an Event Entry

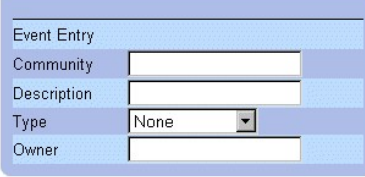

**Apply Changes** 

#### **Add New RMON Event (Ajout d'un événememt RMON)**

- 3. Définissez les valeurs des zones **New Event Index, Community, Description, Type** et **Owner**.
- 4. Cliquez sur **Apply Changes (Appliquer les modifications)**. L'entrée est supprimée de la **table des alarmes RMON** et l'unité est mise à jour.

#### Modification d'un événement RMON

- 1. Ouvrez la page **RMON Events Control (Contrôle des événements RMON)**.
- 2. Sélectionnez une entrée de **table d'événement** dans le champ **Event Entry**.
- 3. Modifiez les champs **Community (Communauté), Description, Type** et/ou **Owner (Propriétaire)**.
- 4. Cliquez sur **Apply Changes (Appliquer les modifications)**. L'entrée est supprimée de la **table des alarmes RMON** et l'unité est mise à jour.

#### Affichage de la table des événements RMON

- 1. Ouvrez la page **RMON Events Control (Contrôle des événements RMON)**.
- 2. Cliquez sur **Show All (Afficher tout)**. La **table des événements** s'affiche.

<span id="page-268-1"></span>**RMON Events Table** 

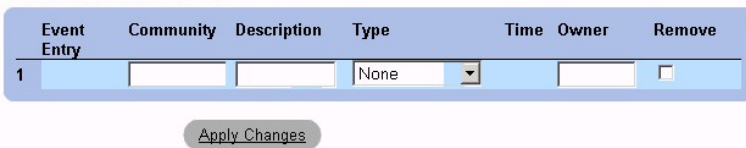

#### **Table des événements RMON**

Suppression de plusieurs entrées d'événements RMON

- 1. Ouvrez la page **RMON Events Control (Contrôle des événements RMON)**.
- 2. Sélectionnez une entrée de **table des événements** dans le champ **Event Index (Index de l'événement)**.
- 3. Cochez la case **Remove (Supprimer)**.
- 4. Cliquez sur **Apply Changes (Appliquer les modifications)**. L'entrée est supprimée de la **table des événements** et l'unité est mise à jour.

**REMARQUE :** il est possible de supprimer une seule entrée **Evénement** de la page **RMON Events (Evénements RMON)** à l'aide de la case à cocher **Remove (Supprimer)**.

### **Définition et affichage de la page de contrôle des événements RMON à l'aide des commandes CLI**

Le tableau suivant récapitule les commandes CLI équivalentes pour la configuration des champs de la page **RMON Events Control**.

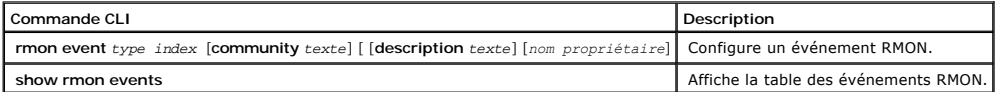

Voici un exemple de commandes CLI :

Console (config)# rmon event 10 log

Config (config)# exit

Console# show rmon events

Index Description Type Community Owner Last time sent

---- ----------- ------ ------ ----- -------------------

1 Errors Log CLI Jan 18 2002 23:58:17

2 High Broadcast Log-Trap device Manager Jan 18 2002 23:59:48

## <span id="page-268-0"></span>**Affichage du journal des événements**

La page **RMON Events Log (Journal des événements RMON)** dresse la liste des événements RMON. Pour ouvrir le **journal des événements RMON** :

l Dans l'arborescence, cliquez sur **Statistics/RMON** > **RMON**> **Events**. La page **RMON Events Log** s'affiche.

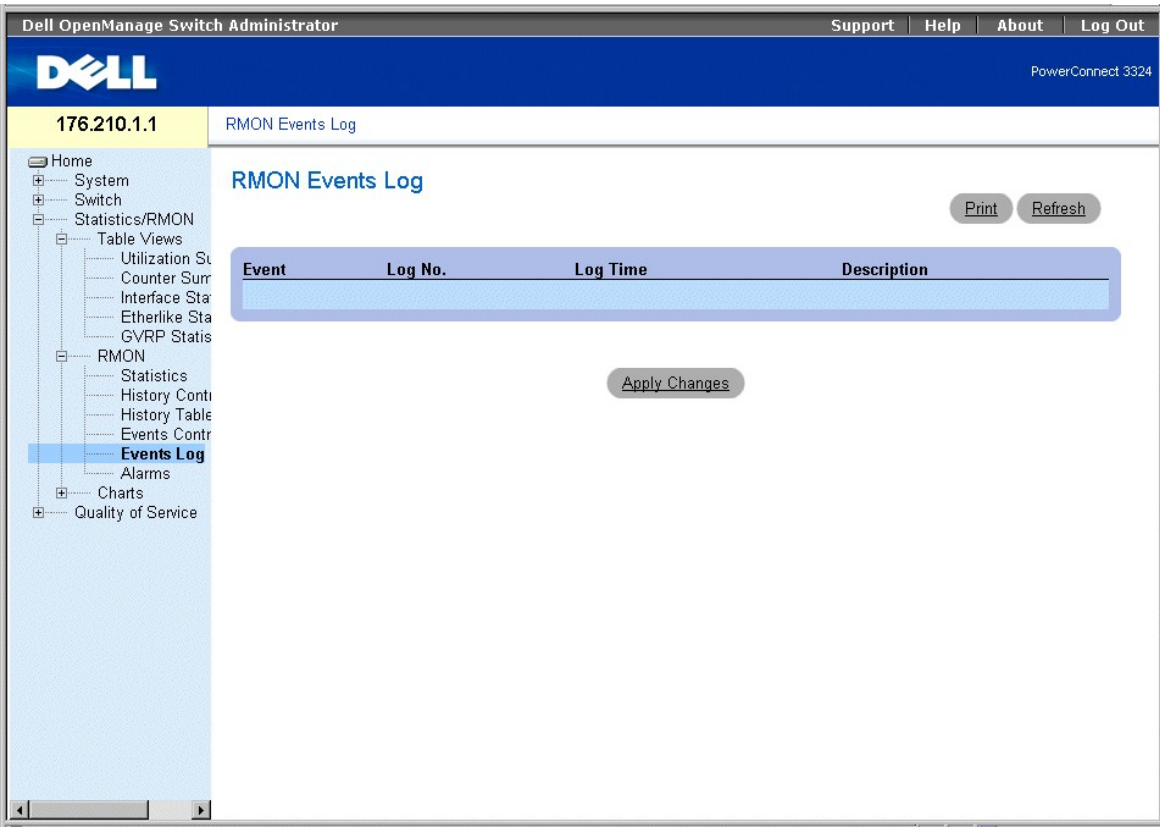

**Page RMON Events Log (Journal des événements RMON)** 

La page **RMON Events Log (Journal des événements RMON)** contient les champs suivants :

- l **Event (Evénement)** : identifie le numéro de l'entrée dans le **journal des événements RMON**.
- l **Log No. (N° du journal)** : indique le numéro du journal.
- l **Log Time (Heure du journal)** : indique l'heure à laquelle l'entrée a été créée dans le journal.
- l **Description** : décrit l'entrée de journal.

### **Affichage du journal des événements RMON à l'aide des commandes CLI**

Le tableau ci-après récapitule les commandes CLI équivalentes pour afficher les champs de la page **RMON Events Log**.

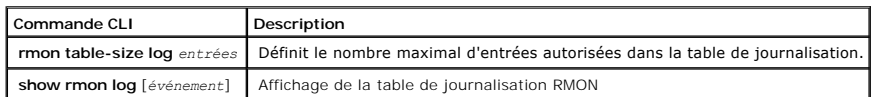

Voici un exemple de commandes CLI :

Console (config)# rmon table-size log 500

<span id="page-270-1"></span>Console# show rmon log Maximum table size: 500 Event Description Time ----- ----------- -------------------- 1Jan 18 2002 23:48:19 1Jan 18 2002 23:58:17 2 High Broadcast Jan 18 2002 23:59:48 Console# show rmon log Maximum table size: 500 (800 after reset) Event Description Time ----- ----------- -------------------- 1Jan 18 2002 23:48:19 1Jan 18 2002 23:58:17

2 High Broadcast Jan 18 2002 23:59:48

## <span id="page-270-0"></span>**Définition d'alarmes sur l'unité**

La page **RMON Alarm (Alarme RMON)** permet aux administrateurs de définir des alarmes réseau. Ces alarmes sont émises en cas de détection d'un<br>problème sur le réseau. Elles sont générées par la hausse et la baisse des seuil

l Dans l'arborescence, cliquez sur **Statistics/RMON** > **RMON** > **Alarms**. La page **RMON Alarm (Alarme RMON)** s'affiche.

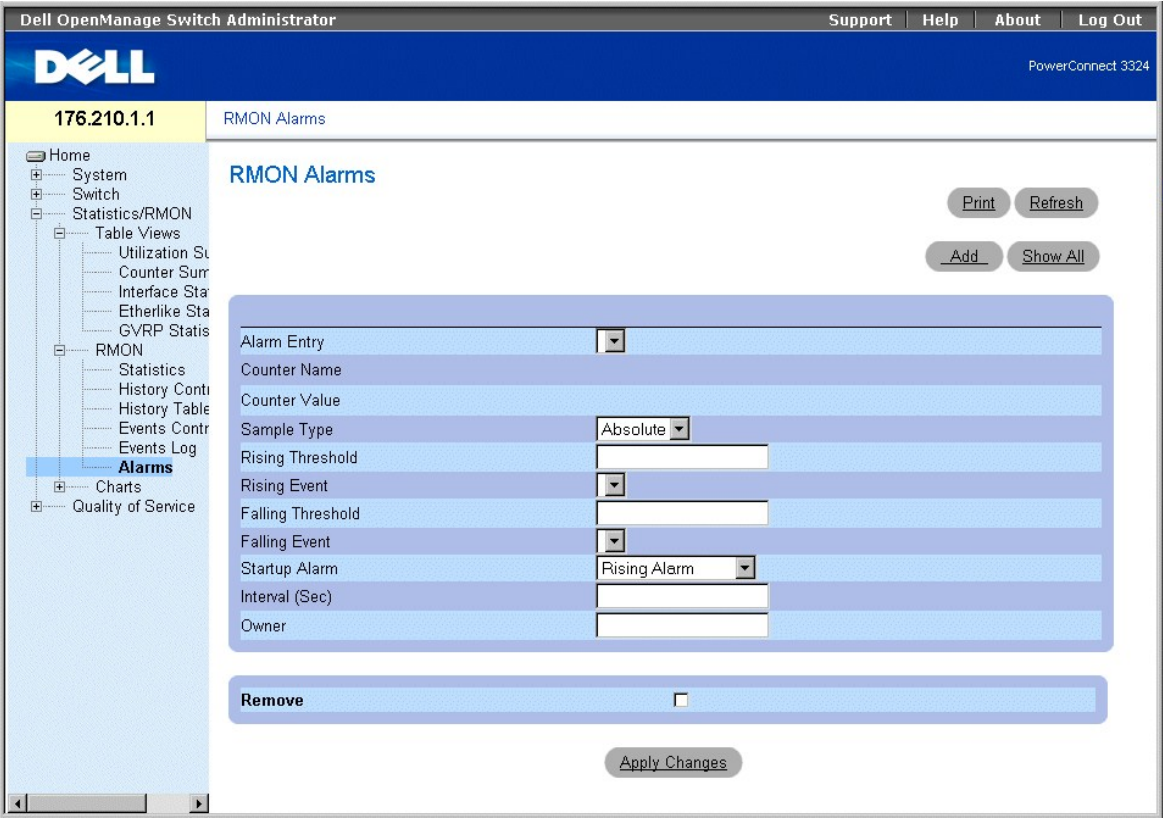

**Page RMON Alarm (Alarme RMON)** 

La page **RMON Alarm (Alarme RMON)** contient les champs suivants :

- l **Alarm Entry (Entrée Alarme)** : identifie une alarme spécifique.
- l **Counter Name (Nom du compteur)** : identifie le compteur RMON sélectionné.
- l **Counter Value (Valeur du compteur)** indique la valeur du compteur RMON.
- 1 **Sample Type (Type d'échantillon)** : indique la méthode d'échantillonnage utilisée pour la variable sélectionnée et compare la valeur par rapport aux seuils. Ce champ peut prendre les valeurs suivantes :
	- ¡ **Delta (Différence)** : retire la valeur du dernier échantillon de la valeur en cours. La différence obtenue est comparée au seuil.
	- ¡ **Absolute (Absolue)** : compare directement les valeurs aux seuils au terme de l'intervalle d'échantillonnage.
- l **Rising Threshold (Seuil en hausse)** : hausse de valeur du compteur qui déclenche l'alarme de seuil en hausse.
- letistring/**Falling Event (Evénement hausse/baisse)** : mécanisme qui reporte les alarmes LOG ou/et TRAP. Lorsque l'option LOG est sélectionnée, aucun المجمع mécanisme et en la algetionnée, aucun<br>mécanisme d'enregistrement interruptions (TRAP). L'interruption peut être enregistrée à l'aide de ce même mécanisme.
- l **Falling Threshold (Seuil en baisse)** : baisse de valeur du compteur qui déclenche l'alarme de seuil en baisse.
- **REMARQUE :** les seuils en hausse et en baisse sont représentés sous forme graphique dans la partie supérieure des histogrammes. Une couleur spécifique est associée à chaque variable contrôlée.
- l **Startup Alarm (Alarme de démarrage)** : événement qui déclenche l'alarme. La hausse se définit par le passage d'une valeur de seuil faible à une valeur de seuil élevée. Ce champ peut prendre les valeurs suivantes :
	- ¡ **Rising Alarm (Alarme de hausse)**
	- ¡ **Falling Alarm (Alarme de baisse)**
	- ¡ **Rising and Falling Alarm (Alarme de hausse et de baisse)**
- **Interval (Intervalle)** : indique l'intervalle qui sépare deux alarmes. l
- l **Owner (Propriétaire)** : identifie l'unité ou l'utilisateur qui a défini l'alarme.
- l **Remove (Supprimer)** : supprime une alarme RMON.
	- ¡ **Checked (Activé)** : supprime une entrée de la **table des alarmes**.

¡ **Unchecked (Désactivé)** : conserve une entrée dans la **table des alarmes**.

Ajout d'une entrée dans la table des alarmes :

- 1. Ouvrez la page **RMON Alarm (Alarme RMON)**.
- 2. Cliquez sur **Add (Ajouter)**. La page **New Alarm Entry (Nouvelle entrée d'alarme)** s'affiche.

## **Add An Alarm Entry**

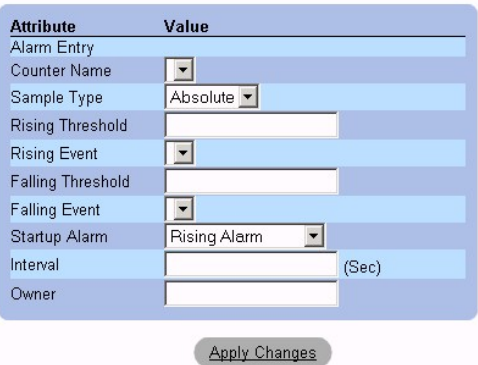

**Page New Alarm Entry (Nouvelle entrée d'alarme)** 

- 3. ⊥Définissez les champs New Alarm Index (Index de la nouvelle alarme), Sample Variable (Variable d'échantillon), Sample Type (Type<br>d'échantillon), Rising Threshold (Seuil en hausse), Rising Event (Evénement Hausse), Fal
- 4. Cliquez sur **Apply Changes (Appliquer les modifications)**. L'alarme RMON est ajoutée et l'unité est mise à jour.

Modification d'une entrée dans la table des alarmes

- 1. Ouvrez la page **RMON Alarm (Alarme RMON)**.
- 2. Sélectionnez une entrée de **table des alarmes RMON** dans la liste déroulante **Alarm Entry (Entrée d'alarme)**.
- 3. Modifiez les champs **Sample Type (Type d'échantillon), Rising Threshold (Seuil en hausse), Rising Event (Evénement Hausse), Falling Threshold<br>. (Seuil en baisse), Falling Event (Evénement Baisse), Startup Alarm (Alarme**
- 4. Cliquez sur **Apply Changes (Appliquer les modifications)**. L'entrée est supprimée de la **table des alarmes RMON** et l'unité est mise à jour.

Affichage de la table des alarmes

- 1. Ouvrez la page **RMON Alarm Table (Table des alarmes RMON)**.
- 2. Cliquez sur **Show All (Afficher tout)**. La page **RMON Alarm Table (Table des alarmes RMON)** s'affiche.

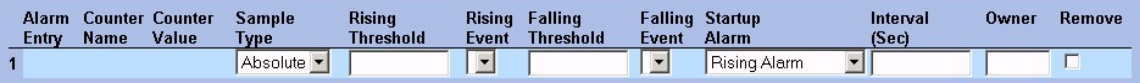

#### **Page RMON Alarm Table (Table des alarmes RMON)**

Suppression d'une entrée dans la table des alarmes

- 1. Ouvrez la page **RMON Alarm (Alarme RMON)**.
- 2. Sélectionnez une **alarme RMON** dans la liste déroulante **Alarm Entry (Entrée d'alarme)**.
- 3. Cochez la case **Remove (Supprimer)**.
- 4. Cliquez sur **Apply Changes (Appliquer les modifications)**. L'entrée est supprimée de la **table des alarmes RMON** et l'unité est mise à jour.

### **Définition et affichage d'alarmes sur l'unité à l'aide des commandes CLI**

Le tableau ci-après répertorie les commandes CLI équivalentes pour la configuration et l'affichage des champs de la page **RMON Alarm**.

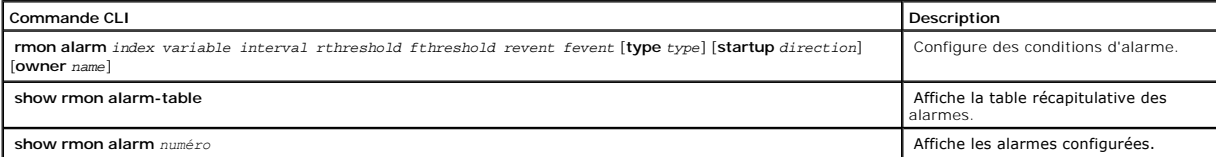

Voici un exemple de commandes CLI :

Console (config)# rmon alarm 1.3.6.1.2.1.2.2.1.10 1000000 10 20

Console (config)# exit

Console# show rmon alarm-table

#### Index OID Owner

----- ----------------------- -------

1 1.3.6.1.2.1.2.2.1.10.1 CLI

2 1.3.6.1.2.1.2.2.1.10.1 Manager

3 1.3.6.1.2.1.2.2.1.10.9 CLI

Console# show rmon alarm 1

Alarm 1

-------

OID: 1.3.6.1.2.1.2.2.1.10.1

Last sample Value: 878128

Interval: 30

Sample Type: delta

Startup Alarm: rising

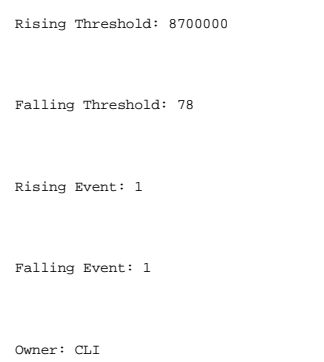

# **Affichage des graphiques**

La page **Charts (Graphiques)** contient des liens qui permettent d'afficher les statistiques sous forme graphique. Pour ouvrir la page **Charts (Graphiques)** :

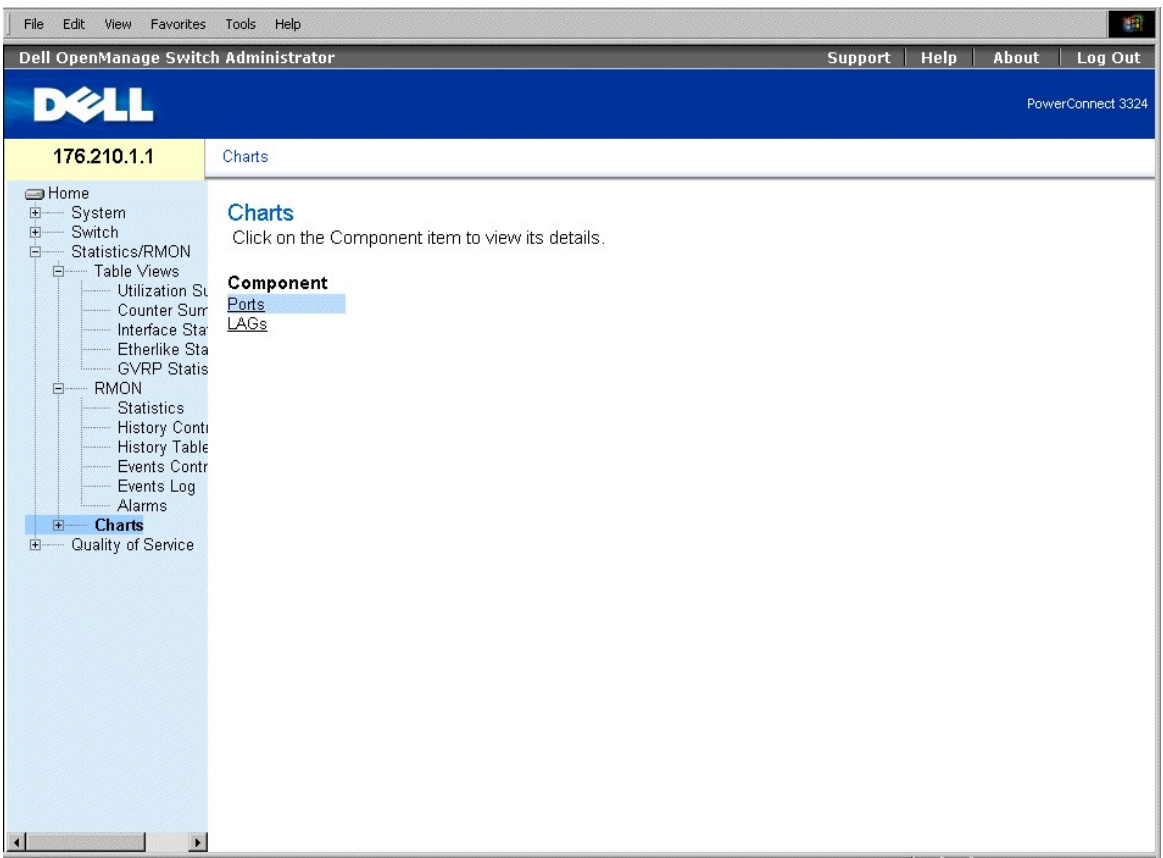

l Dans l'arborescence, cliquez sur **Statistics** > **Charts**. La page **Charts** s'affiche.

**Page Charts (Graphiques)** 

La page **Charts (Graphiques)** contient les liens suivants :

- 1 [Affichage des statistiques relatives aux ports](#page-275-0)
- l [Affichage des statistiques relatives aux LAG](#page-278-0)

### <span id="page-275-1"></span><span id="page-275-0"></span>**Affichage des statistiques relatives aux ports**

La page **Ports** affiche les statistiques relatives au port sélectionné, sous forme graphique. Pour ouvrir la page Port **Statistics** :

l Cliquez sur **Statistics** > **Charts** > **Ports** dans l'arborescence. La page Port **Statistics** s'affiche.

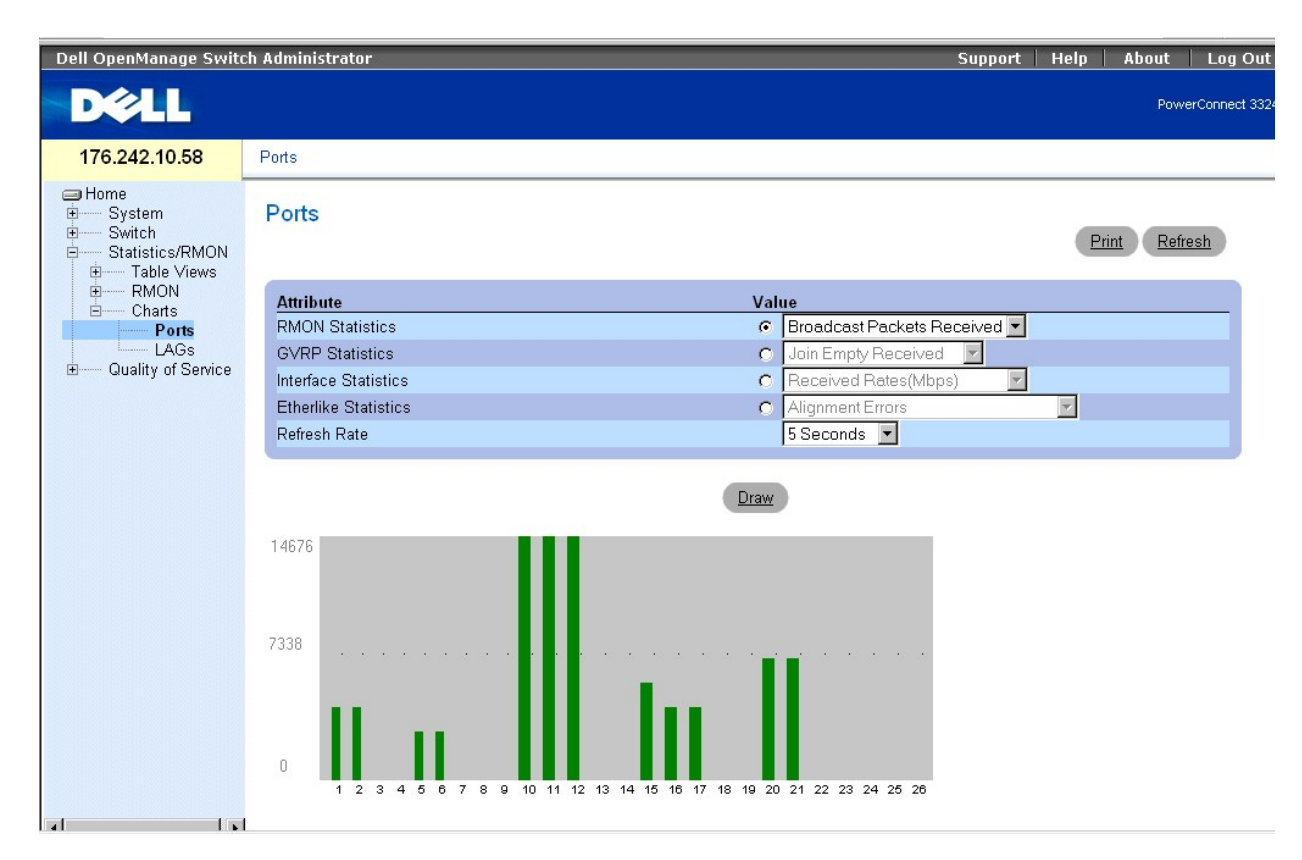

#### **Page Port Statistics (Statistiques sur les ports)**

La page **Port Statistics** contient les champs suivants :

- l **Interface Statistics (Statistiques d'interface)** : fournit des statistiques d'interface pour l'unité sélectionnée.
- l **Etherlike Statistics (Statistiques Etherlike)** : fournit des statistiques Etherlike pour l'unité sélectionnée.
- l **RMON Statistics (Statistiques RMON)** : fournit des statistiques RMON pour l'unité sélectionnée.
- l **GVRP Statistics (Statistiques GVRP)** : fournit des statistiques GVRP pour l'unité sélectionnée.
- l **Refresh Rate (Taux d'actualisation)** : indique le délai qui s'écoule entre deux actualisations de l'unité. Ce champ peut prendre les valeurs suivantes :
	- ¡ **15 Sec** : indique que les statistiques sur les ports sont actualisées toutes les 15 secondes.
	- ¡ **30 Sec** : indique que les statistiques sur les ports sont actualisées toutes les 30 secondes.
	- ¡ **60 Sec** : indique que les statistiques sur les ports sont actualisées toutes les 60 secondes.
	- ¡ **No Refresh (Pas d'actualisation)** : indique que les statistiques sur les ports ne sont pas automatiquement actualisées.

Affichage des statistiques relatives aux ports

- 1. Ouvrez la page Port **Statistics**.
- 2. Sélectionnez le port et la catégorie de statistiques souhaitée.
- 3. Cliquez sur **Draw**. Les statistiques relatives à l'interface sélectionnée s'affichent.

## **Affichage des statistiques sur les ports à l'aide des commandes CLI**

Le tableau ci-après récapitule les commandes CLI équivalentes pour afficher les champs de la page Port **Statistics**.

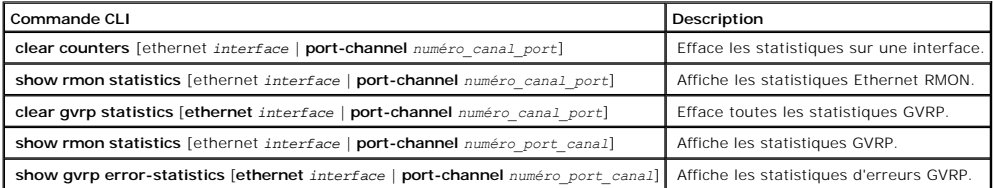

Voici un exemple de commandes CLI :

Console# clear counters ethernet 1/e1

Console# show rmon statistics ethernet 1/e1

Port 1/e1

Dropped: 8

Octets: 878128 Packets: 978

Broadcast: 7 Multicast: 1

CRC Align Errors: 0 Collisions: 0

Undersize Pkts: 0 Oversize Pkts: 0

Fragments: 0 Jabbers: 0

64 Octets: 98 65 to 127 Octets: 0

128 to 255 Octets: 0 256 to 511 Octets: 0

512 to 1023 Octets: 491 1024 to 1518 Octets: 389

Console # configure

Console (config)# clear gvrp statistics ethernet 1/e8

Console (config)# exit

Console# show gvrp statistics

GVRP statistics:

----------------

Legend:

rJE: Join Empty Received Join In Received

rEmp : Empty Received rLIn : Leave In Received

rLE : Leave Empty Received Leave All Received

sJE : Join Empty Sent Join In Sent

sEmp : Empty Sent sLIn : Leave In Sent

sLE : Leave Empty Sent Leave All Sent

Port rJE rJIn rEmp rLIn rLE rLA sJE sJIn sEmp sLIn sLE sLA

---- --- ---- ---- ---- --- --- --- --- --- ---- --- ---

1/e1 0 0 0 0 0 0 0 0 0 0 0 0

1/e2 0 0 0 0 0 0 0 0 0 0 0 0

1/e3 0 0 0 0 0 0 0 0 0 0 0 0

1/e4 0 0 0 0 0 0 0 0 0 0 0 0

1/e5 0 0 0 0 0 0 0 0 0 0 0 0

1/e6 0 0 0 0 0 0 0 0 0 0 0 0

1/e7 0 0 0 0 0 0 0 0 0 0 0 0

1/e8 0 0 0 0 0 0 0 0 0 0 0 0

```
Console# show gvrp error-statistics
```
GVRP error statistics:

----------------

Legend:

INVPROT : Invalid Protocol Id Invalid PDU Length

INVATYP : Invalid Attribute Type Invalid Attribute Length

INVAVAL : Invalid Attribute Value Invalid Event

Port INVPROT INVATYP INVAVAL INVPLEN INVALEN INVEVENT

---- ------- ------- ------- ------ ------- --------

1/e1 0 0 0 0 0 0

1/e2 0 0 0 0 0 0

1/e3 0 0 0 0 0 0

1/e4 0 0 0 0 0 0

1/e5 0 0 0 0 0 0

1/e6 0 0 0 0 0 0

1/e7 0 0 0 0 0 0

1/e8 0 0 0 0 0 0

## <span id="page-278-0"></span>**Affichage des statistiques relatives aux LAG**

La page **LAG Statistics (Statistiques sur les LAG)** affiche les statistiques relatives à certains éléments de port sous forme graphique. Pour ouvrir la page **LAG Statistics (Statistiques sur les LAG)** :

l Cliquez sur **Statistics** > **Charts** > **LAGs** dans l'arborescence. La page **LAG Statistics** s'affiche.

| Graham Web Management Interface - Microsoft Internet Explorer                                                                                                    |                       |                                                                                                    |                                                                                                    |                |       |             | EEP              |
|----------------------------------------------------------------------------------------------------|-----------------------|----------------------------------------------------------------------------------------------------|----------------------------------------------------------------------------------------------------|----------------|-------|-------------|------------------|
| File Edit View Favorites Tools Help                                                                                                    |                       |                                                                                                    |                                                                                                    |                |       |             | 非                |
|                                                                                                    |                       | ←Back ▼ → → ③ ④ △   ③Search 图Favorites ③History   邑 → 马 丽 → 目 <sup>&gt;</sup> 8 见                                              |                                                                                                    |                |       |             |                  |
| Dell OpenManage Switch Administrator                                                                                                    |                       |                                                                                                    |                                                                                                    | <b>Support</b> | Help  | About       | Log Out          |
| <b>DELL</b>                                                                                                    |                       |                                                                                                    |                                                                                                    |                |       |             | PowerConnect 332 |
| 176.210.1.1                                                                                                    | <b>LAG Statistics</b> |                                                                                                    |                                                                                                    |                |       |             |                  |
| <b>SHome</b><br>中–– System<br>E-Switch<br>白 Statistics/RMON<br>E-Table Views<br>由 RMON<br><b>Electric Charts</b><br>Ports<br>LAGs<br>Quality of Service<br><b>F</b> |                       | <b>LAG Statistics</b>                                                                                                    |                                                                                                    |                | Print | Refresh     |                  |
|                                                                                                    |                       | <b>Interface Statistics</b><br><b>Etherlike Statistics</b><br><b>RMON Statistics</b><br><b>GVRP Statistics</b><br>Refresh Rate | $c$   -<br>$\overline{\phantom{a}}$<br>$\Omega$<br>$C$ $\boxed{\mathbf{r}}$<br>$C$ $\boxed{\tau}$<br>No Refresh v |                |       |             |                  |
|                                                                                                    |                       |                                                                                                    | Draw                                                                                                    |                |       |             |                  |
| <sup>2</sup> ] Done                                                                                                    |                       |                                                                                                    |                                                                                                    |                |       | My Computer |                  |

**Page LAG Statistics (Statistiques sur les LAG)** 

La page **LAG Statistics** contient les champs suivants :

- l **Interface Statistics (Statistiques d'interface)** : fournit des statistiques d'interface pour les segments.
- l **Etherlike Statistics (Statistiques Etherlike)** : fournit des statistiques Etherlike pour les segments.
- l **RMON Statistics (Statistiques RMON)** : fournit des statistiques RMON pour les segments.
- l **GVRP Statistics (Statistiques GVRP)** : fournit des statistiques GVRP pour les segments.
- l **Refresh Rate (Taux d'actualisation)** : indique le délai qui s'écoule entre deux actualisations de l'unité. Ce champ peut prendre les valeurs suivantes :
	- ¡ **15 Sec** : indique que les statistiques sur les LAG sont actualisées toutes les 15 secondes.
	- ¡ **30 Sec** : indique que les statistiques sur les LAG sont actualisées toutes les 30 secondes.
	- ¡ **60 Sec** : indique que les statistiques sur les LAG sont actualisées toutes les 60 secondes.
	- ¡ **No Refresh (Pas d'actualisation)** : indique que les statistiques sur les LAG ne sont pas actualisées automatiquement.

Affichage des statistiques relatives aux ports

- 1. Ouvrez la page **Port Statistics**.
- 2. Sélectionnez un type d'interface.
- 3. Cliquez sur **Draw**. Les statistiques relatives à l'interface sélectionnée s'affichent.

### **Affichage des statistiques sur les LAG à l'aide des commandes CLI**

Le tableau ci-après récapitule les commandes CLI permettant d'afficher les statistiques sur les LAG.

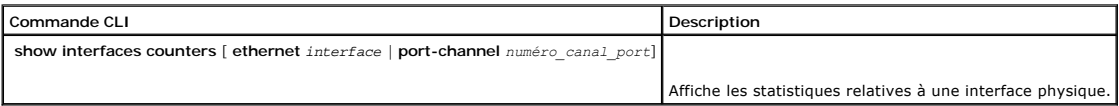

Voici un exemple de commandes CLI :

Console# show interfaces counters

Port InOctets InUcastPkts InMcastPkts InBcastPkts

---- ---------- --------- --------- ------------

1/e1 183892 1289 987 8

2/e1 0 0 0 0

3/e1 123899 1788 373 19

Port OutOctets OutUcastPkts OutMcastPkts OutBcastPkts

---- ---------- --------- --------- ------------

1/e1 9188 9 8 0

2/e1 0 0 0 0

3/e1 8789 27 8 0

Ch InOctets InUcastPkts InMcastPkts InBcastPkts

---- ---------- --------- -------- ------------

1 27889 928 0 78

Ch OutOctets OutUcastPkts OutMcastPkts OutBcastPkts

---- ---------- --------- --------- ------------

1 23739 882 0 122

Console# show interfaces counters ethernet 1/e1

Port InOctets InUcastPkts InMcastPkts InBcastPkts

---- ---------- --------- --------- ------------

1/e1 183892 1289 987 8

Port OutOctets OutUcastPkts OutMcastPkts OutBcastPkts

---- ---------- --------- --------- ------------

1/e1 9188 9 8 0

Alignment Errors: 17

FCS Errors: 8

Single Collision Frames: 0

Multiple Collision Frames: 0

SQE Test Errors: 0

Deferred Transmissions: 0

Late Collisions: 0

Excessive Collisions: 0

Internal MAC Tx Errors: 0

Carrier Sense Errors: 0

Oversize Packets: 0

Internal MAC Rx Errors: 0

Symbol Errors: 0

Received Pause Frames: 0

Transmitted Pause Frames: 0

----------------------------------------------------------------------------------------

[Retour au sommaire](file:///c:/data/network/pc33xx/fr/ug/index.htm)

#### [Retour au sommaire](file:///C:/data/Network/pc33xx/fr/ug/index.htm)

#### **Dell™ PowerConnect™ 3324/3348 Manuel de l'utilisateur**

**[Remarques, avis et avertissements](#page-283-0)** 

Installation en pile des unités PowerConnect 3324/3348

### <span id="page-283-0"></span>**Remarques, avis et avertissements**

**REMARQUE :** une REMARQUE indique des informations importantes qui vous permettent de mieux utiliser votre ordinateur.

**AVIS :** un AVIS vous avertit d'un risque de dommage matériel ou de perte de données et vous indique comment éviter le problème.

**ATTENTION : le message ATTENTION indique une situation potentiellement dangereuse qui, si elle n'est pas évitée, peut provoquer une détérioration du matériel et des blessures pouvant entraîner la mort.**

### **Les informations contenues dans ce document peuvent être modifiées sans préavis. 2003 Dell Computer Corporation. Tous droits réservés.**

La reproduction de ce document de quelque manière que ce soit sans l'autorisation écrite de Dell Inc. est strictement interdite.

Les marques utilisées dans ce document : Dell, le logo DELL, PowerConnect, Dell OpenManage, PowerEdge, Inspiron, Demerconne Delle PowerCault, PowerVault, PowerApp,<br>DellNet et Laitiude sont des marques déposées de Dell Inc.

Tous les autres noms de marques et marques déposées utilisés dans ce document se rapportent aux sociétés propriétaires des marques et des noms de ces produits. Dell Inc.<br>décline tout intérêt dans l'utilisation des marques

Novembre 2003 Rev. A01

[Retour au sommaire](file:///C:/data/Network/pc33xx/fr/ug/index.htm)